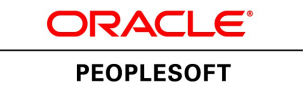

# PeopleSoft FSCM 9.2: Asset Lifecycle Management Fundamentals

**March 2013**

ORACLE<sup>®</sup>

PeopleSoft FSCM 9.2: Asset Lifecycle Management Fundamentals CDSKU fscm92pbr0 Copyright © 1992-2013, Oracle and/or its affiliates. All rights reserved.

#### **Trademark Notice**

Oracle and Java are registered trademarks of Oracle and/or its affiliates. Other names may be trademarks of their respective owners.

Intel and Intel Xeon are trademarks or registered trademarks of Intel Corporation. All SPARC trademarks are used under license and are trademarks or registered trademarks of SPARC International, Inc. AMD, Opteron, the AMD logo, and the AMD Opteron logo are trademarks or registered trademarks of Advanced Micro Devices. UNIX is a registered trademark of The Open Group.

#### **License Restrictions Warranty/Consequential Damages Disclaimer**

This software and related documentation are provided under a license agreement containing restrictions on use and disclosure and are protected by intellectual property laws. Except as expressly permitted in your license agreement or allowed by law, you may not use, copy, reproduce, translate, broadcast, modify, license, transmit, distribute, exhibit, perform, publish, or display any part, in any form, or by any means. Reverse engineering, disassembly, or decompilation of this software, unless required by law for interoperability, is prohibited.

#### **Warranty Disclaimer**

The information contained herein is subject to change without notice and is not warranted to be error-free. If you find any errors, please report them to us in writing.

### **Restricted Rights Notice**

If this is software or related documentation that is delivered to the U.S. Government or anyone licensing it on behalf of the U.S. Government, the following notice is applicable:

U.S. GOVERNMENT END USERS: Oracle programs, including any operating system, integrated software, any programs installed on the hardware, and/or documentation, delivered to U.S. Government end users are "commercial computer software" pursuant to the applicable Federal Acquisition Regulation and agency-specific supplemental regulations. As such, use, duplication, disclosure, modification, and adaptation of the programs, including any operating system, integrated software, any programs installed on the hardware, and/or documentation, shall be subject to license terms and license restrictions applicable to the programs. No other rights are granted to the U.S. Government.

### **Hazardous Applications Notice**

This software or hardware is developed for general use in a variety of information management applications. It is not developed or intended for use in any inherently dangerous applications, including applications that may create a risk of personal injury. If you use this software or hardware in dangerous applications, then you shall be responsible to take all appropriate fail-safe, backup, redundancy, and other measures to ensure its safe use. Oracle Corporation and its affiliates disclaim any liability for any damages caused by use of this software or hardware in dangerous applications.

### **Third Party Content, Products, and Services Disclaimer**

This software or hardware and documentation may provide access to or information on content, products, and services from third parties. Oracle Corporation and its affiliates are not responsible for and expressly disclaim all warranties of any kind with respect to third-party content, products, and services. Oracle Corporation and its affiliates will not be responsible for any loss, costs, or damages incurred due to your access to or use of third-party content, products, or services.

### **Alpha and Beta Draft Documentation Notice**

If this document is in preproduction status:

This documentation is in preproduction status and is intended for demonstration and preliminary use only. It may not be specific to the hardware on which you are using the software. Oracle Corporation and its affiliates are not responsible for and expressly disclaim all warranties of any kind with respect to this documentation and will not be responsible for any loss, costs, or damages incurred due to the use of this documentation.

## **Contents**

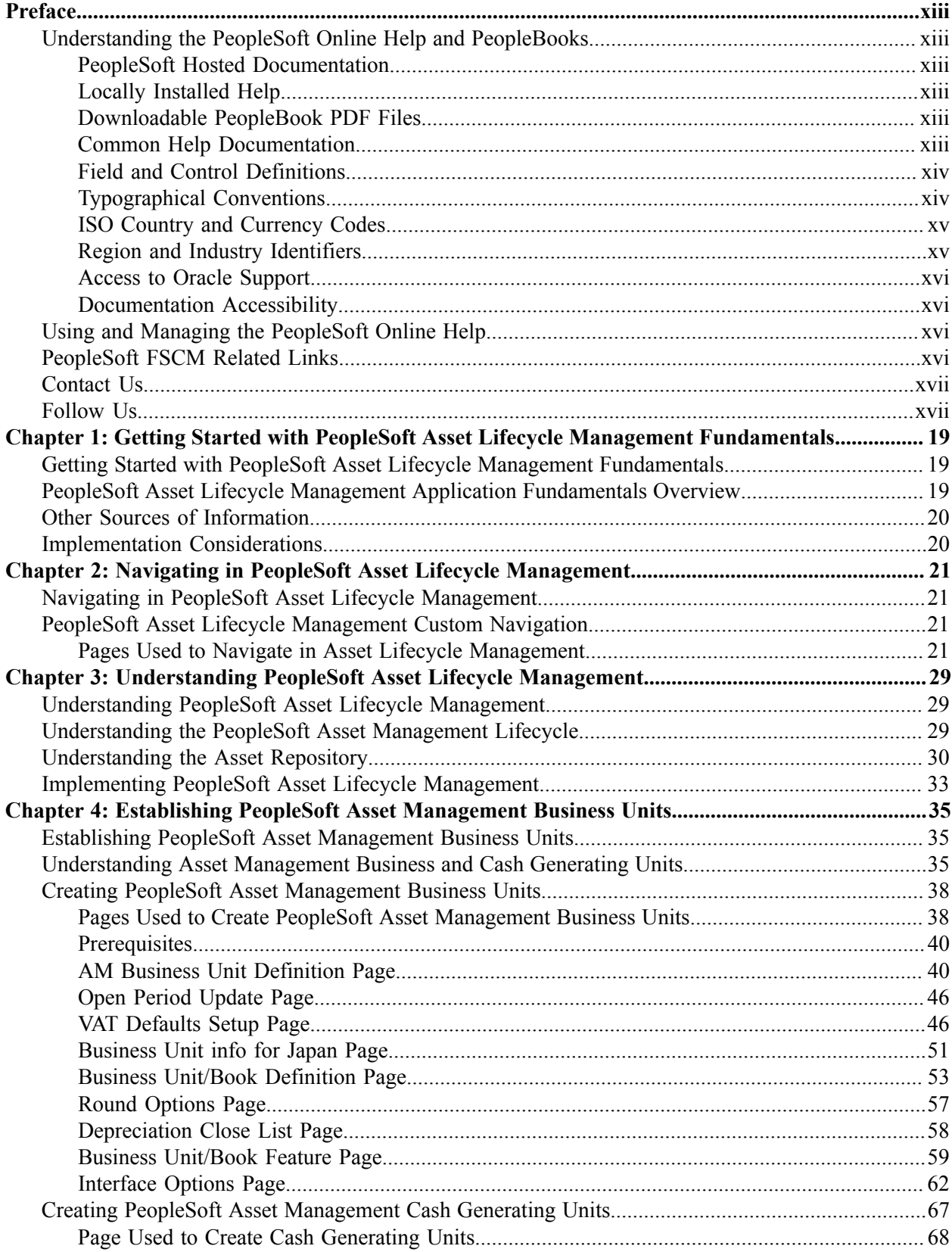

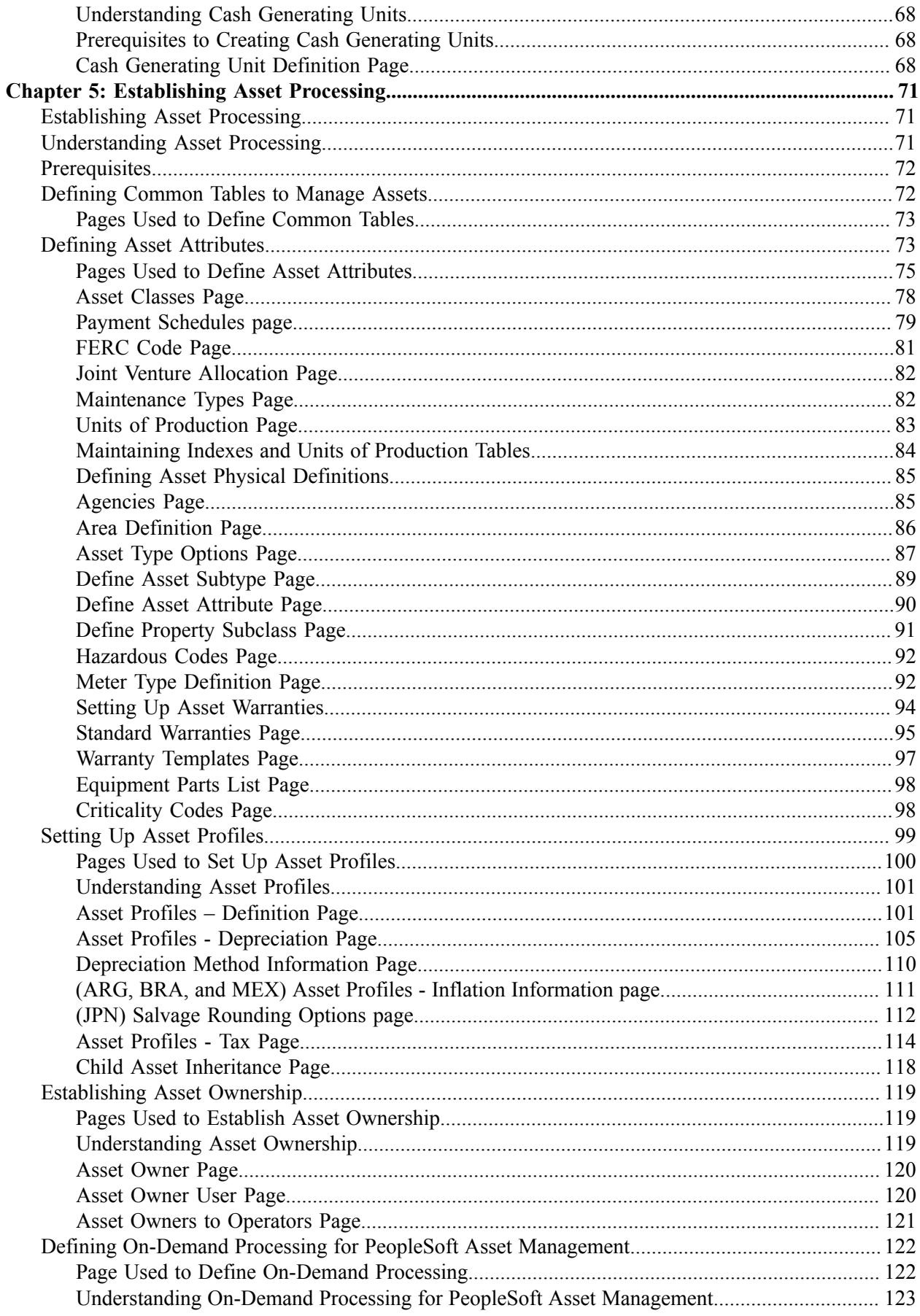

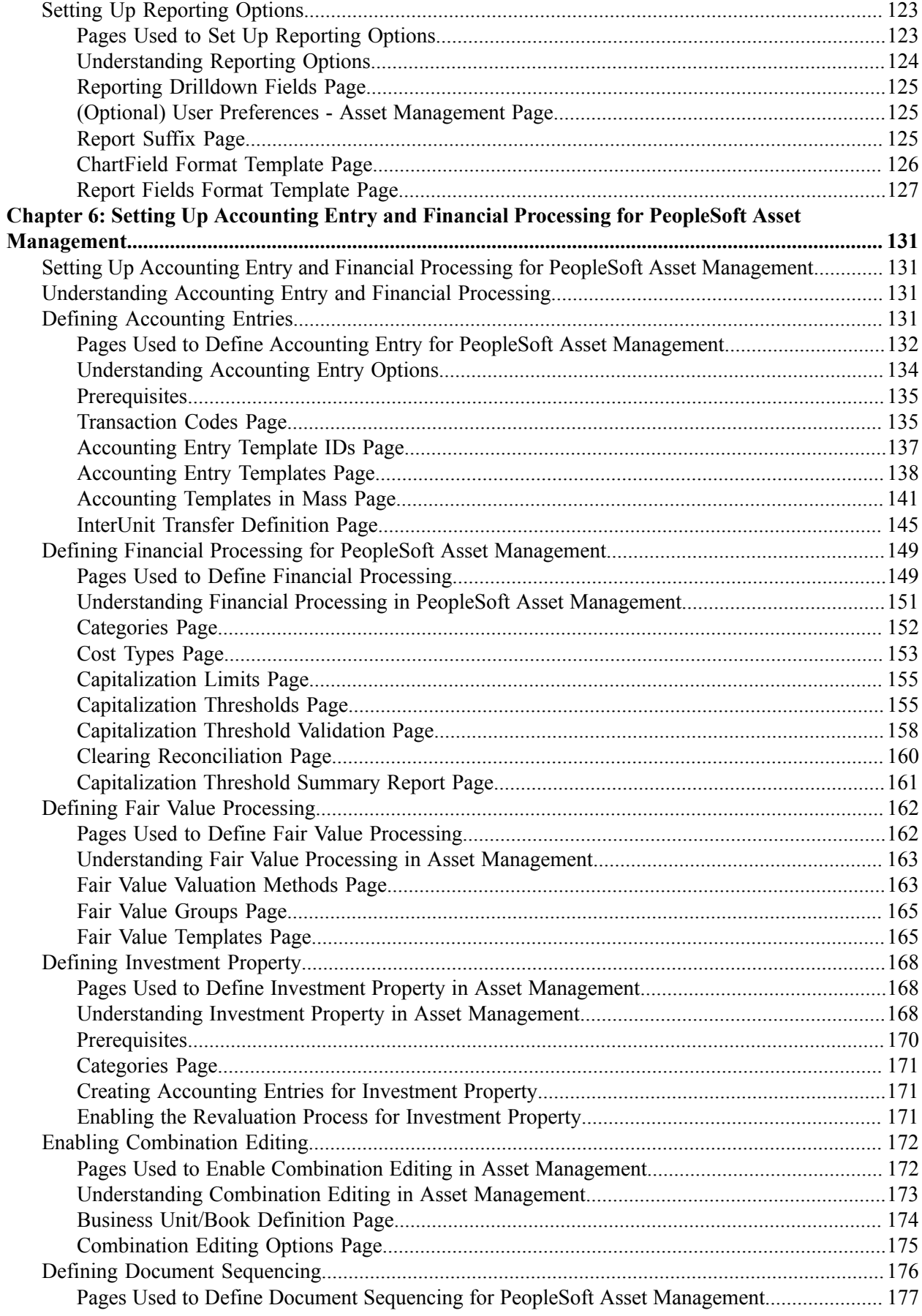

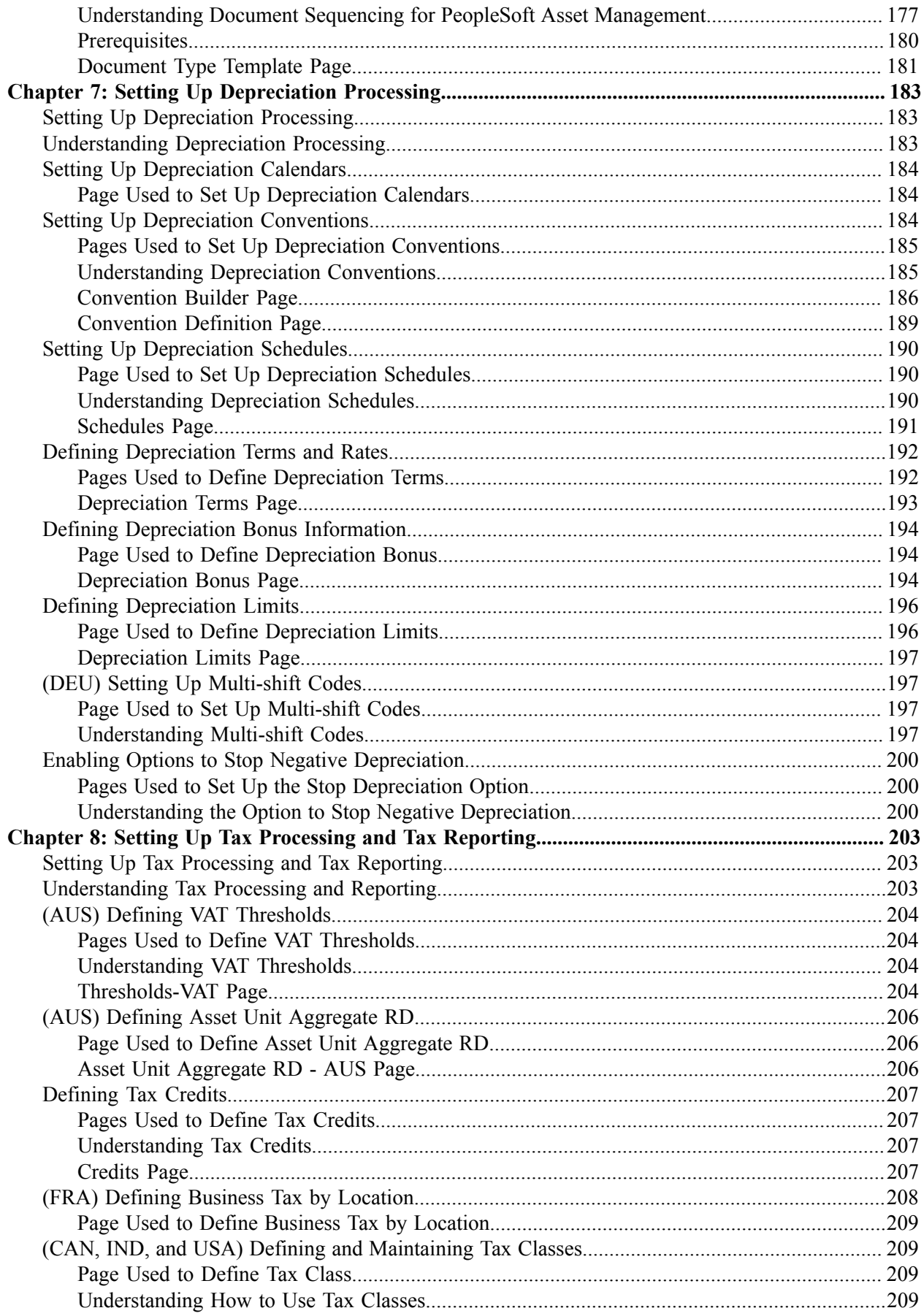

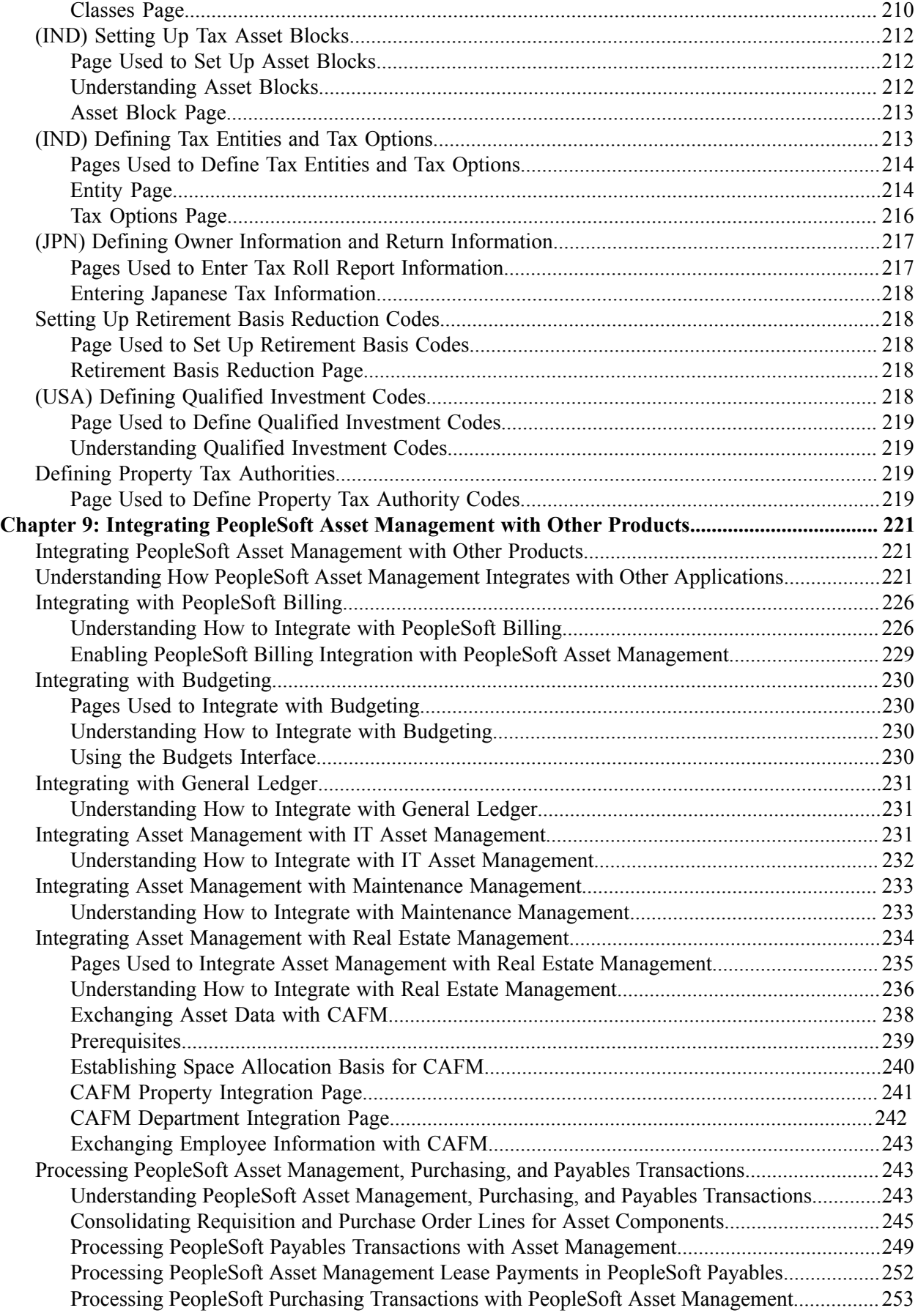

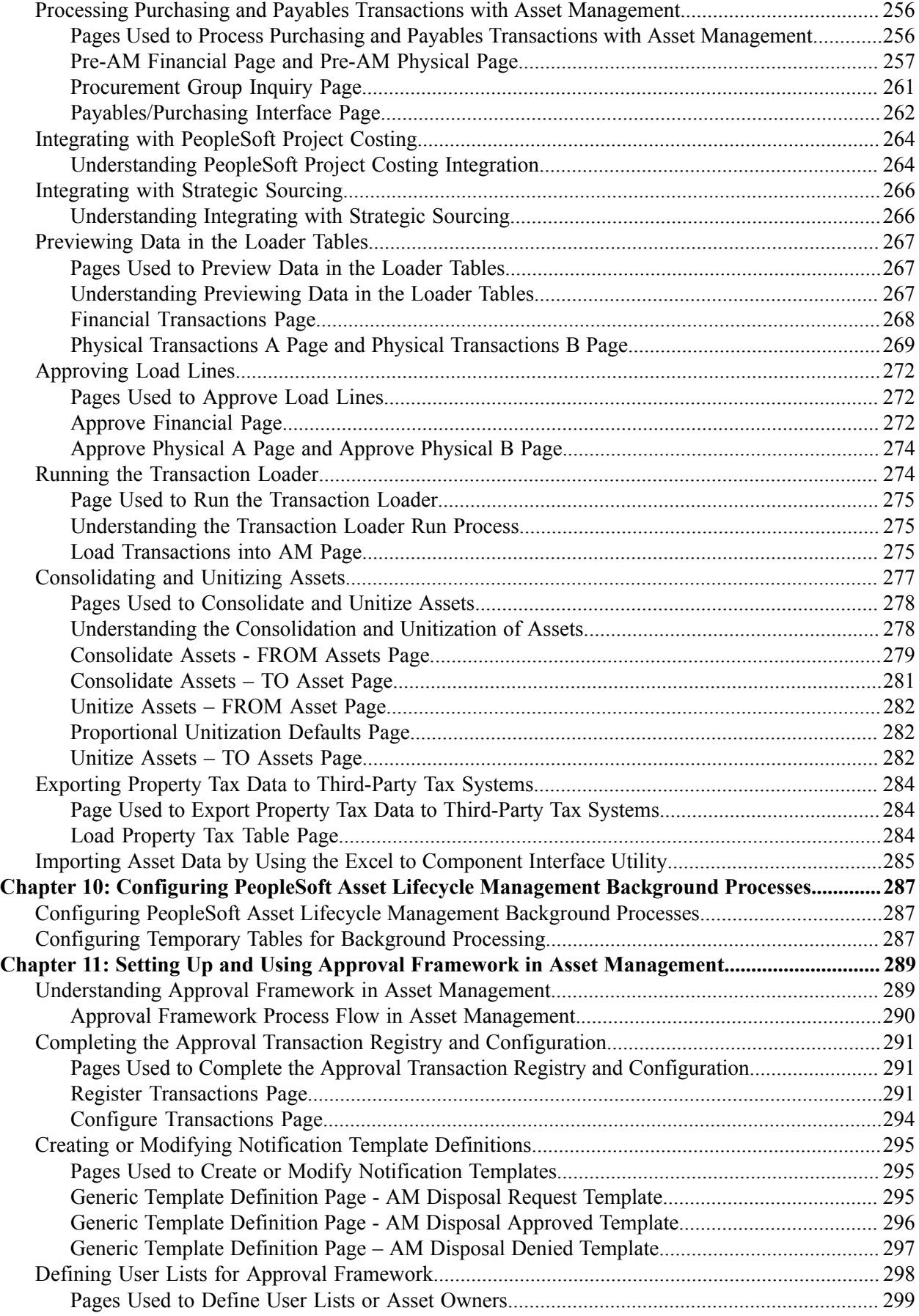

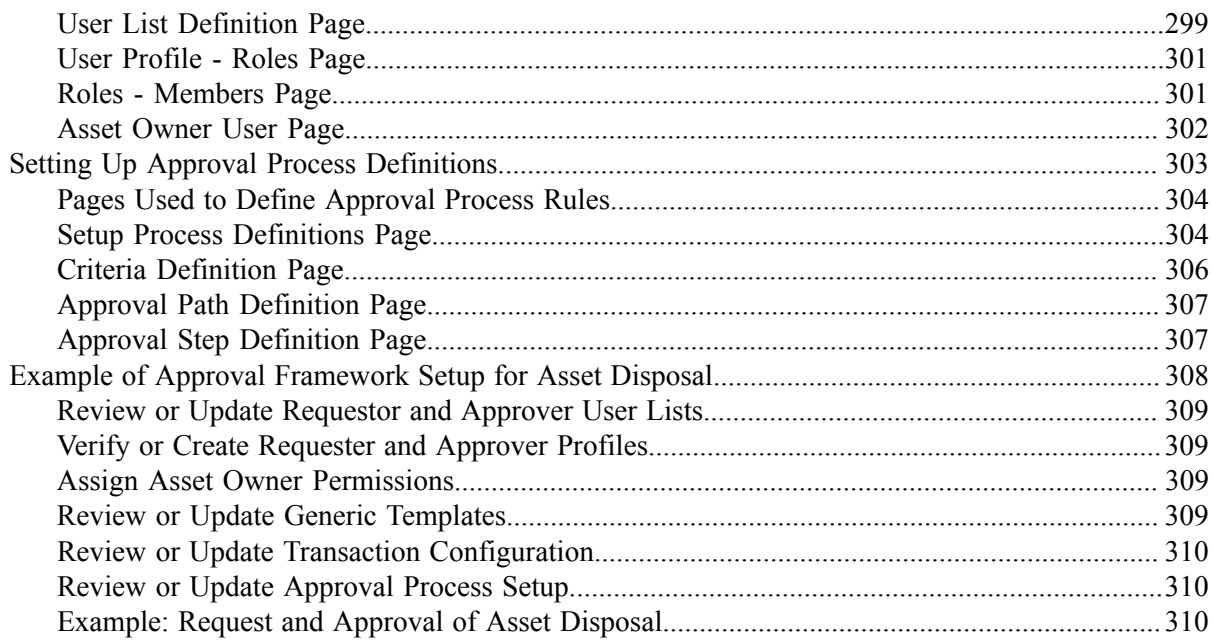

Contents

## <span id="page-12-0"></span>**Preface**

## <span id="page-12-1"></span>**Understanding the PeopleSoft Online Help and PeopleBooks**

The PeopleSoft Online Help is a website that enables you to view all help content for PeopleSoft Applications and PeopleTools. The help provides standard navigation and full-text searching, as well as context-sensitive online help for PeopleSoft users.

### <span id="page-12-2"></span>**PeopleSoft Hosted Documentation**

You access the PeopleSoft Online Help on Oracle's PeopleSoft Hosted Documentation website, which enables you to access the full help website and context-sensitive help directly from an Oracle hosted server. The hosted documentation is updated on a regular schedule, ensuring that you have access to the most current documentation. This reduces the need to view separate documentation posts for application maintenance on My Oracle Support, because that documentation is now incorporated into the hosted website content. The Hosted Documentation website is available in English only.

### <span id="page-12-3"></span>**Locally Installed Help**

If your organization has firewall restrictions that prevent you from using the Hosted Documentation website, you can install the PeopleSoft Online Help locally. If you install the help locally, you have more control over which documents users can access and you can include links to your organization's custom documentation on help pages.

In addition, if you locally install the PeopleSoft Online Help, you can use any search engine for fulltext searching. Your installation documentation includes instructions about how to set up Oracle Secure Enterprise Search for full-text searching.

See *PeopleTools 8.53 Installation* for your database platform, "Installing PeopleSoft Online Help." If you do not use Secure Enterprise Search, see the documentation for your chosen search engine.

**Note:** Before users can access the search engine on a locally installed help website, you must enable the Search portlet and link. Click the Help link on any page in the PeopleSoft Online Help for instructions.

### <span id="page-12-4"></span>**Downloadable PeopleBook PDF Files**

You can access downloadable PDF versions of the help content in the traditional PeopleBook format. The content in the PeopleBook PDFs is the same as the content in the PeopleSoft Online Help, but it has a different structure and it does not include the interactive navigation features that are available in the online help.

### <span id="page-12-5"></span>**Common Help Documentation**

Common help documentation contains information that applies to multiple applications. The two main types of common help are:

• Application Fundamentals

• Using PeopleSoft Applications

Most product lines provide a set of application fundamentals help topics that discuss essential information about the setup and design of your system. This information applies to many or all applications in the PeopleSoft product line. Whether you are implementing a single application, some combination of applications within the product line, or the entire product line, you should be familiar with the contents of the appropriate application fundamentals help. They provide the starting points for fundamental implementation tasks.

In addition, the *PeopleTools: PeopleSoft Applications User's Guide* introduces you to the various elements of the PeopleSoft Pure Internet Architecture. It also explains how to use the navigational hierarchy, components, and pages to perform basic functions as you navigate through the system. While your application or implementation may differ, the topics in this user's guide provide general information about using PeopleSoft Applications.

### <span id="page-13-0"></span>**Field and Control Definitions**

PeopleSoft documentation includes definitions for most fields and controls that appear on application pages. These definitions describe how to use a field or control, where populated values come from, the effects of selecting certain values, and so on. If a field or control is not defined, then it either requires no additional explanation or is documented in a common elements section earlier in the documentation. For example, the Date field rarely requires additional explanation and may not be defined in the documentation for some pages.

## <span id="page-13-1"></span>**Typographical Conventions**

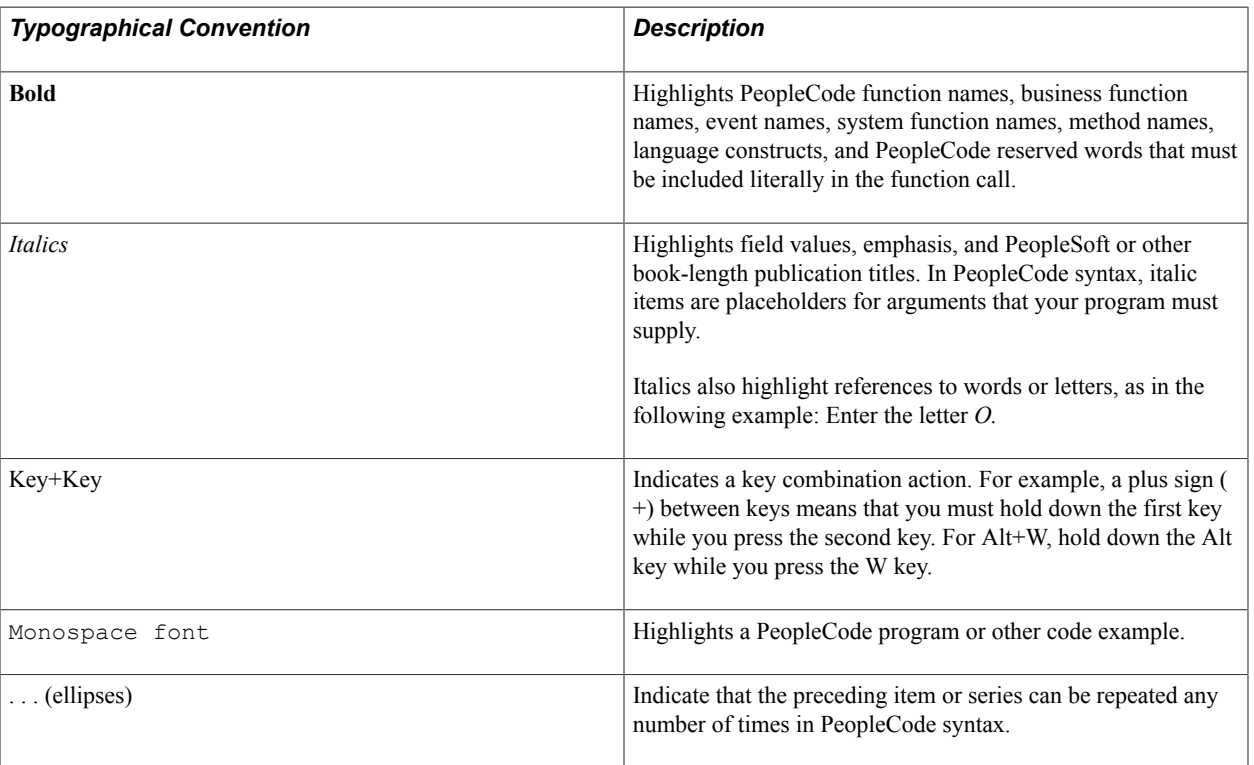

The following table describes the typographical conventions that are used in the online help.

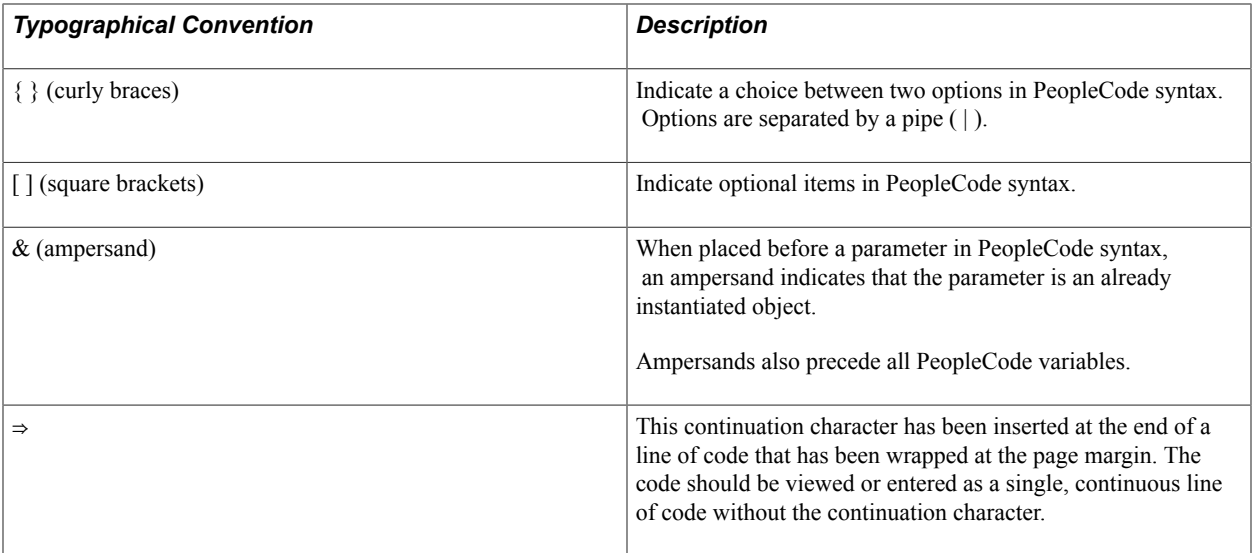

### <span id="page-14-0"></span>**ISO Country and Currency Codes**

PeopleSoft Online Help topics use International Organization for Standardization (ISO) country and currency codes to identify country-specific information and monetary amounts.

ISO country codes may appear as country identifiers, and ISO currency codes may appear as currency identifiers in your PeopleSoft documentation. Reference to an ISO country code in your documentation does not imply that your application includes every ISO country code. The following example is a country-specific heading: "(FRA) Hiring an Employee."

The PeopleSoft Currency Code table (CURRENCY\_CD\_TBL) contains sample currency code data. The Currency Code table is based on ISO Standard 4217, "Codes for the representation of currencies," and also relies on ISO country codes in the Country table (COUNTRY\_TBL). The navigation to the pages where you maintain currency code and country information depends on which PeopleSoft applications you are using. To access the pages for maintaining the Currency Code and Country tables, consult the online help for your applications for more information.

### <span id="page-14-1"></span>**Region and Industry Identifiers**

Information that applies only to a specific region or industry is preceded by a standard identifier in parentheses. This identifier typically appears at the beginning of a section heading, but it may also appear at the beginning of a note or other text.

Example of a region-specific heading: "(Latin America) Setting Up Depreciation"

### **Region Identifiers**

Regions are identified by the region name. The following region identifiers may appear in the PeopleSoft Online Help:

- Asia Pacific
- Europe
- Latin America

• North America

### **Industry Identifiers**

Industries are identified by the industry name or by an abbreviation for that industry. The following industry identifiers may appear in the PeopleSoft Online Help:

- USF (U.S. Federal)
- E&G (Education and Government)

## <span id="page-15-0"></span>**Access to Oracle Support**

Oracle customers have access to electronic support through My Oracle Support. For information, visit <http://www.oracle.com/pls/topic/lookup?ctx=acc&id=info> or visit [http://www.oracle.com/pls/topic/](http://www.oracle.com/pls/topic/lookup?ctx=acc&id=trs) [lookup?ctx=acc&id=trs](http://www.oracle.com/pls/topic/lookup?ctx=acc&id=trs) if you are hearing impaired.

## <span id="page-15-1"></span>**Documentation Accessibility**

For information about Oracle's commitment to accessibility, visit the Oracle Accessibility Program website at [http://www.oracle.com/pls/topic/lookup?ctx=acc&id=docacc.](http://www.oracle.com/pls/topic/lookup?ctx=acc&id=docacc)

## <span id="page-15-2"></span>**Using and Managing the PeopleSoft Online Help**

Click the Help link in the universal navigation header of any page in the PeopleSoft Online Help to see information on the following topics:

- What's new in the PeopleSoft Online Help.
- PeopleSoft Online Help acessibility.
- Accessing, navigating, and searching the PeopleSoft Online Help.
- Managing a locally installed PeopleSoft Online Help website.

## <span id="page-15-3"></span>**PeopleSoft FSCM Related Links**

Financial and Supply Chain Management information for Secure Enterprise Search (SES) can be found in PeopleSoft Application Fundamentals documentation. For application specific information, see the "Understanding Search Pages within Components *(PeopleSoft FSCM 9.2: Application Fundamentals)*" topic.

[My Oracle Support](https://login.oracle.com/mysso/signon.jsp)

[PeopleSoft Information Portal on Oracle.com](http://www.oracle.com/us/products/applications/054275.html)

[PeopleSoft Training from Oracle University](http://education.oracle.com/pls/web_prod-plq-dad/db_pages.getpage?page_id=402&p_nl=OPSE)

[PeopleSoft Video Feature Overviews on YouTube](http://www.youtube.com/user/PSFTOracle)

## <span id="page-16-0"></span>**Contact Us**

[Send us your suggestions](mailto:PSOFT-INFODEV_US@ORACLE.COM) Please include release numbers for the PeopleTools and applications that you are using.

## <span id="page-16-1"></span>**Follow Us**

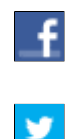

Get the latest PeopleSoft updates on [Facebook](http://www.facebook.com/pages/Oracle-PeopleSoft/220476464680933?sk=wall&filter=12).

Follow PeopleSoft on [Twitter@PeopleSoft\\_Info](https://twitter.com/PeopleSoft_Info).

### <span id="page-18-0"></span>**Chapter 1**

## **Getting Started with PeopleSoft Asset Lifecycle Management Fundamentals**

## <span id="page-18-1"></span>**Getting Started with PeopleSoft Asset Lifecycle Management Fundamentals**

This topic provides an overview of the common business processes described in the *PeopleSoft Asset Lifecycle Management (ALM) Fundamentals documentation.*

Because the information in the*PeopleSoft Asset Lifecycle Management (ALM) Fundamentals documentation* involves more than one PeopleSoft product, you need to refer to the *Getting Started* topics for each product for specific implementation and integration information.

The products included in Oracle's PeopleSoft Asset Lifecycle Management suite include:

- PeopleSoft Asset Management.
- PeopleSoft IT Asset Management.
- PeopleSoft Maintenance Management.
- PeopleSoft Real Estate Management.

#### **Related Links**

"PeopleSoft Asset Management Overview *(PeopleSoft FSCM 9.2: Asset Management)*" "IT Asset Management Overview *(PeopleSoft FSCM 9.2: IT Asset Management)*" "PeopleSoft Real Estate Management Business Process *(PeopleSoft FSCM 9.2: Real Estate Management)*" "PeopleSoft Maintenance Management Business Processes *(PeopleSoft 9.2: Maintenance Management)*"

## <span id="page-18-2"></span>**PeopleSoft Asset Lifecycle Management Application Fundamentals Overview**

This product documentation discusses the following functionality and business processes:

- Using the PeopleSoft Asset Lifecycle Management (ALM) solution and the asset repository.
- Establishing asset management business units and cost generating units.
- Establishing asset processing.
- Setting up accounting entry and financial processing.
- Setting up depreciation processing.
- Setting up tax processing and tax reporting.
- Integrating PeopleSoft Asset Management with other products.
- Understanding the loader table data dictionary.
- Configuring PeopleSoft ALM background processes.

## <span id="page-19-0"></span>**Other Sources of Information**

In the planning phase of your implementation, take advantage of all PeopleSoft sources of information, including the installation guides, table-loading sequences, data models, and business process maps. A complete list of these resources is in the product documentation with information on where to find the most up-to-date version of each.

## <span id="page-19-1"></span>**Implementation Considerations**

PeopleSoft Enterprise Setup Manager enables you to review a list of setup tasks for your organization for the products that you are implementing. The setup tasks include the components that you must set up, listed in the order in which you must enter data into the component tables, and links to the corresponding documentation.

Asset Management also provides component interfaces to help you load data from the existing system into Asset Management tables. Use the Excel to Component Interface utility with the component interfaces to populate the tables.

See [Importing Asset Data by Using the Excel to Component Interface Utility](#page-284-0).

### <span id="page-20-0"></span>**Chapter 2**

## **Navigating in PeopleSoft Asset Lifecycle Management**

## <span id="page-20-1"></span>**Navigating in PeopleSoft Asset Lifecycle Management**

This topic discusses how to navigate in Oracle's PeopleSoft Asset Lifecycle Management.

## <span id="page-20-2"></span>**PeopleSoft Asset Lifecycle Management Custom Navigation**

PeopleSoft Asset Lifecycle Management provides custom navigation center pages that contain groupings of folders that support a specific business process, task, or user role.

**Note:** In addition to the PeopleSoft Asset Lifecycle Management custom navigation center pages, PeopleSoft provides menu navigation, standard navigation pages, and PeopleSoft Navigator.

See *PeopleTools: PeopleSoft Applications User's Guide*

### <span id="page-20-3"></span>**Pages Used to Navigate in Asset Lifecycle Management**

This table lists the custom navigation Asset Definitions Center pages that are used to navigate throughout the implementation tasks in PeopleSoft Asset Lifecycle Management.

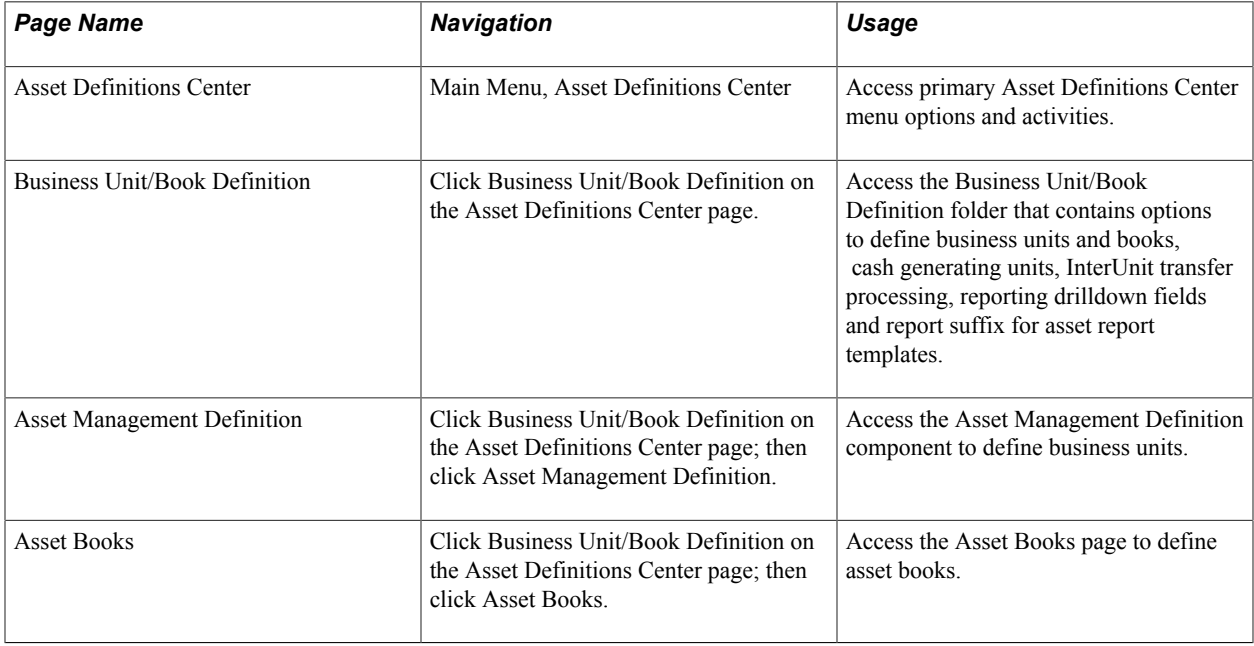

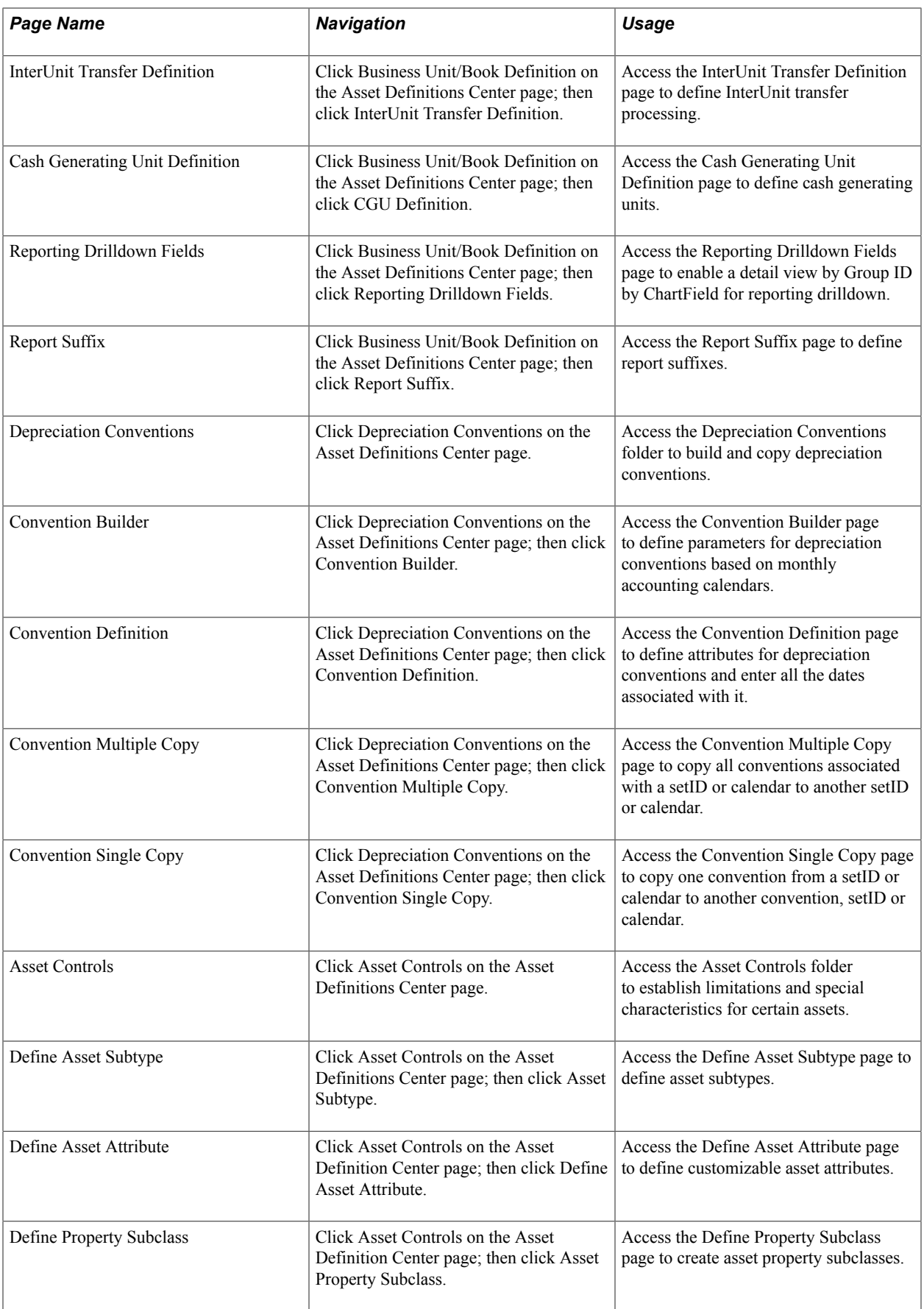

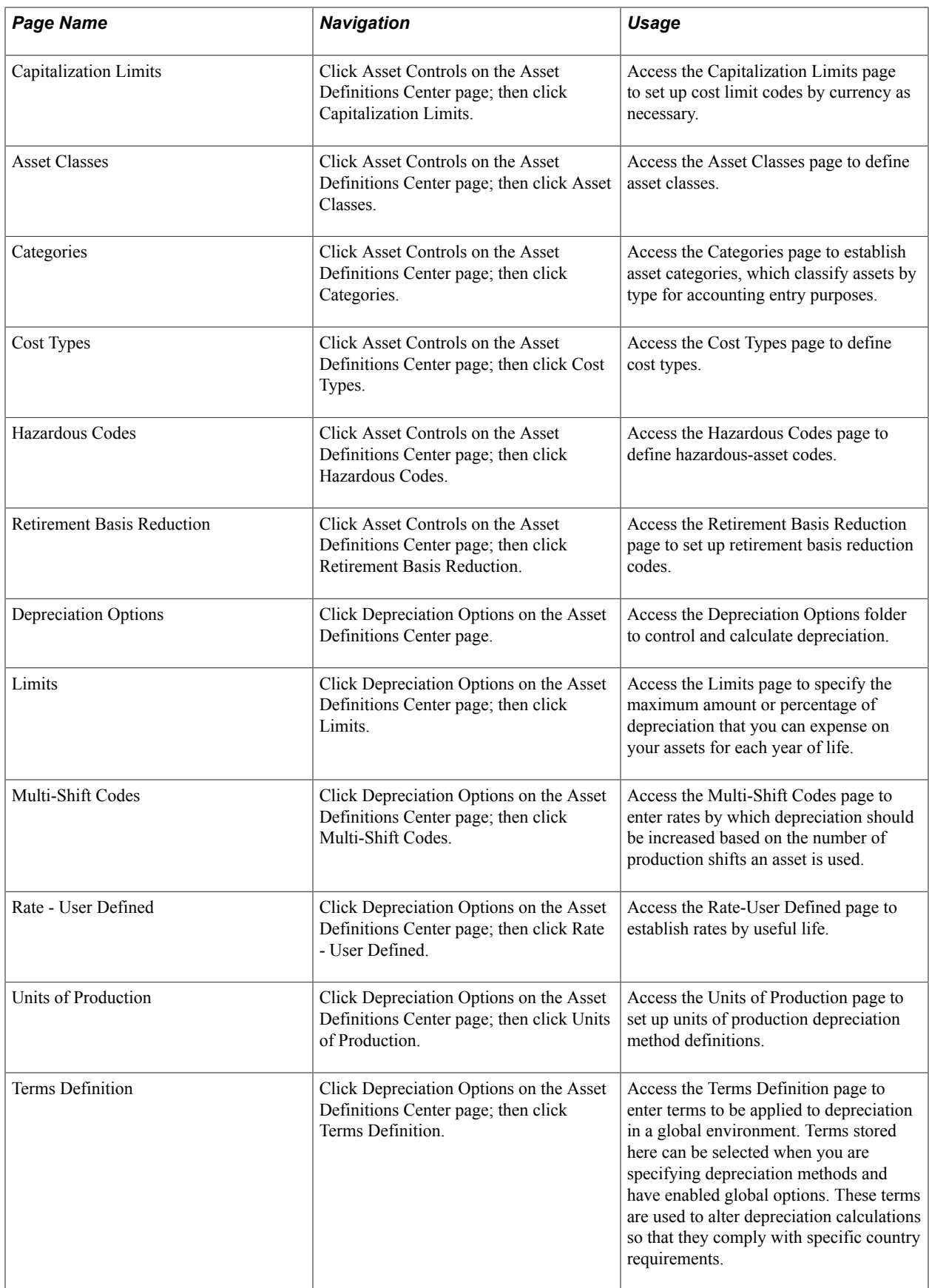

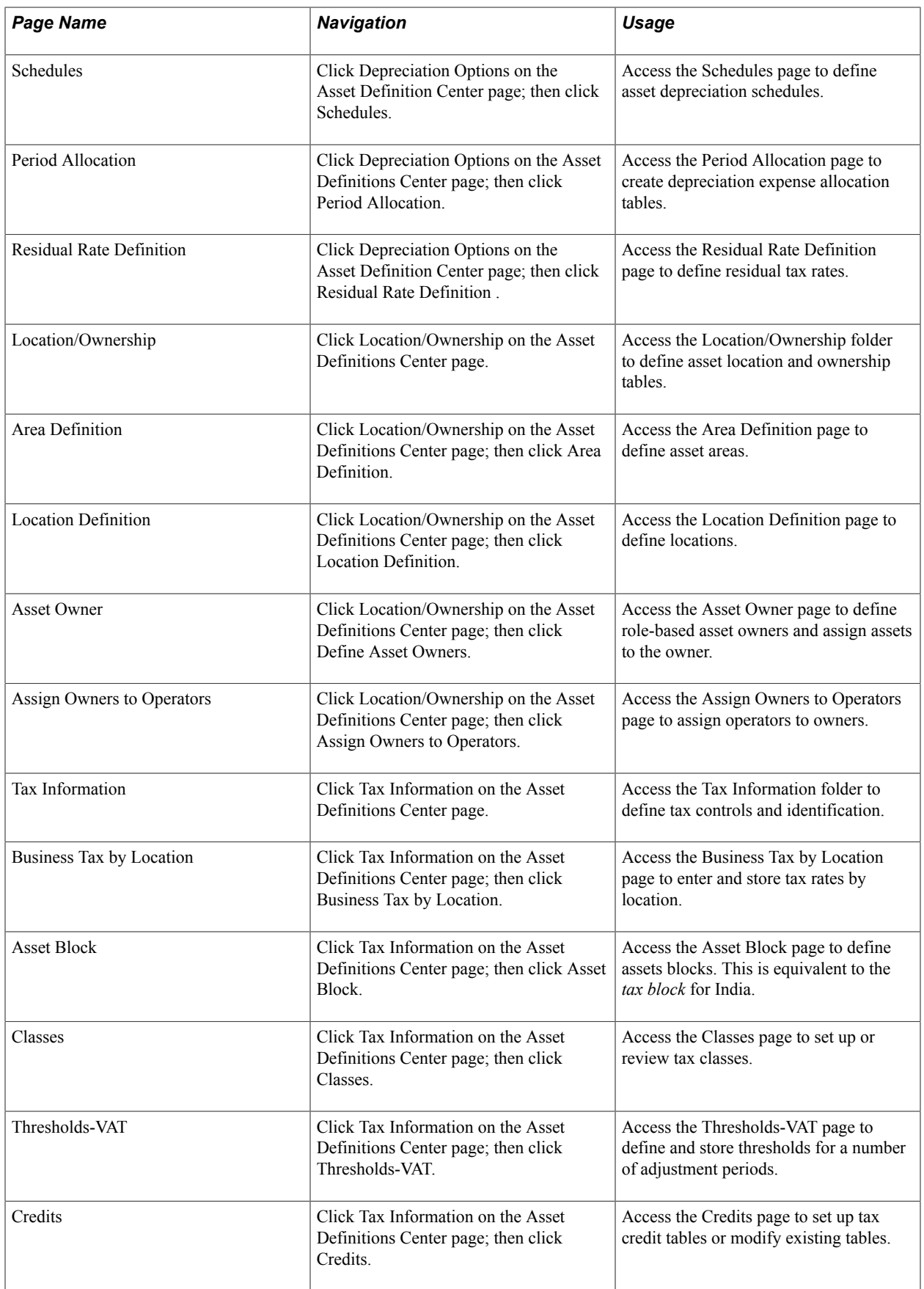

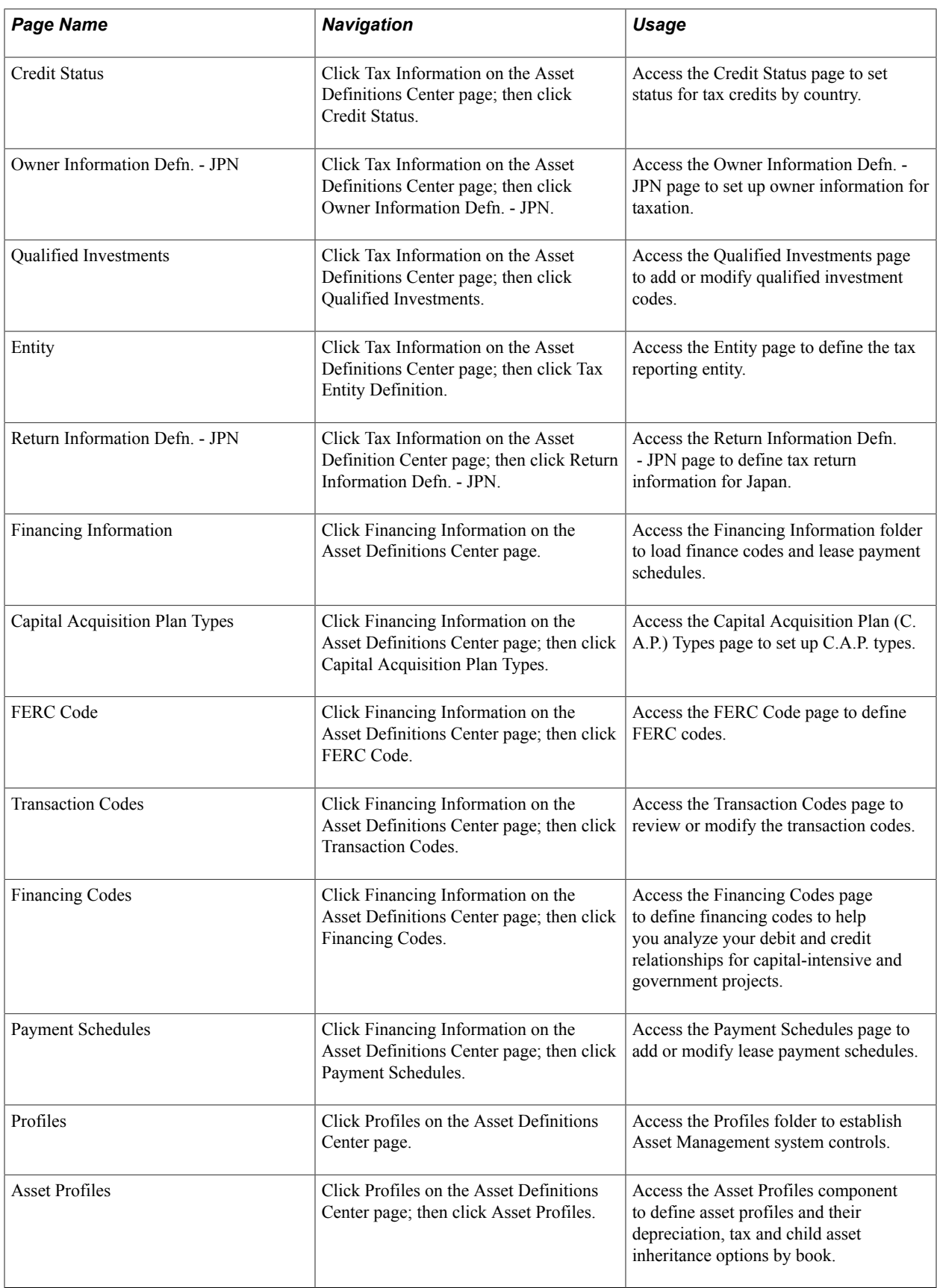

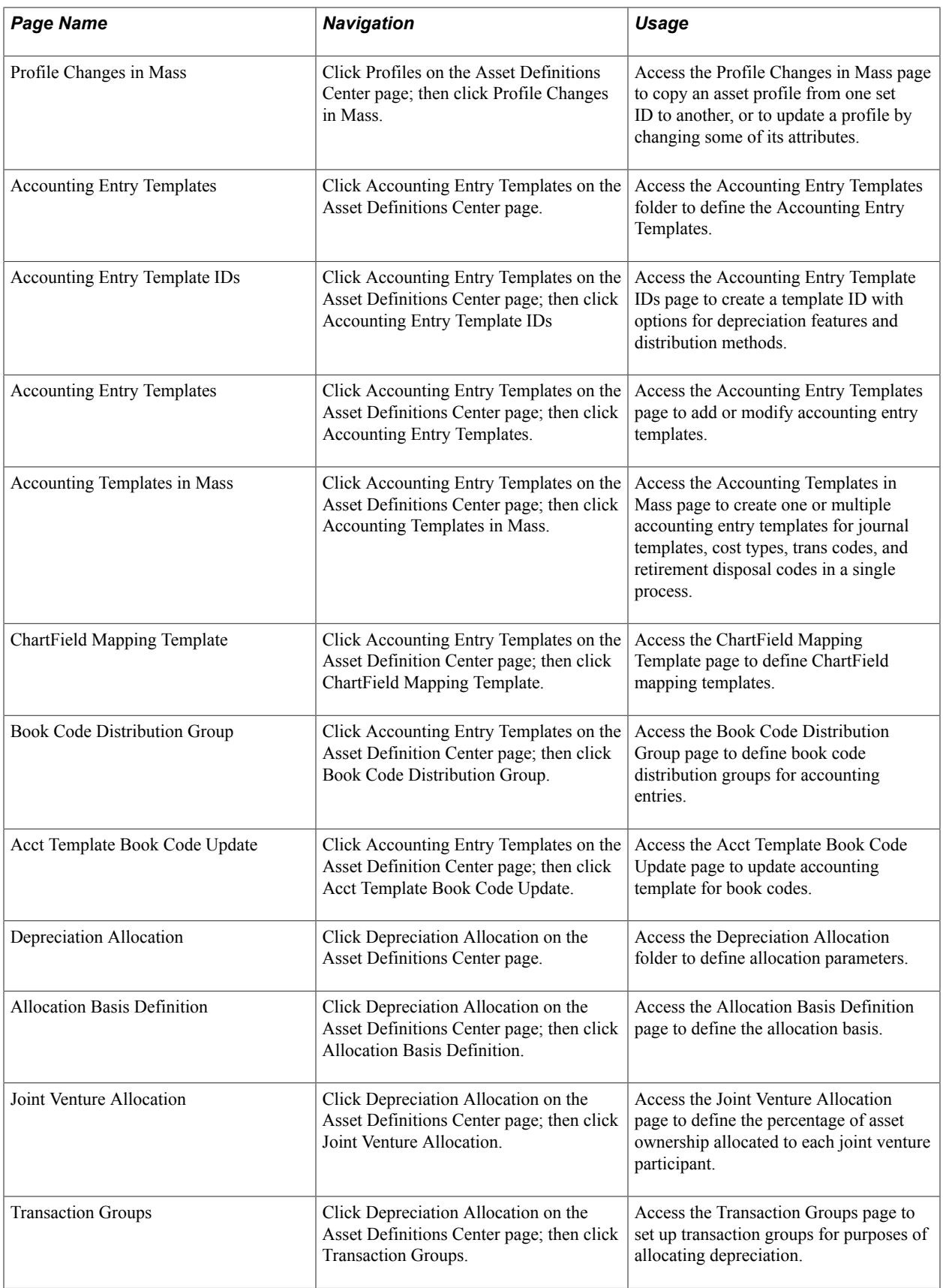

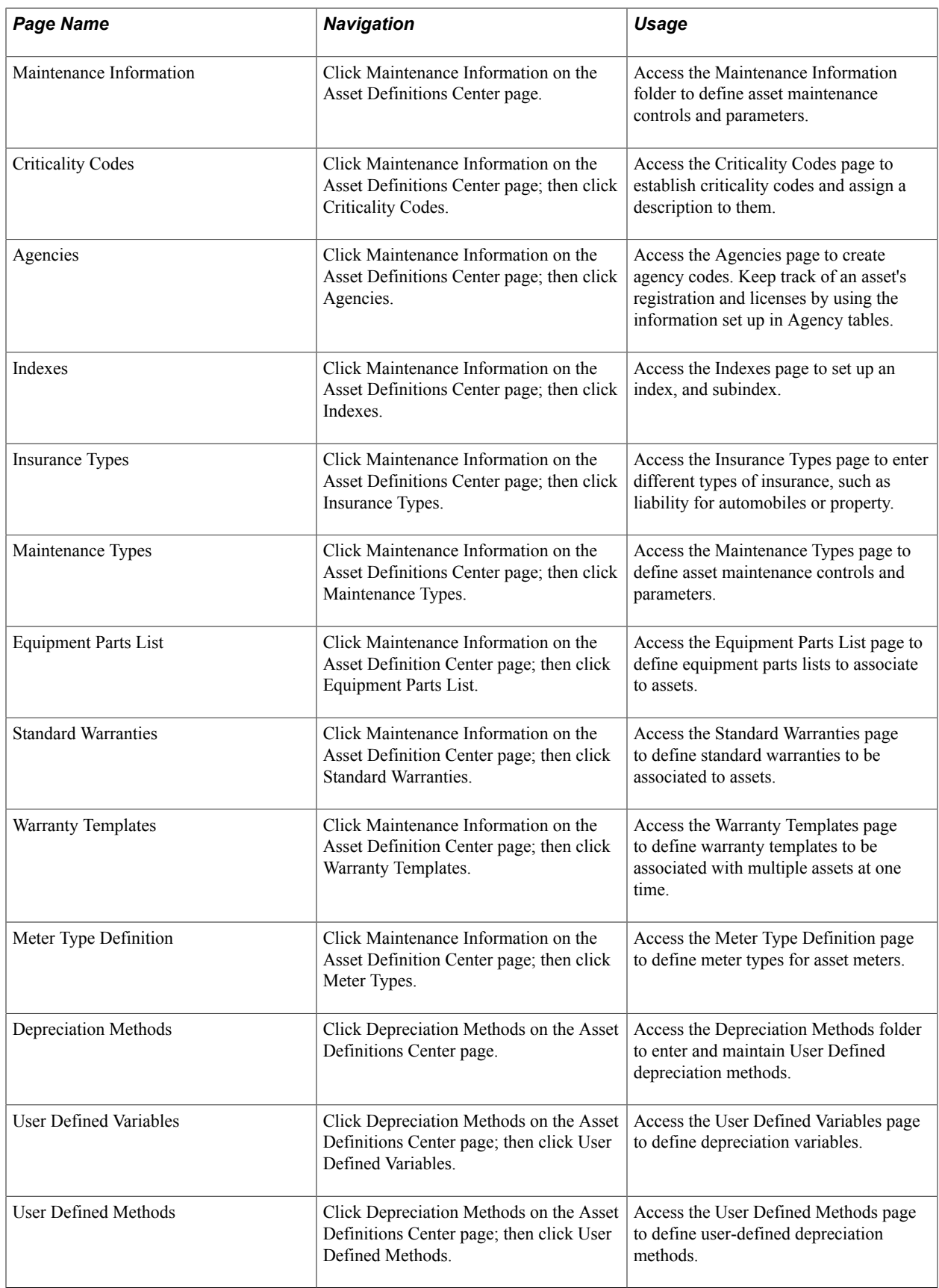

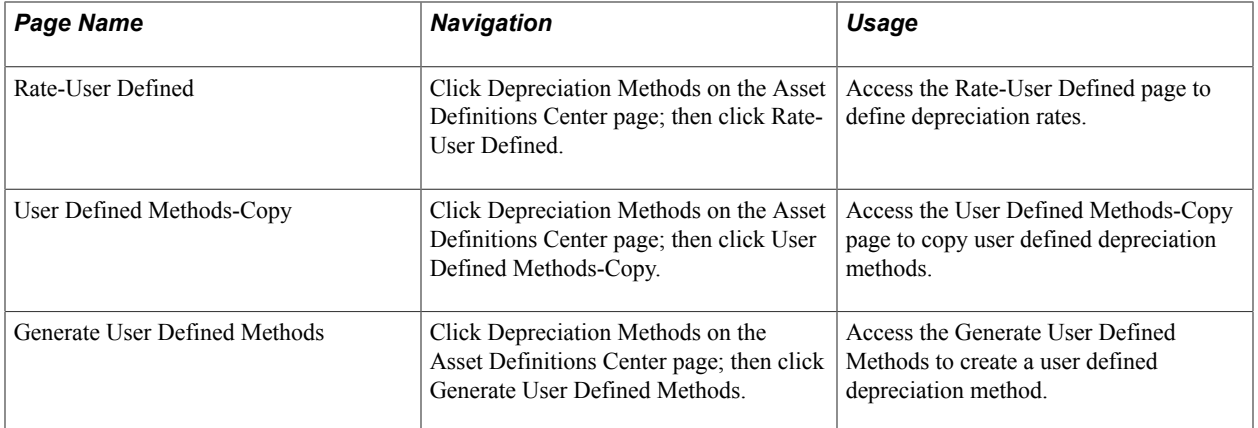

See [PeopleSoft Asset Lifecycle Management Application Fundamentals Overview](#page-18-2).

See [Understanding Asset Management Business and Cash Generating Units.](#page-34-2)

- See [Understanding Asset Processing.](#page-70-2)
- See [Understanding Depreciation Processing](#page-182-2).
- See [Understanding Accounting Entry and Financial Processing](#page-130-2).

See [Understanding Tax Processing and Reporting](#page-202-2).

### <span id="page-28-0"></span>**Chapter 3**

## **Understanding PeopleSoft Asset Lifecycle Management**

## <span id="page-28-1"></span>**Understanding PeopleSoft Asset Lifecycle Management**

This topic provides an overview of Oracle's PeopleSoft Asset Lifecycle Management and the Asset Repository Manager (ARM.)

## <span id="page-28-2"></span>**Understanding the PeopleSoft Asset Management Lifecycle**

An asset-intensive enterprise requires controlling and managing assets throughout the asset lifecycle: procurement, deployment, maintenance, update, retirement, and analysis. PeopleSoft delivers the Asset Lifecycle Management (ALM) solution to provide complete access to an entire asset portfolio, regardless of asset class, and creating visibility into total cost of ownership by enabling cost tracking associated with acquisition as well as lifetime maintenance and performance of assets.

Enterprise assets cover a broad spectrum of categories including heavy equipment, technology assets, facilities and real estate, and transportation fleets and vehicles. These functionally specific asset categories require software tailored to the unique requirements of each asset category. To address asset differences, specific applications are available within ALM to meet the explicit business processes for each asset category:

- PeopleSoft Asset Management (AM)
- PeopleSoft IT Asset Management (ITAM)
- PeopleSoft Maintenance Management (MM)
- PeopleSoft Real Estate Management (REM)

The foundation product of the PeopleSoft Asset Lifecycle Management solution is PeopleSoft Asset Management. PeopleSoft Asset Management provides a common Asset Repository Manager (ARM), which stores all asset data. The repository provides a single source of truth for physical, financial or operational asset data.

The *Plan to Retire* business process spans from the initial planning and budgeting stage to the end-oflife disposal of assets. Whether the asset lifecycle spans three or thirty years of operational life, the operational components remain the same. PeopleSoft Asset Lifecycle Management, in partnership with the entire suite of PeopleSoft Financials and Supply Chain Management product solutions, provides the information necessary to maximize the utilization of assets.

PeopleSoft defines five phases within the Plan to Retire business process:

- The *Plan* phase includes the prioritization of asset needs and utilization in alignment with corporate objectives. PeopleSoft ALM enables you to collect asset requirements and performance information, forecast asset requirements, assess these requirements to assets currently available and establish an asset plan and budget in line with your strategic direction.
- The *Acquire* phase enables different acquisition processes depending upon asset needs defined in the planning process. Buildings, equipment and other resources may be purchased, leased, constructed, or repurposed.
- The *Deploy* phase focuses on minimizing ramp-up time for getting assets into operation. This may include construction for real estate; setup, configuration and testing for IT assets; or retooling, insurance and certification for major equipment. Additionally, PeopleSoft ALM enables assets to be assigned to users prior to deployment.
- The *Maintain* phase includes capturing and tracking maintenance activity, costs, time and expenses, as well as forecasting maintenance requirements. PeopleSoft ALM allows you to set maintenance budgets, negotiate service level agreements, and plan preventive maintenance schedules.
- The *Retire* phase allows expeditious disposal or sale of assets no longer meeting performance targets set in the planning phase for specific asset types.

Using PeopleSoft Asset Management with the PeopleSoft Budgeting, PeopleSoft Project Costing, PeopleSoft IT Asset Management, PeopleSoft Maintenance Management, or PeopleSoft Real Estate Management products, you can manage and maintain asset acquisitions, deployment, maintenance and disposal as separate projects or as part of ongoing operations.

The pillar of the PeopleSoft ALM product suite is the Asset Repository Manager (ARM). Once the PeopleSoft Asset Management product is established, the asset repository is available to all PeopleSoft products that integrate with PeopleSoft Asset Management.

**Note:** Without PeopleSoft Asset Management, you cannot have access to the asset repository.

## <span id="page-29-0"></span>**Understanding the Asset Repository**

The Asset Repository is the database of assets stored within the PeopleSoft Asset Management system. The Asset Repository Manager accommodates all asset classes: IT, property, and plant equipment, with complete operational and financial data. The Asset Repository provides a single, centralized database that stores and tracks organizational assets physically and financially. Maintaining asset identifying information within a common repository allows sharing asset data across the PeopleSoft FMS, SCM, and HCM suite and with third party applications. Enabling integrated access to asset data accommodates the level of detail preferred by the calling application; for example, some applications require the ability to identify assets at a very high level while others prefer data to be highly granular, thus requiring many asset records to identify all components. The asset repository is required to realize PeopleSoft's ALM solution across all product suites.

The PeopleSoft Asset Lifecycle Management solution provides an integrated framework to manage the physical and financial aspects of organizational assets for the lifetime of the asset.

This centralized repository offers a single source of the truth for organizational asset data eliminating redundancy and inaccuracies in asset reporting. Assets can be associated to represent a hierarchical schema, like components of plant equipment, or a structural breakdown of properties, like a building

broken into segments such as floors and office spaces. The hierarchical display of assets can be viewed graphically by associating the highest-level asset to its subordinate child and component assets. The repository houses a complete history of acquisition details, maintenance history, and cost history for each asset over its operational life.

PeopleSoft currently stores asset information in different databases serving different business process requirements:

- The PeopleSoft Financials and Supply Chain Management (FSCM) database stores financial asset data.
- The PeopleSoft Human Capital Management (HCM) database stores employee assigned assets.

Each database essentially stands alone, has its own unique identification structure and level of data granularity. The shared asset repository enables PeopleSoft to manage the operational requirements of all assets, provides a holistic view of any asset, from any perspective (financial, operational, technical, or custodial) to reduce redundant data, and facilitates sharing common asset information across PeopleSoft's databases and with third party utilities, such as Computer Aided Facility Management (CAFM) and IT asset discovery tools. This diagram demonstrates how the asset repository serves the PeopleSoft enterprise:

#### **Image: Asset Repository in PeopleSoft**

Asset Repository in PeopleSoft:

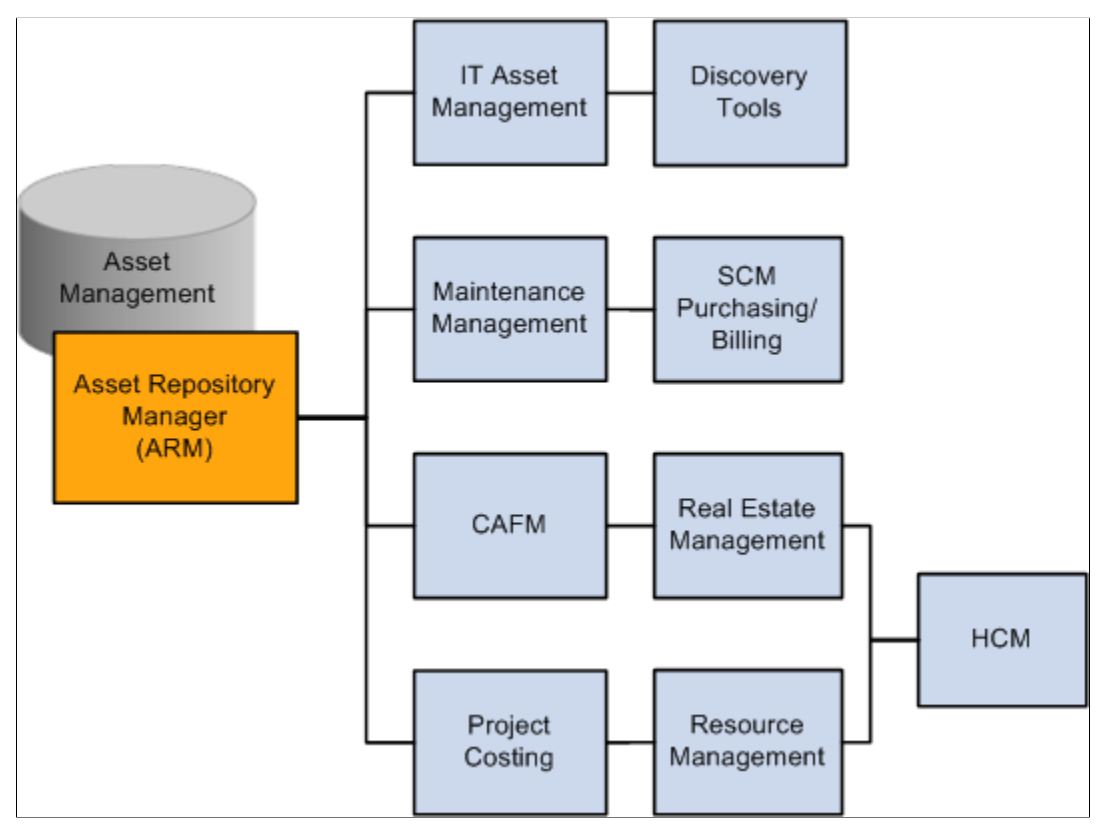

• The FSCM database identifies capital assets that are typically carried at a summarized level to reduce the amount of data required for financial record keeping. For example, a computer workstation is carried as a single asset in the financial asset repository representing all of its components and associated costs.

- SCM carries inventory and spare parts used in the lifetime maintenance of capital assets. The relationship of critical spares to mission critical assets is required for operational and insurance reasons. Organizational assets can be held in inventory until put into service.
- IT asset software utilities like auto-discovery, software delivery, license tracking, usage monitoring, configuration management, contract management and self-healing utilities and maintenance management require a technical view of an asset to maintain appropriate spare parts lists and to facilitate maintenance scheduling of materials and labor. The asset view required by a maintain, repair and operate (MRO) system is more granular than its financial designation, which is summarized to its highest meaningful financial category.

PeopleSoft Asset Management enables you to create equipment parts lists (EPL) that list the individual components of an asset. These asset components roll up to a single Asset ID. This enables you to compare key structures of assets, and assign hierarchies to the real asset, without tracking the individual components. The asset data stored in the Asset Repository includes:

- FSCM's fixed asset data.
- HCM's employee's asset data.
- Asset warehouse; available for reassignment to new custodian, (including noncapital assets assigned to custodians for tracking purposes).
- Non-owned assets (such as field service installed products).
- Spare parts lists, for single assets or asset types.
- Warranties and contracts data elements, for single asset or asset type.
- License information including software license information.
- Inspection schedules and records.
- Preventive maintenance schedules (either manufacturer or user defined), for single asset or asset type.
- Recorded inventory numbers, serial numbers and lot number on those asset components issued from inventory or manufacturer for tracking purposes.
- Technical asset characteristics to identify technology assets, software, and plant equipment.
- Asset configuration information, version control information, usage information, and production history (units produced, hours of operation, and so on.)
- Asset spatial dimensions to accommodate space and computer aided facility management (CAFM) software requirements.
- Reservation information allowing an asset to be reserved for specified time period and retaining all existing financial fixed asset accounting information.
- Custom attributes and supplemental data that you define to apply specific or unique characteristics to an asset.
- Different meaningful levels of criticality assigned to an asset.
- A responsible crew assigned to an asset.
- A long description of an asset.
- The physical location of an asset defined by region, location, and area.
- Multiple attachments for a single asset.

The asset repository accommodates many distinct asset groupings including Parent-Child, group assets, composite assets and multiple organizational perspectives: for example, by custodian, department, asset component, and financial class.

Consult all of the product documentation cited for comprehensive information about specific functionality, features and business processes used in conjunction with the asset repository.

## <span id="page-32-0"></span>**Implementing PeopleSoft Asset Lifecycle Management**

PeopleSoft provides a set of documentation components that complement each other to present all the information you need to implement PeopleSoft Asset Management.

To implement PeopleSoft Asset Management, you will find the information required to set up the tables and options used by PeopleSoft Asset Management and the other PeopleSoft ALM products in this documentation as well as the following resources:

- *PeopleSoft Application Fundamentals*
- *PeopleSoft Global Options and Reports*
- *PeopleSoft Asset Management*
- *PeopleSoft IT Asset Management*
- *PeopleSoft Maintenance Management*
- *PeopleSoft Real Estate Management*

Because the information you may need to fully implement PeopleSoft Asset Management involves more than one PeopleSoft product, you need to refer to the *Getting Started* topic in each product document for specific implementation and integration information.

Use the *PeopleSoft Applications Fundamentals* product documentation to find detailed information about the following functionality and processes:

- Defining financials and supply chain management common definitions
- Setting installation options for PeopleSoft applications
- Defining user preferences
- Securing your system
- Defining and using ChartFields
- Editing ChartField combinations
- Configuring ChartFields
- Summarizing ChartFields using trees
- Using entry events
- Using alternate accounts
- Defining accounting calendars
- Setting up ledgers
- Using journal generator
- Using interunit and intraunit accounting and ChartField inheritance
- Processing allocations
- Setting up on-demand processing

Use the *PeopleSoft Asset Lifecycle Management Fundamentals* product documentation to find detailed information about setting up the following functionality and processes:

- Establishing asset management business units and cash generating units
- Establishing asset processing, including defining asset attributes, profiles, ownership and reporting options
- Setting up accounting entry and financial processing
- Setting up depreciation processing
- Setting up tax processing and tax reporting
- Integrating with other products
- Configuring background processing for assets

### <span id="page-34-0"></span>**Chapter 4**

## **Establishing PeopleSoft Asset Management Business Units**

## <span id="page-34-1"></span>**Establishing PeopleSoft Asset Management Business Units**

This topic provides an overview of asset management business and cash generating units and discusses how to:

- Create asset management business units.
- Create asset management cash generating units.

**Note:** Required: You must complete the tasks discussed in this topic to implement PeopleSoft Asset Management.

## <span id="page-34-2"></span>**Understanding Asset Management Business and Cash Generating Units**

You determine how to define business units in PeopleSoft Asset Management to best facilitate asset management processing within your organization. You can set up an asset management business unit for each legal entity in your organization. You could, for example, have asset management activities processed by a central asset management department which will interface with and manage assets for each business unit. Alternatively, you could set up one business unit for each plant or branch office of your company, enabling these entities to manage their own assets independently while sending journals to a common general ledger business unit. You should establish your business units in the manner that best suits your organizational, structural, and reporting needs.

### **TableSet Sharing and PeopleSoft Trees**

When you plan your business unit structure, you need to be familiar with TableSets, which are used in all PeopleSoft Financials products. The accounting structure and processing rules for each PeopleSoft application are defined in a series of control tables. A *TableSet* is a group of rows across control tables upon which you define the accounting structure for each of your business units, such as asset management book definitions, asset profiles, depreciation tables, tax classes, and so forth. For a business unit to process transactions, it must have an associated TableSet Control.

A setID identifies each TableSet. You can have as many setIDs as you want. However, using numerous setIDs creates complex TableSet sharing. You must create at least one setID, even if you do not use TableSet sharing.

PeopleSoft provides a tool called Tree Manager to group business units together into a hierarchical structure. Tree Manager and your business unit structure provide a mechanism for defining reporting parameters.

PeopleSoft Financials uses setID-driven trees. So that Asset Management trees will work properly, the setID assigned to the record group for Tree Node and Tree Level Tables (FS\_21) for each business unit *must* equal the business unit value. If the setID for FS 21 does not equal the business unit value, you cannot easily access your assets from the correct asset tree.

When you use the Real Estate application, you will define a default tree for the business unit. The tree names available will depend on the trees you have defined. Plan your tree definitions with business unit definitions in mind.

**Note:** Each time you create a business unit, whether you copy the TableSet Control from another business unit or create a generic TableSet sharing setup, the system automatically establishes the setID for the Projects record group (FS 08) to equal the business unit that you are creating. You should not change this definition.

See "Planning Records, Control Tables, and TableSets" topic in the *PeopleTools: PeopleSoft Application Designer Developer's Guide*

See "Sharing Trees Across SetIDs" topic in the *PeopleTools: PeopleSoft Tree Manager*

#### **Asset Management Business Unit Default Hierarchies and Options**

A business unit is the highest level in the hierarchy and you must set default values for business units. All other entities fall beneath them in the hierarchy. Some of the attributes set at the business unit level may be set at lower levels in the hierarchy, such as the customer or item level, but are not required.

Default hierarchies exist throughout the system. Any time that a default hierarchy exists, you can:

- Leave information blank at lower levels, because defaults are inherited from the next higher level.
- Override information set at higher levels by entering different information at the lower levels.

Some business processes in Asset Management are based on your business unit definitions. These processes may require that you define field entries to be used by default or other options for transactions that are processed at the business unit level. These options include:

• Asset Management processing options.

Besides asset management processing defaults, you should consider your requirements for valueadded tax (VAT) processing, processing group assets and ChartField summarization, depreciation period end and closing processes, and asset book and accounting entry defaults.

• (JPN) Asset Management numerical rounding options.

Define the rounding type for depreciation amounts.

• Payables interface processing options.

Select voucher close transaction types and lease payment options.

• Purchasing interface processing options.
Select the map ChartField option to assign the ChartFields that come to assets from a different ChartField value by using the criteria established on the ChartField Mapping Template page.

• Billing interface options.

Designate the defaulting business unit to run the Billing interface and define values for Billing business units, bill types, bill sources, and bill by identifiers.

• Real Estate Management (space allocation) interface options.

Designate the defaulting tree name, statistics code and statistical accounts to be used when interfacing with Real Estate Management.

• Maintenance Management interface options.

Designate the default options enabling retirements and transfer in or out of assets from work orders. Designate the default options for including or excluding subcomponents for transactions coming from MM.

If you are using PeopleSoft General Ledger, you must also define at least one general ledger business unit to which you will generate journal entries from the asset management business unit. If PeopleSoft General Ledger is already implemented, this step may have already been performed.

You can override most business unit defaults at a lower level when you enter asset information. Asset Management is delivered with a series of standard definition tables. Examine these tables to determine if the business unit that you are setting up can share the same financial structure. If so, you can minimize the need to set up additional tables.

#### **VAT Processing**

Value-added tax (VAT) defaults are controlled by VAT drivers at various levels of the hierarchy and the VAT defaults themselves are stored in a common set of defaulting tables. Depending on the driver, certain fields are available for setting and, lower in the hierarchy, overriding. There are two main components that control the VAT defaulting: the VAT Defaults Setup component and the Services VAT Treatment Setup component. Asset Management only handles goods for VAT setup. You can access these components from the common VAT menu (Set Up Financials/Supply Chain, Common Definition, VAT and Intrastat, Value Added Tax) or from the applicable application pages. If you access these components from the VAT menu, the driver you select determines the fields that display. If you access either of these components from the application pages, the component you are accessing from determines the fields displayed. The VAT Defaults Setup and Services VAT Treatment Drivers Setup components and functionality are described in depth in the common VAT topic in the *PeopleSoft Global Options and Reports* product documentation.

The values selected here become the default values for the business unit and can be overridden in the Asset Retirements component. If you leave these fields blank, you must enter this information in the Asset Retirements component each time VAT applies to the transaction.

Use the VAT Default page to specify VAT processing options. For countries that use VAT, PeopleSoft Asset Management stores default information at the business unit, customer, customer location, and asset class levels to calculate VAT on asset retirements. VAT transaction types and VAT codes are set up in Set Up Financials/Supply Chain, Common Definitions, VAT and Intrastat, Value Added Tax. You can select values for these and other control fields on this page.

See "Understanding VAT *(PeopleSoft FSCM 9.2: Global Options and Reports)*".

## **Cash Generating Units**

Cash generating units (CGUs) become important when you must perform impairment assessment and processing for an individual asset and the recoverable amount of that asset is in doubt. If an organization cannot determine recoverable value for an individual asset, it is required in some countries to identify the lowest aggregation of assets that generate largely independent cash flows. These aggregations of assets are known as *cash generating units.* A CGU is the smallest identifiable group of assets that generate cash inflows from continuing use and are largely independent of the cash inflows from other assets or groups of assets and should be defined consistently from period to period.

PeopleSoft supports the implementation of International Accounting Standards (IAS) 36 by providing for the definition of a Cash Generating Unit and enabling the association of CGUs with business units. This facilitates impairment processing within a defined business unit. You must define the business unit before it can be associated to a CGU definition.

See "Adjusting for Asset Impairment *(PeopleSoft FSCM 9.2: Asset Management)*".

## <span id="page-37-0"></span>**Creating PeopleSoft Asset Management Business Units**

To set up business units, use the Business Unit Definition component (BU\_DEFN).

This topic describes how to set up Business Units.

## **Pages Used to Create PeopleSoft Asset Management Business Units**

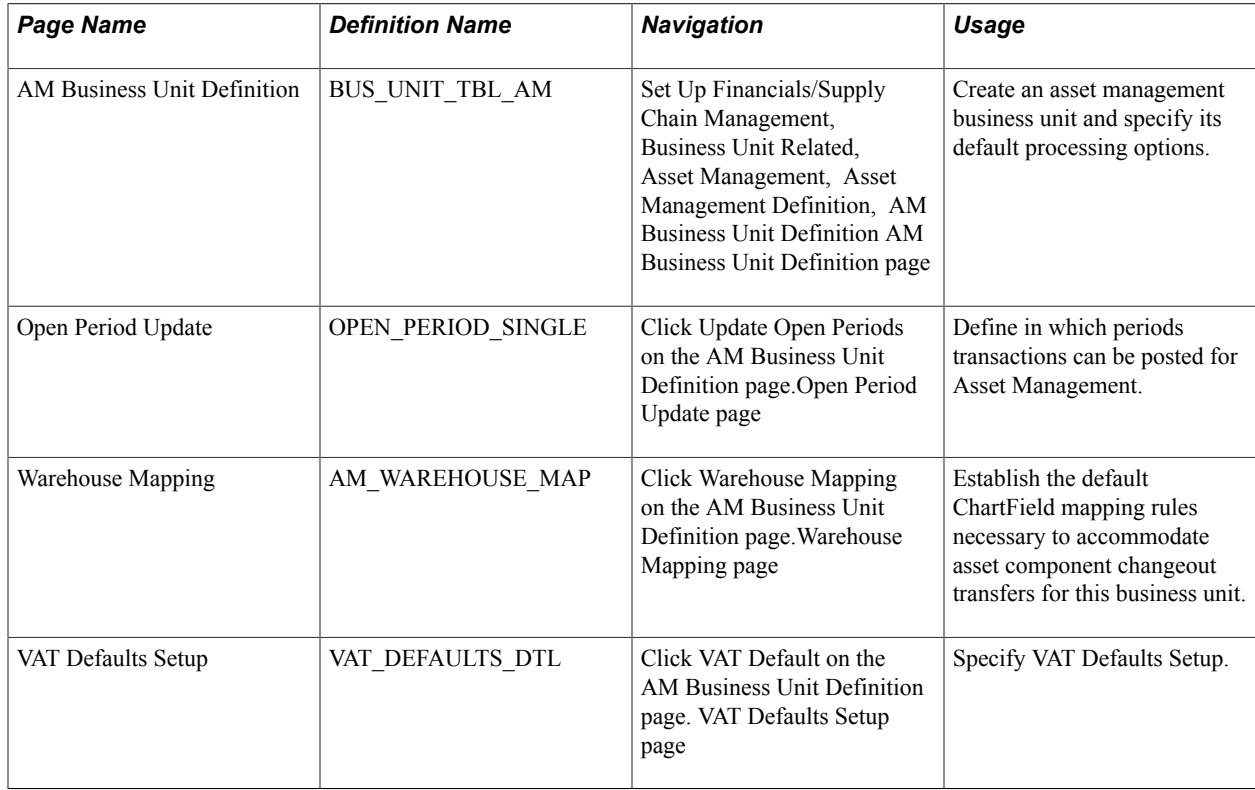

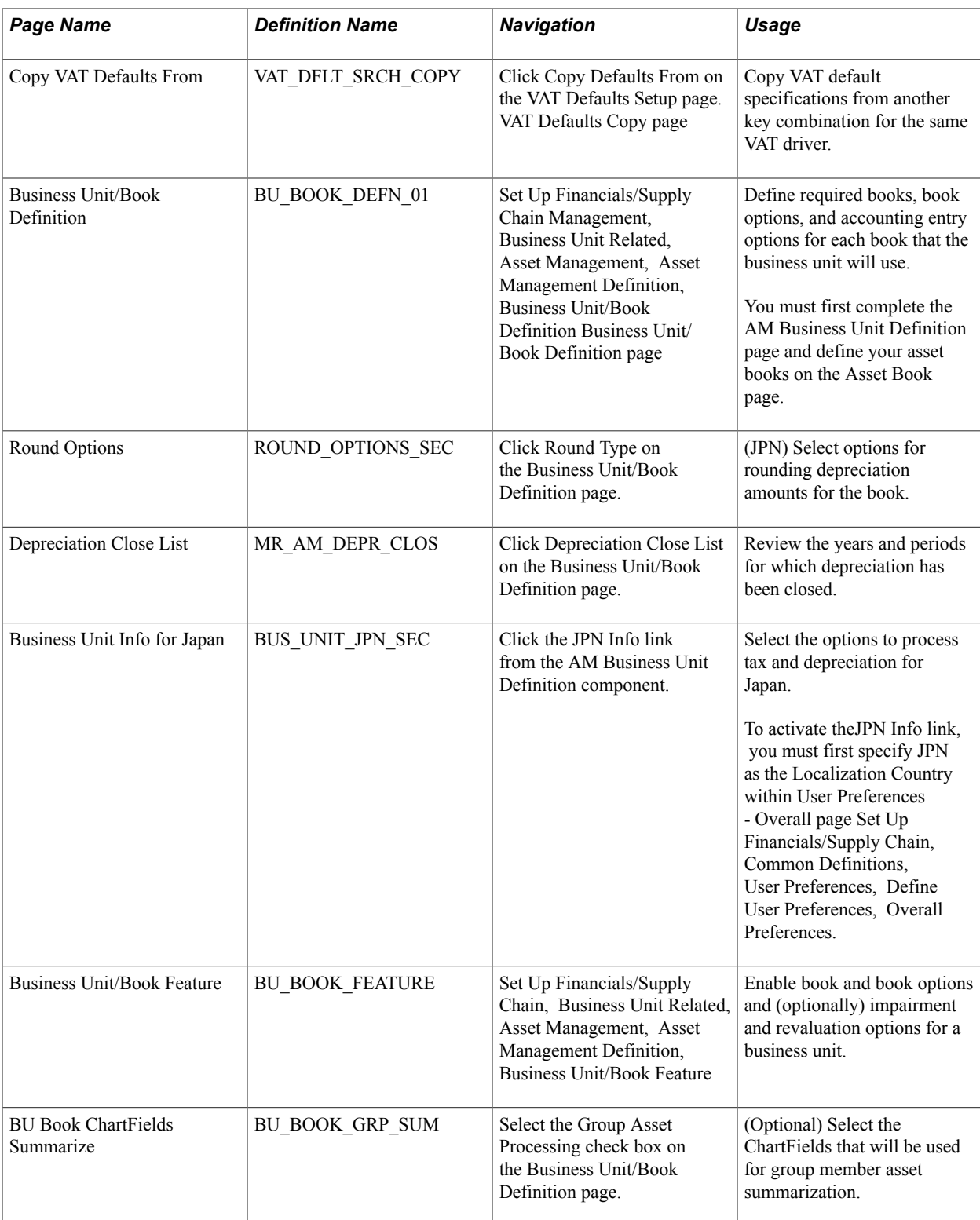

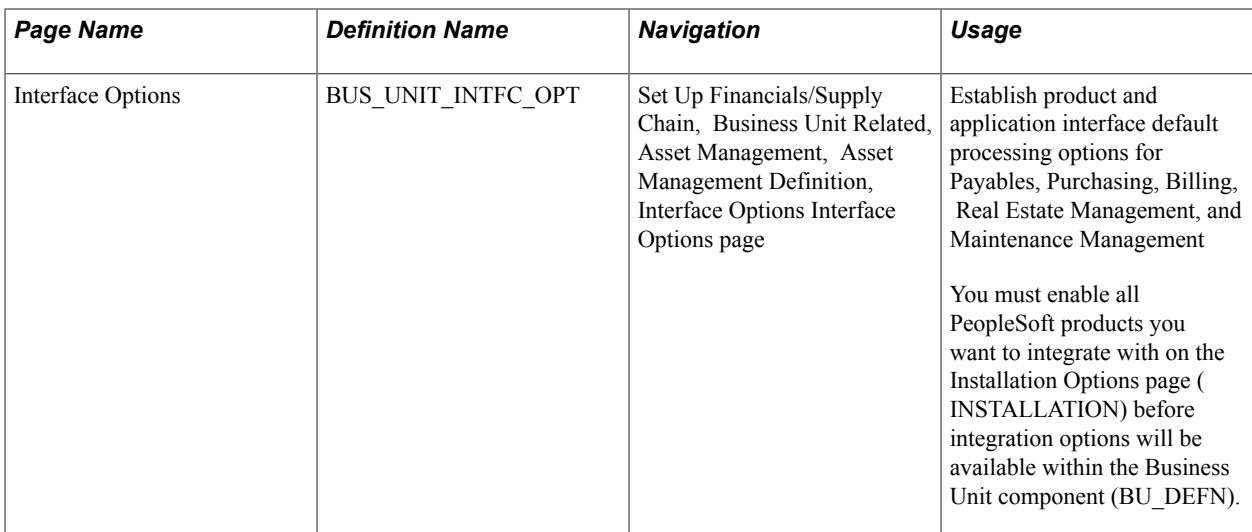

## **Prerequisites**

Before you set up business units, you must decide on your TableSet structure and set up setIDs.

See "Planning Records, Control Tables, and TableSets" section in the *PeopleTools: PeopleSoft Application Designer Developer's Guide*.

## **AM Business Unit Definition Page**

Use the AM Business Unit Definition page (BUS\_UNIT\_TBL\_AM) to create an asset management business unit and specify its default processing options.

#### **Navigation**

Set Up Financials/Supply Chain Management, Business Unit Related, Asset Management, Asset Management Definition, AM Business Unit Definition.

#### **Image: AM Business Unit Definition page**

This example illustrates the fields and controls on the AM Business Unit Definition page. You can find definitions for the fields and controls later on this page.

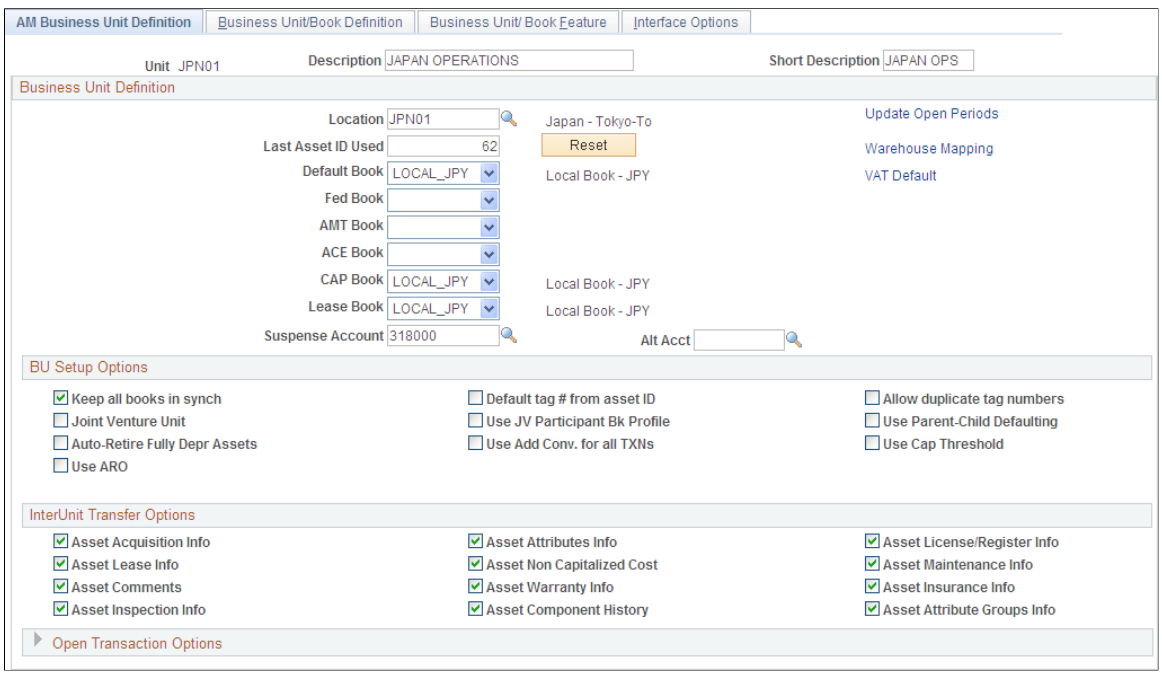

**Note:** When you create a business unit, PeopleSoft Asset Management automatically defines TableSet defaulting for the business unit so that it copies the TableSet that you entered on this page. You can verify TableSet sharing by using the PeopleTools Utilities TableSet Control Group pages.

See "Planning Records, Control Tables, and TableSets" section in the *PeopleTools: PeopleSoft Application Designer Developer's Guide*

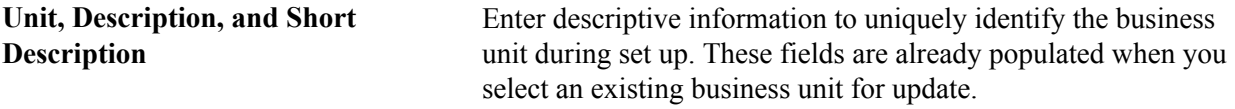

## **Business Unit Definition**

Define the book to be used as the default book for general ledger entries for the business unit and all secondary books, including Corporate and Tax books (both state and federal).

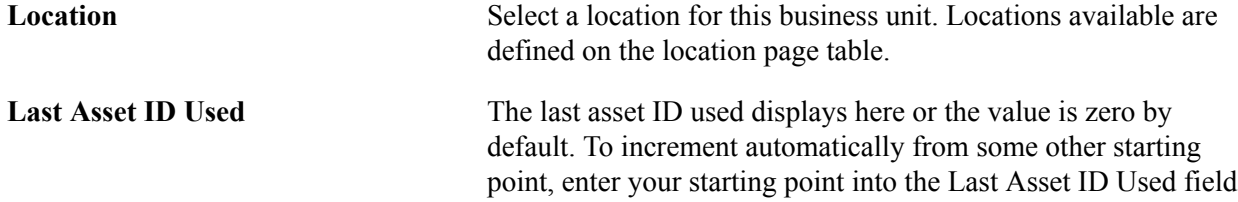

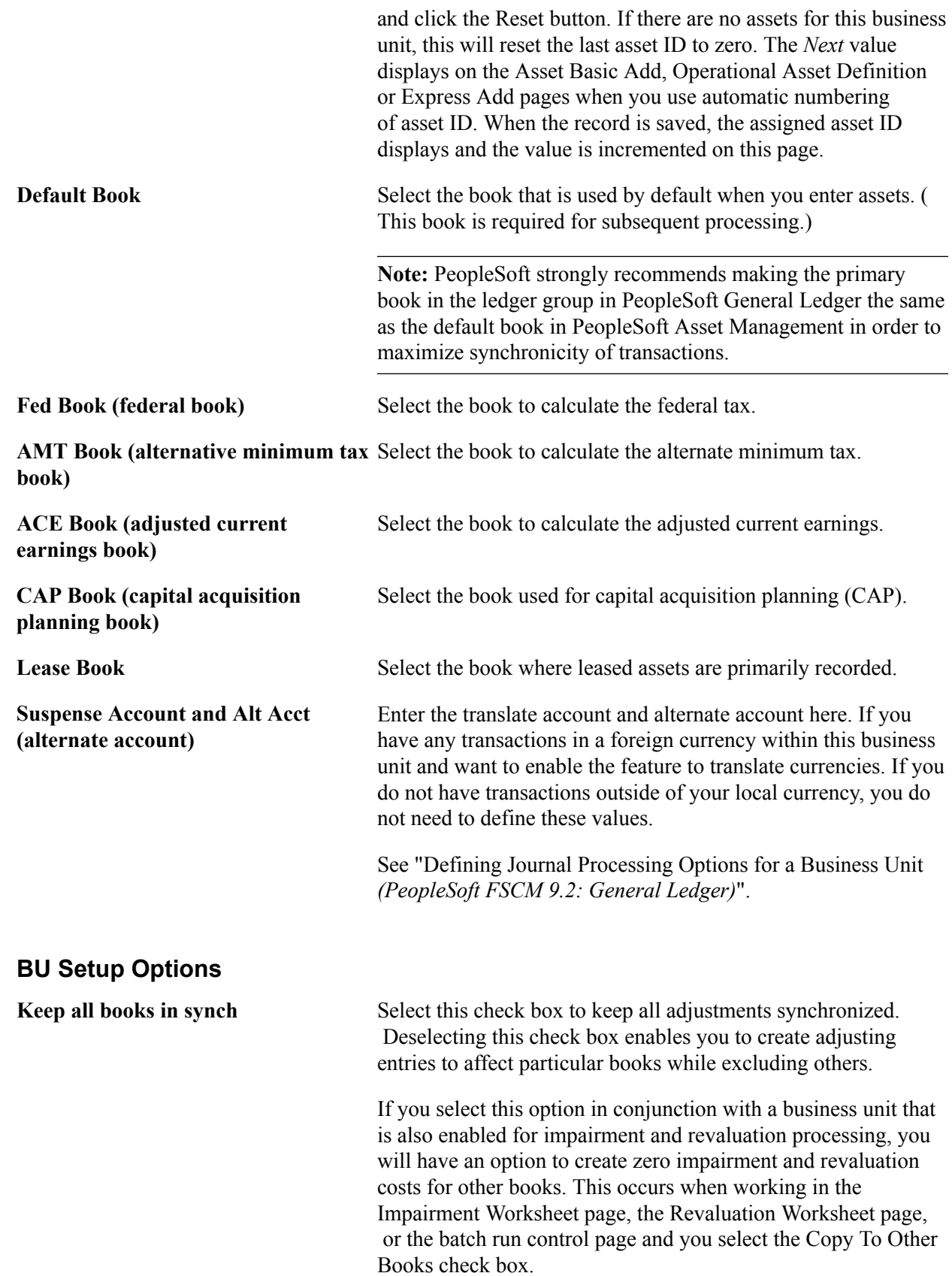

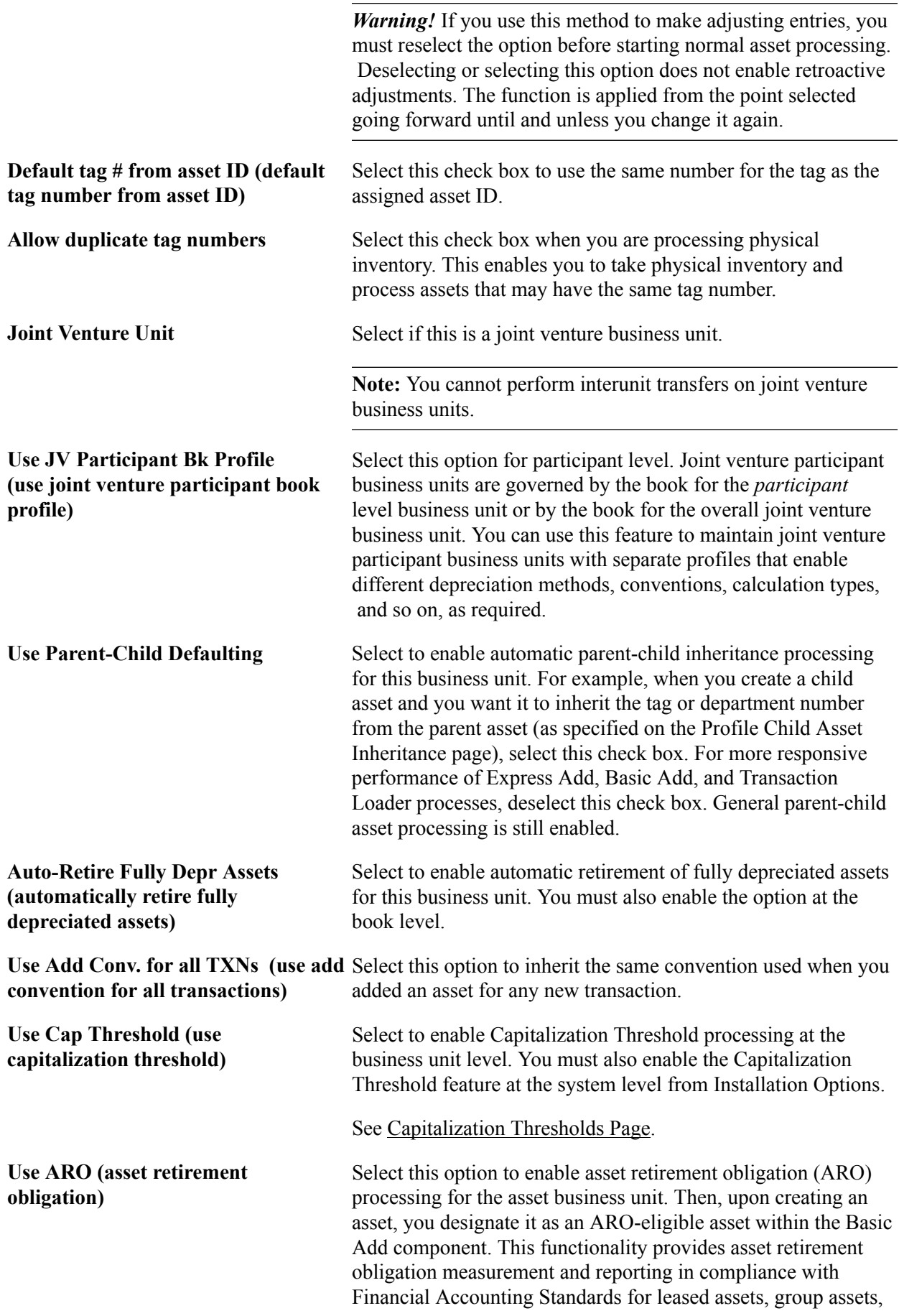

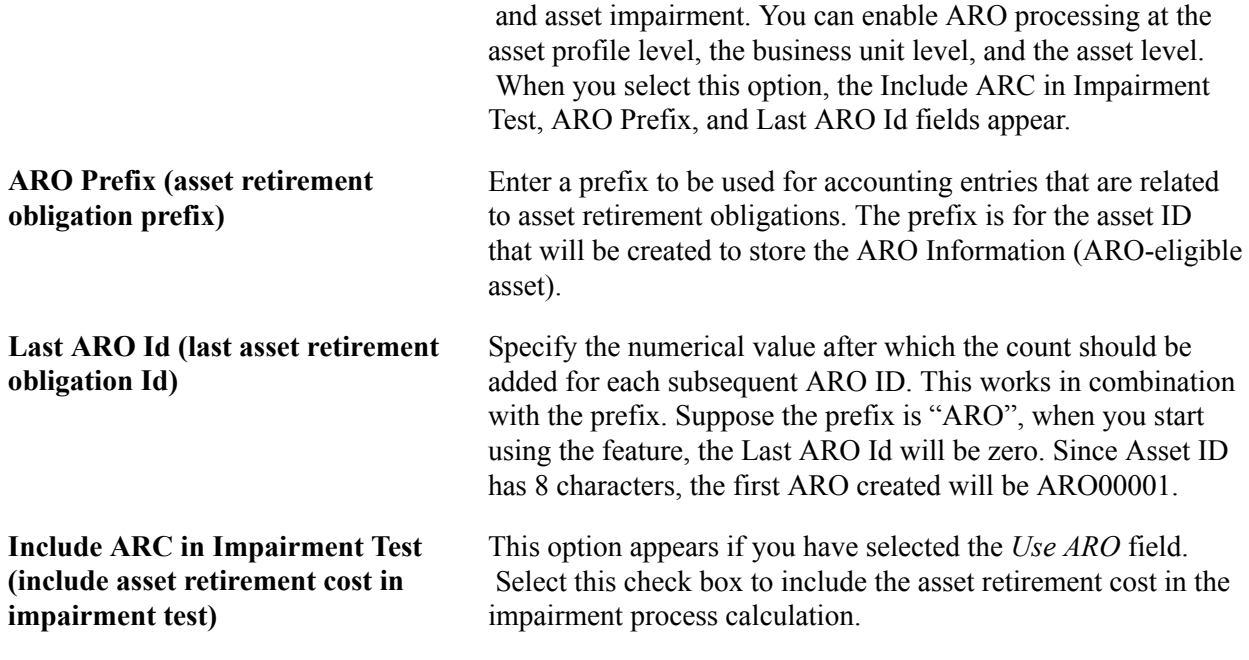

For more information, see "Accounting for Asset Retirement Obligations *(PeopleSoft FSCM 9.2: Asset Management)*"

## **InterUnit Transfer Defaults Options**

Select the default asset information to be shared between the business units when you make interunit transfers. The information is derived from the Asset Information component. The selections made here are the default options for the Asset Cost IU (interunit) Transfer (ASSET\_COST\_02) page.

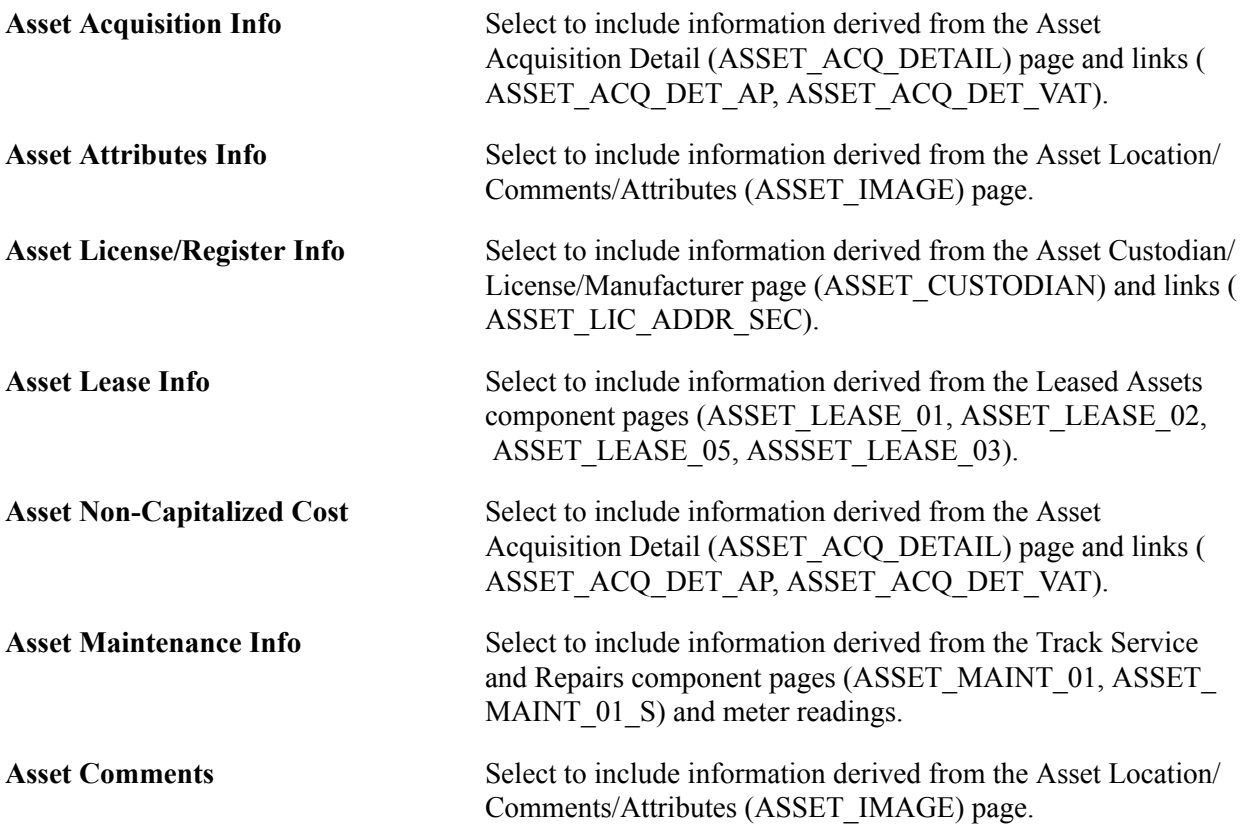

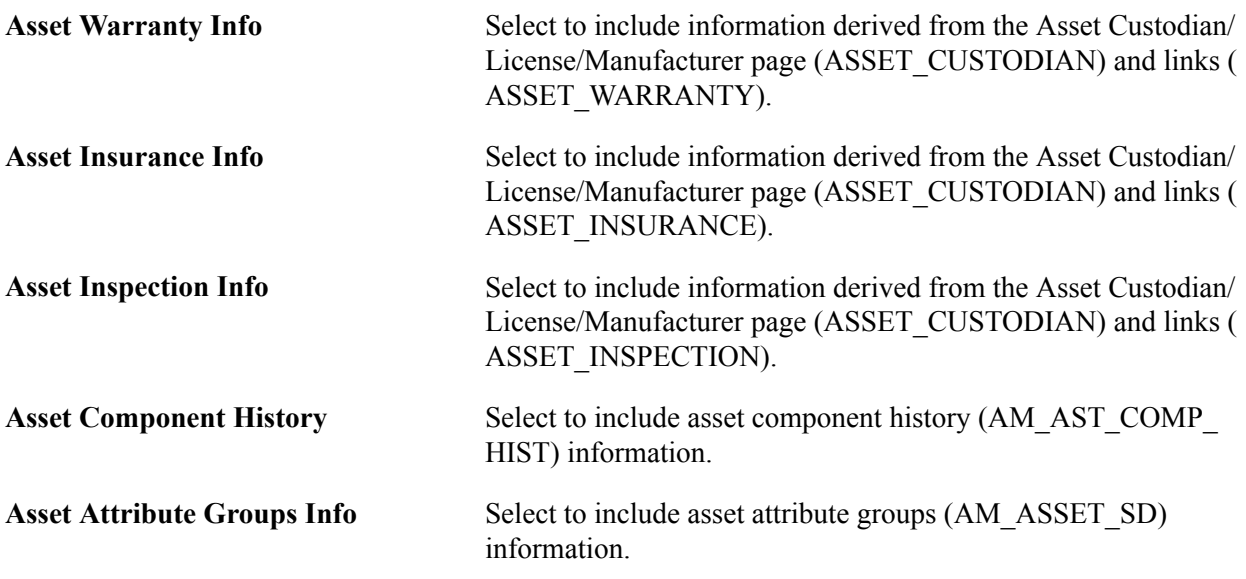

## **Open Transaction Processing Options**

Open transactions are asset events such as depreciation and accounting entries that require processing. PeopleSoft Asset Management assigns each open transaction a unique open transaction ID whenever a processing option is requested. For example, changing asset cost, adding or retiring assets, or changing asset depreciation attributes all create open transactions. Depreciation must be calculated, or recalculated, and allocated for each transaction before it is considered closed. An open transaction has a *Pending* status until it is processed.

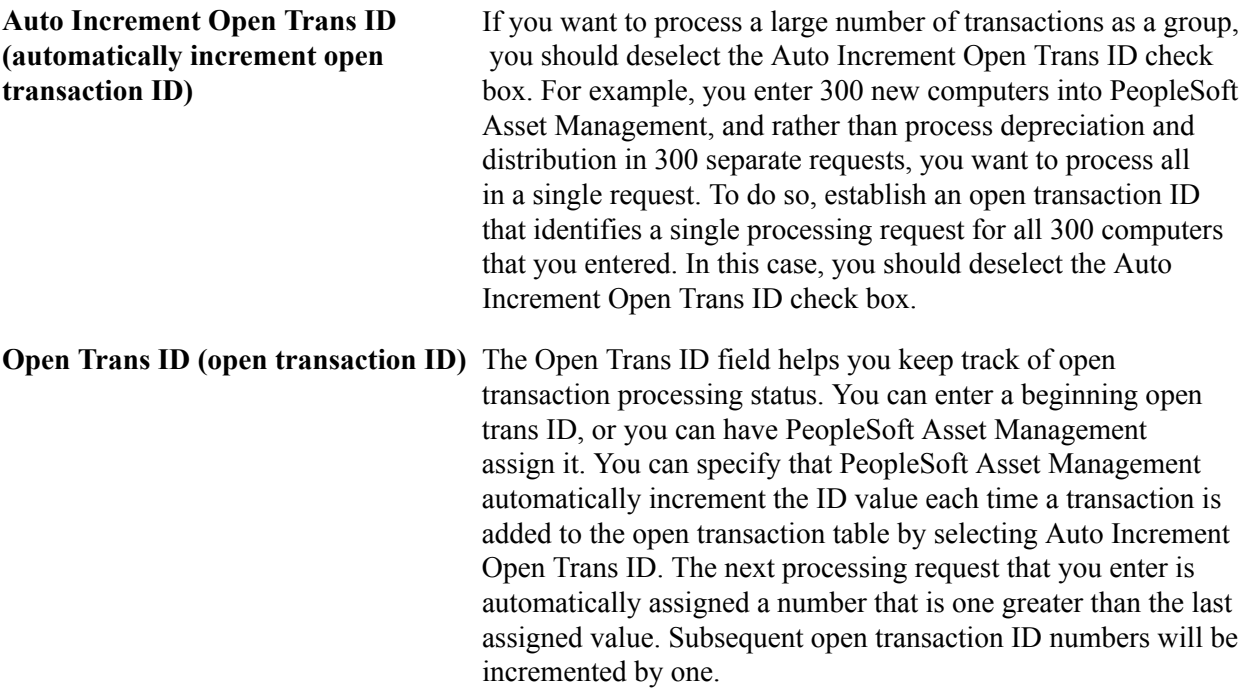

## **Related Links**

"Understanding General Ledger Business Units and Options *(PeopleSoft FSCM 9.2: General Ledger)*"

"Setting Up Financials Audit Framework (Audit Logging) *(PeopleSoft FSCM 9.2: Application Fundamentals)*" "Setting Up Cross-Application Installation Options *(PeopleSoft FSCM 9.2: Application Fundamentals)*" [Understanding Asset Processing](#page-70-0) "Understanding Asset Information Flow *(PeopleSoft FSCM 9.2: Asset Management)*"

## **Open Period Update Page**

Use the Open Period Update page (OPEN\_PERIOD\_SINGLE) to define in which periods transactions can be posted for Asset Management.

#### **Navigation**

Click Update Open Periods on the AM Business Unit Definition page. Open Period Update page

#### **Image: Open\_Period\_Update page**

This example illustrates the fields and controls on the Open Period Update page. You can find definitions for the fields and controls later on this page.

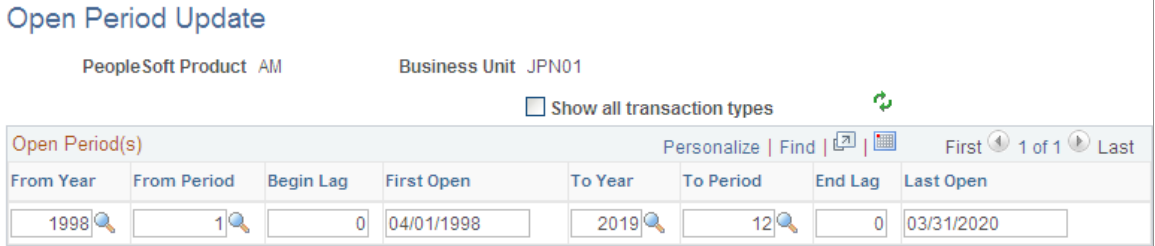

The Update Open Periods page enables you to define which periods are open (periods in which transactions can be posted) for PeopleSoft Asset Management. These can be defined in relation to, but not strictly governed by, the corresponding open period in General Ledger (GL).

## **Related Links**

"Defining and Updating Open Periods and Adjustment Periods *(PeopleSoft FSCM 9.2: Application Fundamentals)*"

## **VAT Defaults Setup Page**

Use the VAT Defaults Setup page (VAT\_DEFAULTS\_DTL) to specify VAT Defaults Setup.

#### **Navigation**

Click VAT Default on the AM Business Unit Definition page.VAT Defaults Setup page

This section provides an overview of VAT processing options and describes how to set up VAT processing defaults by business unit for PeopleSoft Asset Management.

## **Understanding VAT Drivers, VAT Driver Keys, and the Defaulting Hierarchy for VAT Defaults**

The following table lists the PeopleSoft Asset Management-related VAT drivers and associated VAT driver keys in VAT default hierarchy sequence from most specific to least specific for the VAT Defaults component. The table also indicates which drivers control defaults for the Services VAT Treatment:

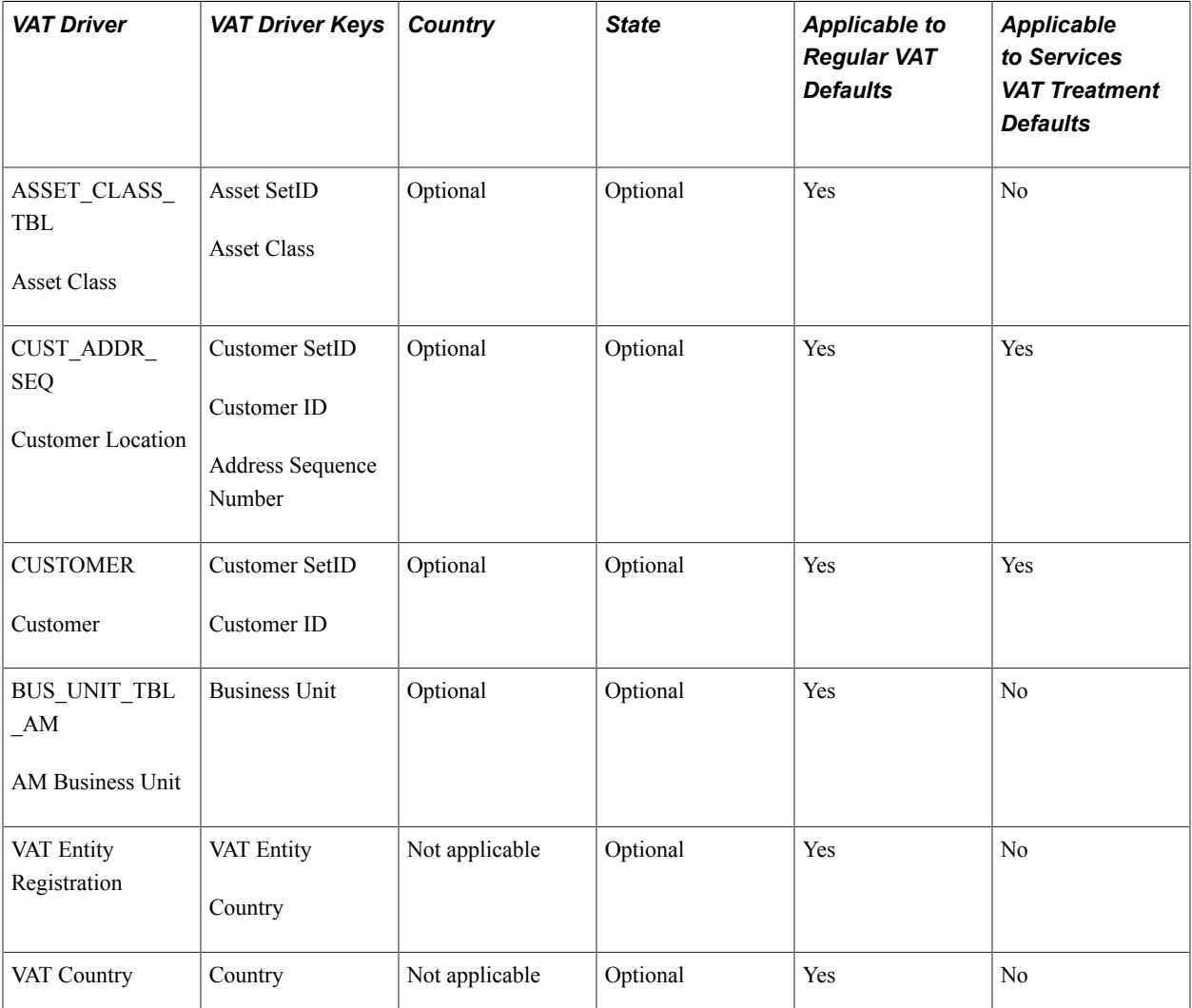

## **Establishing the VAT Environment**

For your system to track and process VAT, you must first set up basic information by defining VAT transaction types, VAT codes, and their associated VAT accounting templates, VAT countries, VAT entities, and VAT defaulting. Each piece builds upon the next; therefore, for your basic setup, it is important to implement each piece in the following order:

- 1. VAT transaction types.
- 2. VAT rates, VAT codes, and VAT accounting information.
- 3. VAT countries.
- 4. VAT entities.

5. VAT defaults.

In addition to the information you must set up, PeopleSoft delivers multiple account types for your VAT accounting and reporting with every application. You cannot add your own.

See "Understanding VAT *(PeopleSoft FSCM 9.2: Global Options and Reports)*".

## **VAT Defaults Setup Page**

#### **Image: VAT Defaults Setup Page**

This example illustrates the fields and controls on the VAT Defaults Setup Page. You can find definitions for the fields and controls later on this page.

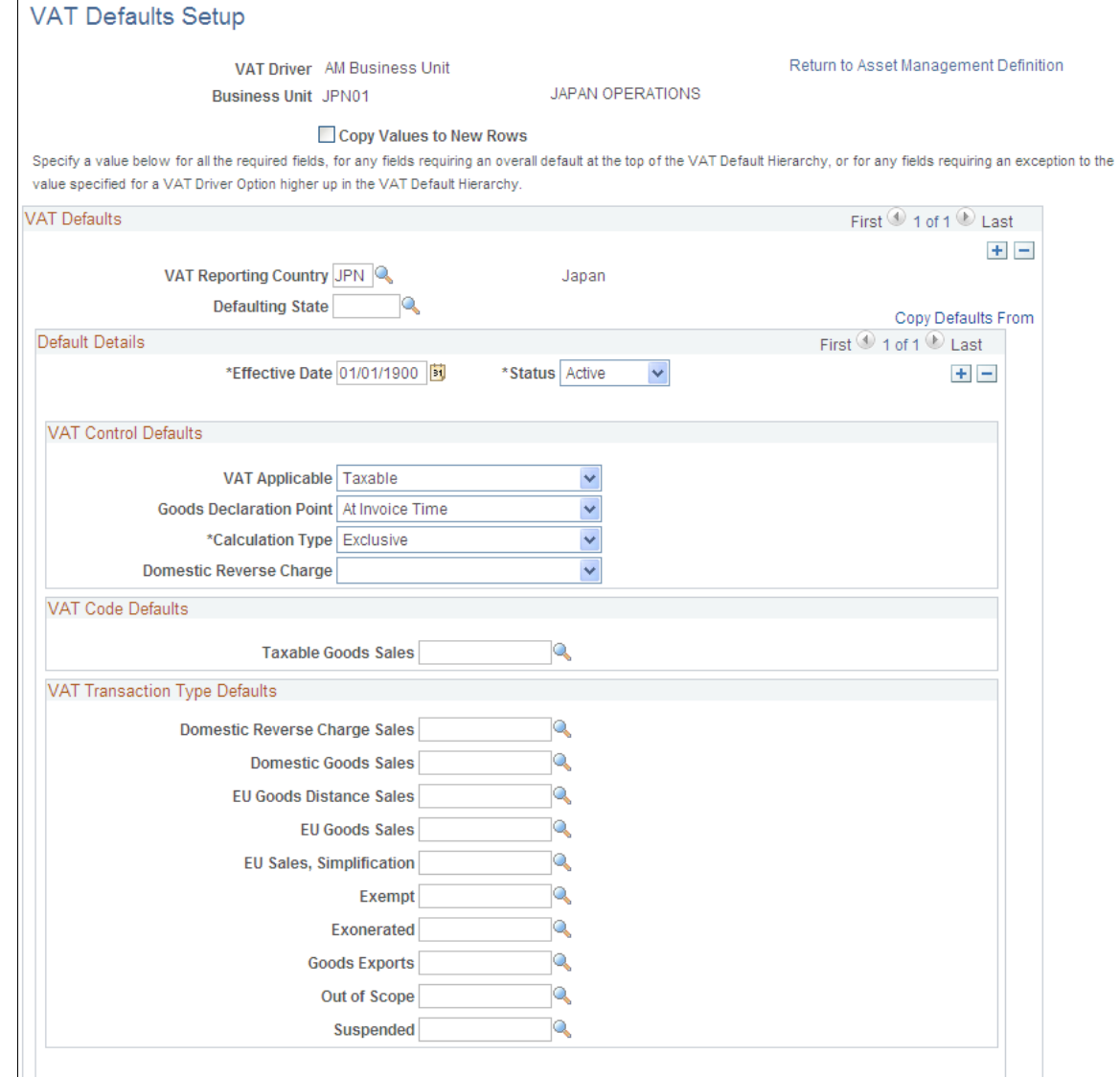

Specify the VAT driver and any VAT driver keys as applicable. You can insert rows for any or all of the VAT driver keys as well as the VAT country or state. You can also delete any existing rows.

**Copy Values to New Rows** If you are inserting a row for a VAT driver key, select this check box to copy all the VAT defaults from the previous row to the

new row. Otherwise, all VAT default fields for the new row will be blank.

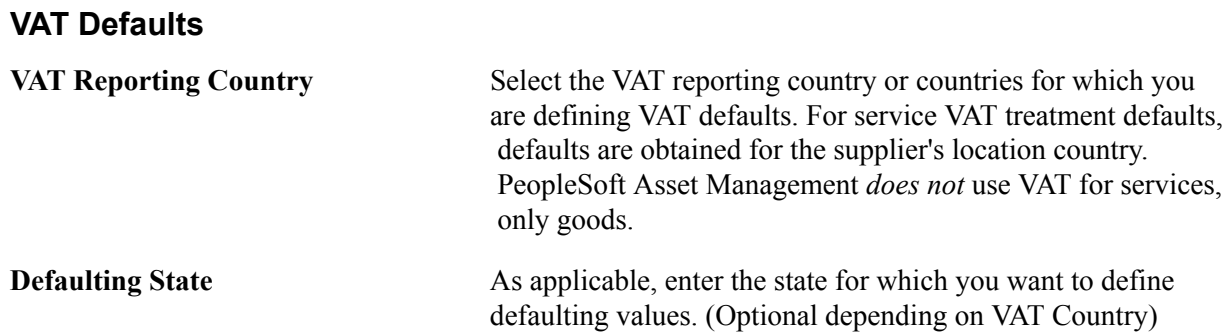

#### **Copying VAT Defaults**

Access the VAT Defaults Copy page (Click Copy Defaults From on the VAT Defaults Setup page.

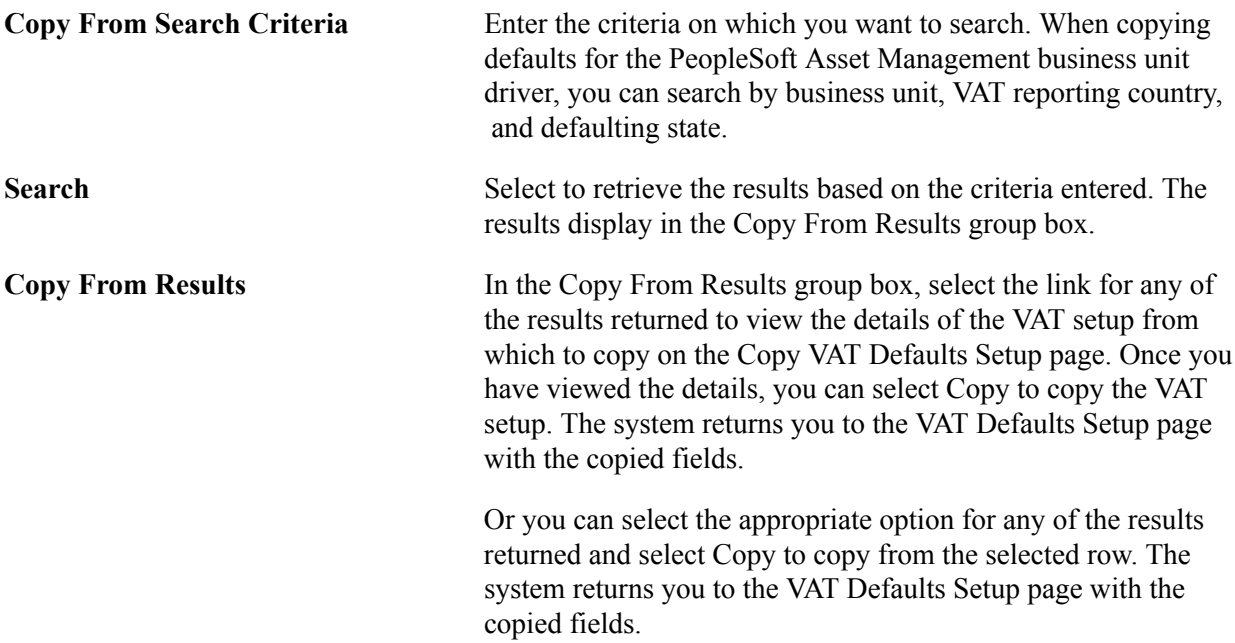

## **Default Details**

Enter the effective date and status.

The remaining fields on the page vary based on the combination of VAT driver and VAT driver keys. Depending on the combination of PeopleSoft products you are implementing and the VAT transactions conducted between your local country and other countries, you may require some variation in set up. The *PeopleSoft Global Options and Reports* product documentation explains these variations in working with VAT in greater detail.

You may define the following defaults for the PeopleSoft Asset Management business unit:

See "Establishing VAT Defaults *(PeopleSoft FSCM 9.2: Global Options and Reports)*".

## **VAT Control Defaults**

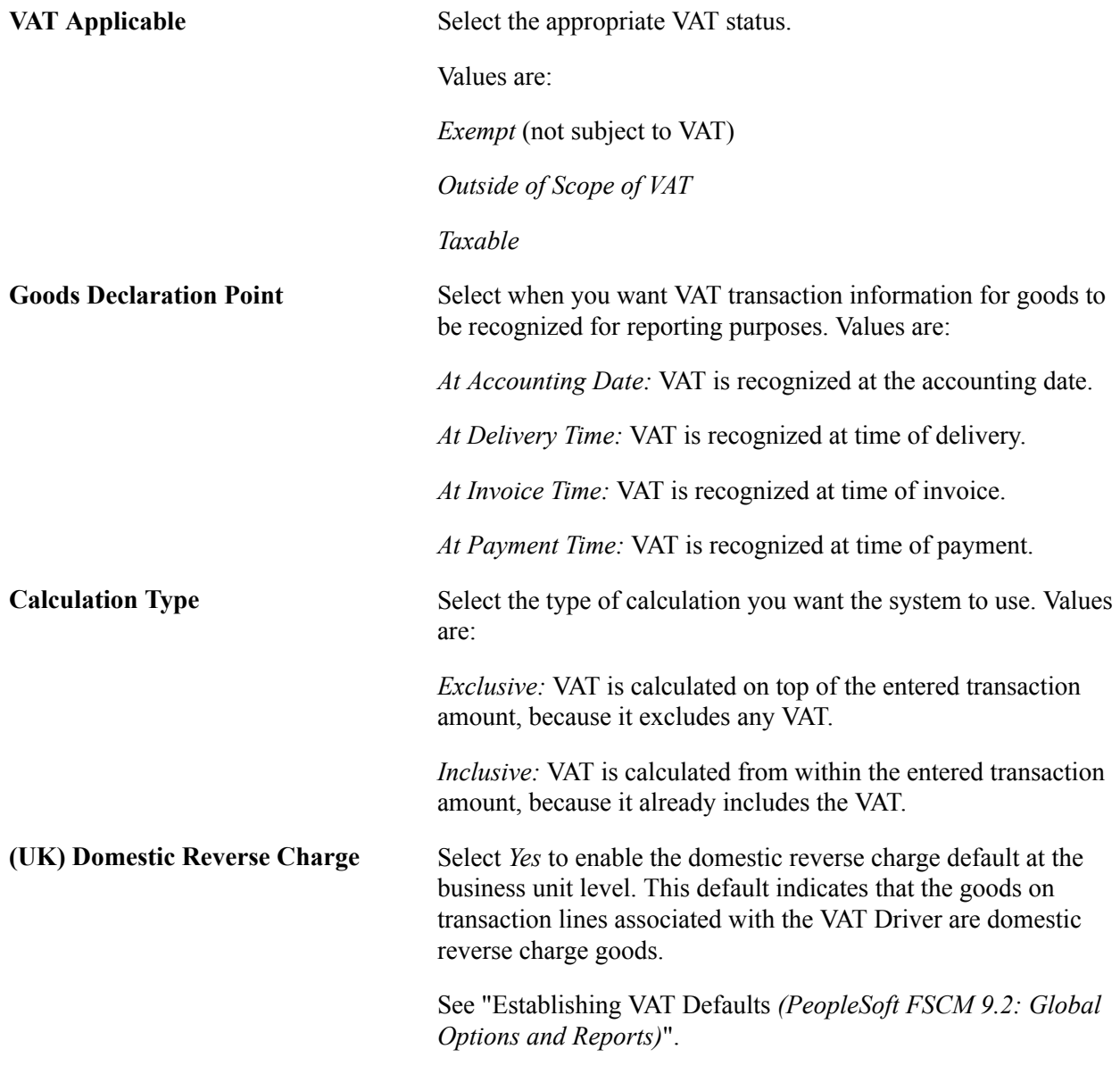

## **VAT Code Defaults**

You use VAT codes to specify the rate at which VAT is calculated.

The VAT rate is frequently the key to reporting VAT because VAT amounts must often be reported separately by VAT rate on a VAT return. Therefore, the VAT code is part of the reporting definition.

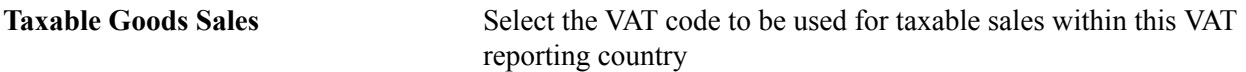

See "Setting Up VAT Authorities, and Tax Codes *(PeopleSoft FSCM 9.2: Global Options and Reports)*".

## **VAT Transaction Type Defaults**

You use VAT transaction types to classify and categorize transactions at a more detailed level for both VAT reporting and accounting. These are specified for each transaction line when you enter a transaction.

You define the VAT transaction types you need for your VAT setup. PeopleSoft also delivers a set of VAT transaction types with your system as sample data.

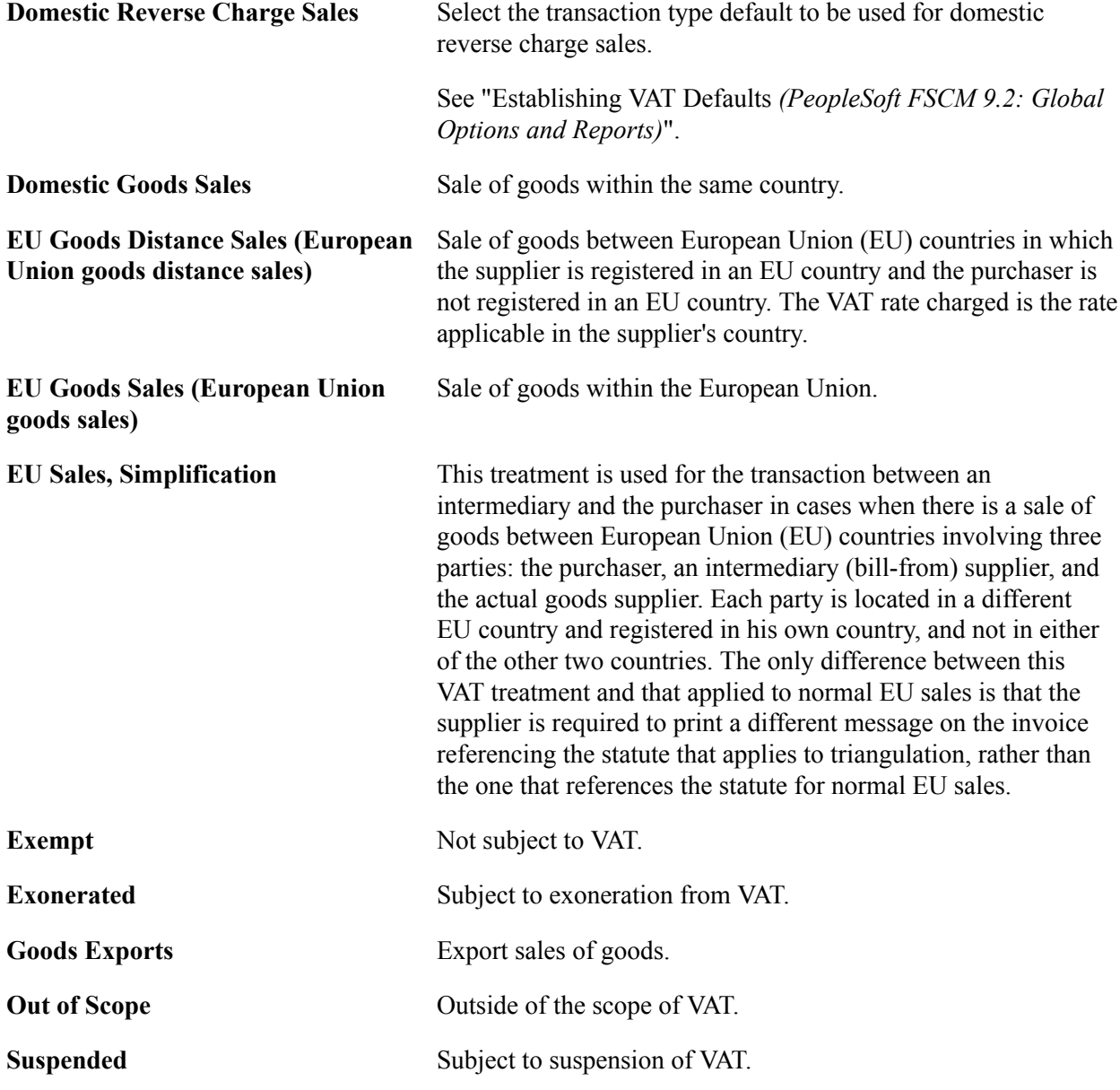

See "Defining VAT Transaction Types *(PeopleSoft FSCM 9.2: Global Options and Reports)*".

## **Business Unit info for Japan Page**

Use the Business Unit Info for Japan page (BUS\_UNIT\_JPN\_SEC) to Select the options to process tax and depreciation for Japan.

#### **Navigation**

Click the JPN Info link from the AM Business Unit Definition component.

The JPN Info (Japan information) link appears on the AM Business Unit Definition page when you set up the overall options for user preferences (OPR\_DEF\_TABLE\_FS1) in the Common Definitions component: Set the Localization Country value to JPN (Japan).

#### **Image: Business Unit info for Japan page**

This example illustrates the fields and controls on the Business Unit info for Japan page. You can find definitions for the fields and controls later on this page.

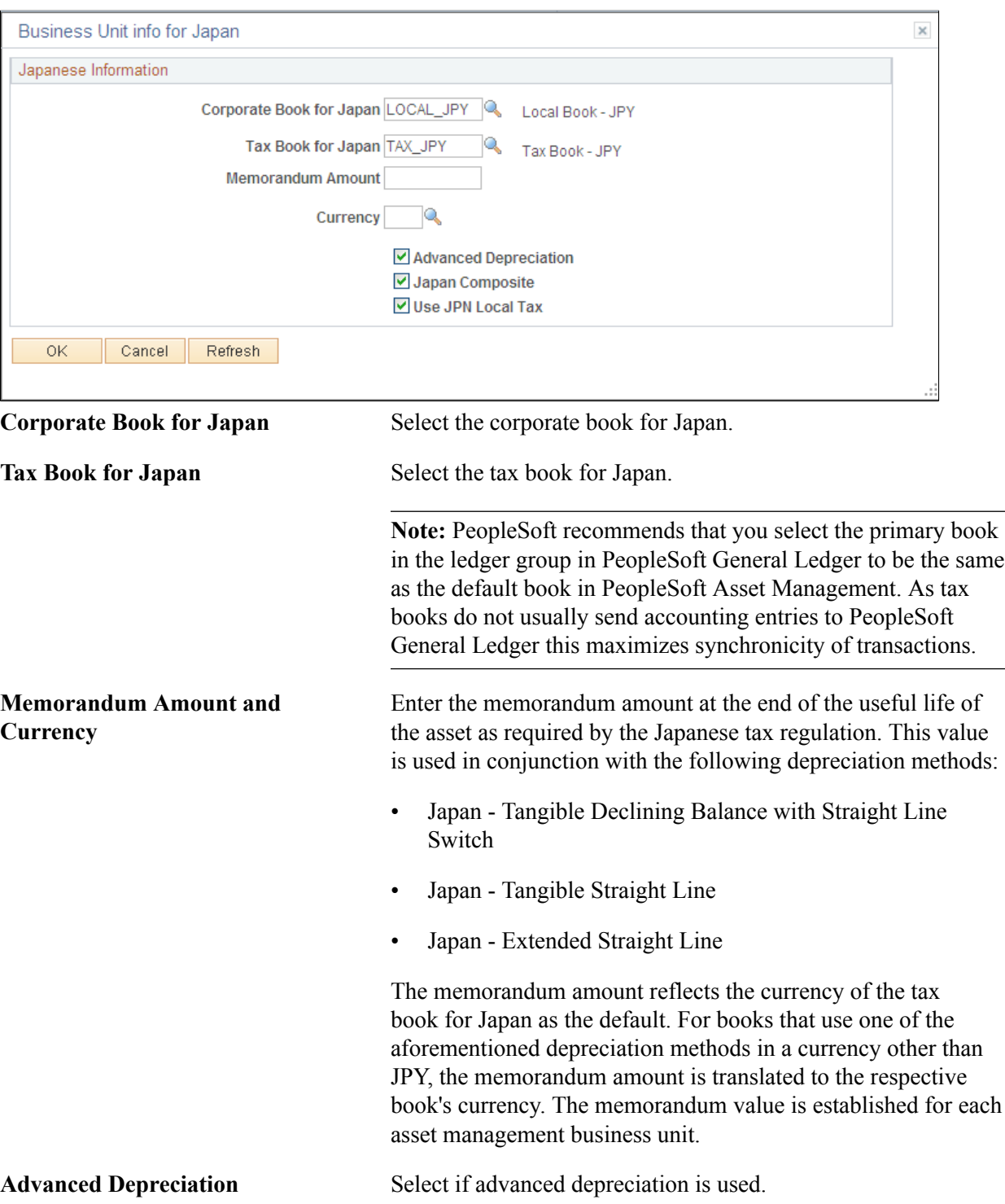

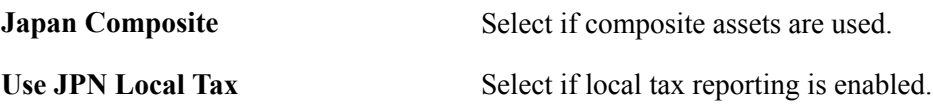

## **Related Links**

"(JPN) Using PeopleSoft Asset Management Options to Meet Japanese Requirements *(PeopleSoft FSCM 9.2: Asset Management)*"

## **Business Unit/Book Definition Page**

Use the Business Unit/Book Definition page (BU\_BOOK\_DEFN\_01) to define required books, book options, and accounting entry options for each book that the business unit will use.

#### **Navigation**

Set Up Financials/Supply Chain Management, Business Unit Related, Asset Management, Asset Management Definition, Business Unit/Book Definition

#### **Image: Business Unit/Book Definition page**

This example illustrates the fields and controls on the Business Unit/Book Definition page. You can find definitions for the fields and controls later on this page.

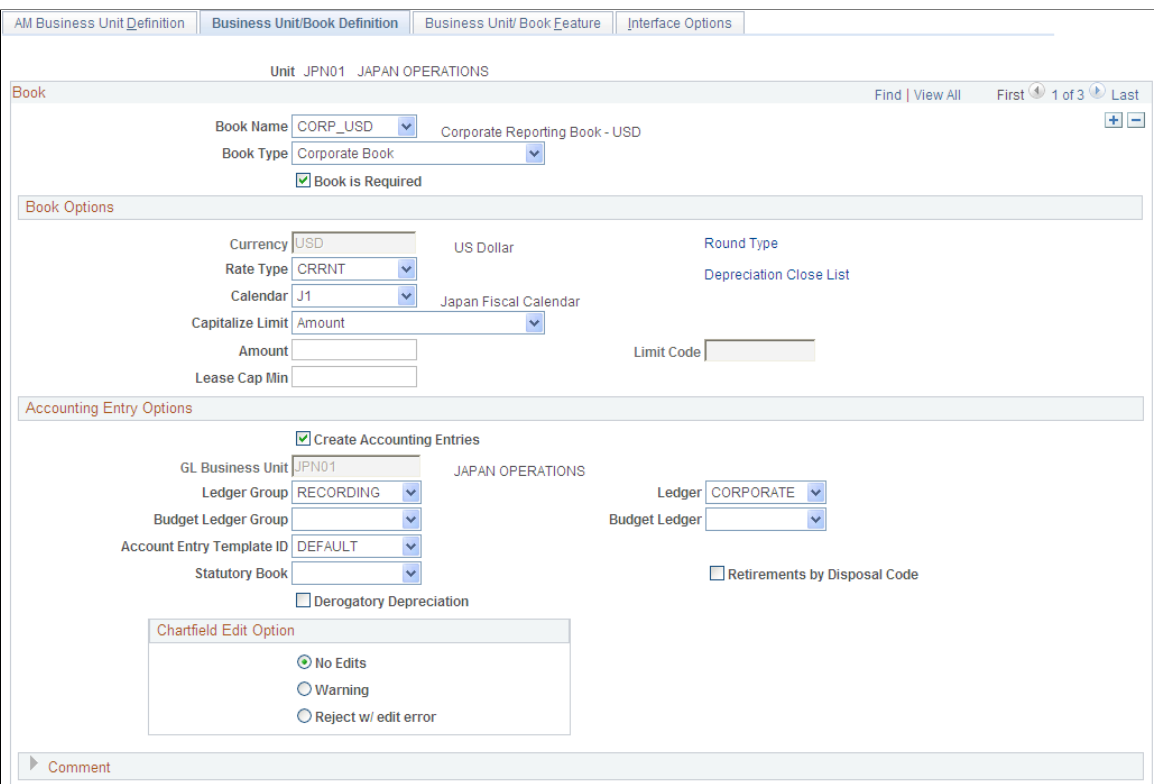

**Book Name** The Book Name field is used during asset and profile entry to designate book processing.

> At least one financial book for each business unit to record asset data in the general ledger is required. You may have other federal, state, and foreign tax or financial books as

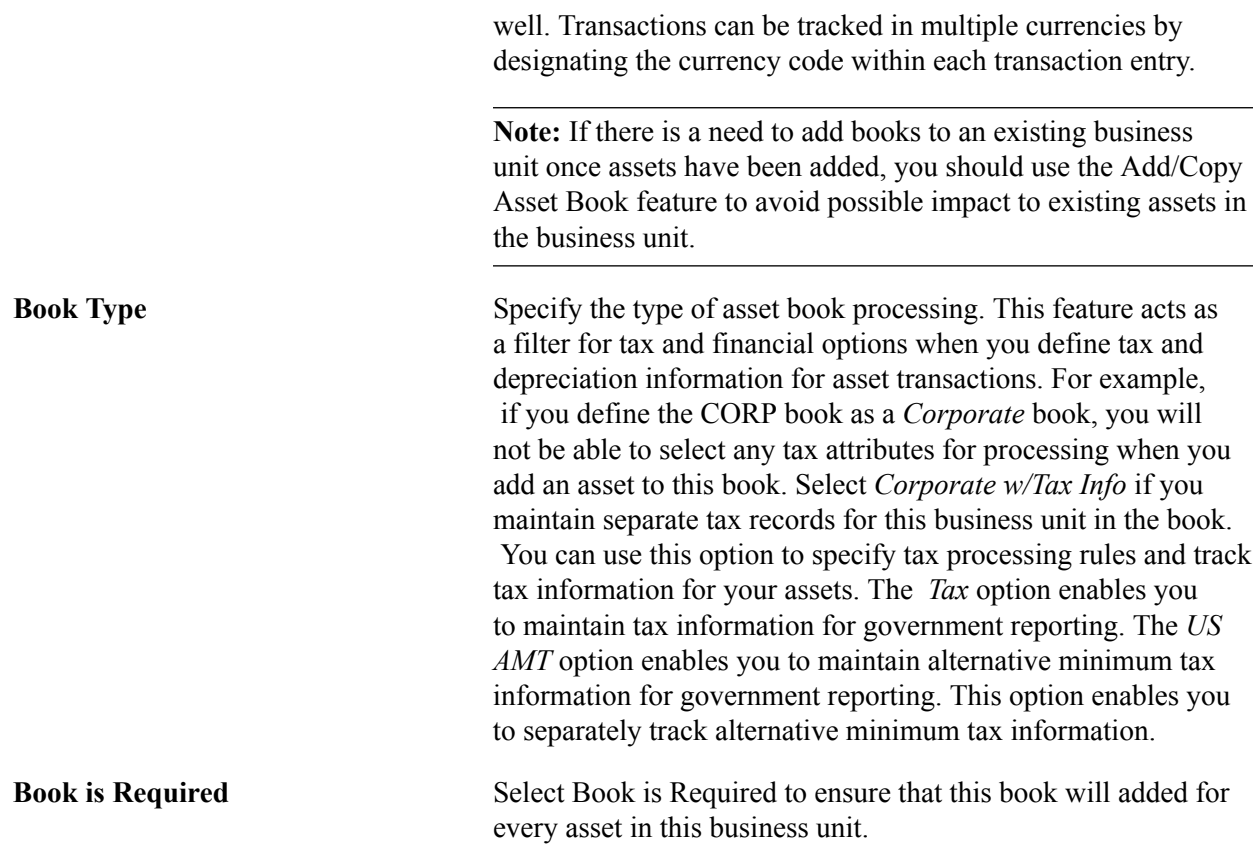

**Note:** If you maintain multiple currencies you must define the exchange rate. Even if you use only one currency in PeopleSoft Asset Management, you must still set up a one-to-one exchange rate and rate type to exchange that currency with itself. For example, to use U.S. dollars you must set up an exchange rate for U.S. dollars to U.S. dollars with an exchange rate of 1. To make changes, go to Set Up Financials/ Supply Chain, Common Definitions, Market Rates page.

See "Understanding Foreign Currency Processing *(PeopleSoft FSCM 9.2: Global Options and Reports)*".

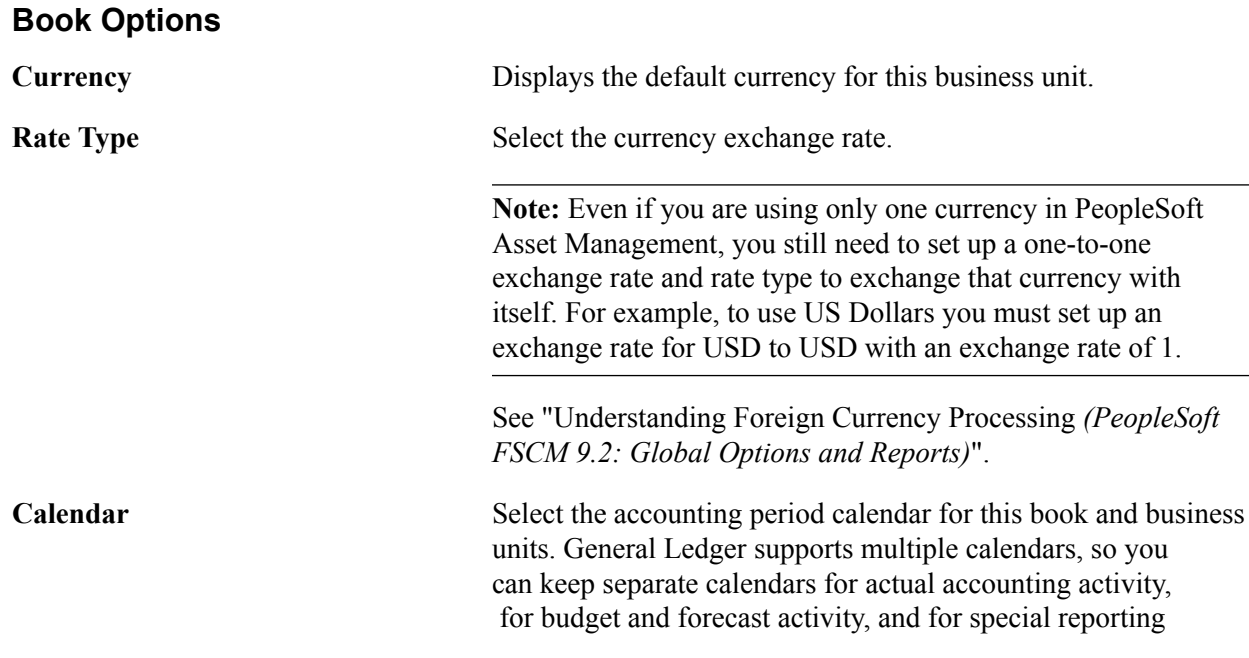

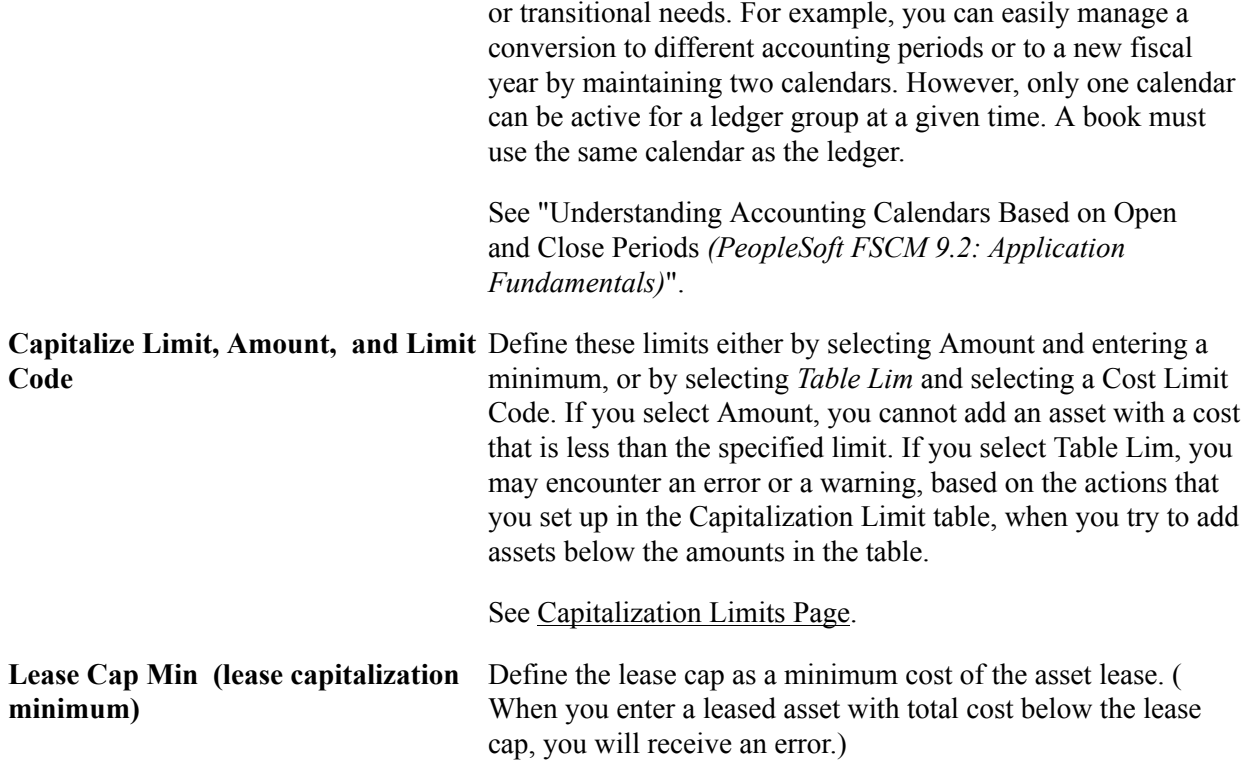

## **Accounting Entry Options**

Your business unit accounting entry options enable you to associate an asset management business unit with a general ledger business unit and default ledger.

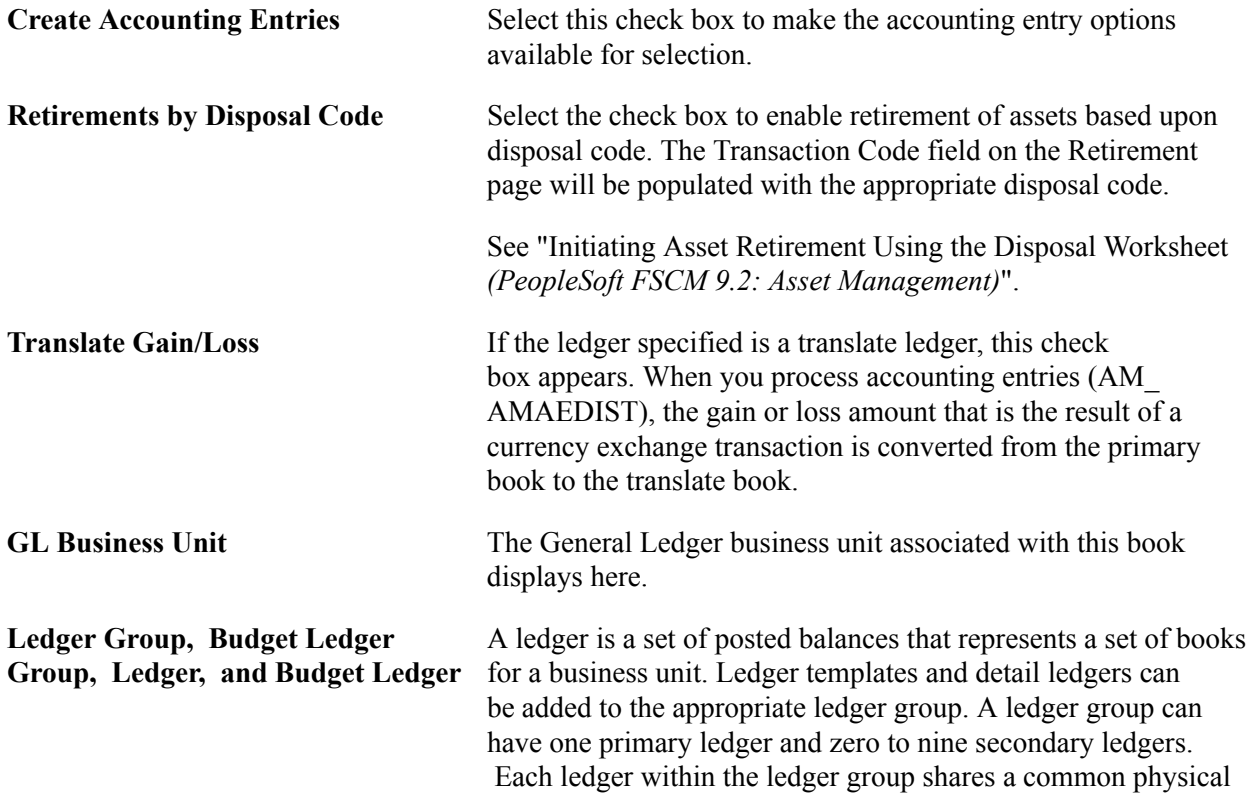

structure based on the ledger template, as well as unique characteristics (such as its own base currency).

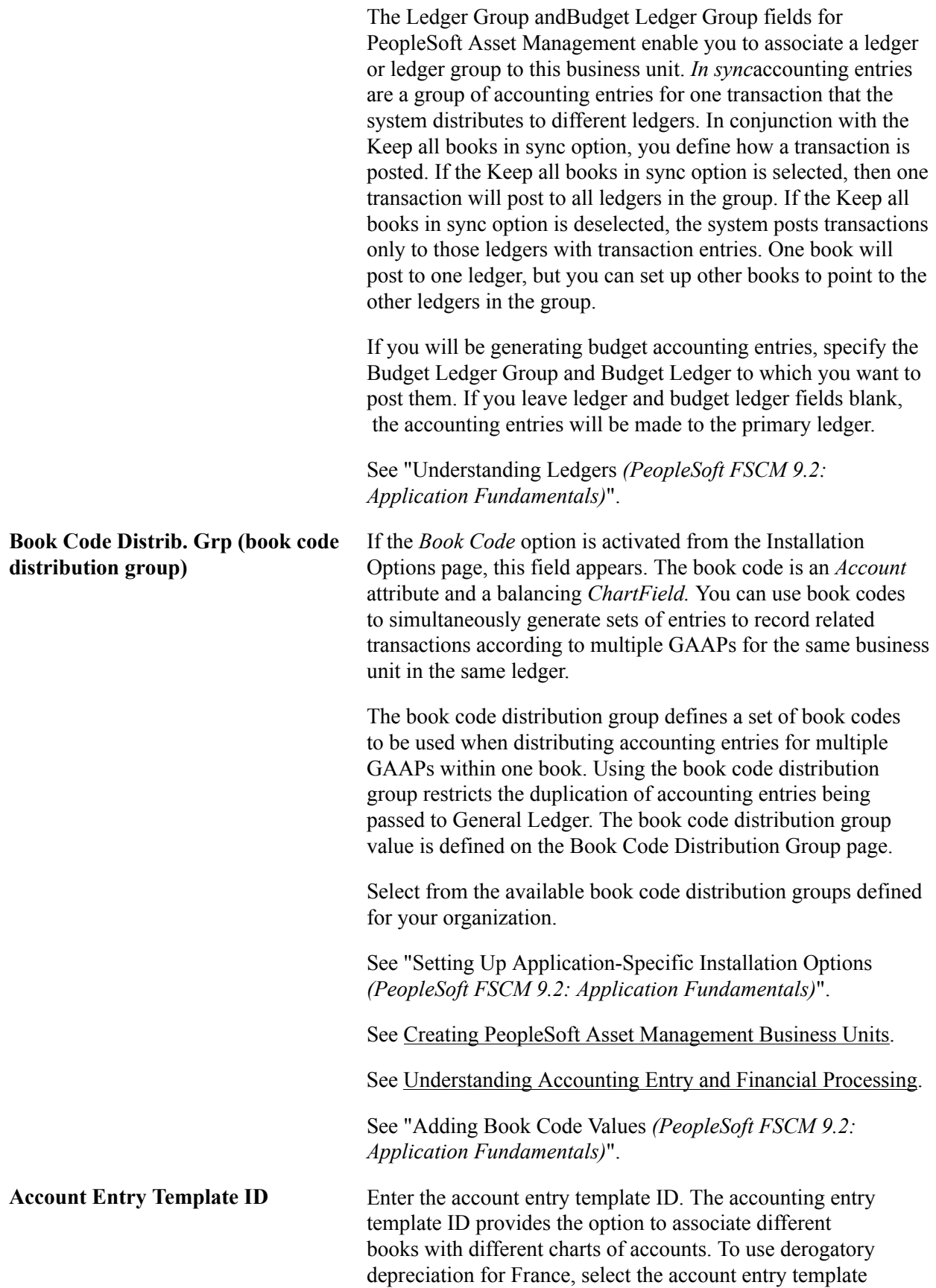

ID that corresponds. You must also select the Derogatory Depreciation check box.

See [Defining Accounting Entries.](#page-130-1)

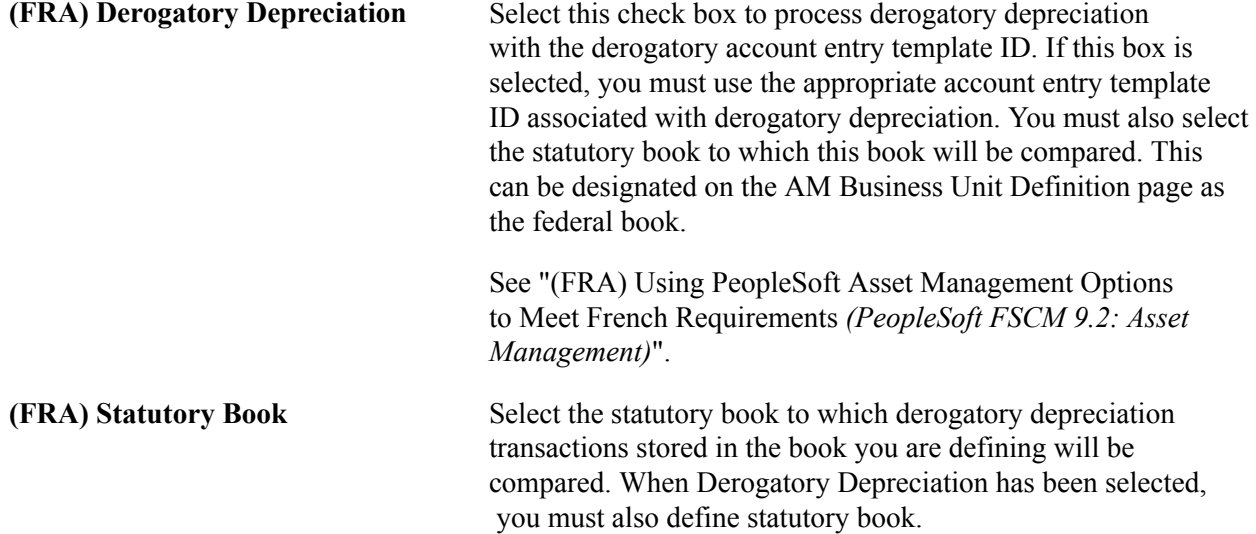

## **ChartField Edit Options**

Select the ChartField combination editing option default at the business unit level for Asset Management. Choose one of the following options:

- No Edit: No ChartField combination editing is performed.
- Warning: A warning is issued for ChartField combination editing errors. You can save online transactions with ChartField combination errors, correct the errors, or process the transaction with warning. The batch process loads transactions that fail with warning edits. A message is included in the Process Scheduler Message Log.
- Reject: Transactions that do not pass ChartField combination editing are rejected from processing until the error is corrected.

## **Round Options Page**

Use the Round Options page (ROUND\_OPTIONS\_SEC) to (JPN) Select options for rounding depreciation amounts for the book.

#### **Navigation**

Click Round Type on the Business Unit/Book Definition page.

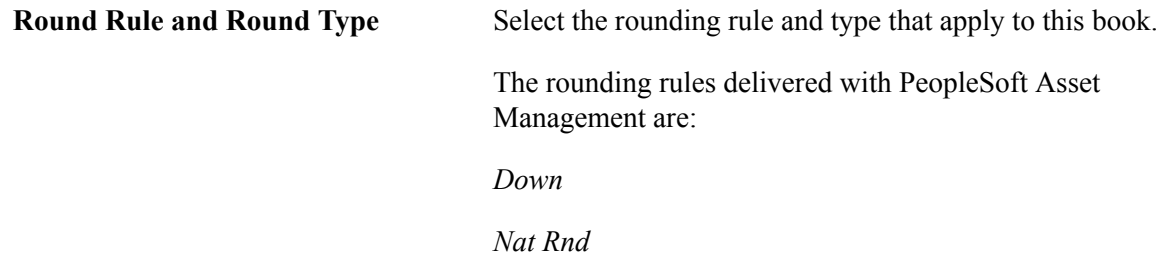

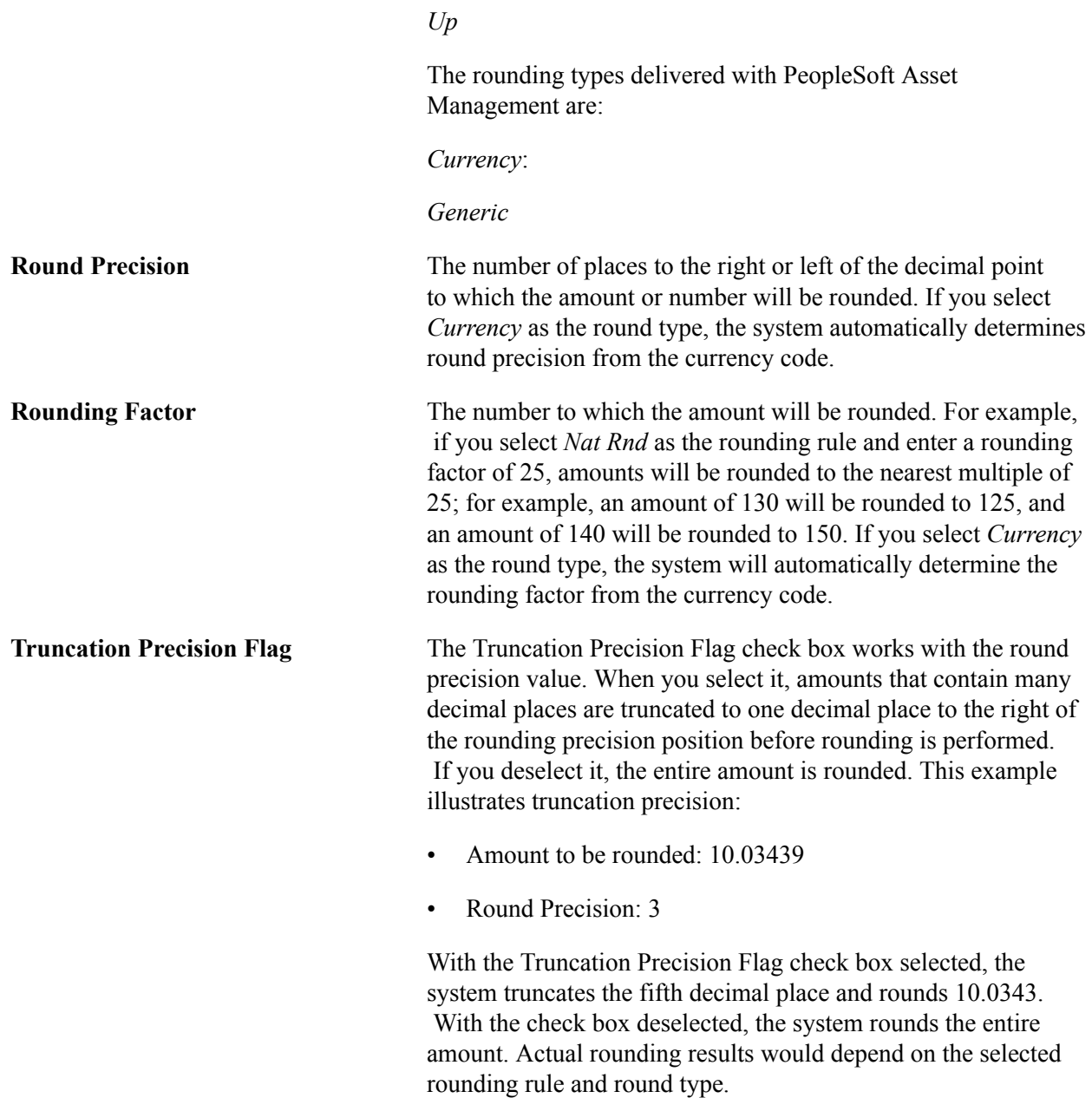

## **Depreciation Close List Page**

Use the Depreciation Close List page (MR\_AM\_DEPR\_CLOS) to Review the years and periods for which depreciation has been closed.

#### **Navigation**

Click Depreciation Close List on the Business Unit/Book Definition page.

View the years and periods for which depreciation has been closed. You cannot open or close periods from this page.

## **Related Links**

"Clearing Reconciliation Page *(PeopleSoft FSCM 9.2: Asset Management)*"

## **Business Unit/Book Feature Page**

Use the Business Unit/Book Feature page (BU\_BOOK\_FEATURE) to enable book and book options and (optionally) impairment and revaluation options for a business unit.

#### **Navigation**

Set Up Financials/Supply Chain, Business Unit Related, Asset Management, Asset Management Definition, Business Unit/Book Feature

#### **Image: Business Unit/Book Feature page**

This example illustrates the fields and controls on the Business Unit/Book Feature page. You can find definitions for the fields and controls later on this page.

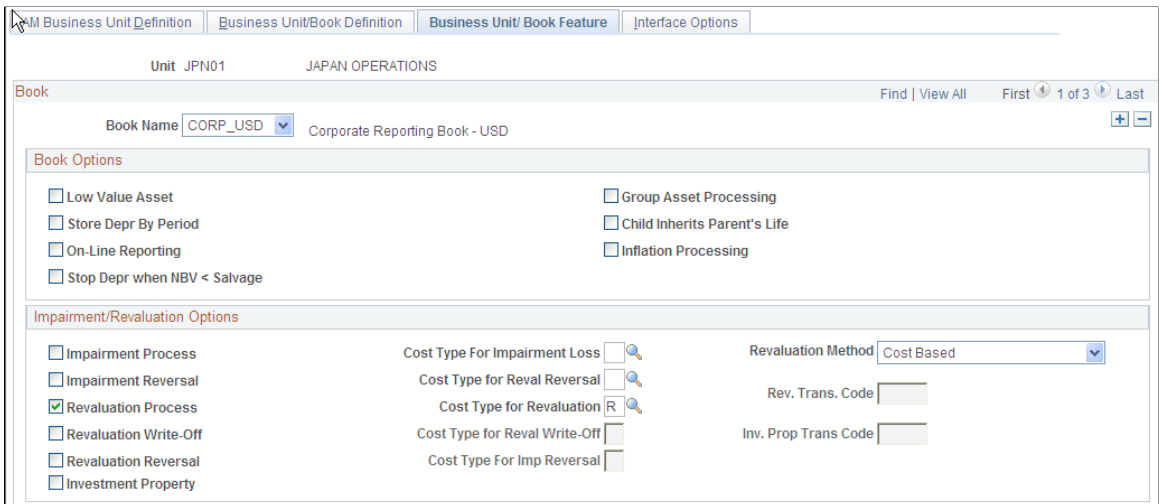

This page provides the book, impairment and revaluation options available for the books that have been defined within this business unit definition. The Impairment/Revaluation Options group box displays only when Impairment Processing and Revaluation Processing are selected on the Installation Options page for Asset Management.

See "Installation Options - Asset Management Page *(PeopleSoft FSCM 9.2: Application Fundamentals)*".

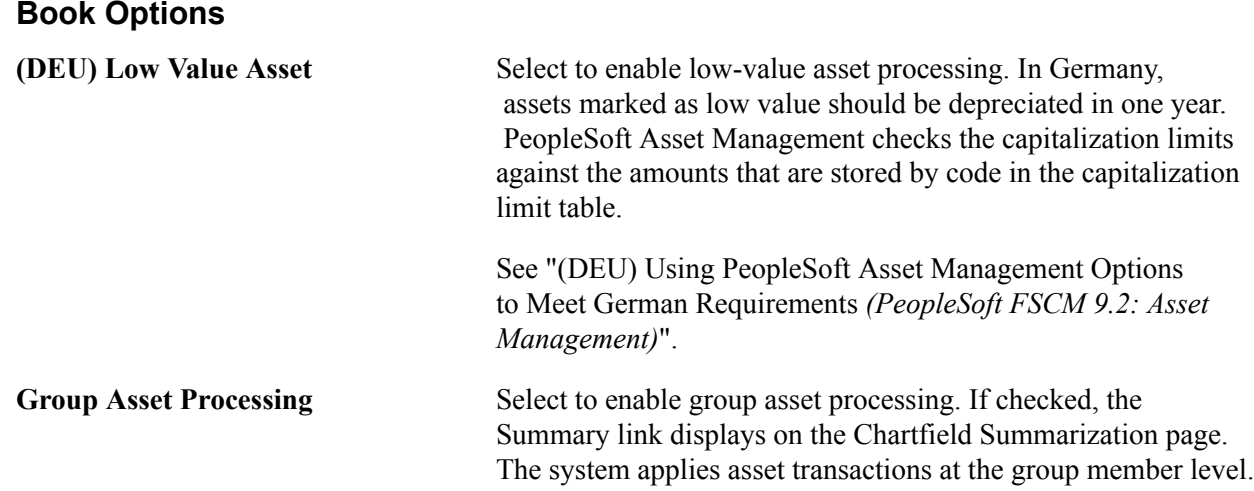

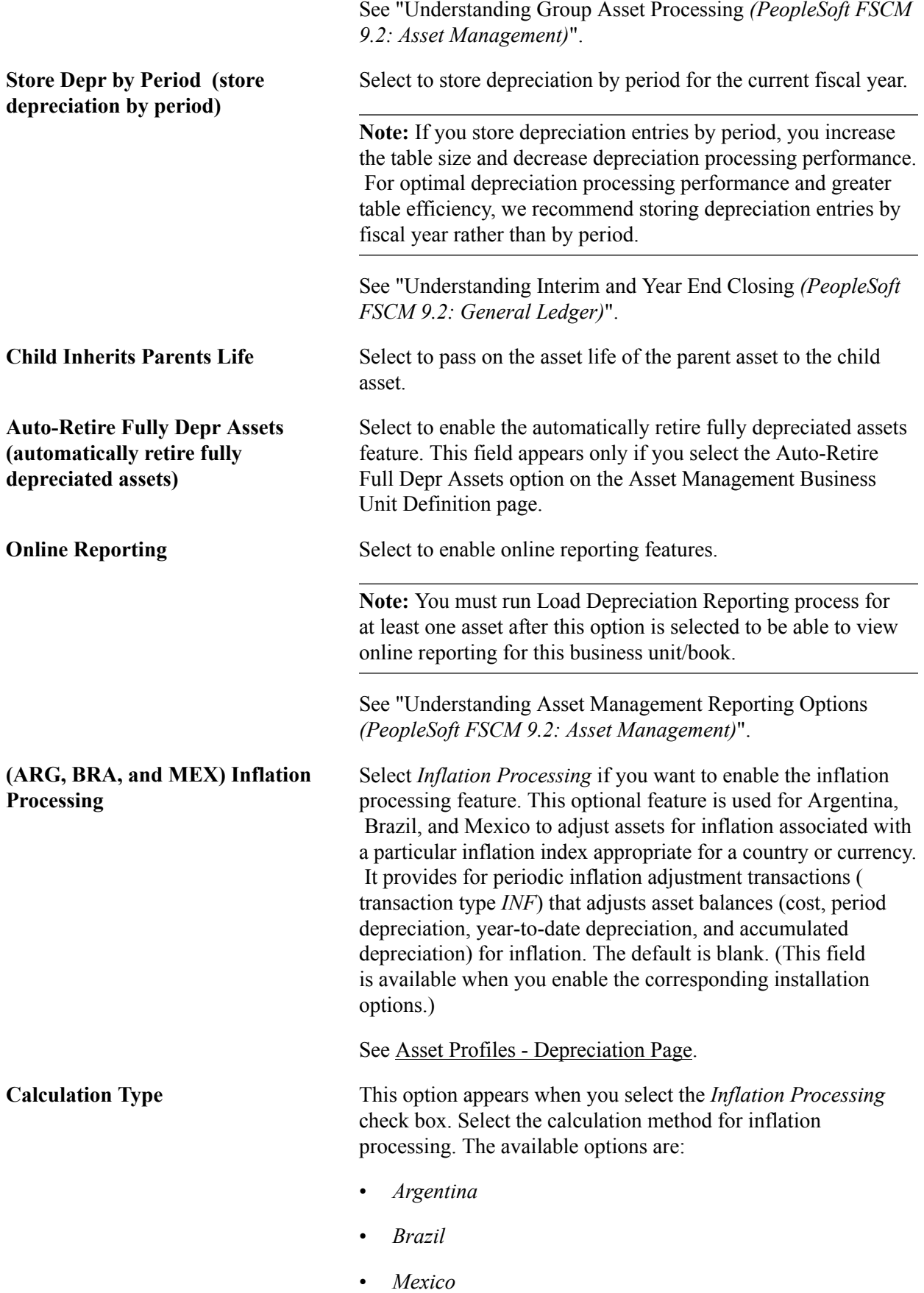

See "Setting Up Cross-Application Installation Options *(PeopleSoft FSCM 9.2: Application Fundamentals)*". **Stop Depr when NBV < Salvage (stop depreciation when net book value is less than salvage value)** Select to stop the depreciation calculation when the net book value of an asset is less that its salvage value. This is in compliance with International Accounting Standards. This field appears only if you select the Stop Depr when NBV < Salvage option on the Installation Options - Asset Management page. **Impairment/Revaluation Options**

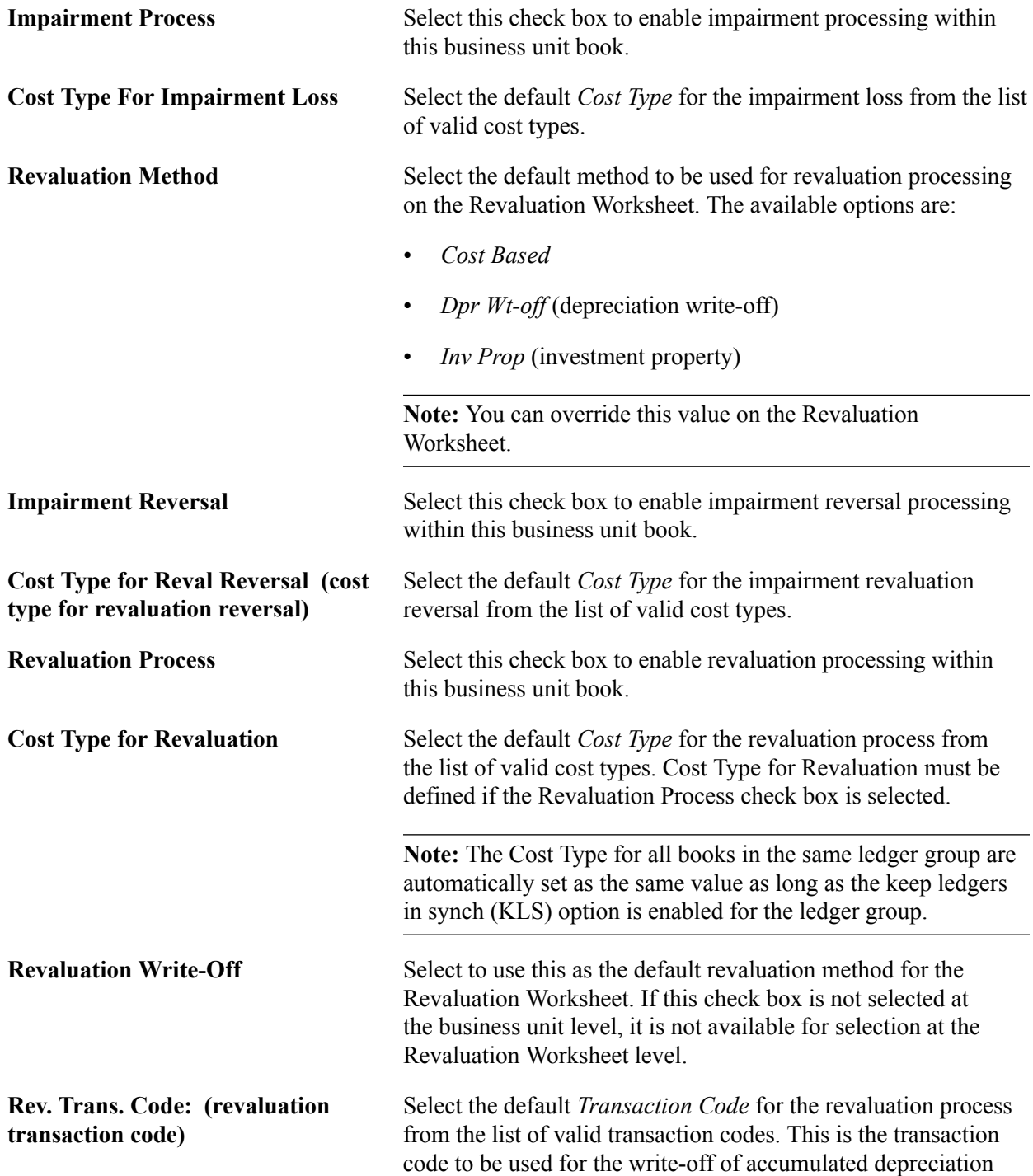

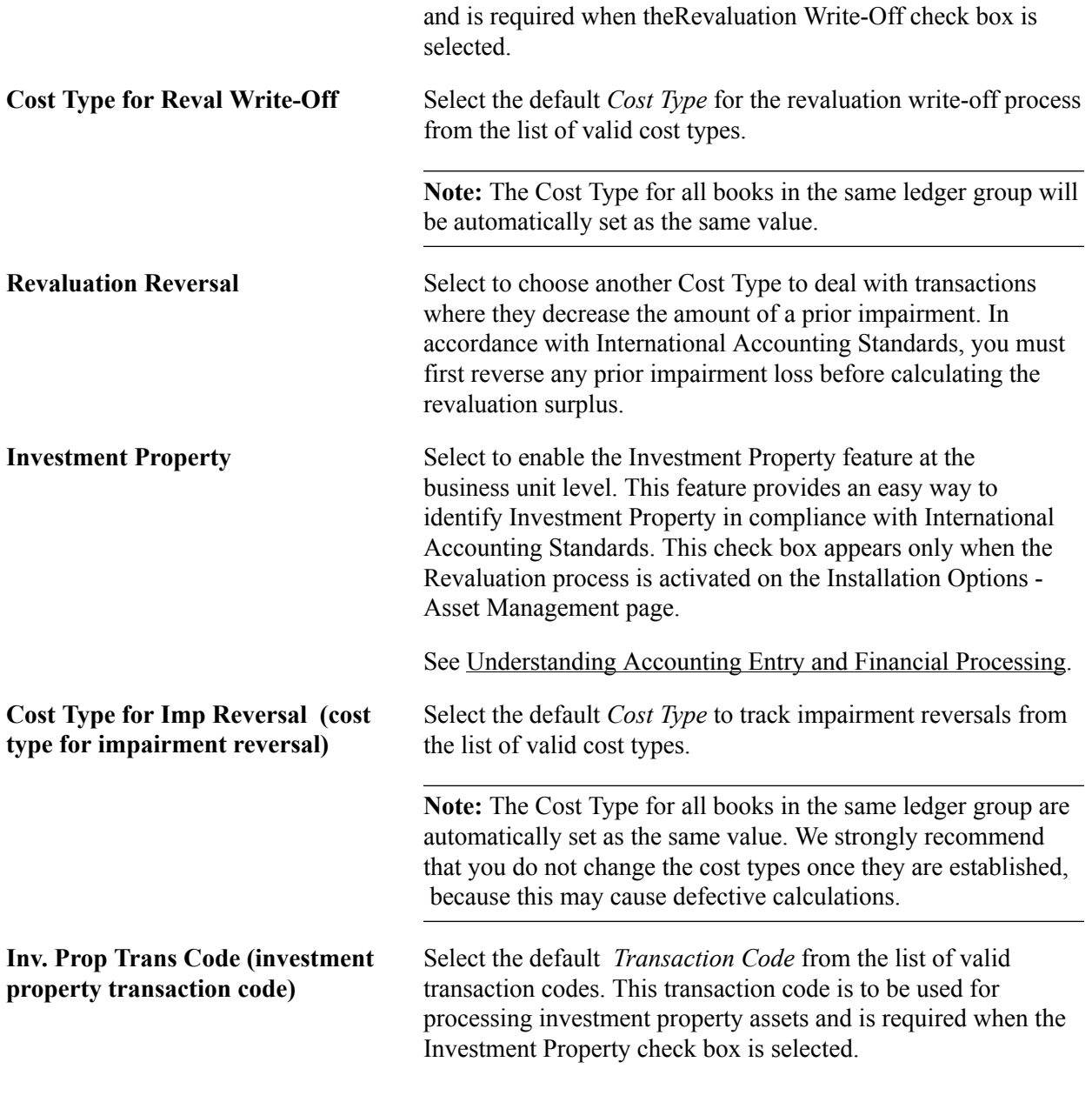

**Note:** Only cost types selected for impairment and revaluation are visible from this page. Modifying the cost types after performing revaluations and impairments may cause inaccurate calculations in future revaluations or impairments. We strongly recommend that you do not change the cost types once transactions have been completed.

## **Interface Options Page**

Use the Interface Options page (BUS\_UNIT\_INTFC\_OPT) to establish product and application interface default processing options for Payables, Purchasing, Billing, Real Estate Management, and Maintenance Management

#### **Navigation**

Set Up Financials/Supply Chain, Business Unit Related, Asset Management, Asset Management Definition, Interface Options Interface Options page

#### **Image: Interface Options page**

This example illustrates the fields and controls on the Interface Options page. You can find definitions for the fields and controls later on this page.

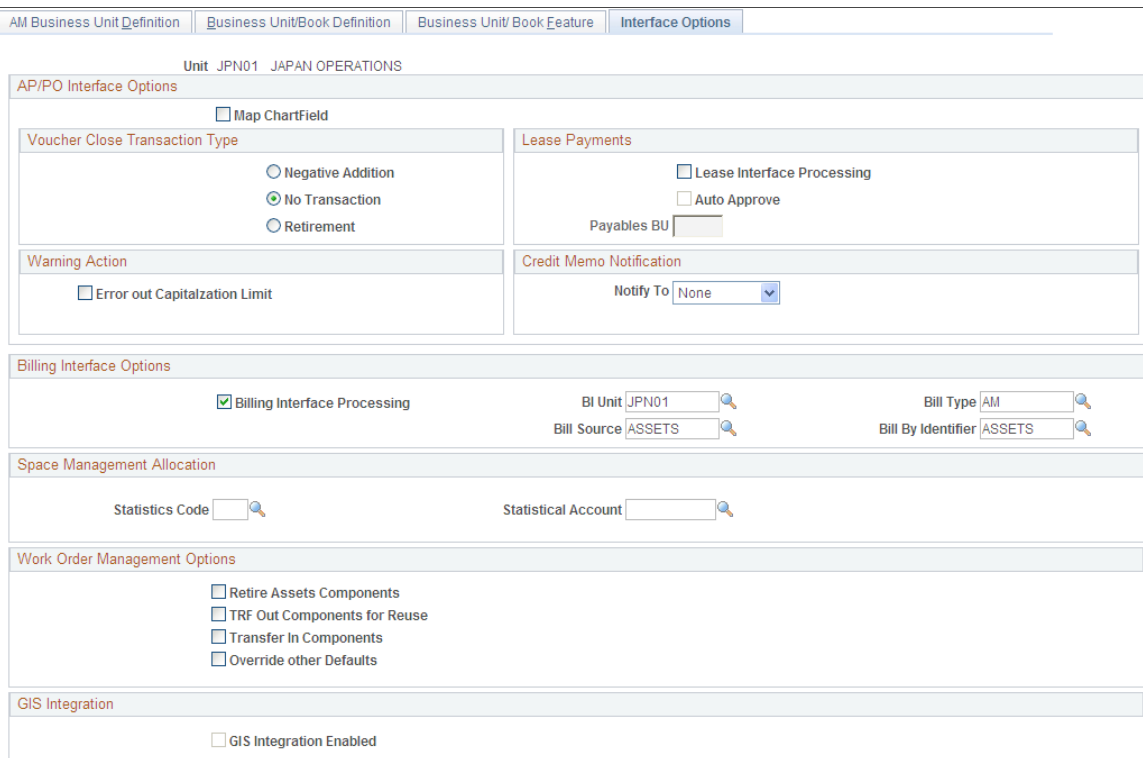

This page provides the options available for interfacing with Payables, Purchasing, Billing, Real Estate Management (space management allocation), and Maintenance Management applications.

## **AP/PO Interface Options**

**Map ChartField** Select this check box to enable ChartField mapping for Payables and Purchasing asset processing.

## **Voucher Close Transaction Type**

When a new asset is created from a PeopleSoft Payables voucher and sent to PeopleSoft Asset Management, a new asset is created. If the payables voucher is then closed you have to post the voucher again. The default Voucher Close Transaction is Retirement.

**Note:** If a voucher is unposted, and the default voucher close transaction is *Retirement ,* the load type will result in a negative ADD (Load type *AAD*).

**Negative Addition** Results in a negative addition (AAD) to the asset that was originally created by the voucher.

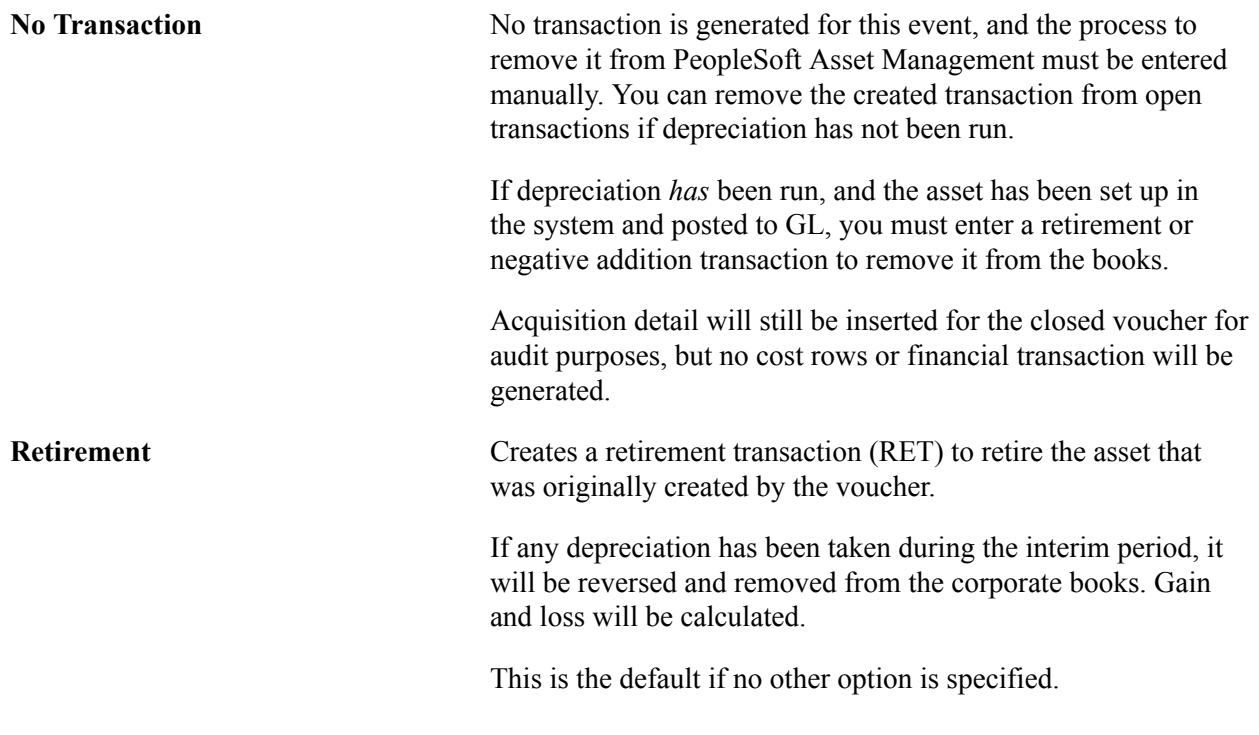

**Note:** If either Negative Addition or Retirement are selected and both the first posting and the unposting of the voucher are processed in the same run of the AP/PO Interface (AMPS1000), no assets are created. The two transactions cancel each other out. The load status for both transactions is set to*Consolidated.*

See "Understanding the Asset-Loading Process *(PeopleSoft FSCM 9.2: Payables)*".

See "Understanding Asset Retirement *(PeopleSoft FSCM 9.2: Asset Management)*".

## **Lease Payments**

Enable the options that are related to the integration between PeopleSoft Asset Management lease payments and PeopleSoft Payables. This integration enables automatic generation of vouchers for lease payments that are calculated in Asset Management, including both capital and operating leases. In addition, the lease payment schedule segregates the principal and interest of each payment and is used by the AMDPCLOS process to generate the payment accounting entries. The payments can be allocated on a monthly basis, depending upon your setup of payment schedules.

See "Understanding Leased Assets *(PeopleSoft FSCM 9.2: Asset Management)*".

Select the appropriate options for processing automatic vouchers for lease payments in the Lease Payments group box.

**Note:** The lease payment integration sends to PeopleSoft Payables the information that is stored in the book defined as *Lease Book* on the AM Business Unit Definition page.

**Lease Interface Processing** Select to enable the lease payment interface options at the lease entry level. This integration provides the automatic generation of vouchers in PeopleSoft Payables for lease payments that are calculated in Asset Management, including both capital and operating leases. Selecting this check box also activates the other fields in the Lease Payments group box.

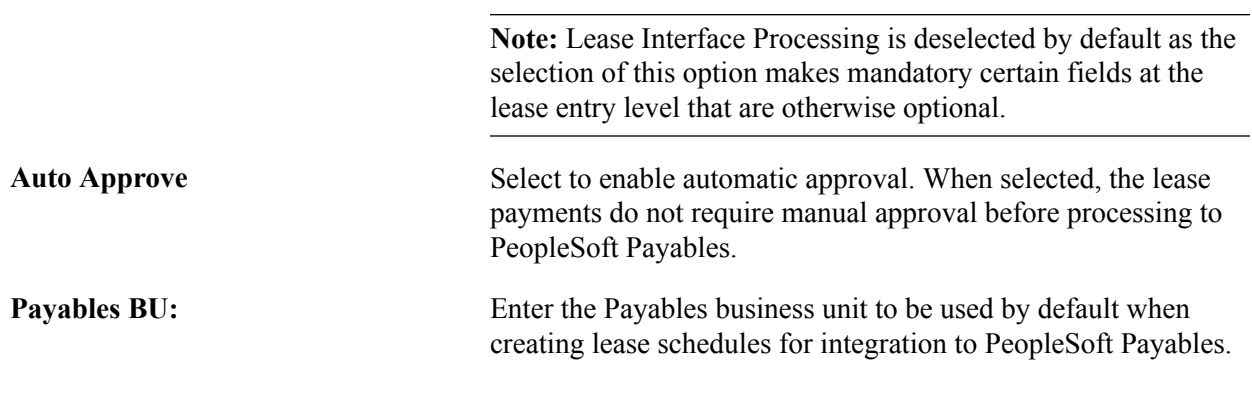

## **Warning Action**

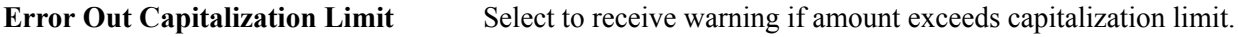

## **Credit Memo Notification**

Set up Notification of asset-applicable credit memos from PeopleSoft Payables.

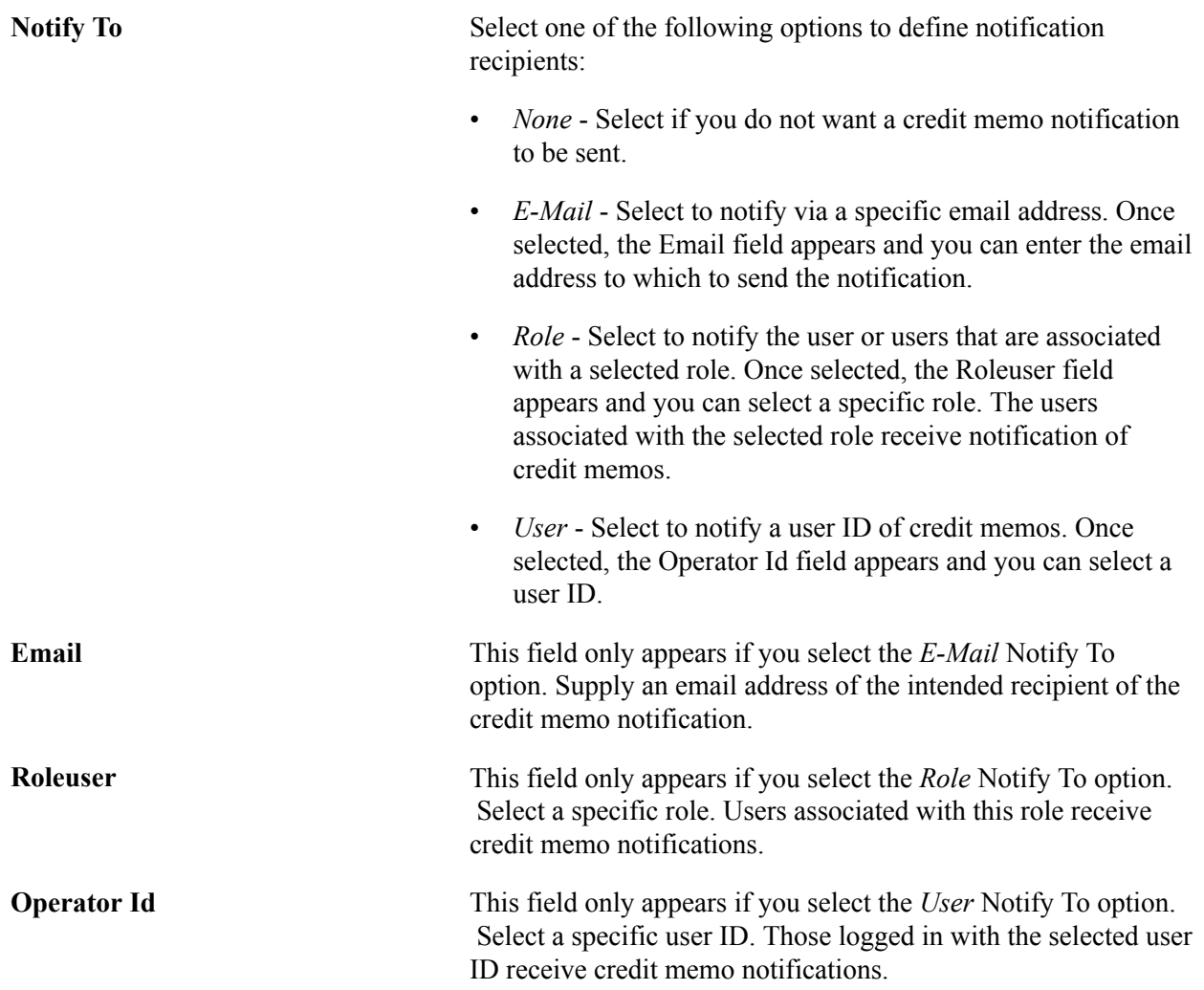

See also "Load Assets Request Page *(PeopleSoft FSCM 9.2: Payables)*"

## **Billing Interface Options**

Complete the appropriate definitions for processing billing transactions in the Billing Interface group box. The information entered here appears on the Create Bill tab of the Retirement page. The physical nature from PeopleSoft Asset Management is *Goods* but can be changed in Billing.

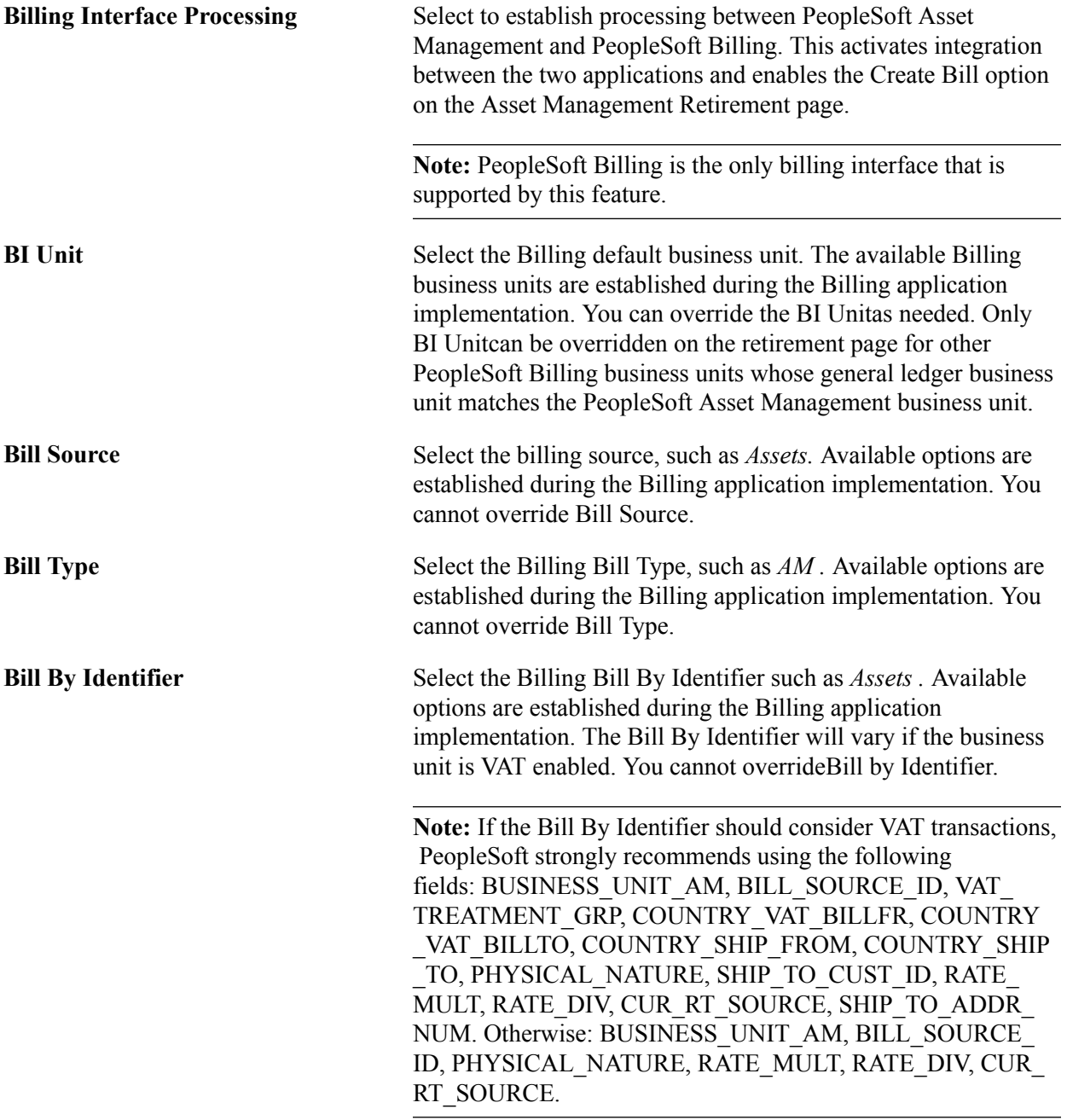

See [Integrating with PeopleSoft Billing](#page-225-0).

See "Understanding PeopleSoft Billing and Asset Management Integration *(PeopleSoft FSCM 9.2: Billing)*".

## **Space Management Allocation**

Complete the appropriate definitions for processing Real Estate Management space allocation transactions in the Space Management Allocation group box. The information entered here creates the default tree

name, statistics code, and statistical account for this business unit in the Real Estate Management space allocation application.

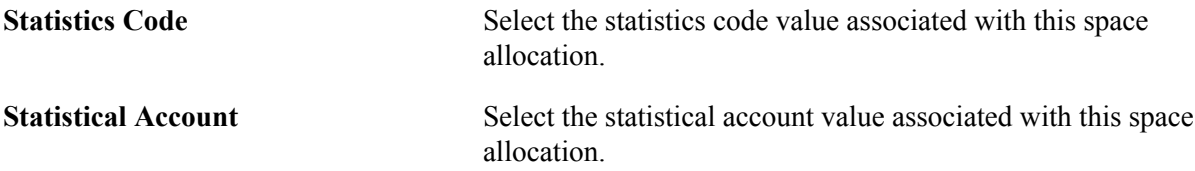

#### **Work Order Management**

When you integrate PeopleSoft Asset Management with PeopleSoft Maintenance Management, you can define work order transfer default options.

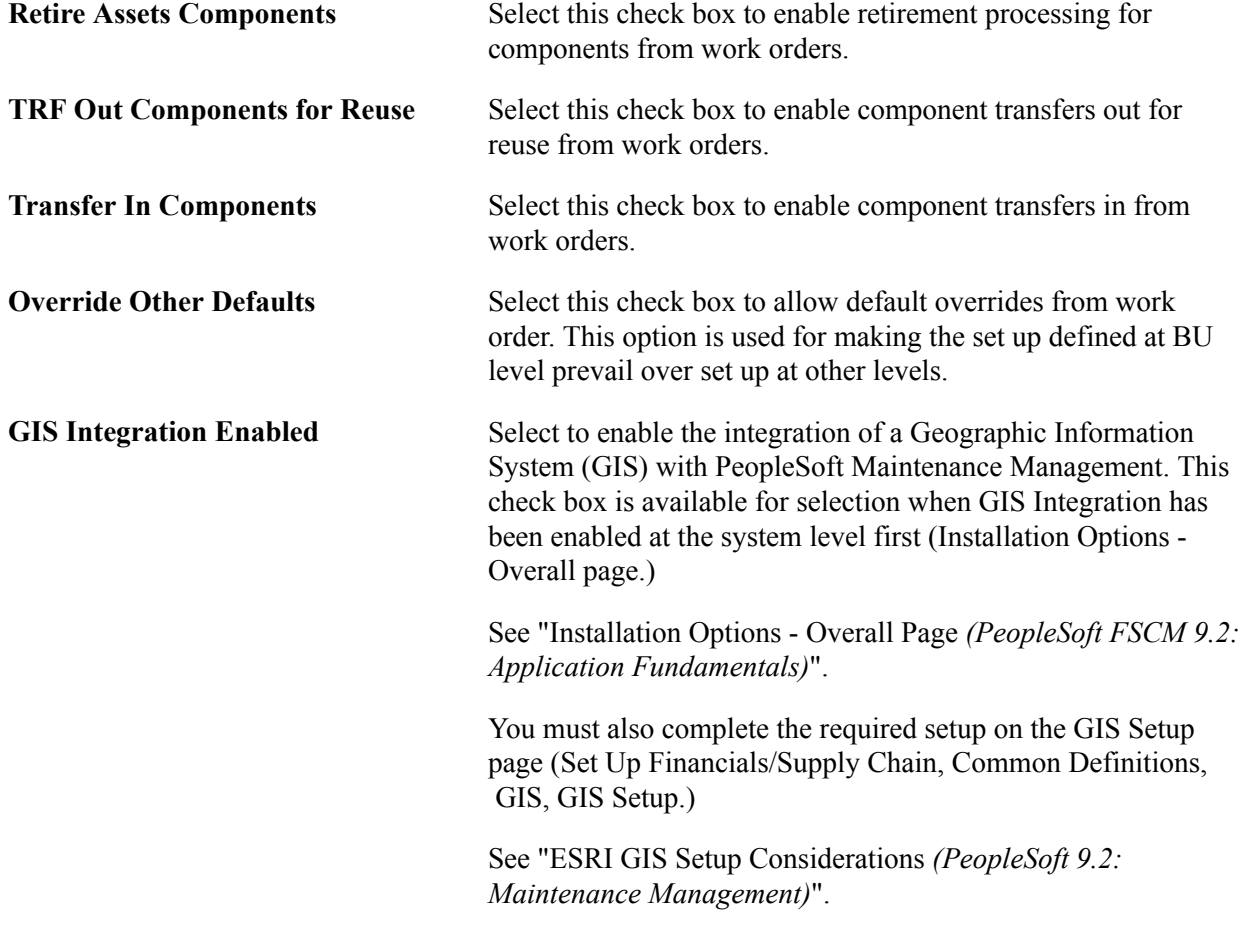

## **Creating PeopleSoft Asset Management Cash Generating Units**

Use the Cash Generating Unit Definition (AM\_CGU\_DEFN) component to define cash generating units.

This topic provides an overview of cash generating units (CGUs) and describes how to create CGUs.

## **Page Used to Create Cash Generating Units**

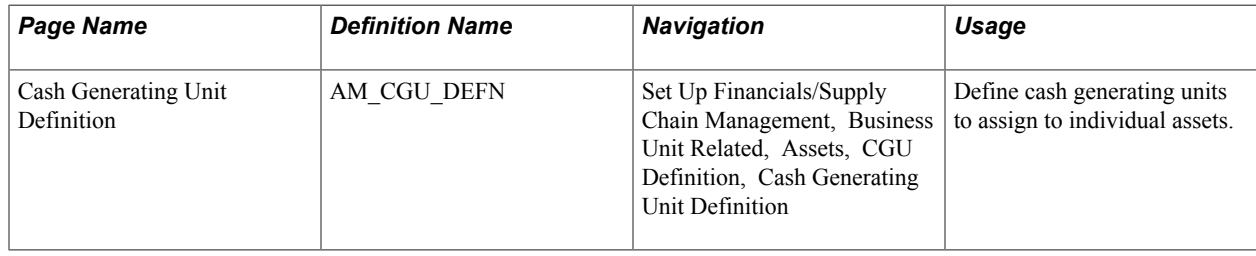

## **Understanding Cash Generating Units**

A cash generating unit (CGU) is the smallest identifiable group of assets that generate cash inflows from continuing use and are largely independent of the cash inflows from other assets or groups of assets. A CGU is used to assist in determining the recoverable amount of an individual asset when performing impairment assessment and processing.

After you determine how many cash generating units you require, you must define them for PeopleSoft Asset Management. You define them per business unit. Each business unit definition must already be established to associate the CGU to it.

## **Prerequisites to Creating Cash Generating Units**

Before you can create a cash generating unit (CGU), you must select the impairment processing option when selecting installation options. This enables the Impairment Processing check boxes on the business unit pages.

See "Setting Up Application-Specific Installation Options *(PeopleSoft FSCM 9.2: Application Fundamentals)*".

## **Cash Generating Unit Definition Page**

Use the Cash Generating Unit Definition page (AM\_CGU\_DEFN) to define cash generating units to assign to individual assets.

#### **Navigation**

Set Up Financials/Supply Chain Management, Business Unit Related, Asset Management, CGU Definition, Cash Generating Unit Definition

#### **Image: Cash Generating Unit Definition page**

This example illustrates the fields and controls on the Cash Generating Unit Definition page. You can find definitions for the fields and controls later on this page.

#### **Cash Generating Unit Definition**

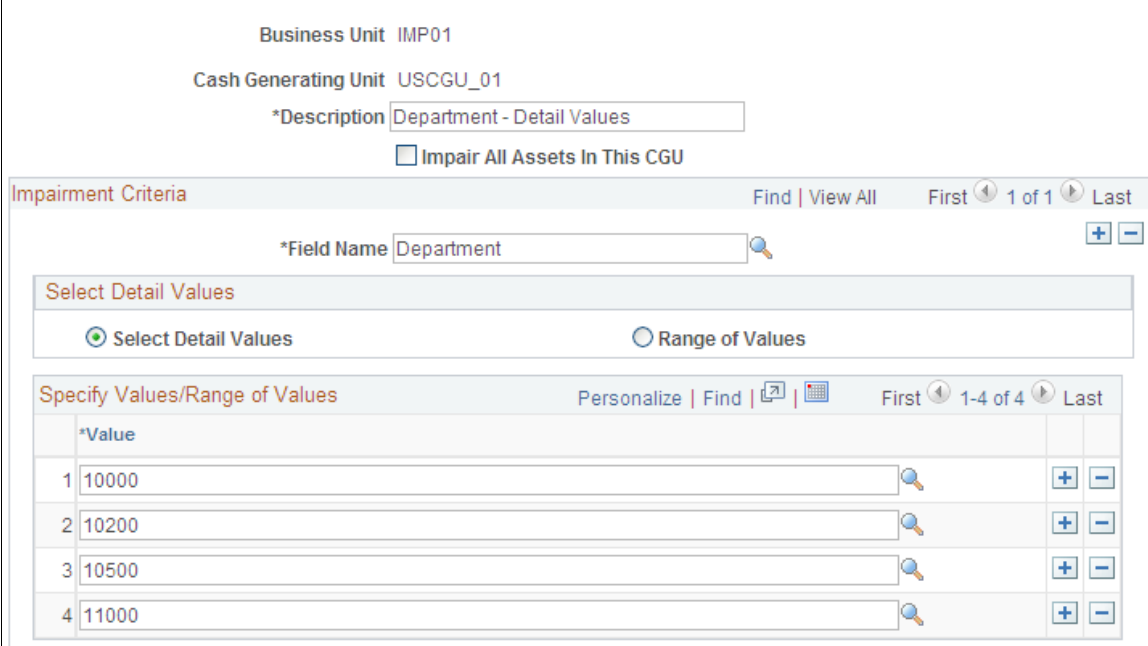

To add a new CGU, select a business unit and enter an alphanumeric CGU code. The Cash Generating Unit Definition page appears.

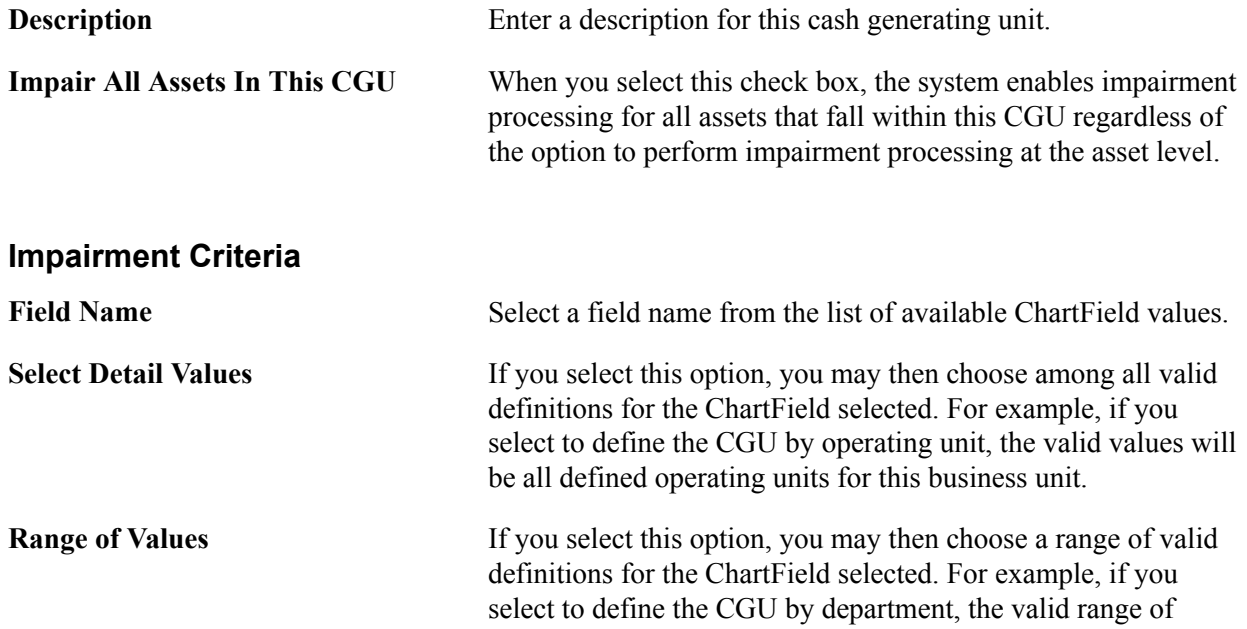

values will be all defined departments for this business unit: you will define the *from* and *to* range of departments to be included.

When you have completed your selections, save the CGU.

## **Related Links**

"Adjusting for Asset Impairment *(PeopleSoft FSCM 9.2: Asset Management)*"

## **Chapter 5**

# **Establishing Asset Processing**

## **Establishing Asset Processing**

This topic provides an overview of asset processing and discusses how to:

- Define common tables to manage assets.
- Define asset attributes.
- Set up asset profiles.
- Establish asset ownership.
- Define on-demand processing for PeopleSoft Asset Management.
- Set up reporting options.

## <span id="page-70-0"></span>**Understanding Asset Processing**

When the basic accounting structure and business units that reflect the organizational and reporting structure for your enterprise have been established, you will set up the various tables and options used to manage the assets within your organization.

Asset processing covers a wide array of activities, tasks, and transactions for your enterprise. This includes:

- Identifying, classifying, and categorizing your assets.
- Recording, tracking, and maintaining physical attributes, licenses and warranties, of assets.
- Managing physical location, inventory, and custodianship of assets.
- Establishing depreciation rules and reporting for assets.
- Establishing financial, tax, and accounting treatment and reporting for assets.

PeopleSoft Asset Management is delivered with a full complement of commonly used and statutory asset management conventions. Many of these conventions likely suit the needs of your organization. If so, you can use tableset sharing to share these tables and minimize table setup tasks. Examine these tables before creating additional tables.

This topic discusses how to set up your system to enter, manage, and report on your assets.

## **Prerequisites**

Before defining options for asset processing, you must first establish:

- Installation options and user preferences for PeopleSoft Asset Management.
- Financial common definition options such as ChartFields, accounts, departments, funds, ledgers, operating units, and so on.
- SetIDs, TableSets, and trees.
- Business units and optional cash generating units.

#### **Related Links**

"Installation Options - Asset Management Page *(PeopleSoft FSCM 9.2: Application Fundamentals)*" "Understanding User Preferences *(PeopleSoft FSCM 9.2: Application Fundamentals)*" "Understanding PeopleSoft ChartField Configuration *(PeopleSoft FSCM 9.2: Application Fundamentals)*" "Setting Up Financials Audit Framework (Audit Logging) *(PeopleSoft FSCM 9.2: Application Fundamentals)*" [Understanding Asset Management Business and Cash Generating Units](#page-34-0)

## **Defining Common Tables to Manage Assets**

This topic provides an overview of common tables and lists the pages used to define common tables.

Oracle delivers the following common tables:

- Calendars
- Currencies
- Units of Measure

**Note:** You can change any delivered table. To make changes to a table, however, you should make a copy of it and modify the copy. Some of these tables contain statutory information that is mandated by U.S. tax law. As well, the delivered tables are periodically upgraded when you receive new versions of PeopleSoft Asset Management. If you modify the original tables, future upgrade installations could cause problems when attempting to overwrite files that no longer exist, or overwrite files that you have modified. Use caution before changing any delivered table.
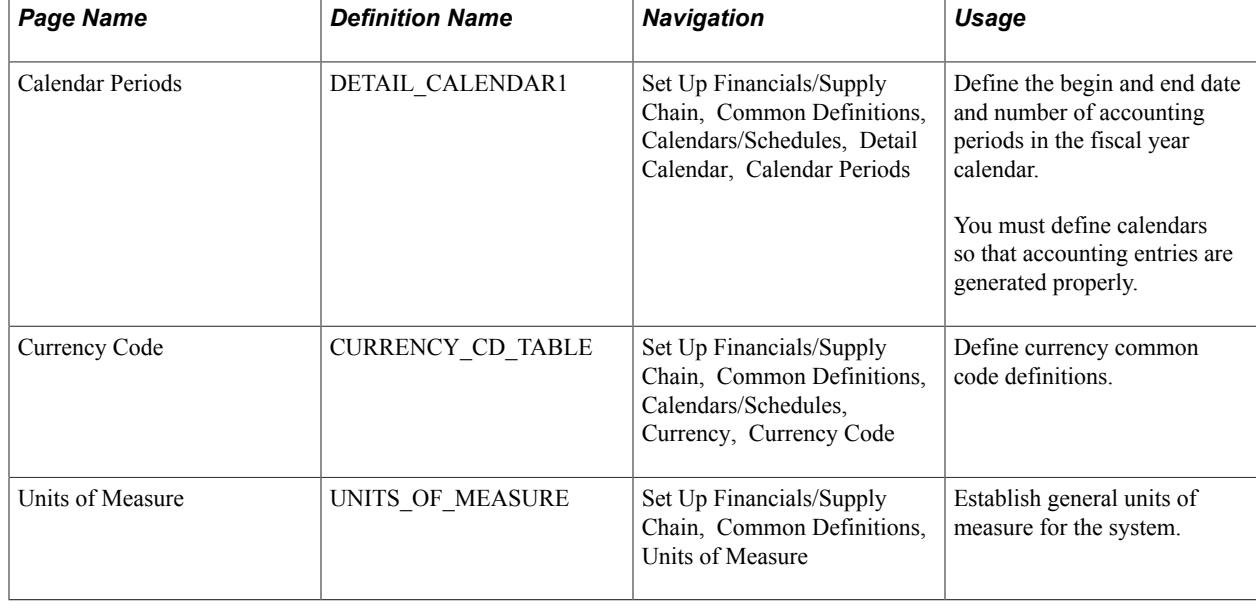

# **Pages Used to Define Common Tables**

# **Defining Asset Attributes**

To define asset attributes, use the following components:

- To set up asset classes, use the Asset Class (ASSET\_CLASS) component.
- To set up lease payment schedules, use the Payment Schedule (PYMNT\_SCHED\_TBL) component.
- To set up joint venture allocations, use the Joint Venture Allocation (JV BUS ALLOC) component.
- To set up agencies, use the Agencies (AGENCY DEFN) component.
- To set up area definitions, use the Area Definition (AM\_AREA\_TBL) component.
- To set up asset types, use the Asset Type Options (AM\_TYPE\_OPT) component
- To set up asset subtypes, use the Asset Subtype (AM\_SUBTYPE) component.
- To set up maintenance types, use the Maintenance Types (MAINT\_TYPE\_DEFN) component.
- To set up location definitions, use the Location (AM\_LOCATION) component.
- To set up hazardous-material codes, use the Hazardous Codes (ASSET\_FSC\_DEFN) component.
- To set up insurance types, use the Insurance Types (INSURANCE TYPE) component.
- To set up units of production, use the Units of Production (UOP\_DEFN) component.
- To set up user-defined asset attributes, use the Asset Attribute (AM\_UD\_ATTR) component.
- To set up asset property subclasses, use the Asset Property Subclass (AM\_PROP\_SUBTYPE) component.
- To set up asset meter types, use the Meter Types (AM\_METER\_TYPE) component.
- To set up asset warranties, use the Warranty Type (AM\_STD\_WRTY) component.
- To set up warranty templates, use the Warranty Template (AM\_WRTY\_TMPL) component.
- To set up equipment parts list, use the Equipment Parts List (AM\_PART\_LIST\_TMPL) component.
- To set up criticality codes, use the Criticality Codes (AM\_CRIT\_LEVEL) component.

To access these components, select Set Up Financials/Supply Chain, Product Related, Asset Management.

Several procedures and options are available for establishing the core tables for PeopleSoft Asset Management. As previously noted, many of these tables are optional or conditional. Some are required before you can enter assets into the system; these tables are noted as such.

This topic discusses how to:

- Set up asset classes.
- Define lease payment schedules.
- Define FERC codes.
- Define joint venture allocations.
- Define maintenance types.
- Set up units of production.
- Maintain indexes and units of production tables.
- Define agencies.
- Set up area definitions.
- Define asset type options.
- Define asset subtypes.
- Define asset attributes.
- Define property subclasses.
- Set up hazardous codes.
- Set up location codes.
- Set up insurance types.
- Set up asset physical definitions.
- Set up asset meter types.
- Set up asset warranties.
- Set up equipment parts lists.

• Set up criticality codes.

**Note:** You can also set up attribute groups.

See "PeopleSoft Maintenance Management Integration with PeopleSoft Asset Management *(PeopleSoft 9.2: Maintenance Management)*".

# **Pages Used to Define Asset Attributes**

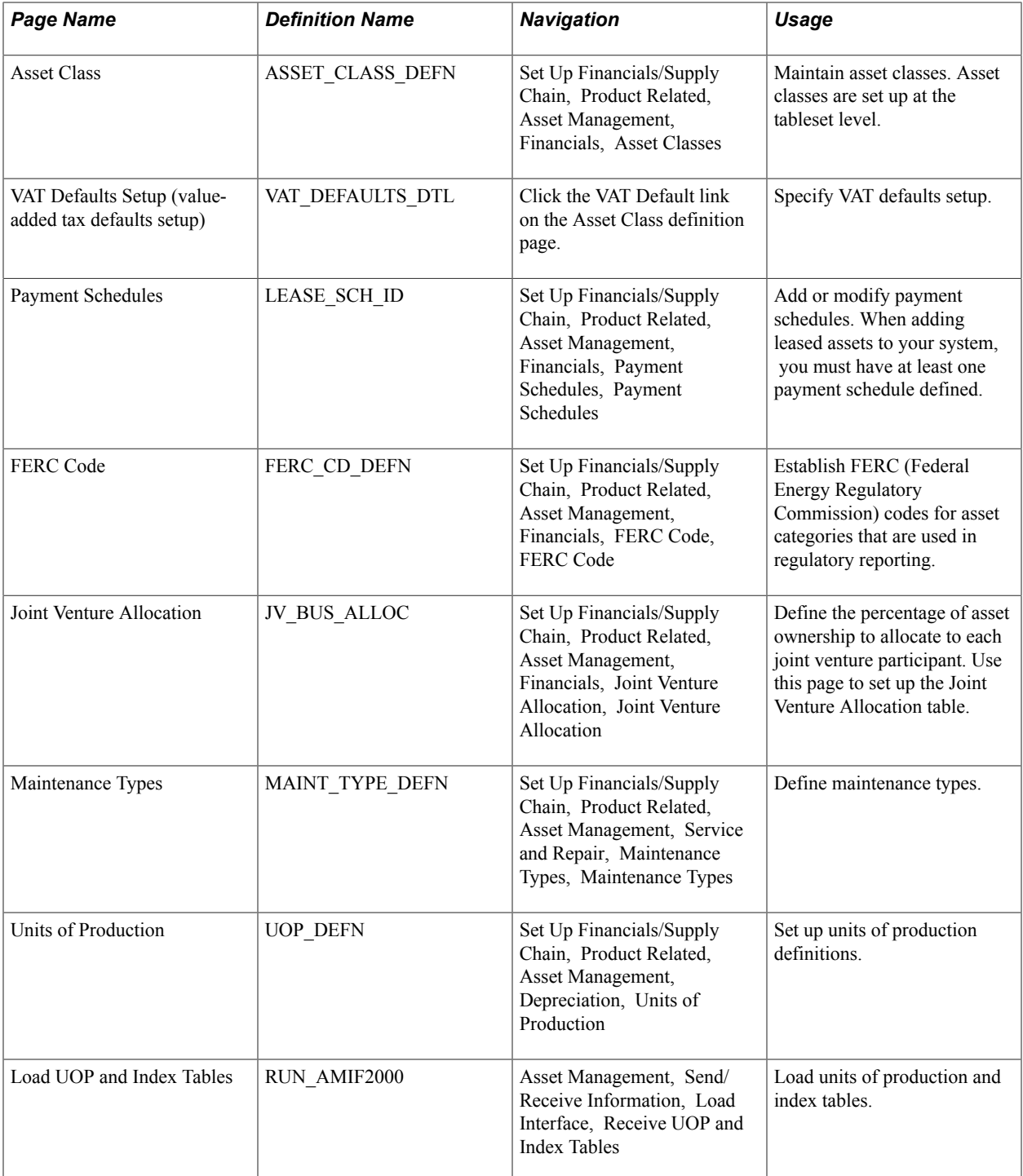

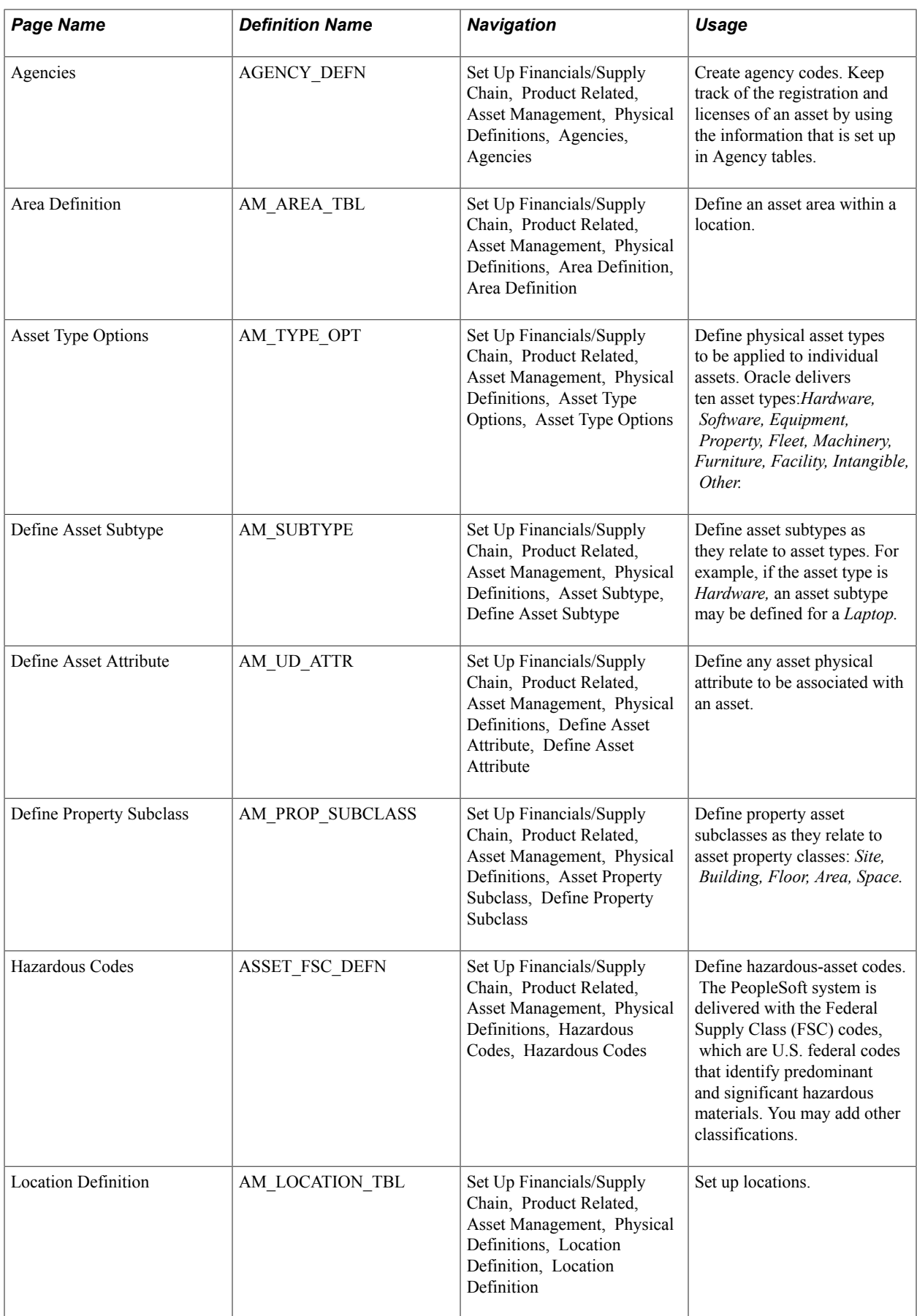

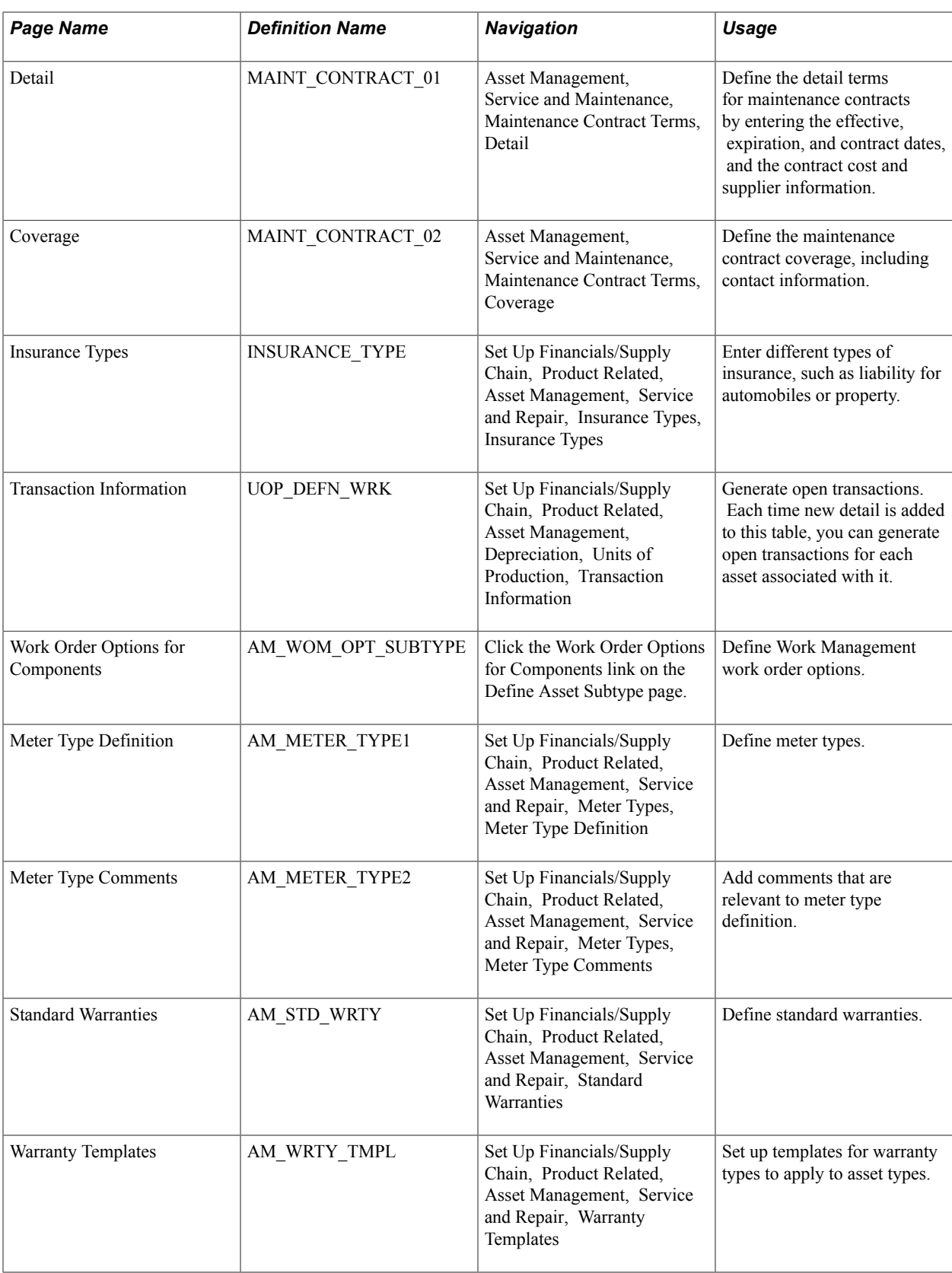

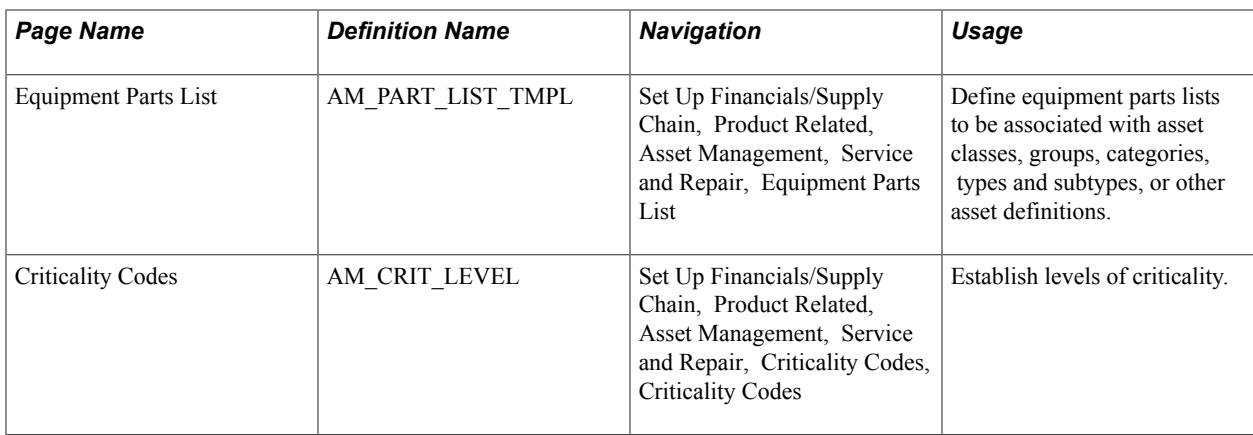

### **Asset Classes Page**

Use the Asset Class page (ASSET\_CLASS\_DEFN) to maintain asset classes.

Asset classes are set up at the tableset level.

### **Navigation**

Set Up Financials/Supply Chain, Product Related, Asset Management, Financials, Asset Classes

### **Image: Asset Classes page**

This example illustrates the fields and controls on the Asset Classes page. You can find definitions for the fields and controls later on this page.

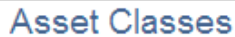

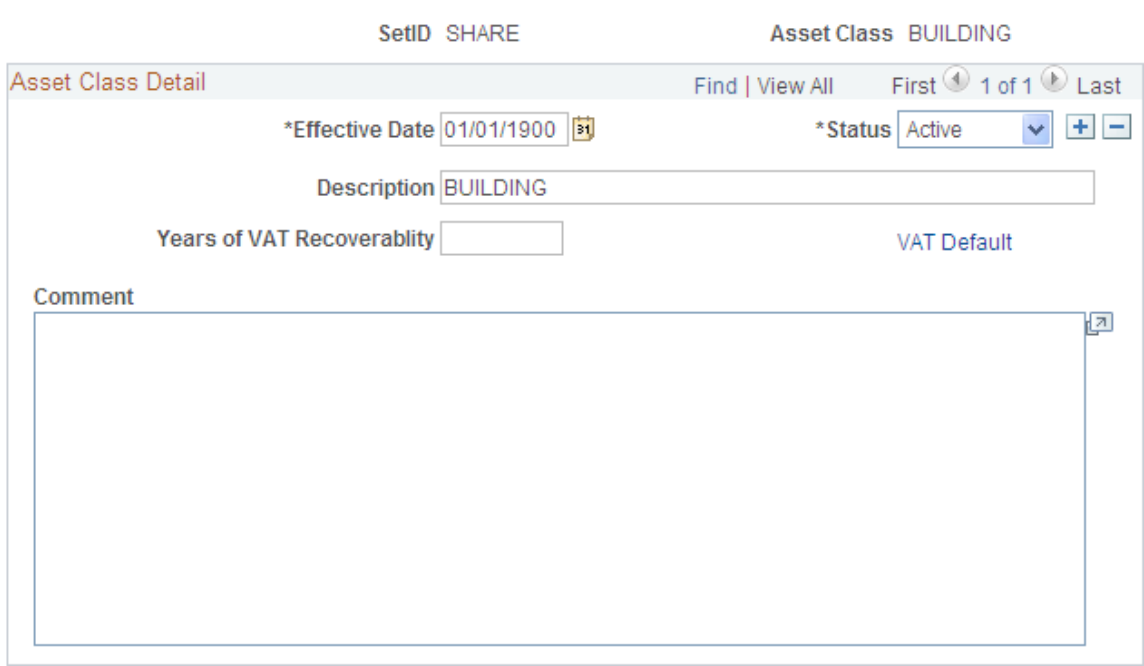

To add a new asset class, select the setID and enter the name of the asset class. Complete the fields on the Asset Classes page as appropriate.

Use asset class to classify assets for reporting purposes. It can be used in combination with the category code to refine asset classification. For example, an executive desk is categorized as furniture and fixtures for the balance sheet. Within the broad category of furniture and fixtures, you can use an asset class code to specifically identify the asset as a desk.

For defining asset classes, Oracle provides the option to define value-added tax (VAT) processing defaults as well.

### **Defining Asset Class as VAT Driver**

Asset class is also used as a VAT driver. Create classifications of assets based on the VAT treatment. For example, treatment of assets such as automobiles may be different from that of assets such as buildings or leases. In this way, the asset class can be used to determine the VAT treatment.

VAT defaults are also set up at the business unit level.

See [VAT Defaults Setup Page](#page-45-0).

**Years of VAT Recoverability** Enter the number of years of VAT recoverability adjustment for the asset class. The number of years can be different from the useful life of the asset and is dictated by VAT legislation. For example, the number of years for recoverability for buildings is 20 and for all other asset classes is 5 years.

### **Payment Schedules page**

Use the Payment Schedules page (LEASE SCH ID) to add or modify payment schedules.

When adding leased assets to your system, you must have at least one payment schedule defined.

Set Up Financials/Supply Chain, Product Related, Asset Management, Financials, Payment Schedules, Payment Schedules

#### **Image: Payment Schedule page**

This example illustrates the fields and controls on the Payment Schedule page. You can find definitions for the fields and controls later on this page.

### **Payment Schedules**

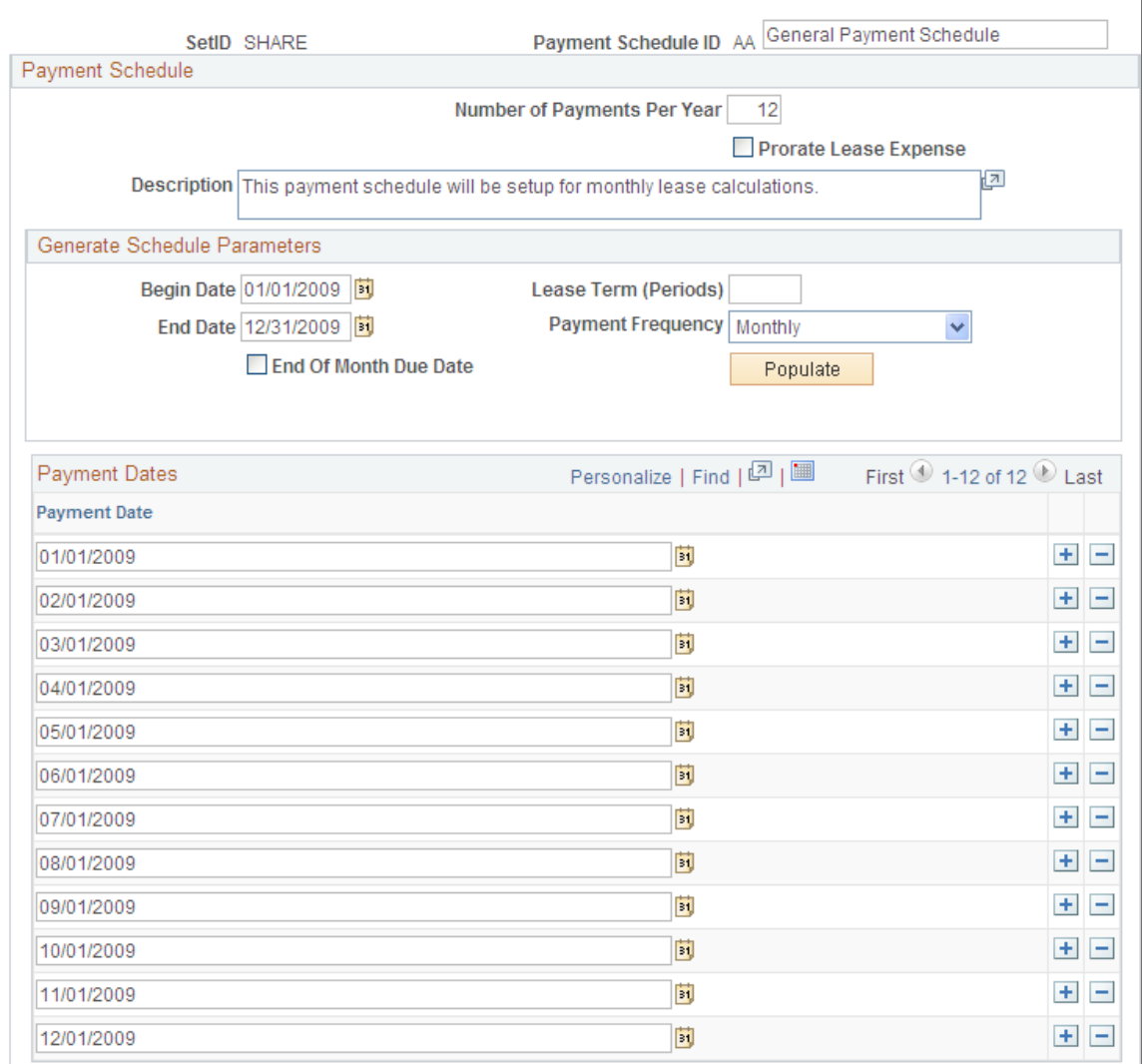

When working with leased assets, you must define payment schedules to be assigned to the leased assets.

You must have at least one payment schedule defined when working with leased assets. PeopleSoft Asset Management delivers four payment schedules in the SHARE tableset.

**Prorate Lease Expense** Select to prorate the accounting entries that are generated for lease payments by the depreciation close process on a monthly basis in accordance with Generally Accepted Accounting Principles (GAAP). The payment schedule segregates the

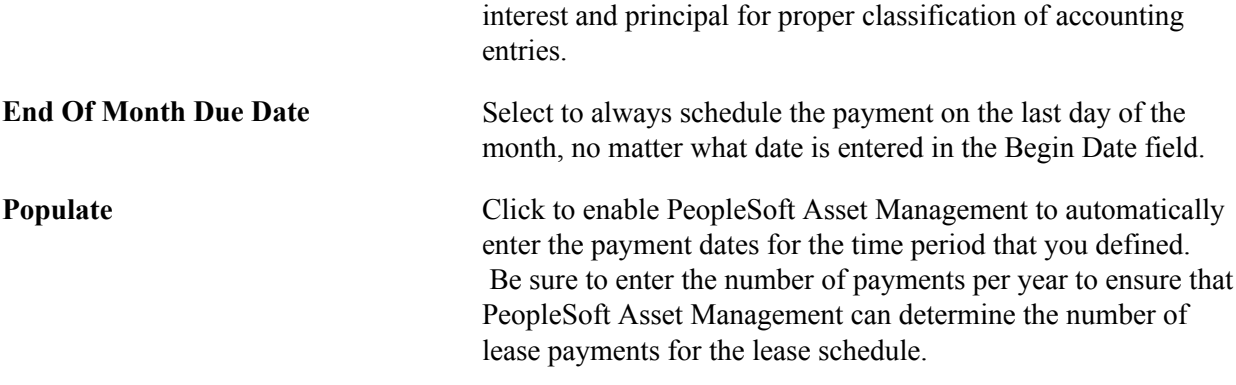

See "Understanding Leased Assets *(PeopleSoft FSCM 9.2: Asset Management)*".

## **FERC Code Page**

Use the FERC Code page (FERC\_CD\_DEFN) to establish FERC (Federal Energy Regulatory Commission) codes for asset categories that are used in regulatory reporting.

### **Navigation**

Set Up Financials/Supply Chain, Product Related, Asset Management, Financials, FERC Code, FERC Code

### **Image: FERC Code page**

This example illustrates the fields and controls on the FERC Code page. You can find definitions for the fields and controls later on this page.

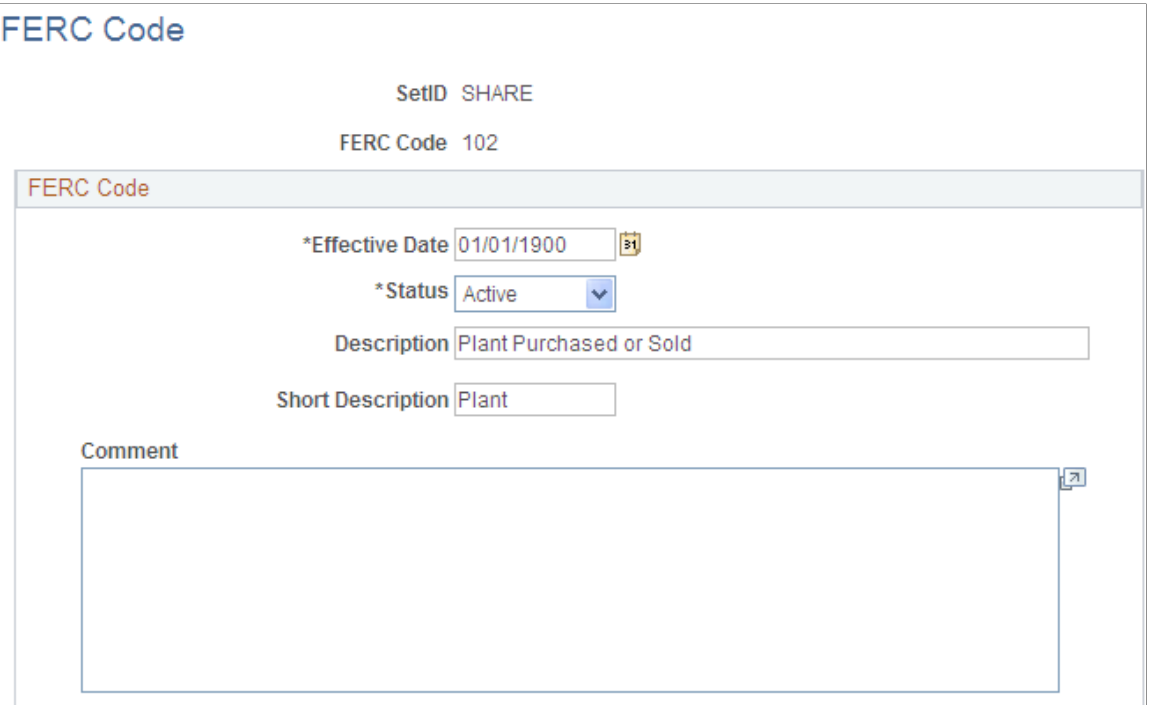

Add or update FERC codes in accordance with the U.S. Federal Energy Regulatory Commission. FERC codes are used to associate assets with the FERC Uniform System of Accounts for utilities. They are used for regulatory reporting and do not affect any calculations.

# **Joint Venture Allocation Page**

Use the Joint Venture Allocation page (JV\_BUS\_ALLOC) to define the percentage of asset ownership to allocate to each joint venture participant.

Use this page to set up the Joint Venture Allocation table.

### **Navigation**

Set Up Financials/Supply Chain, Product Related, Asset Management, Financials, Joint Venture Allocation, Joint Venture Allocation

Enter each participating business unit and its allocated percentage of equity in the shared assets. The sum of these percentages must equal 100 percent.

The joint venture allocation table affects only newly added assets. Changes made to the allocation table will not affect existing assets. To change ownership percentages of existing assets, you must run a mass change using the template that is supplied for this purpose. These joint venture mass change templates enable you to:

- 1. Add a joint venture business unit.
- 2. Remove a joint venture business unit.
- 3. Change joint venture ownership allocations.

When you have changed the assets, change the allocation table to reflect the new equity percentages.

**Note:** The joint venture allocation as defined in the allocation table need not match the actual ownership percentages. For example, if two companies enter a joint venture on a 60/40 basis, one of them can sell the joint venture asset on a 70/30 basis—effectively giving one party a discount while the other pays a premium. In this case, you would first enter the asset at the joint venture business unit level, then change the cost apportionment by using mass change.

### **Related Links**

"Understanding Joint Venture Processing *(PeopleSoft FSCM 9.2: Asset Management)*"

# **Maintenance Types Page**

Use the Maintenance Types page (MAINT\_TYPE\_DEFN) to define maintenance types.

Set Up Financials/Supply Chain, Product Related, Asset Management, Service and Repair, Maintenance Types, Maintenance Types

#### **Image: Maintenance Types page**

This example illustrates the fields and controls on the Maintenance Types page. You can find definitions for the fields and controls later on this page.

### Maintenance Types

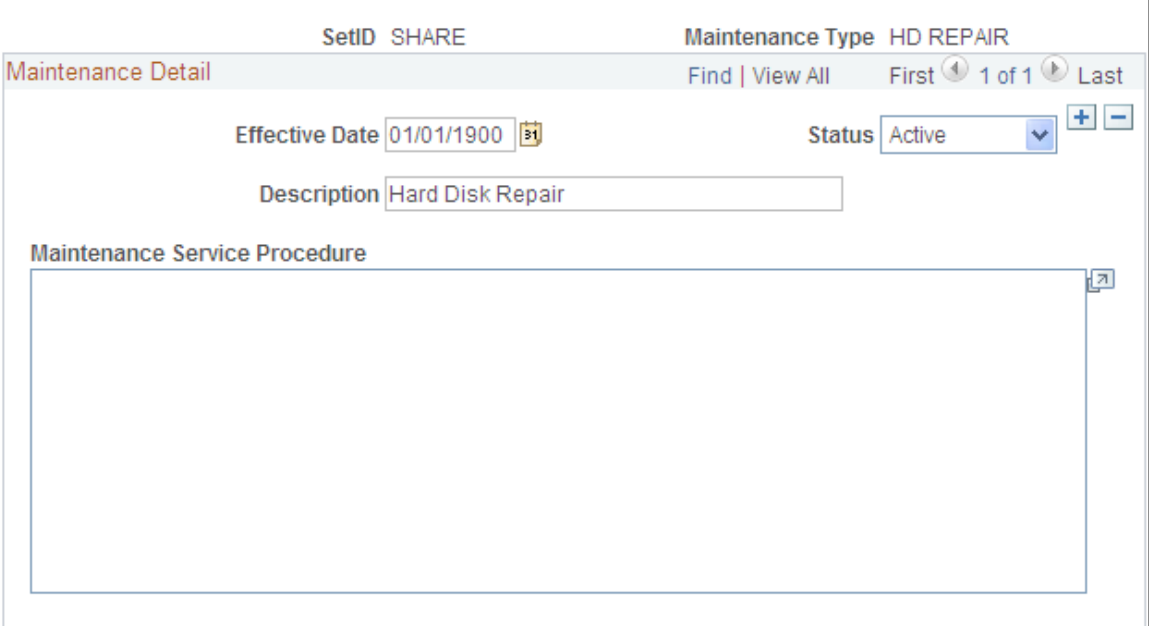

Maintenance types identify the type of maintenance and maintenance procedures to follow for a particular asset. For example, you might establish a *Tune Up* maintenance code that specifies routine maintenance for an automobile.

See "Understanding Asset Maintenance, Repair, Warranties, and Insurance *(PeopleSoft FSCM 9.2: Asset Management)*".

### **Units of Production Page**

Use the Units of Production page (UOP DEFN) to set up units of production definitions.

### **Navigation**

Set Up Financials/Supply Chain, Product Related, Asset Management, Depreciation, Units of Production

When you depreciate assets by using the units of production method, you must set up units of production definitions. This table defines the maximum units that an asset can produce and how many units have been posted for each period.

### **Adding and Adjusting Units of Production Detail Page**

Access the Transaction Information page.

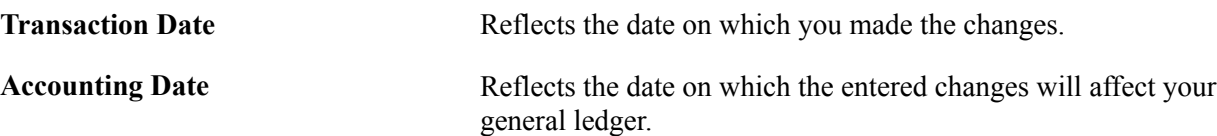

Both dates are used in recalculating depreciation. The difference between the transaction date and the accounting date determines whether production detail for this transaction will be posted as accumulated production.

The difference between the transaction date and the accounting date determines whether any prior period production needs to be posted. For example, consider a machine that was acquired and placed in service on March 15, 2008 but did not get entered in PeopleSoft Asset Management until August 1, 2008. All general ledger periods prior to August are closed. In this case, PeopleSoft Asset Management automatically posts any accumulated production to the general ledger in August.

Unlike accumulated depreciation, accumulated production is posted exactly the same as any other production detail. Nothing distinguishes it as accumulated production.

Accumulated production for a new units of production ID should be posted on a date that is before any assets associated with the units of production ID are added.

### **Related Links**

"Understanding Asset Information Flow *(PeopleSoft FSCM 9.2: Asset Management)*" "Understanding Depreciation Processing *(PeopleSoft FSCM 9.2: Asset Management)*"

# **Maintaining Indexes and Units of Production Tables**

You will periodically update the information in your Index and Units of Production tables when you receive new information. You can load or update the Index and Units of Production tables automatically using the AMIF2000. This process takes data in a fixed length format ASCII file and loads it into the appropriate table.

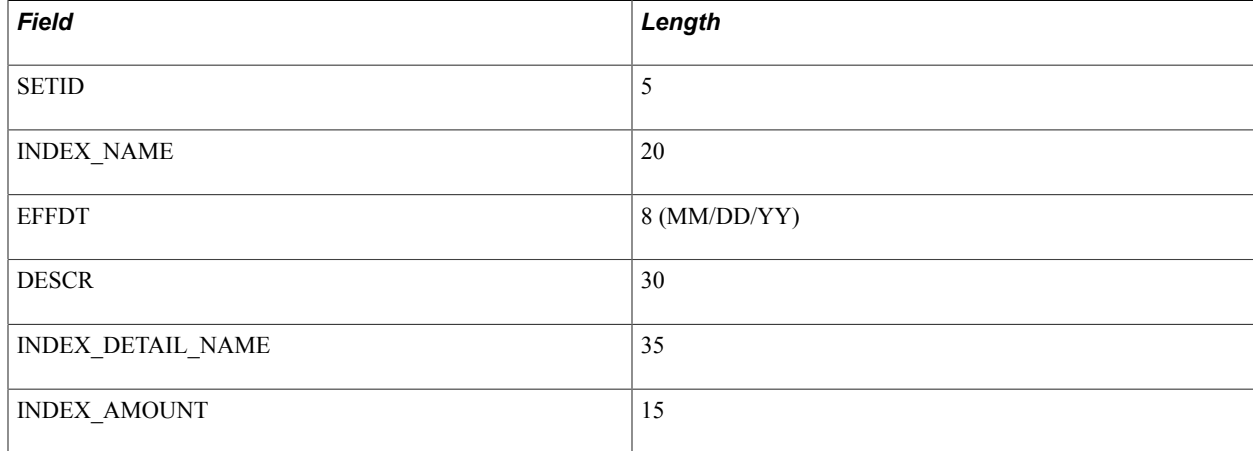

Files to be loaded into the Index table should be in this format:

Files to be loaded into the Units of Production table should be in this format:

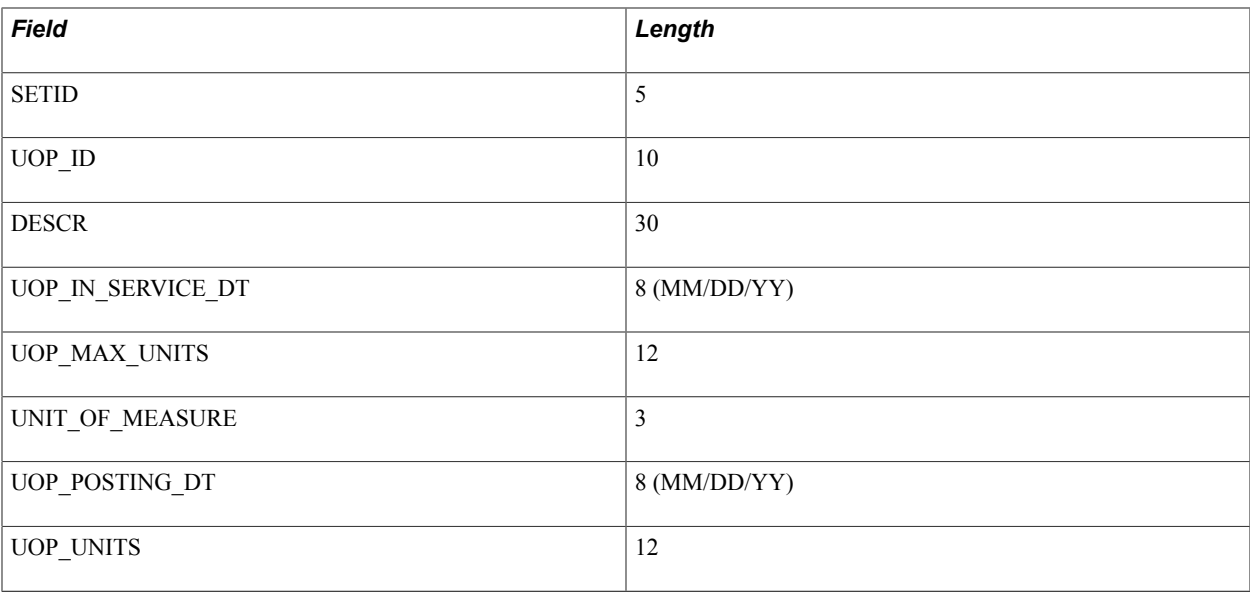

# **Defining Asset Physical Definitions**

To define asset physical definitions, use the following components:

- Agencies (AGENCY\_DEFN)
- Area Definition (AM\_AREA\_TBL)
- Asset Type Options (AM\_TYPE\_OPT).
- Asset Subtype (AM\_SUBTYPE).
- Asset Attribute (AM\_UD\_ATTR).
- Asset Property Subclass (AM\_PROP\_SUBTYPE).
- Hazardous Codes (ASSET\_FSC\_DEFN)
- Asset Meter Types (AM\_METER\_TYPE)
- Location Definition (AM\_LOCATION)

To access these components, select Set Up Financials/Supply Chain, Product Related, Asset Management, Physical Definitions.

# **Agencies Page**

Use the Agencies page (AGENCY\_DEFN) to create agency codes.

Set Up Financials/Supply Chain, Product Related, Asset Management, Physical Definitions, Agencies, Agencies

#### **Image: Agencies Page**

This example illustrates the fields and controls on the Agencies Page. You can find definitions for the fields and controls later on this page.

## Agencies

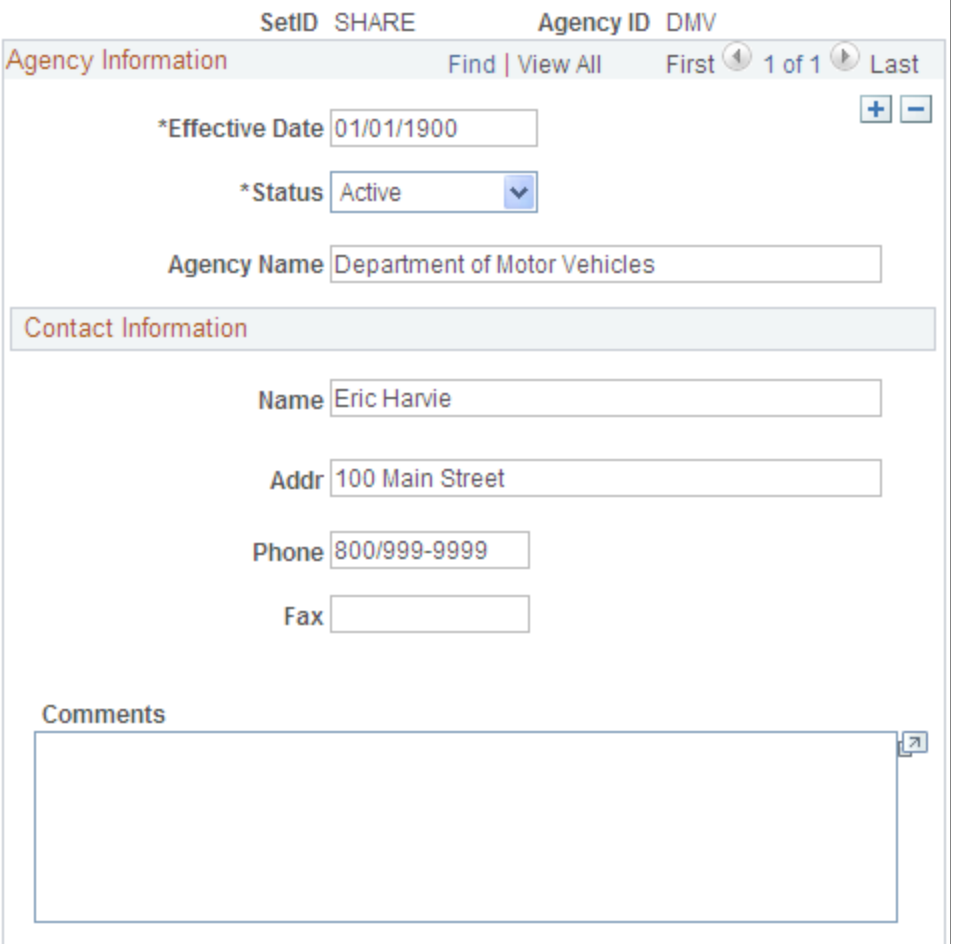

Keep track of the registration and licenses of an asset by using the information that is set up in Agency tables. Only agency IDs that are set up here can be entered on the Asset License/Registration page.

### **Area Definition Page**

Use the Area Definition page (AM\_AREA\_TBL) to define an asset area within a location.

Set Up Financials/Supply Chain, Product Related, Asset Management, Physical Definitions, Area Definition, Area Definition

#### **Image: Area Definition Page**

This example illustrates the fields and controls on the Area Definition Page. You can find definitions for the fields and controls later on this page.

### **Area Definition**

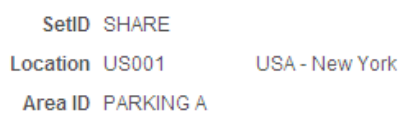

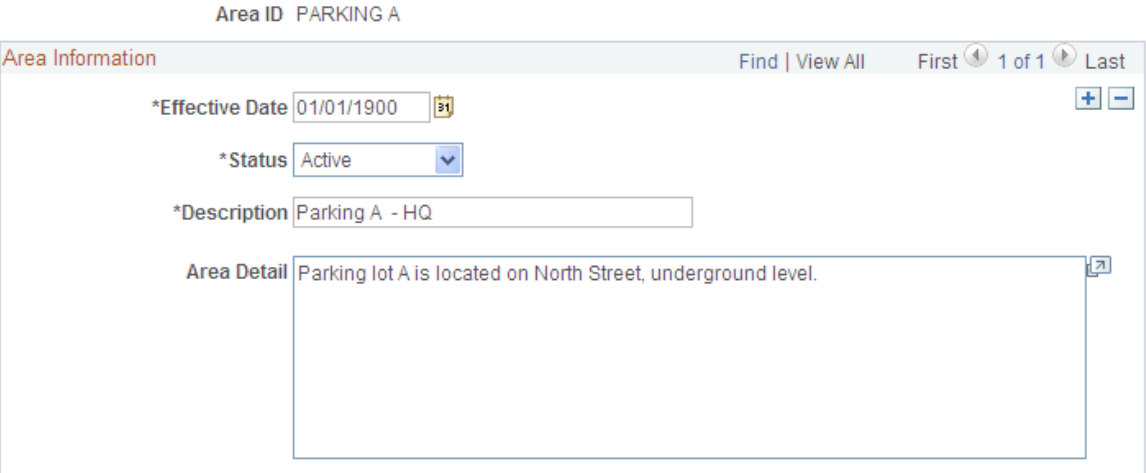

The Area Definition enables you to create a more granular level that further identifies the asset within a location. In PeopleSoft Asset Management, an asset can be physically located by region, location, and area.

**Note:** The system clears the area ID for an asset when you move that asset to a new location. You can then reassign new area IDs to the asset, as appropriate.

# **Asset Type Options Page**

Use the Asset Type Options page (AM\_TYPE\_OPT) to define physical asset types to be applied to individual assets.

Oracle delivers ten asset types: Hardware, Software, Equipment, Property, Fleet, Machinery, Furniture, Facility, Intangible, Other.

You can assign the appropriate options that apply to each asset type for PeopleSoft Maintenance Management work orders and InterUnit Transfer Default values.

Set Up Financials/Supply Chain, Product Related, Asset Management, Physical Definitions, Asset Type Options, Asset Type Options

#### **Image: Asset Type Options Page**

This example illustrates the fields and controls on the Asset Type Options Page. You can find definitions for the fields and controls later on this page.

### **Asset Type Options**

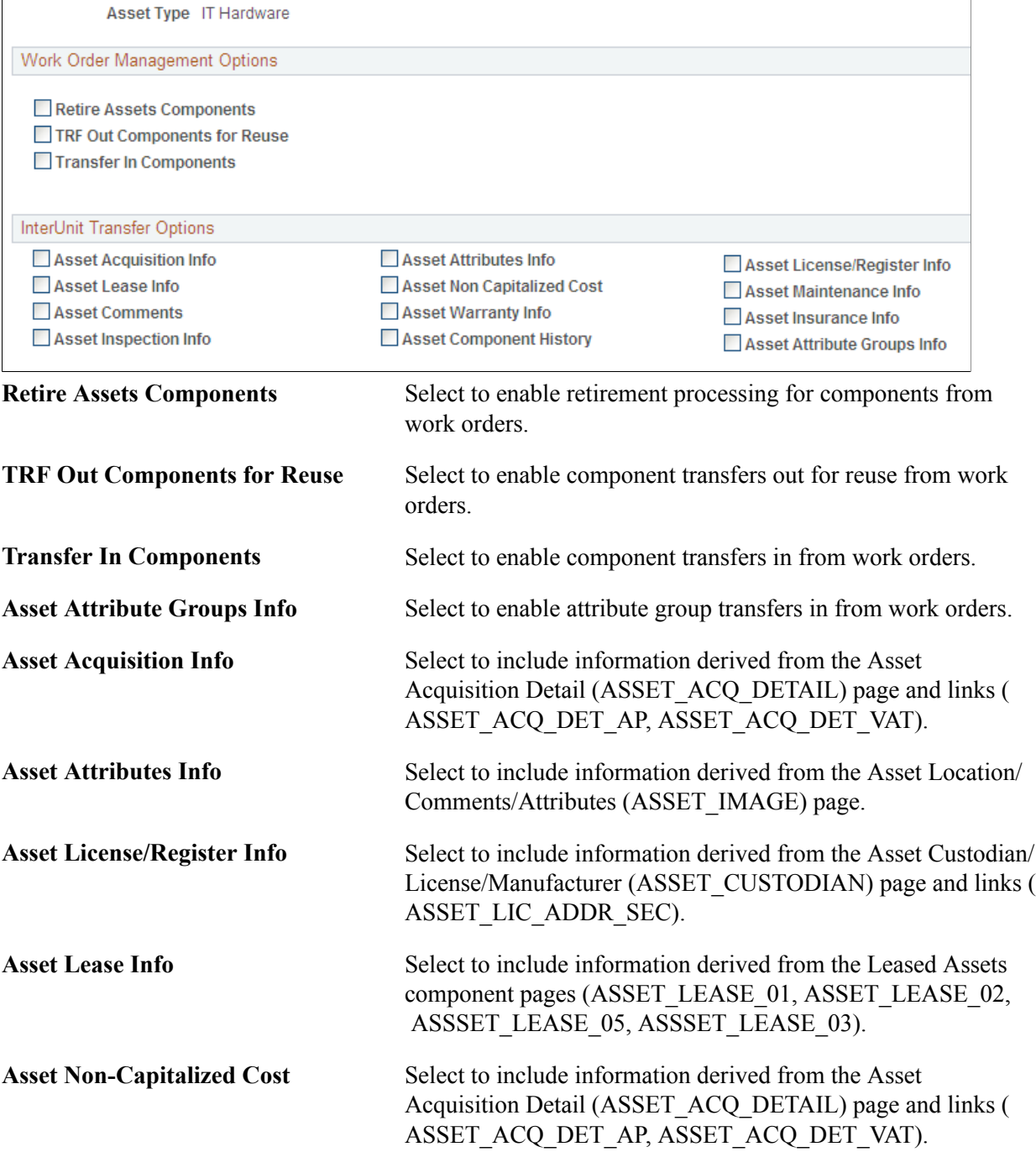

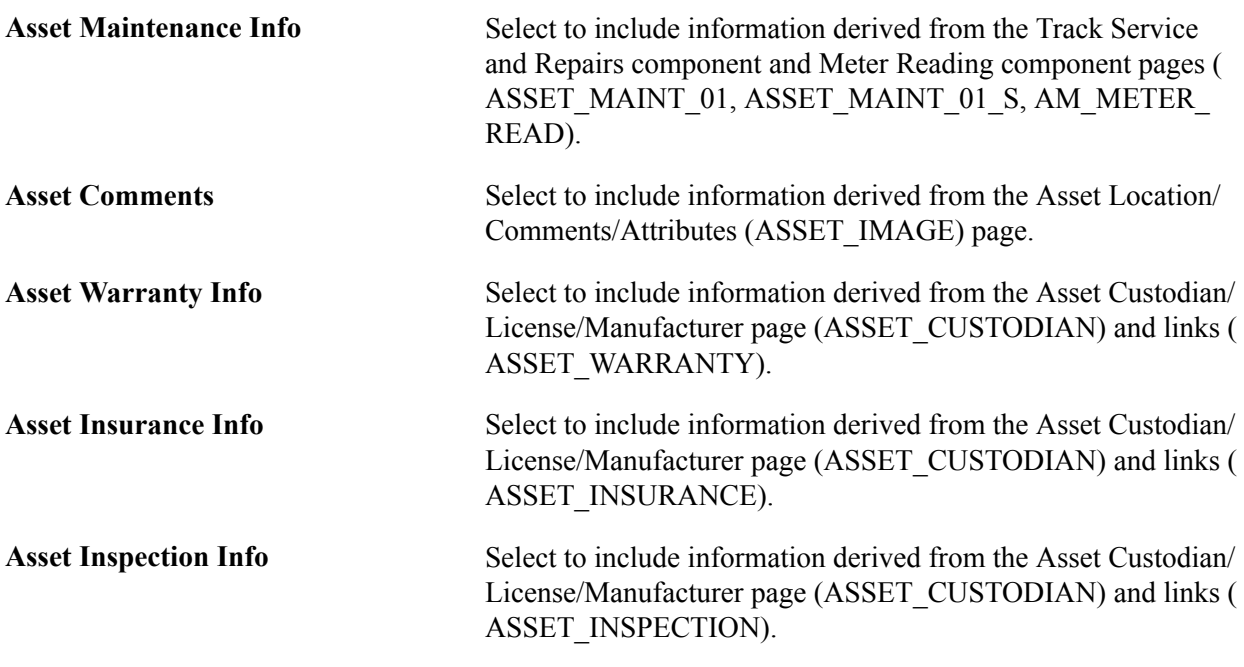

### **Define Asset Subtype Page**

Use the Define Asset Subtype page (AM\_SUBTYPE) to define asset subtypes as they relate to asset types.

For example, if the asset type is Hardware, an asset subtype may be defined for a Laptop.

### **Navigation**

Set Up Financials/Supply Chain, Product Related, Asset Management, Physical Definitions, Asset Subtype, Define Asset Subtype

### **Image: Define Asset Subtype Page**

This example illustrates the fields and controls on the Define Asset Subtype Page. You can find definitions for the fields and controls later on this page.

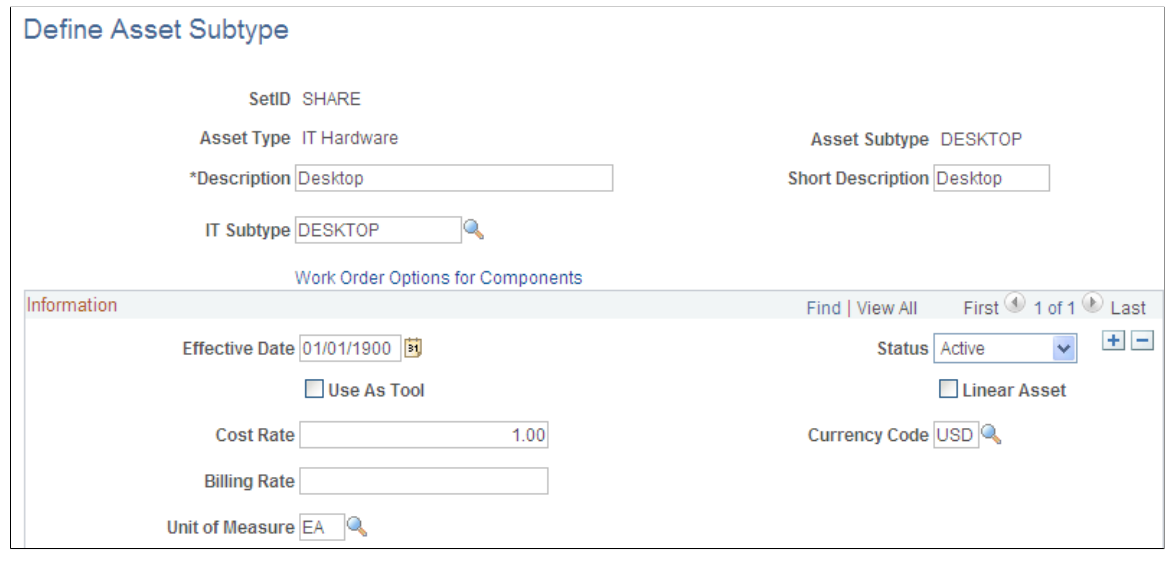

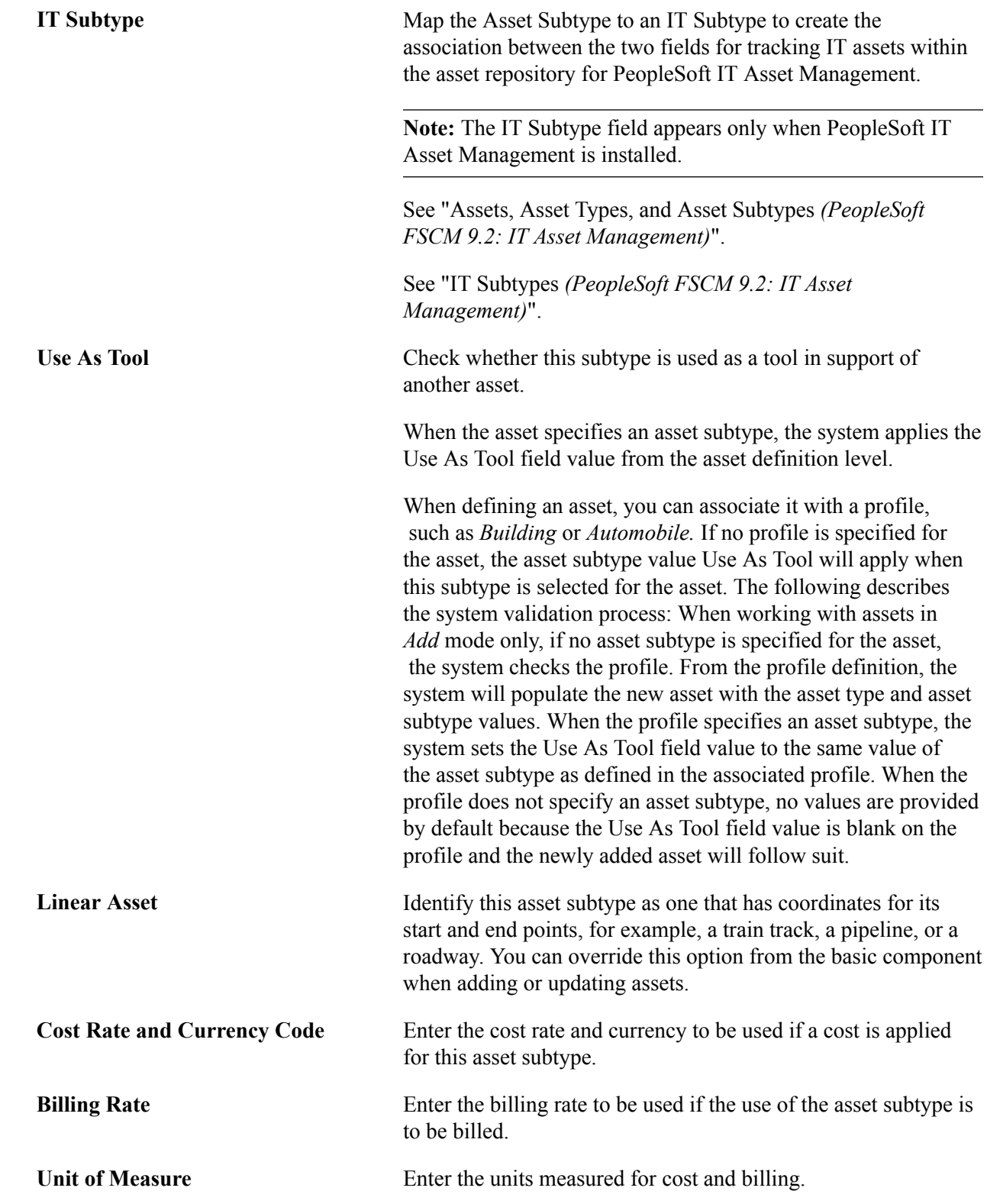

# **Define Asset Attribute Page**

Use the Define Asset Attribute page (AM\_UD\_ATTR) to define any asset physical attribute to be associated with an asset.

Set Up Financials/Supply Chain, Product Related, Asset Management, Physical Definitions, Define Asset Attribute, Define Asset Attribute

#### **Image: Define Asset Attribute Page**

This example illustrates the fields and controls on the Define Asset Attribute Page. You can find definitions for the fields and controls later on this page.

### Define Asset Attribute

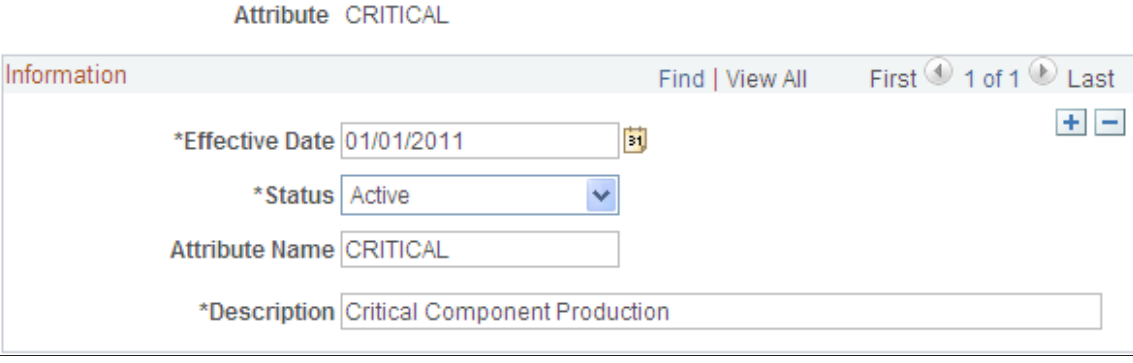

Enter user-defined asset attributes to assign to assets. For example, you can create asset attributes to specify a quality, aspect, version, or other characteristic that can be applied to an asset. Asset attributes are optional.

**Note:** Asset attributes should not be confused with attribute groups. Asset attributes are used widely within PeopleSoft Asset Management to characterize assets regardless of the type of asset. Attribute groups are logical records that store the specific attributes that are of a particular interest for a certain type of asset. The attributes that are part of the attribute group are defined on the Fields Summary page within PeopleSoft Maintenance Management, Supplemental Data (Set Up Financials/Supply Chain, Product Related, Maintenance Management, Supplemental Data, Define Record.)

### **Define Property Subclass Page**

Use the Define Property Subclass page (AM\_PROP\_SUBCLASS) to define property asset subclasses as they relate to asset property classes: Site, Building, Floor, Area, Space.

Set Up Financials/Supply Chain, Product Related, Asset Management, Physical Definitions, Asset Property Subclass, Define Property Subclass

#### **Image: Define Property Subclass Page**

This example illustrates the fields and controls on the Define Property Subclass Page. You can find definitions for the fields and controls later on this page.

#### **Define Property Subclass**

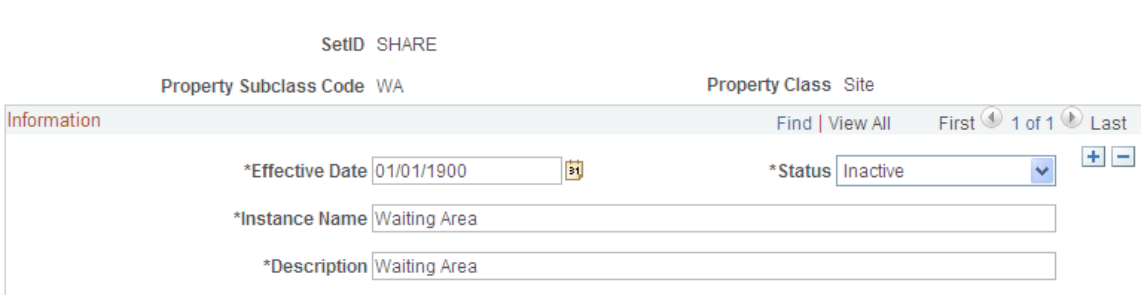

Define property subclass codes to apply to property asset classes: *Site, Building, Floor, Area, Space.* For example, you can define the corporate sites and further enter property subclasses for the buildings located on the site.

### **Hazardous Codes Page**

Use the Hazardous Codes page (ASSET\_FSC\_DEFN) to define hazardous-asset codes.

The PeopleSoft system is delivered with the Federal Supply Class (FSC) codes, which are U.S. federal codes that identify predominant and significant hazardous materials. You may add other classifications.

### **Navigation**

Set Up Financials/Supply Chain, Product Related, Asset Management, Physical Definitions, Hazardous Codes, Hazardous Codes

When you manage assets that can be classified as hazardous material, you must maintain the Hazardous Material codes table. U.S. Federal Supply Class codes are delivered with PeopleSoft Asset Management, and you can add codes to supplement the list. Hazardous assets can be reported using asset search functions, and storage locations can be managed with specific building, room, floor, and longitudinal and latitudinal information added to the location page that is associated with the asset.

**Note:** Hazardous material and waste is solid, liquid, or gaseous waste, or a combination of these wastes, that because of its quantity or concentration, or its physical, chemical, or infectious characteristics, may cause a significant increase in mortality or an increase in serious irreversible or incapacitating illness, or pose a substantial present or potential hazard to human health or the environment when improperly treated, stored, transported, disposed of, or otherwise managed (according to the United States Environmental Protection Agency).

### **Meter Type Definition Page**

Use the Meter Type Definition page (AM\_METER\_TYPE1) to define meter types.

Set Up Financials/Supply Chain, Product Related, Asset Management, Service and Repair, Meter Types, Meter Type Definition

### **Image: Meter Type Definition page**

This example illustrates the fields and controls on the Meter Type Definition page. You can find definitions for the fields and controls later on this page.

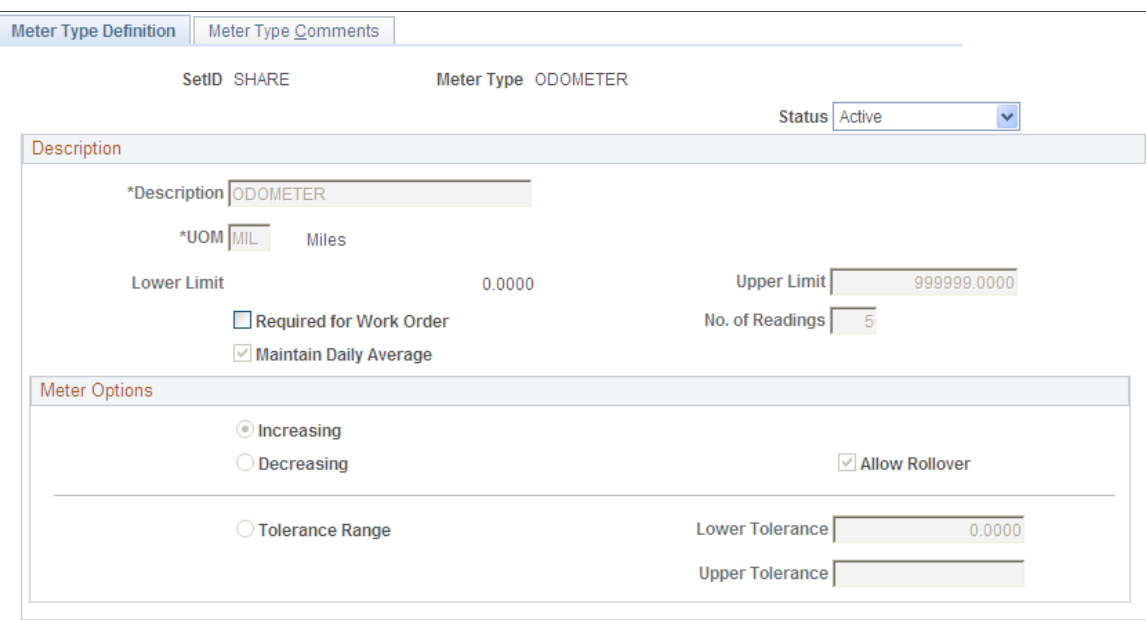

When you manage assets that use meters to track asset usage or that provide some other type of measurement associated with the asset, you need to define meter types.

Define meter types within setIDs.

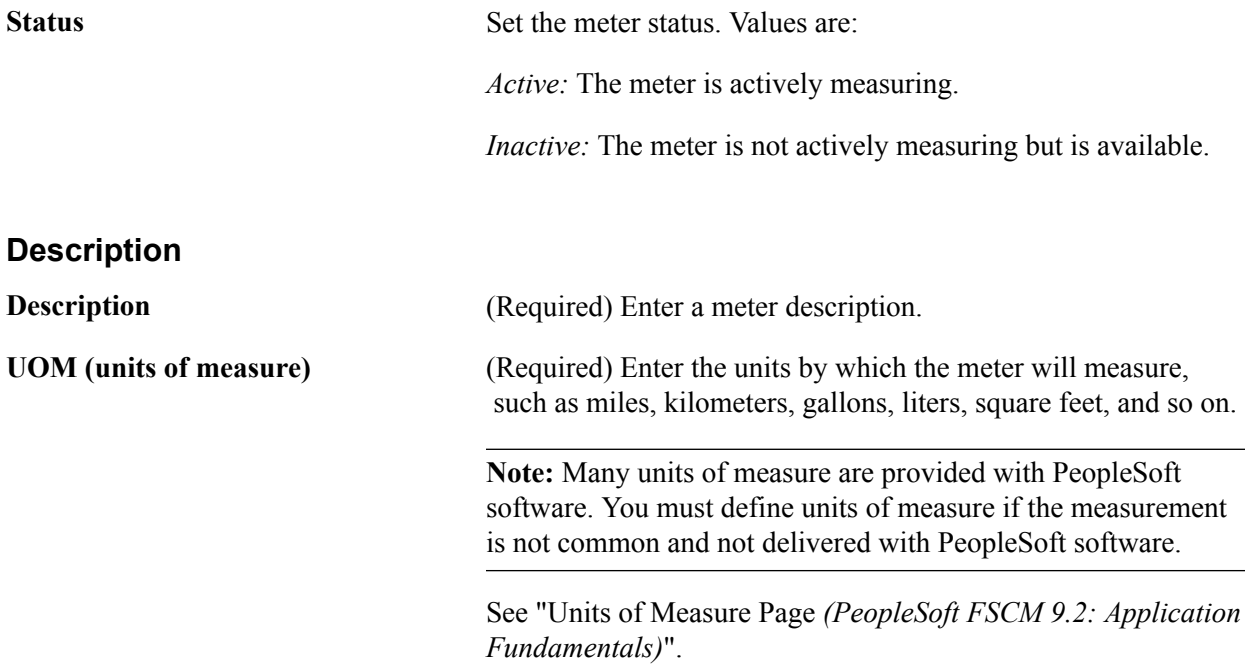

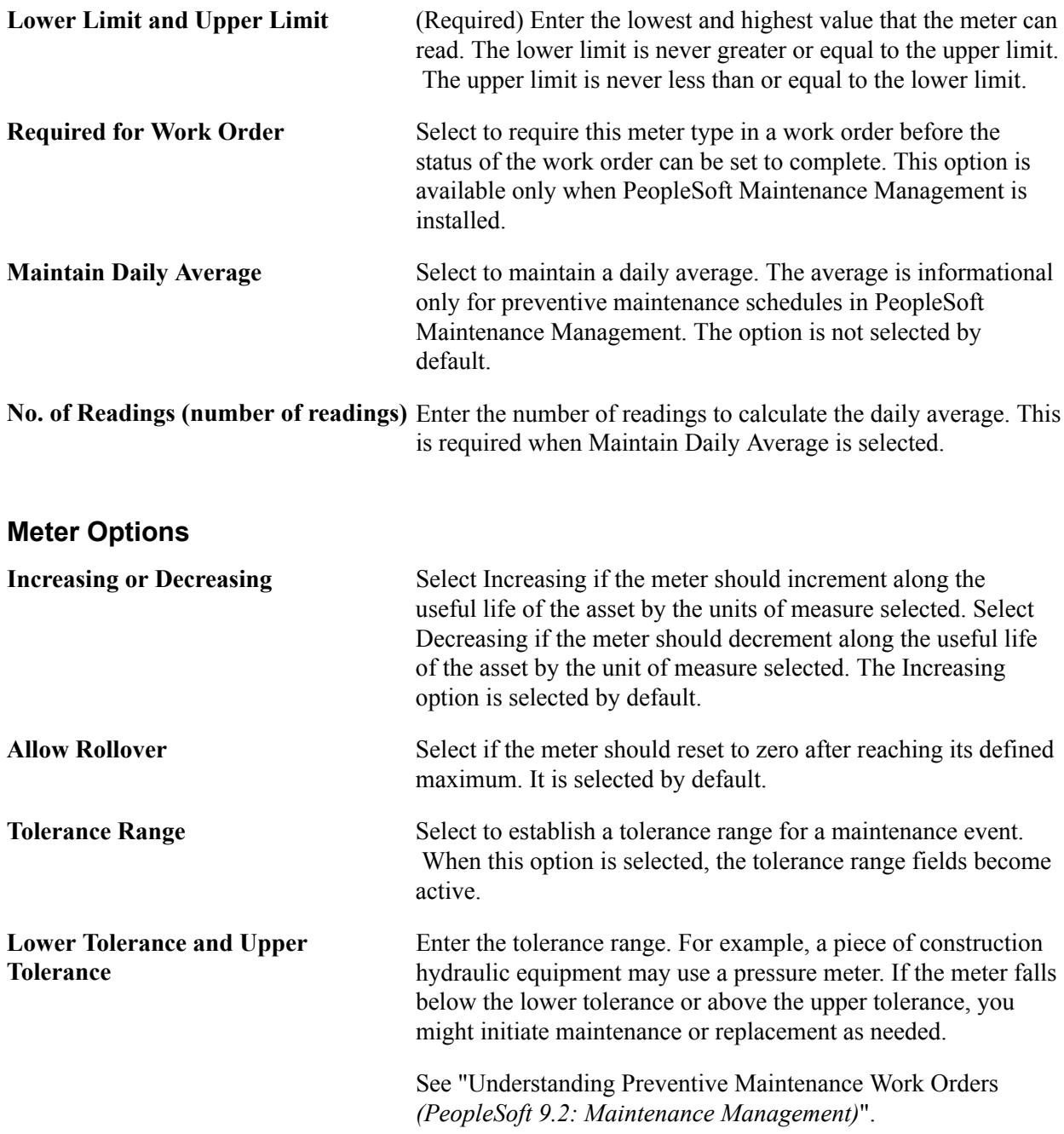

### **Setting Up Asset Warranties**

This section provides an overview of warranties and discusses how to:

- Set up standard warranties.
- Set up warranty templates.

### **Understanding Warranties**

For the system to automatically assign one or more warranties to each newly acquired asset, standard equipment warranties and equipment warranty defaults must be defined. Each asset that is added to the repository is available to have the appropriate warranties automatically attached to it. You can update a

warranty for an asset at any time after the addition of the asset to the asset repository, including changing the terms of the warranty, renewing or voiding the warranty associated with the asset, or making other notable changes in coverages or terms.

A warranty is established as a standard warranty that is applied to a single asset. Or a generic warranty that can be applied to multiple assets can be defined as a warranty template. This is useful when the same terms of a general warranty apply to many assets, such as multiple computer workstations or truck tires for a fleet of trucks. It is also useful when you are applying multiple standard warranties to assets. For example, an asset may be delivered with a manufacturer's warranty and an additional extended warranty that is purchased separately and provides different coverages.

### **Related Links**

"Understanding Asset Maintenance, Repair, Warranties, and Insurance *(PeopleSoft FSCM 9.2: Asset Management)*"

### **Standard Warranties Page**

Use the Standard Warranties page (AM\_STD\_WRTY) to define standard warranties.

Set Up Financials/Supply Chain, Product Related, Asset Management, Service and Repair, Standard Warranties

#### **Image: Standard Warranties Page**

This example illustrates the fields and controls on the Standard Warranties Page. You can find definitions for the fields and controls later on this page.

### **Standard Warranties**

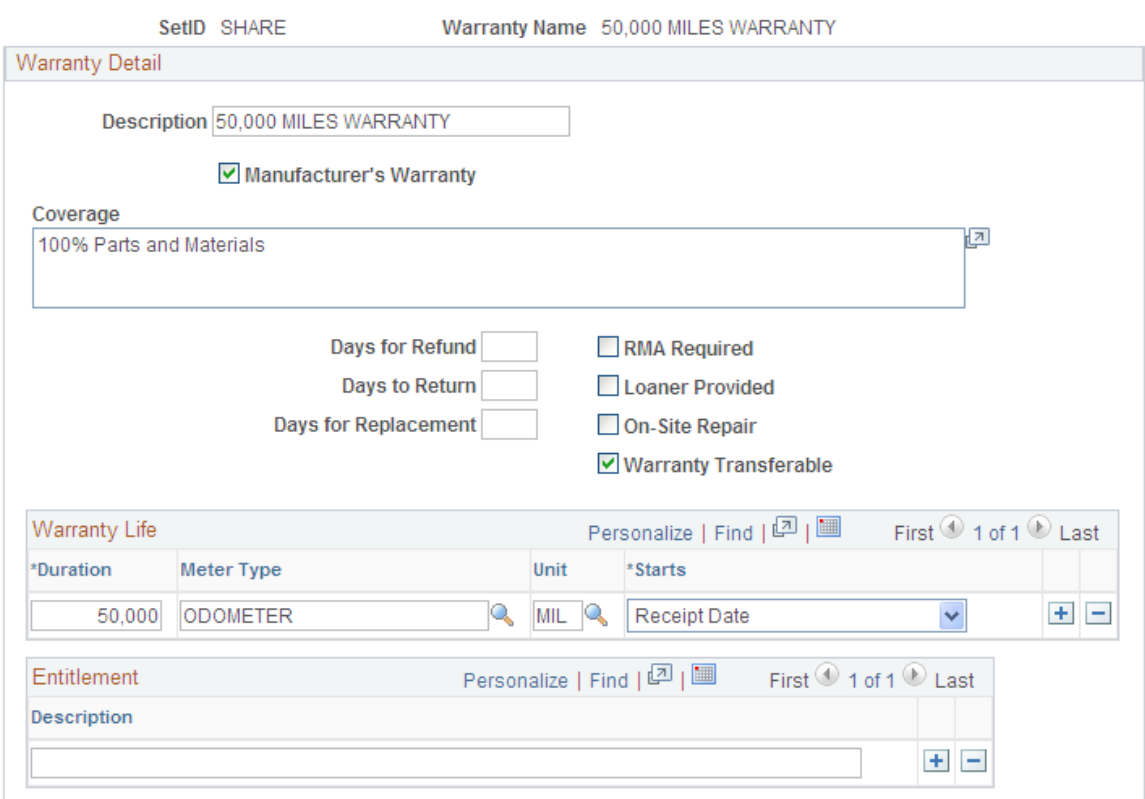

Enter the standard warranty information for an asset type, category, class, or other asset definition. Use the standard warranty to associate it with specific asset IDs.

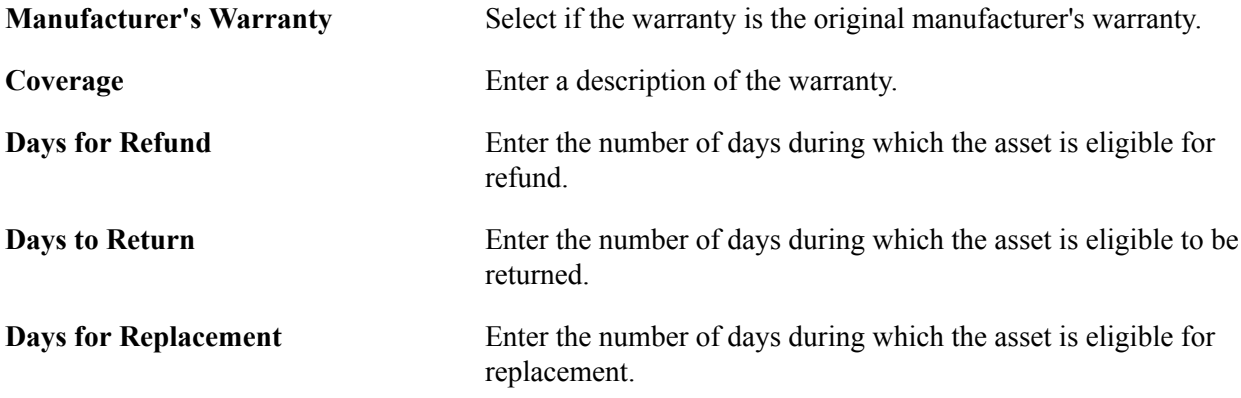

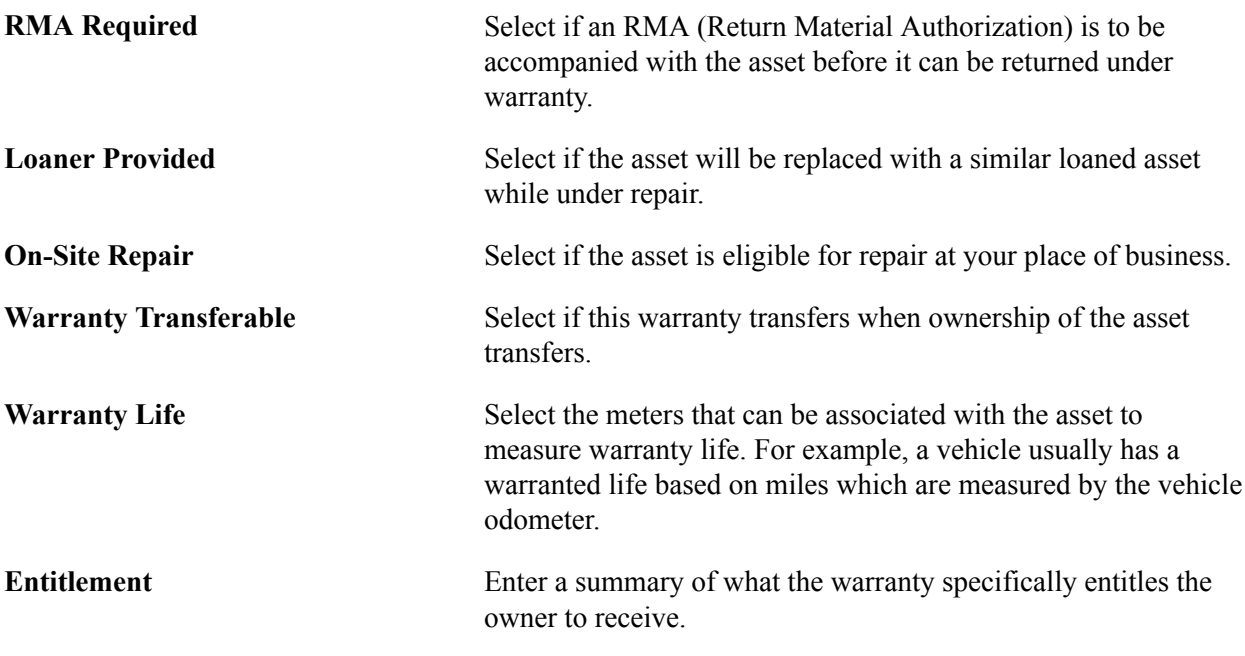

### **Warranty Templates Page**

Use the Warranty Templates page (AM\_WRTY\_TMPL) to set up templates for warranty types to apply to asset types.

#### **Navigation**

Set Up Financials/Supply Chain, Product Related, Asset Management, Service and Repair, Warranty **Templates** 

### **Image: Warranty Templates Page**

This example illustrates the fields and controls on the Warranty Templates Page. You can find definitions for the fields and controls later on this page.

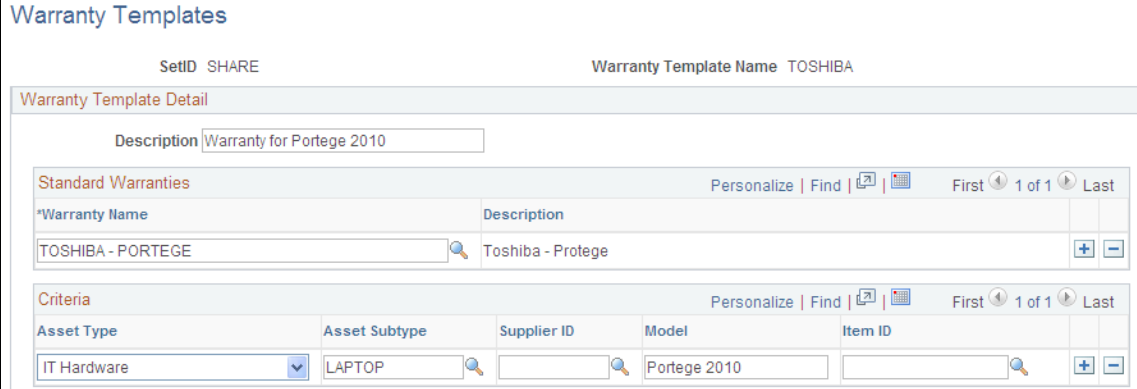

Define warranty templates that can be applied to multiple assets at one time, such as assets defined by asset type, category, class or other asset definition.

Select all standard warranties that apply to the individual asset category, class, type, and so on.

# **Equipment Parts List Page**

Use the Equipment Parts List page (AM\_PART\_LIST\_TMPL) to define equipment parts lists to be associated with asset classes, groups, categories, types and subtypes, or other asset definitions.

### **Navigation**

Set Up Financials/Supply Chain, Product Related, Asset Management, Service and Repair, Equipment Parts List

### **Image: Equipment Parts List page**

This example illustrates the fields and controls on the Equipment Parts List page. You can find definitions for the fields and controls later on this page.

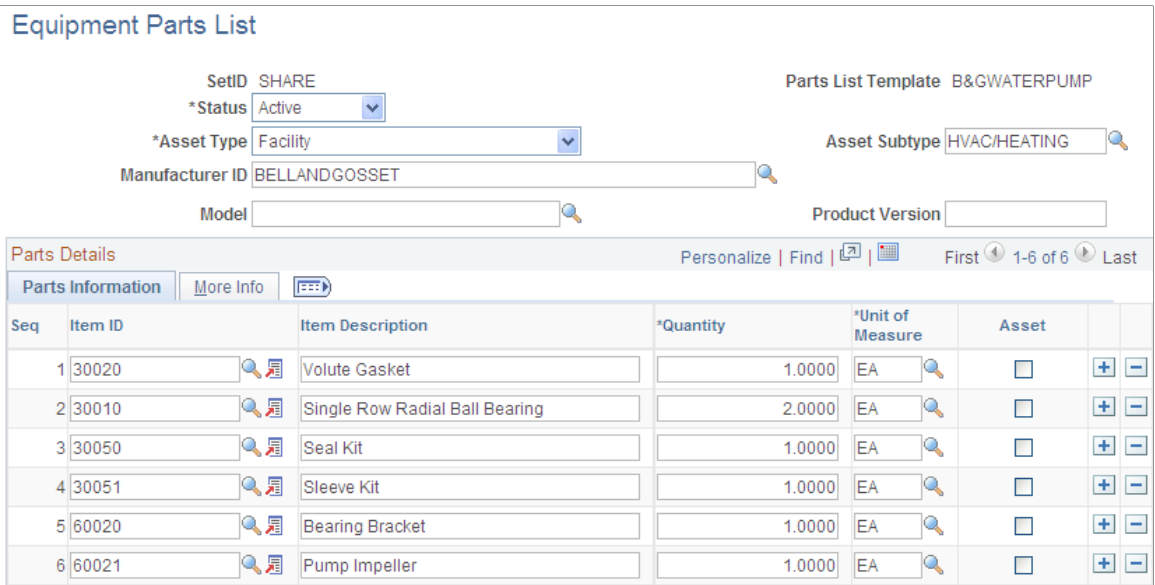

Asset equipment parts lists (EPL) are maintained by setID. You can establish a parts list to correspond to asset classes, groups, categories, types, and subtypes, or to any asset definition. The EPL can then be associated with a specific asset ID.

### **Related Links**

"Adding and Maintaining Asset Information *(PeopleSoft FSCM 9.2: Asset Management)*"

# **Criticality Codes Page**

Use the Criticality Codes page (AM\_CRIT\_LEVEL) to establish levels of criticality.

Set Up Financials/Supply Chain, Product Related, Asset Management, Service and Repair, Criticality Codes, Criticality Codes

### **Image: Criticality Codes page**

This example illustrates the fields and controls on the Criticality Codes page. You can find definitions for the fields and controls later on this page.

## **Criticality Codes**

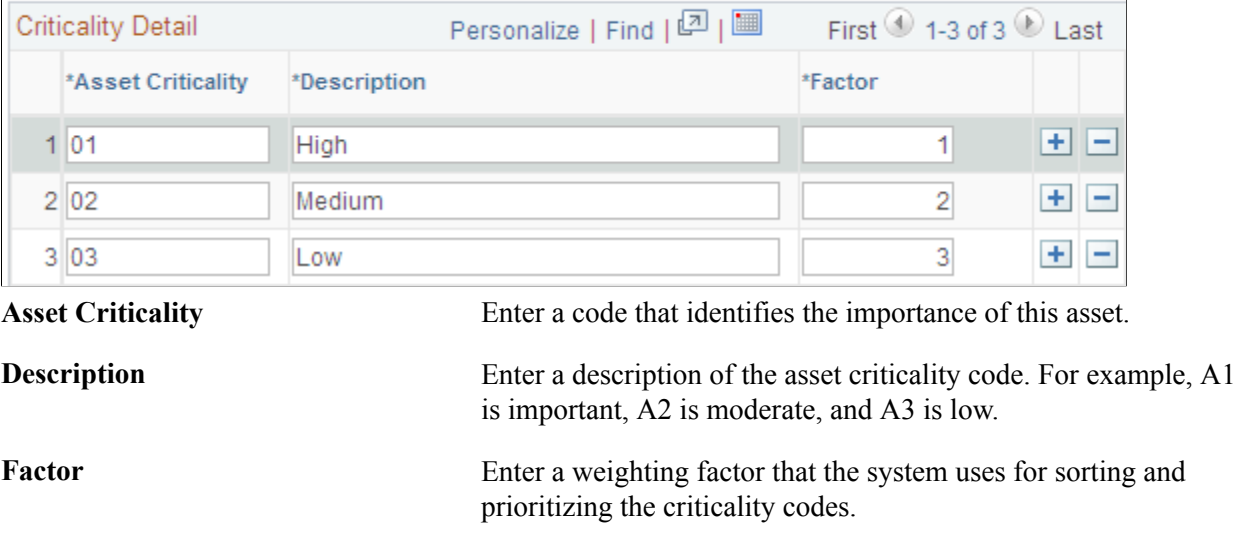

# **Setting Up Asset Profiles**

Use the Asset Profile Definition (PROFILE) component to define asset profiles.

This topic provides an overview of asset profiles and discusses how to:

- Define asset profiles.
- Specify asset books for a profile.
	- Set up special terms for depreciation methods information.
	- Set up inflation information for a profile.
	- Set up salvage rounding rules.
- Specify tax attributes in a profile.
- Specify child asset inheritance attributes in a profile.

# **Pages Used to Set Up Asset Profiles**

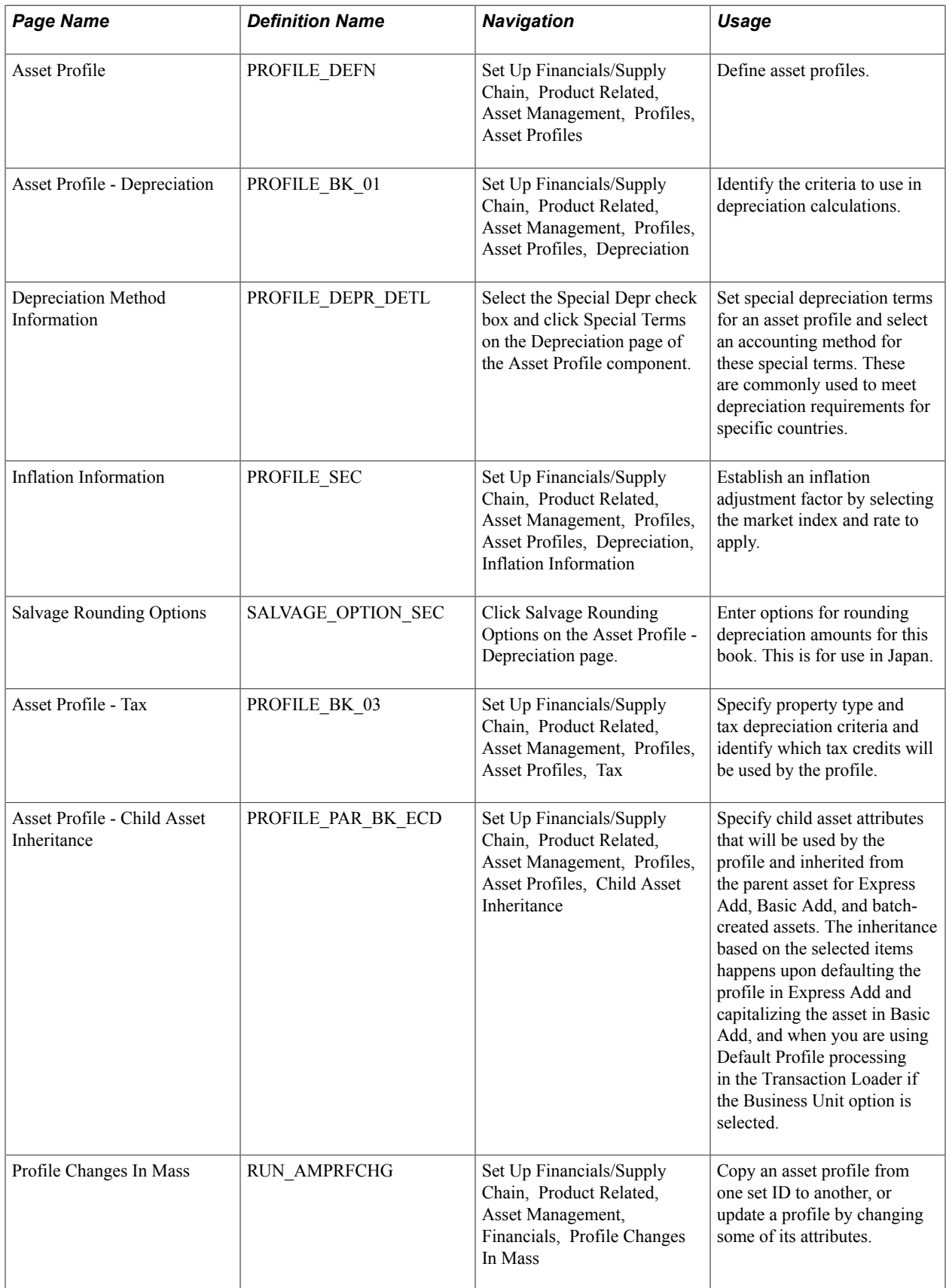

# **Understanding Asset Profiles**

An *asset profile* is a template that contains standard depreciation criteria for an asset type and its corresponding asset books. The information established in an asset profile can be used as default values when you're adding assets to the system. Profiles associated with indexes enable replacement cost calculations. Profiles are recommended when you have a large number of assets of the same type. Defining default values minimizes data entry, ensures consistency, and enhances accuracy levels.

Set up asset profiles to match most, if not all, of the major asset categories that you track on your books. These can range from the standard categories such as Land, Furniture & Fixtures, Machinery & Equipment, and Expensed Items, to more detailed categories that you may want to track, such as Computers, Software, Phones, and Fax Machines.

**Note:** You must set up at least one asset profile before you can add any assets to the system. Remember that profiles are templates that help reduce data entry when you are actually adding an asset. When you go through the process of entering assets into the system, you can override any of the fields in an asset profile. Because profiles are required when you are using ExpressAdd, Oracle recommends that you set up a blank dummy profile for nonstandard assets.

# **Asset Profiles – Definition Page**

Use the Asset Profiles - Definition page (PROFILE\_DEFN) to define asset profiles.

#### **Navigation**

Set Up Financials/Supply Chain, Product Related, Asset Management, Profiles, Asset Profiles

### **Image: Asset Profiles - Definition page**

This example illustrates the fields and controls on the Asset Profiles - Definition page. You can find definitions for the fields and controls later on this page.

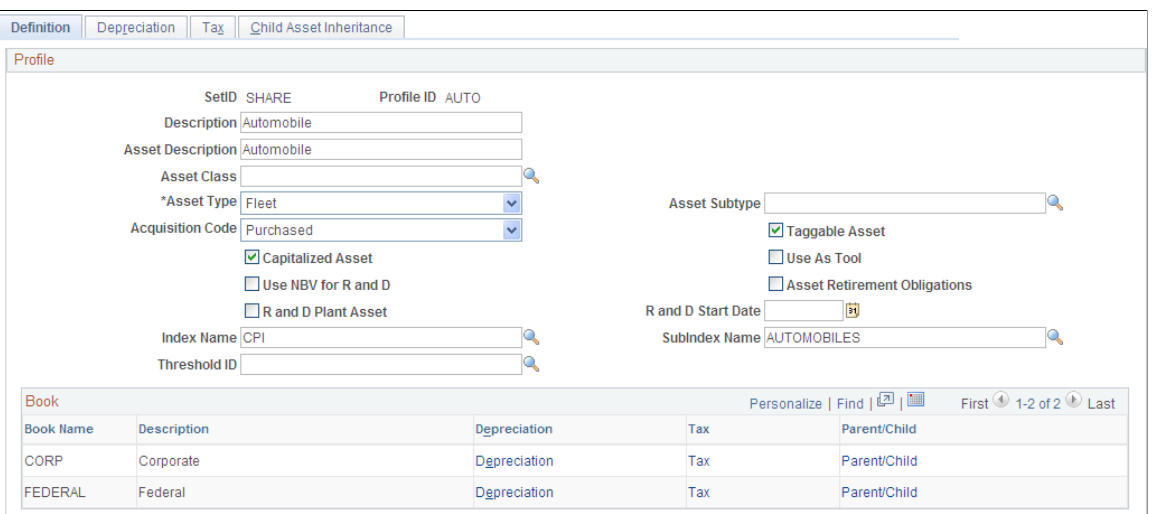

You create asset profiles from the Profile (PROFILE) component. You can create profiles with varying levels of detail. The level that you use depends on how much information you want to be provided by default into the system when you add an asset. Some asset profiles are used to define financial attributes, while others are not. To successfully create a financial profile, you must enter at least the following information:

- Profile ID.
- Asset category.
- Asset book name.
- Depreciation attributes.
- Asset type.

Each profile has a unique profile ID. You can use this ID to group profiles by type. For example, you might want to have several automobile profiles, such as *Autos, Autos-Luxury,* and *Autos-Leased.*

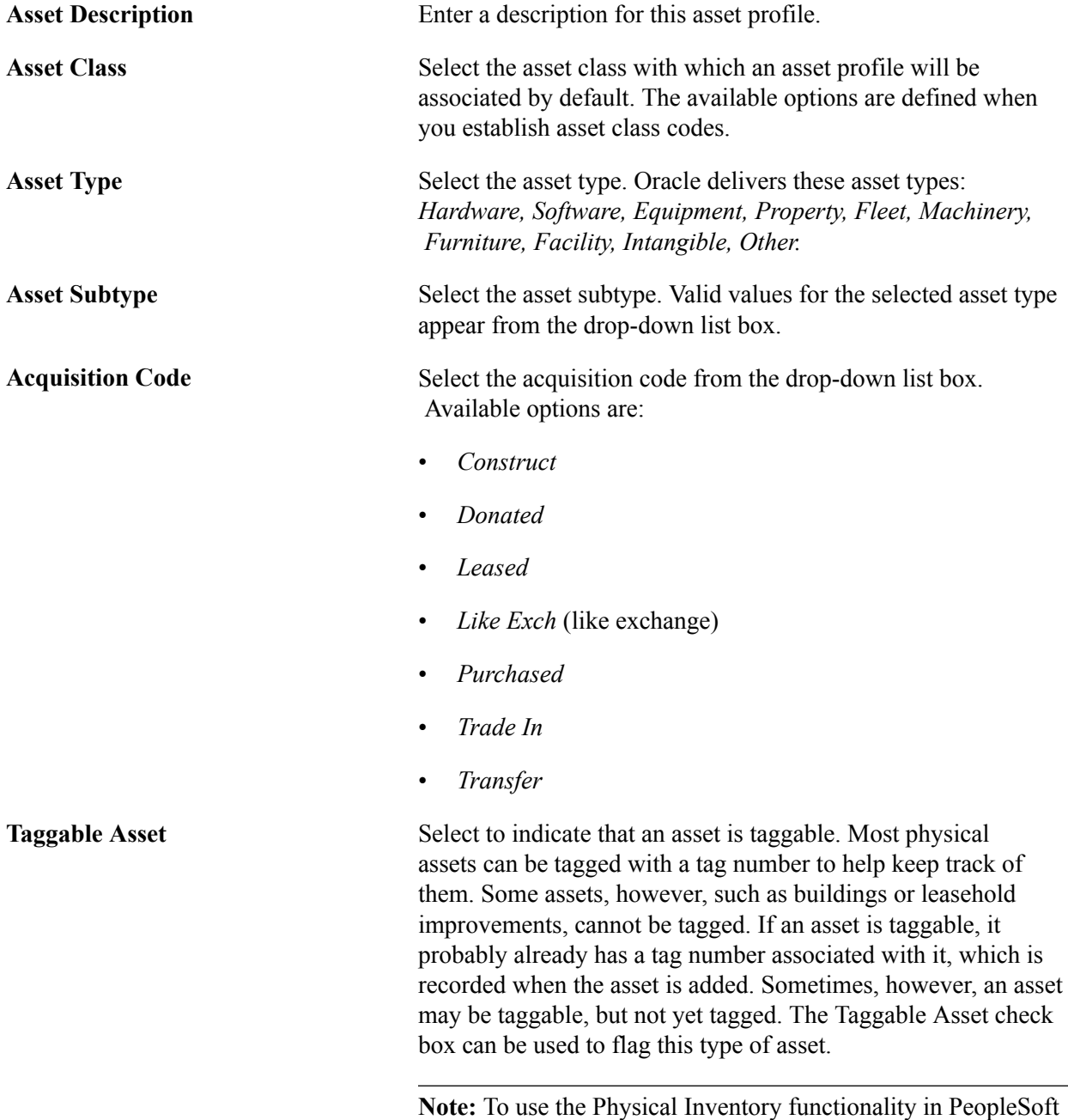

Asset Management, your assets must be tagged.

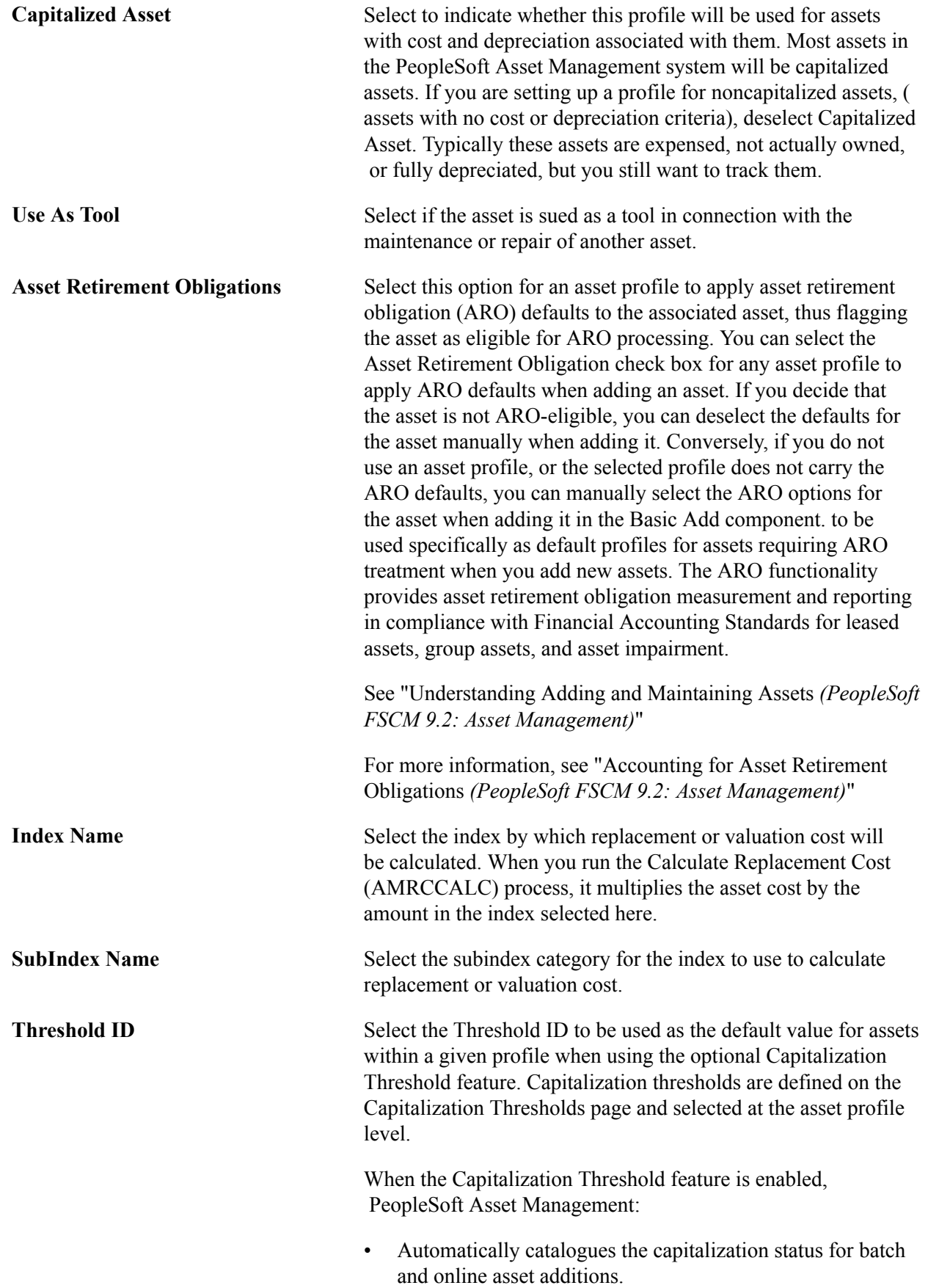

- Provides processes to deal with adjustments to the original cost.
- Balances out any potential clearing account with other feeder systems.
- Reassesses the capitalization status of the asset when subsequent transactions occur.
- Provides reports and audit trails to facilitate control of these transactions.

When adding an asset, the system uses the capitalization definition for the applicable Threshold ID to determine the appropriate capitalization action to take. Upon saving, the system compares the asset cost with the cost established for each bracket, as well as the basis option to decide the appropriate action to take. Alternatively, you can select to have the capitalization analysis performed by unit cost rather than total cost.

**Note:** This field appears only when the Capitalization Threshold feature has been enabled from the Asset Management Installation Options page.

See [Capitalization Thresholds Page.](#page-154-0)

### **(AUS) Using Research and Development Information**

Research and Development Information is used to meet Australian asset processing requirements; for others, these fields are informational.

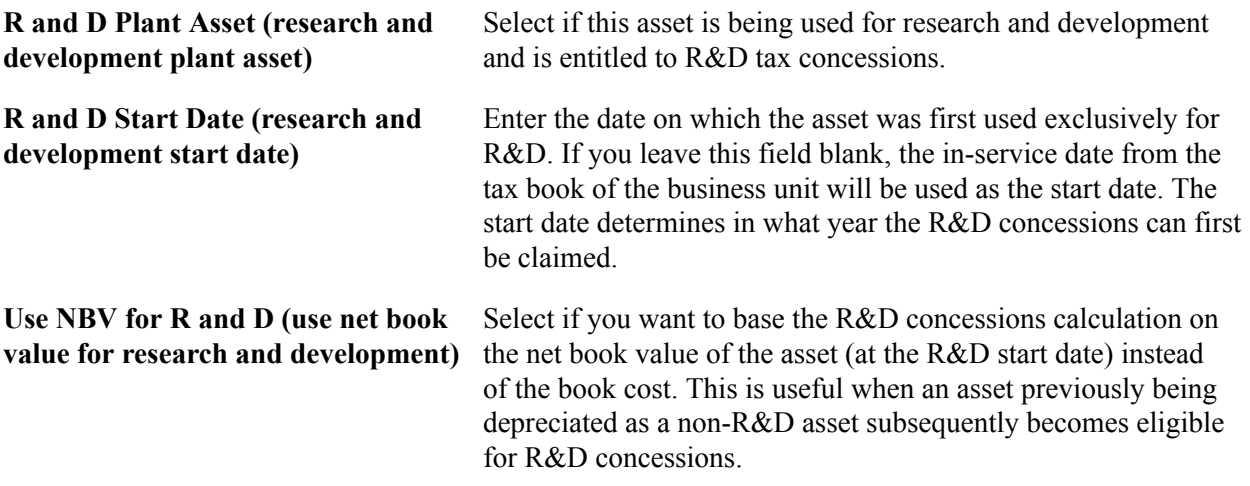

See "(AUS) Using PeopleSoft Asset Management Options to Meet Australian Requirements *(PeopleSoft FSCM 9.2: Asset Management)*".

## **Asset Profiles - Depreciation Page**

Use the Asset Profiles - Depreciation page (PROFILE\_BK\_01) to identify the criteria to use in depreciation calculations.

#### **Navigation**

Set Up Financials/Supply Chain, Product Related, Asset Management, Profiles, Asset Profiles, Depreciation

### **Image: Asset Profiles - Depreciation page**

This example illustrates the fields and controls on the Asset Profiles - Depreciation page. You can find definitions for the fields and controls later on this page.

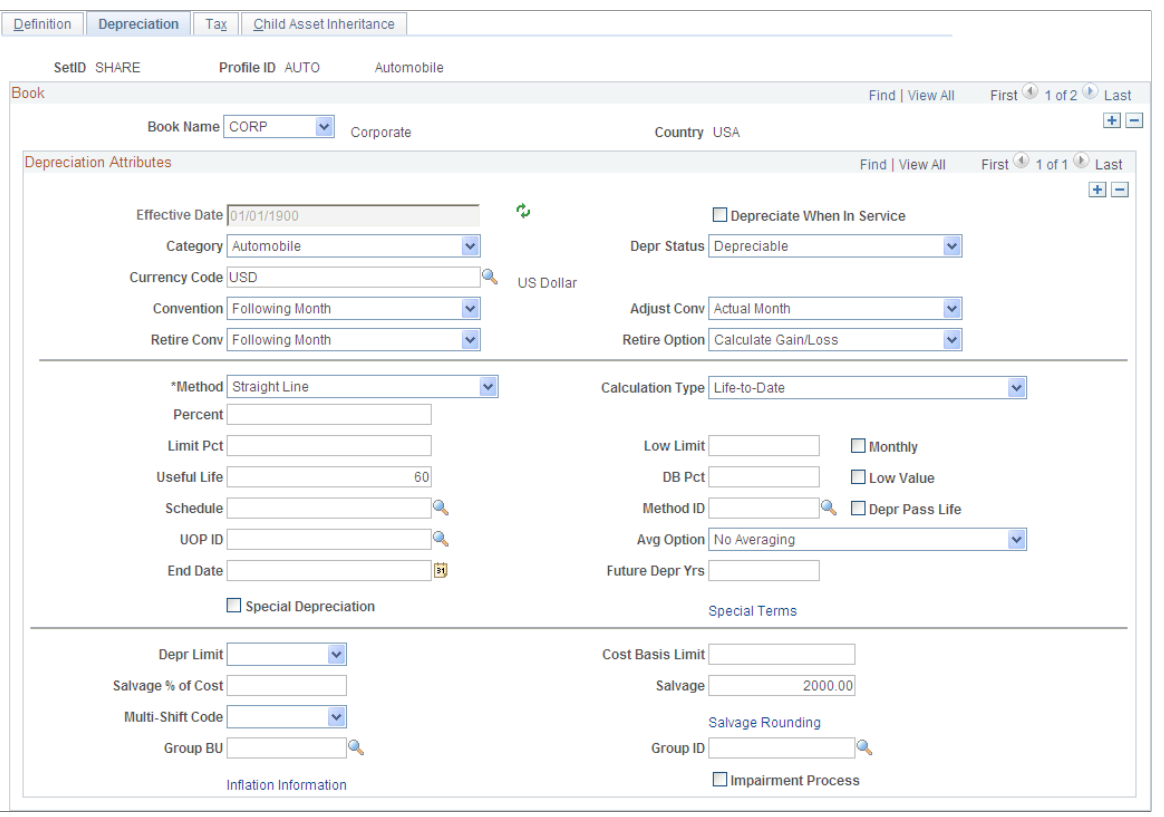

**Note:** Each asset can report to multiple books and have multiple depreciation attributes per book.

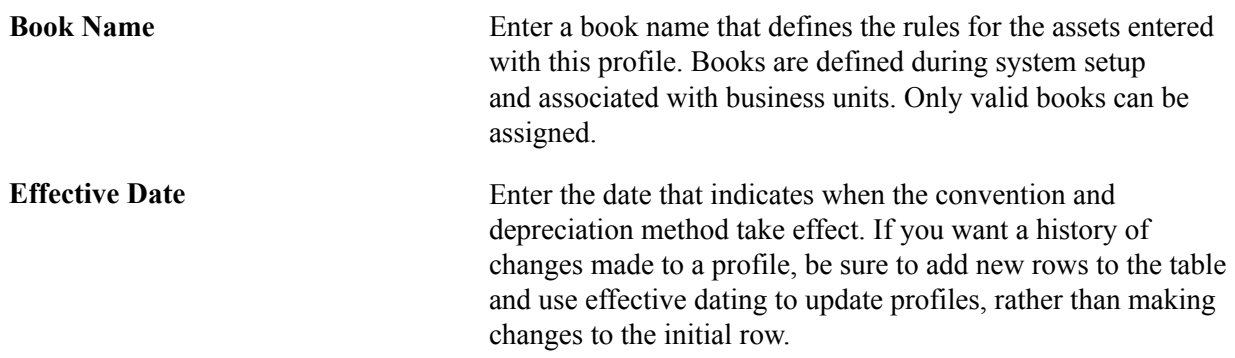

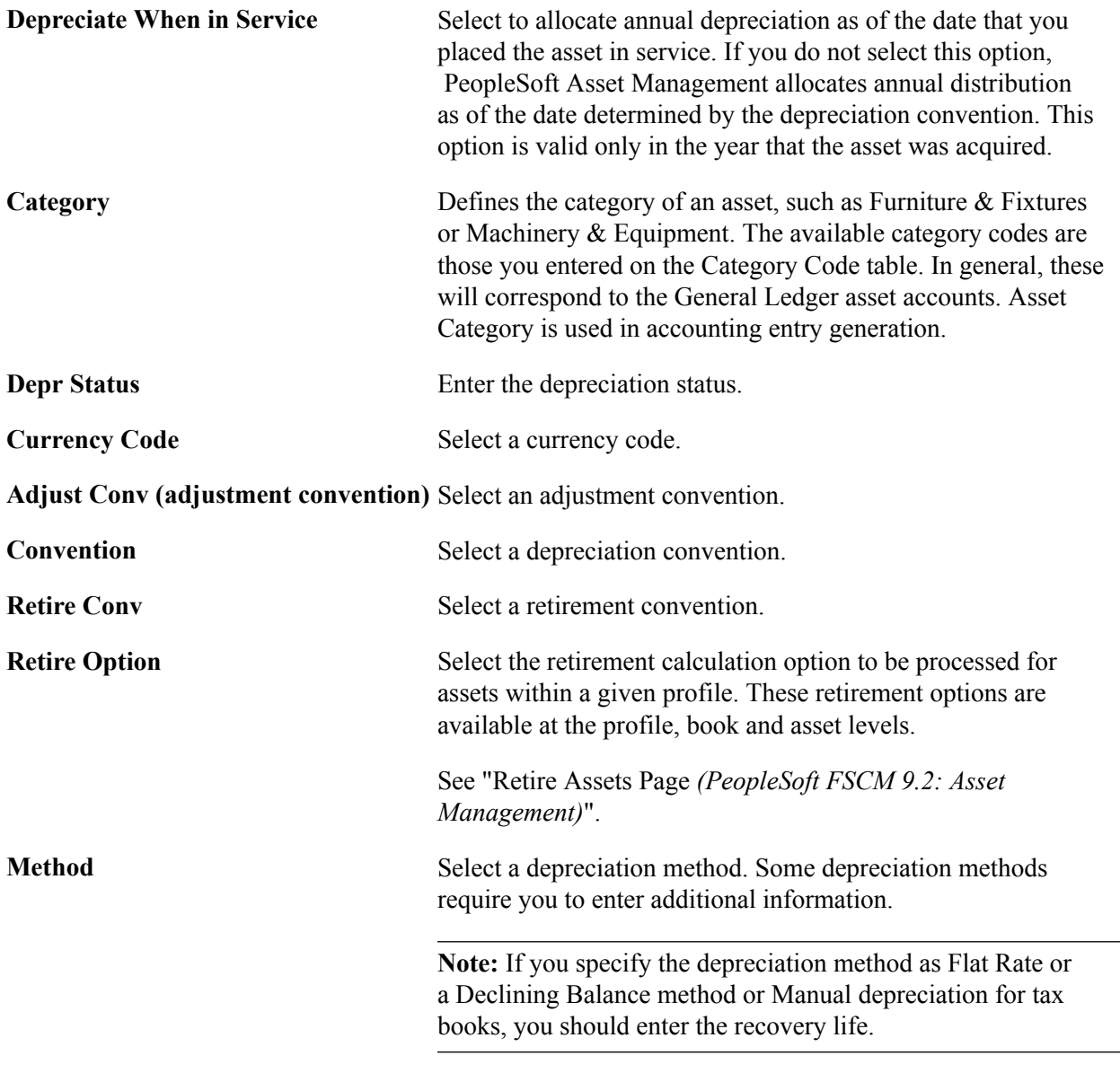

**Note:** If you select Non Depreciable on this page, you must still enter values for Useful Life and Convention. However, you need not update the remainder of the Asset Profiles pages. Because the profile is defined for nondepreciable assets, the information in these pages will not be used in any processing.

Ensure that you establish an effective date for the profile that is valid for the currency code specified for the profile.

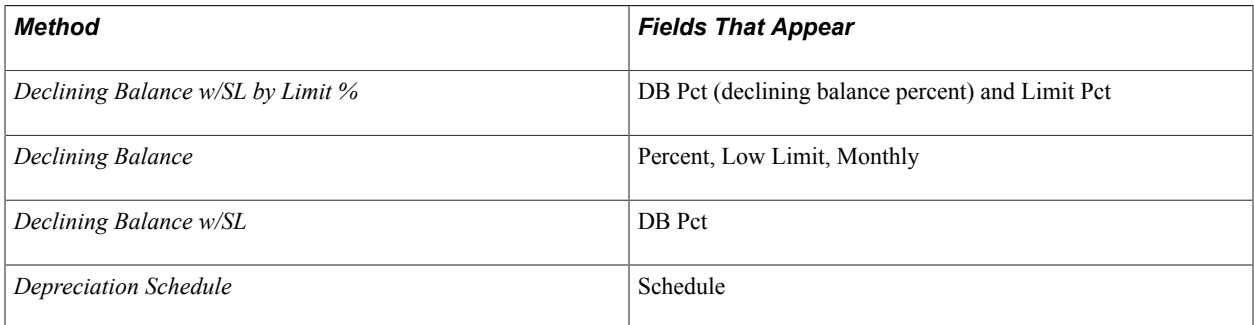

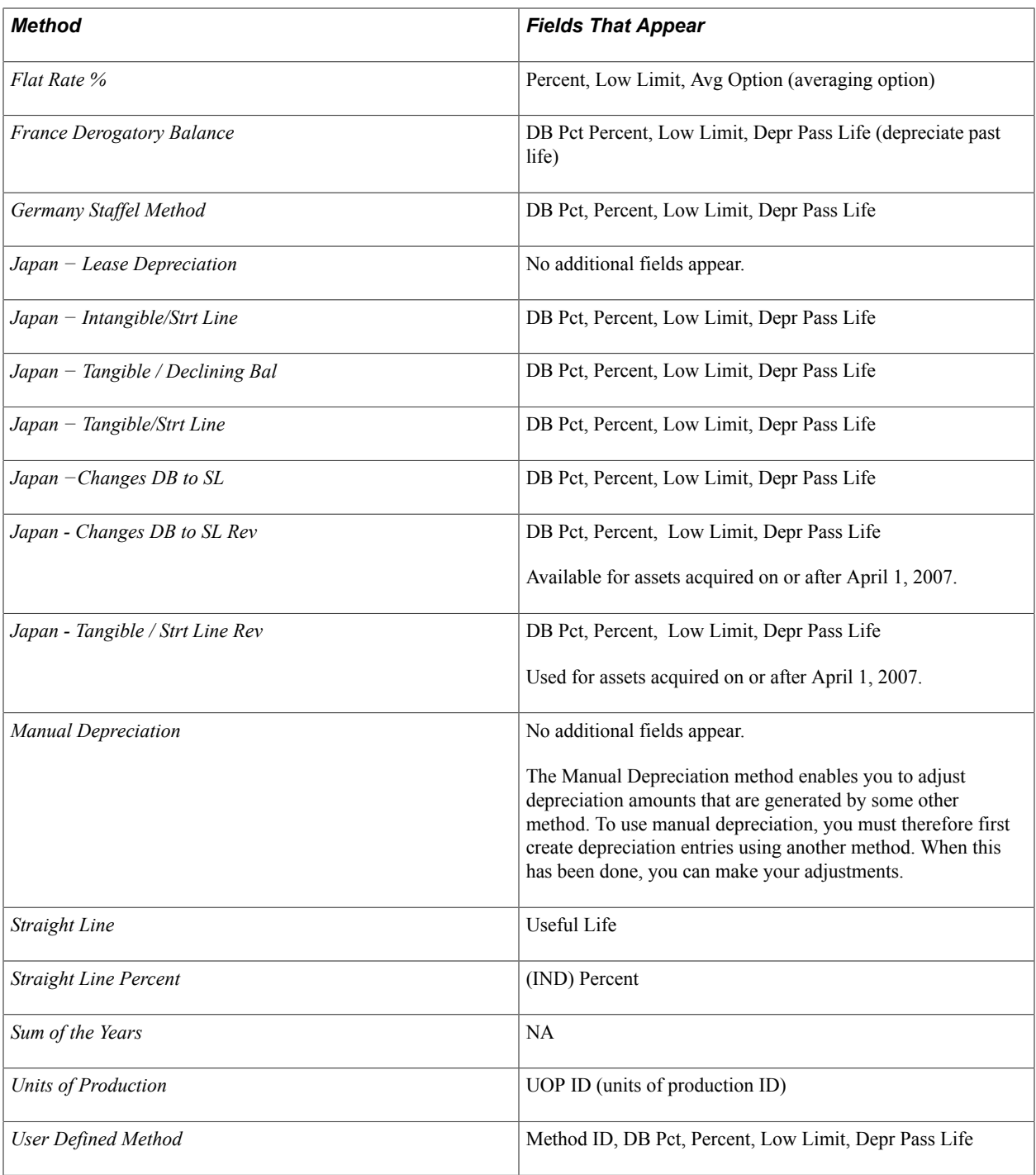

The following table defines the additional fields:

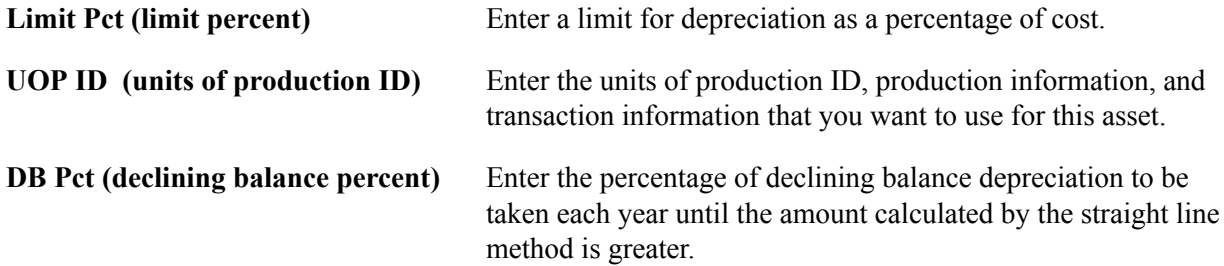

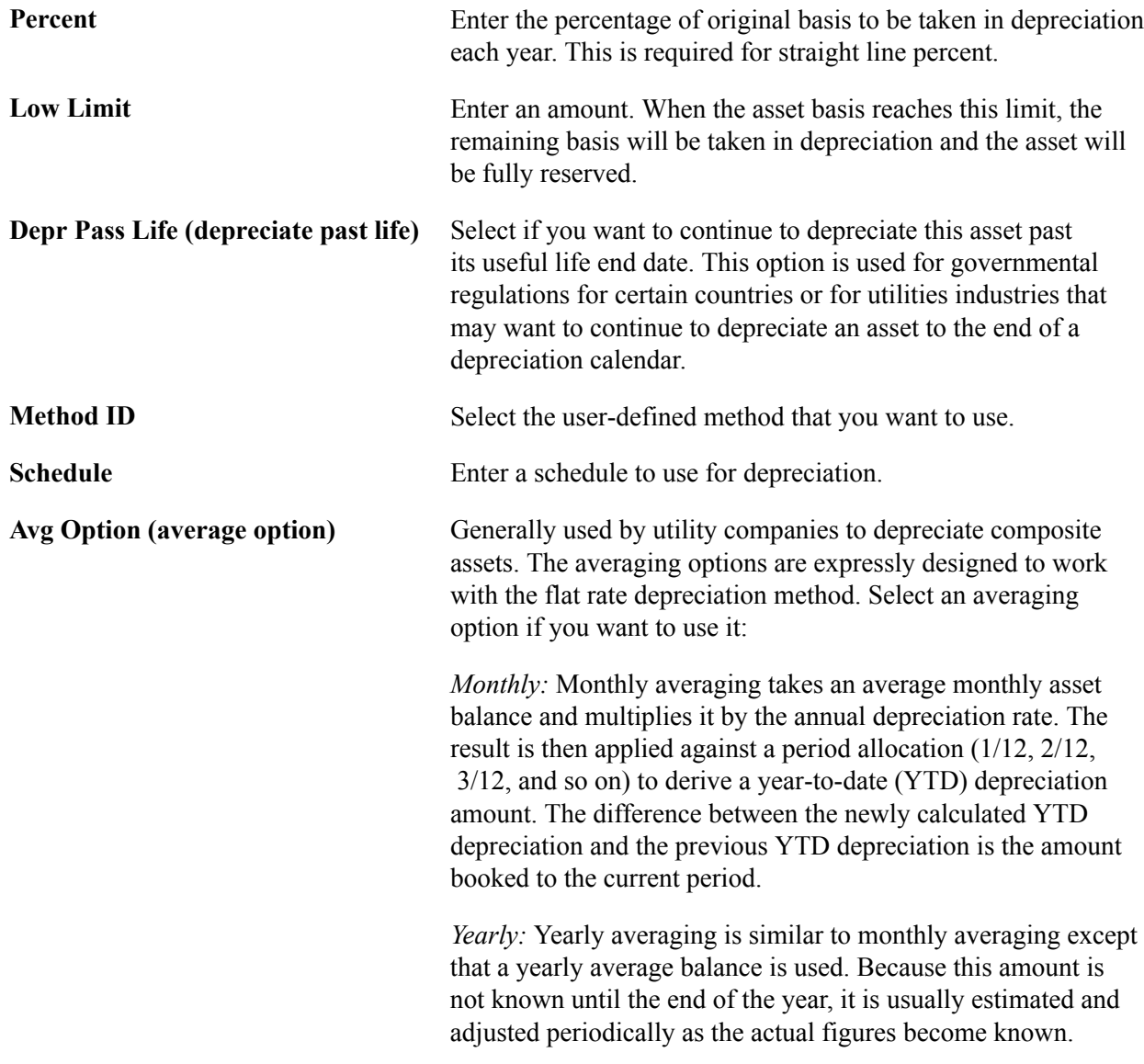

**Note:** Using the flat rate depreciation method will cause any depreciation to be posted to the end of the calendar. If this is not your intention, you must enter a low limit of *.01* when you first select the depreciation method for this asset. If you have not already done this, update the Depreciation Method field by selecting *Flat Rate* and entering *.01* in the Low Limit additional field that appears.

# **Calculation Type** Select the calculation type. • Use *Remaining Value* to deduct any accumulated depreciation from the cost basis and expense the remaining value over the remaining life of the asset. Most assets will be depreciated using this option. • Use *Life-to-Date* to calculate the difference between the depreciation allowed and the depreciation taken. Typically, you would use life-to-date calculations when a change

occurs in accounting principle, such as depreciation
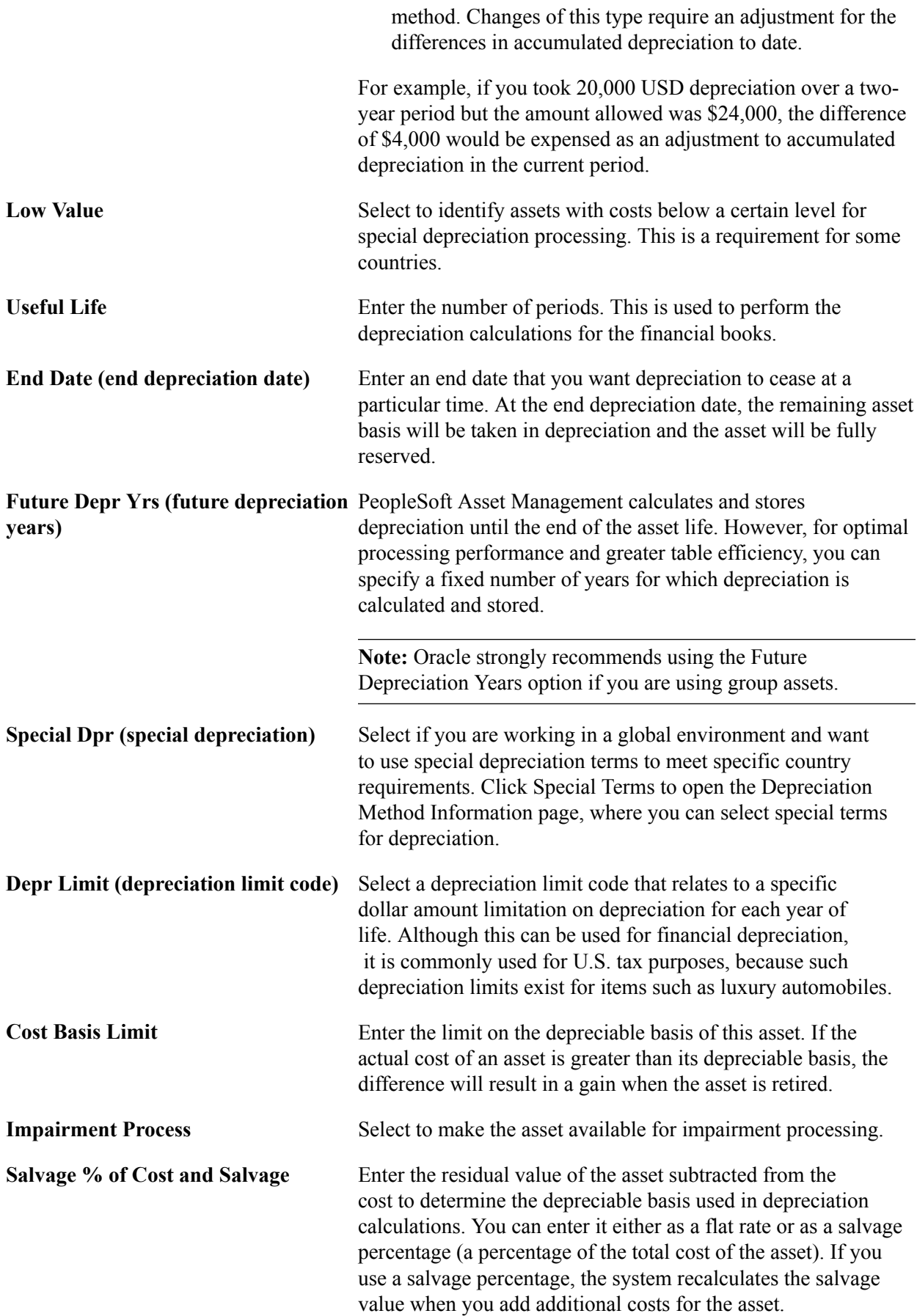

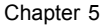

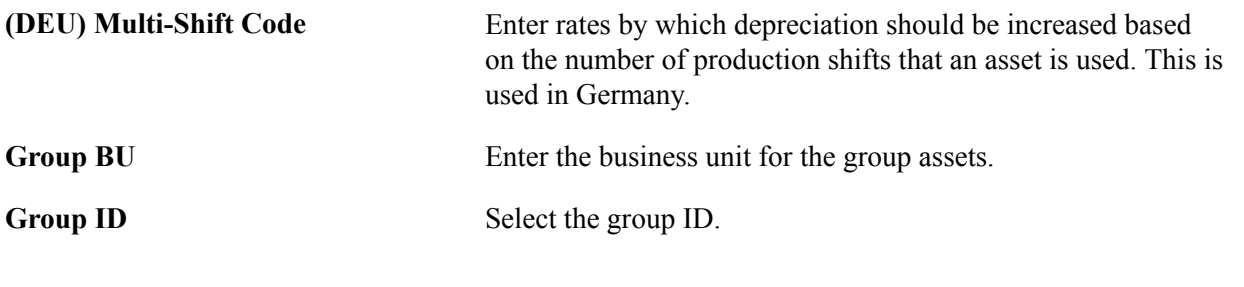

**Note:** Each group member asset profile can be used by only one business unit.

## **Depreciation Method Information Page**

Use the Depreciation Method Information page (PROFILE\_DEPR\_DETL) to set special depreciation terms for an asset profile and select an accounting method for these special terms.

These are commonly used to meet depreciation requirements for specific countries.

#### **Navigation**

Select the Special Depr check box and click Special Terms on the Depreciation page of the Asset Profile component.

#### **Image: Depreciation Method Information page**

This example illustrates the fields and controls on the Depreciation Method Information page. You can find definitions for the fields and controls later on this page.

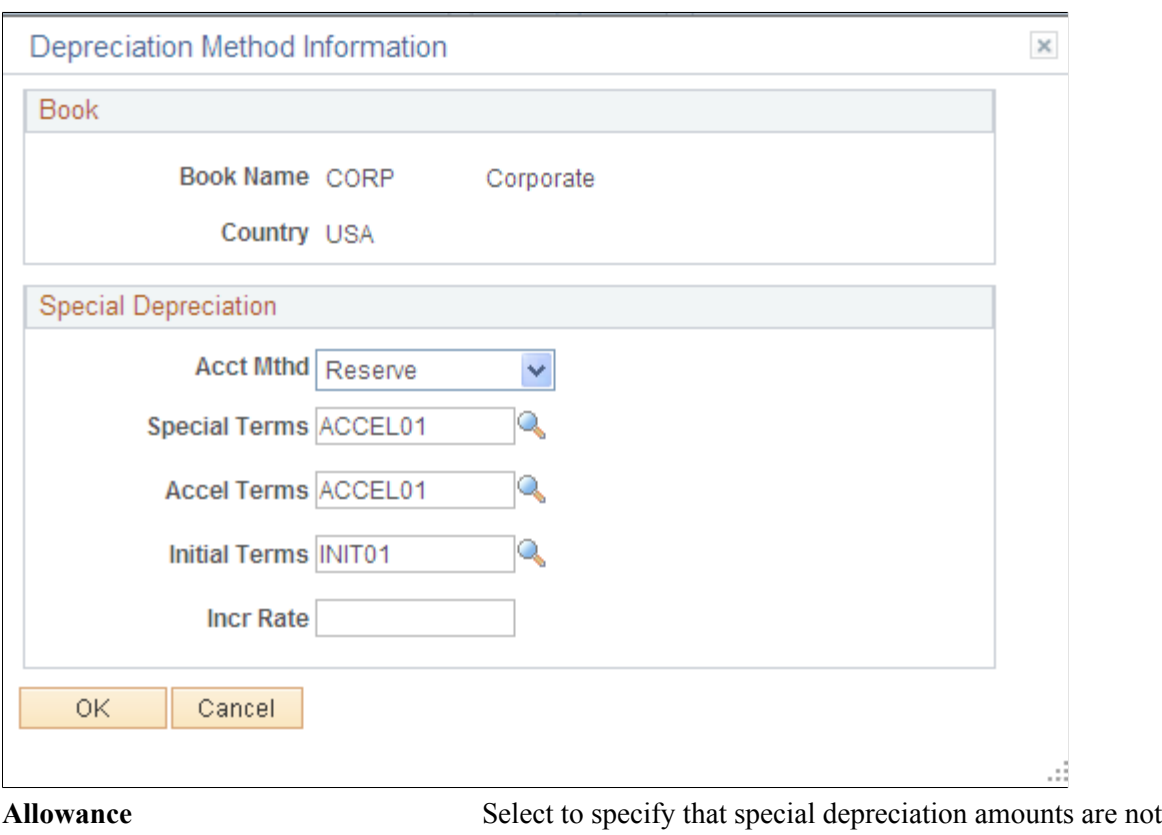

booked with the standard depreciation amounts. Journal entries

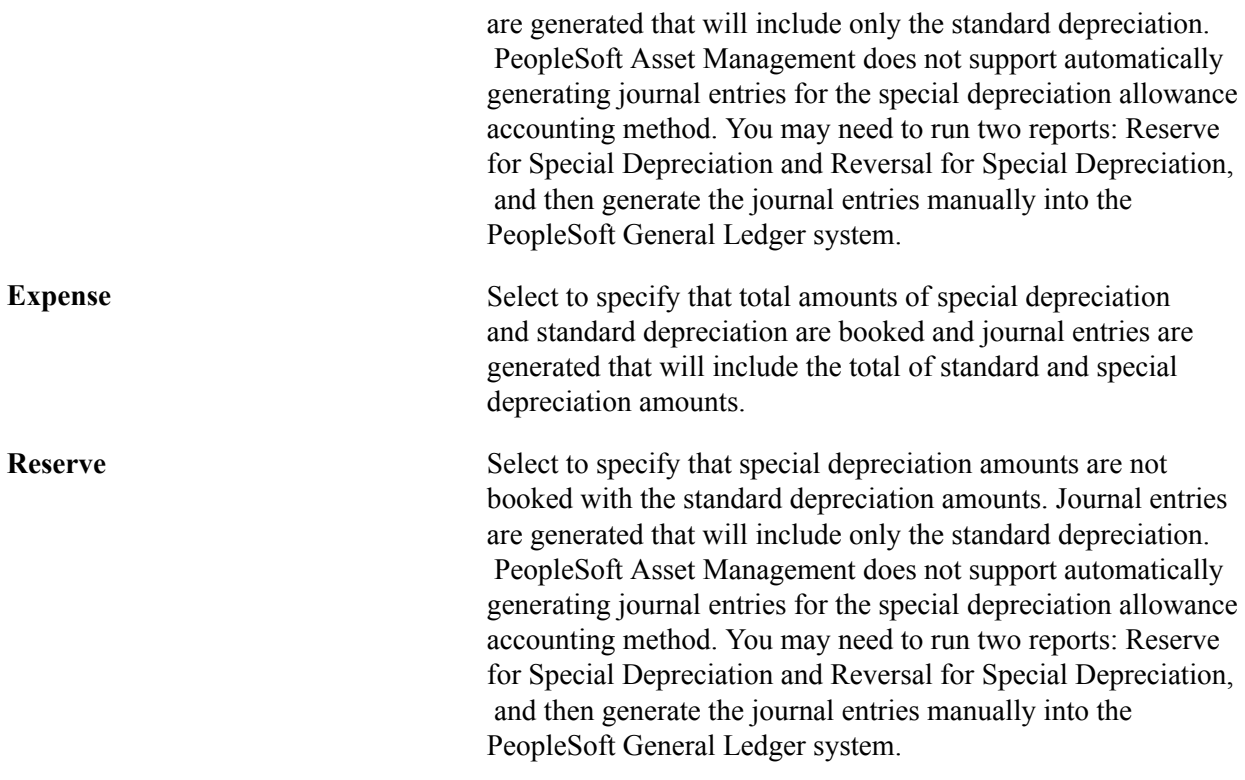

**Note:** Additional fields are provided to comply with the depreciation methods used in countries other than the U.S.

When you use additional terms, they affect depreciation calculations in the following ways:

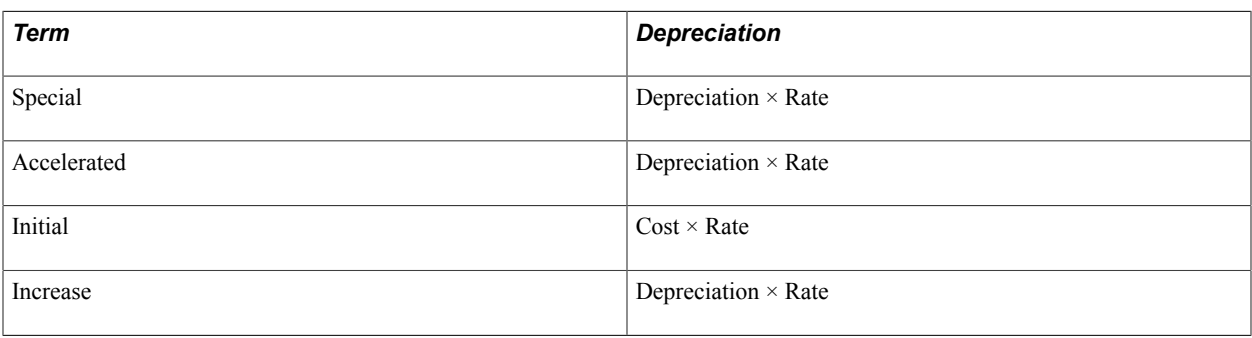

**Note:** Year of Change(displayed from the ASSET\_DPR\_DETAILS page) is available only when the depreciation method is *Japan-Change DB to SL.*

## **(ARG, BRA, and MEX) Asset Profiles - Inflation Information page**

Use the Asset Profiles - Inflation Information page (PROFILE\_SEC) to establish an inflation adjustment factor by selecting the market index and rate to apply.

Set Up Financials/Supply Chain, Product Related, Asset Management, Profiles, Asset Profiles, Depreciation, Inflation Information

#### **Image: Asset Profiles - Inflation Information page**

This example illustrates the fields and controls on the Inflation Information page. You can find definitions for the fields and controls later on this page.

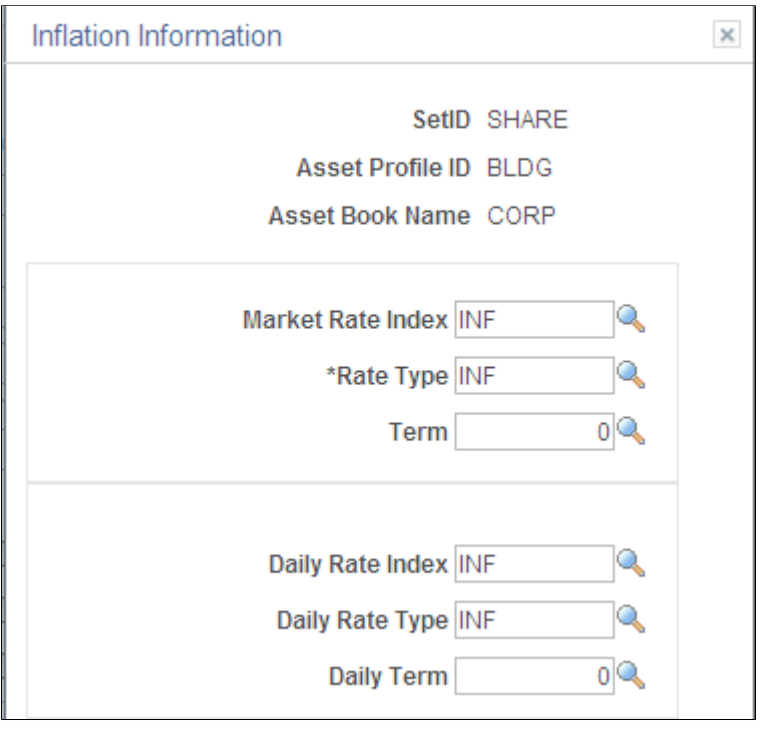

**Market Rate Index** Select the market rate index to be used for inflation processing.

See "Defining Market Rates *(PeopleSoft FSCM 9.2: Global Options and Reports)*".

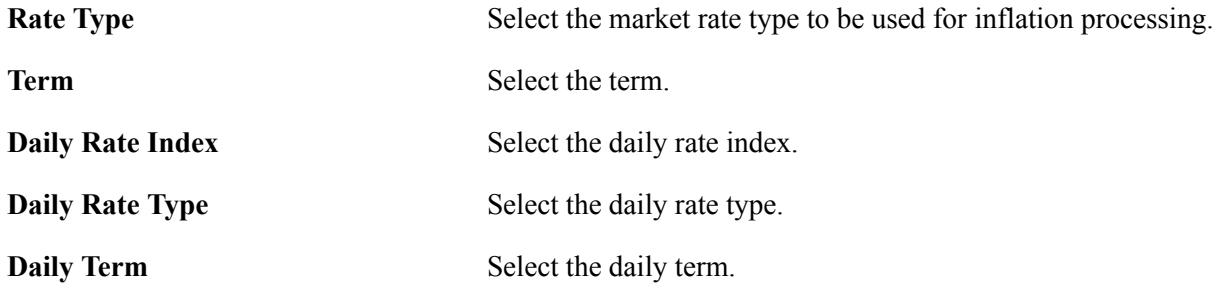

See "Establishing Market Rates *(PeopleSoft FSCM 9.2: Global Options and Reports)*".

## **(JPN) Salvage Rounding Options page**

Use the Salvage Rounding Options page (SALVAGE\_OPTION\_SEC) to enter options for rounding depreciation amounts for this book.

This is for use in Japan.

Click Salvage Rounding Options on the Asset Profile - Depreciation page.

### **Image: Salvage\_Rounding\_Options**

This example illustrates the fields and controls on the Salvage\_Rounding\_Options. You can find definitions for the fields and controls later on this page.

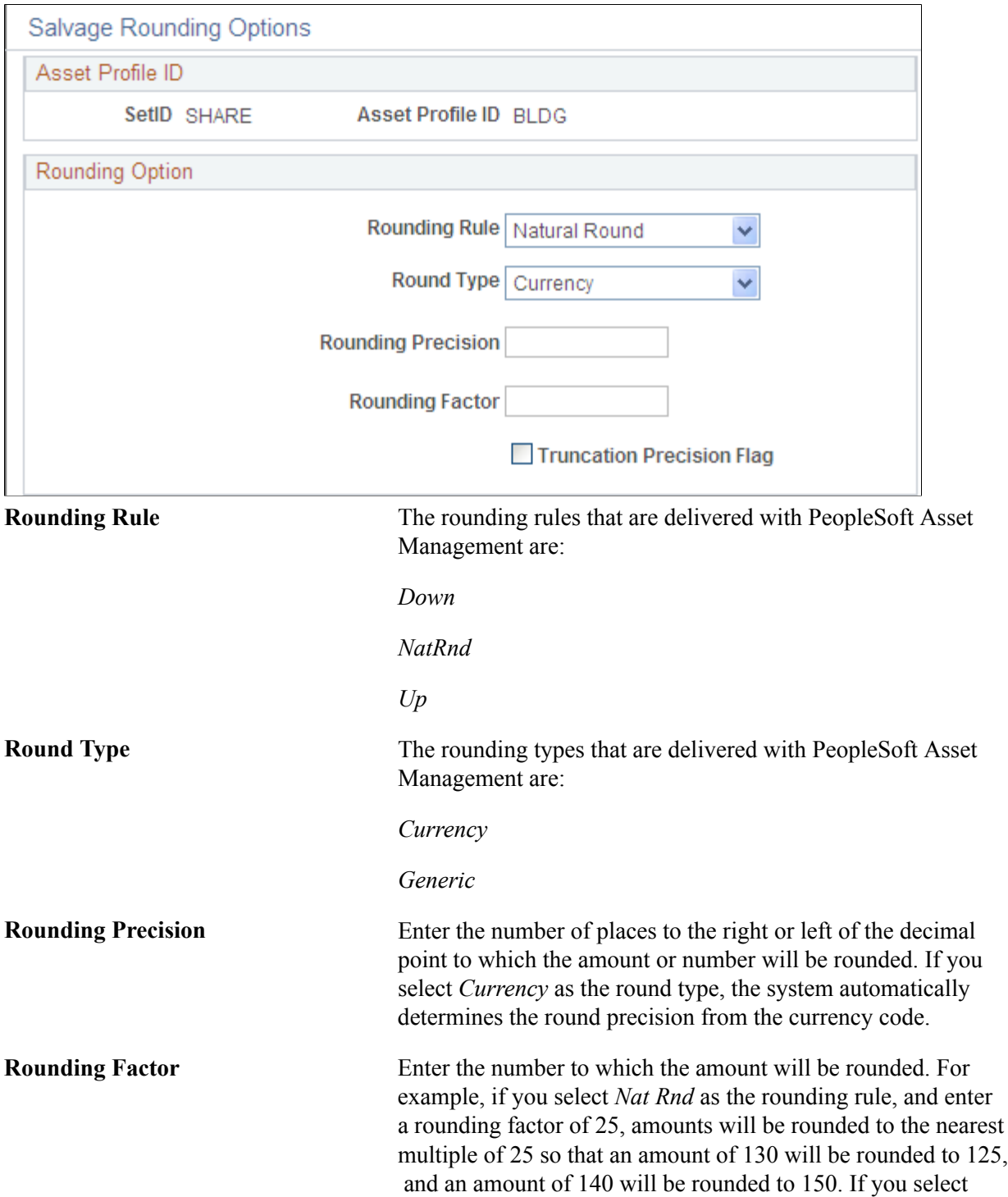

*Currency* as the round type, the system will automatically determine the rounding factor from the currency code.

**Truncation Precision Flag** Works with the round precision value. When you select it, amounts that contain many decimal places will be truncated to one decimal place to the right of the rounding precision position before rounding is performed. If you do not select it, the entire amount will be rounded. This example illustrates truncation precision:

- Amount to be rounded: 10.03439.
- Round precision: 3.

With Truncation Precision Flag selected, the system truncates the fifth decimal place and rounds 10.0343. Without the check box selected, the system rounds the entire amount. Actual rounding results depend on the selected rounding rule and round type.

See "Understanding PeopleSoft Asset Management in Global Settings *(PeopleSoft FSCM 9.2: Asset Management)*".

## **Asset Profiles - Tax Page**

Use the Asset Profiles - Tax page (PROFILE BK 03) to specify property type and tax depreciation criteria and identify which tax credits will be used by the profile.

#### **Navigation**

Set Up Financials/Supply Chain, Product Related, Asset Management, Profiles, Asset Profiles, Tax

#### **Image: Asset Profiles - Tax page**

This example illustrates the fields and controls on the Asset Profiles - Tax page. You can find definitions for the fields and controls later on this page.

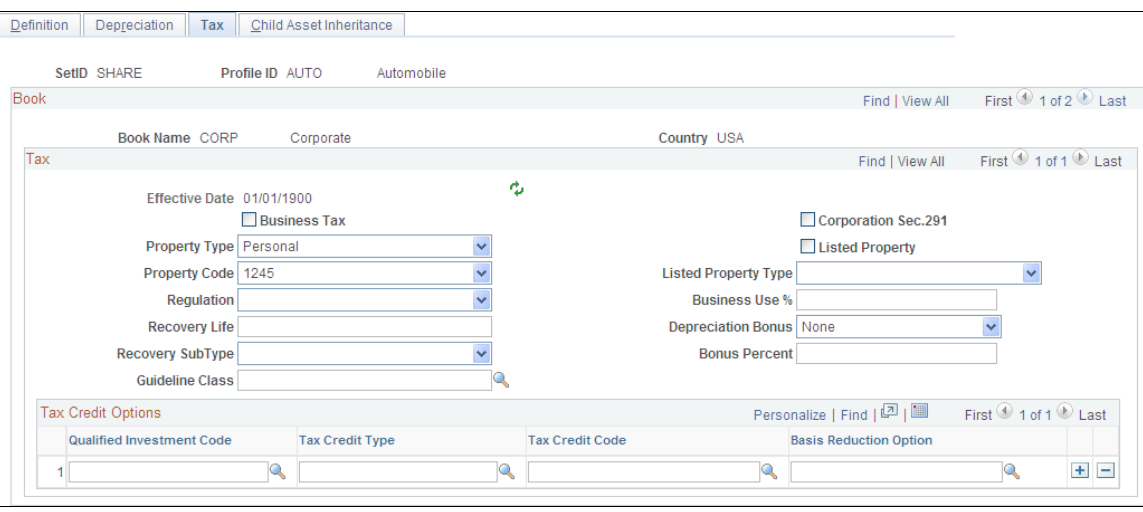

**Note:** Asset tax attributes primarily address Unites States tax issues except where noted.

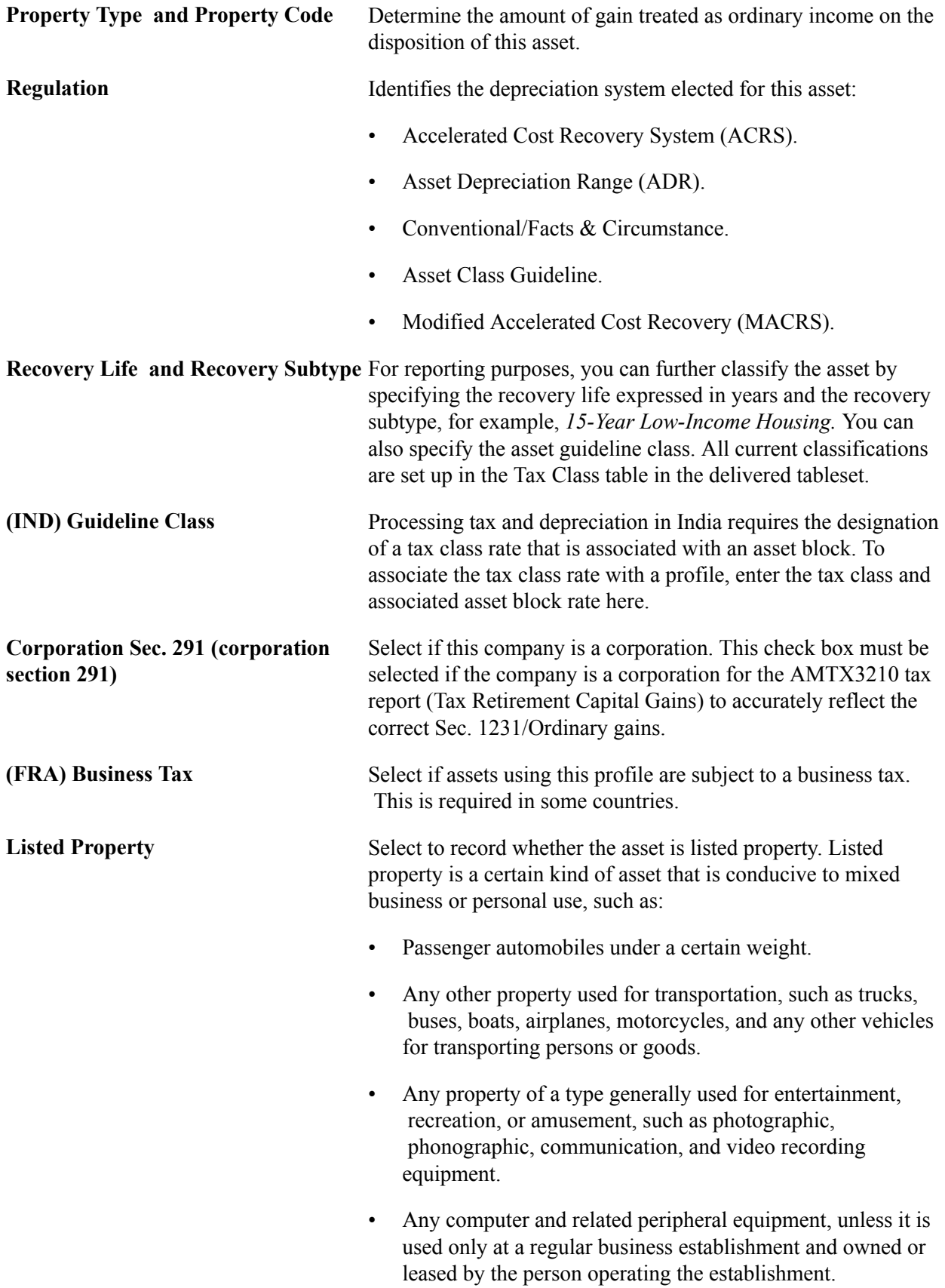

- Any cellular telephone (or similar telecommunications equipment) place in service or leased in a tax year beginning after 1989.
- **Listed Property Type** Select the property type that corresponds to the Listed Property check box.

**Business Use % (business use percentage)** Enter the percentage amount of the business use of this listed property asset. Based on the business use percentage that you enter, the basis calculated for depreciation is:

*(Basis)* = *(Cost\*Bus\_Use\_%)*

**(USA) Depreciation Bonus** Select to indicate the specific depreciation bonus definition if the asset qualifies for depreciation bonus treatment. You can also create your own depreciation bonus definitions for selection in this field using the Depreciation Bonus Info page.

#### See [Defining Depreciation Bonus Information](#page-193-0).

PeopleSoft delivers the following values:

- *American Recovery:* Select if the qualifying asset is placed in service on or after January 1, 2009 and on or before December 31, 2009 (before 2010 for certain transportation property and certain property with a long production period).
- *Gulf Opportunity Zone:* Select for certain types of assets that are located within the hurricane zone as defined in the Senate Amendment to H. R. 4440 and the acquisition date and in-service date are on or after August 28, 2005 and on or before December 31, 2007 (December 31, 2008 for nonresidential real property or residential rental property).
- *New York Liberty Zone:* Select if the acquisition date and inservice date are on or after September 11, 2001 and on or before December 31, 2007.
- *None:* Select if the acquisition date and in-service date of the asset are on or before September 10, 2001, or, if the other options do not apply.
- *Section Federal (50%):* Select if the acquisition date and in-service date are after May 5, 2003 and on or before December 31, 2005 to apply the 50 percent bonus.
- *Section 101- Local:* Select if local or state allowance of the bonus depreciation should be applied. Define the parameters of the bonus depreciation as according to applicable local or state law using the Depreciation Bonus Info page.
- *Small Business Jobs:* Select if the qualifying asset is placed in service on or after January 1, 2010 and on or before

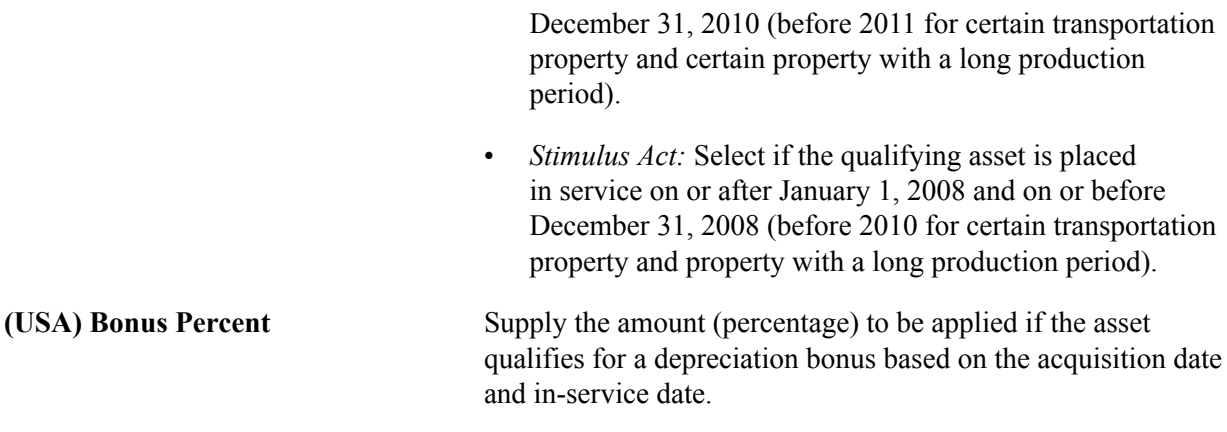

#### **Using Tax Credit Options**

The rate and amount of the tax credit are based on federal tax law and determined by the qualified investment code, tax credit type and code, and basis reduction option in PeopleSoft Asset Management.

Select a qualified investment code if applicable:

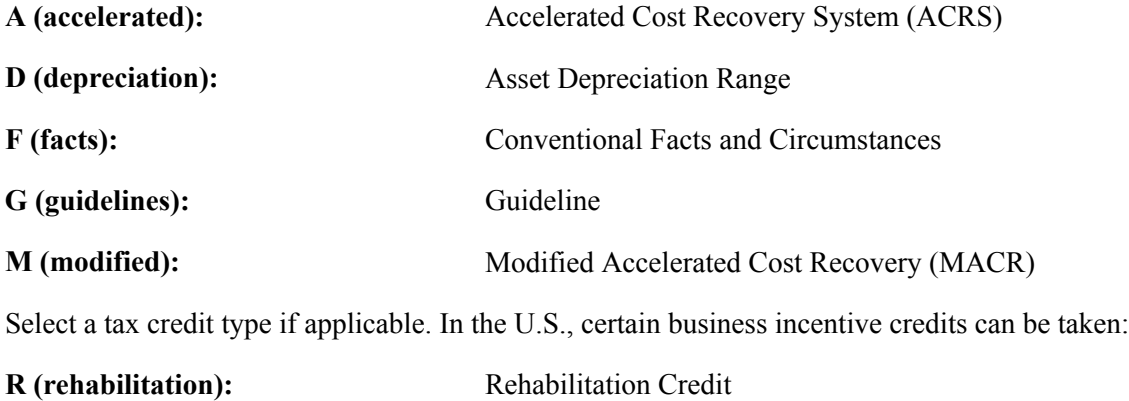

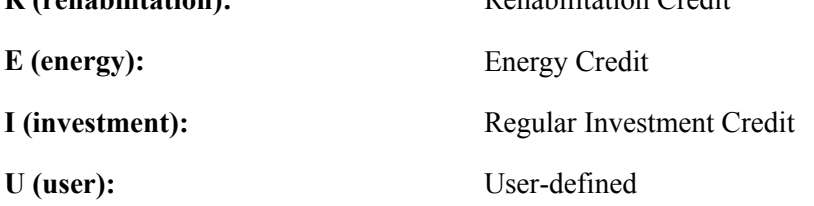

The tax credit code further defines the tax credit. For example, a 20 percent rehabilitation tax credit is available for historic buildings. Some credits require a corresponding reduction in the cost basis of the asset.

The basis reduction option indicates whether a reduction in the cost basis is required. Three codes are provided:

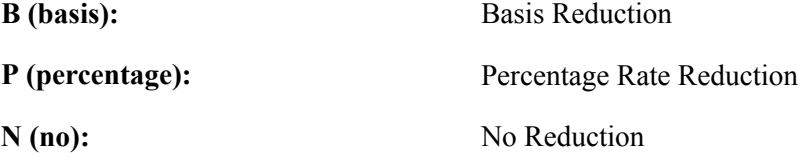

### **Related Links**

"Understanding PeopleSoft Asset Management in Global Settings *(PeopleSoft FSCM 9.2: Asset Management)*"

## **Child Asset Inheritance Page**

Use the Asset Profile - Child Asset Inheritance page (PROFILE\_PAR\_BK\_ECD) to specify child asset attributes that will be used by the profile and inherited from the parent asset for Express Add, Basic Add, and batch-created assets.

The inheritance based on the selected items happens upon defaulting the profile in Express Add and capitalizing the asset in Basic Add, and when you are using Default Profile processing in the Transaction Loader if the Business Unit option is selected.

#### **Navigation**

Set Up Financials/Supply Chain, Product Related, Asset Management, Profiles, Asset Profiles, Child Asset Inheritance

#### **Image: Asset Profiles - Child Asset Inheritance page**

This example illustrates the fields and controls on the Asset Profiles - Child Asset Inheritance page. You can find definitions for the fields and controls later on this page.

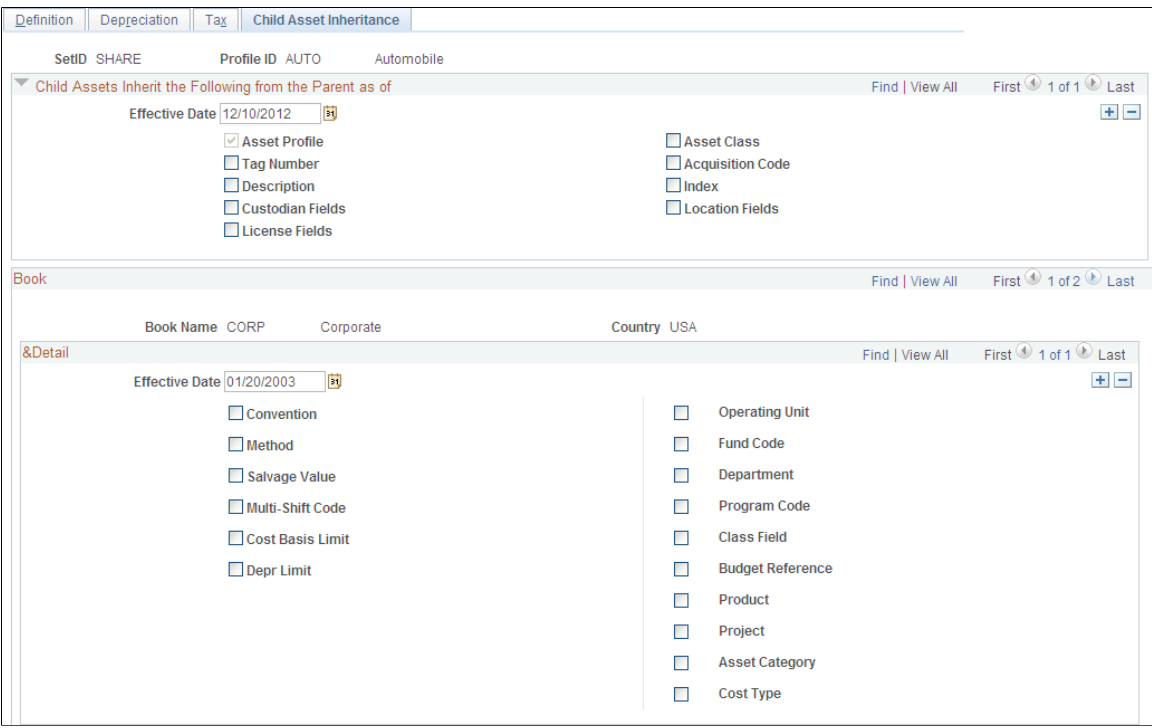

Select the attributes and other information that the child asset inherits from the parent asset.

### **Related Links**

"Adding and Maintaining Asset Information *(PeopleSoft FSCM 9.2: Asset Management)*" [Understanding Asset Management Business and Cash Generating Units](#page-34-0)

## **Establishing Asset Ownership**

To establish asset ownership, use the Define Asset Owners (AM\_OWNER\_COMP ) component.

To set up an asset owner user, use the Assign Owners to Operators (AM\_OWNER\_OPR\_COMP) component.

This topic provides an overview of asset ownership and discusses how to:

- Define asset owners.
- Assign users to owners.
- Define asset owner users.

## **Pages Used to Establish Asset Ownership**

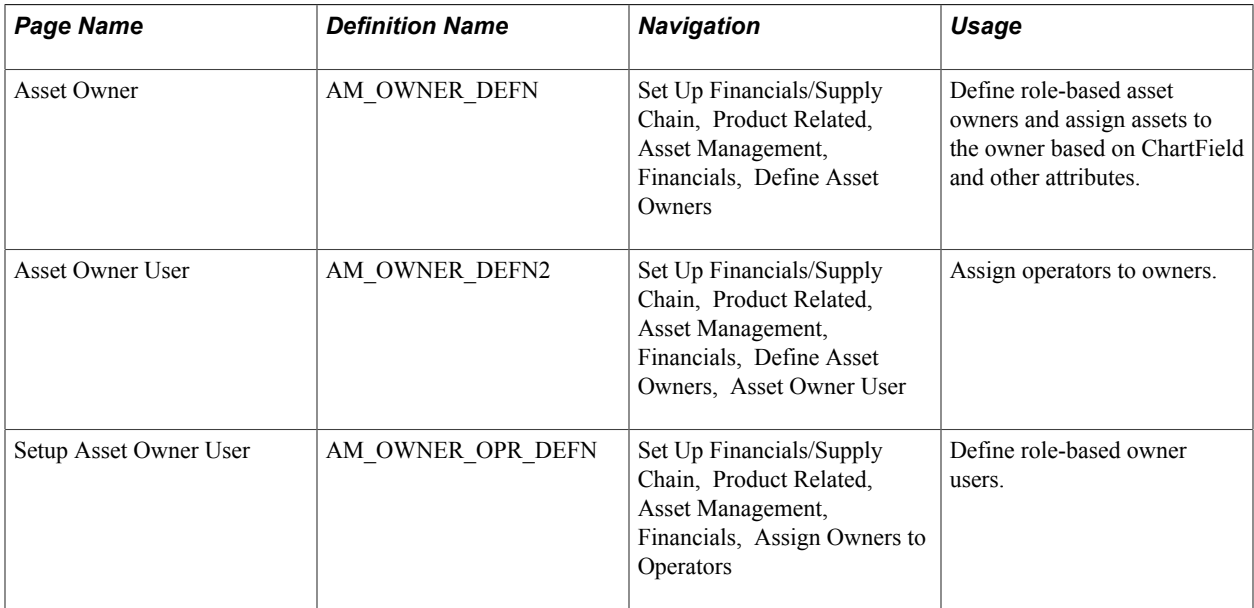

## **Understanding Asset Ownership**

PeopleSoft Asset Management uses a concept called *asset ownership* in which a relationship is established between assets, ChartField combinations, asset category, asset type, asset location, asset manufacturer or model, or asset department and the individuals who have responsibility for managing them. Asset owners might be plant managers, store managers, or department heads and each owner can be associated with multiple asset operators, such as plant engineers, store clerks, and department workers.

An asset ownership definition provides a manager or supervisor discrete visibility into the transactions affecting the assets for which she is responsible and enables the express retirement of those assets by means of the Asset Management Disposal Worksheet. The disposal worksheet automates the retirement process between the asset owner and the property accounting personnel that are responsible for completing the financial transactions relative to the assets themselves, including the optional establishment of a role-based approval process. The owner-to-operator definition may optionally authorize operator access to asset cost history data and disposal approval.

## **Asset Owner Page**

Use the Asset Owner page (AM\_OWNER\_DEFN) to define role-based asset owners and assign assets to the owner based on ChartField and other attributes.

#### **Navigation**

Set Up Financials/Supply Chain, Product Related, Asset Management, Financials, Define Asset **Owners** 

#### **Image: Asset Owner Page**

This example illustrates the fields and controls on the Asset Owner Page. You can find definitions for the fields and controls later on this page.

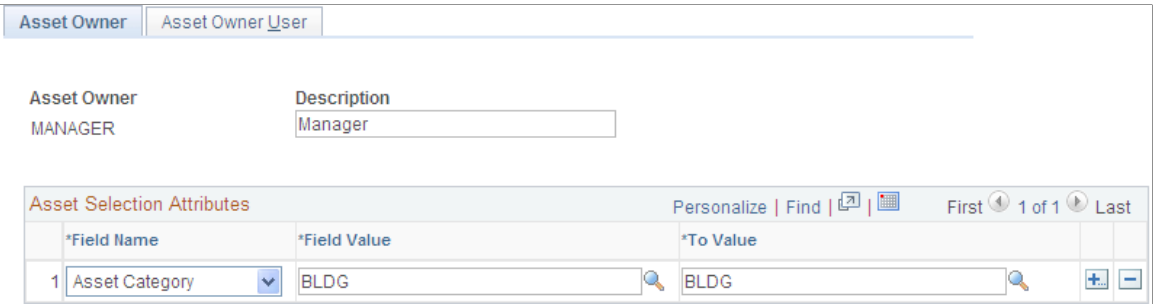

Select the role to be defined as the asset owner.

Asset Selection Attributes Using the drop-down search keys, select the field name to use to establish ownership.

> For example, the manager may be responsible for all assets in Department 11000 through, Department 12000, Location Sydney, and Category Computer Items. Select *Department* and define the range of field values, select *Location* and define the location field value of Sydney, and select *Category* and define the category field value of Computers.

## **Asset Owner User Page**

Use the Asset Owner User page (AM\_OWNER\_DEFN2) to assign operators to owners.

Set Up Financials/Supply Chain, Product Related, Asset Management, Financials, Define Asset Owners, Asset Owner User

#### **Image: Asset Owner User page**

This example illustrates the fields and controls on the Asset Owner User page. You can find definitions for the fields and controls later on this page.

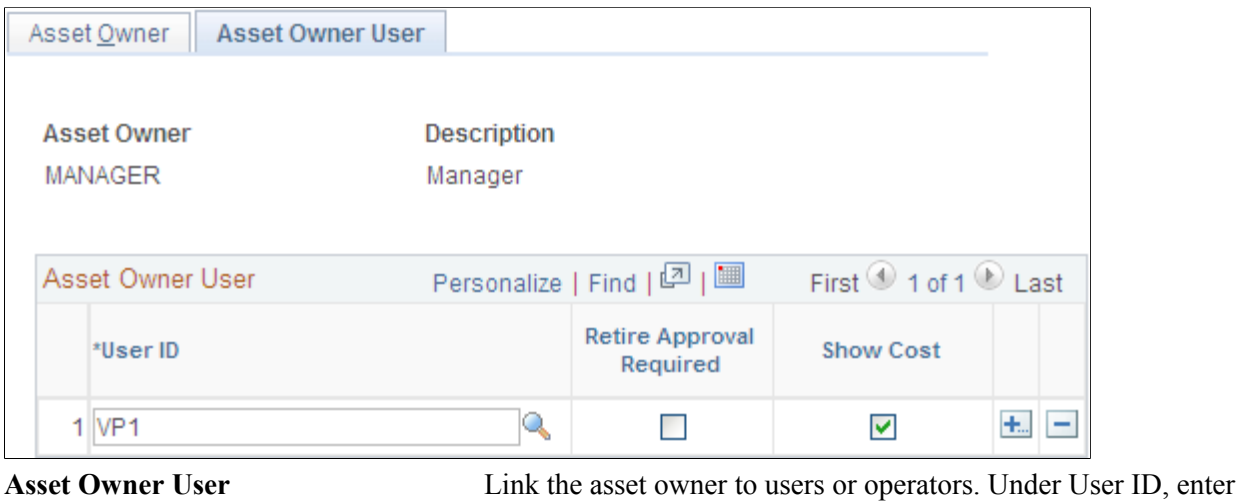

the user IDs that are assigned to the asset owner.

Select Retire Approval Required to indicate that an approval step is required prior to asset disposal.

Select Show Cost to indicate whether the user ID will have access to cost information in the express retirement pages.

## **Asset Owners to Operators Page**

Use the Setup Asset Owner User page (AM\_OWNER\_OPR\_DEFN) to define role-based owner users.

Set Up Financials/Supply Chain, Product Related, Asset Management, Financials, Assign Owners to **Operators** 

#### **Image: Assign Owners to Operators page**

This example illustrates the fields and controls on the Assign Owners to Operators page. You can find definitions for the fields and controls later on this page.

#### **Assign Owners to Operators**

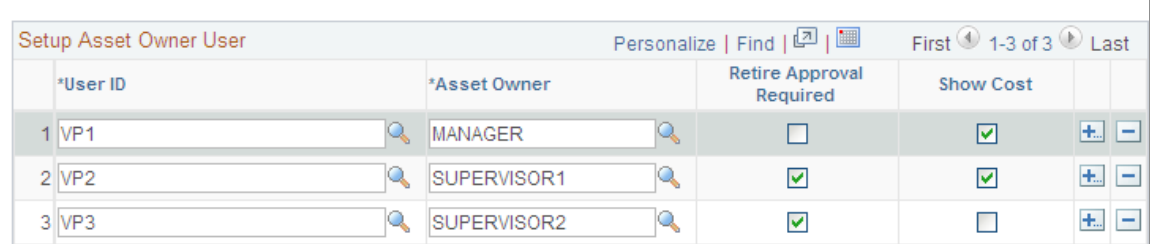

The Asset Owner User page enables you to make assignments owner by owner. The Setup Asset Owner User page enables you to you add multiple operators and owners at one time.

**Setup Asset Owner User** Assign user ID to asset owner and set up retire approval required, and show cost options for each user ID.

**Note:** A warning appears if the Retire Approval Required and Sow Cost options that are established here for a user ID are in conflict with those established in the Asset Owner User page (AM\_OWNER\_DEFN2).

## **Defining On-Demand Processing for PeopleSoft Asset Management**

To set up on-demand processing options, use the On-Demand Process Options component (RTM\_OPTIONS).

This topic provides an overview of on-demand processing and lists the page used to define on-demand processing for PeopleSoft Asset Management.

## **Page Used to Define On-Demand Processing**

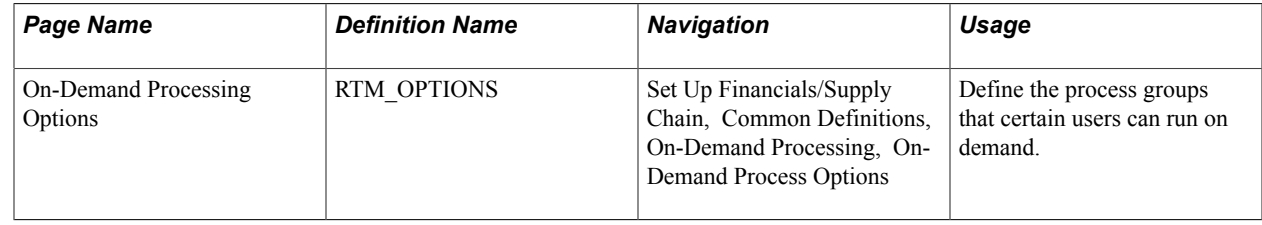

## **Understanding On-Demand Processing for PeopleSoft Asset Management**

Process groups are groups of processes that certain users can run on demand, directly from transaction entry pages, such as the Invoice Information page in the Voucher component of Payables. The process groups that are available depend on your user ID and whether a given transaction requires the processing.

Before you can use on-demand processing, you must specify the accounting entry definitions that will be used by each source transaction-process group combination, along with other options. Accounting entry definitions define the record and fields that the Journal Generator process uses to extract accounting entries from the system source.

Set up on-demand processing for:

- INTFAPAM: AP/AM Interface Application Engine.
- AMPS1000: Preinterface loader.
- AMIF1000: Transaction loader.

## **Setting Up Reporting Options**

This topic provides an overview of reporting options and discusses how to:

- Establish drill-down field groups.
- (Optional) Link field group IDs to user IDs.
- Set up report suffix.
- Add report format templates.

## **Pages Used to Set Up Reporting Options**

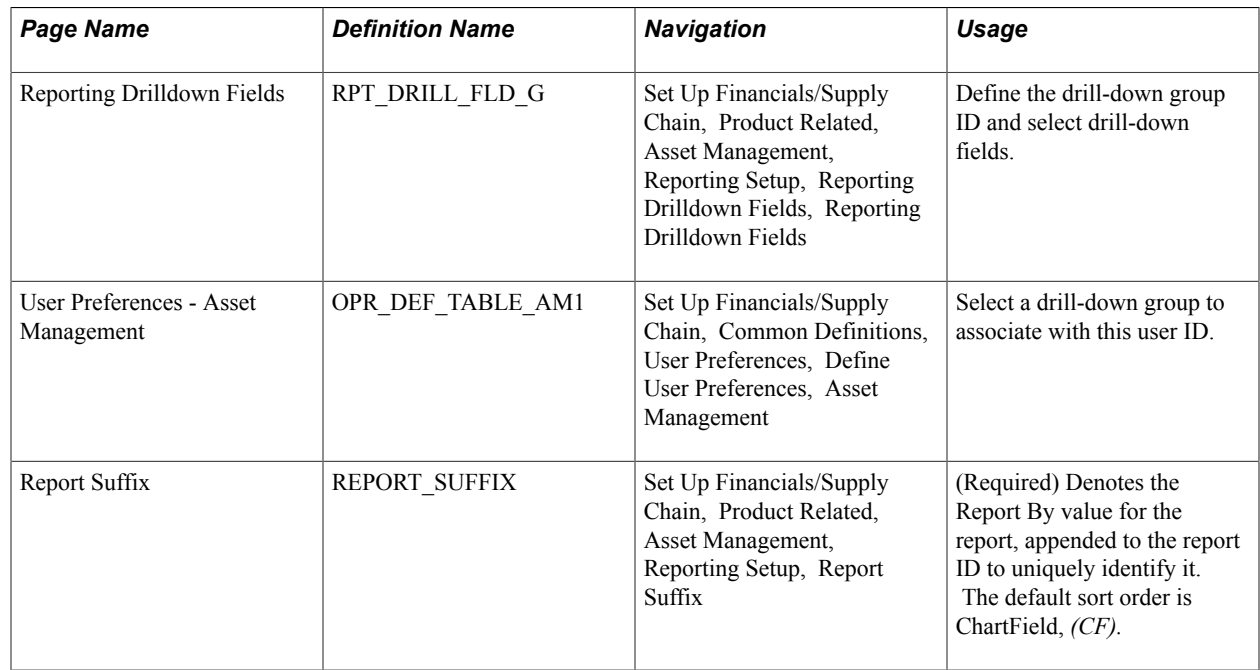

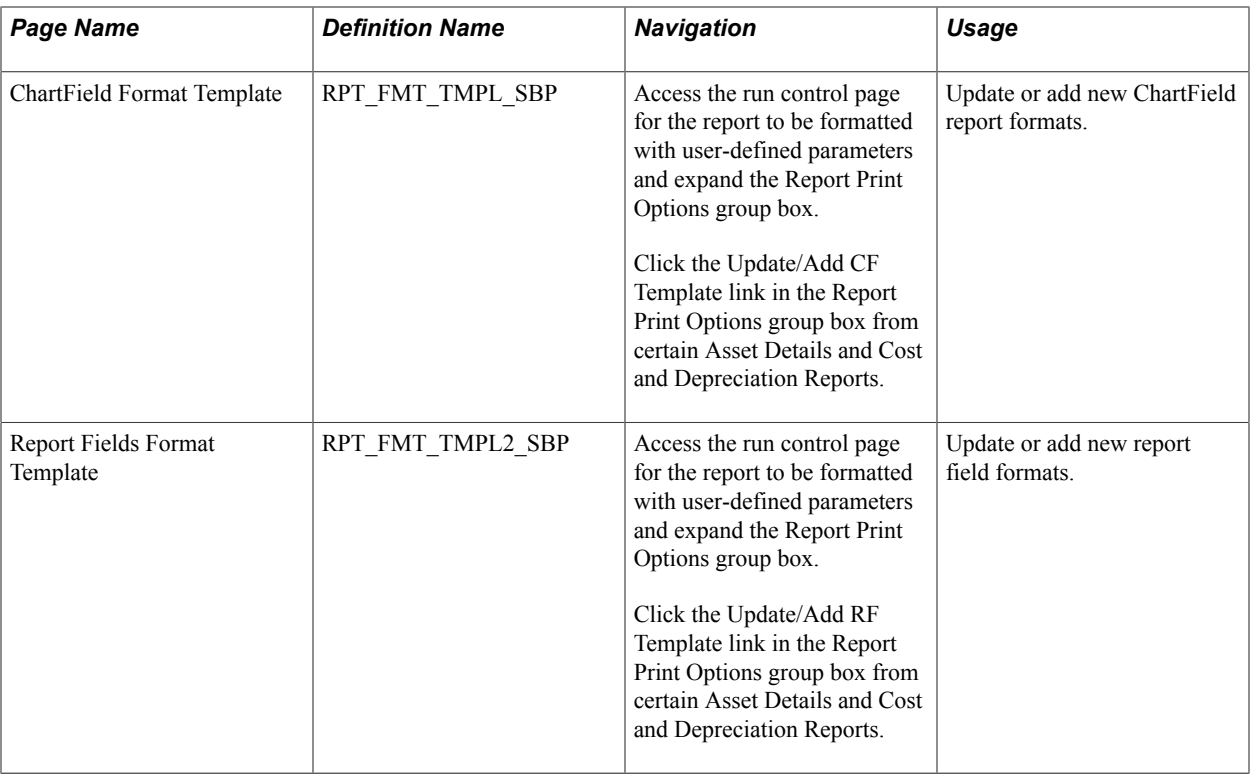

## **Understanding Reporting Options**

Oracle delivers several kinds of report options within PeopleSoft Asset Management.

### **Online Drill-Down Options**

Online reporting enables users to view details of costs and depreciation from high-level summary views to the lowest reporting level available for reporting periods.

PeopleSoft Asset Management provides online inquiries of the depreciation reporting table (DEPR\_RPT) displaying high-level summary data for a period with details available through drill-down functions, defined at the business unit and book definition level. When enabled for online reporting, selection criteria includes business unit, book, fiscal year, period, asset category, profile ID, and ChartFields. The drill-down feature provides the option to view the data presented to the lowest level available.

## **Report Format Template and Suffix**

Most of the reports that are used for different functions within PeopleSoft Asset Management make use of the same data but report it from a different perspective. For example, depreciation is often reviewed by ChartField activity. However, reviewing depreciation based on a category or location is also useful. To that end, you can use a report template that enables you to define the reporting-by method to be used.

Oracle delivers a report template that all users can share but that you can define to include or exclude information of your choosing. The template controls the report title,Report By field name, sort order, field length to display, field label overrides, amount field length, and subtotaling. To accommodate the varying needs of many users, the report can be generated using Report By as the key, with a report suffix added to the report ID to indicate what value is used for Report By.

PeopleSoft Asset Management also provides the tools to produce reports in user-defined formats. With report IDs or user IDs as keys to reporting templates, multiple groups or individuals use the same general

information provided in a report but receive it in a dynamically defined format addressing the particular needs of the group or individual.

## **Reporting Drilldown Fields Page**

Use the Reporting Drilldown Fields page (RPT\_DRILL\_FLD\_G) to define the drill-down group ID and select drill-down fields.

#### **Navigation**

Set Up Financials/Supply Chain, Product Related, Asset Management, Reporting Setup, Reporting Drilldown Fields, Reporting Drilldown Fields

**Detail View** Select the corresponding check box for each field that you want available for drilldown. Clear any fields to be excluded. For example, if your organization does *not* track anything by class, a column for the field will appear on your report, but no values will appear. To remove the column from a report, deselect the check box on this page.

## **(Optional) User Preferences - Asset Management Page**

Use the User Preferences - Asset Management page (OPR\_DEF\_TABLE\_AM1) to select a drill-down group to associate with this user ID.

#### **Navigation**

Set Up Financials/Supply Chain, Common Definitions, User Preferences, Define User Preferences, Asset Management. Select a user ID.

**Field Drilldown Group Id** Select the group ID to associate with this user ID. If you do not select a group ID, all fields are available for drilldown. The drill-down field list could be very long. To create a drill-down list that is more specific, you can drill down by project ID and department ID only, thereby reducing the list using this setup.

## **Report Suffix Page**

Use the Report Suffix page (REPORT\_SUFFIX) to (Required) Denotes the Report By value for the report, appended to the report ID to uniquely identify it.

The default sort order is ChartField, (CF).

#### **Navigation**

Set Up Financials/Supply Chain, Product Related, Asset Management, Reporting Setup, Report Suffix

Enter the values to be appended to the report ID, which identify the name of the available field by which the report is run. For example, the report, Depreciation Activity by ChartField, uses the report ID AMDP2000. When you report by department, the report suffix *5* is appended to the report ID, which then appears as AMDP2000-5. This means that the report contents are presented in department order. As you add or change ChartFields, you must add or change the corresponding values in this list.

## **ChartField Format Template Page**

Use the ChartField Format Template page (RPT\_FMT\_TMPL\_SBP) to update or add new ChartField report formats.

#### **Navigation**

Access the run control page for the report to be formatted with user-defined parameters and expand the Report Print Options group box.

Click the Update/Add CF Template link in the Report Print Options group box from certain Asset Details and Cost and Depreciation Reports.

#### **Image: ChartField Format Template page**

This example illustrates the fields and controls on the ChartField Format Template page. You can find definitions for the fields and controls later on this page.

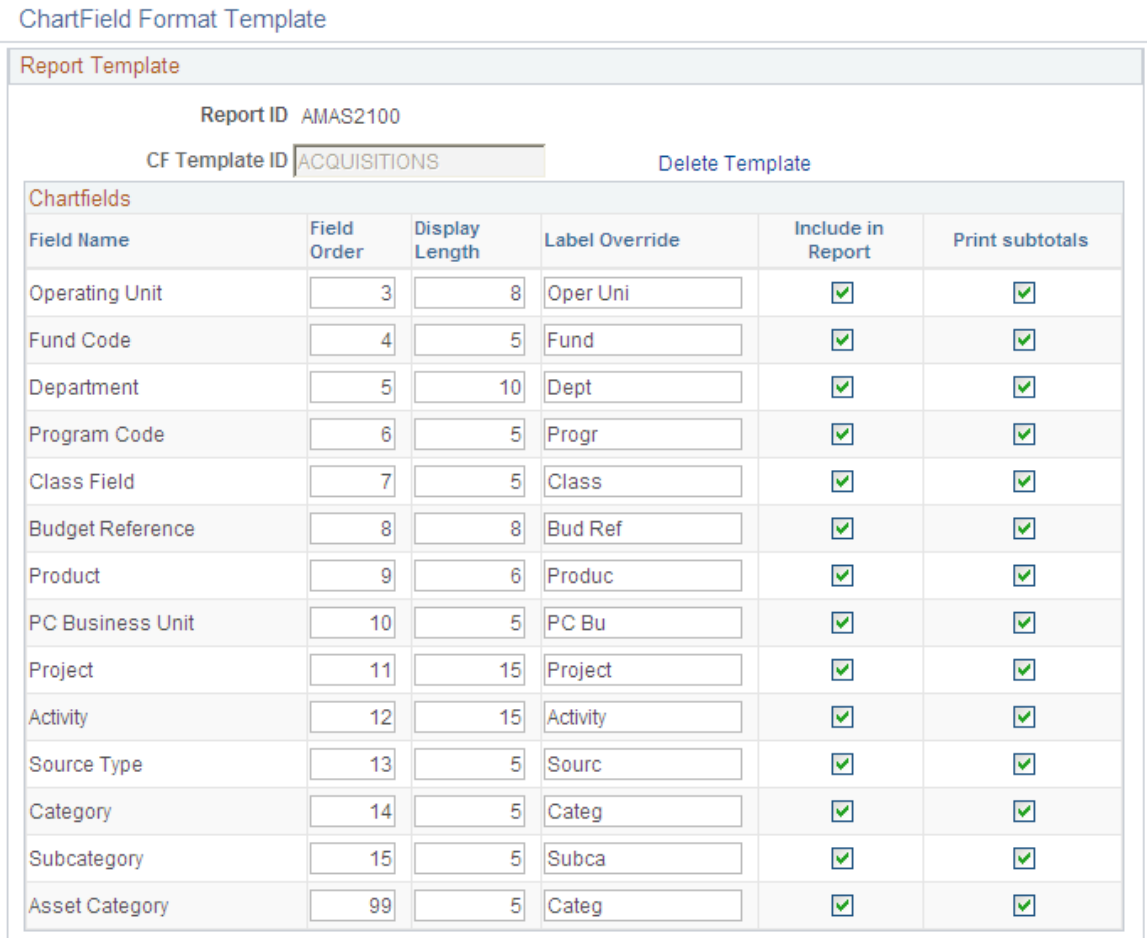

The ChartField Format Template pictured is accessed from the Acquisitions report run control (Asset Management, Financial Reports, Asset Details, Acquisitions, Acquisitions.

Only active PeopleSoft General Ledger ChartFields appear on the page in addition to the PeopleSoft Asset Management ChartField *Asset Category.*

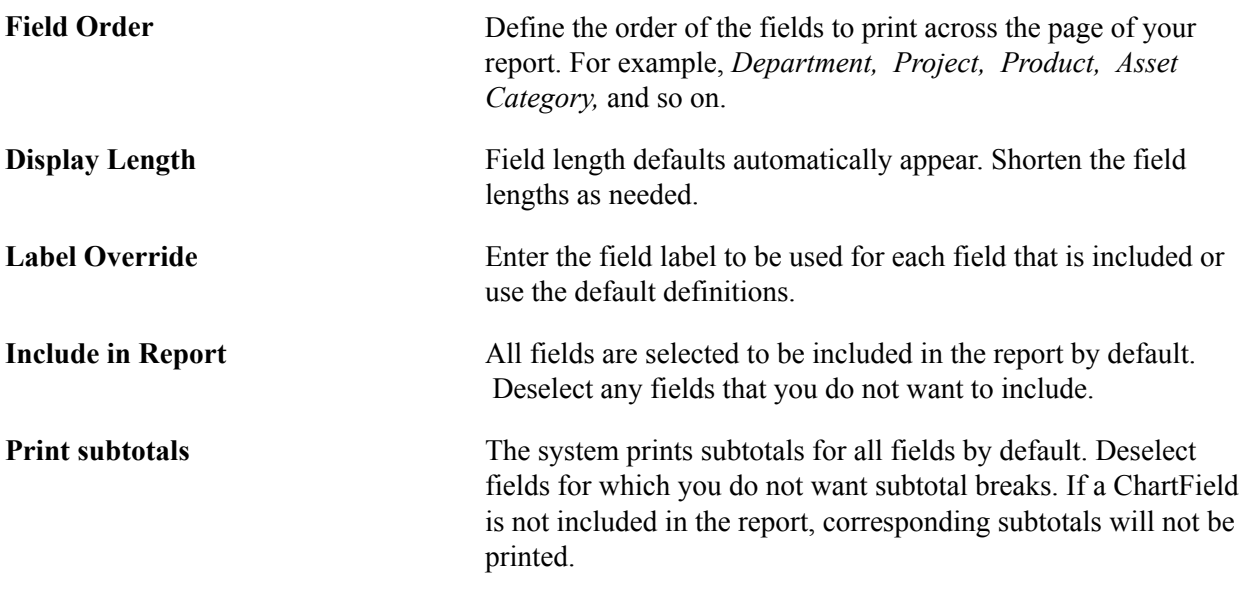

### **Related Links**

"Understanding Asset Management Reporting Options *(PeopleSoft FSCM 9.2: Asset Management)*"

# **Report Fields Format Template Page**

Use the Report Fields Format Template page (RPT\_FMT\_TMPL2\_SBP) to update or add new report field formats.

Access the run control page for the report to be formatted with user-defined parameters and expand the Report Print Options group box.

Click the Update/Add RF Template link in the Report Print Options group box from certain Asset Details and Cost and Depreciation Reports.

#### **Image: Report Fields Format Template page**

This example illustrates the fields and controls on the Report Fields Format Template page. You can find definitions for the fields and controls later on this page.

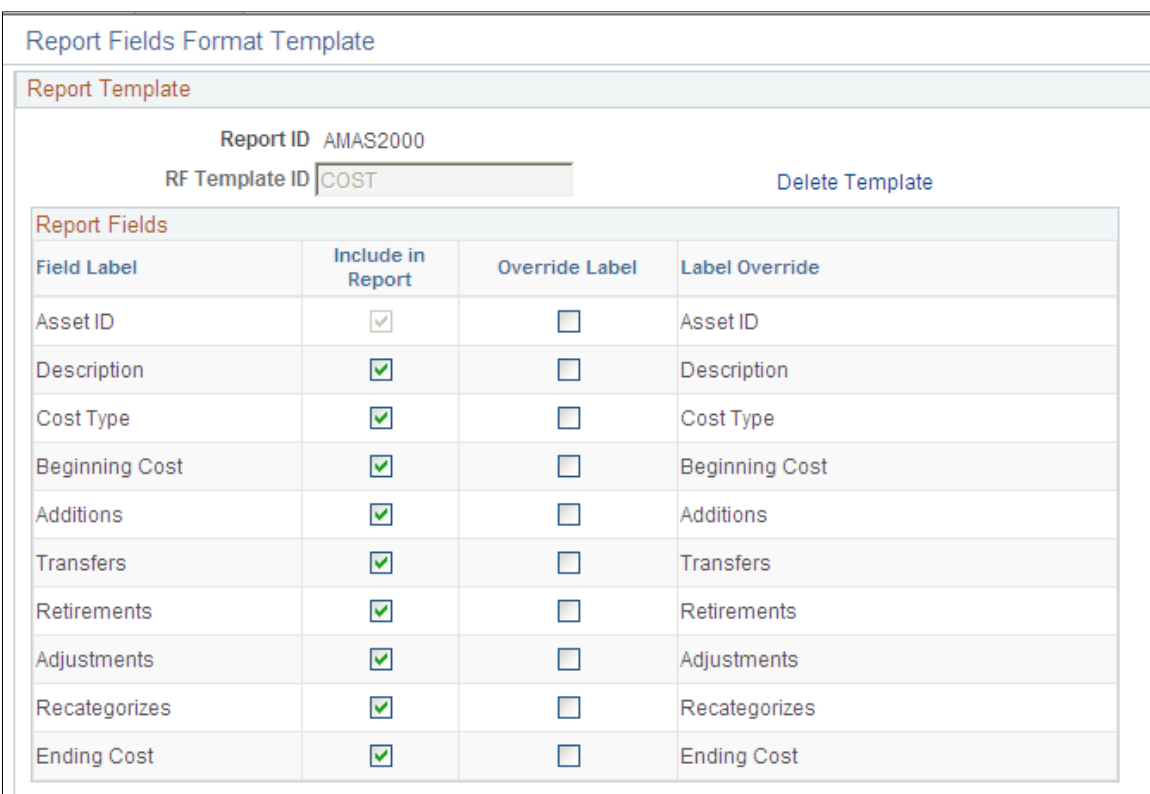

The Report Field Format Template that is pictured was accessed from the Cost Activity report run control (Asset Management, Financial Reports, Cost and Depreciation, Cost Activity, Cost Activity).

Supply an RF Template ID and click the Add Template link. This populates the possible report fields for the particular report.

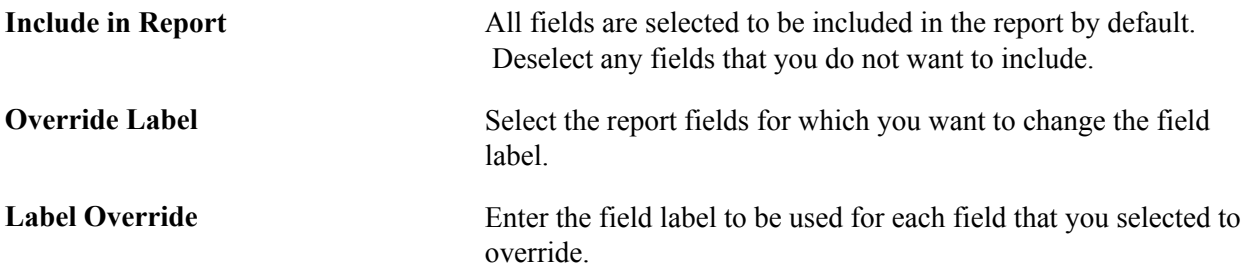

### **Related Links**

"Understanding Asset Management Reporting Options *(PeopleSoft FSCM 9.2: Asset Management)*"

# **Setting Up Accounting Entry and Financial Processing for PeopleSoft Asset Management**

# **Setting Up Accounting Entry and Financial Processing for PeopleSoft Asset Management**

This topic provides an overview of accounting entry and financial processing and discusses how to:

- Define accounting entries.
- Define financial processing.
- Define capitalization threshold processing.
- Define fair value processing.
- Define investment property.
- Enable combination editing.
- Define document sequencing.

## **Understanding Accounting Entry and Financial Processing**

PeopleSoft Asset Management provides the tools to create accounting entries and manage financial reporting for your enterprise. To enable these functions, you must first define the tables used to process accounting entries and financial processes.

You may be required to set up transaction processing with document sequencing. The document sequencing features in PeopleSoft help you to maintain established business practices by meeting these requirements.

## **Defining Accounting Entries**

Use the following components to set up accounting entries:

- Asset Book (BOOK\_DEFN1).
- Accounting Entry Template ID (AMAE\_TMPL\_ID\_PNL).
- Accounting Entry Template (DIST\_TEMPLATE\_DEFN).
- Accounting Templates in Mass (RUN\_AMAEMASS).
- Accounting Entry Templates Report (RUN\_AMAE1000)
- Transfer Definition (IU\_TRF\_DEFN\_TBL).
- Transaction Codes (TRANSACTION CODE).
- Transaction Groups (TRANS\_PNL\_GRP).
- Book Code (BOOK\_CODE).
- Acct (accounting) Template Book Code Reset (RUN\_AM\_BKC\_RESET).
- ChartField Mapping Templates (AM\_CF\_MAPPING).

This topic provides an overview of accounting entry options, lists the pages used to set up accounting entries, and discusses how to:

- Set up transaction codes.
- Set up accounting entry template IDs.
- Create accounting entry templates.
- Create accounting entry templates in mass.
- Set up InterUnit transfer definitions.

## **Pages Used to Define Accounting Entry for PeopleSoft Asset Management**

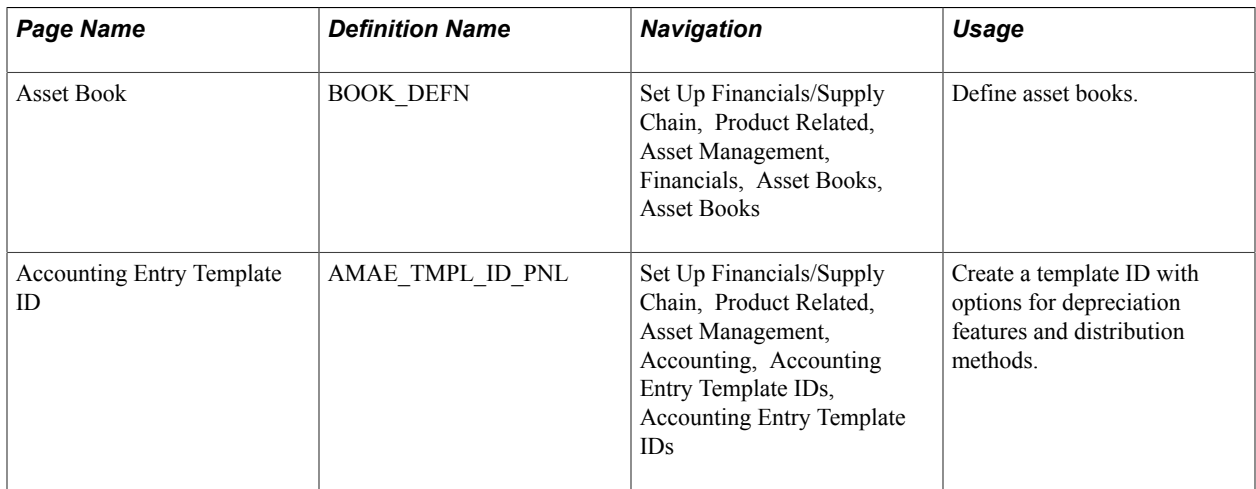

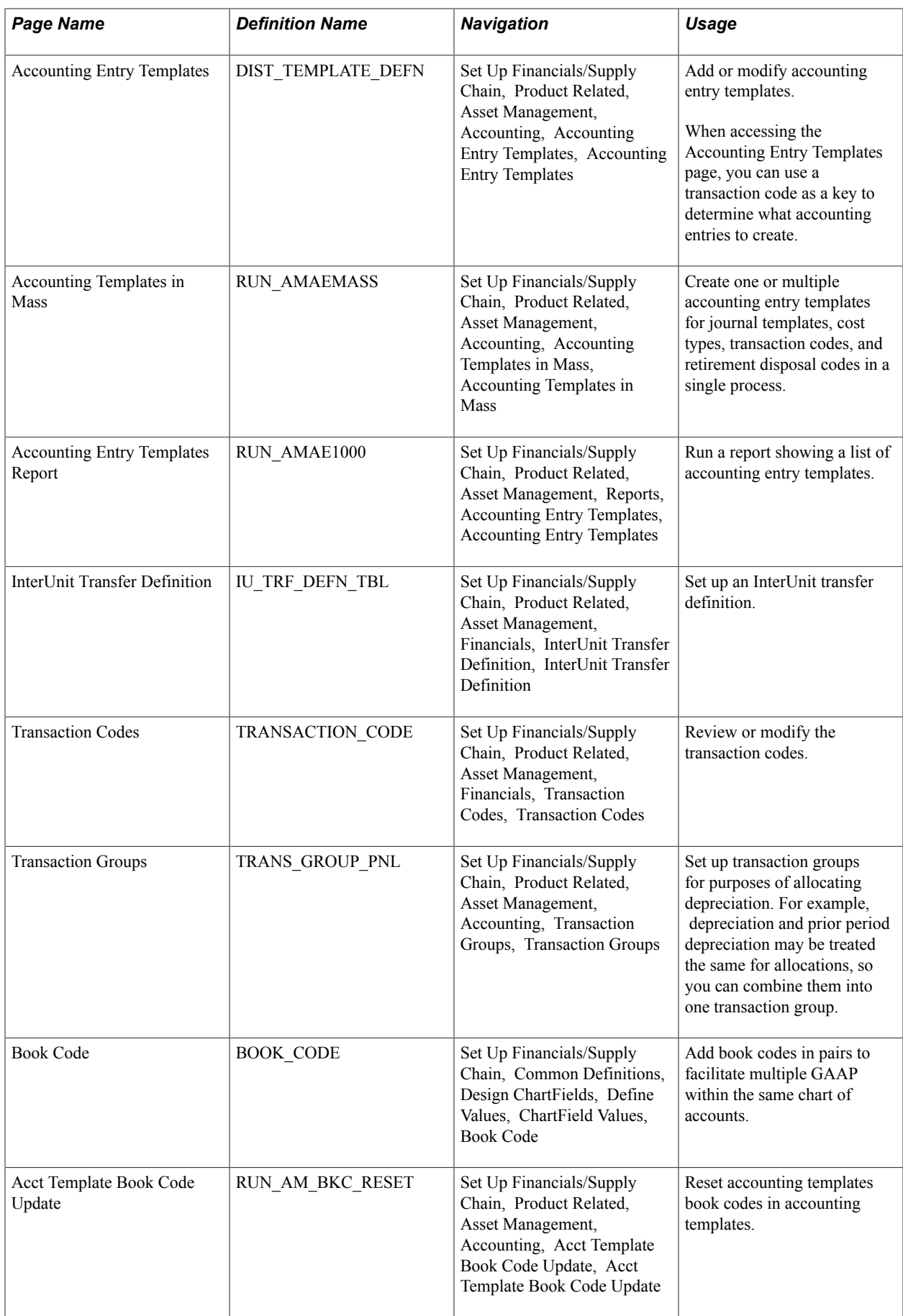

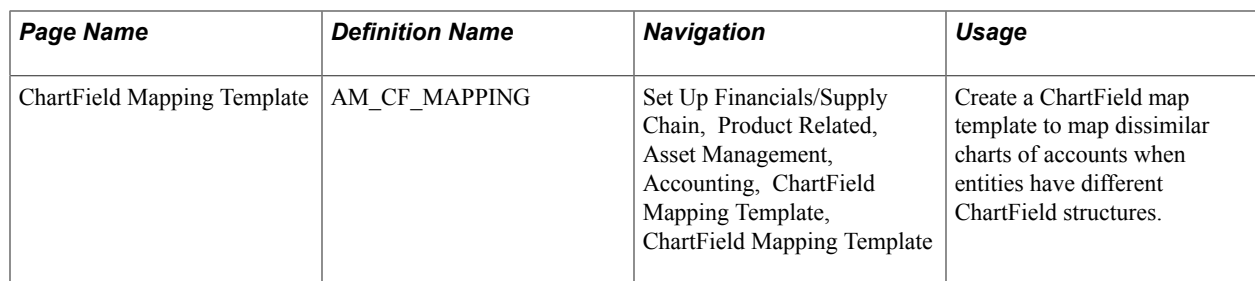

## **Understanding Accounting Entry Options**

PeopleSoft uses tables to support accounting entries for PeopleSoft Asset Management. Some tables are required for accounting entry processing and are noted as such. All others are optional.

### **Accounting Books**

Defining asset books is required for accounting entry processing. Asset books are used to store financial information about assets such as cost history, depreciation rules, and retirement information.

An unlimited number of asset books per business unit can be defined. The number of books that you use depends on your reporting needs. Using multiple books enables you to keep separate cost and depreciation rules for each asset. Typically, organizations use at least two books: corporate and tax, also known as *financial* and *fiscal.* Your organization may need additional books if it does business in more than one state or country or uses any of the United States-recognized special tax treatments of accelerated current earnings (ACE) and alternative minimum tax (AMT).

**Note:** The depreciation criteria for each book are specified when you add assets or create asset profiles.

### **Accounting Entry Templates**

The Accounting Entry template is the central table used for creating accounting entries to general ledger journals. Each is defined by an accounting entry template ID. When you add an accounting entry template, PeopleSoft Asset Management populates it with standard accounting entry types, based on the asset category, cost type, and transaction type that you specify. It also identifies each entry as either a debit or credit.

To begin, create accounting entry template IDs and if applicable in your business, mark the cost types for impairment and revaluation. For the setID, create or select an existing accounting entry template to apply depreciation features and distribution methods. These features control what distribution types need to be set up in the accounting entry template.

PeopleSoft Asset Management enables you to create one or multiple accounting entry templates in a single operation. You may generate accounting entry templates for an asset category for all transaction types. You can generate templates for cost type, transaction code, and retirement disposal code.

Once you have defined the accounting entry template IDs, run the Create Accounting Templates in Mass Application Engine process (AMAEMASS) that generates accounting entry templates for all transaction types and user-defined cost type, transaction code, and disposal code.

### **Multiple GAAP and Book Codes**

PeopleSoft delivers the ability to book accounting transactions according to different and often conflicting accounting principles for one Business Unit in one ledger and to maintain these entries in compliance

with the rules of government and regulatory organizations. You can add book codes for PeopleSoft Asset Management to facilitate accounting entry processing.

Generally accepted accounting principles (GAAP) as determined in one country or jurisdiction often vary from country to country or by self-governing accounting bodies and jurisdictions. Consequently, organizations record and report their operations according to local accounting requirements as well as by rules applicable to parent corporations that are often under the rules of another national jurisdiction. PeopleSoft has provided the ability to maintain separate ledgers and ledger groups for different accounting principles, record transactions under varying statutory rules using Alternate Account and using MultiBook in PeopleSoft General Ledger and its subsystems for its automatic synchronization capabilities. A sometimes much favored method, especially within financial organizations, is defining book codes. This method enables you to simultaneously generate in one business unit and ledger all the relevant accounting entries for a transaction that addresses different local and corporate accounting rules.

You can use book codes to simultaneously generate sets of entries to record related transactions according to multiple GAAP for the same business unit in the same ledger. For example, where local and corporate accounting principles are not compatible, you define a local (L) and a corporate (C) book code. For those situations where requirements are alike, you define a code for both (B). You can attach these book codes to accounts as attributes. This results in separate permutations of accounts and book codes in which you simultaneously record related transactions under local, corporate, or both rules. You can choose to associate a single book code with one account value. Using this method, a unique account value must be created for each book code.

See "Understanding Multiple GAAPs and Prior Period Adjustments *(PeopleSoft FSCM 9.2: Global Options and Reports)*".

## **Prerequisites**

Before you can define accounting entry processing, you must first complete the following task:

- Define overall installation options to enable Book Code functionality. Use the Installation Options Overall (INSTALLATION\_FS1) page.
- Define ChartField accounts.
- Define journals, ledgers and ledger groups.

## **Transaction Codes Page**

Use the Transaction Codes page (TRANSACTION CODE) to review or modify the transaction codes.

Set Up Financials/Supply Chain, Product Related, Asset Management, Financials, Transaction Codes, Transaction Codes

#### **Image: Transaction Codes page**

This example illustrates the fields and controls on the Transaction Codes page. You can find definitions for the fields and controls later on this page.

## **Transaction Codes**

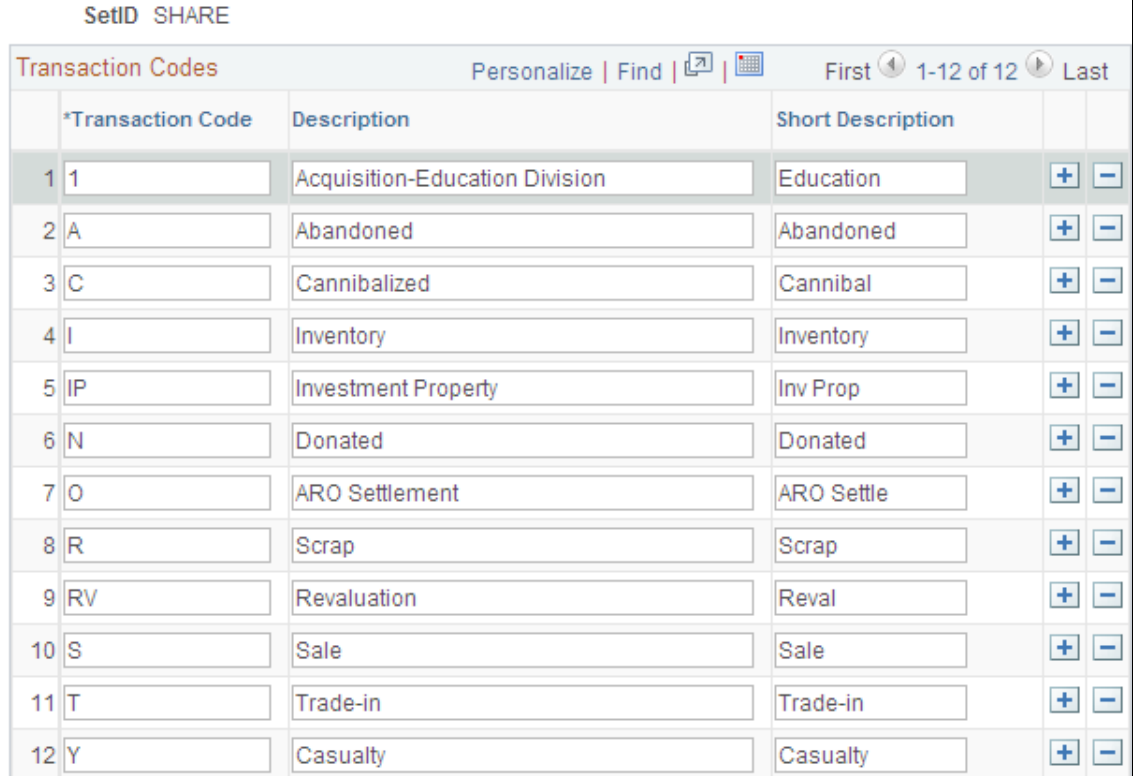

**Transaction Code** Enter a transaction code that identifies special asset transactions and that are used in combination with actions to create accounting entries. You can modify these codes by changing the description and short description. The transaction code associated with revaluation displays revaluation related distribution types for additions.

When you define accounting entry options for a book, you can choose to distribute by disposal code. If you choose this option, the disposal code appears by default as the transaction code. In this case, you must use the transaction codes from the delivered TableSet defined for the tubbiest that you are using. You must also define corresponding accounting entry templates.

**Note:** The standard transactions are predefined and delivered with PeopleSoft Asset Management. To modify the transaction types, use the Asset Management (INSTALLATION\_AM) page of the Installation Options (INSTALLATION) component.

See "Installation Options - Asset Management Page *(PeopleSoft FSCM 9.2: Application Fundamentals)*".

## **Accounting Entry Template IDs Page**

Use the Accounting Entry Template IDs page (AMAE\_TMPL\_ID\_PNL) to create a template ID with options for depreciation features and distribution methods.

#### **Navigation**

Set Up Financials/Supply Chain, Product Related, Asset Management, Accounting, Accounting Entry Template IDs, Accounting Entry Template IDs

#### **Image: Accounting Entry Template IDs page**

This example illustrates the fields and controls on the Accounting Entry Template IDs page. You can find definitions for the fields and controls later on this page.

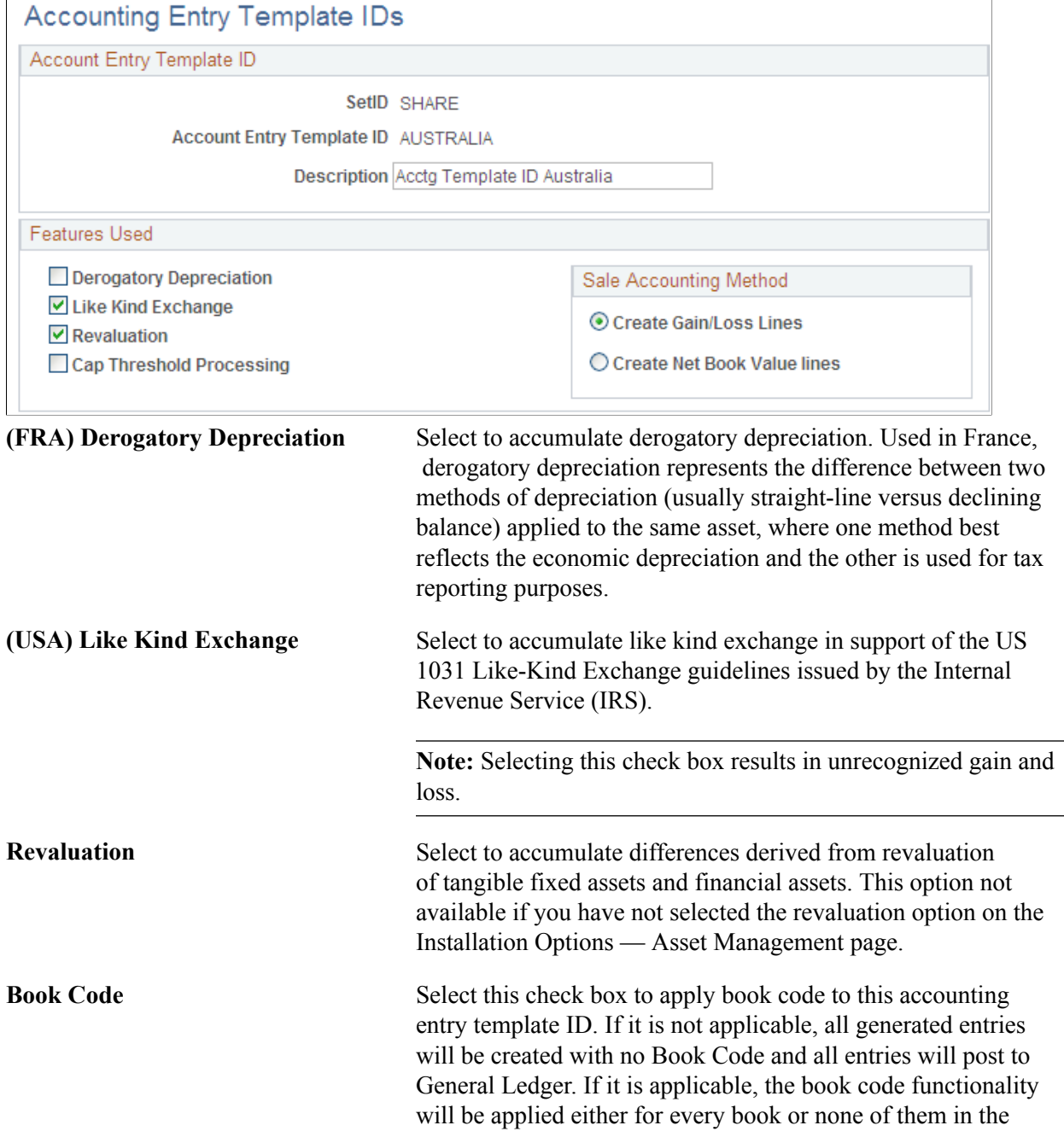

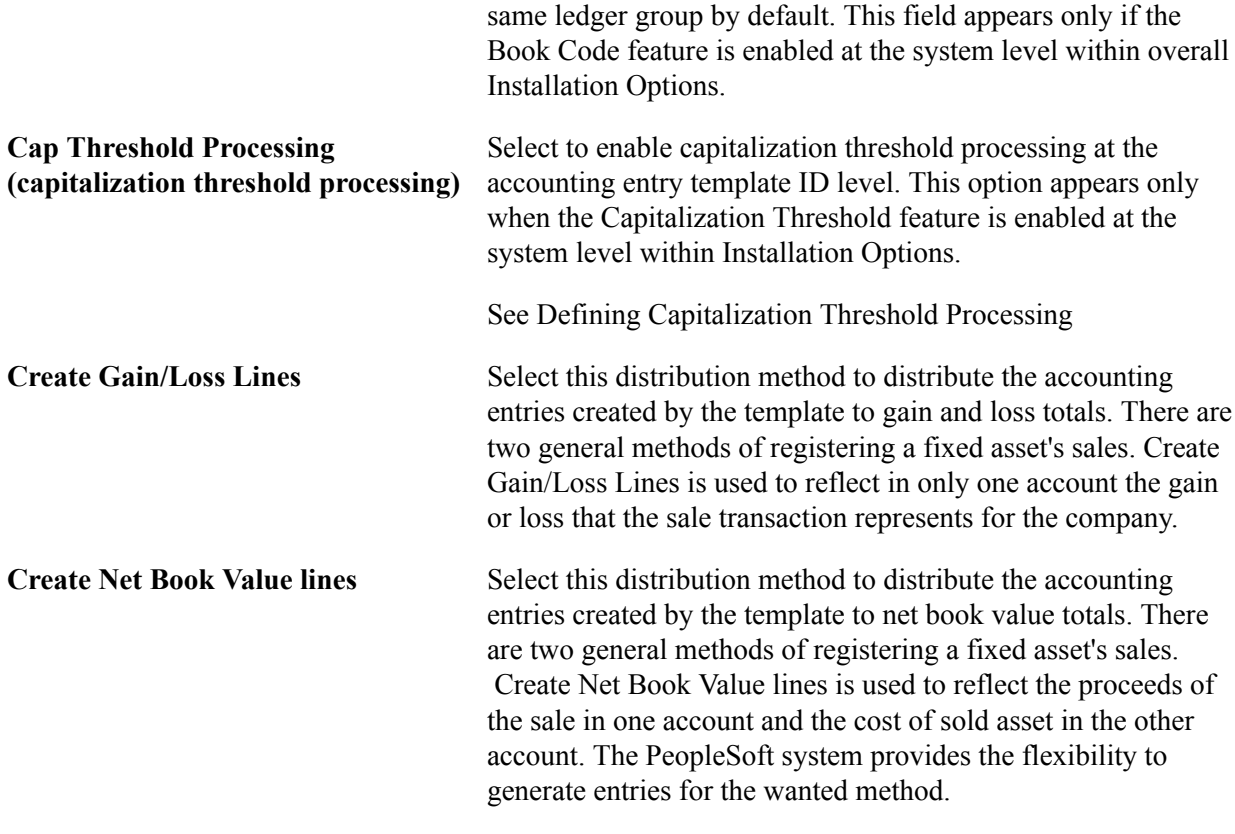

**Note:** When setting up a new template or changing a template ID on a template that previously used either Gain/Loss or Net Book Value distribution, you may see a warning that the previous templates will be deleted. You have the option to go back and update the template instead.

#### **Related Links**

"Understanding PeopleSoft Asset Management in Global Settings *(PeopleSoft FSCM 9.2: Asset Management)*"

## **Accounting Entry Templates Page**

Use the Accounting Entry Templates page (DIST\_TEMPLATE\_DEFN) to add or modify accounting entry templates.

Set Up Financials/Supply Chain, Product Related, Asset Management, Accounting, Accounting Entry Templates, Accounting Entry Templates

#### **Image: Accounting Entry Templates page**

This example illustrates the fields and controls on the Accounting Entry Templates page. You can find definitions for the fields and controls later on this page.

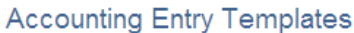

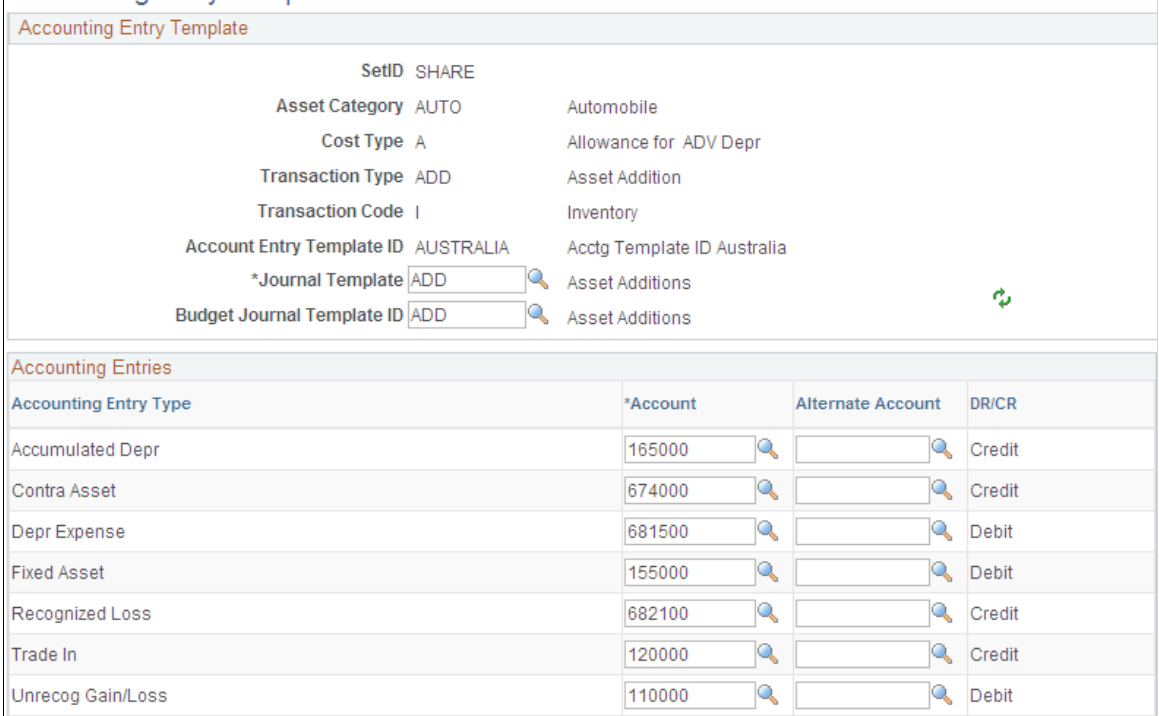

Set up an accounting entry template for each possible combination of:

- Asset category.
- Cost type.
- Transaction type.
- Transaction code.
- Accounting entry template ID.

**Note:** If you enter an asset into your system by using a combination of these values for which no accounting entry template exists, your accounting entry process fails when you next attempt to run it.

For each accounting entry type, select:

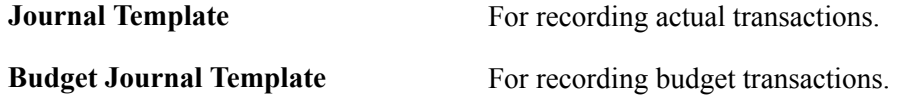

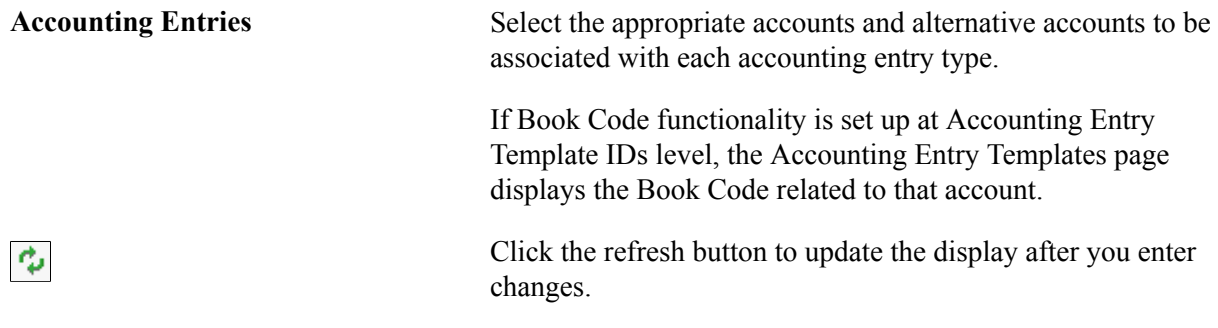

### **Accounting Entry Types**

Accounting entry types are set by the system. Each asset event has an associated set of accounting entry types.

For each possible combination of category, cost type, and transaction code, you must set up an accounting entry template for each of the following transaction types:

- *ADD:* Additions.
- *ADJ:* Adjustments.
- *TRF:* Transfers.
- *RCT:* Recategorizations.
- *DPR:* Depreciation expenses.
- *PDP*: Prior period depreciation.

**Note:** The *DPR* and *PDP* transaction types are used only on an accounting entry template with a blank transaction code.

- *RET:* Retirements (also used for processing reinstatements).
- *LPY:* Lease payments.
- *INF* Inflation adjustment.

#### **Book Code**

Specify a book code for each account value.

The Allow Book Code Override option that is set on the Account (ACCOUNT) page determines whether this book code can be overridden on the transaction line. The Effective Date and Status fields on the Account page must match the settings for the account values to which the book code is attached. Assets take the most recent and active date to populate its templates. To avoid any situation where Book Code might generate unbalanced entries in General Ledger, a warning message is generated when the template is saved when there are *paired* distribution types with different Book Codes. Paired distribution types are those distribution types that play against other in order to balance the entry.

# **Accounting Templates in Mass Page**

Use the Accounting Templates in Mass page (RUN\_AMAEMASS) to create one or multiple accounting entry templates for journal templates, cost types, transaction codes, and retirement disposal codes in a single process.

Set Up Financials/Supply Chain, Product Related, Asset Management, Accounting, Accounting Templates in Mass, Accounting Templates in Mass

#### **Image: Accounting Templates in Mass page (1 of 3)**

This example illustrates the fields and controls on the Accounting Templates in Mass page (1 of 3). You can find definitions for the fields and controls later on this page.

### **Accounting Templates in Mass**

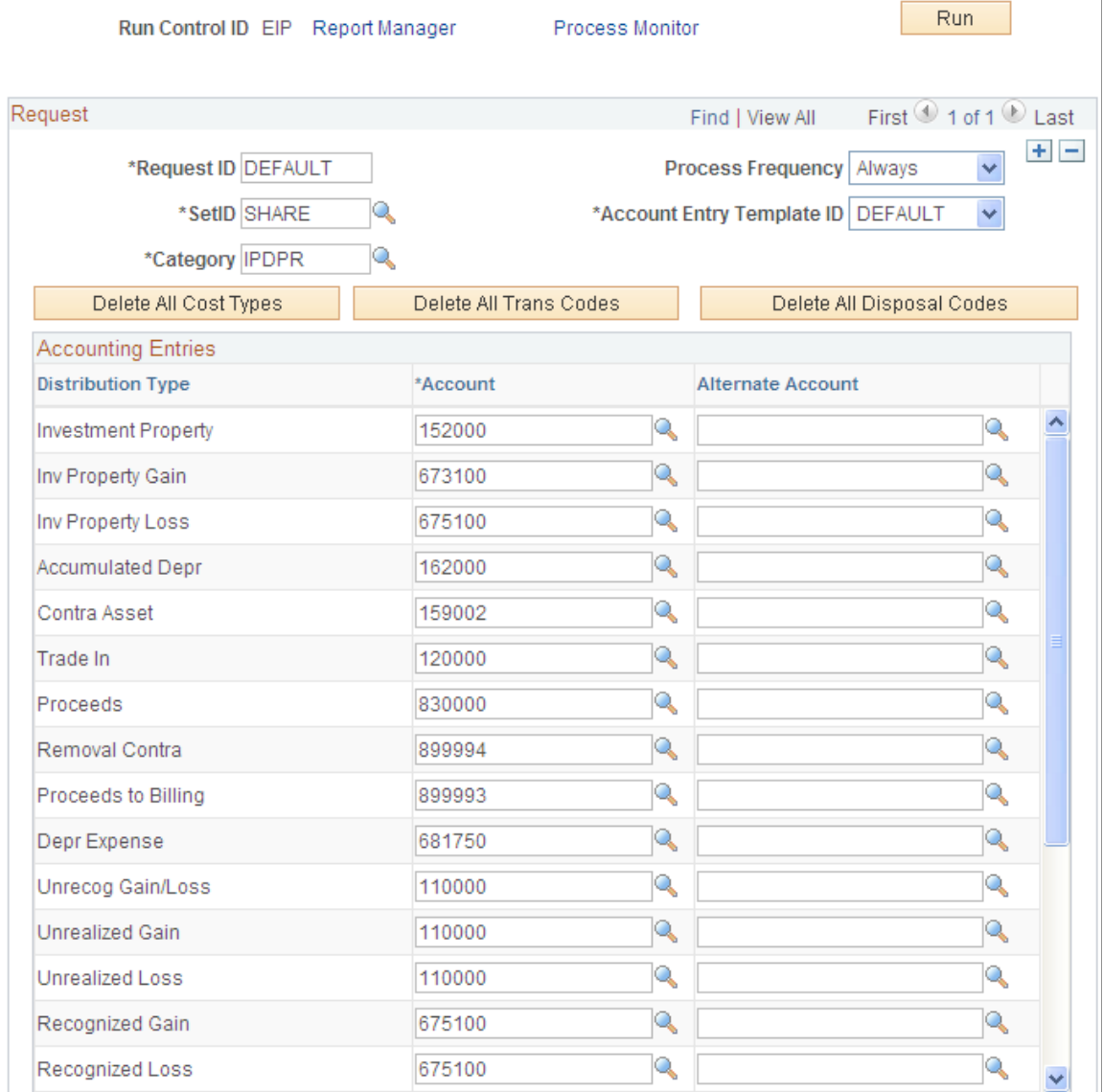

### **Image: Accounting Templates in Mass page (2 of 3)**

This example illustrates the fields and controls on the Accounting Templates in Mass page (2 of 3). You can find definitions for the fields and controls later on this page.

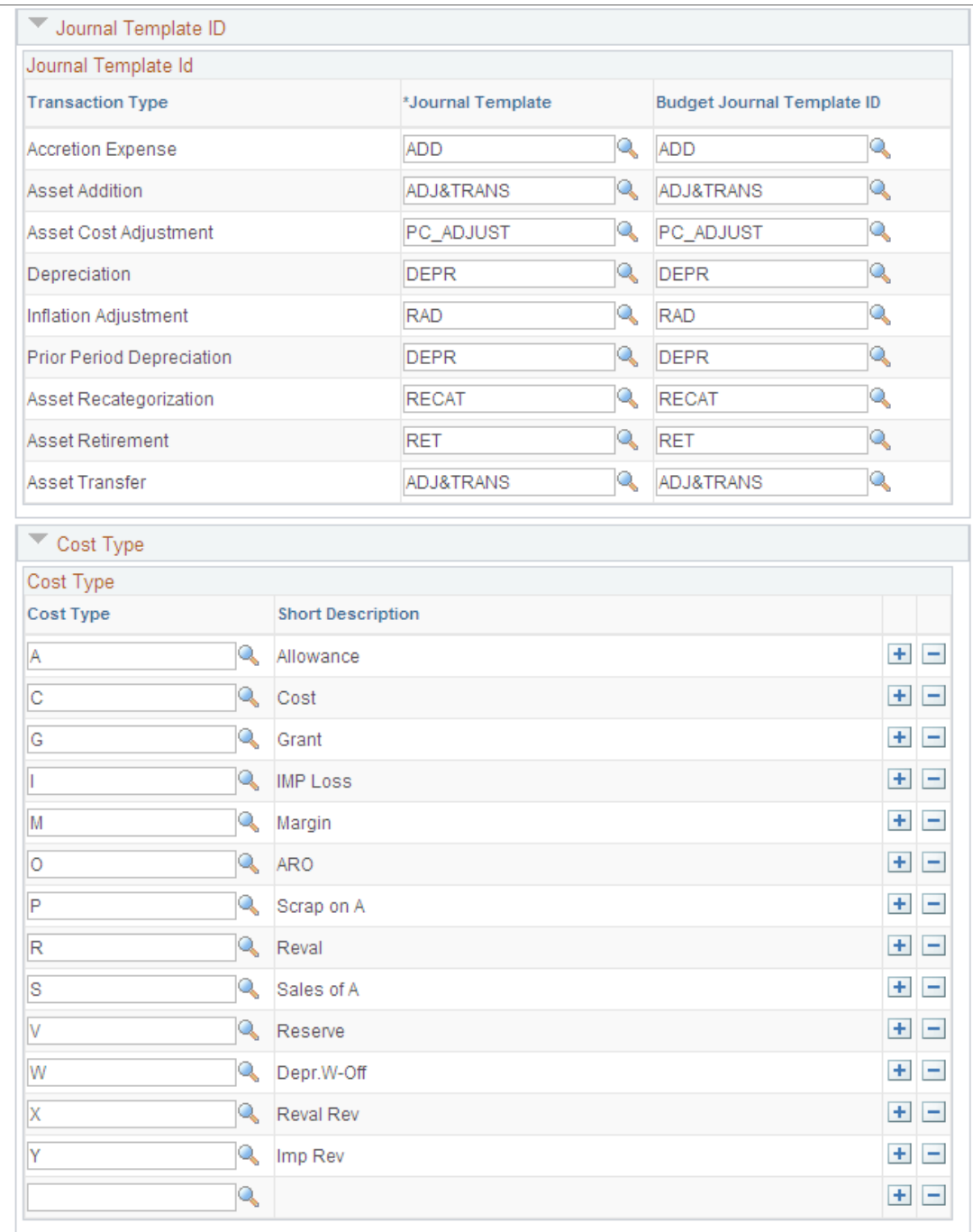

#### **Image: Accounting Templates in Mass page (3 of 3)**

This example illustrates the fields and controls on the Accounting Templates in Mass page (3 of 3). You can find definitions for the fields and controls later on this page.

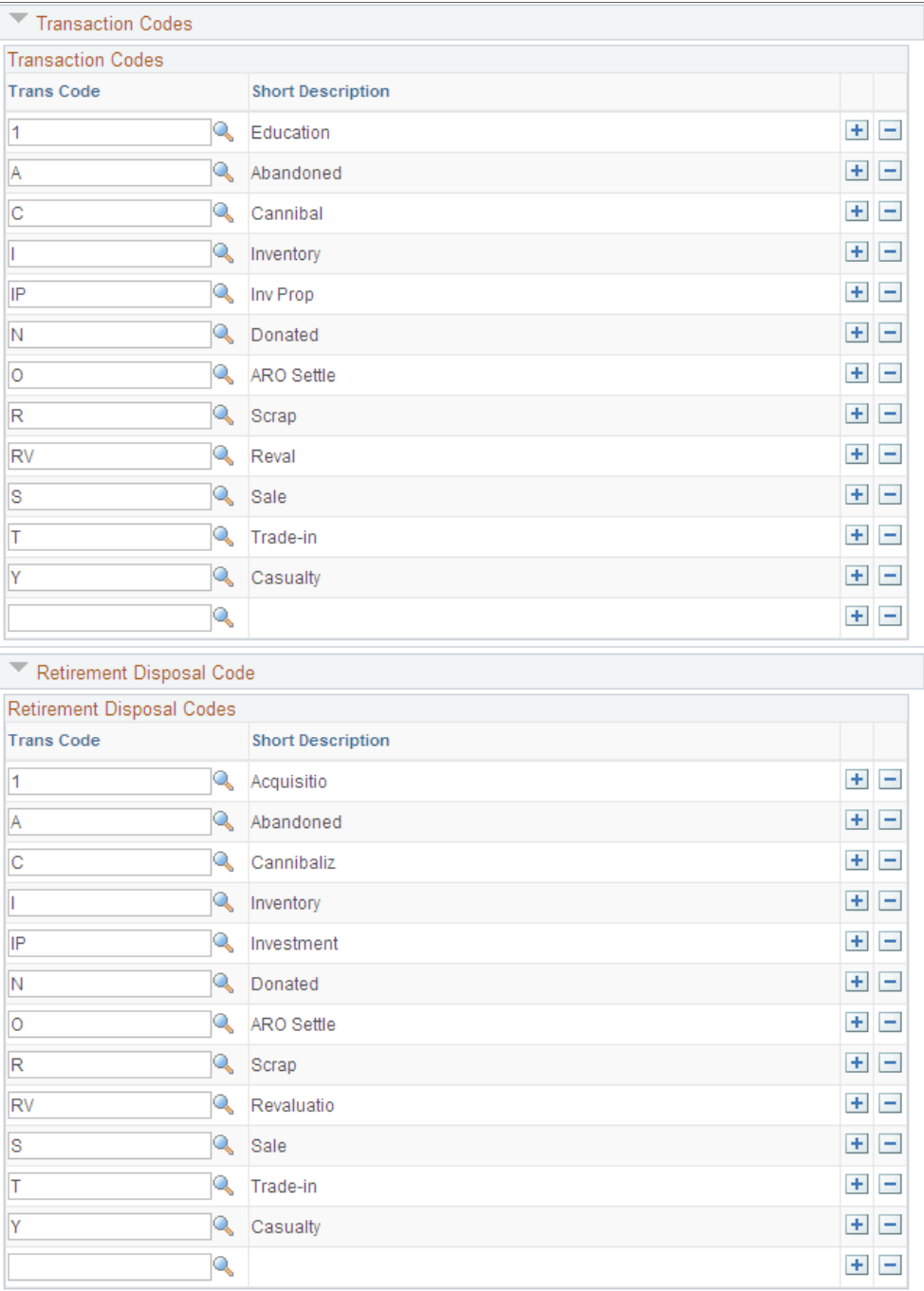

When you begin the process, the page displays your request ID and default process frequency. Select the setID, account entry template ID, and category. Three actions can be carried out:

**Delete All Cost Types** Select to erase all cost types displayed in the Cost Type group box.
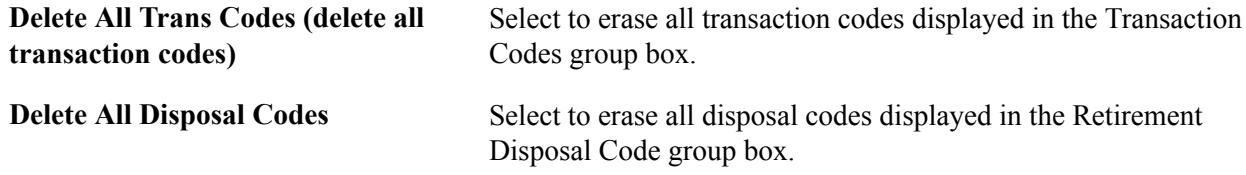

### **Distribution Options**

The page displays a distribution type list and corresponding account and alternate account specific to the template ID or category selected. The list is refreshed when these values change.

If Book Code functionality is set up at Accounting Entry Template ID level, the book code related to the account displays. The Allow Book Code Override option set on the Account page determines whether the book code can be overridden for each distribution type. This process populates the book codes using the criteria defined for the Accounting Entry Template.

If the book code column does not display, it is not selected at Accounting Entry Template ID level. The template uses the book code based on the accounts effective date set in the Account definition page.

### **SetID Options**

The page includes expandable subpages of options determined by setID.

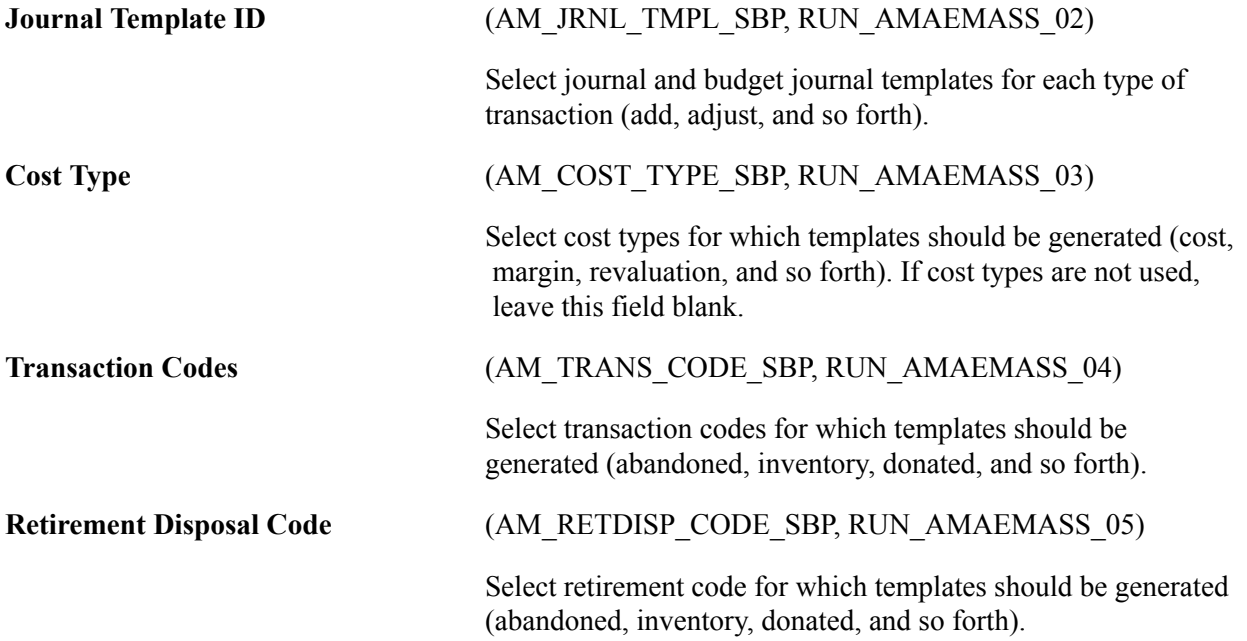

### **Related Links**

"Understanding Asset Information Flow *(PeopleSoft FSCM 9.2: Asset Management)*"

## **InterUnit Transfer Definition Page**

Use the InterUnit Transfer Definition page (IU\_TRF\_DEFN\_TBL) to set up an InterUnit transfer definition.

Set Up Financials/Supply Chain, Product Related, Asset Management, Financials, InterUnit Transfer Definition, InterUnit Transfer Definition

#### **Image: InterUnit Transfer Definition page**

This example illustrates the fields and controls on the InterUnit Transfer Definition page. You can find definitions for the fields and controls later on this page.

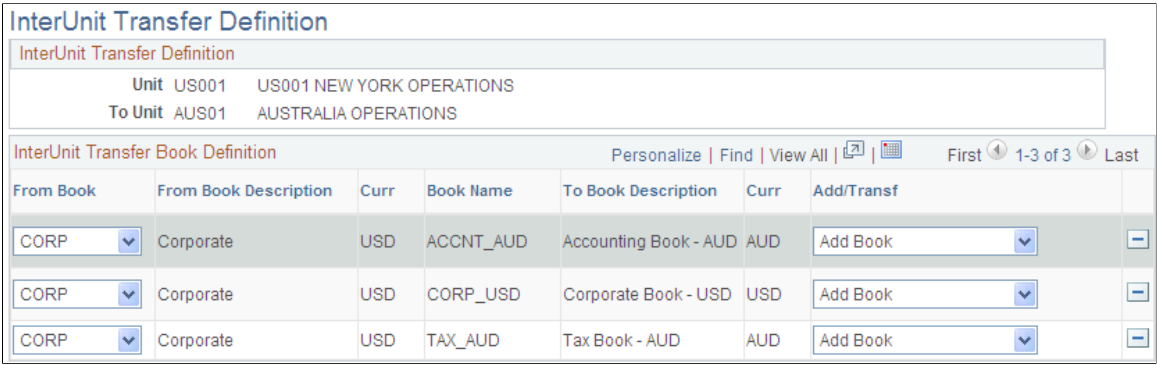

To begin, from the search dialog page, select the books used by the To Business Unit business unit.

**From Book** Enter the book whose information you want to enter into the To Book. Then select the action that you want to use: *Transfer* or *Add* book. Usually you use the transfer action.

InterUnit transfer definitions act as templates to simplify performing InterUnit transfers.

InterUnit transfer definitions tell the system which books exist for the *transfer from* and *transfer to* business units, and what type of transactions the InterUnit transfer should generate for each book. If you are planning to perform many InterUnit transfers, it helps to first define all the possible InterUnit transfers.

For example, if you have three business units, US001, US002, and US003, and you expect to perform all possible InterUnit transfers, you would set up these six InterUnit transfer definitions:

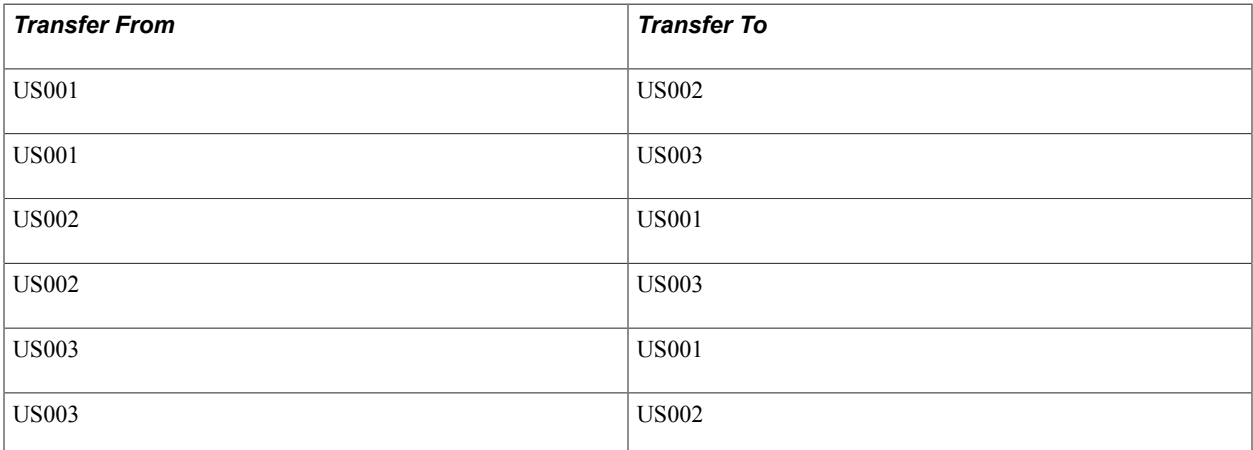

When transferring from a business unit with two books to a business unit with three books, enter information into the extra To Book by using either the Add Book action or the Transfer Book action. For example:

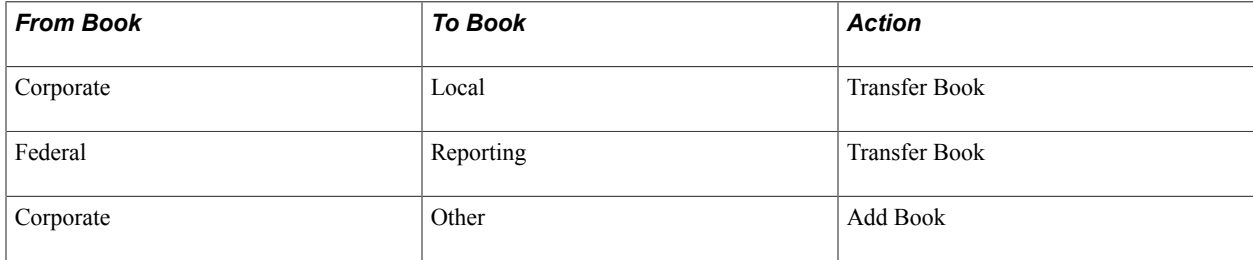

The transactions generated to pass book information for InterUnit transfers differ depending on how many To Book entries a From Book is passing information to, and whether it is passing the information by using a transfer action or an add book action.

**Note:** Assets that are transferred to new business units by using the add action will have a cost row of zero on the new business unit until you run the Depreciation Calculation process (AM\_DEPR\_CALC). Running this process updates the asset's cost row with its net book value from the From Book. When you use an asset profile, the book information appears by default from the profile.

### **Using a From Book Once**

When a From Book is used once only, an add action generates a retirement for the From Book and an add to the To Book. A transfer action generates a transfer out for the From Book and a transfer in for the To Book.

The asset that is retired receives an asset status of Disposed.

Assets that are transferred between books by using the transfer action receive a status of Transferred:

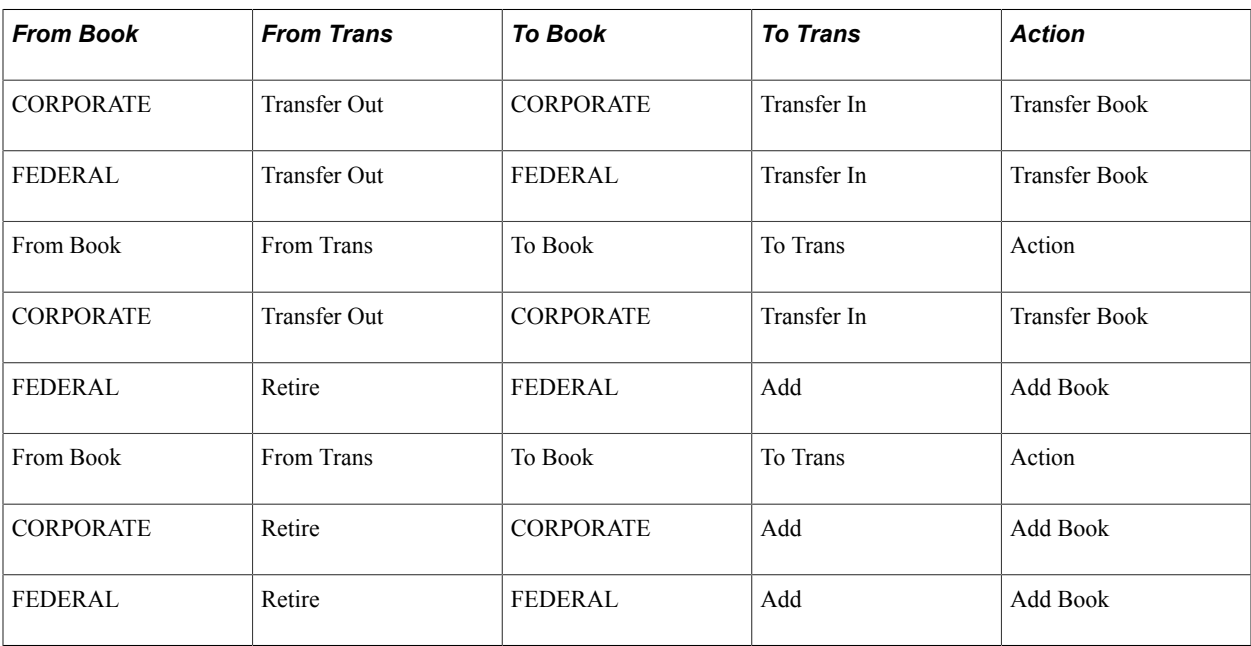

### **Using a From Book for Two or More Transfers**

When a From Book is used for two or more transfer book actions, only one transfer out transaction is generated. Because this takes care of the cost on the From Book, no additional transfer outs are generated for that book.

Assets that are transferred between books by using the transfer book action receive a status of Transferred:

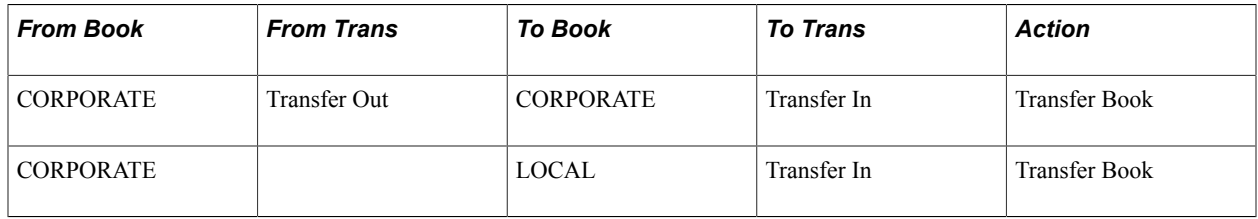

### **Using a From Book for Both Transfer and Add**

When a From Book is used for both a transfer and an add action, a transfer out is generated for the Transfer Book. Because this takes care of the cost on the From Book, the add action does not generate a retirement for that book.

Assets that are transferred between books by using the transfer book action receive a status of Transferred:

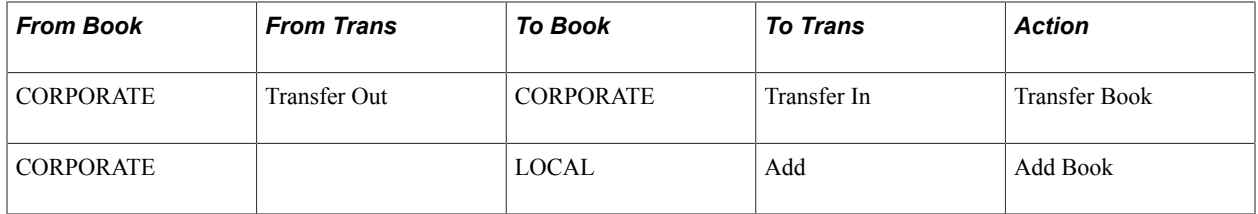

### **Using a From Book for Two or More Adds**

When a From Book is used for two or more add actions, a retirement is generated for the first add action. Because this takes care of the cost on the From Book, no further retirements are generated for it.

The asset that was retired receives a status of Disposed:

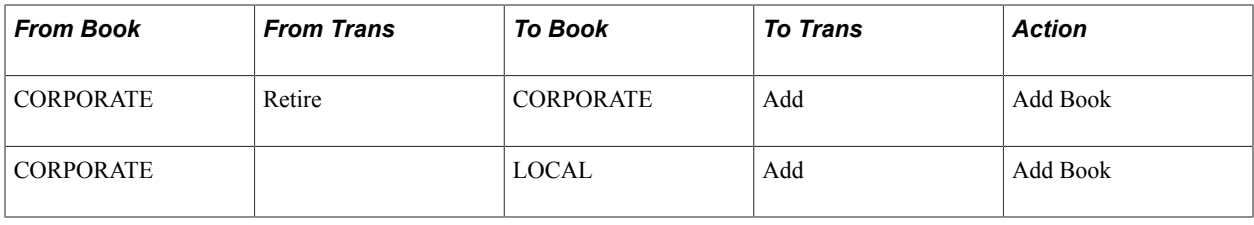

**Note:** When you transfer from a business unit with three books to a business unit with two books, the cost information on the extra From Book is automatically retired. You do not need to enter an action.

See "Understanding Adjusting, Transferring, and Evaluating Assets *(PeopleSoft FSCM 9.2: Asset Management)*".

### **Retiring a Book**

Assets that are retired receive a status of Disposed:

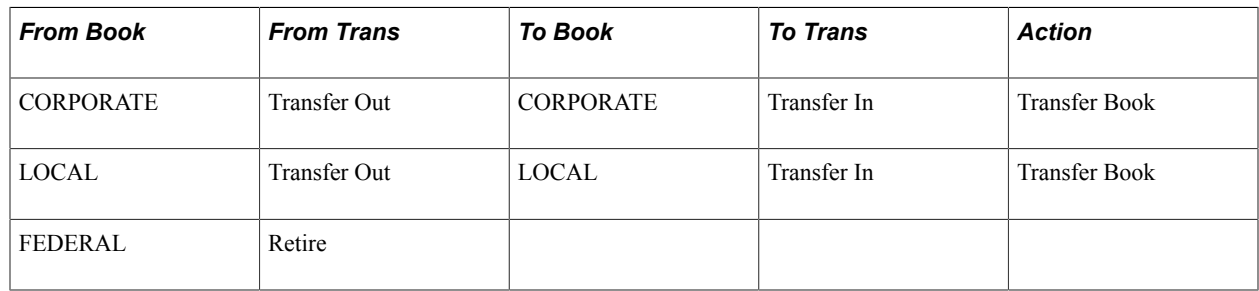

See "Understanding Asset Retirement *(PeopleSoft FSCM 9.2: Asset Management)*".

# **Defining Financial Processing for PeopleSoft Asset Management**

Use the Asset Categories (CATEGORY\_DEFN) component and the Capitalization Limits (DEPR\_CAP\_LIMIT) component to define financial processing in PeopleSoft Asset Management.

This topic provides an overview of financial processing, lists the pages to define financial processing and describes how to:

- Define asset categories.
- Set up capitalization limits.
- Set up capitalization threshold processing.
- Set up fair value processing.

# **Pages Used to Define Financial Processing**

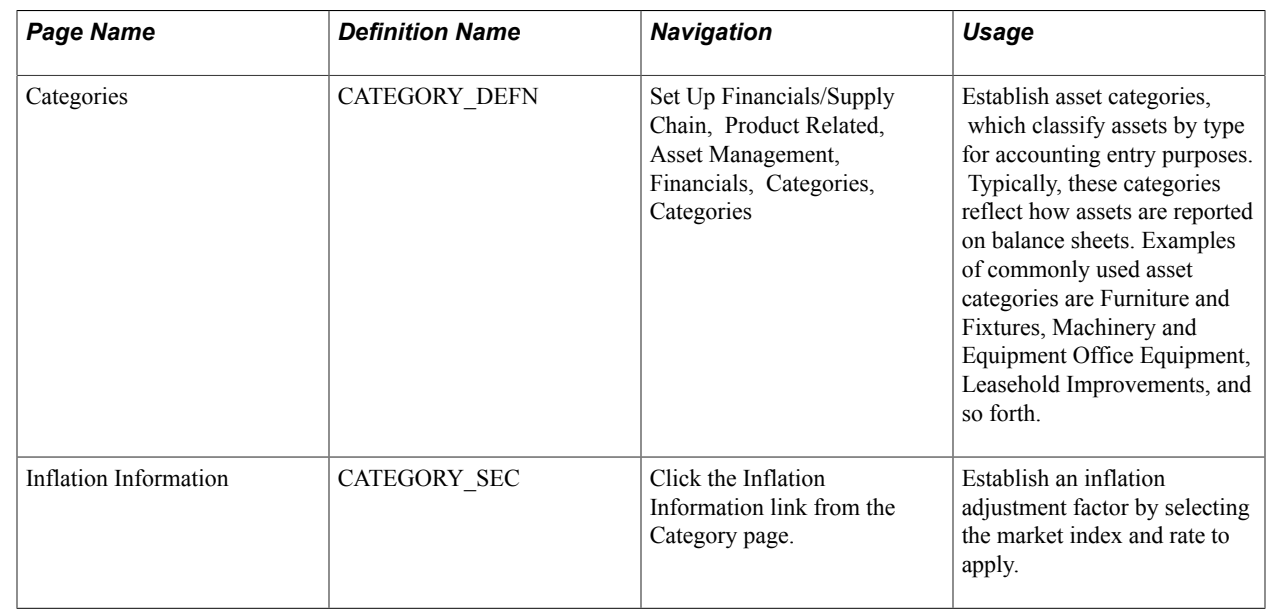

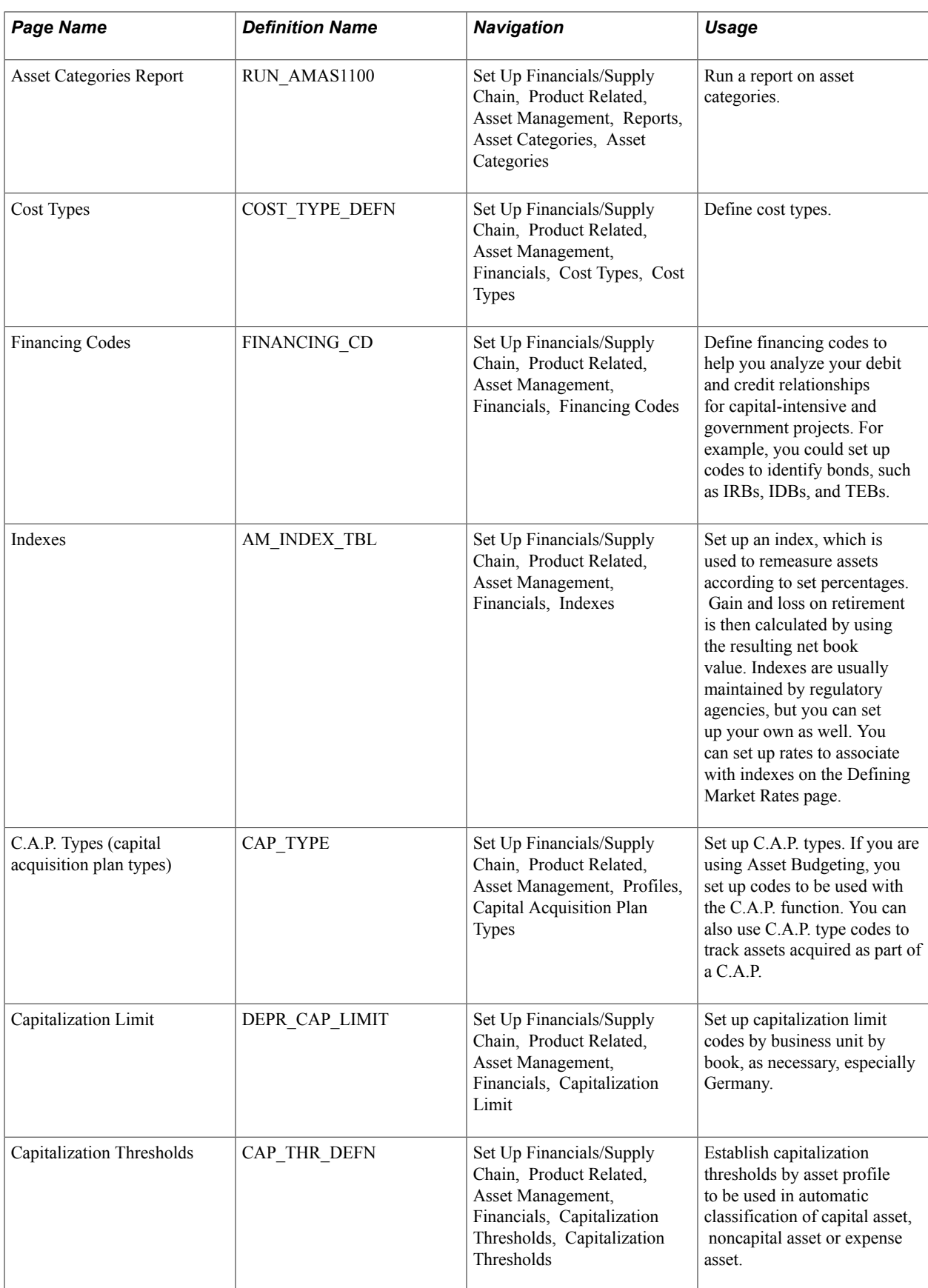

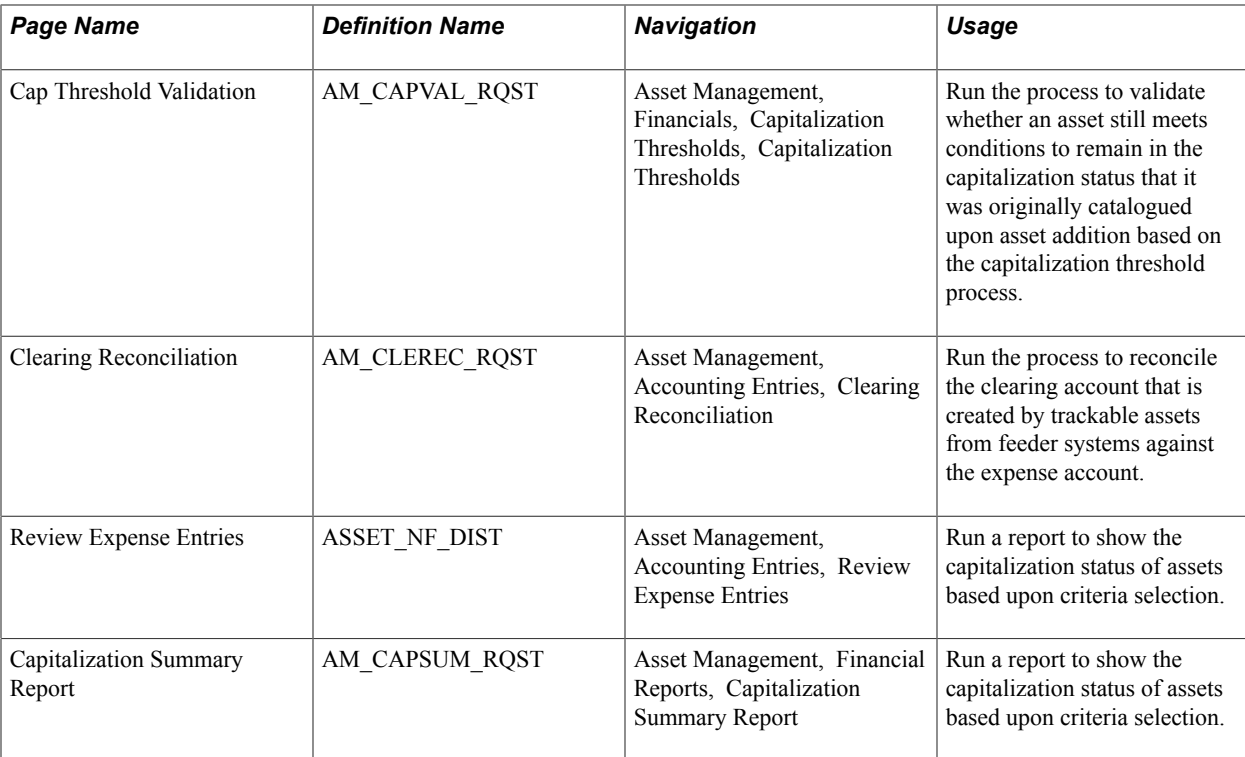

# **Understanding Financial Processing in PeopleSoft Asset Management**

PeopleSoft Asset Management enables you to apply various attributes to assets for financial reporting purposes, such as categories, cost types, financing codes, and indexes. The purpose of defining these asset attributes is to help refine asset information into meaningful information blocks.

The combination of asset category and transaction code determines into which accounts an asset transaction is entered. Asset category is required.

To group assets by class for reporting or informational purposes only, use the asset class field.

Cost types represent different cost components of an asset, such as materials, labor, and overhead. For example, you can differentiate between the cost of building an asset and its market value by allocating the cost of production to one cost type and the margin of profit to another cost type. Cost type, in combination with asset category and transaction code, determines into which accounts the costs are entered in the general ledger.

Use indexes to remeasure assets according to set percentages. An index may consist of several subindexes, each of which has a separate index amount. You can set up a subindex for each asset category, with amounts that correspond to the inflation or valuation percentages for that year.

You also use indexes and subindexes to calculate replacement costs for assets. Tying an index, such as the consumer price index (CPI), to an asset profile enables replacement cost to be updated in adjustment, partial InterUnit transfer, partial retirement, and partial reinstatement transactions. Revaluation indexes are usually dictated by regulatory agencies, but you can also set up your own.

In compliance with Financial Accounting Standards (FAS) 157, which establishes U. S. guidelines for measuring the fair values of assets and liabilities, PeopleSoft Asset Management provides a framework by which to designate the appropriate valuation method for proper fair value valuation processing. Asset Management also supports fair value processing for international organizations.

PeopleSoft Asset Management validates capitalization limits when you add assets. At the business unit or book level, indicate whether validation should occur against a specific limit or against a table where you have stored step limit amounts and specified various messages for assets whose costs fall below these steps. You can also specify incremental valuation thresholds that identify the asset as a low value asset and how it should be treated during processing. The capitalization limit table accommodates the processing requirements of various countries. In some countries, a low value asset must be fully depreciated in the year of acquisition; in others, a low value asset may be added but must be taken as an expense.

PeopleSoft Asset Management can also determine capitalization status of an asset based on its cost according to capitalization thresholds that you define. When adding new assets, either online or batch, the system automatically classifies them according to their cost into capital assets, noncapital assets or expense assets. You create a Capitalization Threshold for each profile of asset that you want to evaluate and associate it with that asset profile. Processes are available to validate capitalization status and deal with adjustments to the original cost, reconcile any potential clearing account with feeder systems, and access reports and audit trails to facilitate control of these transactions.

See the topic "Capitalization Threshold" in "Understanding Adding and Maintaining Assets *(PeopleSoft FSCM 9.2: Asset Management)*"

### **Categories Page**

Use the Categories page (CATEGORY DEFN) to establish asset categories, which classify assets by type for accounting entry purposes.

Typically, these categories reflect how assets are reported on balance sheets. Examples of commonly used asset categories are Furniture and Fixtures, Machinery and Equipment Office Equipment, Leasehold Improvements, and so forth.

#### **Navigation**

Set Up Financials/Supply Chain, Product Related, Asset Management, Financials, Categories

#### **Image: Categories page**

This example illustrates the fields and controls on the Categories page. You can find definitions for the fields and controls later on this page.

#### Categories

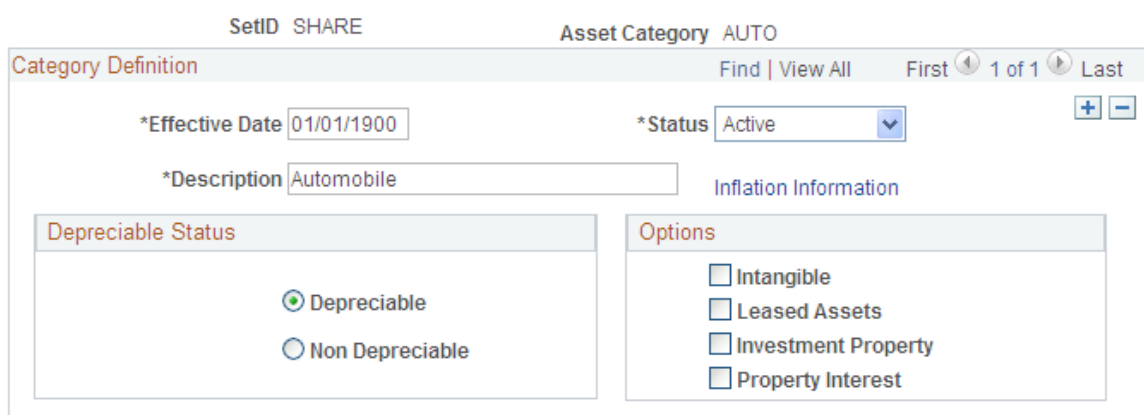

Complete the appropriate fields for each asset category. Identify the depreciable status as Depreciable or Non Depreciable.You can optionally associate inflation processing information with the category.

See [Setting Up Asset Profiles](#page-98-0).

### **Options**

These options drive the accounting entries to display in the accounting entry template. When possible, assign these options at the asset category level to alleviate this identification at the individual asset level. Identification at the category or profile level is also necessary for handling batch transactions where there is no use intervention.

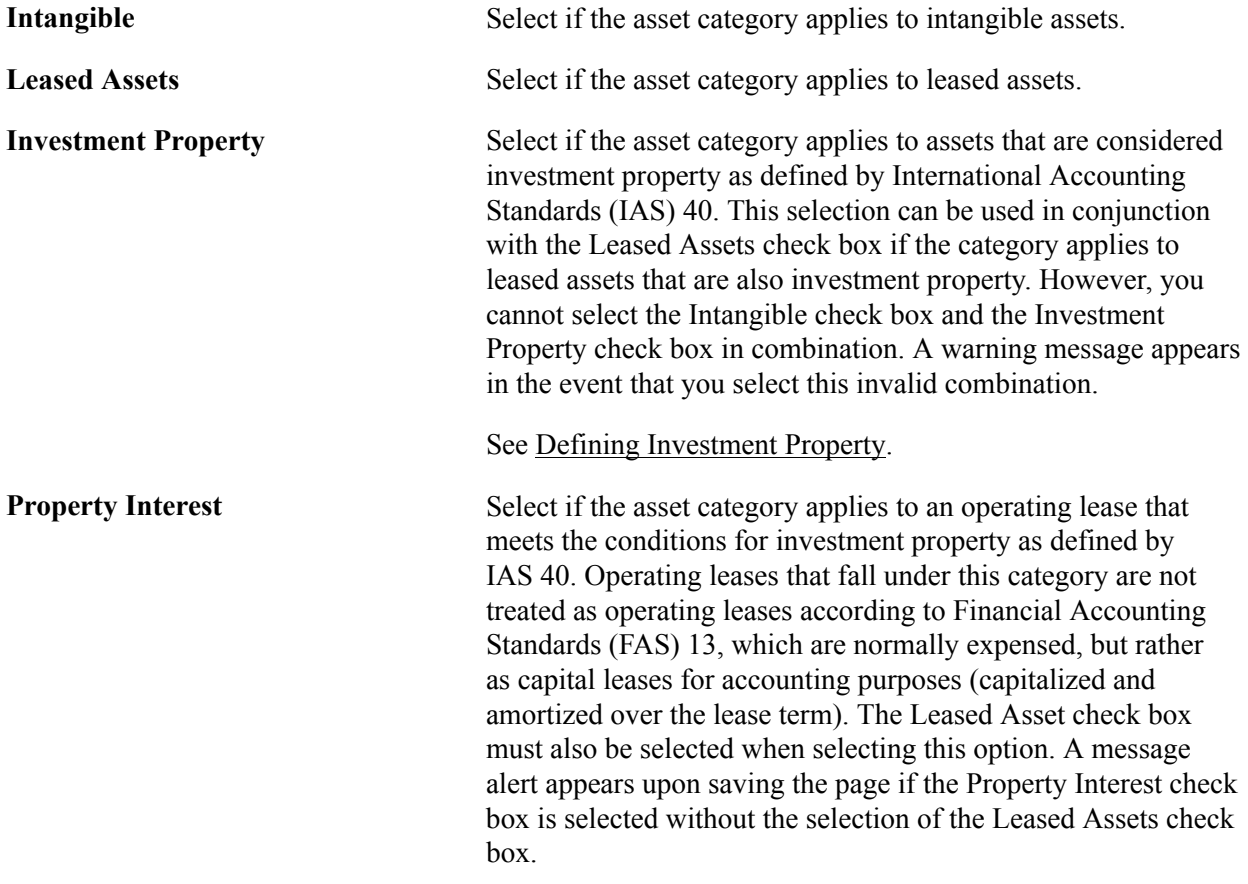

## **Cost Types Page**

Use the Cost Types page (COST\_TYPE\_DEFN) to define cost types.

Set Up Financials/Supply Chain, Product Related, Asset Management, Financials, Cost Types, Cost Types

#### **Image: Cost Types page**

This example illustrates the fields and controls on the Cost Types page. You can find definitions for the fields and controls later on this page.

# **Cost Types**

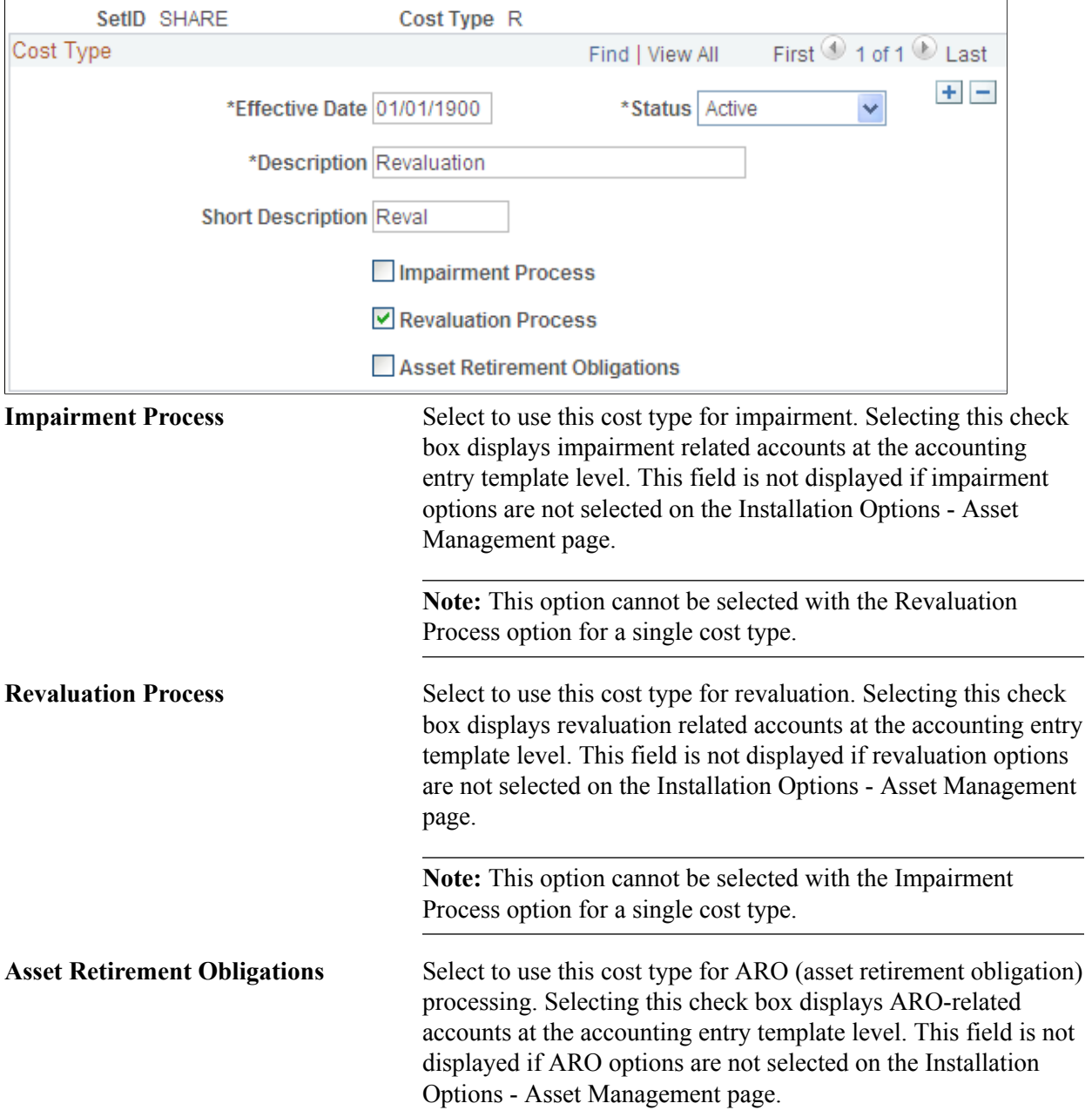

**Note:** This option cannot be selected with the Impairment Process option or the Revaluation Process option for a single cost type.

**Note:** When selecting a cost type for processing, you should update the accounting entry templates because new accounting entries need to be set up for these transactions.

### **Capitalization Limits Page**

Use the Capitalization Limits page (DEPR\_CAP\_LIMIT) to set up capitalization limit codes by business unit by book, as necessary, especially Germany.

#### **Navigation**

Set Up Financials/Supply Chain, Product Related, Asset Management, Financials, Capitalization Limit

#### **Image: Capitalization Limits page**

This example illustrates the fields and controls on the Capitalization Limits page. You can find definitions for the fields and controls later on this page.

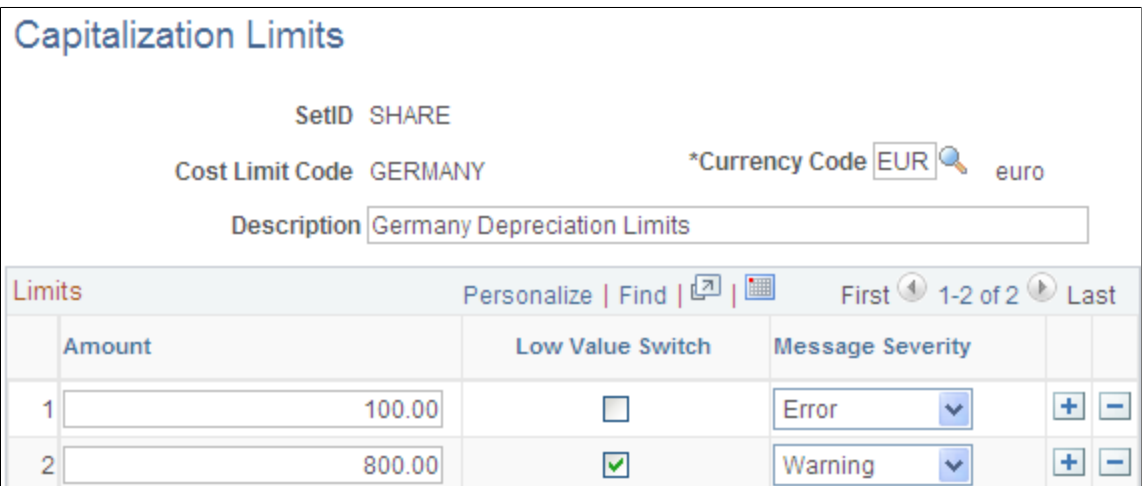

Create a cost limit code, complete the applicable fields, and select the Low Value Switch check box to identify which limit amount triggers low value asset reporting. This is used only in certain countries.

For example, you might set up capitalization limits for Germany. Using the Cap Limit table, you can set up your system so that assets with a cost less than 800.00 EUR could be added, but the system would generate a warning that the cost was below the capitalization limit; likewise, assets with a cost less than 100.00 EUR could *not* be added and would generate an error message.

### **Related Links**

"Capitalization Limits Page *(PeopleSoft FSCM 9.2: Asset Management)*"

## **Capitalization Thresholds Page**

PeopleSoft Asset Management can determine capitalization status of an asset based on its cost or quantity according to limits that you define. This can be accomplished by enabling the optional Capitalization

Threshold feature. Once you enable this feature and complete the required setup, the system automatically classifies assets using the defined thresholds when adding new assets, either online or in batch: Assets are classified within one of the following categories:

- Capital Assets The system generates an asset ID and stores physical and financial information. Financial information is stored in the cost table (COST). The system also stores acquisition details. Therefore, these assets are trackable from both a physical and financial standpoint. This term is interchangeable with Financial Assets.
- Noncapital Assets The system generates an asset ID and stores only physical information. The cost information is stored in the noncapitalized cost table, (COST\_NON\_CAP). The system also stores acquisition details. Therefore, these assets are trackable from a physical standpoint only. This term is synonymous with Trackable Assets or Nonfinancial Assets.
- Expense Assets The system does not generate an asset ID. If an asset is entered online that does not meet the capitalization threshold, an error message appears saying that the asset has been catalogued as an expense due to its cost amount and could not be considered as an asset. If the asset is entered in batch, the system stores a message in an audit table that explains why that interface line was not processed. Because of their low cost, these assets are considered an expense when acquired and there is no interest in tracking them within the Asset Repository.

To begin using the Capitalization Threshold feature, complete the following setup steps:

1. Enable the Cap Threshold Processing option at the system level within Installation Options - Asset Management.

See "Installation Options - Asset Management Page *(PeopleSoft FSCM 9.2: Application Fundamentals)*".

2. Enable the Capitalization Threshold option at the business unit level.

See [Understanding Asset Management Business and Cash Generating Units.](#page-34-0)

3. Define Capitalization Thresholds and associate them to the appropriate asset profiles.

Use the Capitalization Thresholds page (CAP\_THR\_DEFN) to establish capitalization thresholds by asset profile to be used in automatic classification of capital asset, noncapital asset or expense asset.

Set Up Financials/Supply Chain, Product Related, Asset Management, Financials, Capitalization Thresholds, Capitalization Thresholds

#### **Image: Capitalization Thresholds page**

This example illustrates the fields and controls on the Capitalization Thresholds page. You can find definitions for the fields and controls later on this page.

# **Capitalization Thresholds**

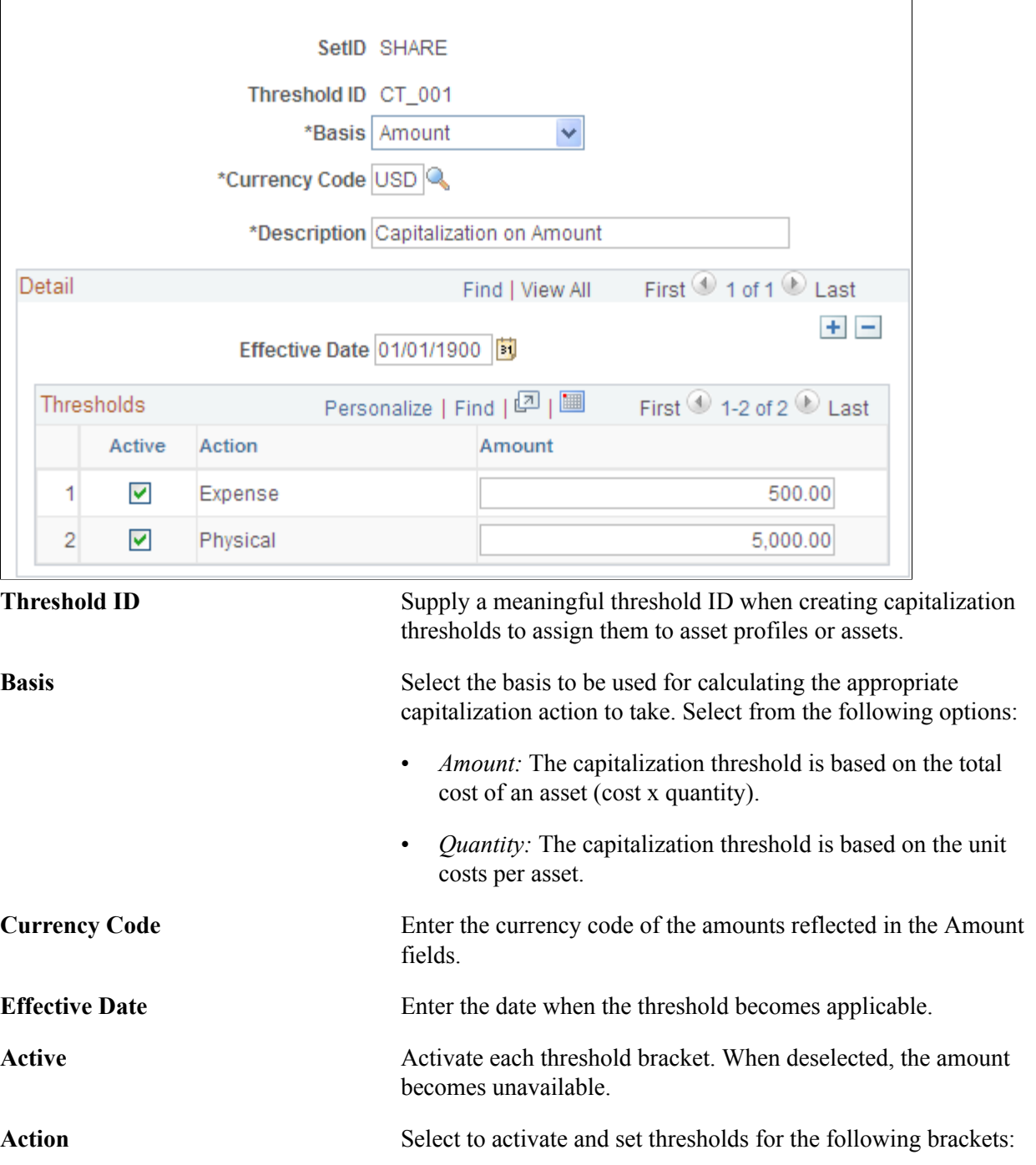

- Physical: If this action is active and an asset falls within the threshold for this bracket, the system creates the asset ID but does not capitalize it. Any asset added that has an amount above this bracket is capitalized if this bracket is active.
- Expense: If this action is active and falls within the threshold for this bracket, the asset is excluded from asset generation. If however, the Physical bracket is not active and an asset amount is above the Expense limit, the asset is capitalized.

**Amount** Enter the ceiling amount for each bracket. Amounts that are less than or equal to the amount entered are included in that bracket.

### **Capitalization Threshold Validation Page**

The Capitalization Threshold Validation process validates whether assets still belong to the capitalization brackets to which they were initially catalogued after adjustments are made to the original cost. If an asset is in the same bracket as originally classified, then this process takes no further action; however, if it is not, the asset is moved to its respective capitalization bracket.

The following graphic represents the process flow for the capitalization threshold validation process:

#### **Image: Capitalization Validation process flow**

Capitalization Threshold validation process flow:

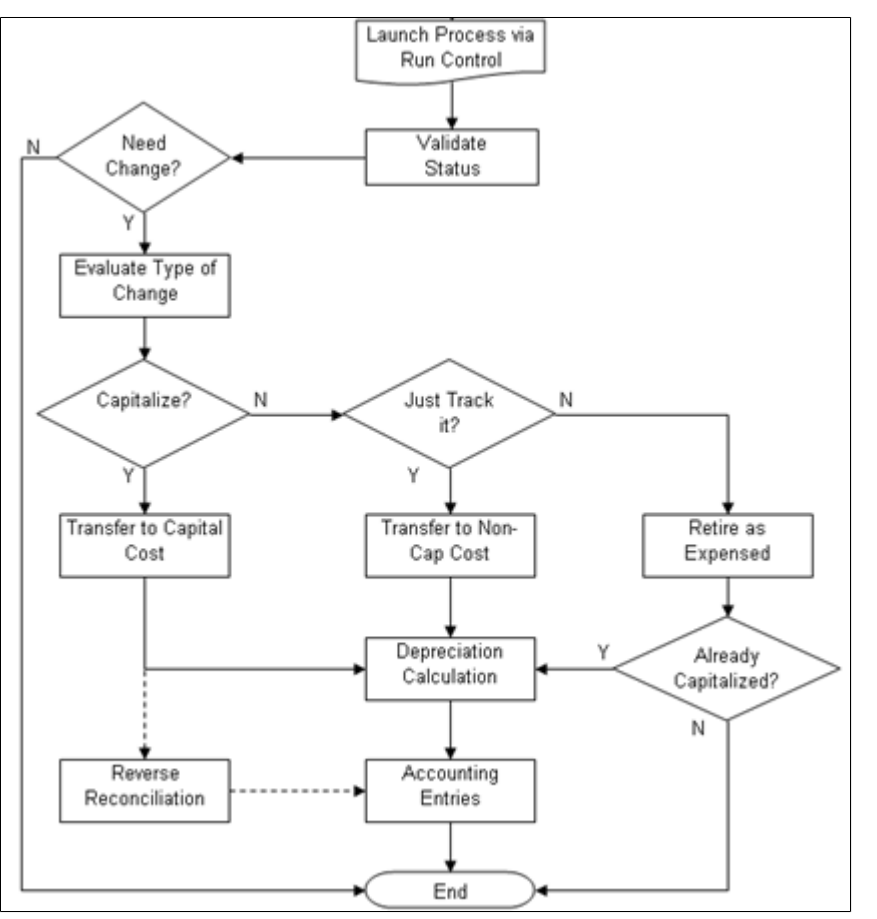

Use the Capitalization Threshold Validation page (AM\_CAPVAL\_RQST) to run the process to validate whether an asset still meets conditions to remain in the capitalization status that it was originally catalogued upon asset addition based on the capitalization threshold process.

Asset Management, Asset Transactions, Financial Transactions, Cap Threshold Validation

#### **Image: Capitalization Threshold Validation page**

This example illustrates the fields and controls on the Capitalization Threshold Validation page. You can find definitions for the fields and controls later on this page.

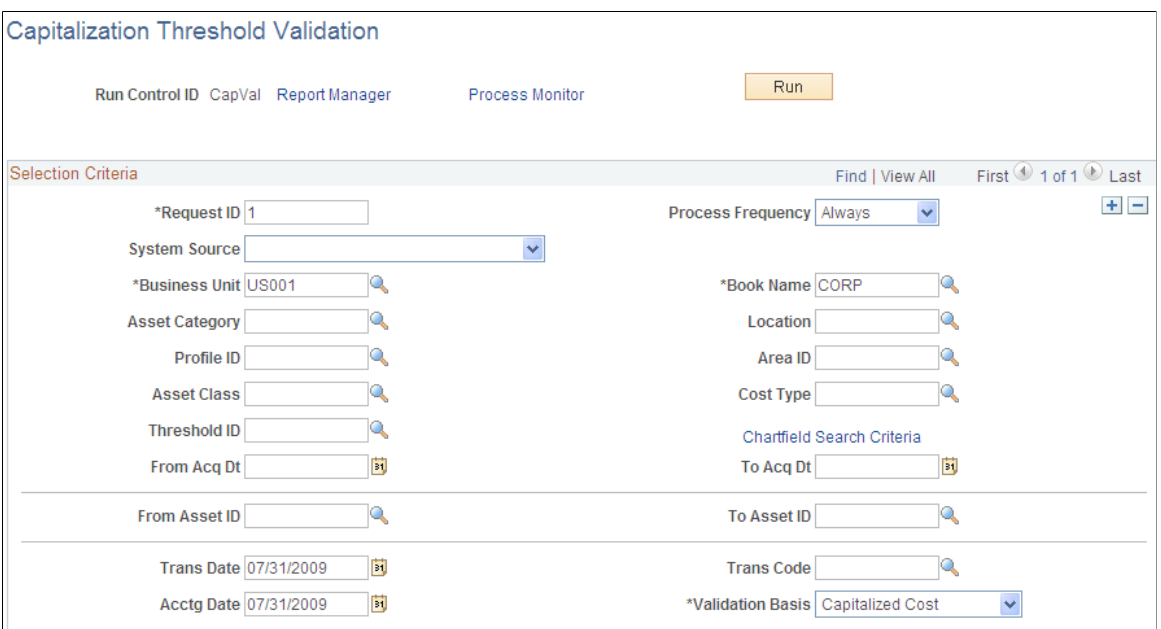

Supply the selection criteria for assets to be evaluated for capitalization threshold validation.

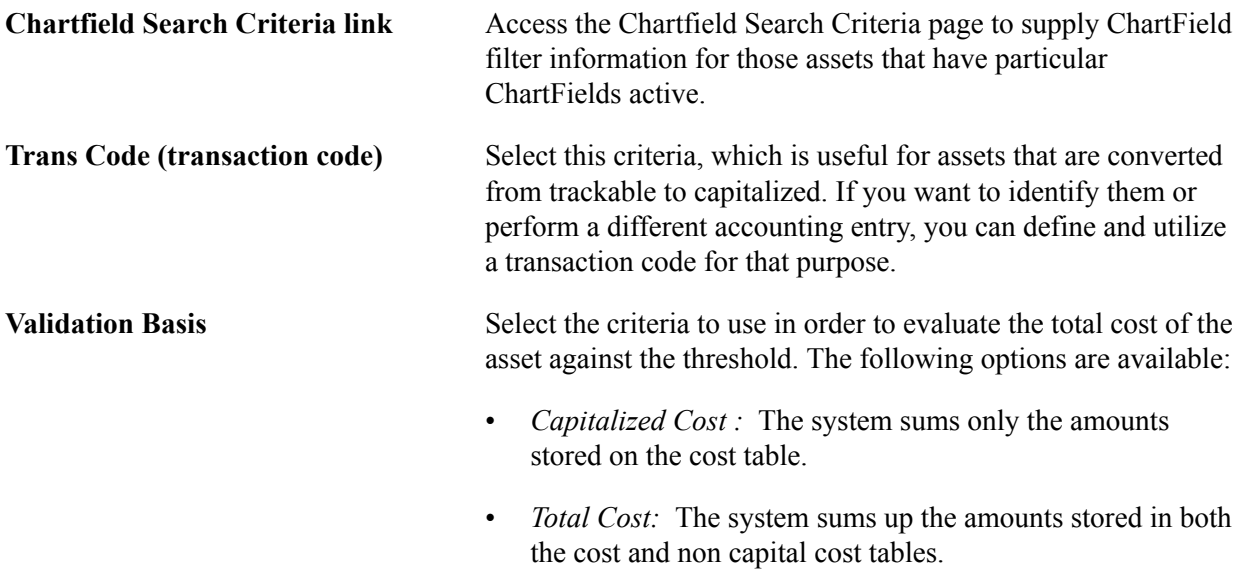

### **Clearing Reconciliation Page**

When an asset is deemed trackable by the capitalization threshold process, the asset ID is generated but in fact no accounting activities take place. Additionally, when assets are added through feeder sources, it is likely to debit the Fixed Account and credit a Clearing account that was previously debited at the source

accounting. The Clearing Reconciliation process provides a way to balance out (credit) the clearing account that was previously debited at the source product accounting and debit the expense account. This is not applicable to the trackable assets that are entered directly into Asset Management with no clearing account at all. In this instance, the expense account is most likely debited when the asset is added.

This process checks the noncapital cost lines, determines the expense and clearing accounts from the accounting entry templates and inserts rows into the staging table (DIST\_LN) to be loaded as journal entries into general ledger for posting.

Use the Clearing Reconciliation page (AM\_CLEREC\_RQST) to run the process to reconcile the clearing account that is created by trackable assets from feeder systems against the expense account.

#### **Navigation**

Asset Management, Accounting Entries, Clearing Reconciliation

#### **Image: Clearing Reconciliation page**

This example illustrates the fields and controls on the Clearing Reconciliation page. You can find definitions for the fields and controls later on this page.

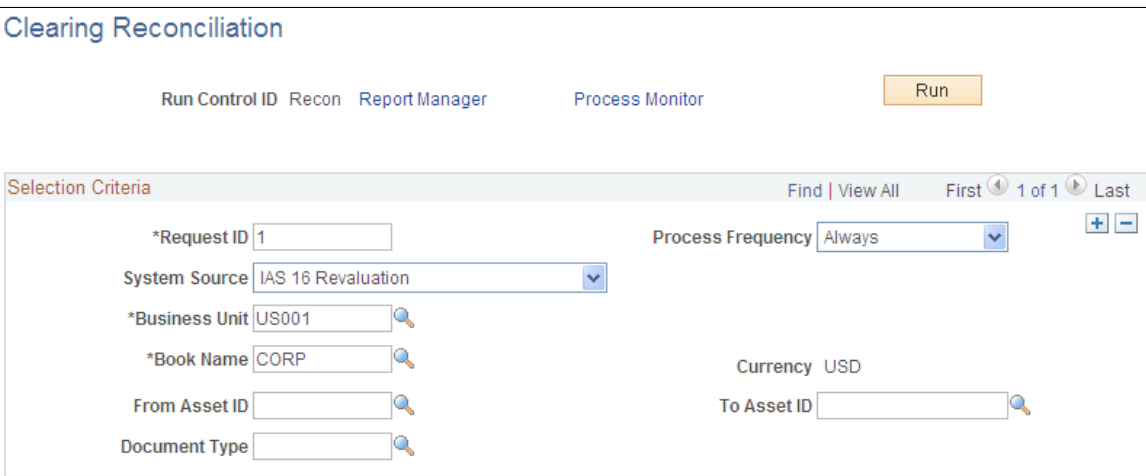

This process creates the clearing accounting entries from the noncapitalized assets that have the selected system source. For each noncapital row that matches the criteria, an entry is generated in the DIST\_LN table that credit the clearing account and debit the expense account according to the accounting entry template for the EX distribution type. This distribution type is available for the ADD and ADJ accounting entry templates for those template IDs that have the capitalization threshold enabled.

See "Accounting Entry Templates *(PeopleSoft FSCM 9.2: Asset Management)*".

# **Capitalization Threshold Summary Report Page**

Use the Capitalization Threshold Summary Report page (AM\_CAPSUM\_RQST) to run a report to show the capitalization status of assets based upon criteria selection.

Asset Management, Financial Reports, Capitalization Summary Report

#### **Image: Capitalization Threshold Summary Report page**

This example illustrates the fields and controls on the Capitalization Threshold Summary Report page. You can find definitions for the fields and controls later on this page.

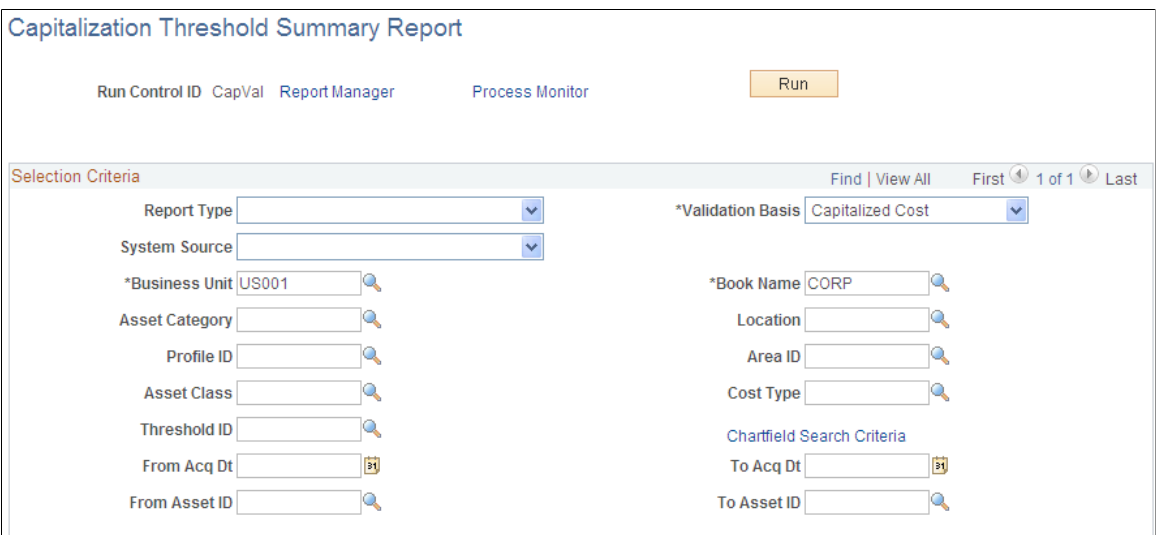

Select criteria to report assets as they are classified according to the Capitalization Threshold process. The report displays the acquisition date, asset ID, description, quantity, tag number, serial ID, capitalized cost and noncapitalized cost.

**Report Type** Select to report only the assets that are candidates for recategorization or select to report all assets. **Validation Basis** Select to report assets that are capitalized (from the cost table) or select to report both capital and noncapital assets.

# **Defining Fair Value Processing**

This topic provides an overview of fair value processing and lists the pages used to define fair value processing for PeopleSoft Asset Management.

## **Pages Used to Define Fair Value Processing**

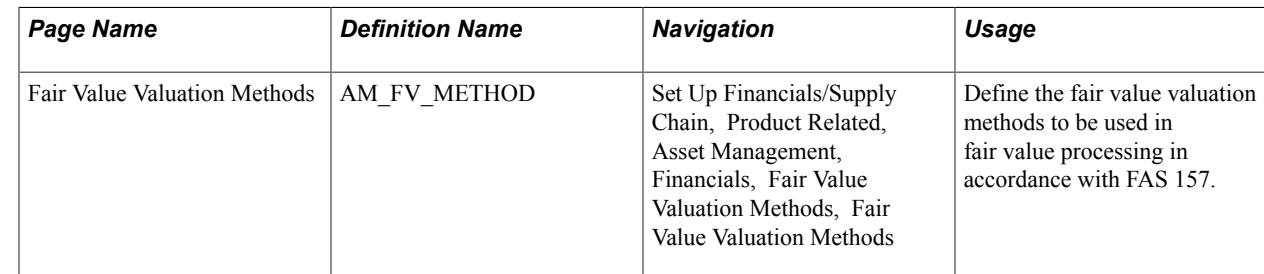

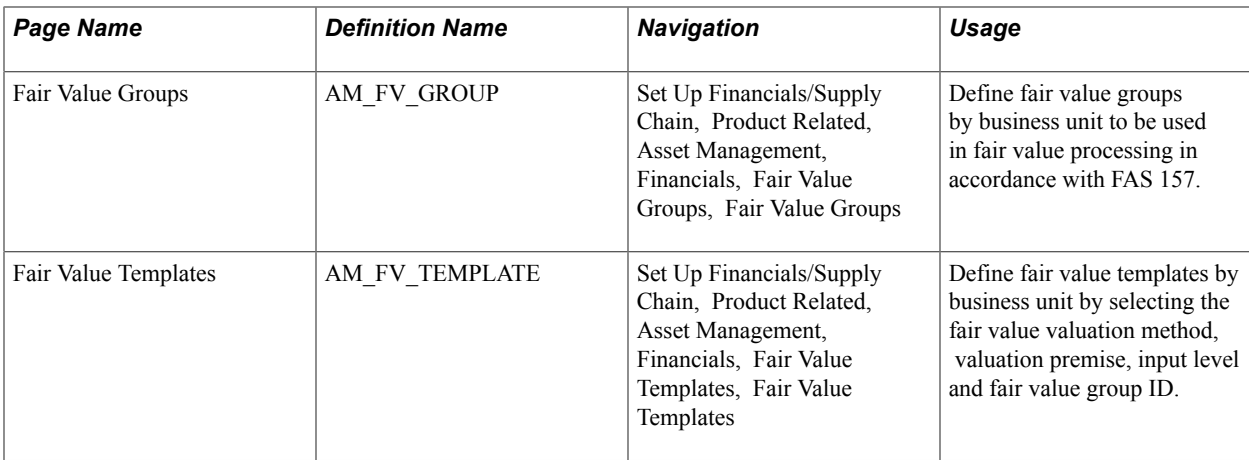

# **Understanding Fair Value Processing in Asset Management**

Financial Accounting Standards (FAS) 157 establishes a framework for measuring the fair values of assets and liabilities and how to disclose them for the financial statements. It is effective for financial statements issued for fiscal years beginning after November 15, 2007. Asset Management supports fair value processing for international customers as well as providing the following solution in compliance with FAS 157 for U.S. companies:

- Standardized parameters when loading and capturing fair values in accordance with FAS 157.
- Appropriate fair value processing for revaluation, impairment and leases.
- Corresponding fields and prompts on the Fair Value page.

See "Capturing and Maintaining Asset Fair Value *(PeopleSoft FSCM 9.2: Asset Management)*".

- Reports for disclosure of fair values: Fair Value Activity Report and Fair Value Detail Report.
- Setup pages for fair value valuation methods, fair value groups and fair value templates.

## **Fair Value Valuation Methods Page**

Use the Fair Value Valuation Methods page (AM\_FV\_METHOD) to define the fair value valuation methods to be used in fair value processing in accordance with FAS 157.

Set Up Financials/Supply Chain, Product Related, Asset Management, Financials, Fair Value Valuation Methods, Fair Value Valuation Methods

#### **Image: Fair Value Valuation Methods page**

This example illustrates the fields and controls on the Fair Value Valuation Methods page. You can find definitions for the fields and controls later on this page.

#### **Fair Value Valuation Methods**

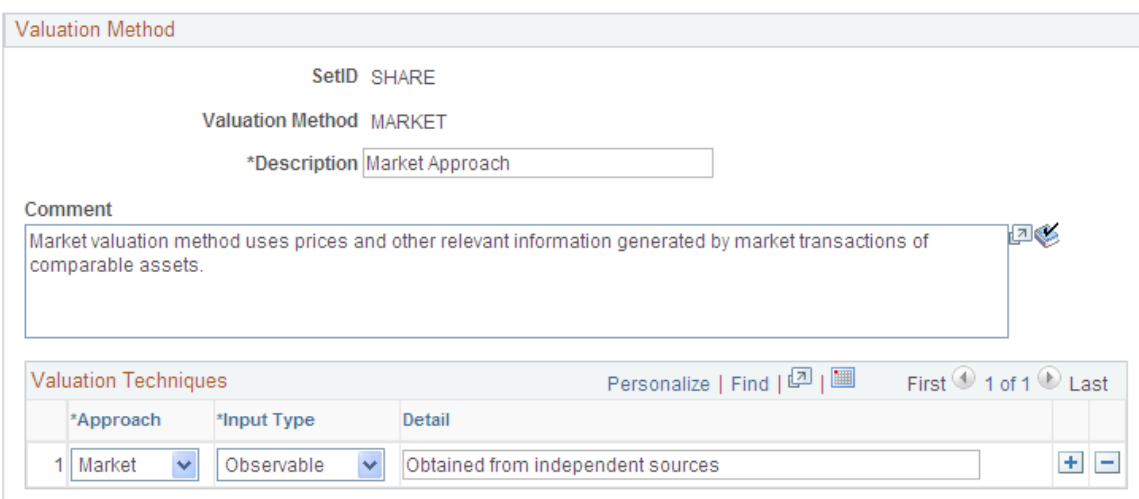

Use this page to establish various valuation methods that are used to capture the most representative fair values for an organization, whether they be valuation techniques as defined by FAS 157 or any global techniques.

**Approach** Select from the following fair value approach values to be used for the valuation method:

- *Cost* This approach is based on the amount that is currently required to replace the service capacity of an asset ( commonly referred to as current replacement cost).
- *Income* This approach uses valuation techniques to convert future amounts (cash flows or earnings) to a single present amount (discounted). The measurement is based on the value indicated by current market expectations about those future amounts.
- *Market* This approach uses prices and other relevant information generated by market transactions involving identical or comparable assets or liabilities (including a business).
- *Other* This is not a FAS 157 approach, but can be used to define a method other than those that are specified in the U. S. pronouncement.

**Input Type** Select from the following input types for the valuation method:

- *Observable* inputs that reflect the assumptions that market participants use in pricing the asset or liability developed based on market data obtained from sources that are independent of the reporting entity.
- *Unobservable* inputs that reflect the reporting entity's own assumptions about the assumptions market participants use in pricing the asset or liability developed based on the best information available in the circumstances.
- *Other* This input type is not defined by FAS 157, but can be used to define an alternate input type for organizations that are not subject to U.S. pronouncements.

# **Fair Value Groups Page**

Use the Fair Value Groups page (AM\_FV\_GROUP) to define fair value groups by business unit to be used in fair value processing in accordance with FAS 157.

### **Navigation**

Set Up Financials/Supply Chain, Product Related, Asset Management, Financials, Fair Value Groups, Fair Value Groups

### **Image: Fair Value Groups page**

This example illustrates the fields and controls on the Fair Value Groups page. You can find definitions for the fields and controls later on this page.

### **Fair Value Groups**

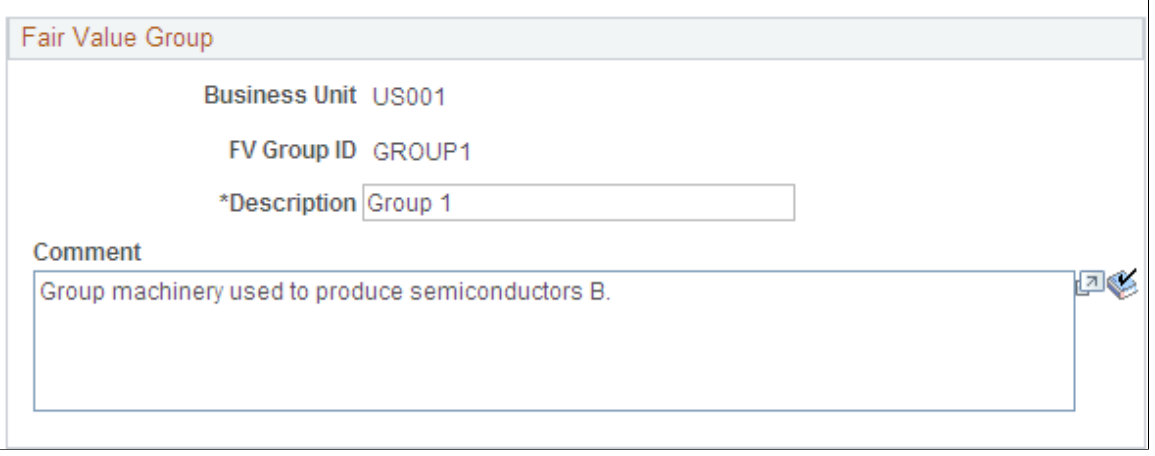

Use this page to establish groups of assets for valuation processing when their valuation premise is *In Use.*

# **Fair Value Templates Page**

Use the Fair Value Templates page (AM\_FV\_TEMPLATE) to define fair value templates by business unit by selecting the fair value valuation method, valuation premise, input level and fair value group ID.

Set Up Financials/Supply Chain, Product Related, Asset Management, Financials, Fair Value Templates, Fair Value Templates

#### **Image: Fair Value Templates page**

This example illustrates the fields and controls on the Fair Value Templates page. You can find definitions for the fields and controls later on this page.

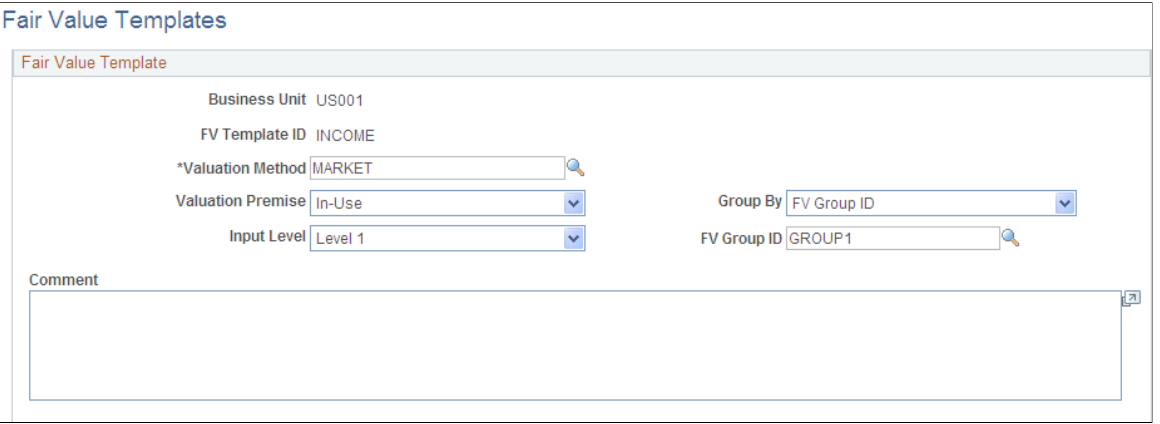

Use this page to establish default values when you add fair values from a page other than the online Fair Value page.

See "Capturing and Maintaining Asset Fair Value *(PeopleSoft FSCM 9.2: Asset Management)*".

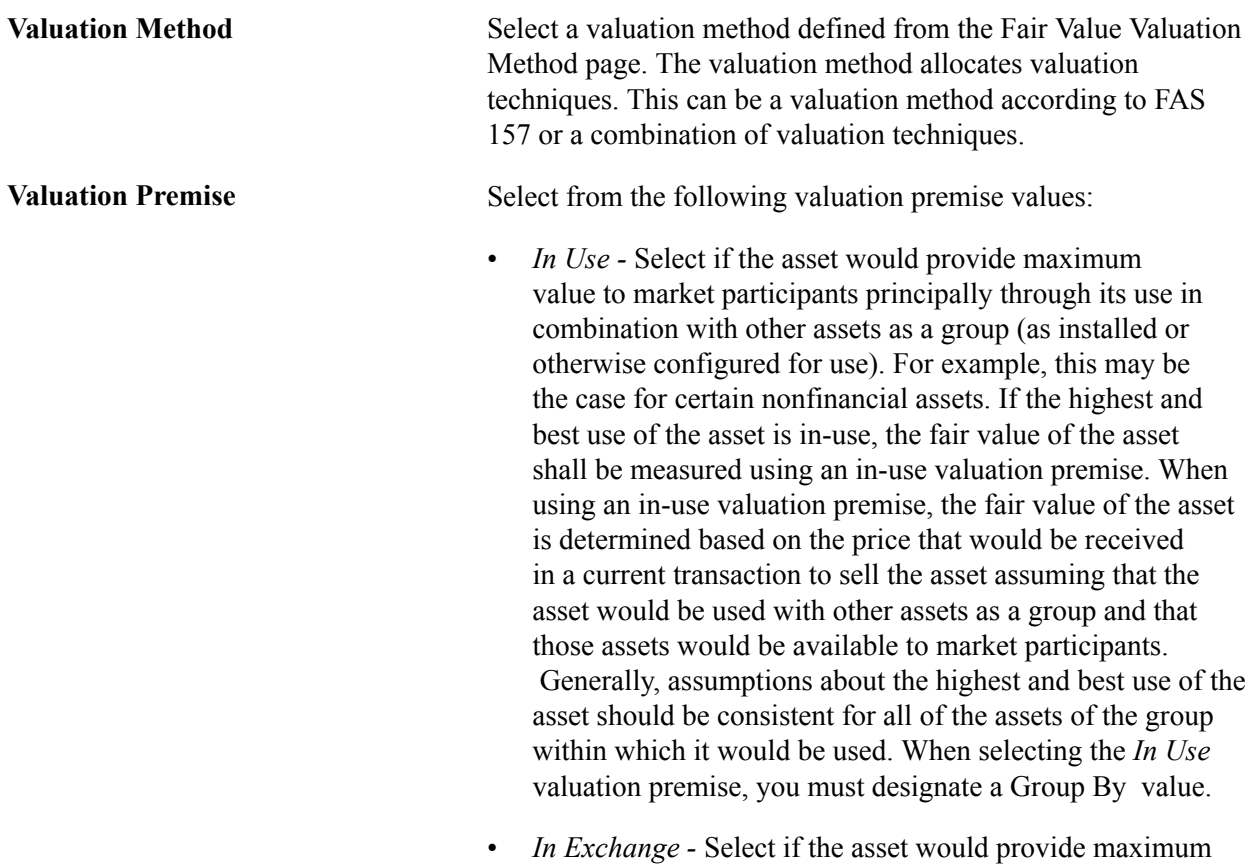

value to market participants principally on a standalone

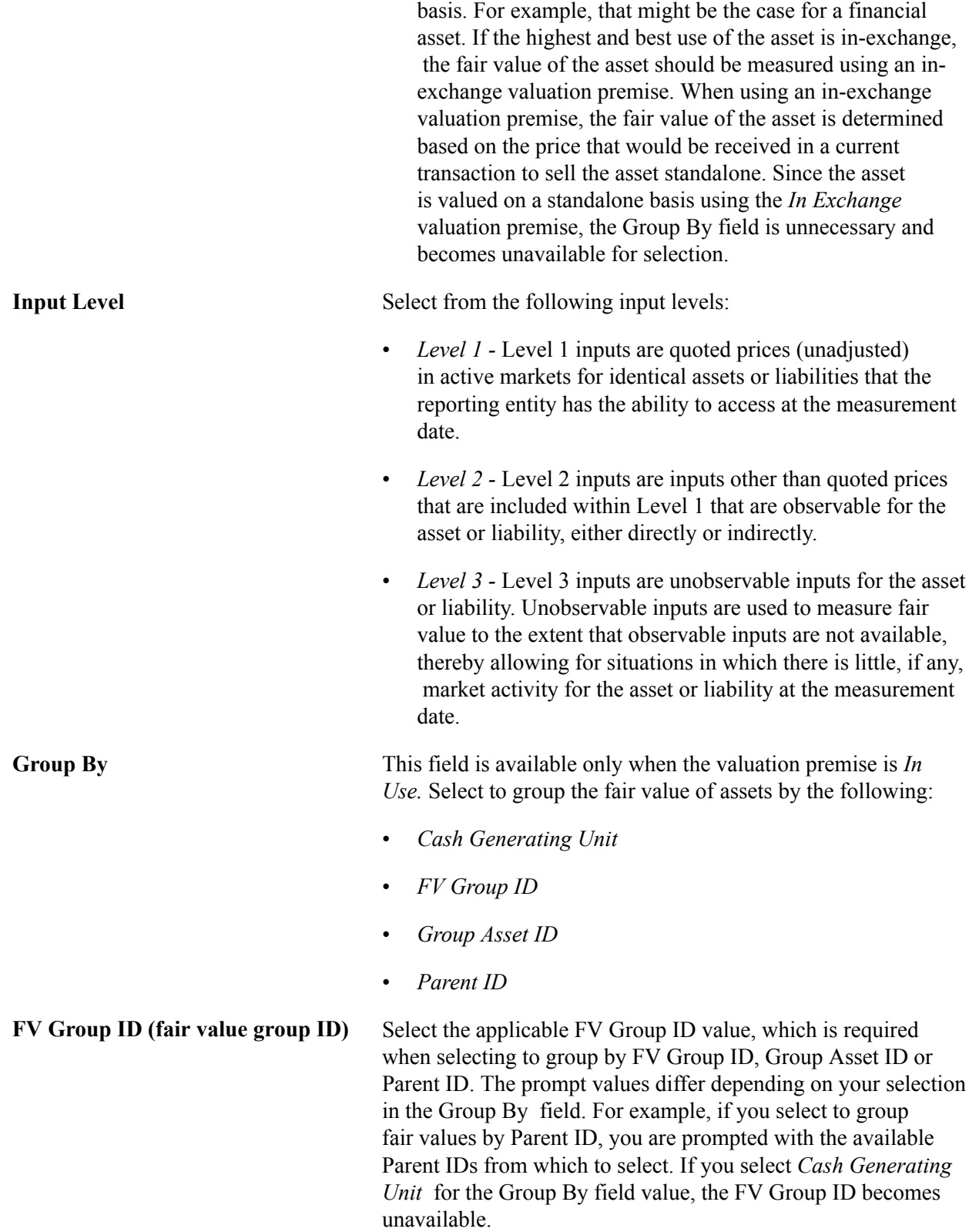

# <span id="page-167-0"></span>**Defining Investment Property**

This topic provides an overview of investment property and lists the pages used to identify investment property for proper accounting entry processing in PeopleSoft Asset Management.

# **Pages Used to Define Investment Property in Asset Management**

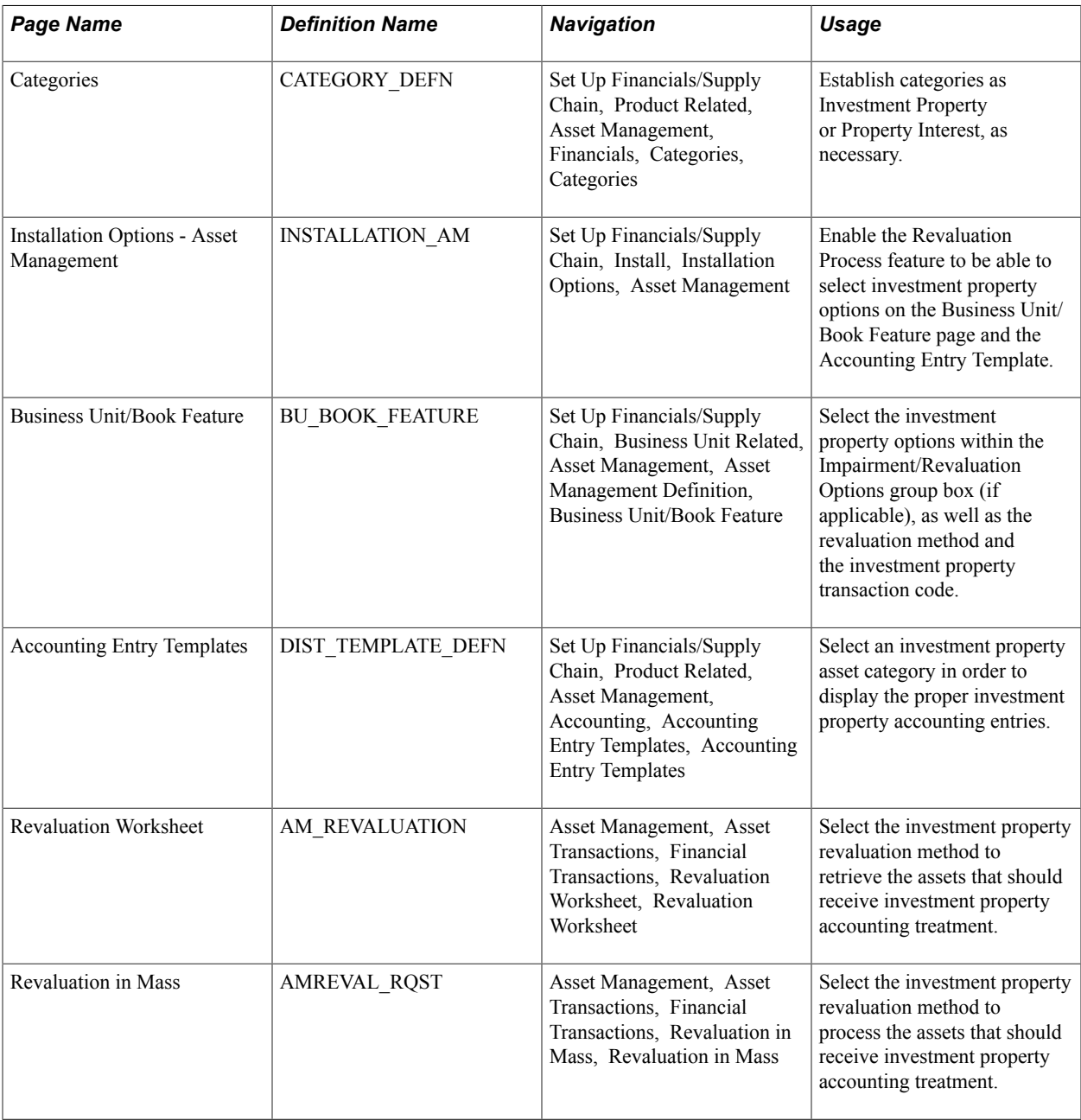

# **Understanding Investment Property in Asset Management**

In accordance with International Accounting Standards (IAS) 40, PeopleSoft Asset Management facilitates the administration of investment properties that are stored in the Asset Repository. To help organizations more easily comply with IAS 40, PeopleSoft provides:

- Ease of identification of investment property as distinguished from other assets.
- Accounting entry templates for investment property accounting entry template and distribution type, IX, is used for investment property accumulated adjustments for nondepreciable categories.
- Reporting capabilities investment property fields appear on the Asset Management Units/Books report (AMBU1000) and Asset Categories report (AMAS1100). Information for required disclosure of investment property fair values is provided within the Fair Value Activity Report and Fair Value Detail Report.

During the addition of property or later, you can identify the asset as investment property. This attribute can be applied at the asset level or at the asset profile or category. Identification at the category level is necessary for handling batch transactions where there is no human intervention. Investment property can be owned assets and capital leases. Property interest is an operating lease that meets the conditions to be deemed as an Investment Property. Operating leases that fall under this category are not ruled by the ordinary lease accounting rules but are treated as capital leases for accounting purposes. In other words, they are considered capital leases even if they are technically considered operating leases per FAS 13.

The following diagram summarizes the classification process and treatment of investment property for International Accounting Standards (IAS):

#### **Image: Summarization of Investment Property Classification and Treatment**

Classification process and treatment of investment property for International Accounting Standards (IAS):

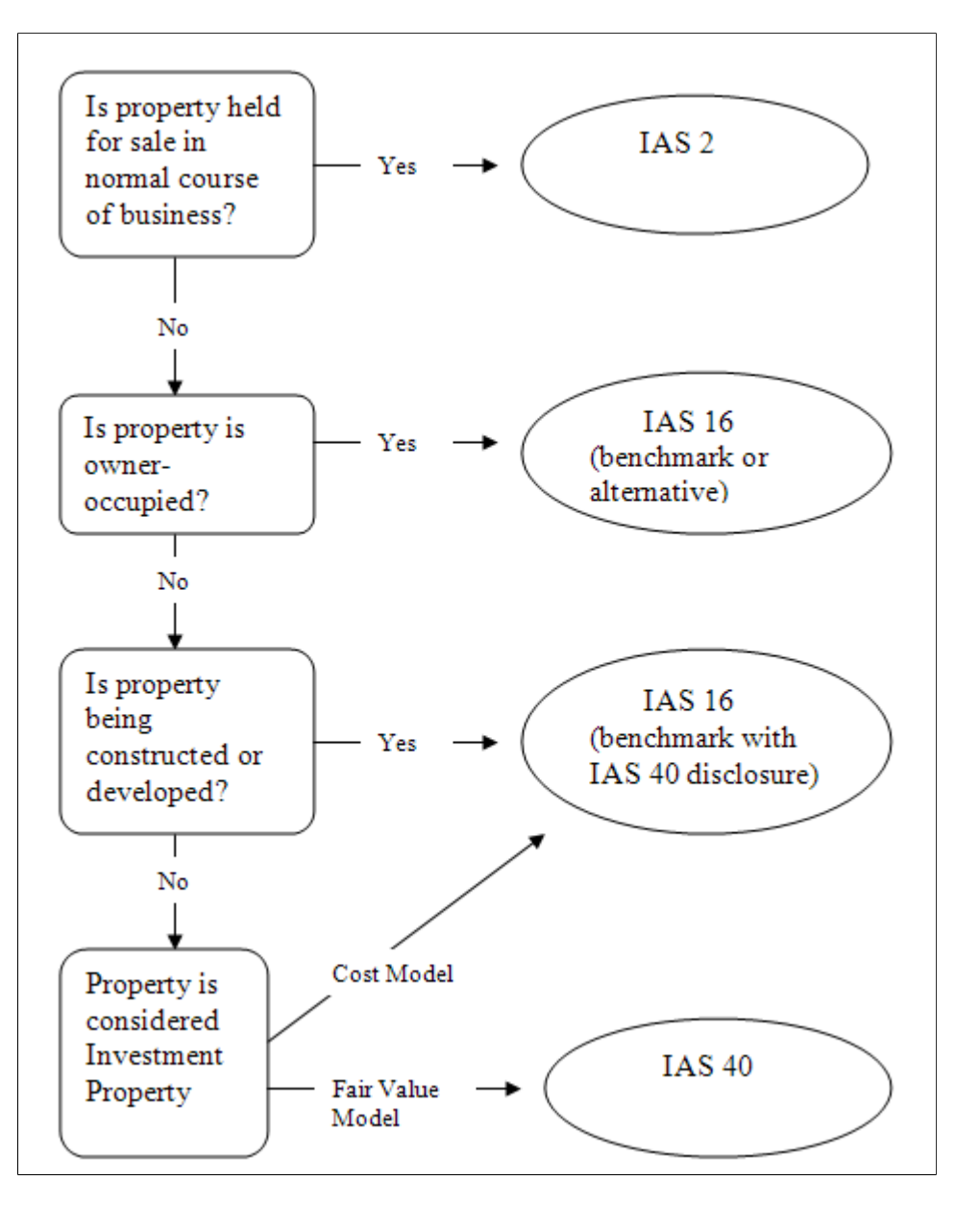

### **Prerequisites**

Before you can begin identifying investment property and make use of the delivered functionality for proper accounting treatment of investment property, you must:

- 1. Review IAS 40 to determine the assets that must be accounted for and reported as investment property or property interest. Determine whether they are leased assets as well and whether they require revaluation.
- 2. Establish categories as Investment Property or Property Interest as necessary on the Categories page.

3. Enable the Revaluation Process feature on the Installation Options - Asset Management page.

Once you enable the revaluation process at the installation level, the Investment Property option appears on the Business Unit/Book Feature page within the Impairment/Revaluation Options group box. The distribution type for investment property also appears on the Accounting Entry Template.

4. Select the investment property options within the Impairment/Revaluation Options group box (if applicable) on the Business Unit/Book Feature page. These include options for the revaluation method and the investment property transaction code.

### **Categories Page**

Use the Categories page (CATEGORY\_DEFN) to establish categories as Investment Property or Property Interest, as necessary.

#### **Navigation**

Set Up Financials/Supply Chain, Product Related, Asset Management, Financials, Categories, **Categories** 

The Categories page provides investment property indicators that enable proper accounting treatment and generate investment property reporting detail for required disclosure.

Selection of the depreciable status and investment property options on this page dictates which accounting entries to display in the accounting entry template.

See [Combination Editing Options Page.](#page-174-0)

## **Creating Accounting Entries for Investment Property**

The Asset Management accounting entry templates accommodate accounting entries that are required for investment property. When selecting an asset category (for the accounting entry template) that has investment property options selected, the Investment Property distribution type (IP) directs related accounting entries for all processes to the investment property account. This is applicable for all of the templates where a fixed asset account appears.

See [Accounting Entry Templates Page.](#page-137-0)

See "Understanding Asset Information Flow *(PeopleSoft FSCM 9.2: Asset Management)*".

### **Enabling the Revaluation Process for Investment Property**

If you decide to measure investment properties using the fair value model, PeopleSoft Asset Management provides a calculation to reflect the gain or loss that is generated by the fair value fluctuation over time. To enable revaluation for investment properties, the following setup is required:

- 1. Enable the Revaluation Process feature within the Installation Options Asset Management page.
- 2. Enable the specific investment property options for Impairment and Revaluation processes on the Business Unit/Book Feature page.

### **Enable Revaluation Installation Option**

Select the Revaluation Process check box. The selection of this check box makes investment property options visible on the Business Unit/Book Feature page for impairment and revaluation processing.

See "Installation Options - Asset Management Page *(PeopleSoft FSCM 9.2: Application Fundamentals)*".

### **Enable Investment Property Impairment and Revaluation Options**

Enable the Impairment/Revaluation Options that deal with the investment property treatment: The enhancement here consists in two new fields, the first to check if the book will enable the Investment Property revaluation and the second to assign the corresponding Transaction Code associated to that kind of transaction

- Investment Property select to enable investment property revaluation for a book within the business unit.
- Revaluation Method select the *Inv Prop* (investment property) field.
- Inv. Property Trans. Code select the investment property transaction code.

See [Creating PeopleSoft Asset Management Business Units](#page-37-0) and see [Business Unit/Book Feature Page](#page-58-0).

### **Enable Revaluation Worksheet for Investment Property**

As with other assets, use the Revaluation Worksheet to revalue investment properties. Select the *Inv Prop*  revaluation method on the Revaluation Worksheet to retrieve all of the investment property assets. When making this selection, these assets are retrieved even if the Asset Category field is left blank.

See "Revaluing Assets Using the Revaluation Worksheet *(PeopleSoft FSCM 9.2: Asset Management)*".

# **Enabling Combination Editing**

This topic provides an overview of combination editing and lists the pages used to define combination edit processing for PeopleSoft Asset Management.

## **Pages Used to Enable Combination Editing in Asset Management**

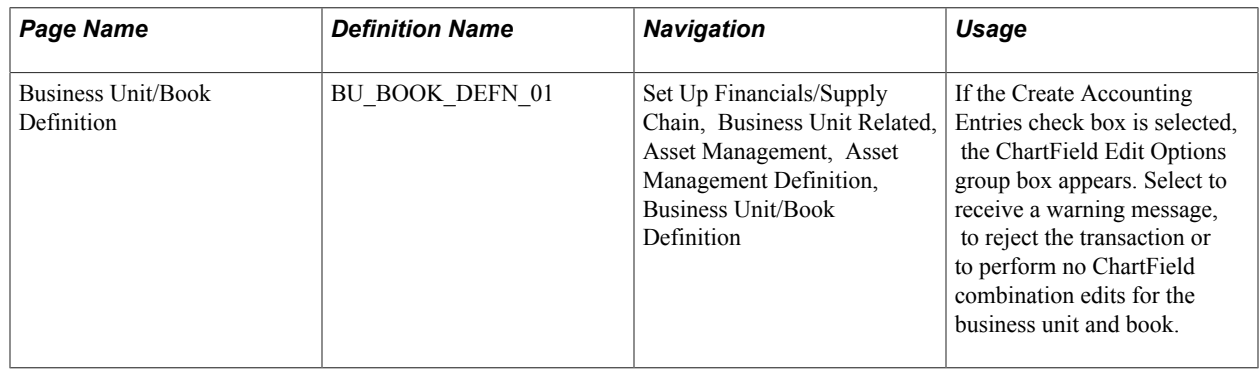

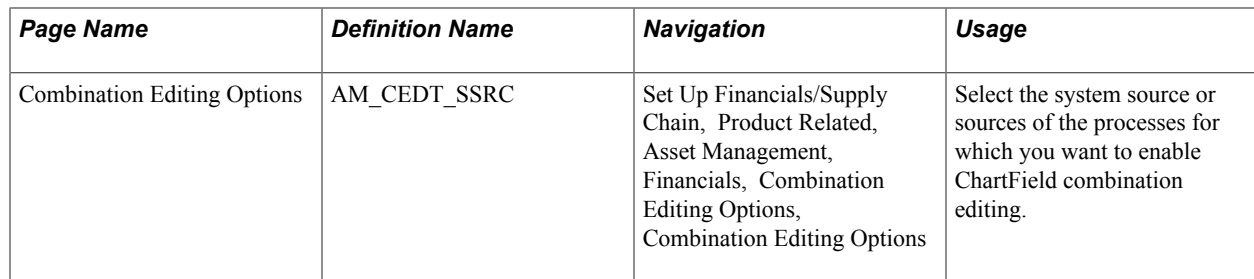

# **Understanding Combination Editing in Asset Management**

Asset Management leverages the existing common setup for valid and invalid ChartField combinations and is consistently applied to all transactions that generate accounting entries for General Ledger.

See "Understanding ChartField Combination Editing *(PeopleSoft FSCM 9.2: Application Fundamentals)*".

ChartField combination editing is applicable for books that are associated to a GL ledger. Set ChartField combination editing options at the business unit/book level. These settings are applied upon saving certain online components, at which time the Combo Edit processor is invoked (FS\_COMBO\_EDIT). If the ChartField combination fails validation, an additional Combo Edit page appears within the online component that displays the error message. Depending upon the combo edit options settings, the page may be saved with errors, rejected, or bypass combination editing.

**Note:** As account values are not entered in the asset transactions themselves, it is the fixed asset (FA) accounts that are defined for the transaction type, cost type, category and accounting entry template that are used in validating ChartField combinations.

For batch Asset Management transactions, the process invokes the Combination Editing Options setup. Specify the system sources that are to be excluded from ChartField combination editing validation (generally includes sources wherein ChartField combinations may have already been validated).

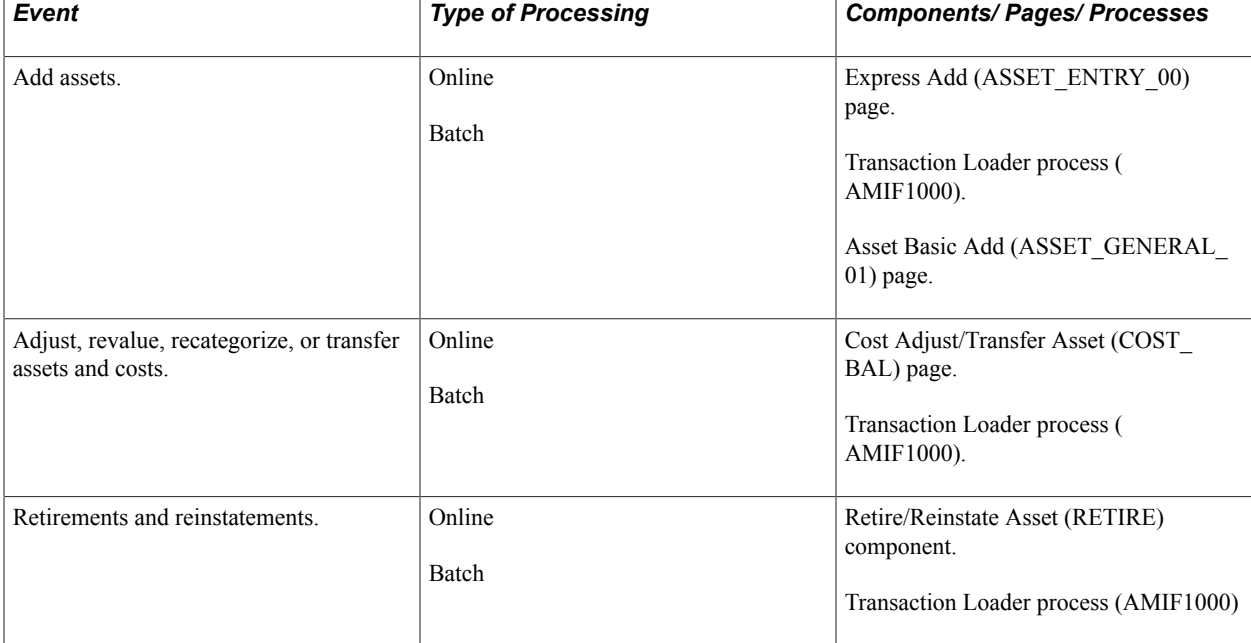

This table presents the Asset Management components for which combination editing is available:

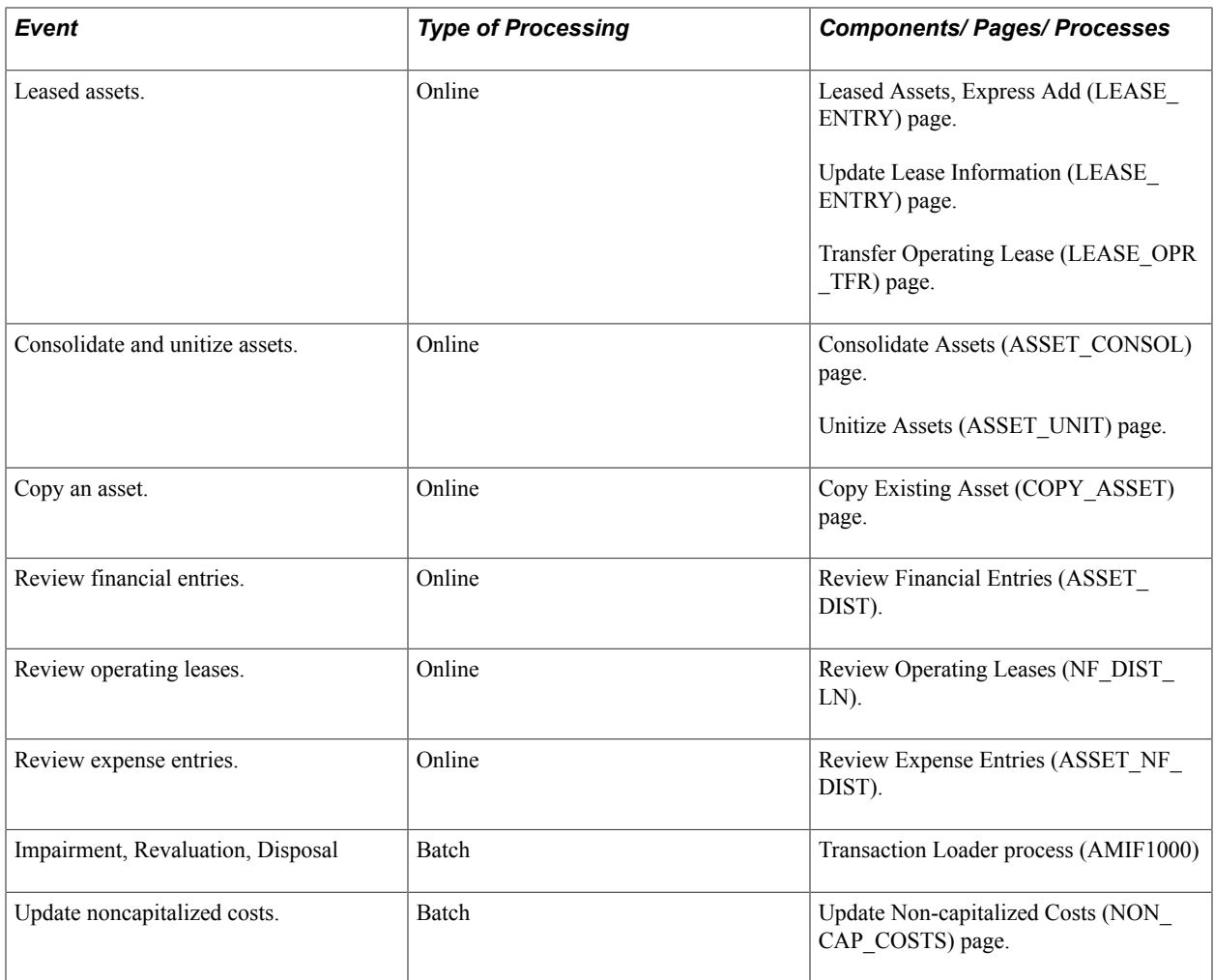

# **Business Unit/Book Definition Page**

Use the Business Unit/Book Definition page (BU\_BOOK\_DEFN\_01) to if the Create Accounting Entries check box is selected, the ChartField Edit Options group box appears.

Select to receive a warning message, to reject the transaction or to perform no ChartField combination edits for the business unit and book.

Set Up Financials/Supply Chain, Business Unit Related, Asset Management, Asset Management Definition, Business Unit/Book Definition

#### **Image: Business Unit/Book Definition Page**

This example illustrates the fields and controls on the Business Unit/Book Definition Page. You can find definitions for the fields and controls later on this page.

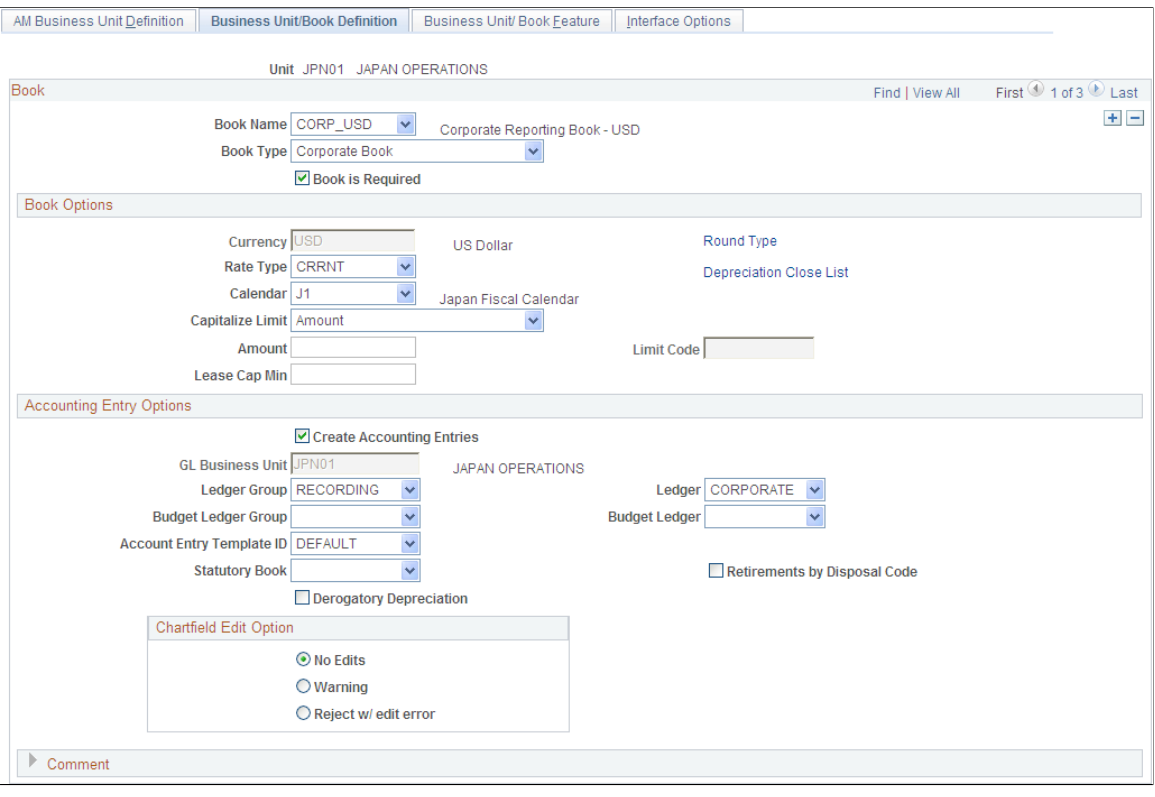

See [Business Unit/Book Definition Page.](#page-52-0)

*Warning!* Changes to the original ChartField combination editing rules may result in invalid ChartField combinations for subsequent Asset Management processes, such as depreciation. Some transactions such as retirements cannot be done at all (if the Combination Edit option is set to Reject) if you invalidated previously accepted combinations. A similar situation occurs when you deactivate a ChartField that is assigned to an asset. In this case, you would have to reactivate the ChartField and include those combinations again, or set the Combination Edit Option to Warning or No Edits.

## <span id="page-174-0"></span>**Combination Editing Options Page**

Use the Combination Editing Options page (AM\_CEDT\_SSRC) to select the system source or sources of the processes for which you want to enable ChartField combination editing.

Set Up Financials/Supply Chain, Product Related, Asset Management, Financials, Combination Editing Options

#### **Image: Combination Editing Options Page**

This example illustrates the fields and controls on the Combination Editing Options Page. You can find definitions for the fields and controls later on this page.

# **Combination Editing Options**

SetID SHARE

Template AMEDIT

Description AM ComboEdit Template

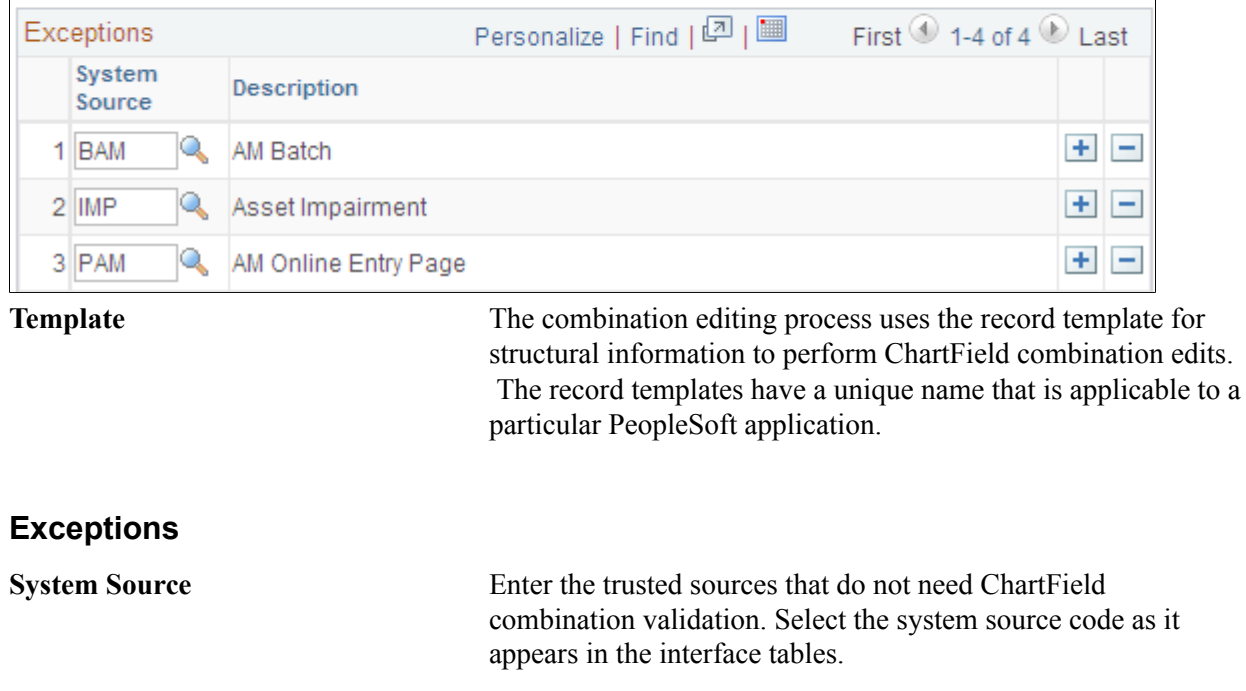

# **Defining Document Sequencing**

Use the Document Type Template (AM\_DOCTYPE\_TMPL) component to define document sequencing.

This topic provides an overview of document sequencing for PeopleSoft Asset Management, lists pages used to set up document sequencing, and describes how to define Document Sequence Type Templates.

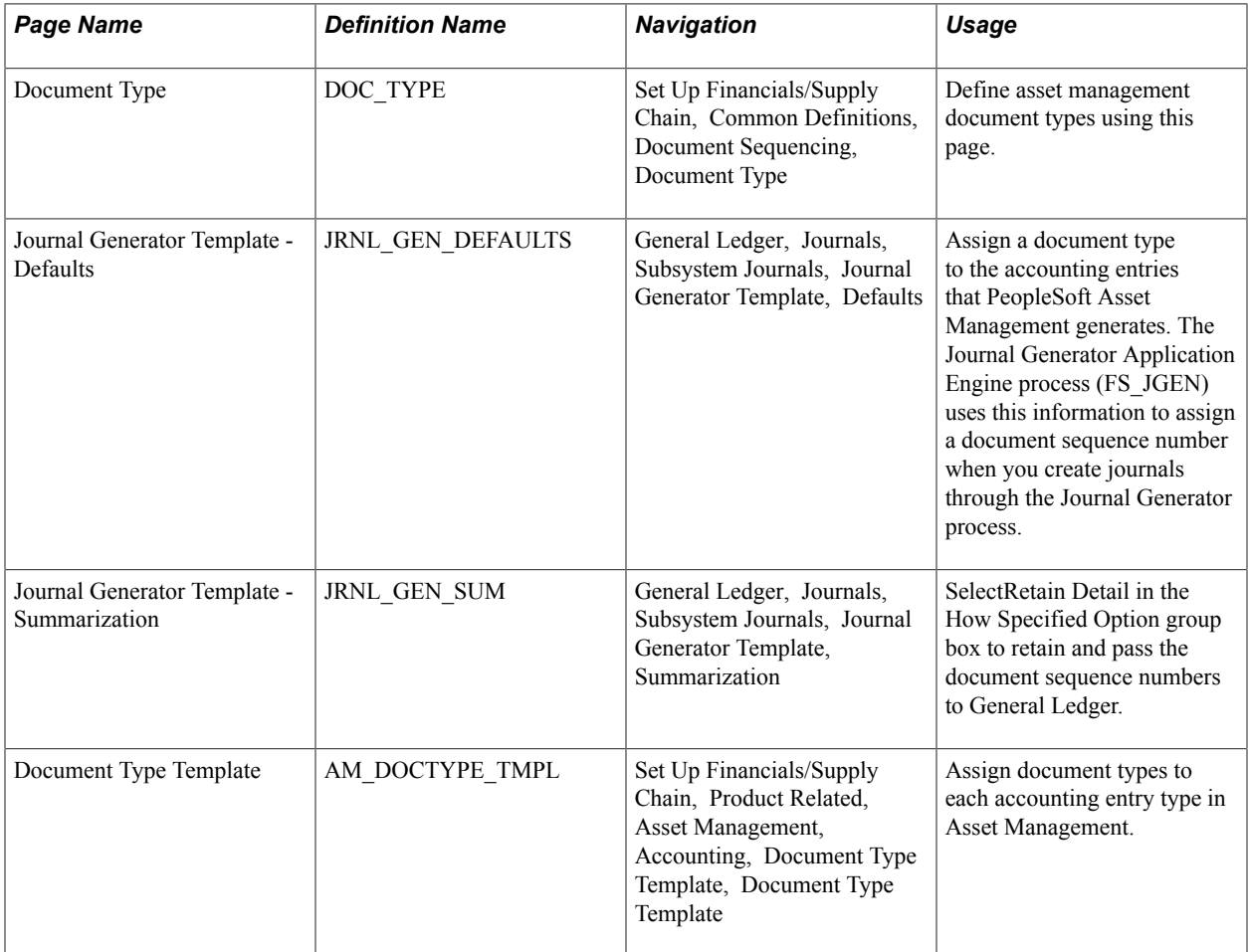

# **Pages Used to Define Document Sequencing for PeopleSoft Asset Management**

# **Understanding Document Sequencing for PeopleSoft Asset Management**

Statutory requirements in some countries require that all financial transactions (documents) be classified into different transaction types, and that within each transaction type, all documents entered be numbered sequentially. The document sequencing feature helps you maintain established business practices by meeting both of these requirements.

Document sequencing is available for transactions that you create either online or through background (batch) processing. When you activate document sequencing, the system automatically assigns a sequence number to each document (invoice, voucher, journal, and so on) that you create. You can also enter sequence numbers manually. When you delete, change, or unpost a document, the system may generate additional document sequence numbers, as appropriate.

PeopleSoft Asset Management uses the Document Type Template (AM\_DOCTYPE\_TMPL) page to add and maintain document types relevant to specific asset categories or transactions. Before you can establish a document type template, you must first establish the following:

The Document Sequence Range (SEQ\_RANGE) page maintains the sequence number range; the range is user-defined, and often based on an annual (AN) or monthly (MN) counter.

- Use the Journal Code (JRNL CODE) page to define journal codes, specify sequence ranges, and determine how document sequence numbers are assigned for each journal code.
- The Document Type (DOC\_TYPE) page establishes document sequencing options for PeopleSoft Asset Management business processes that generate financial transactions. This is the equivalent of the Journal Type used by General Ledger.

Document sequencing occurs at either the journal code level or the document type level within a journal code. If sequencing occurs at the journal code level, all document types within a journal code share the same sequence numbers. If sequencing occurs at the document type level, each document type has its own sequence numbers. This is determined by the Sequence By field on the Journal Code table. In PeopleSoft Asset Management, this is defined on the Document Type Template (AM\_DOCTYPE\_TMPL) page.

Document sequencing can either be set to manual or automatic. In the case where the document sequence allows for manual entry, the system validates the number to ensure that the number falls within the appropriate range and is unique. If the option has been set to automatic, the system selects the next available number in the sequence. If the option is set to manual without entering a value, an error is generated. In cases where the option is set to manual, and a batch process inserts the sequence number, the batch process generates the numbers sequentially and the numbers can not be altered.

As transactions with document sequencing occur through online processing and from batch processes such as the transaction loader process (AMIF1000), the PeopleSoft Asset Management document sequencing table (AM\_DOC\_SEQ) stores the transaction data by row. This table joins with the PS DIST LN table so that the entries are created in General Ledger. If journals are created through the Journal Generator process from subsystem accounting entries, document sequence numbers are already assigned when the option to retain detail is selected. Assigned document sequence numbers are carried forward to the journal lines. When the summarization option is selected, document sequencing field values are left blank

The document sequence page (AM\_DOC\_SEQ) is used throughout the PeopleSoft Asset Management application where a financial transaction occurs: Express Add, Basic Add, Cost Transfer/Adjust, Leases, Copy Assets, Adjust Accumulated Depreciation, Update/Delete Pending Transactions, Impairment, and Retirement. Each page displays a document sequencing tab for the entry and allows you to view, enter or override document sequence information.

When using multiple ledger groups with multiple ledger assigned, the following rules apply: If the *Keep Ledgers in Sync* (KLS) option is enabled, the ledger group will maintain the same sequencing number across ledgers. Only the primary ledger group/ledger combination will have a unique sequencing number. If KLS is not enabled, then both ledgers assigned to the ledger group have different sequence numbers. If multiple ledger groups are assigned to a business unit, even with KLS on, the ledger groups would have different sequence numbers. They can independently have KLS enabled or not.

This table shows the details associated with each component, page or process where access to document sequencing is available.

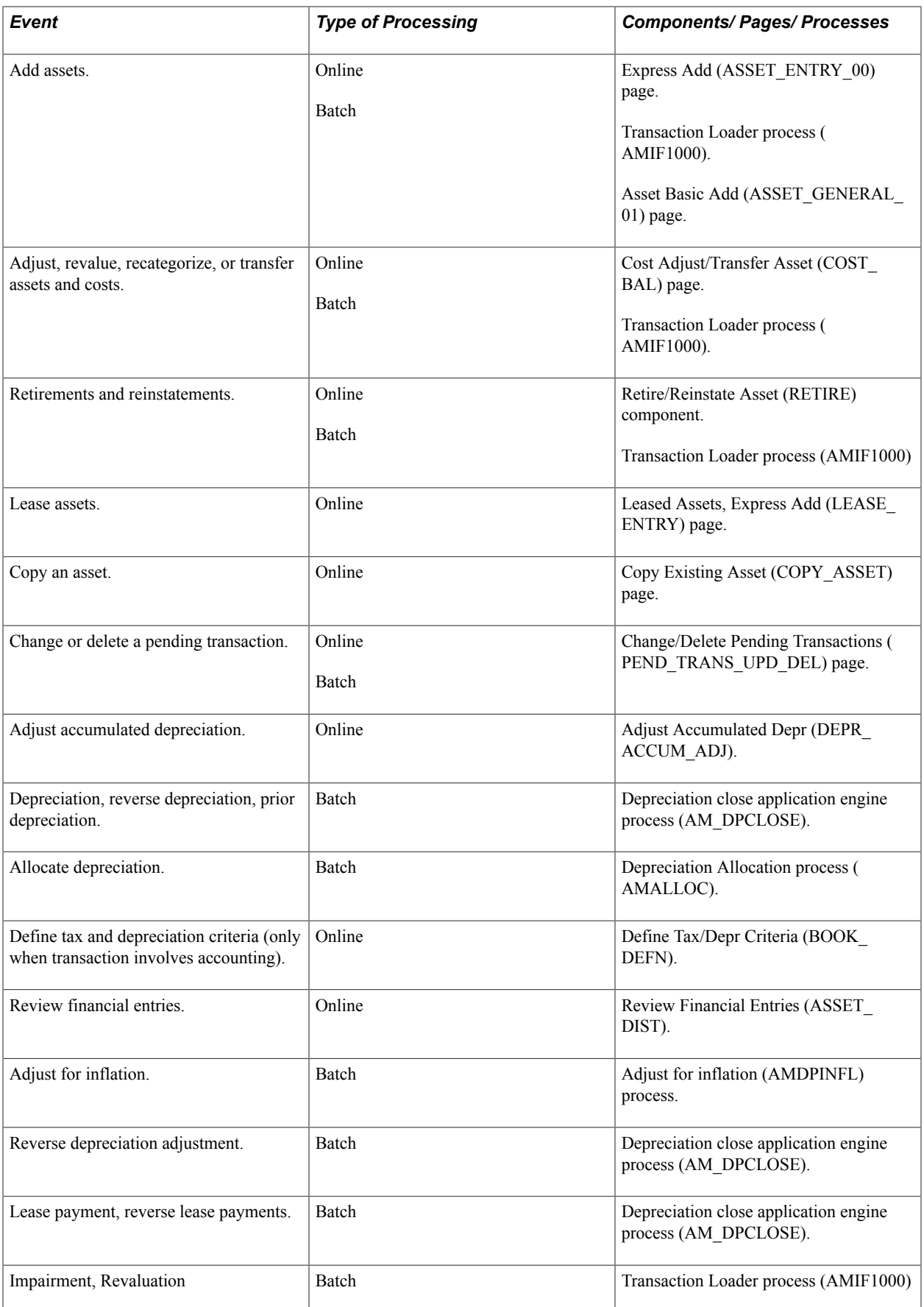

A Parent asset that disposes, transfers or makes recategorizations to its children can have a different document type from its defaulted one. You can manually override it but the child assets inherit the parent asset document type. In such a case, the document type needs to be defined as automatically generated.

Group assets are treated as one entity for the purpose of depreciation, but as multiple entities for all other purposes. Therefore, these assets do not generate a different sequence number at asset level. For any other transactions, they are treated as ordinary assets. AMDPCGRP defines the sequence to be given to that transaction based on the accounting entry template selected. For transfers by Group ID, the system generates sequenced numbers for the transfer out transaction. The transfer in transaction is handled by GL in the same manner as a regular InterUnit transaction.

No transaction detail is carried by individual composite members. All transaction detail, including any gain or loss accrued upon retirement, is rolled up to the composite asset level. Once this roll up occurs, no transaction detail is retained by composite members. Composite assets will be treated as ordinary assets but not their members. These do not generate sequenced numbers.

Joint Ventures are not supported for participant business units.

### **Prerequisites**

Before you can begin using the Document Sequencing feature in PeopleSoft Asset Management, you must:

1. Enable document sequencing at the installation level.

The system does not perform any document sequencing functions unless you select the Document Sequencing option on the Installation Options - Overall page.

2. Enable document sequencing at the PeopleSoft General Ledger business unit level.

Once you enable document sequencing at the installation level, activate it for designated General Ledger business units on the General Ledger Definition page.

- 3. Specify a document sequence range.
- 4. Define the journal types and journal codes.
- 5. Define the document types.

Document sequencing uses the following components:

- Journal Type (JRNL\_TYPE)
- Journal Code (JRNL\_CODE)
- Document Types (DOC\_TYPE)
- Sequence Range (SEQ\_RANGE)

See "Setting Up Application-Specific Installation Options *(PeopleSoft FSCM 9.2: Application Fundamentals)*".

See "Understanding Document Sequencing *(PeopleSoft FSCM 9.2: Global Options and Reports)*".

See "Defining General Ledger Business Units *(PeopleSoft FSCM 9.2: General Ledger)*".
See [Understanding Asset Management Business and Cash Generating Units.](#page-34-0)

## **Document Type Template Page**

Use the Document Type Template page (AM\_DOCTYPE\_TMPL) to assign document types to each accounting entry type in Asset Management.

### **Navigation**

Set Up Financials/Supply Chain, Product Related, Asset Management, Accounting, Document Type Template, Document Type Template

### **Image: Document Type Template page**

This example illustrates the fields and controls on the Document Type Template page. You can find definitions for the fields and controls later on this page.

## **Document Type Template**

SetID SHARE Asset Category AUTO **Transaction Code** 

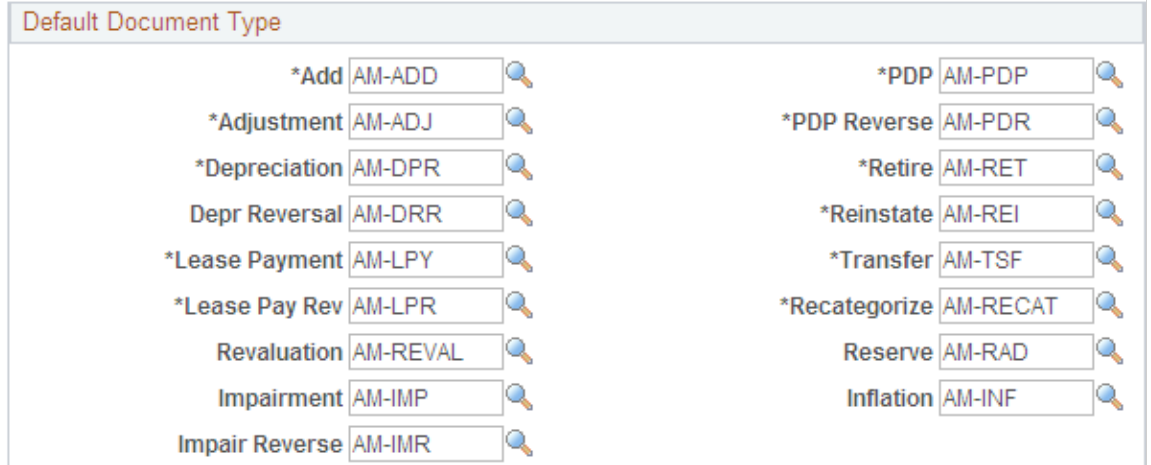

Assign document types to be used by default by document sequencing for asset categories and asset transaction codes.

**Note:** If you are using revaluation, you need to define a template for the revaluation transaction code.

## **Chapter 7**

# **Setting Up Depreciation Processing**

## **Setting Up Depreciation Processing**

This topic provides an overview of depreciation processing and discusses how to:

- Set up depreciation calendars.
- Set up depreciation conventions.
- Set up depreciation schedules.
- Define depreciation terms.
- Define depreciation bonus information.
- Define depreciation limits.
- (DEU) Set up multi-shift codes for German depreciation processing.
- Enable option to stop negative depreciation.

## **Understanding Depreciation Processing**

PeopleSoft Asset Management supports all common methods for depreciation processing and corresponds to Generally Accepted Accounting Principles (GAAP) and International Accounting Standards (IAS). Commonly-used depreciation functionality is delivered and ready to be personalized for your enterprise needs. How you define your depreciation processing here determines the depreciation calculation conventions, schedules, terms, and limits for your assets, as well as setup for compliance with periodic asset depreciation legislative and reporting requirements.

Some assets may be depreciated on an annul basis, while others accumulate depreciation monthly or quarterly. Defining depreciation calendars enables you to apply periodic depreciation allocations to assets.

Defining depreciation conventions enables you to establish the start date for asset depreciation. This is used in conjunction with an asset's placed-in-service date to calculate the correct depreciation amount for an asset.

A depreciation schedule is a special type of depreciation method. Depreciation schedules are tables specifying the percentage of depreciation expensed for each period and must be defined for assets using this treatment.

Depreciation terms are typically used in global environments where it is necessary to adjust depreciation calculations to meet local requirements.

Depreciation bonus definitions allow setup of federal or local legislation parameters. These definitions are assigned to assets or asset profiles for automated application of depreciation bonuses for qualifying assets. PeopleSoft delivers depreciation bonus definitions for prior legislation but also enables you to add and configure your own bonus definitions to meet new legislation or other needs that are specific to your organization.

Usually, depreciation limits are imposed by local taxing authorities. Defining depreciation limits enables you to apply the limits to assets accordingly.

Multi-shift codes are used in Germany to accelerate asset depreciation by specifying usage across multiple production shifts. Depreciation is increased as useful life is decreased. Enabling multi-shift codes applies this treatment to depreciation calculations.

In compliance with IAS and GAAP, PeopleSoft provides the option to stop the depreciation calculation in the event the salvage value of an asset exceeds that of its Net Book Value.

## **Setting Up Depreciation Calendars**

To set up depreciation calendars, use the Detail Calendar (DETAIL\_CALENDAR) component.

This topic lists the pages used to define calendars for depreciation allocation.

## **Page Used to Set Up Depreciation Calendars**

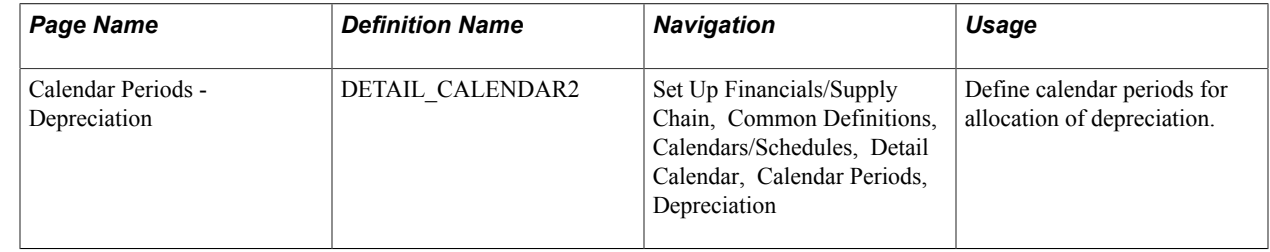

## **Setting Up Depreciation Conventions**

To set up depreciation conventions, use the Depr Convention Builder (CONV\_BLDR\_PNLG), Depr Convention Definition (DEPR\_CONVENTION), Depr Convention Multiple Copy (CONV\_COPY\_ALL\_COMP), and Depr Convention Single Copy (CONV\_COPY\_PNLG) components.

This topic provides an overview of depreciation conventions and discusses how to:

- Generate conventions.
- Modify conventions.

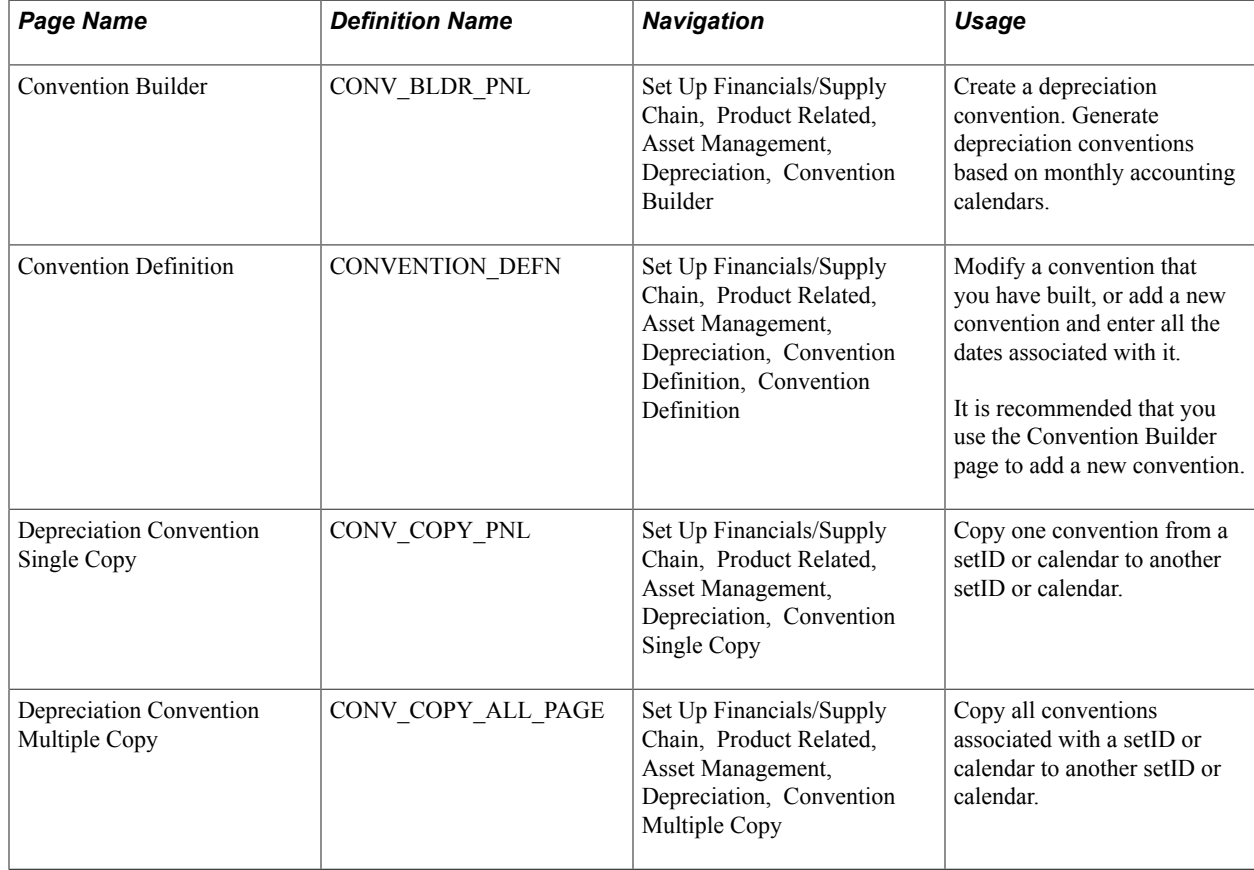

## **Pages Used to Set Up Depreciation Conventions**

### **Related Links**

"Understanding Depreciation Processing *(PeopleSoft FSCM 9.2: Asset Management)*"

## **Understanding Depreciation Conventions**

Depreciation conventions, in combination with an asset's placed-in-service date, determine when depreciation starts. For example, where a following month convention is used and an asset is placed in service on February 1, depreciation begins on March 1. PeopleSoft Asset Management delivers a wide selection of depreciation tables, including depreciation conventions. Before you set up your own Depreciation Conventions table, review the delivered tables to determine if you can use them as delivered or if modifications are required.

PeopleSoft Asset Management provides a series of pages that enable you to:

- Define a depreciation convention and automatically generate start, end, and begin depreciation dates based on a selected calendar.
- Modify the dates associated with a convention without regenerating it.
- Copy conventions associated with a setID or calendar:
	- Copy *one* convention associated with a setID or calendar to another setID or calendar.

• Copy *all* conventions associated with a setID or calendar to another setID or calendar.

## **Convention Builder Page**

Use the Convention Builder page (CONV\_BLDR\_PNL) to create a depreciation convention.

Generate depreciation conventions based on monthly accounting calendars.

### **Navigation**

Set Up Financials/Supply Chain, Product Related, Asset Management, Depreciation, Convention Builder

### **Image: Convention Builder page**

This example illustrates the fields and controls on the Convention Builder page. You can find definitions for the fields and controls later on this page.

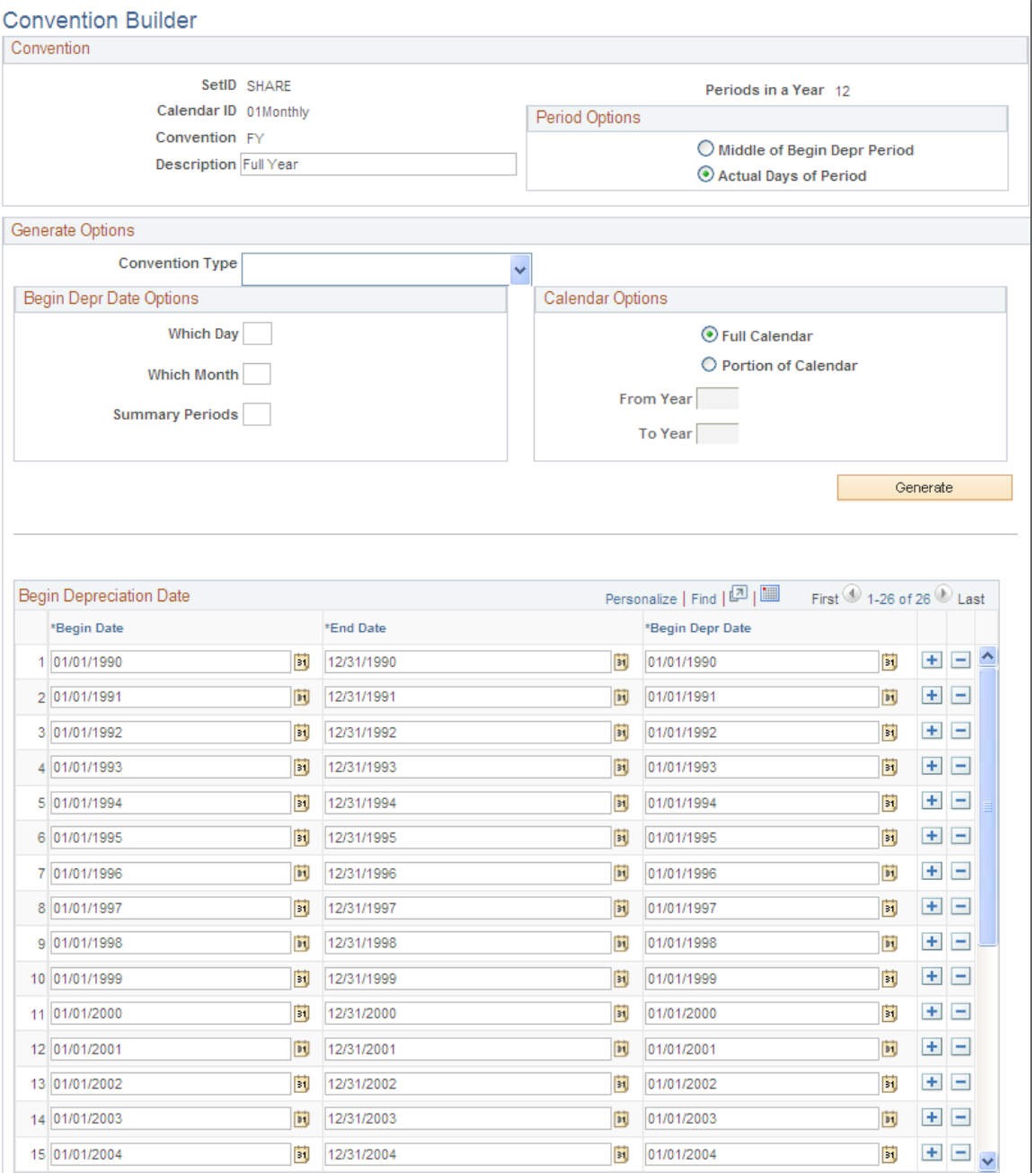

**Period Options** Select *Mid Period* or *Days*. Use *Daysto begin depreciation* based on the value specified in the Begin Date field. Use Mid Period for mid-month and mid-quarter conventions.

### **Generate Options**

This table summarizes how the system determines the begin depreciation date for each convention type, and indicates which fields can be overridden:

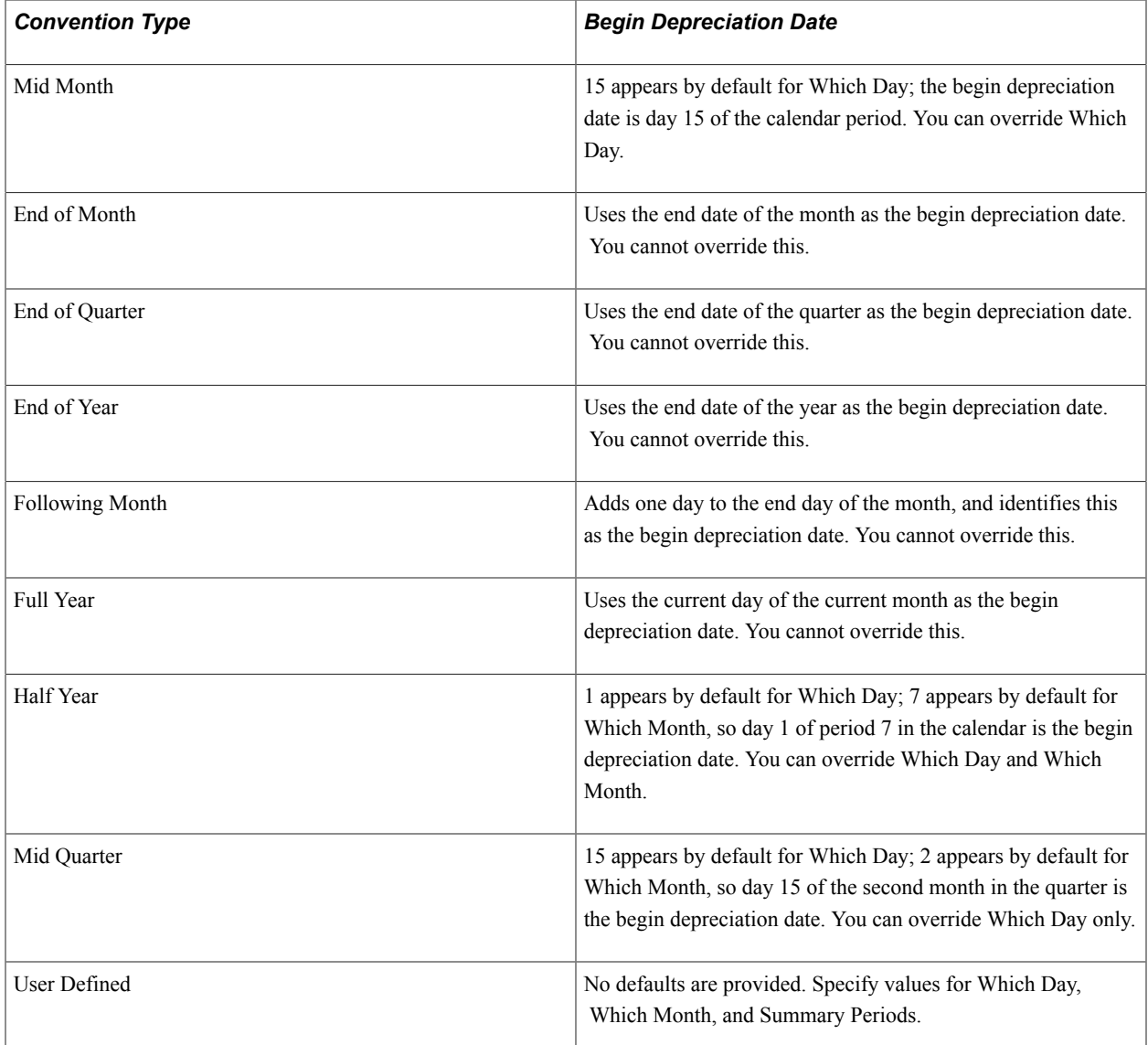

### **Begin Depr Date Options**

Enter the options for which to begin depreciation for those conventions that you can override:

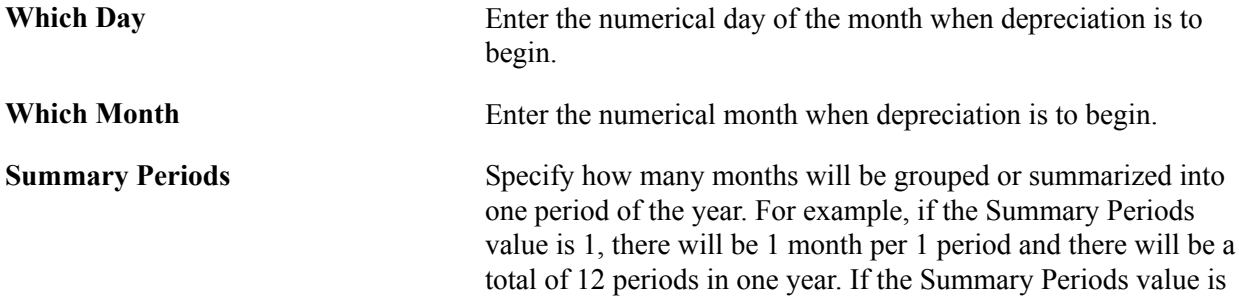

3, there will be 3 months in 1 period and there will be a total of 4 periods in one year.

An example of beginning depreciation date options is as follows:

- Summary Periods  $= 3$  (three months in one period)
- Which Month  $= 2$  (second month within the period)
- Which Day = 15 (15th day of the second month)

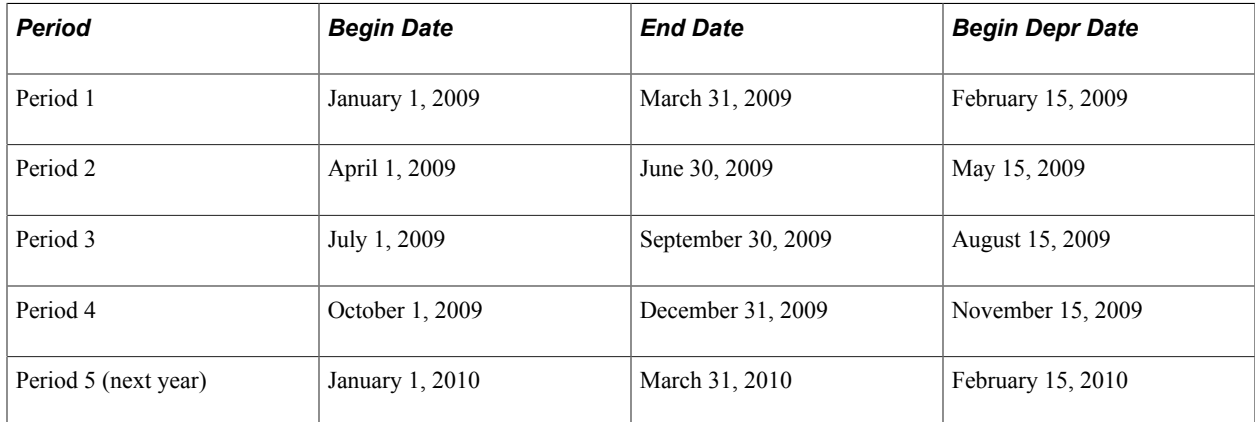

### **Calendar Options**

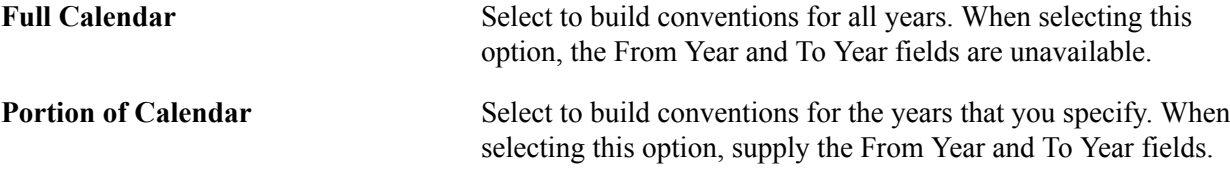

Click the Generate button to build the conventions based upon the options that you selected.

### **Convention Definition Page**

Use the Convention Definition page (CONVENTION DEFN) to modify a convention that you have built, or add a new convention and enter all the dates associated with it.

### **Navigation**

Set Up Financials/Supply Chain, Product Related, Asset Management, Depreciation, Convention Definition, Convention Definition

Select System Maintained to use standard depreciation conventions that are delivered with and maintained by the PeopleSoft system.

**Note:** You cannot enter the *from* date, *to* date, or the *begin depreciation* date for system-maintained depreciation conventions.

## **Setting Up Depreciation Schedules**

To set up depreciation schedules, use the Depreciation Schedule Definition (DEPR\_SCHEDULE\_DEFN) component.

This topic provides an overview of depreciation schedules and discusses how to define depreciation schedules.

## **Page Used to Set Up Depreciation Schedules**

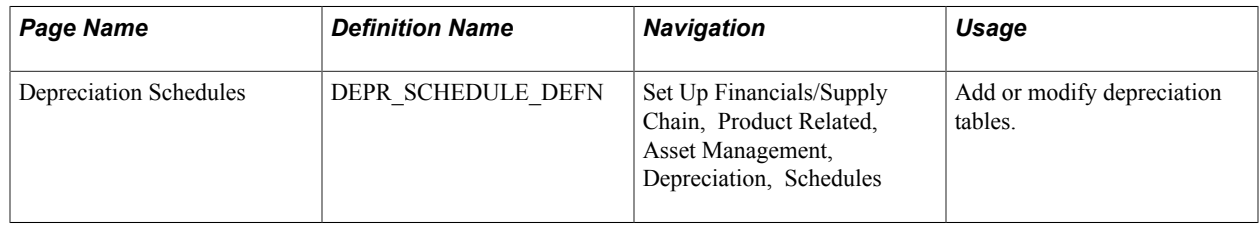

## **Understanding Depreciation Schedules**

There are several different methods for calculating depreciation. Each depreciation method is an equation by which depreciation is calculated. In most methods, the same equation is used to calculate depreciation for each period. A depreciation schedule is a special type of depreciation method. Depreciation schedules are tables specifying the percentage of depreciation expensed for each period. Currently, the PeopleSoft system delivers schedules (DEPR\_SCHED\_TBL system table) for the following standard IRS depreciation methods:

- Declining balance with straight-line switch:
	- 200 percent
	- 175 percent
	- 150 percent
	- 125 percent
- Sum-of-the-years' digits.
- ACRS (Accelerated Cost Recovery System), GDS (General Depreciation System), ADS (Alternative Depreciation System).
- MACRS (Modified Accelerated Cost Recovery System), GDS, ADS.

**Note:** Standard depreciation schedules cannot be used for short tax year processing. For short tax year processing, you need to set up special schedules that have the short tax year worked into them.

PeopleSoft Asset Management depreciation schedules are based on the percentage depreciation tables found in IRS Publication 534. You can modify existing depreciation schedules or add new schedules, by using the Depreciation Schedule page. On the Depreciation Schedules page, the method is DB150 with a switch to straight line. The in-service period for each year of the asset's life is the key to determining the percentage of depreciation allowed for any one year. For example, suppose that your organization runs

on a monthly calendar and places an asset in service in January 1997. View Year of Life 1, In-Service Period 1 to find the percentage allowed in the first year; view Year of Life 2, In-Service Period 1 to find the percentage allowed for the second year, and so on.

### **Schedules Page**

Use the Schedules page (DEPR\_SCHEDULE\_DEFN) to add or modify depreciation tables.

### **Navigation**

Set Up Financials/Supply Chain, Product Related, Asset Management, Depreciation, Schedules

### **Image: Schedules page**

This example illustrates the fields and controls on the Schedules page. You can find definitions for the fields and controls later on this page.

### **Schedules**

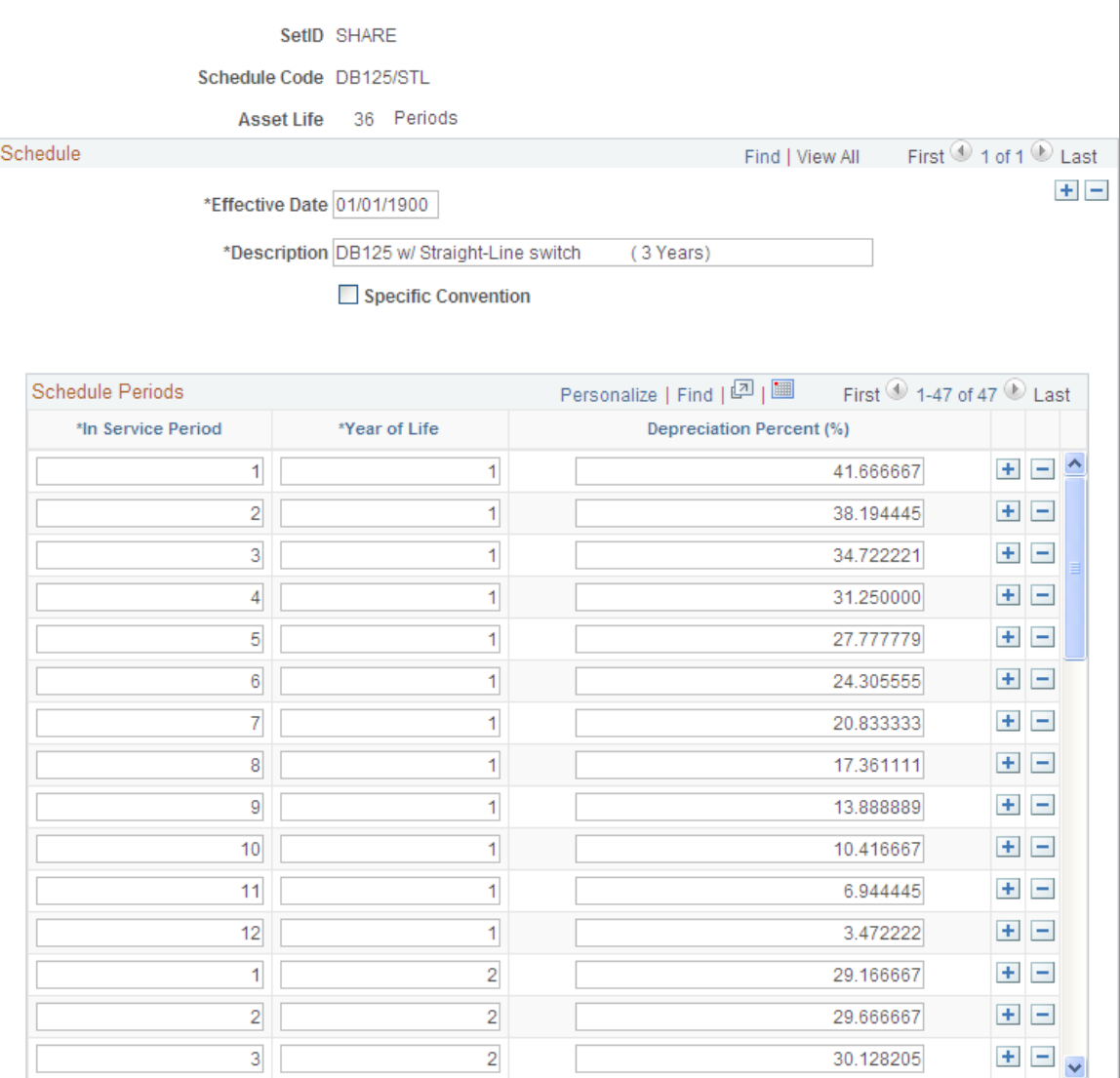

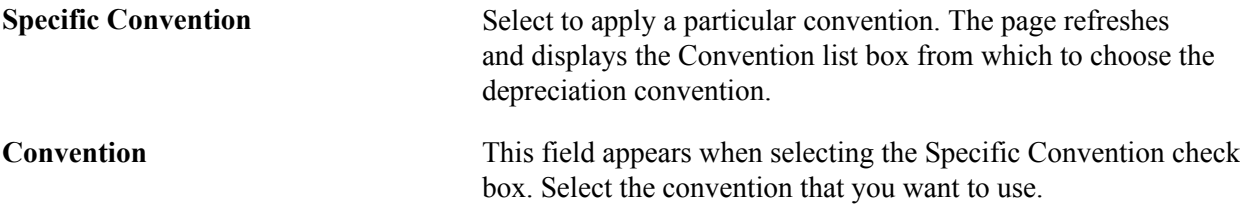

**Note:** The schedule periods that you set up should reflect the periods set up in your calendar.

### **Related Links**

"Understanding Depreciation Processing *(PeopleSoft FSCM 9.2: Asset Management)*"

## **Defining Depreciation Terms and Rates**

To set up depreciation terms, use the Terms Definition (DEPR\_TERMS\_DEFN) component, the Rate-User Defined (UD\_DEPR\_RATE) component, and the Period Allocation (RUN\_AMCALLOC) component.

This topic lists the pages used to set up depreciation terms and rates and discusses how to define depreciation terms.

## **Pages Used to Define Depreciation Terms**

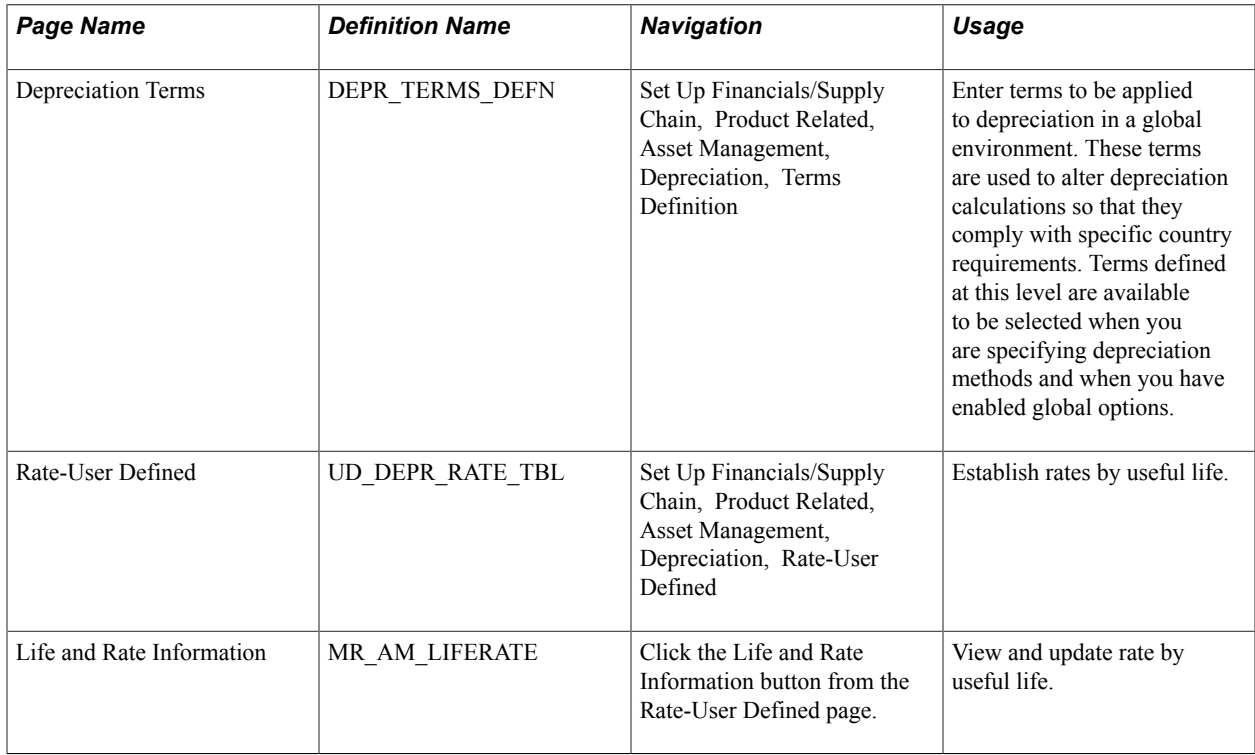

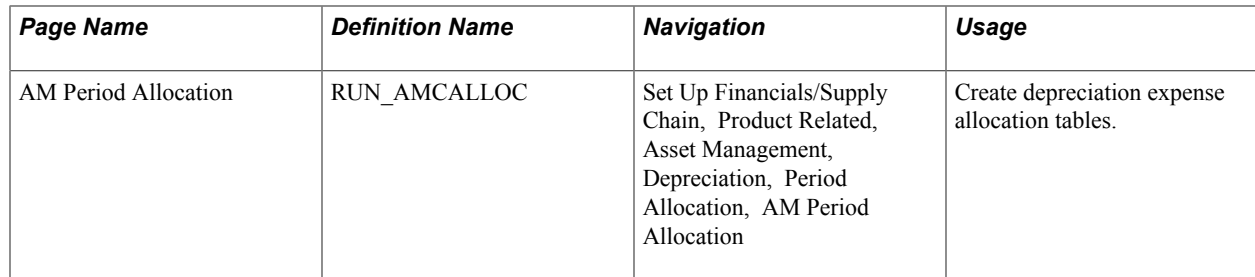

## **Depreciation Terms Page**

Use the Depreciation Terms page (DEPR\_TERMS\_DEFN) to enter terms to be applied to depreciation in a global environment.

These terms are used to alter depreciation calculations so that they comply with specific country requirements. Terms defined at this level are available to be selected when you are specifying depreciation methods and when you have enabled global options.

### **Navigation**

Set Up Financials/Supply Chain, Product Related, Asset Management, Depreciation, Terms Definition

### **Image: Terms Definition page**

This example illustrates the fields and controls on the Terms Definition page. You can find definitions for the fields and controls later on this page.

### **Terms Definition**

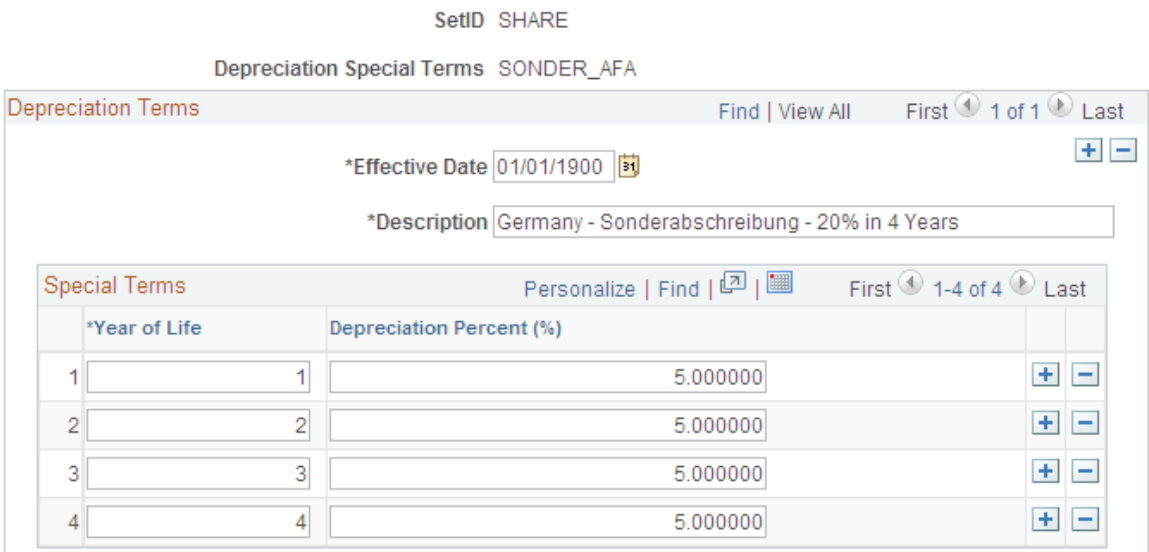

Depreciation terms are used to adjust depreciation calculations so that they comply with specific country requirements. Using additional terms affects how depreciation is calculated:

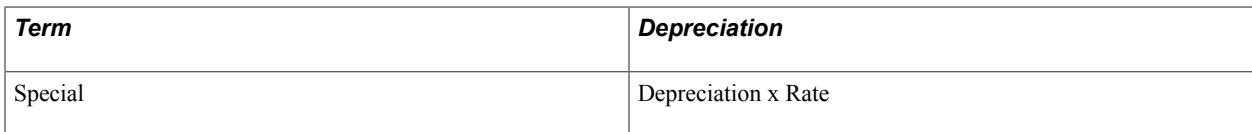

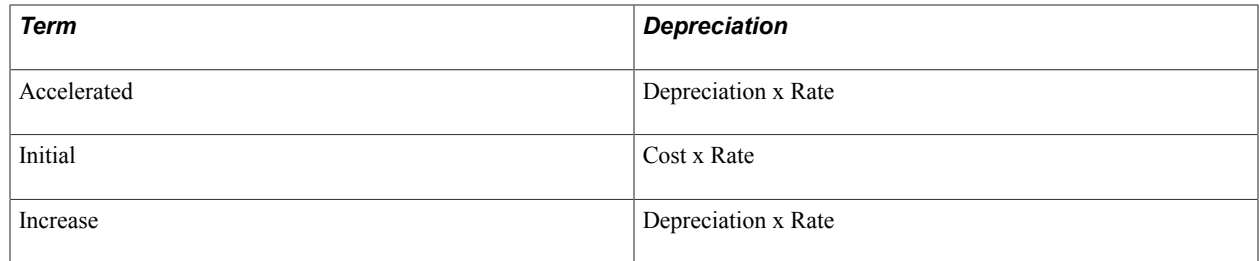

### **Related Links**

"Understanding Depreciation Processing *(PeopleSoft FSCM 9.2: Asset Management)*"

## **Defining Depreciation Bonus Information**

To set up depreciation bonus information, use the Depreciation Bonus (AM\_DEPR\_BONUS) component.

Use the Depreciation Bonus component to define Depreciation Bonus values. Depreciation Bonus values are then selected at the Asset level or Asset Profile level for qualifying assets based on depreciation bonus legislation.

This section discusses how to define depreciation bonus information.

## **Page Used to Define Depreciation Bonus**

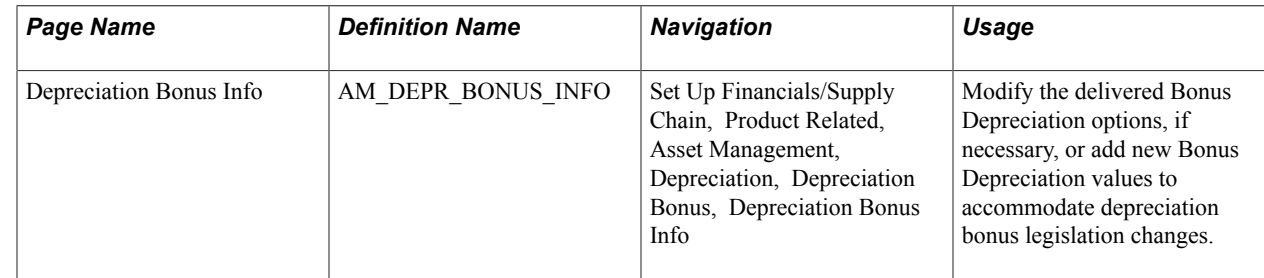

## **Depreciation Bonus Page**

Use the Depreciation Bonus page (AM\_DEPR\_BONUS\_INFO) to modify the delivered Bonus Depreciation options, if necessary, or add new Bonus Depreciation values to accommodate depreciation bonus legislation changes.

### **Navigation**

Set Up Financials/Supply Chain, Product Related, Asset Management, Depreciation, Depreciation Bonus, Depreciation Bonus

### **Image: Depreciation Bonus Page**

This example illustrates the fields and controls on the Depreciation Bonus Page. You can find definitions for the fields and controls later on this page.

### **Depreciation Bonus**

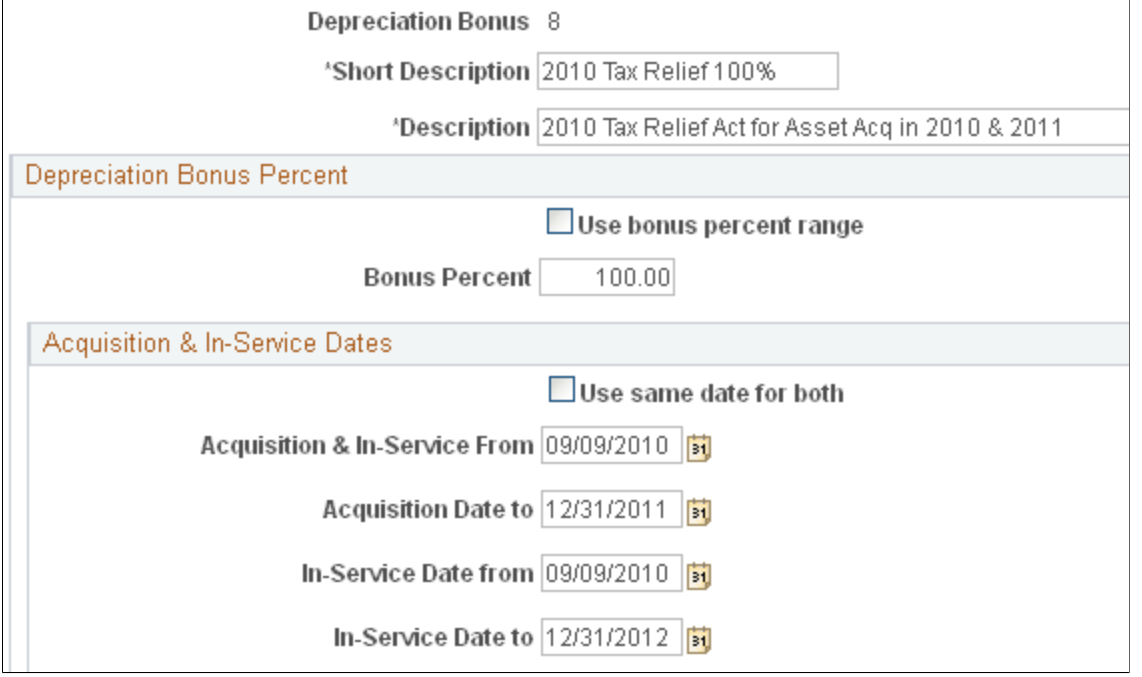

Use the Depreciation Bonus Info page to add new depreciation bonus values or to modify existing values to accommodate new legislation. You are then able to assign the Depreciation Bonus definitions to assets or asset profiles.

See "Book - Tax Page *(PeopleSoft FSCM 9.2: Asset Management)*".

See [Asset Profiles - Tax Page.](#page-113-0)

Although PeopleSoft Asset Management delivers several depreciation bonus values based on prior legislation, the Depreciation Bonus component gives you the flexibility to create your own Depreciation Bonus definitions in order to accommodate individual organization needs as well as new legislative changes.

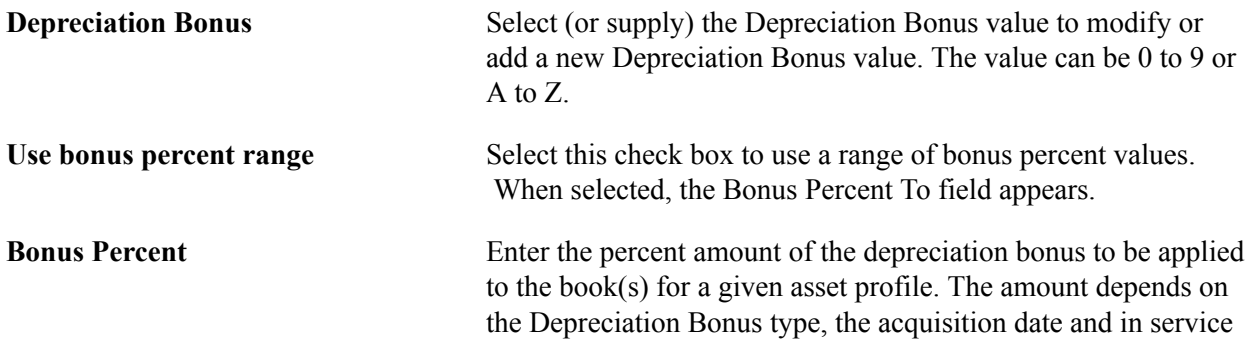

date of the asset as well as state or local application of the depreciation allowance. For example, if your state adopted the bonus depreciation as a percentage of the Federal percentage, the amount may be calculated as an amount other than the federally allowed percentage.

### **Acquisition & In-Service Dates**

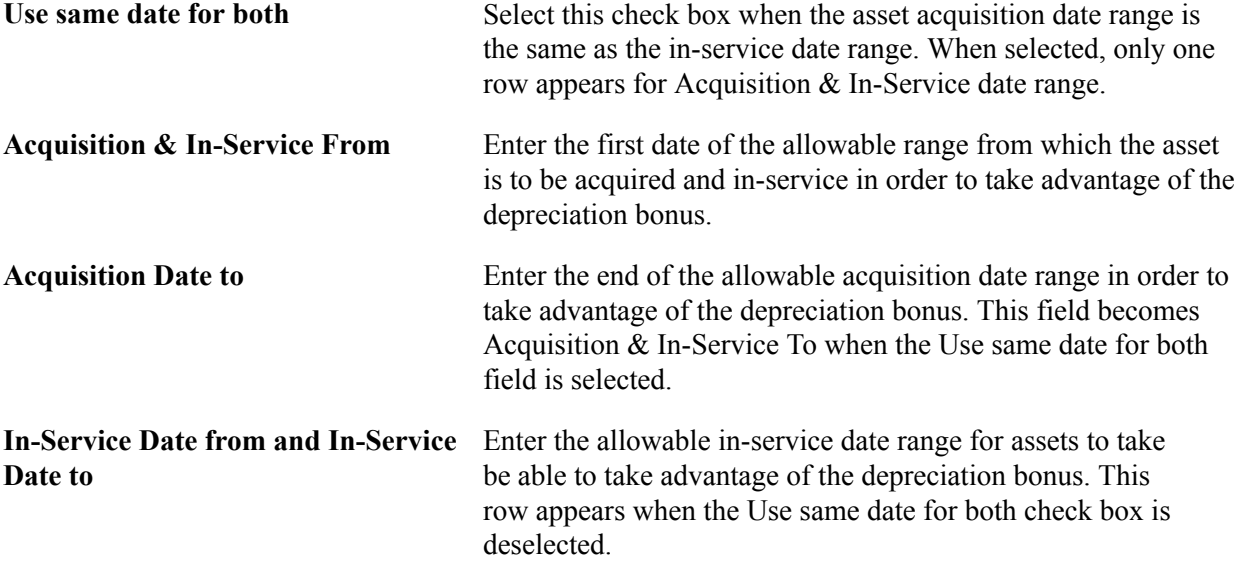

## **Defining Depreciation Limits**

To set up depreciation terms, use the Limits (DEPR\_LIMIT\_DEFN) component.

Depreciation limits are used to specify the maximum amount of depreciation that you can expense on your assets for each year of life.

This topic discusses how to define depreciation limits.

## **Page Used to Define Depreciation Limits**

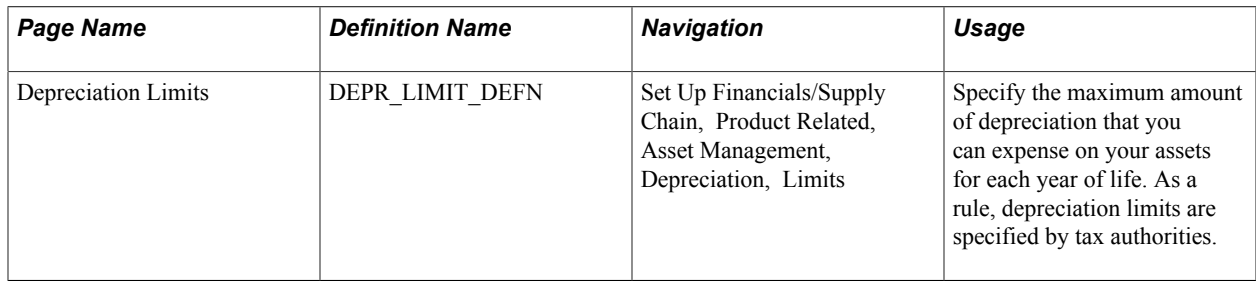

## **Depreciation Limits Page**

Use the Depreciation Limits page (DEPR\_LIMIT\_DEFN) to specify the maximum amount of depreciation that you can expense on your assets for each year of life.

As a rule, depreciation limits are specified by tax authorities.

### **Navigation**

Set Up Financials/Supply Chain, Product Related, Asset Management, Depreciation, Limits

If you choose, you can use the delivered Depreciation Limit table to reduce the number of table setup tasks. PeopleSoft Asset Management delivers limits based on U.S. tax law. Currently, this defines depreciation limits for luxury automobiles.

### **Related Links**

"Understanding Depreciation Processing *(PeopleSoft FSCM 9.2: Asset Management)*"

## **(DEU) Setting Up Multi-shift Codes**

To set up multi-shift codes, use the Multi-Shift Codes (MULTI\_SHIFT\_DEFN) component.

This topic provides an overview of multi-shift codes and lists the page used to define multi-shift codes.

### **Page Used to Set Up Multi-shift Codes**

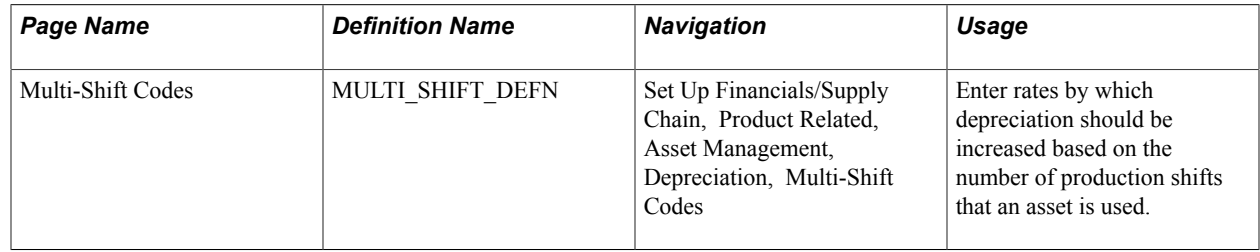

## **Understanding Multi-shift Codes**

German businesses can accelerate their depreciation by specifying usage across multiple production shifts. This increases the depreciable amount and reduces the useful life. This functionality was developed to satisfy German asset accounting rules. You can do so by establishing codes for each additional shift that indicate the rate by which annual depreciation should increase. Once you have defined these codes, you can select them for assets as they are added to the system. When you run depreciation, the Depreciation (AM\_DEPR\_CALC) application engine applies the rates to the depreciation calculations. As annual depreciation increases, the useful life of an asset decreases.

The following tables show the effect of multi-shift codes on depreciation amounts and useful life. In the tables, the example assumes that the asset has a cost of 1,000 EUR, a useful life of 10 years, and an inservice date of January 1, 2001. The end depreciation date is December 31, 2010. It is being depreciated by using the Straight Line method.

### **Example Without Multi-shift Rates**

The following table shows depreciation with no multi-shift rates applied.

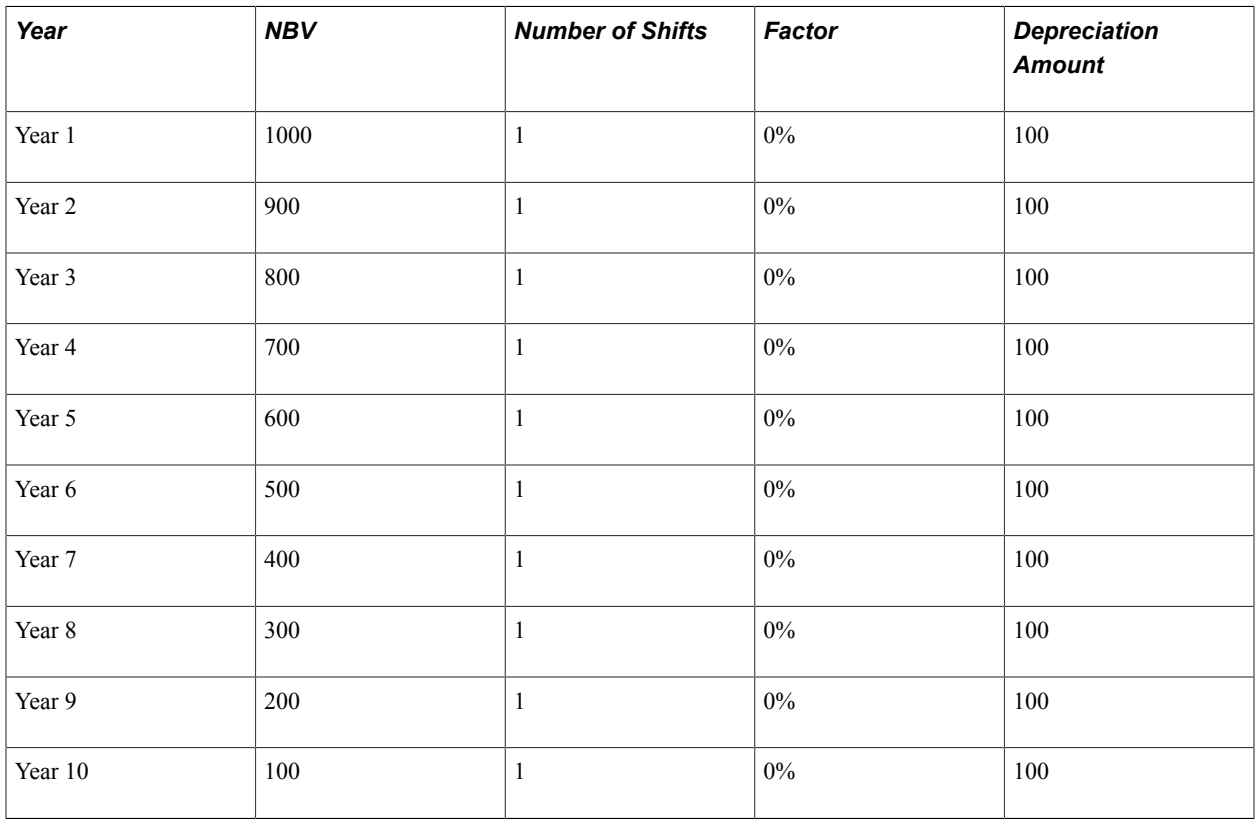

### **Example with Multi-shift Rates**

In the following multi-shift operation, the Two Shifts Factor has been established as 50 percent and the Three Shifts Factor has been established as 100 percent. Annual depreciation therefore increases, and the asset's useful life decreases from ten years to seven years:

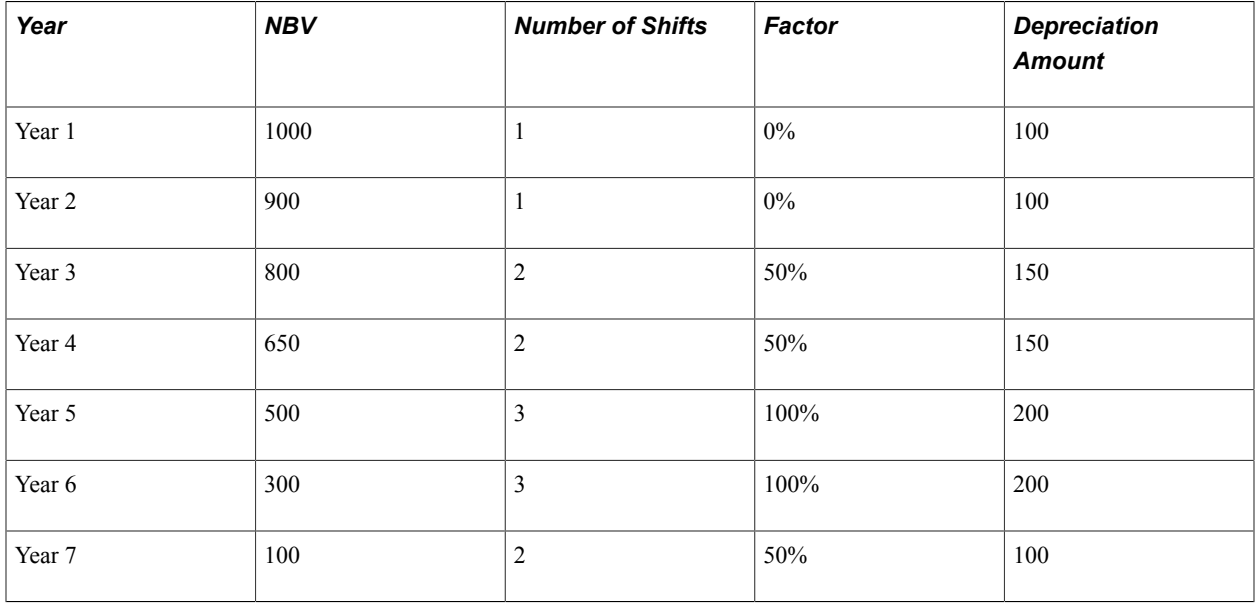

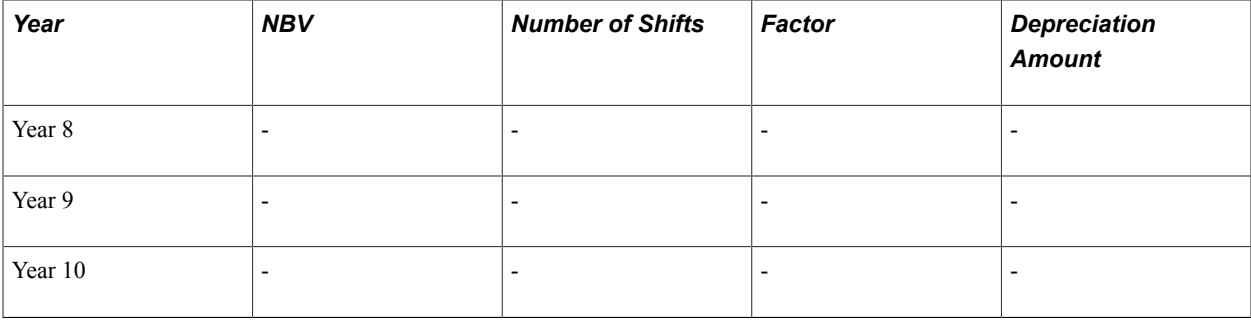

### **Example with Multi-shift Rates by Accounting Period**

The next multi-shift operation demonstrates multi-shift rates by accounting period:

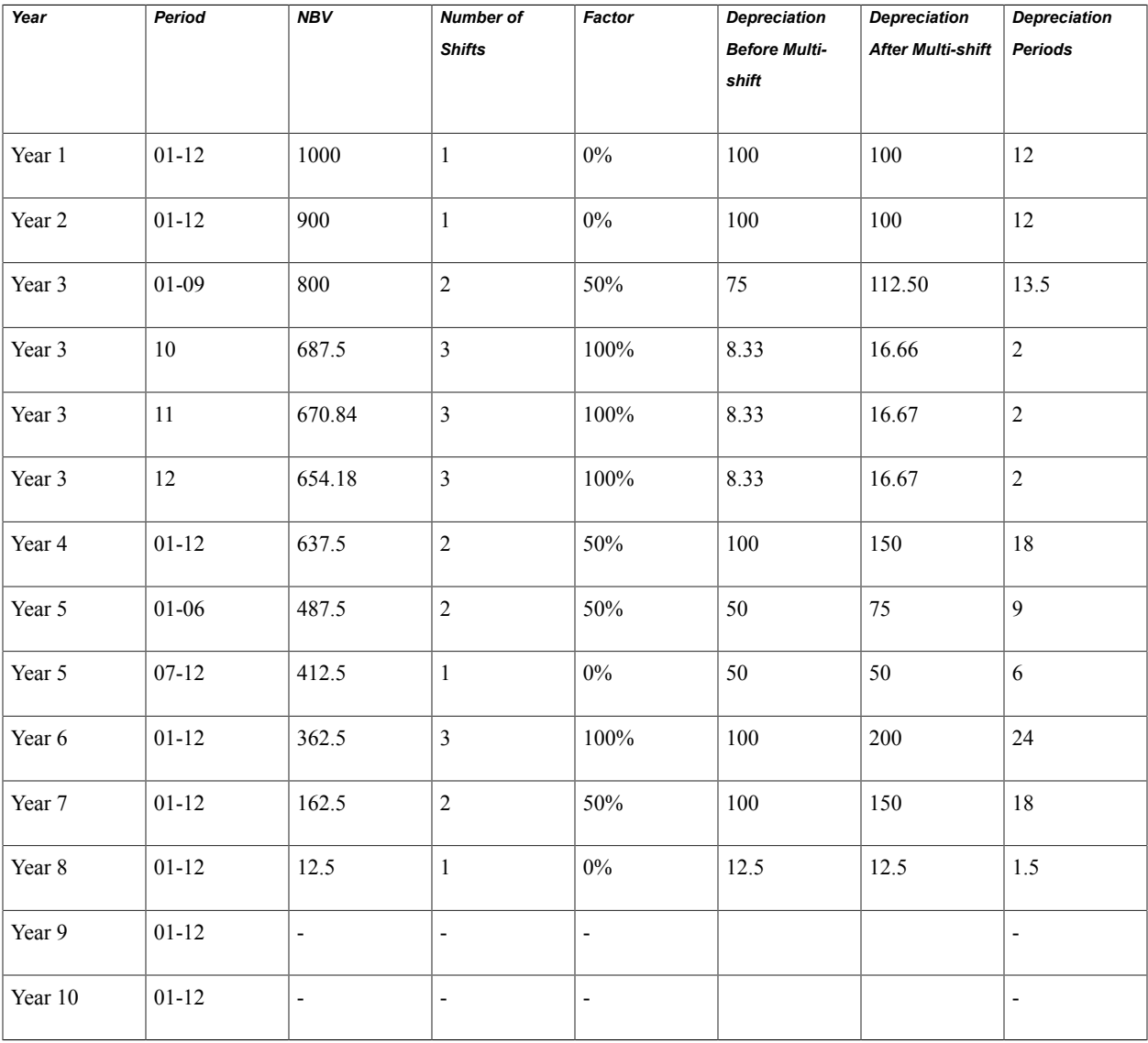

**Note:** Zero or no accounting period denotes that the whole fiscal year uses the same number of shifts. Accounting period 1 to 13 indicates multi-shift operation applies only to that specific period. If you don't set up the fiscal year or accounting period, one shift operation appears by default.

## **Enabling Options to Stop Negative Depreciation**

This topic provides an overview of the setup necessary to stop negative depreciation and lists the pages used to enable this option.

## **Pages Used to Set Up the Stop Depreciation Option**

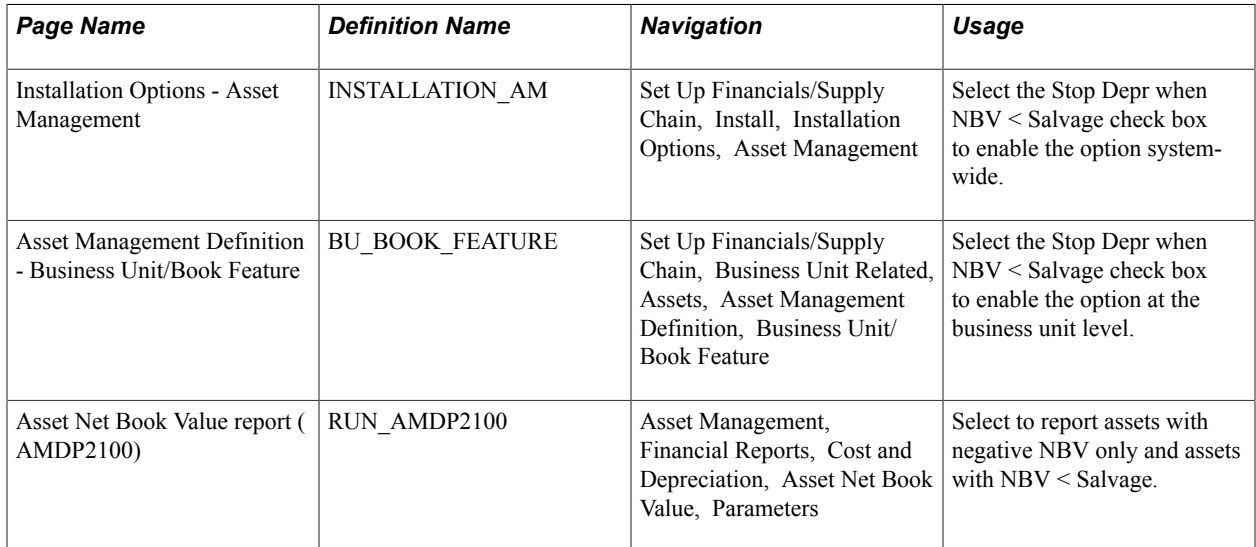

## **Understanding the Option to Stop Negative Depreciation**

In compliance with International Accounting Standards (IAS) and Generally Accepted Accounting Principles (GAAP), PeopleSoft provides the option to stop the depreciation calculation in the event the salvage value of an asset exceeds that of its NBV. Based on the rules you establish at the Installation Option and Business Unit/Book levels, the depreciation calculation program stops depreciating assets when the NBV is less than the salvage value. Hence, the system does not create negative depreciation amounts in order to reach to the salvage value at the end of the asset's useful life.

It is important to understand that the depreciation program works at the ChartField level such that you can define a particular salvage value for one ChartField value but not for the other. For example, assume that an asset belongs to two different departments  $(X \text{ and } Y, 40\% \text{ and } 60\%$ , respectively) and the total cost of the asset is 62,000 USD. However, the salvage value could be zero for department X and 2,000 USD for department Y. The depreciation calculation generates depreciation for each department separately as two independent rows.

Enable the option to stop negative depreciation for the following:

- Installation Options Asset Management
- Asset Management Business Unit Definition Business Unit/Book Feature page
- Asset Net Book Value Report (AMDP2100)

The Asset Net Book Value report shows multi-ChartField assets that have had their depreciation stopped for at least one ChartField. You can select to show assets with negative NBV only and you can select to show assets whose NBV is less than the salvage value.

The alternate approach to handling an asset when the NBV of an asset becomes less than its salvage value is to allow the system to generate negative depreciation until the NBV equals the salvage value at the end of the asset's useful life. To use this approach, simply do not select the Stop Depr when NBV < Salvage options.

PeopleSoft also delivers a Negative Depreciation query (AM\_NEG\_DEPR\_NBV\_LT\_SALVAGE) that reports those assets that have a NBV that is less than their salvage value for any given fiscal year and period. This query is based upon the depreciation reporting table (DEPR\_RPT).

See "Calculating Depreciation When Salvage Value Exceeds Net Book Value (NBV) *(PeopleSoft FSCM 9.2: Asset Management)*".

## **Chapter 8**

## **Setting Up Tax Processing and Tax Reporting**

## **Setting Up Tax Processing and Tax Reporting**

This topic provides an overview of PeopleSoft Asset Management tax processing and reporting and discusses how to:

- (AUS) Define VAT thresholds.
- (AUS) Define asset unit aggregate RD.
- Define tax credits and tax credit status.
- (FRA) Define business tax by location.
- (CAN, IND, USA) Define and maintain tax classes.
- (IND) Set up tax asset blocks.
- (IND) Define tax entities and tax options.
- (JPN) Define residual rates.
- (JPN) Define owner information and return information.
- (USA) Set up retirement basis reduction codes.
- (USA) Define qualified investment codes.
- Define property tax authorities.

## **Understanding Tax Processing and Reporting**

PeopleSoft Asset Management provides a number of tables to help you manage your tax precessing and reporting needs.

- (AUS) Define value-added tax (VAT) thresholds.
- (AUS) Define asset unit aggregate RD (research and development).
- (IND) Set up asset blocks.
- (IND) Define tax entities.
- (JPN) Set up residual rate definitions.
- Set up retirement basis reduction codes.
- Set up qualified investment codes.
- Set up property tax authorities.

## **(AUS) Defining VAT Thresholds**

Set up VAT Thresholds using the Thresholds - VAT (ASSET\_THRESHOLDS) component, the VAT Defaults (VAT\_DFLT\_SRCH\_DTL) component, .

This topic provides an overview of VAT thresholds and discusses how to define VAT thresholds.

## **Pages Used to Define VAT Thresholds**

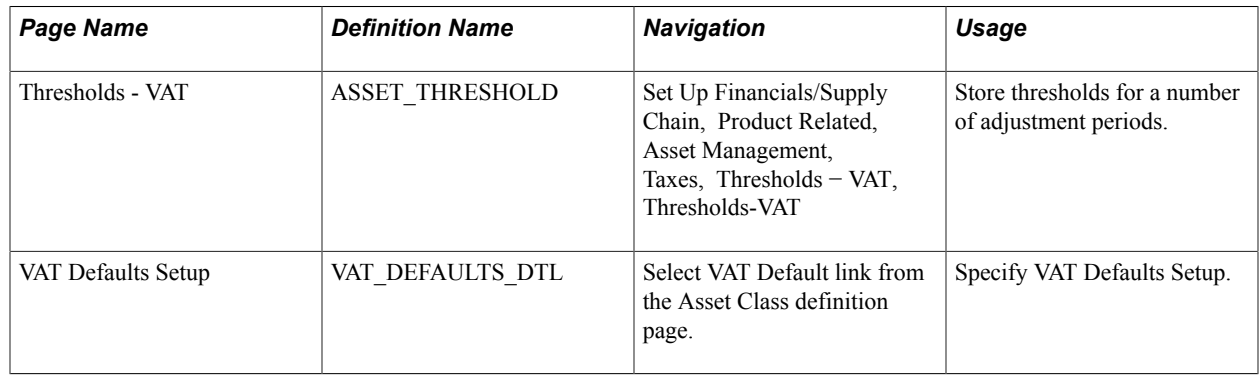

## **Understanding VAT Thresholds**

The Asset Thresholds page enables you to store thresholds for a number of adjustment periods to satisfy Australia's legislative requirements. Under Australia's "Goods and Services Tax: Division 129 - Making Adjustments For Changes In Extent Of Creditable Purpose," clients who make a form of supply known as Input Taxed Supply need to track fixed assets utilized in making this type of supply. You can track fixed assets used for Input Taxed Supply from reporting period to reporting period and make adjustments to account for any changes.

## **Thresholds-VAT Page**

Use the Thresholds - VAT page (ASSET\_THRESHOLD) to store thresholds for a number of adjustment periods.

### **Navigation**

Set Up Financials/Supply Chain, Product Related, Asset Management, Taxes, Thresholds − VAT, Thresholds-VAT

### **Image: Thresholds-VAT page**

This example illustrates the fields and controls on the Thresholds-VAT page. You can find definitions for the fields and controls later on this page.

### Thresholds-VAT

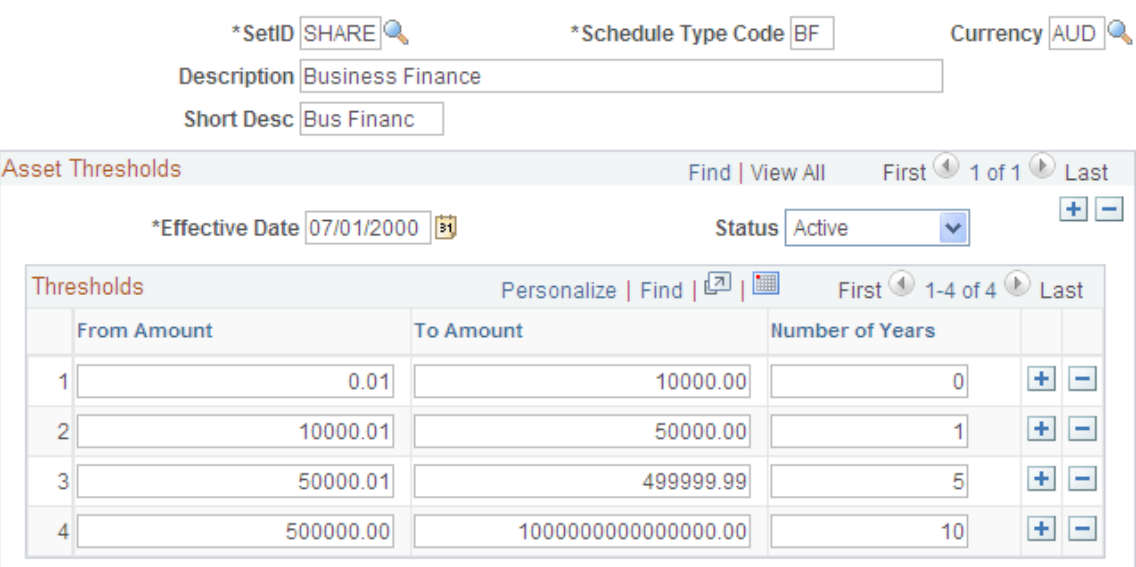

Enter the thresholds *from* amount and *to* amount range, as well as the number of years required for mandatory review.

**Note:** The system does not validate the range of thresholds that you specify. To satisfy the threshold ranges specified by the legislation, the amount ranges do not overlap.

Keep the following criteria in mind when identifying thresholds:

- The minimum threshold is 0.01.
- The From Amount, To Amount, and Number of Years fields are required for each row.
- The basis From Amount must be 0.01 more than the previous basis To Amount.
- The number of years must be greater in each subsequent row.

**Note:** For calculation of last date of review, if the cost of an asset is greater than the maximum to amount threshold, the number of years for the maximum to amount threshold is used.

See "(AUS) Using PeopleSoft Asset Management Options to Meet Australian Requirements *(PeopleSoft FSCM 9.2: Asset Management)*".

See [Asset Classes Page.](#page-77-0)

## **(AUS) Defining Asset Unit Aggregate RD**

Set up Asset Unit Aggregate RD using the Asset Unit Aggregate RD (BU\_AGG\_RD ) component.

## **Page Used to Define Asset Unit Aggregate RD**

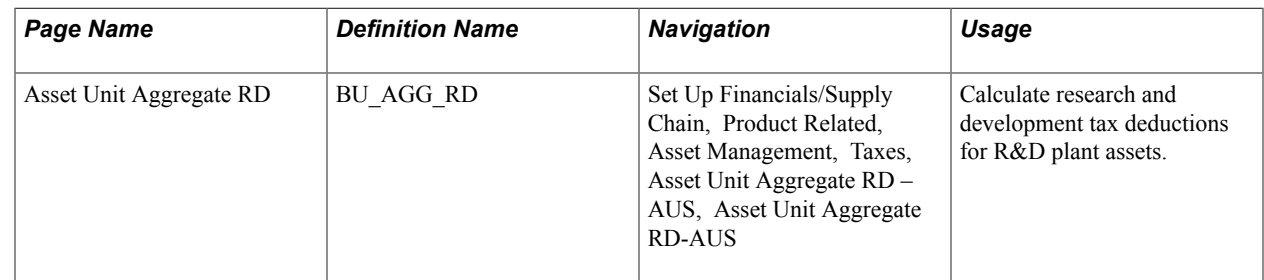

## **Asset Unit Aggregate RD - AUS Page**

Use the Asset Unit Aggregate RD page (BU\_AGG\_RD) to calculate research and development tax deductions for R&D plant assets.

### **Navigation**

Set Up Financials/Supply Chain, Product Related, Asset Management, Taxes, Asset Unit Aggregate RD – AUS, Asset Unit Aggregate RD-AUS

### **Image: Asset Unit Aggregate RD - AUS page**

This example illustrates the fields and controls on the Asset Unit Aggregate RD - AUS page. You can find definitions for the fields and controls later on this page.

## Asset Unit Aggregate RD - AUS

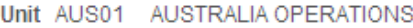

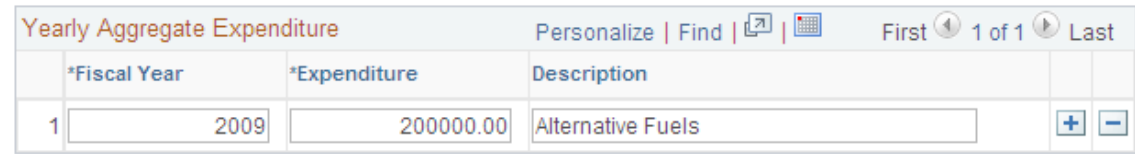

To calculate the amount of deductions that it is possible to claim, enter the aggregate R&D amount for each fiscal year. Enter the fiscal year, expenditure, and description for the business unit.

See "(AUS) Using PeopleSoft Asset Management Options to Meet Australian Requirements *(PeopleSoft FSCM 9.2: Asset Management)*".

See "(AUS) Using PeopleSoft Asset Management Options to Meet Australian Requirements *(PeopleSoft FSCM 9.2: Asset Management)*".

## **Defining Tax Credits**

To define tax credits, use the Tax Credit (TAX\_CREDITS) component and the Credit Status (TAX\_CR\_STATUS) component.

This topic discusses how to set up tax credits.

### **Pages Used to Define Tax Credits**

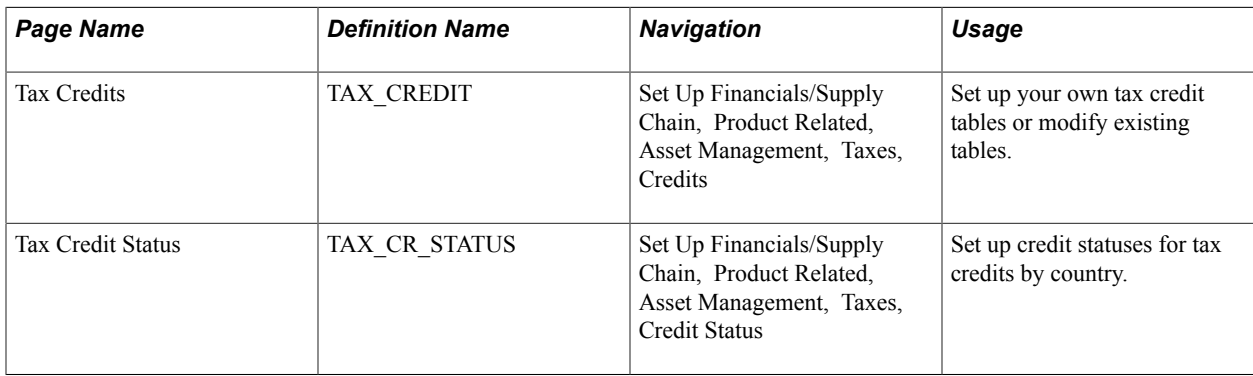

### **Understanding Tax Credits**

PeopleSoft Asset Management is delivered with tax credits defined as business incentive credits:

- Energy Tax Credit
- Regular Investment Tax Credit
- Rehabilitation Tax Credit

These credits are based on existing U.S. tax law, and it is recommended that you review the delivered Tax Credit table before adding any credits.

## **Credits Page**

Use the Credits page (TAX\_CREDIT) to set up your own tax credit tables or modify existing tables.

### **Navigation**

Set Up Financials/Supply Chain, Product Related, Asset Management, Taxes, Credits

### **Image: Credits page**

This example illustrates the fields and controls on the Credits page. You can find definitions for the fields and controls later on this page.

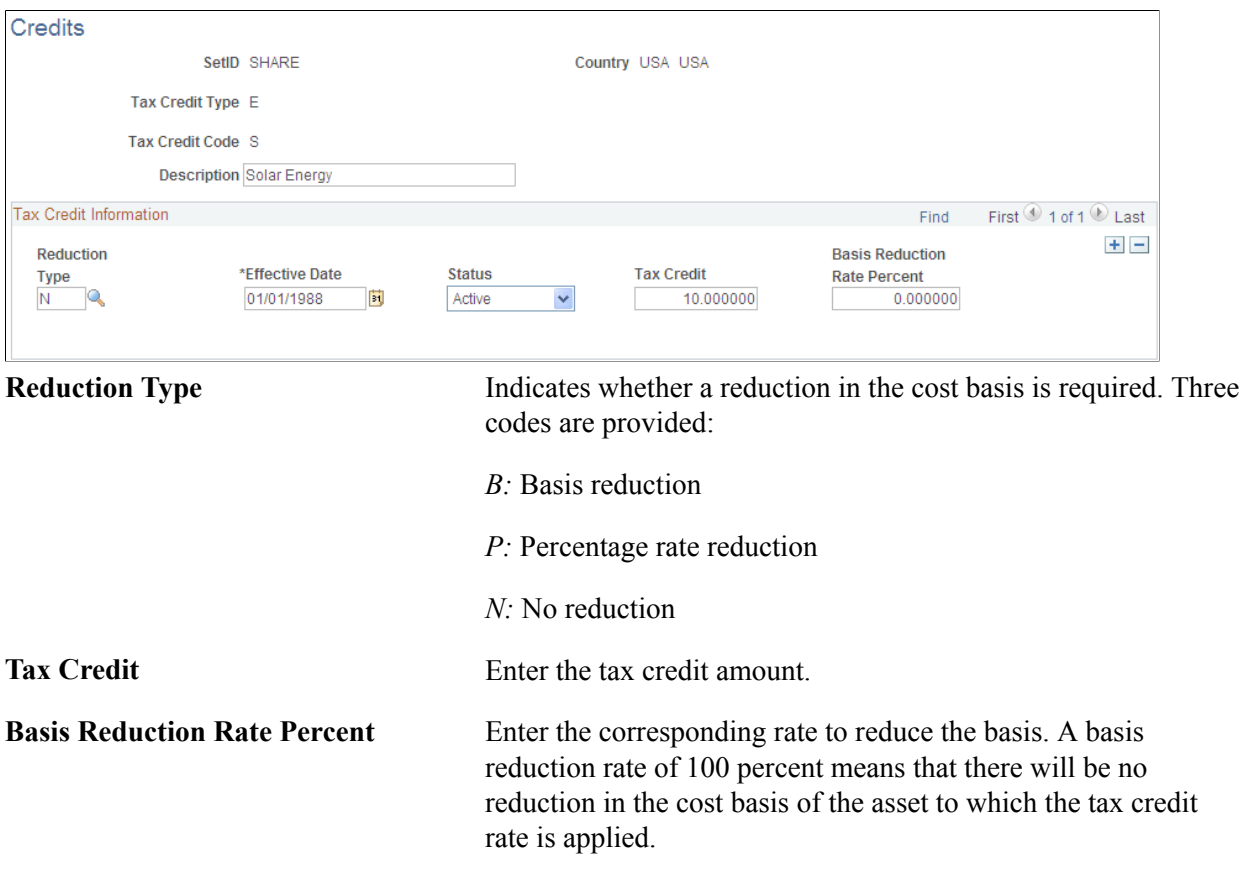

## **(FRA) Defining Business Tax by Location**

Use the Business Tax by Location (ASSET\_LOC\_RATE) component to define business tax by location.

PeopleSoft Asset Management enables you to store tax rates by location. These tax rates are used to calculate and report business tax assessed on the gross value of fixed assets. This taxation method is used in global settings, especially France.

## **Page Used to Define Business Tax by Location**

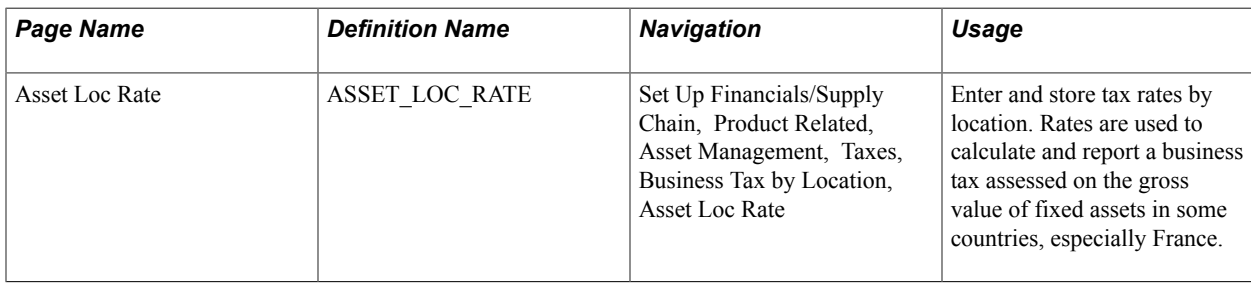

### **Related Links**

"(FRA) Using PeopleSoft Asset Management Options to Meet French Requirements *(PeopleSoft FSCM 9.2: Asset Management)*"

## **(CAN, IND, and USA) Defining and Maintaining Tax Classes**

Use the Tax Class Definition (TAX\_CLASS\_DEFN) component to set up tax classes.

This topic provides an overview of how to use tax classes and discusses how to define tax classes.

## **Page Used to Define Tax Class**

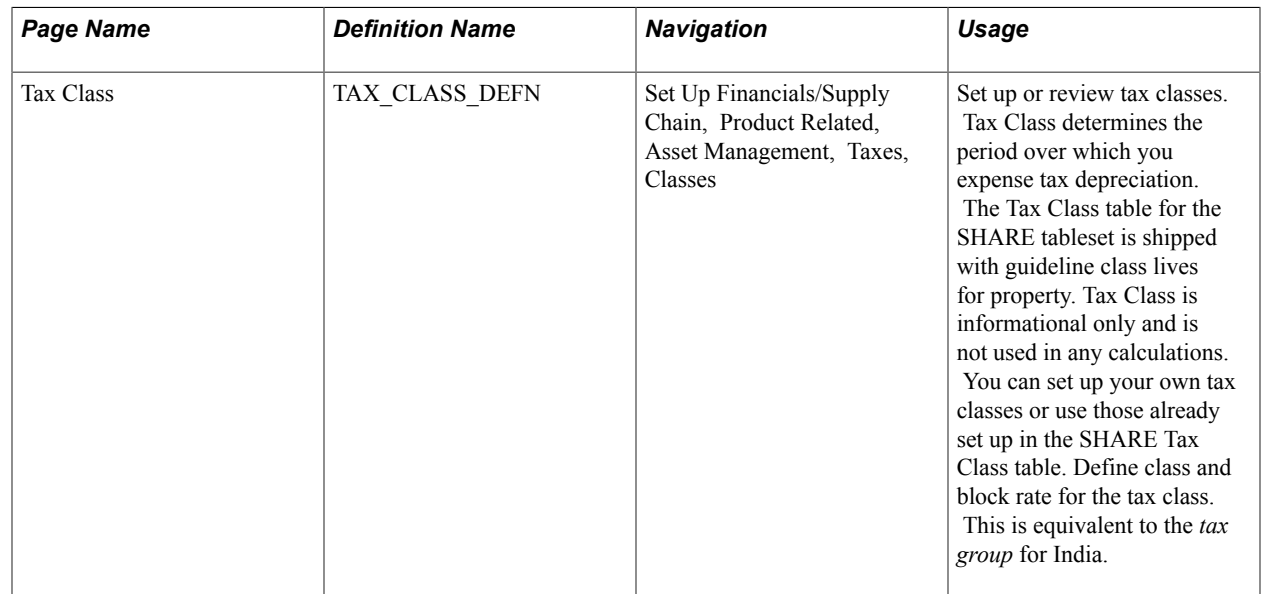

## **Understanding How to Use Tax Classes**

Tax class is a classification system established by the U.S. Internal Revenue Service (IRS) to determine the period over which you can expense tax depreciation. The IRS has assigned classes to particular types of depreciable property, and there are assigned rates for each class. The classifications delivered with PeopleSoft Asset Management list the available IRS-defined tax classes.

Tax class rates are used in Canada to calculate depreciation as allowed by the Capital Cost Allowance (CCA). Asset pools or classes and CCA rates are set by governmental regulations. In the year that assets are acquired, 50 percent of the normal rate should be used. The value that you enter for an asset tax class for the CCA rate percent is used later when you run a process to calculate the CCA rate.

Tax class is also used to define tax rates by group for processing tax and depreciation in India. The tax group is a subcategory of the tax block in India. PeopleSoft Asset Management defines tax blocks in the Asset Block component. Therefore, tax class is a subgroup of the asset block in PeopleSoft Asset Management. The tax class is associated with assets in the Profile component and the Express Add component as Guideline Class.

### **Related Links**

"(CAN) Using Asset Management Options to Meet Canadian Requirements *(PeopleSoft FSCM 9.2: Asset Management)*"

"(IND) Using PeopleSoft Asset Management Options to Meet Indian Requirements *(PeopleSoft FSCM 9.2: Asset Management)*"

### **Classes Page**

Use the Classes page (TAX\_CLASS\_DEFN) to set up or review tax classes.

Tax Class determines the period over which you expense tax depreciation. The Tax Class table for the SHARE tableset is shipped with guideline class lives for property. Tax Class is informational only and is not used in any calculations. You can set up your own tax classes or use those already set up in the SHARE Tax Class table. Define class and block rate for the tax class. This is equivalent to the tax group for India.

### **Navigation**

 $\overline{\phantom{a}}$ 

Set Up Financials/Supply Chain, Product Related, Asset Management, Taxes, Classes

### **Image: Classes page**

This example illustrates the fields and controls on the Classes page. You can find definitions for the fields and controls later on this page.

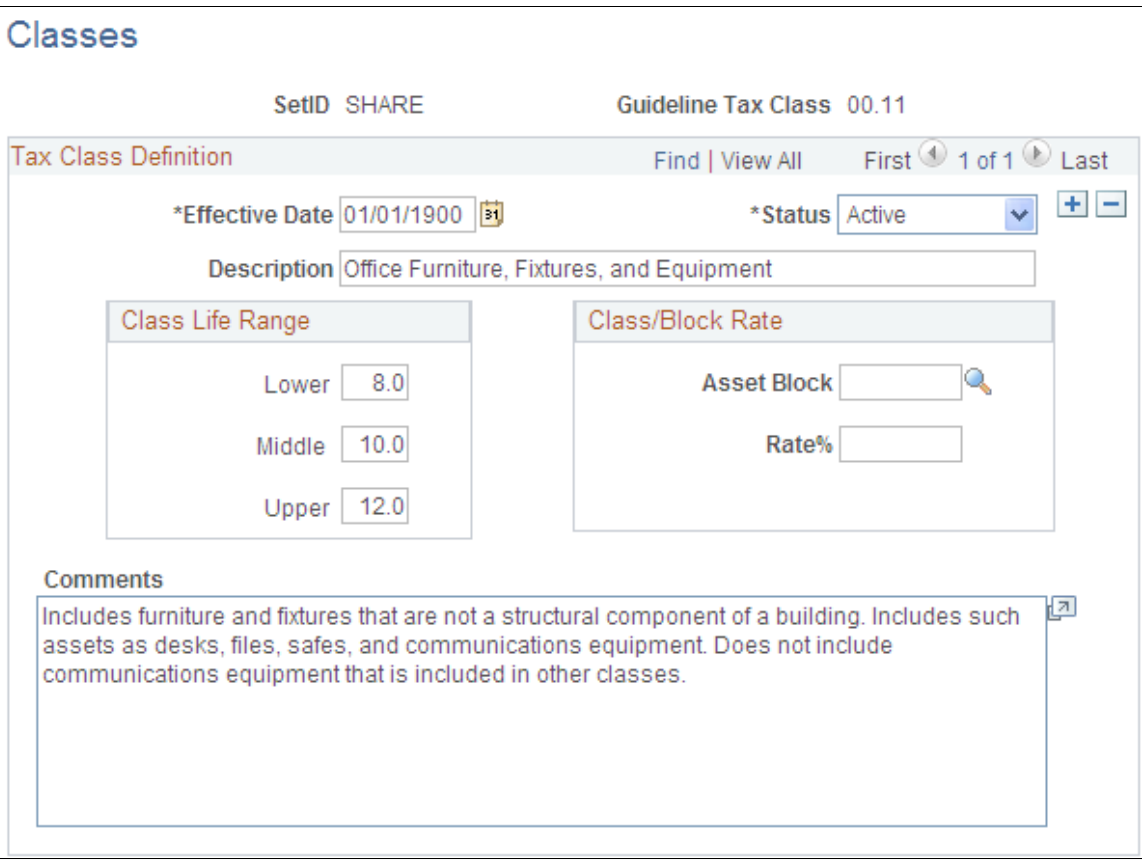

### **Class Life Range**

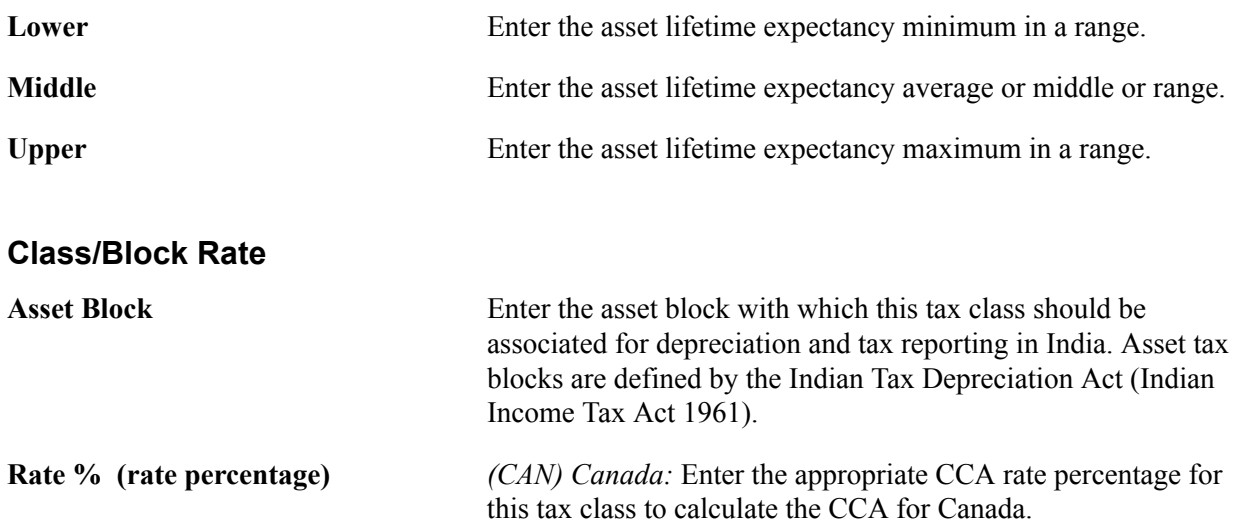

The Capital Cost Allowance (CCA) is "a tax deduction that Canadian tax laws allow a business to claim for the loss in value of capital assets due to wear and tear or obsolescence" (Canada Customs and Revenue Agency). If you buy a property or a piece of equipment to use in your business, you don't deduct the entire cost of it against your income for that particular year. Instead, you deduct a calculated portion of the expense over a period of years as the property or the equipment depreciates. The Canada Customs and Revenue Agency has assigned classes to particular types of depreciable property, and there are assigned rates for each class.

*(IND) India:* Enter the tax group rate percentage that will be associated with the asset block and tax entity used to process depreciation and tax reporting for India.

### **Related Links**

"(CAN) Using Asset Management Options to Meet Canadian Requirements *(PeopleSoft FSCM 9.2: Asset Management)*"

"Understanding PeopleSoft Asset Management in Global Settings *(PeopleSoft FSCM 9.2: Asset Management)*"

## **(IND) Setting Up Tax Asset Blocks**

Use the Asset Block (ASSET\_BLOCK) component to define asset blocks.

This topic provides an overview of asset blocks and discusses how to define asset blocks.

## **Page Used to Set Up Asset Blocks**

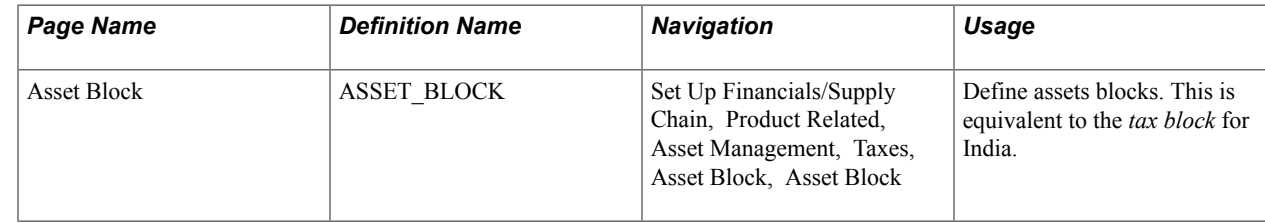

## **Understanding Asset Blocks**

Asset blocks are required for India tax reporting. According to the Indian Tax Depreciation Act (Indian Income Tax Act 1961), does not recognize depreciation on individual assets. Instead, it groups similar pools of assets under the concept of a *tax block.* There are only four blocks of assets prescribed under the act:

- Buildings.
- Furniture and fixtures.
- Machinery and plants.

• Intangibles.

Annual tax depreciation is reported to the India tax authority per tax block, per fiscal year. The PeopleSoft system uses the asset block to maintain tax block definitions for India.

### **Asset Block Page**

Use the Asset Block page (ASSET\_BLOCK) to define assets blocks.

This is equivalent to the tax block for India.

### **Navigation**

Set Up Financials/Supply Chain, Product Related, Asset Management, Taxes, Asset Block, Asset Block

### **Image: Asset Block Page**

This example illustrates the fields and controls on the Asset Block Page. You can find definitions for the fields and controls later on this page.

### **Asset Block**

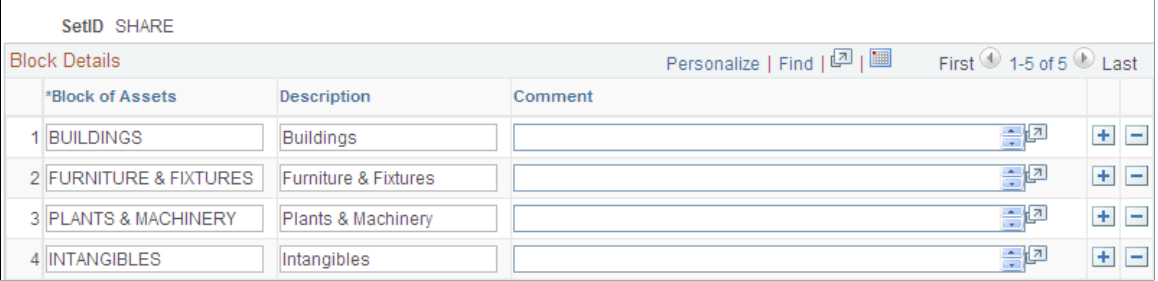

### **Related Links**

"(IND) Using PeopleSoft Asset Management Options to Meet Indian Requirements *(PeopleSoft FSCM 9.2: Asset Management)*"

## **(IND) Defining Tax Entities and Tax Options**

Use the Tax Entity Definition (TAX\_ENTITY\_DEFN) component to define tax entities and tax options.

This topic discusses how to:

- Set up tax entities for Indian tax reporting.
- Set up tax options.

The tax entity is the reporting entity for depreciation and taxes in India. It is defined by the asset blocks, tax class tax rates, setID calendar, and business unit and books that are associated with it.

## **Pages Used to Define Tax Entities and Tax Options**

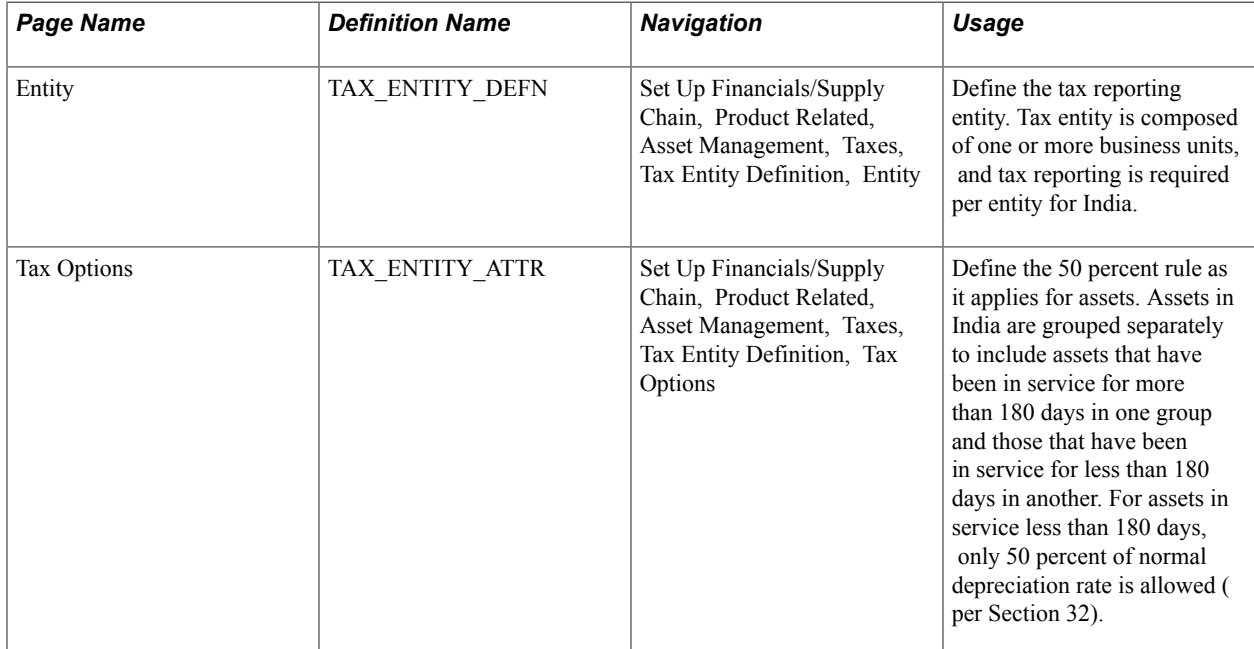

## **Entity Page**

Use the Entity page (TAX\_ENTITY\_DEFN) to define the tax reporting entity.

Tax entity is composed of one or more business units, and tax reporting is required per entity for India.

### **Navigation**

Set Up Financials/Supply Chain, Product Related, Asset Management, Taxes, Tax Entity Definition, Entity

### **Image: Entity page**

This example illustrates the fields and controls on the Entity page. You can find definitions for the fields and controls later on this page.

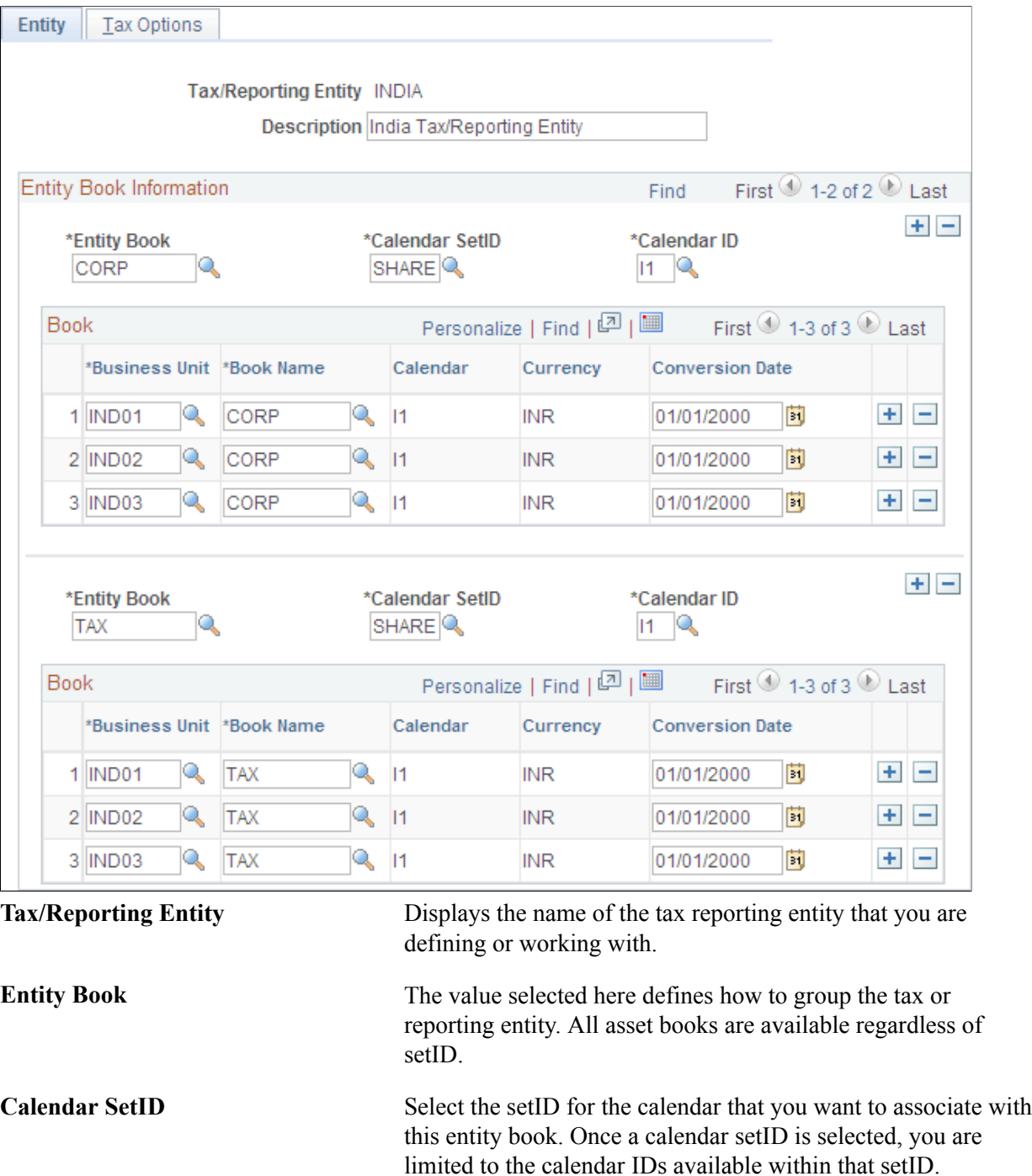

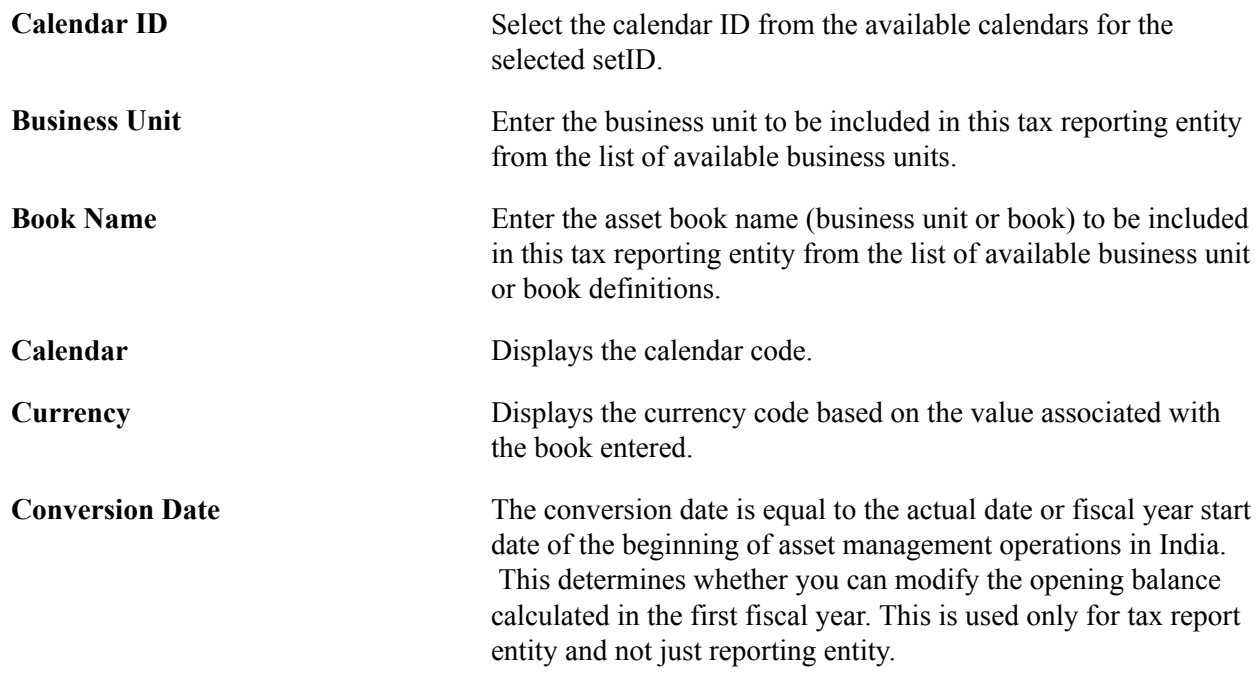

### **Tax Options Page**

Use the Tax Options page (TAX\_ENTITY\_ATTR) to define the 50 percent rule as it applies for assets.

Assets in India are grouped separately to include assets that have been in service for more than 180 days in one group and those that have been in service for less than 180 days in another. For assets in service less than 180 days, only 50 percent of normal depreciation rate is allowed (per Section 32).

### **Navigation**

Set Up Financials/Supply Chain, Product Related, Asset Management, Taxes, Tax Entity Definition, Tax Options

### **Image: Tax Options page**

This example illustrates the fields and controls on the Tax Options page. You can find definitions for the fields and controls later on this page.

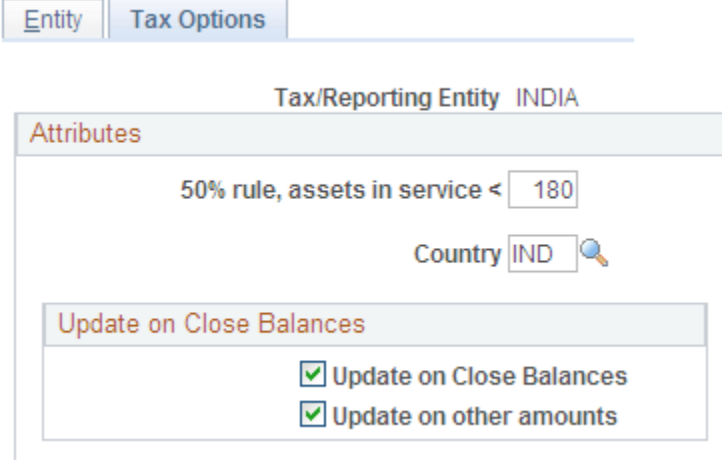
This page defines whether to use the Indian 50 percent rule. Assets owned for less than the specified number of days are depreciated at half of the normal rate, or 50 percent. It also defines whether manual adjustments to the tax depreciation balance inquiry (TAX\_DEPR\_BAL) page are allowed.

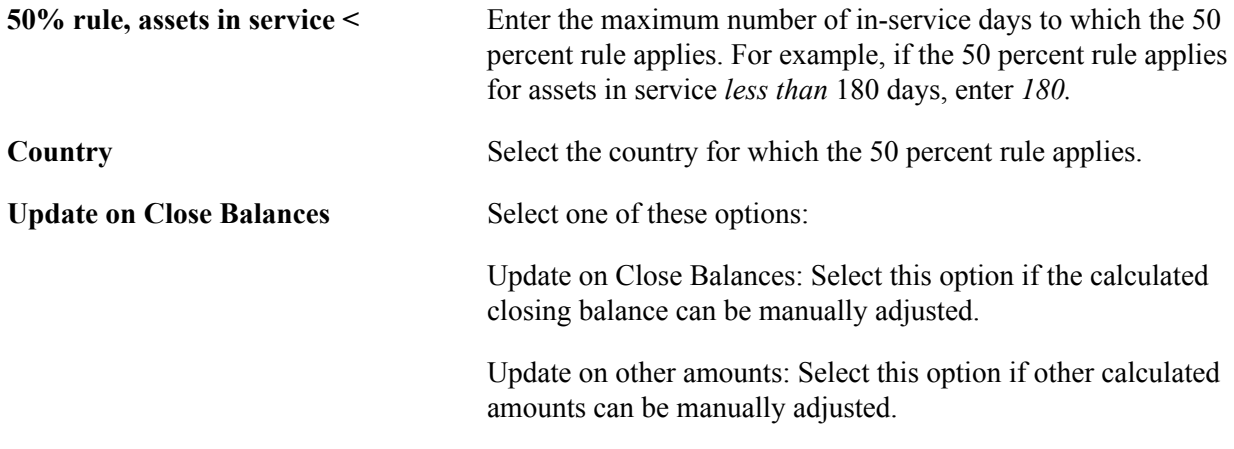

#### **Related Links**

"(IND) Using PeopleSoft Asset Management Options to Meet Indian Requirements *(PeopleSoft FSCM 9.2: Asset Management)*"

# **(JPN) Defining Owner Information and Return Information**

Use the Owner Information (OWNER\_INFO\_DEFN ) and the Return Information (RETURN\_INFO\_DEFN1) components to enter information used in the Tax Roll report.

This topic lists the pages used to enter information for the Tax Roll report.

This feature is used in Japanese tax reporting.

# **Pages Used to Enter Tax Roll Report Information**

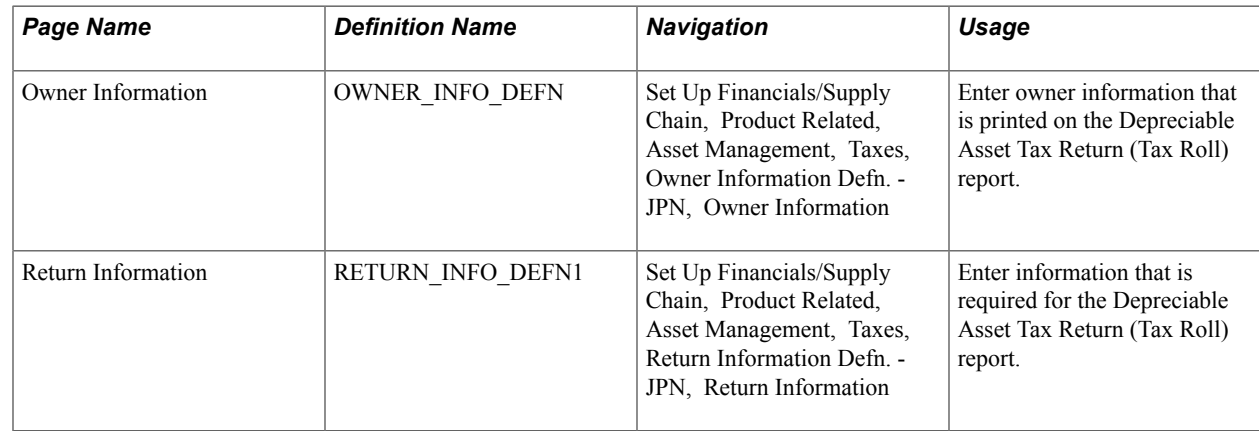

# **Entering Japanese Tax Information**

See "(JPN) Using PeopleSoft Asset Management Options to Meet Japanese Requirements *(PeopleSoft FSCM 9.2: Asset Management)*".

# **Setting Up Retirement Basis Reduction Codes**

To set up retirement basis codes, use the Retirement Basis Reduction (TRAN\_EXCLUDE\_TBL) component.

This topic discusses how to define retirement basis codes.

**Page Used to Set Up Retirement Basis Codes**

| <b>Page Name</b>                  | <b>Definition Name</b> | <b>Navigation</b>                                                                                                    | Usage                                       |
|-----------------------------------|------------------------|----------------------------------------------------------------------------------------------------|---------------------------------------------|
| <b>Retirement Basis Reduction</b> | TRAN EXCLUDE TBL       | Set Up Financials/Supply<br>Chain, Product Related,<br>Asset Management,<br>Financials, Retirement Basis<br>Reduction | Set up retirement basis<br>reduction codes. |

# **Retirement Basis Reduction Page**

Use the Retirement Basis Reduction page (TRAN\_EXCLUDE\_TBL) to set up retirement basis reduction codes.

#### **Navigation**

Set Up Financials/Supply Chain, Product Related, Asset Management, Financials, Retirement Basis Reduction

These codes are used when you opt to retire an asset by using its original cost basis adjusted by all nonexcluded transactions. In this way, for example, you could exclude any indexed revaluation adjustments.

**Note:** For this option to work correctly, any transaction type or types that you want to exclude must have unique transaction codes.

# **(USA) Defining Qualified Investment Codes**

To set up qualified investment codes, use the Qualified Investment Codes (QIV) component.

This topic provides an overview of qualified investment codes and lists the page used to define qualified investment codes.

# **Page Used to Define Qualified Investment Codes**

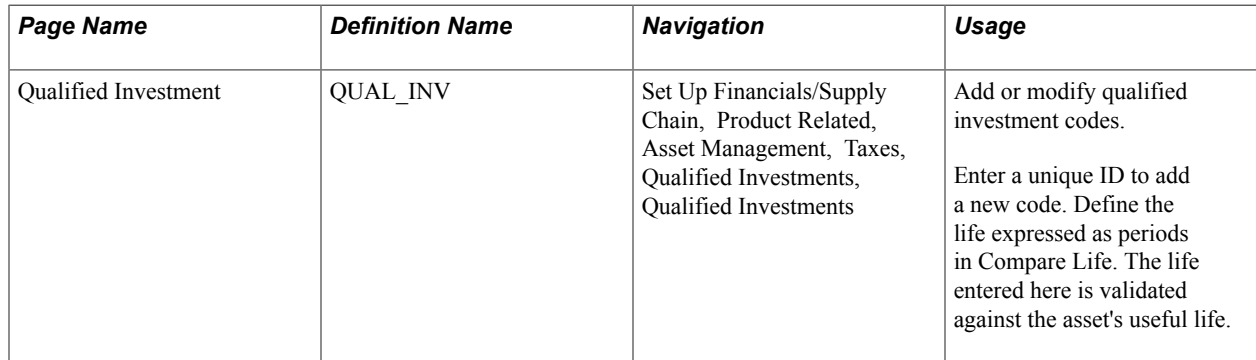

# **Understanding Qualified Investment Codes**

When one or more tax credits are taken for an asset, you may need to adjust the basis of that asset before additional credits can be computed. PeopleSoft Asset Management uses the Qualified Investment Codes to determine the portion of the asset's basis that qualifies for the tax credit. Eligibility for each code is determined by the effective date compared to the placed-in-service date for the asset. In addition to tax credits, standard Qualified Investment Codes corresponding to a specific tax system and life are included with the delivered tableset.

# **Defining Property Tax Authorities**

Use the Tax Authority (AM\_TAX\_AUTHORITY) component to define the property taxing authority codes.

Property tax is administered differently based on the governing laws based on the taxing structure of the location of the property.

# **Page Used to Define Property Tax Authority Codes**

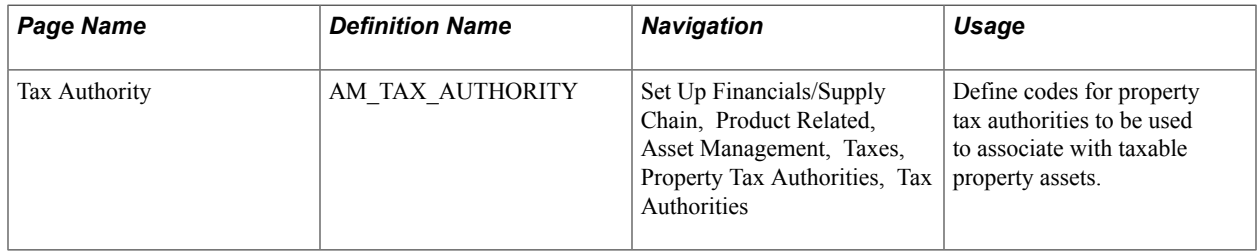

# **Chapter 9**

# **Integrating PeopleSoft Asset Management with Other Products**

# **Integrating PeopleSoft Asset Management with Other Products**

This topic provides an overview of how Asset Management integrates with other applications and discusses how to:

- Integrate with PeopleSoft Billing.
- Integrate with PeopleSoft Budgeting.
- Integrate with PeopleSoft General Ledger.
- Integrate with PeopleSoft IT Asset Management.
- Integrate with PeopleSoft Maintenance Management.
- Process PeopleSoft Asset Management, Purchasing, and Payables transactions.
- Process PeopleSoft Purchasing and Payables transactions with PeopleSoft Asset Management.
- Integrate with PeopleSoft Project Costing.
- Integrate with PeopleSoft Real Estate Management.
- Integrate with PeopleSoft Strategic Sourcing.
- Preview data in the loader tables.
- Approve load lines.
- Run the transaction loader.
- Consolidate and unitize assets.
- Export property tax data to third-party tax systems.
- Import asset data by using the Excel to Component Interface utility.

# **Understanding How PeopleSoft Asset Management Integrates with Other Applications**

PeopleSoft Asset Management directly integrates with the following PeopleSoft applications:

• Billing

- Budgeting
- General Ledger
- IT Asset Management
- Maintenance Management
- Payables
- Project Costing
- Purchasing
- Real Estate Management
- Strategic Sourcing

#### **Integrating with PeopleSoft Billing**

PeopleSoft Asset Management integrates with PeopleSoft Billing to pass transactions from AM when the *Retire With Sale* option has been exercised for an asset. When this option is enabled, you can generate a bill to the purchaser of an asset that is being moved out of your asset database, and pass the transaction to PeopleSoft Billing. PeopleSoft Billing then generates appropriate accounting entries to relieve fixed assets, calculate value-added tax (VAT) as necessary, debit PeopleSoft Receivables, and post to PeopleSoft General Ledger.

#### **Integrating with PeopleSoft Budgeting**

PeopleSoft Asset Management provides an interface to PeopleSoft Budgeting. To create asset-based budgets, make asset data and depreciation information available to PeopleSoft Budgeting.

Asset Management uses an SQR (Structured Query Report) process (AMBD1000.SQR) to populate the budget asset (BD\_ASSET\*) tables. Once you run the SQR process to populate the asset tables in Budgeting, you can use asset data in Budgeting. Load all assets from a business unit for a specified fiscal year or period range directly into the Budgeting tables to integrate asset information with Budgeting.

Capital acquisition plans (CAPs) can be added directly into PeopleSoft Asset Management.

#### **Integrating with PeopleSoft General Ledger**

PeopleSoft Financials requires that you transfer journals from PeopleSoft Asset Management to your general ledger system. This may be PeopleSoft General Ledger or another external system. As part of the setup for PeopleSoft Asset Management, coordinate with PeopleSoft General Ledger to make sure there is a general ledger business unit and ledger, general ledger calendar, journal sources, and accounting entry templates. When you define operators, set up journal distribution privileges for them. This setup enables you to distribute accounting entries for asset transactions and depreciation and to generate journals to PeopleSoft General Ledger.

If the general ledger and asset management databases are not integrated, or if you use a different general ledger system, you must complete some prerequisite tasks before integrating the two systems.

### **Integrating with PeopleSoft IT Asset Management**

PeopleSoft IT Asset Management is a system of integrated management processes, strategies, and technologies that provide you with complete control over your IT assets throughout the asset life cycle. PeopleSoft Asset Management integrates with PeopleSoft IT Asset Management by sharing assets in the Asset Repository. PeopleSoft IT Asset Management embeds network discovery tools into PeopleSoft Asset Management to collect perpetual IT asset inventory for reconciliation to the Asset Repository Manager (ARM). When you use PeopleSoft IT Asset Management with PeopleSoft Maintenance Management, the repository stores organizational asset information including physical and financial definitions, acquisition history, and maintenance history. PeopleSoft IT Asset Management provides a central workspace to manage discovered and reconciled results, monitor collected metrics, and drill down to detailed asset data for problem solving and information gathering activities. This interactive workspace collects detailed hardware and software inventory information and authorized versus unauthorized license deployment with access to contract and warranty information relative to IT assets. Oracle has partnered with a provider of network discovery tools in PeopleSoft IT Asset Management to perpetually inventory IT assets, including software and hardware devices that connect to your network. After the discovery tool collects usage data, it is reconciled to the Asset Repository Manager by means of configurable business rules that define reconciling data-points. The asset reconciliation engine compares discovered asset inventory to that stored in the ARM, where all organizational assets are stored with complete business data, acquisition history, maintenance history, and financial data. Because IT assets are perpetually inventoried by means of network discovery tools, IT assets are always accurately reflected in business data and financial reporting.

### **Integrating with PeopleSoft Maintenance Management**

The asset repository facilitates sharing common asset data regardless of the preferred view and level of granularity. Maintenance management requires a technical view of an asset to maintain appropriate spare parts lists and to facilitate maintenance scheduling of service, materials, and labor. PeopleSoft Maintenance Management builds maintenance functionality off of asset management software utilities such as auto-discovery, software delivery, license tracking, usage meter monitoring, configuration management, and contract management. Each component can be identified by serial number, model, manufacturer, and associated warranty, and the Asset Repository carries original cost per component when known.

#### **Integrating with PeopleSoft Payables - Capitalizing Assets upon Receipt of Invoice**

When you use PeopleSoft Asset Management with PeopleSoft Payables, you can share asset information between these applications. Before you can send voucher information to PeopleSoft Asset Management, you must determine that the point in the payment process at which you want to capitalize the asset is when the invoice for the asset is received and registered in Payables.

If your PeopleSoft Financials and Supply Chain suite includes Payables and Asset Management, you have real-time access to the supplier, voucher, and order data in that system. The interface between these PeopleSoft applications eliminates the need for dual maintenance of vouchers and their corresponding asset data. Payables sends all asset additions, adjustments, and retirements for unposted vouchers to PeopleSoft Asset Management. PeopleSoft Asset Management receives information from PeopleSoft Payables in a consistent manner by using Application Engine programs.

The PeopleSoft system enables *split-funding* of assets within the business processes for PeopleSoft Payables. A one-time setup of the batch processes used by PeopleSoft Asset Management to "receive" assets from PeopleSoft Payables allows a single asset ID to be assigned to multiple cost or expense

distributions of a single asset. The asset capitalization and depreciation amounts can be allocated to one or many distribution lines using a sequence number as a subidentifier.

#### **Integrating with PeopleSoft Payables - Sending Lease Payments to Payables**

The integration between PeopleSoft Asset Management lease payments and PeopleSoft Payables automatically generates vouchers for lease payments that are calculated in Asset Management. This includes both capital and operating leases. Additionally, the lease payment schedule segregates the principal and interest of each payment and is used by the Depreciation Close process (AMDPCLOS) to generate the payment accounting entries. The lease payments are allocated on a monthly basis in accordance with GAAP. Asset Management generates the associated monthly accrual accounting entries. Lease Interest Contra and Lease Obligation Contra accounts must be established as clearing accounts, which are offset by the Payables voucher entries. This integration is enabled at the Asset Management business unit level.

See "Entering Regular Vouchers *(PeopleSoft FSCM 9.2: Payables)*".

#### **Integrating with PeopleSoft Project Costing**

PeopleSoft Asset Management integrates with PeopleSoft Project Costing by sharing information about assets associated with ongoing projects. Assets that originate in Project Costing are usually the outcome of construction projects.

When performing asset maintenance, organizations frequently do so by using a project effort. By creating a project, the maintenance organization is oftentimes able to more precisely plan and budget, track, manage, and account for the effort than if numerous unrelated work orders were generated. The Manage Project feature uses the Maintain Asset via Project process primarily by introducing the concept of the work order into the process and adds the process of project-based management of asset maintenance. Maintaining an asset with a project involves creating and planning a project, incurring costs against the project, and expensing or capitalizing costs from the work. An enterprise that must both perform its own capital improvement projects and manage large-scale ad hoc maintenance and preventive maintenance efforts may use projects to manage asset maintenance activities.

The *Maintain Asset via Project* process manages the high-level steps of undertaking a project to maintain or upgrade an asset. The typical process is:

- Plan and budget for maintenance of an asset.
- Obtain approval for the maintenance.
- Create a project plan and work orders for the effort to maintain the asset.
- Fulfill the work orders.
- Capture the costs—labor, materials, and depreciation—associated with the effort.
- Identify rules by which capitalization of capital improvement costs will occur.
- Determine whether to expense or capitalize various project costs.
- Capitalize and expense project costs.

PeopleSoft Project Costing provides the *Create and Plan Project to Maintain an Asset* process. The goal is to establish a project and associated activities that enable the organization to begin work on maintaining an asset. Once the project and activities are created, work orders are issued to authorize maintenance tasks

to occur. Normally, the project is created for either capital improvement projects in which the costs will be capitalized or for large-scale maintenance projects that require more sophisticated project management than the simple dispatching of technicians to work orders.

The process to account for project and asset costs enables the operations manager to review transactions booked to the project for accuracy, and for the accountant responsible for projects and assets to examine the costs to be sure that they contain the correct ChartField values for expenses and the correct information to affect asset values.

#### **Integrating with PeopleSoft Purchasing**

When you use PeopleSoft Asset Management with PeopleSoft Purchasing, you can share asset information between these applications. Before you can send receipt information to PeopleSoft Asset Management, you must determine that the point in the procurement process at which you want to capitalize the asset is when an asset is received in PeopleSoft Purchasing.

If your PeopleSoft Financials and Supply Chain suite includes PeopleSoft Purchasing as well as PeopleSoft Asset Management, you have real-time access to the supplier, voucher, and order data in this system. The interface between these PeopleSoft applications eliminates the need for dual maintenance of receipts and their corresponding asset data. PeopleSoft Purchasing sends all asset additions, adjustments, and retirements for unposted receipts to PeopleSoft Asset Management. PeopleSoft Asset Management receives information from PeopleSoft Purchasing in a consistent manner by using Application Engine programs.

The PeopleSoft system enables *split-funding* of assets within the business processes for Purchasing. A one-time setup of the batch processes used by PeopleSoft Asset Management to "receive" assets from Purchasing allows a single asset ID to be assigned to multiple cost or expense distributions of a single asset. Using a sequence number as a subidentifier, the asset capitalization and depreciation amounts can be allocated to one or many distribution lines.

#### **Integrating with PeopleSoft Real Estate Management**

PeopleSoft Asset Management enables you to manage property assets and to maintain property-specific details such as legal descriptions and property tax information within the Asset Repository. Centralizing this asset data in one database enables multiple applications to access the asset and exchange data details as needed. When setting up assets, you can specify property information, space statistics, and location information. You can break property assets down into sublevels: Site, Building, Area, Floor, and Space. Properties can be created directly within Asset Management, then optionally fed to a computer-aided facility management (CAFM) utility, exploded into working facility maps where assignments of space allocation and employees can be made, and then fed back to update the repository.

The property component enables you to manage property tax bill tracking and other statistics that help with reporting and portals such as occupancy, maximum occupancy, square footage per department or other categorization, and so on.

Leases can be attached at any asset level but once they are, their children cannot be attached while that lease is still active. Subleases allow them to be released out, and that is the only case in which the rule does not apply. Total area is supplied by default and is controlled by the repository, but rentable and usable space can be modified on the lease. With PeopleSoft Real Estate Management, you can create and manage a lease between a landlord and tenant simply by pulling the property asset data stored within the Asset Repository.

#### **Integrating with PeopleSoft Strategic Sourcing**

PeopleSoft Asset Management integrates with the PeopleSoft Supply Chain Management Strategic Sourcing module, enabling you to put unused assets up for auction and, if a bid is awarded, automatically generate a retirement transaction.

# **Integrating with PeopleSoft Billing**

This section provides an overview of how to integrate PeopleSoft Asset Management with PeopleSoft Billing and discusses how to enable the integration.

### **Understanding How to Integrate with PeopleSoft Billing**

PeopleSoft Asset Management integration with PeopleSoft Billing enables you to complete asset lifecycle processes, bill retire with sale transactions, and generate accounting entries in PeopleSoft Billing and PeopleSoft Asset Management. Using the AM/BI Interface process, you can pass asset *Retire With Sale* transactions from PeopleSoft Asset Management to PeopleSoft Billing to generate appropriate accounting entries to relieve fixed assets, calculate VAT as necessary, debit Receivables, and post to PeopleSoft General Ledger. You can also send asset reinstatements to PeopleSoft Billing as credit lines.

This diagram displays the data and process flow that occurs when you integrate PeopleSoft Asset Management with PeopleSoft Billing:

#### **Image: PeopleSoft Asset Management integration with PeopleSoft Billing process data flow**

Data and process flow for integration between PeopleSoft Asset Management and PeopleSoft Billing:

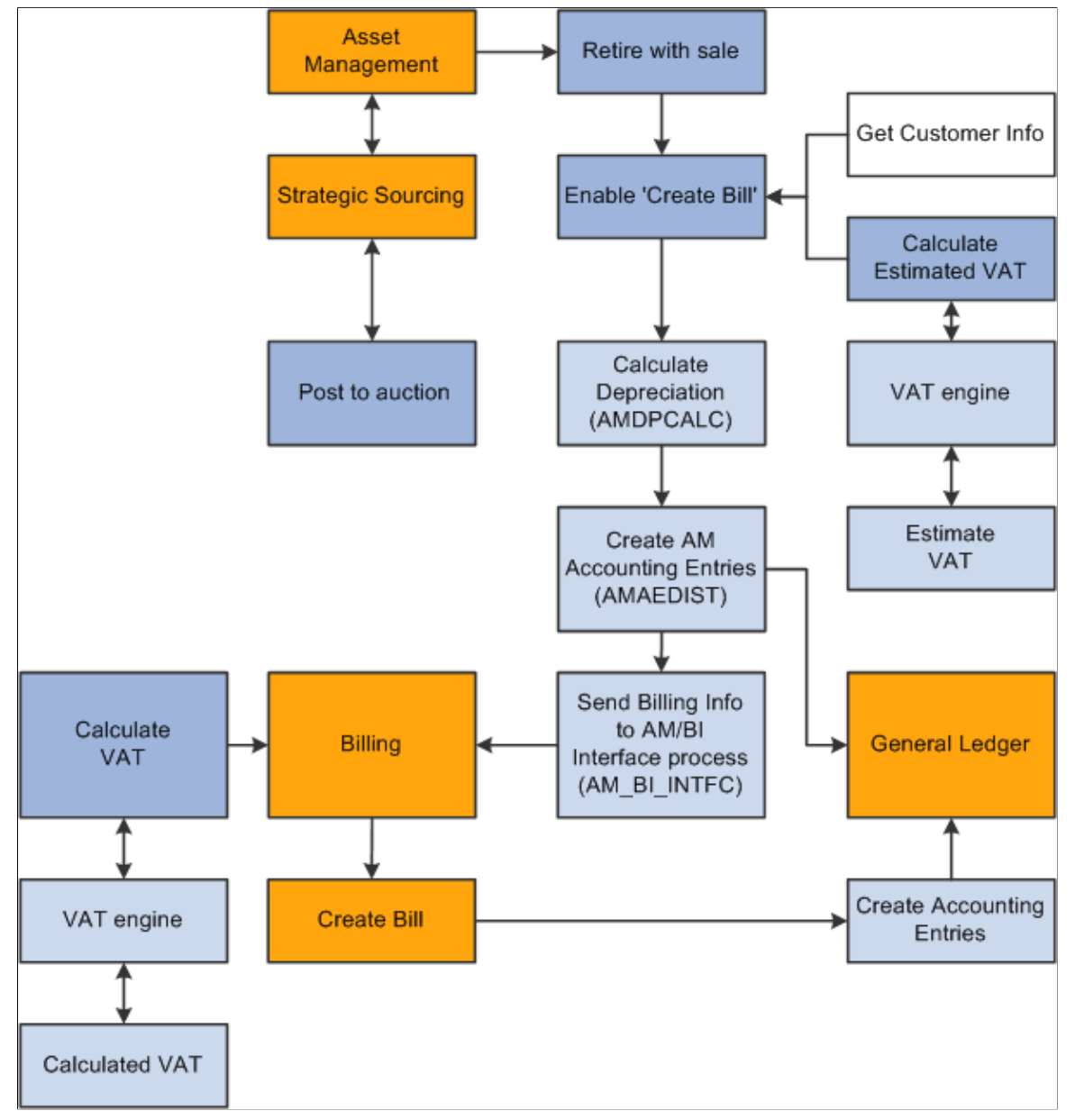

When an asset is retired by sale in PeopleSoft Asset Management:

- 1. Retire the asset with a sale in PeopleSoft Asset Management and collect the appropriate customer information within PeopleSoft Asset Management.
- 2. Send the transaction information and billing information to the Billing Interface using the AM/BI process (AM\_BI\_INFTC).

When PeopleSoft Strategic Sourcing puts an asset on an auction site for sale:

- 1. If the auction bid is awarded, PeopleSoft Strategic Sourcing sends the customer information and asset sold proceeds to PeopleSoft Asset Management to initiate and complete the retirement transaction with proceeds from bid price.
	- a. PeopleSoft Asset Management retires the asset and creates the appropriate accounting entries for sale.
	- b. You run the AM BI Interface process to send the retirement sales transaction and billing information to Billing.

**Note:** You must collect customer information at the time of sale and send this information to PeopleSoft Billing with the retirement transactions, because assets can be purchased by an individual or entity not currently in the Customer Master table.

2. If the auction bid is not awarded, PeopleSoft Strategic Sourcing returns the asset to PeopleSoft Asset Management and changes the auction status to enable PeopleSoft Asset Management to realize any asset activity as a cost adjustment, transfer, or retirement.

PeopleSoft Asset Management interfaces with PeopleSoft Billing if you installed PeopleSoft Billing and if you:

- 1. Select the Billing Interface Processing option on the Asset Management Interface Options page, and set up a default billing business unit, bill type, bill source, and bill by identifier.
- 2. Select the Create Bill option on the Retire Assets page.

If PeopleSoft Asset Management interfaces with PeopleSoft Billing, PeopleSoft Asset Management sends the proceeds to the billing clearing account. PeopleSoft Asset Management sends to PeopleSoft Billing the proceeds clearing account to reflect both sides of the customer's debt. When PeopleSoft Billing receives the PeopleSoft Asset Management data, PeopleSoft Billing reverses the clearing account and generates the receivable account.

PeopleSoft Asset Management calculates an estimated VAT amount (if necessary), generates retirement and sales accounting entries, and posts the entries to PeopleSoft General Ledger. If PeopleSoft Asset Management interfaces with PeopleSoft Billing, you run the AM/BI Interface process to send the transactions to Billing to book the sale, create accounting entries, generate the invoice, and post the debt to PeopleSoft Receivables. If retirement is originated from PeopleSoft Strategic Sourcing, Asset Management does not send VAT information to Billing (Strategic Sourcing does not process VAT). If retirement is originated from Assets Management, Asset Management calculates VAT estimates only.

**Note:** PeopleSoft Asset Management VAT is *estimated,* and PeopleSoft Billing VAT is the actual *calculated* VAT taking customer and bill-by information into account.

If a country allows the Domestic Reverse Charge VAT treatment and the corresponding VAT Asset Class and Customer are set to 'Domestic Reverse Charge, the Domestic Reverse Charge Sales Code will be carried to PeopleSoft Billing along with the calculated Domestic Reverse Customer Amount.

See "Understanding VAT *(PeopleSoft FSCM 9.2: Global Options and Reports)*".

# **Enabling PeopleSoft Billing Integration with PeopleSoft Asset Management**

To establish processing between PeopleSoft Asset Management and PeopleSoft Billing, you must select the Billing Interface Processing option from the Billing Interface group box on the AM Business Unit Definition page. This activates integration between the two applications and enables the Create Bill option on the Asset Management Retirement page. PeopleSoft Billing is the only billing interface that is supported by this feature.

When you activate the Billing interface, you must also enter values for the BI Unit, Bill Source, Bill Type, and Bill By Identifier fields. If Billing business units and other Billing information to complete the business unit definitions on this page have not yet been defined, you must do so before beginning transaction processing.

You must define the default book in the AM Business Unit Definition component. This is the default book for the AM/BI Interface. This should also be established as the primary book in your PeopleSoft General Ledger setup.

Also, establish the accounting entry template to be used in retirement transactions in which the asset is retired with the disposal code *Retire w/Sale.* You must designate the account for the Billing clearing account, *Proceeds to Billing,* in the accounting entry template. This maintains balanced accounting entries between PeopleSoft Asset Management and PeopleSoft Billing accounts.

### **PeopleSoft Asset Management and PeopleSoft Billing Business Unit Mapping**

To accommodate interunit and noninterunit scenarios for PeopleSoft Asset Management asset retirement integration, the AM BI Interface process writes the BUSINESS\_UNIT\_AM and BUSINESS\_UNIT\_AMTO values to the INTFC\_BI table, writes the BUSINESS\_UNIT\_AM value to the BI\_HDR table, and writes the BUSINESS\_UNIT\_AMTO value to BI\_LINE table. Writing these values to Billing tables enables you to track the entity retiring the assets, as well as the entity receiving the asset. Billing supports one General Ledger To business unit (BUSINESS\_UNIT\_TO) per invoice. Therefore, PeopleSoft Asset Management To business units must share the same corresponding PeopleSoft General Ledger business unit. Billing supports multiple Asset Management To business units at the line level, but each business unit to must be booked to the same General Ledger To business unit.

PeopleSoft Asset Management is not required to populate the INTFC\_BI.INTERUNIT\_FLG. If PeopleSoft Asset Management passes an interunit customer, the PeopleSoft Billing Interface populates this field with *Y* (yes).

The Billing Interface also populates the INTFC\_BI.BUSINESS\_UNIT\_GL field, based on the billing business unit (INTFC\_BI.business\_unit) that Asset Management passes.

If the Billing Interface is creating an interunit bill (INTFC BI.InterUnit  $flg = Y$ ), it populates the INTFC\_BI.BUSINESS\_UNIT\_TO field (when Asset Management passes no value) with the BUSINESS\_UNIT\_GL value, which the interface obtains from the CUST\_OPTION table, based on the customer ID. If the Billing Interface is not able to determine a value for the INTFC\_BI.BUSINESS\_UNIT\_TO field using customer defaulting, it stops the transaction and marks it in error.

### **Related Links**

[Interface Options Page](#page-61-0) [Defining Accounting Entries](#page-130-0) "Understanding PeopleSoft Billing Business Units *(PeopleSoft FSCM 9.2: Billing)*"

"Defining Bill Types *(PeopleSoft FSCM 9.2: Billing)*" "Defining Bill Sources *(PeopleSoft FSCM 9.2: Billing)*" "Bill-by Identifier Page *(PeopleSoft FSCM 9.2: Billing)*"

# **Integrating with Budgeting**

This topic provides an overview of how to integrate PeopleSoft Asset Management with PeopleSoft Budgeting and discusses how to use the Budgets Interface page.

### **Pages Used to Integrate with Budgeting**

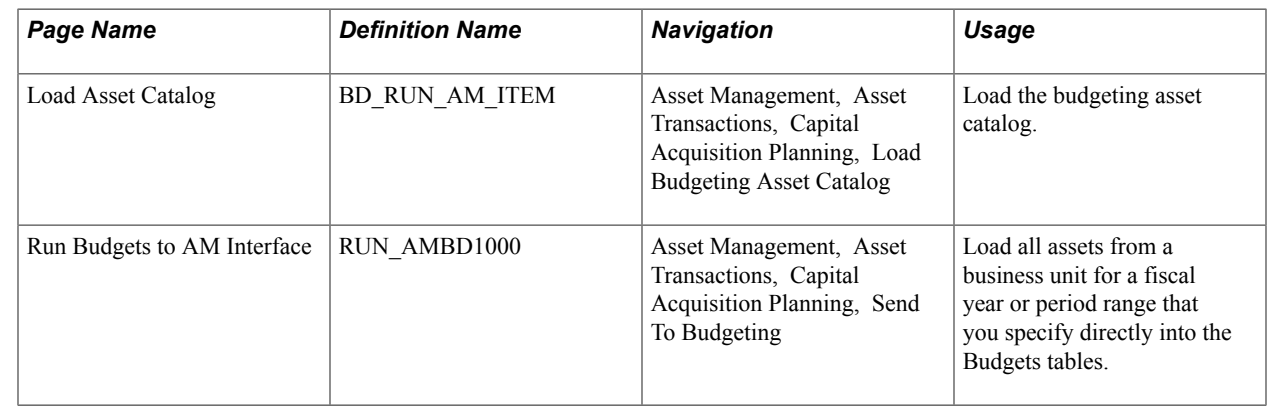

### **Understanding How to Integrate with Budgeting**

Asset Management provides an interface to Budgeting. To create asset-based budgets, make asset data and depreciation information available to Budgeting. The Asset Management to Budgeting Structured Query Report (SQR) populates the BD\_ASSET\* tables. Once you run the SQR (AMBD1000.SQR) to populate the asset tables in Budgeting, you can use asset data in Budgeting.

CAPs can be added directly to Asset Management.

Load all assets from a business unit for a specified fiscal year or period range directly into the Budgeting tables to integrate asset information with Budgeting.

### **Using the Budgets Interface**

Use the Run Budgets to AM Interface page (RUN AMBD1000) to load all assets from a business unit for a fiscal year or period range that you specify directly into the Budgets tables.

#### **Navigation**

Asset Management, Asset Transactions, Capital Acquisition Planning, Send To Budgeting

The interface tables loaded by this process are emptied and reloaded each time that it is run. A separate Budgets process, AMBD1000.SQR, formats the asset data for use in the Budgeting process.

**Note:** If the number of assets that you are processing is large (200,000 or more), consider reducing it to smaller batches. For example, you might process one or more departments, categories, projects, or a similar breakdown to narrow the number of items being processed at one time. The exact number of assets that make up the "breaking point" beyond which you should process in smaller batches varies depending on your database platform, tablespace and rollback size, and other factors.

# **Integrating with General Ledger**

This topic provides an overview of how to integrate PeopleSoft Asset Management with PeopleSoft General Ledger.

### **Understanding How to Integrate with General Ledger**

Regardless of the general ledger system that you use, you must transfer journals from Asset Management to General Ledger. As part of the setup for your asset system, establish a general ledger business unit and ledger, general ledger calendar, journal sources, and accounting entry templates. When you define operators, set up journal distribution privileges for them. This setup enables you to distribute accounting entries for asset transactions and depreciation and to generate journals to General Ledger.

If the General Ledger and Asset Management databases aren't integrated, or if you use a different general ledger system, you need to complete some prerequisite tasks before integrating the two systems.

Two processes are required to complete the bridge between Asset Management and another general ledger system:

• At installation, rename JRNL\_HEADER to JRNL\_HEADER\_FS, and rename JRNL\_LN to JRNL\_LN\_FS.

Using Application Designer, change these records from views to SQL tables, and create the tables.

• On a regular basis, unload the journal headers and lines from one database to the other.

To send journals to an outside general ledger system, design a conversion program that converts Asset Management journal headers and lines to the format required by your general ledger system.

PeopleSoft Asset Management also uses the book code and document sequencing functionality available through PeopleSoft General Ledger.

#### **Related Links**

"Integrating General Ledger with Other PeopleSoft Applications *(PeopleSoft FSCM 9.2: General Ledger)*" [Defining Document Sequencing](#page-175-0) [Defining Accounting Entries](#page-130-0)

# **Integrating Asset Management with IT Asset Management**

This topic provides an overview of how to integrate PeopleSoft asset management with PeopleSoft IT Asset Management.

# **Understanding How to Integrate with IT Asset Management**

IT Asset Management represents an entire system of integrated management processes, strategies, and technologies implemented to provide you with complete control over your IT assets throughout the asset life cycle. Asset Management integrates with IT Asset Management by sharing assets in the Asset Repository.

IT Asset Management embeds network discovery tools into Asset Management to collect perpetual IT asset inventory for reconciliation to the ARM. When you use IT Asset Management with Maintenance Management, the repository stores organizational asset information including physical and financial definitions, acquisition history, and maintenance history. IT Asset Management provides a central workspace to manage and deploy IT Asset Management systems, view discovered and reconciled results, monitor collected metrics, and drill down to detailed asset data for problem solving and information gathering activities. This interactive workspace collects detailed hardware and software inventory information and authorized versus unauthorized license deployment with access to contract and warranty information relative to IT assets.

Oracle has partnered with network discovery tool suppliers to perpetually inventory IT assets including software and hardware devices that connect to your network. After the discovery tool collects usage data, it is reconciled to the Asset Repository Manager by means of configurable business rules that define reconciling data-points. The asset reconciliation engine compares discovered asset inventory to that stored in the ARM, where all organizational assets are stored with complete business data, acquisition history, maintenance history, and financial data. Because IT assets are perpetually inventoried by means of network discovery tools, IT assets are always accurately reflected in business data and financial reporting.

This diagram shows the basic integration between Asset Management and IT Asset Management.

#### **Image: IT Asset Management and Asset Management integration**

Basic integration between Asset Management and IT Asset Management:

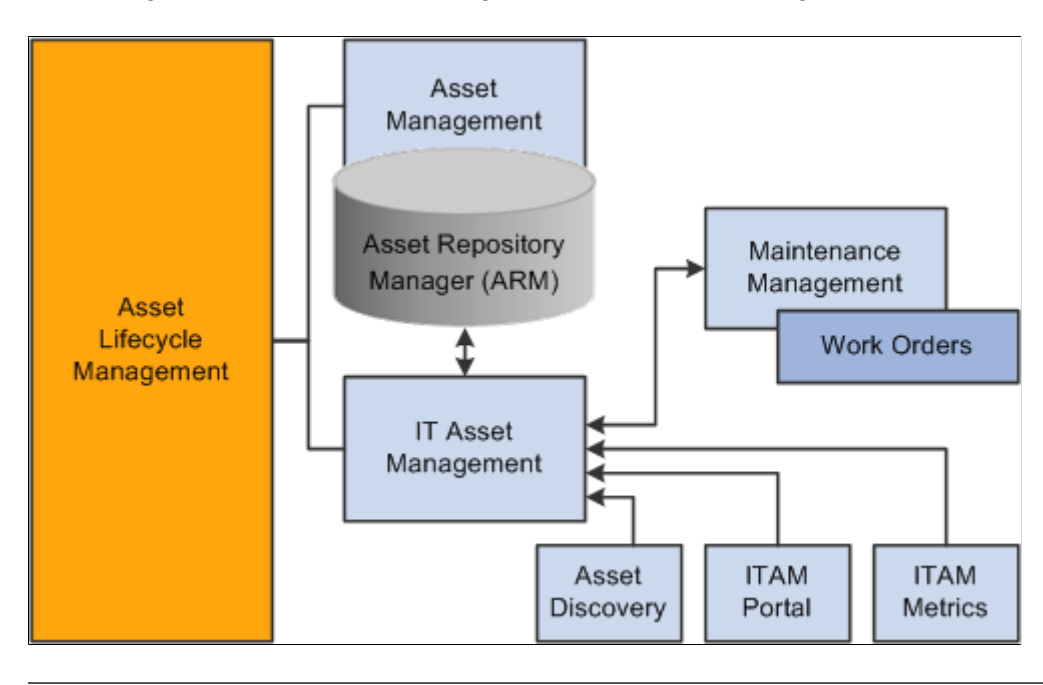

**Note:** You must use Asset Management before you can use IT Asset Management.

#### **Related Links**

"Understanding IT Assets and the Asset Repository *(PeopleSoft FSCM 9.2: IT Asset Management)*"

# **Integrating Asset Management with Maintenance Management**

This topic provides an overview of how to integrate Asset Management with Maintenance Management.

### **Understanding How to Integrate with Maintenance Management**

Asset Management integrates with Maintenance Management by creating service request and work order links between asset warranty claims or other asset maintenance events, and assets. Asset Management maintains assets in the Asset Repository, where they are accessible among the Asset Lifecycle Management (ALM) products, including Maintenance Management. Each asset record stores maintenance activity details and can be adjusted, transferred, or retired by Maintenance Management processes.

Work orders are used to track the costs associated with maintaining or creating assets. In Maintenance Management, a work order consists of multiple work order tasks with each task specifying the asset that is being maintained as well as a related project and activity. Each task is used to identify the transaction costs of performing the asset maintenance. These transaction costs flow from Maintenance Management into various systems including Asset Management. A work order task can specify only one asset, one project, and one activity, but any given asset, project, and activity can be maintained by multiple work orders or work order tasks. When an asset is selected from the Asset Management asset repository for maintenance or repair through a work order, Maintenance Management notifies the user of any warranties associated with the asset being worked on in the work order. You can then file warranty claims for the work performed to recover the cost of the work performed.

With a preventive maintenance schedule in place, Maintenance Management can automatically generate work orders and maintenance forecasts to help you ensure that your asset base is optimally maintained. You can set up resource requirements for a work order task for labor, materials, purchased or on-hand parts, and tools resources prior to scheduling these resources. To simplify this process, you can set up work order task templates that define these requirements for different types of tasks and problems. Another method of determining parts that may be required to repair an asset is accessing an Equipment Parts List (EPL), which is part of the Assets Management asset repository and lists the asset and any parts or other information associated with the asset. If special requirements are specified, this information can be copied forward to be used as the basis for scheduling those resources. When setting up requirements, you can indicate whether to calculate estimated costs either at the business unit level or at the shop level for labor, materials, and tools resources. The total estimated costs for each resource are accumulated in the work order's cost page. When each work order task is performed, the total actual costs for each work order task resource is also displayed on the work order's cost page, along with any variances between the two, and stored at the asset level within the asset repository.

Asset Management can record and attach meter readings to assets and force a preventive maintenance event if a meter falls outside the tolerance range defined on the Meter Type page. When a meter reading falls outside of the tolerance range, Asset Management creates a preventive maintenance work order. The system performs this function only when you have defined a preventive maintenance schedule ID for the asset with a range meter type assigned to the schedule ID. The Asset Repository enables you to require a meter for any kind of work order to complete the work order.

While Maintenance Management offers tactical reporting and analytics for understanding costs and effectiveness by shop and asset, the ability to analyze operations and costs across the enterprise is key to driving wholesale changes into the organization. Searches can be done to identify parts used anywhere in your entire organization. This information can be invaluable when you are trying to address the impact of a manufacturer recall or to ensure that a decision to upgrade a component is carried out consistently throughout the enterprise. The integrated Asset Repository Manager enables you to rapidly identify, access, and analyze your entire asset base. Separate financial and operational asset hierarchies within the asset repository enable financial users to view the asset base from one perspective and enable operations and maintenance users to view it from a totally different perspective.

This diagram shows how the Maintenance Management and Asset Management products integrate:

#### **Image: Maintenance Management and Asset Management integration**

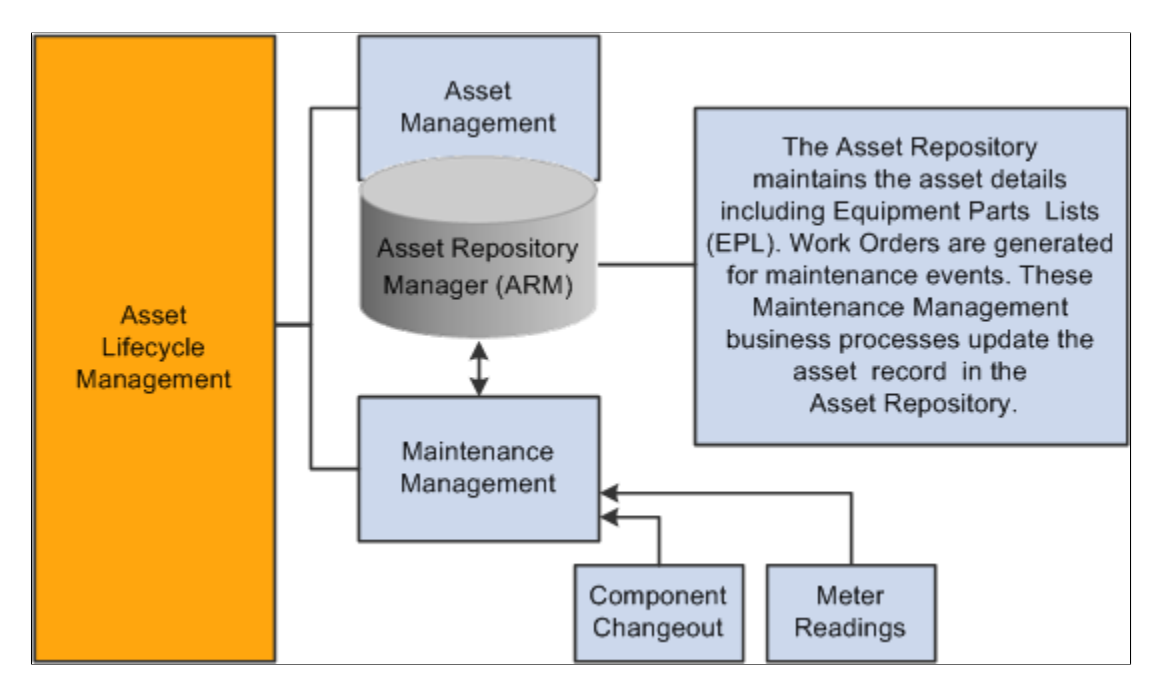

Maintenance Management and Asset Management integration:

### **Related Links**

"Integrated Product Setup Considerations *(PeopleSoft 9.2: Maintenance Management)*"

# **Integrating Asset Management with Real Estate Management**

This topic provides an overview of how to integrate PeopleSoft Asset Management with PeopleSoft Real Estate Management, lists prerequisites, and discusses how to:

- Exchange asset data with CAFM.
- Establish space allocation basis for CAFM.
- Exchange property information with CAFM.
- Exchange department information with CAFM.

# **Pages Used to Integrate Asset Management with Real Estate Management**

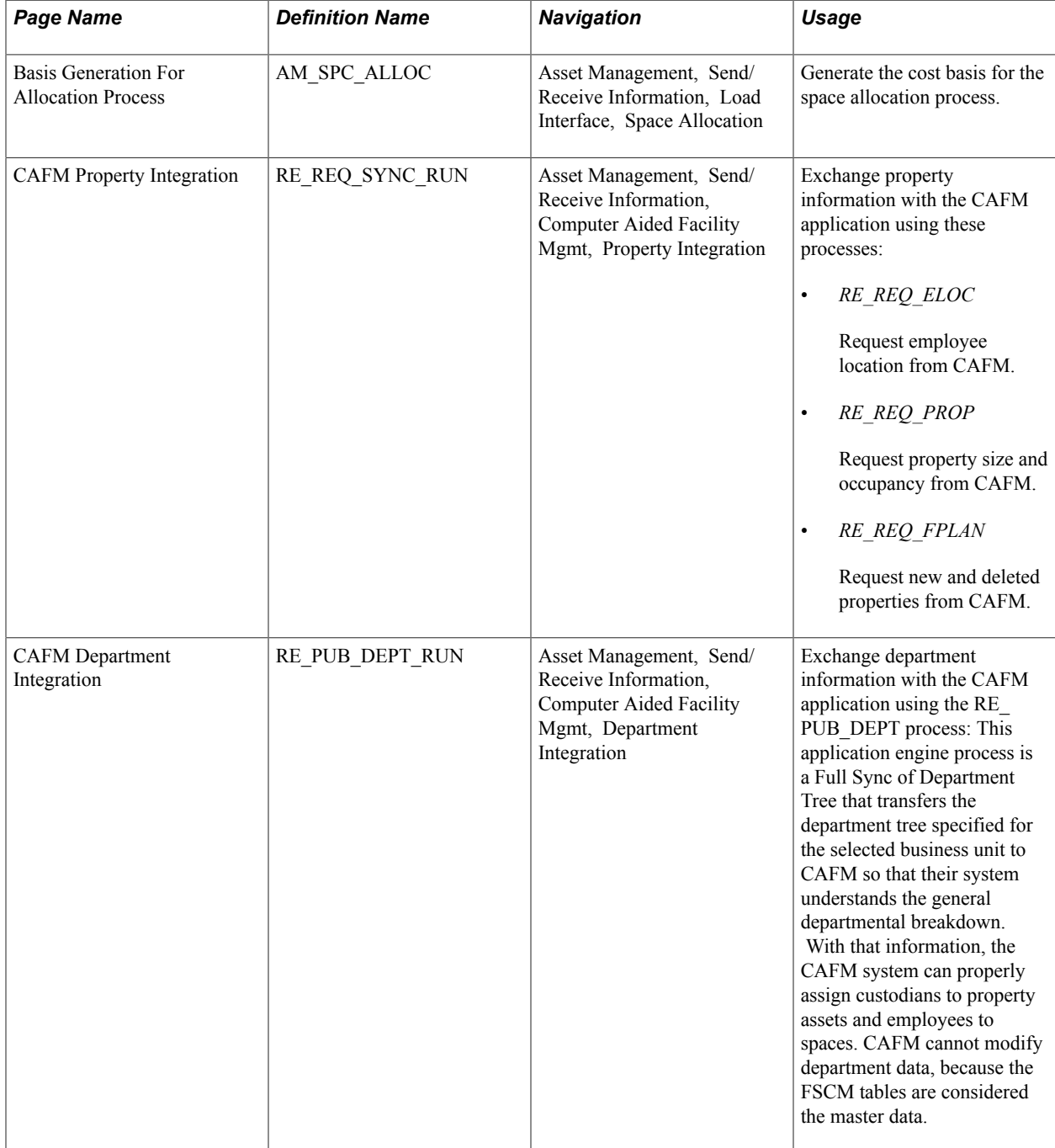

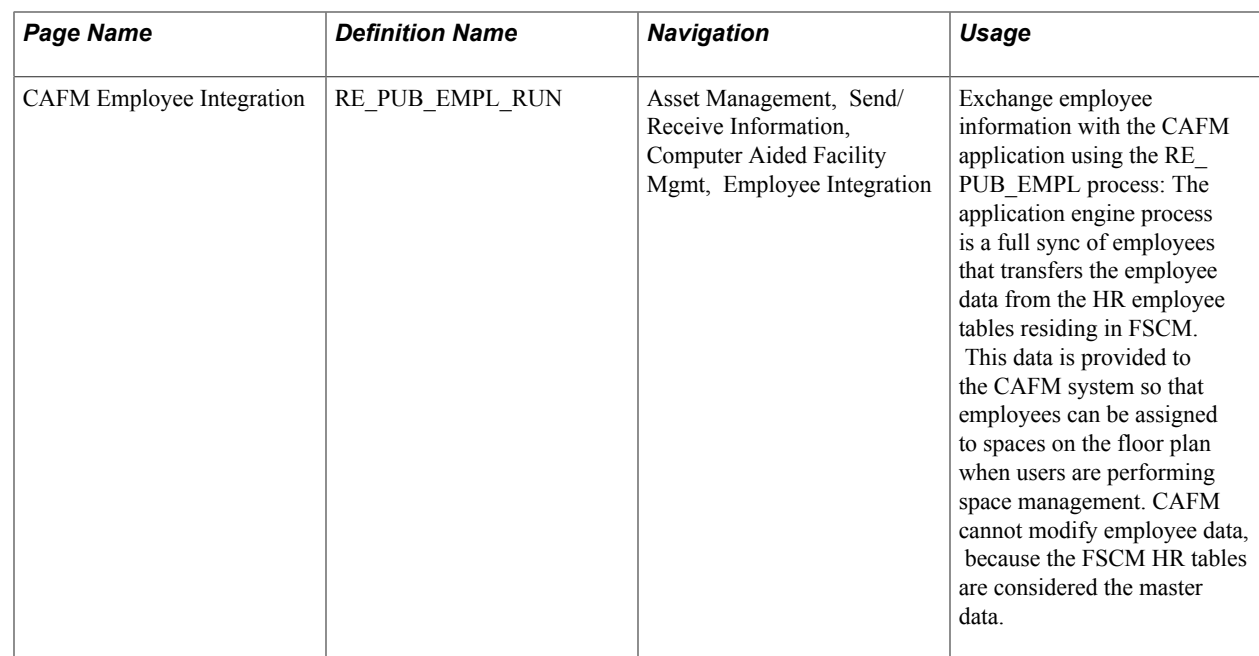

### **Understanding How to Integrate with Real Estate Management**

Asset Management integrates with Real Estate Management by managing the defined property assets associated with Real Estate Management in the Asset Repository and by providing the integration with third-party CAFM software suppliers to manage employee/department to property assets information.

Real Estate Management utilizes Asset Management centralized Asset Repository Manager as the source of all operational and financial property asset information. The repository provides property tax tracking against each site or building stored. Using existing functionality in Asset Management, including express capitalization from Project Costing, enables companies to perform project management and then capitalize or expense the costs related to their properties accordingly.

Asset Management provides third-party CAFM integration through the centralized asset repository. The financial asset from the repository is used along with employee and department information from PeopleSoft Human Capital Management (HCM) as the source to the CAFM solution for space management. The property floor and space information and the employee space assignments performed in the CAFM solution are then updated automatically and sent back to the repository to provide a single source of information about accurate measurements of spaces within properties and timely assignments of employees in spaces. This information can then be passed to General Ledger for facility cost allocations based on square feet or meters per department as well as for providing an up-to-date space utilization model.

When creating a lease in Real Estate Management, you use the Asset Management centralized asset repository for property information. You can select the property from a list or enter the property information manually. For you to select the property from the list, properties must already exist in the repository through either manual entry or through the third-party CAFM integration. The properties are known to be valid as they are generated and stored in the repository in a controlled manner: through the capitalization processes between Project Costing and Asset Management, through the asset entry as a new acquisition, or through the third-party CAFM integration. The integration between Asset Management and the third-party CAFM provider also enables Real Estate Management to use information about the property assets captured in the Asset Repository such as size of spaces, location of assets within these spaces, and employee assignments to spaces.

The following list provides a high-level overview of the actual integration steps between Asset Management and the third-party CAFM provider:

- CAFM provides a listening connector for PeopleSoft Integration Broker that resides on the PeopleSoft web server.
- The predefined messages and transactions are tailored to the functional analysis of the data transmissions.
- Incoming messages to the PeopleSoft server that are from CAFM are directed to the connector by the Gateway server, which then sends the messages to PeopleSoft Target Connectors.
- In turn, the PeopleSoft Target Connectors deliver the messages to either Component Interfaces or are embedded directly into the corresponding tables.

The following information is exchanged between the two systems:

- Organizational information including the employee names and identification numbers, department assignments, and organizational hierarchy using the PeopleSoft department trees.
- Asset information for properties residing in the Asset Management centralized asset repository.

The CAFM solution then builds sites and buildings to the lower levels of floors and spaces, and updates any measurement and occupancy information.

• Employee or department assignments to properties.

Once assigned and returned from CAFM to Asset Management, this data is used to update the custodians of the various property assets. A department can be assigned to the custodian for a building, floor, space, and so on, but if an employee is assigned to a particular space, his or her department can override the default department set as the custodian. This information can then be used by General Ledger as the basis for cost allocations using tables residing within the asset repository.

For more complex facility allocations factoring in common or shared space, the third-party CAFM provider reports can be imported into the general ledger as the space allocation basis.

The following diagram displays the process flow for Real Estate Management integration:

#### **Image: Asset Management and Real Estate Management integration points**

Process flow for Real Estate Management integration:

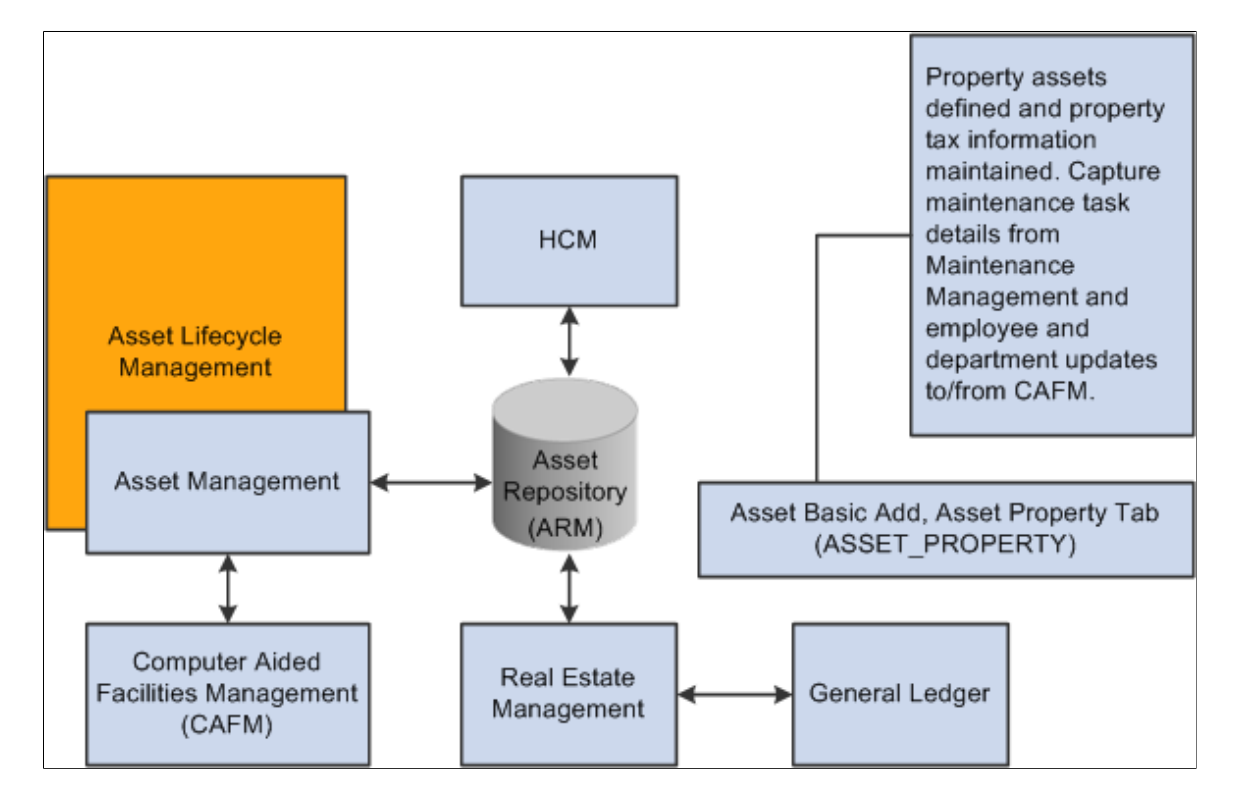

#### **Related Links**

"Understanding Product Integration *(PeopleSoft FSCM 9.2: Real Estate Management)*"

### **Exchanging Asset Data with CAFM**

Asset Management shares the asset repository with Real Estate Management. The asset repository integrates with a third-party computer aided facilities management (CAFM), sending space allocation information for defined property assets as well as employee and department information. In turn, the CAFM application passes updated space allocation information for existing assets as well as new "sub" assets, such as floor, space, and area, with the measurements from the CAFM application, and the employee assignments to the "sub" assets, back to the PeopleSoft application.

The asset repository supports integration with Real Estate Management by enabling asset property records (ASSET\_PROPERTY) to have asset components. A one-to-one relationship exists between an asset and the asset property. During asset creation, when the asset type *Property* is selected, the Property Information tab is enabled. Information relating to the property asset as well as property tax information is stored here.

**Note:** Defining an asset as property is available only from the Asset Basic Add component.

The integration has the following impacts on the asset repository:

• Nonstructural assets are assigned to properties as a component of the property asset, and the property asset includes a defined location.

The assignment of nonstructural assets to structural assets is done through the Component Of ID field in the asset table. A nonstructural asset will have its component of ID set to the asset ID of a structural asset. In this way, the nonstructural asset is located at that property. The component of ID has only one key, the ASSET ID. The system assumes that nonstructural assets belong to the same business unit that owns the property. When you are integrating with CAFM solutions, only structural assets are supported.

• The asset repository requires that the property asset definition also include an associated employee or asset custodian.

The asset custodian (ASSET\_CUSTODIAN) is a child table of the asset table and allows an N-1 relationship between employees (custodians) and the assets. When you are exchanging information with CAFM, new employee information linked to a property updates the asset custodian table.

To support these functions, the following rules apply:

• You can view the allocation basis from the (RE\_ALLC\_BASIS\_VW) page in Real Estate Management.

Use the allocation feature in General Ledger to set up your own allocation process using this view as the basis. The allocation basis record is populated in the following way:

• The statistics code and statistical account comes from the fields defined for the asset property business unit.

The statistics amount comes from the sum of the total area of all properties using the same statistical account.

• If an employee is the custodian of the property, the employee ID, business unit, and department ID are derived from the employee tables defined in HCM. If a property does not have an employee associated as a custodian, then the department ID of the asset custodian is used.

See "Define Allocation Step - Basis Page *(PeopleSoft FSCM 9.2: Application Fundamentals)*".

• When an employee moves out of a space, the employee ID that is defined in the asset custodian table is cleared, and the department ID of the first parent property that has a department ID assigned to it is used for the current property.

If none of the parent properties have a department ID, it is left blank.

• When you are viewing the general ledger allocations, the view itself is the current value of the department space usages.

You can use the Space Allocation report to search over this view.

See "Producing Allocations Reports *(PeopleSoft FSCM 9.2: Application Fundamentals)*".

### **Prerequisites**

Before you can use the space allocation link with CAFM utilities, you must:

1. Complete the installation of CAFM to set up the appropriate integration messages between PeopleSoft software and the CAFM application.

See *PeopleSoft Financials, ESA, and Supply Chain Management Product-Specific Installation Instructions, "Integrating PeopleSoft Asset Management With Space Management Solution."*

2. Enable Space Management integration with Asset Management on the Installation Product Options page for Asset Management (INSTALLATION\_AM) in the installation component (INSTALLATION).

See "Installation Options - Asset Management Page *(PeopleSoft FSCM 9.2: Application Fundamentals)*".

3. Establish the statistics code and statistical account for Space Allocation for each Asset Management business unit on the Interface Options page (BUS\_UNIT\_INTFC\_OPT) of the define business units component (BU\_DEFN).

See [Understanding Asset Management Business and Cash Generating Units.](#page-34-0)

4. Enable and define or modify trees with business units from which properties and employees will be used to exchange information with CAFM.

See [Understanding Asset Management Business and Cash Generating Units.](#page-34-0)

See "Department Page *(PeopleSoft FSCM 9.2: Application Fundamentals)*".

See *PeopleTools: PeopleSoft Tree Manager*

5. Establish asset types and subtypes within Asset Management to define property assets.

See [Understanding Asset Processing.](#page-70-0)

6. Establish active property assets with designated types and subtypes in the asset repository.

See "Understanding Adding and Maintaining Assets *(PeopleSoft FSCM 9.2: Asset Management)*".

7. (Optional) Record property taxes associated with property assets using the Record Property Taxes page and component (ASSET\_PROP\_TAX).

See "Understanding Adding and Maintaining Assets *(PeopleSoft FSCM 9.2: Asset Management)*".

### **Establishing Space Allocation Basis for CAFM**

Use the Basis Generation For Allocation Process page (AM\_SPC\_ALLOC) to generate the cost basis for the space allocation process.

#### **Navigation**

Asset Management, Send/Receive Information, Load Interface, Space Allocation

Use a run control definition to establish the space allocation cost basis. The space allocations exchanged with the CAFM application can be measured by square feet, meters, or any other measurement that suits your organization. This process determines how the actual space allocated by the CAFM application should be measured.

CAFM creates the space allocations and passes them back to the PeopleSoft application. The allocation is then used to calculate the cost, for example, per square foot used by a specific department or resource. The information can then be used by General Ledger in the allocation process and in generating financial statistics and reports.

### **CAFM Property Integration Page**

Use the CAFM Property Integration page (RE\_REQ\_SYNC\_RUN) to .

#### **Navigation**

Asset Management, Send/Receive Information, Computer Aided Facility Mgmt, Property Integration

#### **Image: CAFM Property Integration page**

This example illustrates the fields and controls on the CAFM Property Integration page. You can find definitions for the fields and controls later on this page.

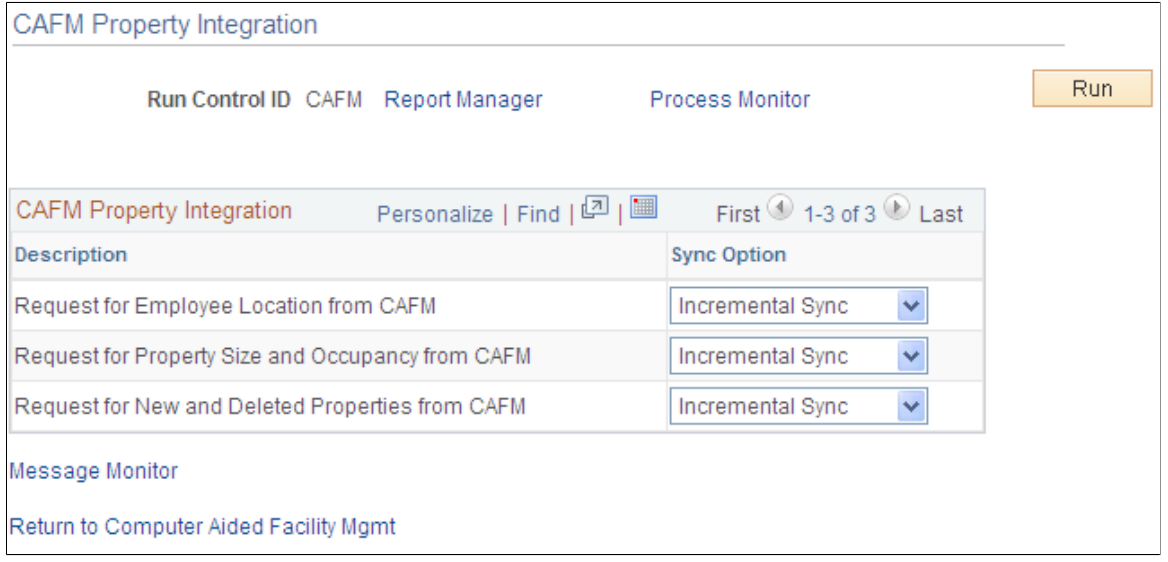

Each process name to be run and its description is displayed.

#### **Sync Option** Select the integration broker message type to use. The options are:

• *FullSync*

A full synchronization message exchanges all information even if it has not changed since the last time the information was requested. The exception for this rule is that when you are requesting new properties, full sync will act like an incremental sync.

• *Incremental Sync*

An incremental synchronization message exchanges only information that has changed since the last time the information was requested.

When you run the process, the requested CAFM data updates the following PeopleSoft tables:

- *ASSET*
- *ASSET\_CUSTODIAN*
- *ASSET\_LOCATION*
- *ASSET\_PROPERTY*
- *ASSET\_ACQ\_DET*

### **CAFM Department Integration Page**

Use the CAFM Department Integration page (RE\_PUB\_DEPT\_RUN) to exchange department information with the CAFM application using the RE\_PUB\_DEPT process: This application engine process is a Full Sync of Department Tree that transfers the department tree specified for the selected business unit to CAFM so that their system understands the general departmental breakdown.

With that information, the CAFM system can properly assign custodians to property assets and employees to spaces. CAFM cannot modify department data, because the FSCM tables are considered the master data.

#### **Navigation**

Asset Management, Send/Receive Information, Computer Aided Facility Mgmt, Department Integration

#### **Image: CAFM Department Integration page**

This example illustrates the fields and controls on the CAFM Department Integration page. You can find definitions for the fields and controls later on this page.

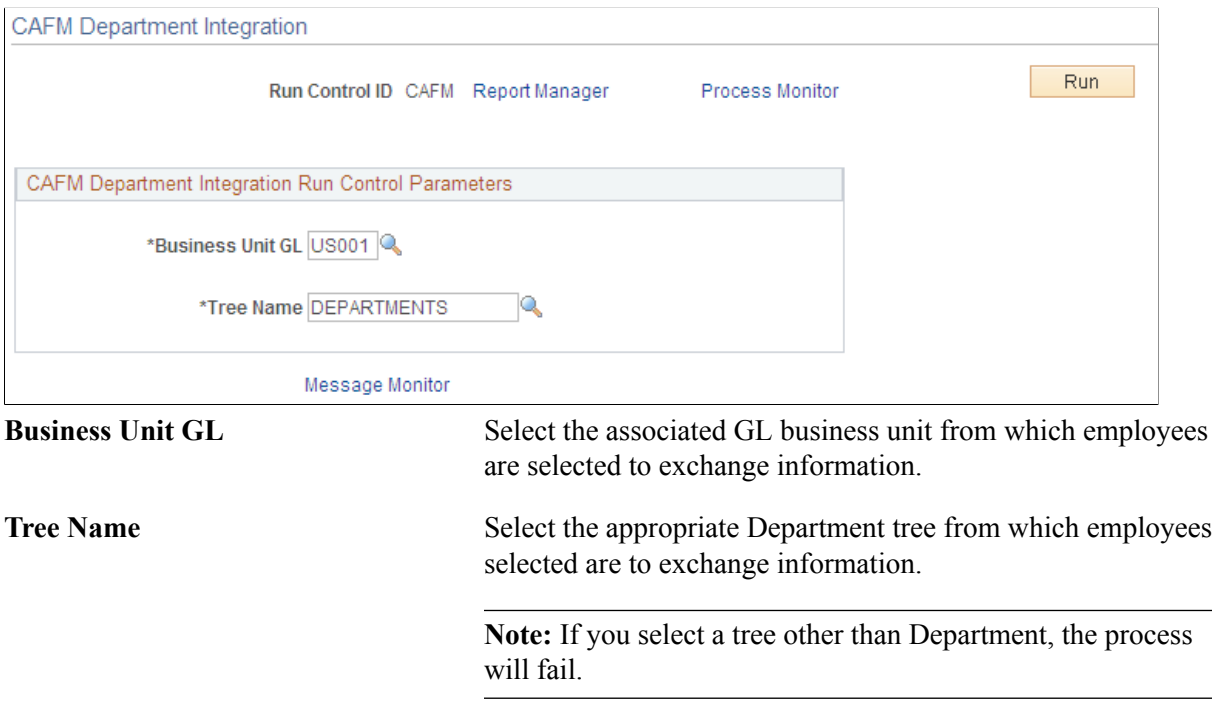

# **Exchanging Employee Information with CAFM**

Use the CAFM Employee Integration page (RE\_PUB\_EMPL\_RUN) to exchange employee information with the CAFM application using the RE\_PUB\_EMPL process: The application engine process is a full sync of employees that transfers the employee data from the HR employee tables residing in FSCM.

This data is provided to the CAFM system so that employees can be assigned to spaces on the floor plan when users are performing space management. CAFM cannot modify employee data, because the FSCM HR tables are considered the master data.

#### **Navigation**

Asset Management, Send/Receive Information, Computer Aided Facility Mgmt, Employee Integration

The employee integration with CAFM does not require the input of any parameters.

# **Processing PeopleSoft Asset Management, Purchasing, and Payables Transactions**

This topic provides an overview of PeopleSoft Asset Management, Payables, and Purchasing transactions and discusses how to:

- Process PeopleSoft Payables transactions with PeopleSoft Asset Management.
- Process PeopleSoft Asset Management Lease Payments in PeopleSoft Payables.
- Process PeopleSoft Purchasing transactions with PeopleSoft Asset Management.

### **Understanding PeopleSoft Asset Management, Purchasing, and Payables Transactions**

PeopleSoft Purchasing sends receipts to PeopleSoft Asset Management as either capitalized or noncapitalized assets. If noncapitalized assets are created from Purchasing, these assets can be capitalized when the voucher information is received from Payables.

**Note:** PeopleSoft Asset Management automatically capitalizes assets created from PeopleSoft Payables as long as the asset profile used can be capitalized. Additionally, retirement transactions communicated from AP/PO to AM represent only closed vouchers if that action was selected at the business unit level and canceled receipts.

See [Interface Options Page](#page-61-0).

See "PeopleSoft Purchasing Integrations *(PeopleSoft FSCM 9.2: Purchasing)*".

The PeopleSoft Asset Management integration with PeopleSoft Purchasing and Payables:

• Provides the ability for requesters and buyers to group requisition and purchase order lines that correspond to a single asset. See "Setting Up Procurement Groups *(PeopleSoft FSCM 9.2: Purchasing)*".

- Allows Purchasing to determine when assets should be created based on the receipt of a procurement group sequence.
- Allows flexible allocation of asset-applicable voucher adjustments, if enabled in Payables. See "Allocate Asset Page *(PeopleSoft FSCM 9.2: Payables)*".
- Provides email notification of asset-applicable credit memos to improve visibility to credit transactions that may require further review or action.
- Permits the full text of procurement item descriptions to populate the asset detailed description field. (Location/Comments/Attributes page.)
- Streamlines business processes to track requisitions and purchase orders associated with assets, asset voucher adjustments and the notification of returns to trigger asset retirement transactions.

This topic discusses the following process flows:

- Consolidating Requisition and Purchase Order Lines for Asset Components.
- PeopleSoft Payables Transactions in PeopleSoft Asset Management.
- PeopleSoft Asset Management Lease Payments in PeopleSoft Payables.
- PeopleSoft Purchasing Transactions with PeopleSoft Asset Management.

Before you can integrate Asset Management with Purchasing and Payables transactions, you should be familiar with the flow of data from PeopleSoft Purchasing to PeopleSoft Asset Management as well as the flow of data from PeopleSoft Payables to PeopleSoft Asset Management. The data flow conforms to the logical steps that you take to create integrated transactions between Asset Management and these applications.

The following diagram shows the process flow between Asset Management, Purchasing and Payables:

#### **Image: Data Flow Between Asset Management, Purchasing, and Payables**

Data Flow Between Asset Management, Purchasing, and Payables

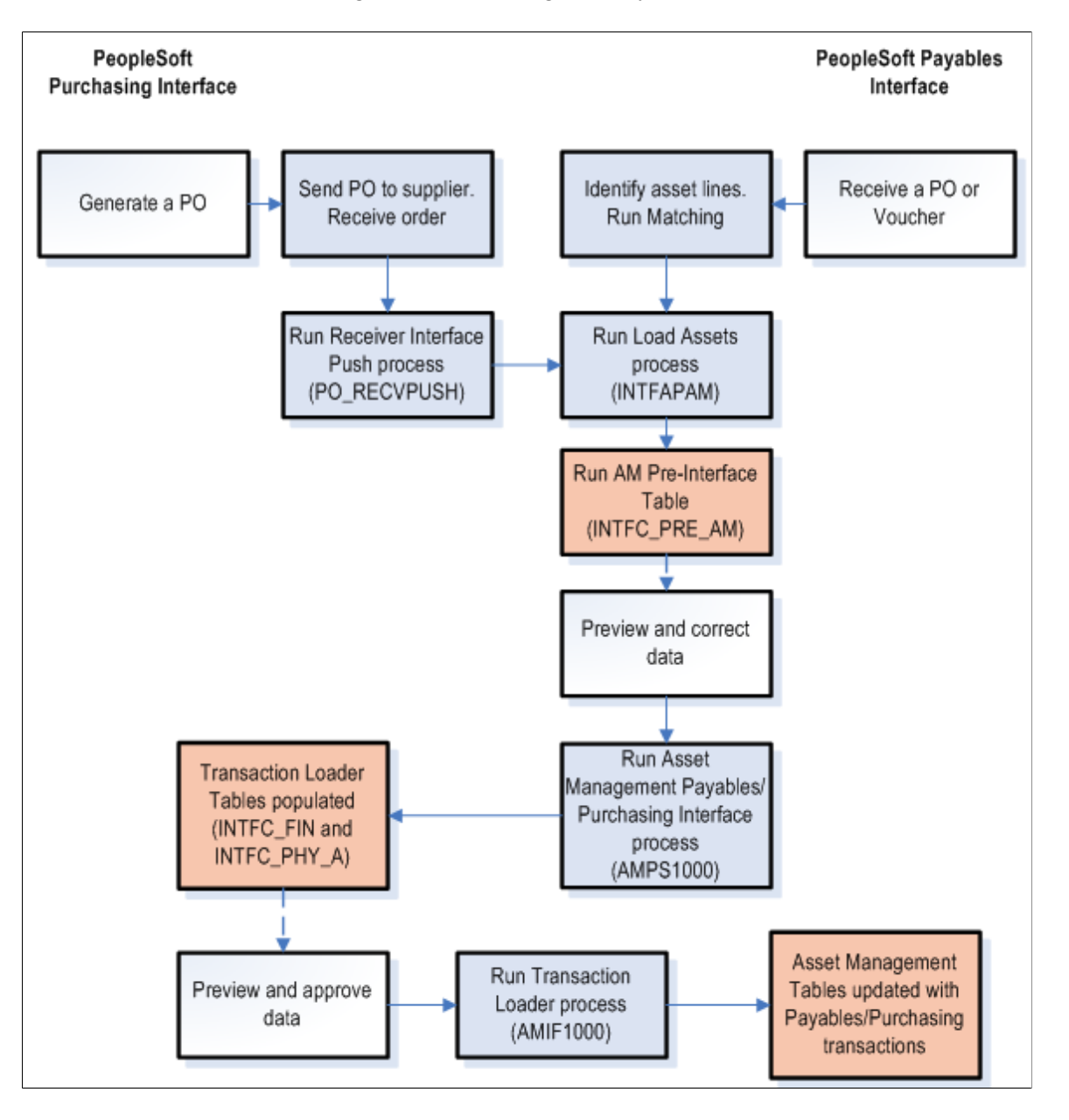

# **Consolidating Requisition and Purchase Order Lines for Asset Components**

An individual asset's cost can be associated with multiple requisition and purchase order lines on one or multiple requisitions and purchase orders. PeopleSoft provides the ability for requesters and buyers to group requisition and purchase order lines that correspond to a single asset by using a Procurement Group. Purchasing can also determine when assets should be created based on the receipt of a procurement group sequence. See Purchasing documentation, "Setting Up Procurement Groups *(PeopleSoft FSCM 9.2: Purchasing)*".

To facilitate the identification of procurement items that correspond to individual assets, Purchasing, Payables, and eProcurement include fields, pages and components to manage Procurement Groups. As items are received, the new receipt lines display the Procurement Group details that are associated with the corresponding purchase order line. The receiving process allocates the received goods and services by asset for integration with Asset Management.

When copying purchase order or receipt information to a voucher in PeopleSoft Payables, the Procurement ID information can be copied to the voucher line. See "Copying Asset-Applicable Vouchers from Purchase Orders and Receivers *(PeopleSoft FSCM 9.2: Payables)*".

#### **Receiver Interface Push Process**

The Receiver Interface Push (PO\_RECVPUSH) process accommodates Procurement Groups. When an item is flagged as a primary item, a separate transaction is inserted into the INTFC\_PRE\_AM record in increments of the unit allocation quantity or amount if the Allocate Purchasing Group option is enabled on the Purchasing Options page. See "Purchasing Options Page *(PeopleSoft FSCM 9.2: Purchasing)*".

The allocation quantity (or amount) units have already been parsed in the Receipt Asset Lines (by online Receipts) by this point (also contingent on the Allocate Purchasing Group option). The Receiver Interface Push process then moves that data to the INTFC\_PRE\_AM record, reconciles remainders (fractional allocation quantities or amounts), and assigns each transaction a Procurement Group Sequence. Each nonprimary item in the procurement group is assigned the Procurement Group Sequence that is associated with the primary unit.

See "Using the Receiver Interface Push Application Engine Process (PO\_RECVPUSH) *(PeopleSoft FSCM 9.2: Purchasing)*".

**Note:** The procurement group sequence is calculated as the next available sequence associated with that procurement group. The process updates the procurement group sequence number on the INTFC\_PRE\_AM record as well as the Receipt Asset Line record (RECV\_LN\_ASSET) so that the two tables are kept in sync.

Once all of the items in the Procurement Group for an asset have been inserted into INTFC\_PRE\_AM, the status of the items for each allocation unit is updated to *PO Group Incomplete* if any of the following conditions exist:

- The primary item has not yet been pushed for that allocation unit.
- A fractional allocation unit quantity (or amount) exists for one of the items for that allocation unit.
- Not all of the items that make up the procurement group have been pushed (for a particular allocation unit). The Receiver Interface Push process examines all of the PO lines in the system (and requisition lines with open quantity or open amount for Amount Only lines) to determine the composition of the procurement group.

#### See [Pre-AM Financial Page and Pre-AM Physical Page.](#page-256-0)

PeopleSoft also provides Procurement Group Inquiry components to review Procurement Group details and status in Asset Management, Purchasing, and Payables.

See [Procurement Group Inquiry Page](#page-260-0)

#### **Example of Consolidated Multiple Purchase Order Lines for Asset Components**

Consider the following example. You set up a procurement group and items associated with a Procurement Group Sequence are received on November 15, 2012. The Transaction, Accounting, In Service, Acquisition and Placement Dates for the asset are set to November 15, 2012.

The status of the associated pre-interface rows is updated automatically from *On Hold* (HLD) to *Pending* (NEW) by the Receiver Interface Push process.

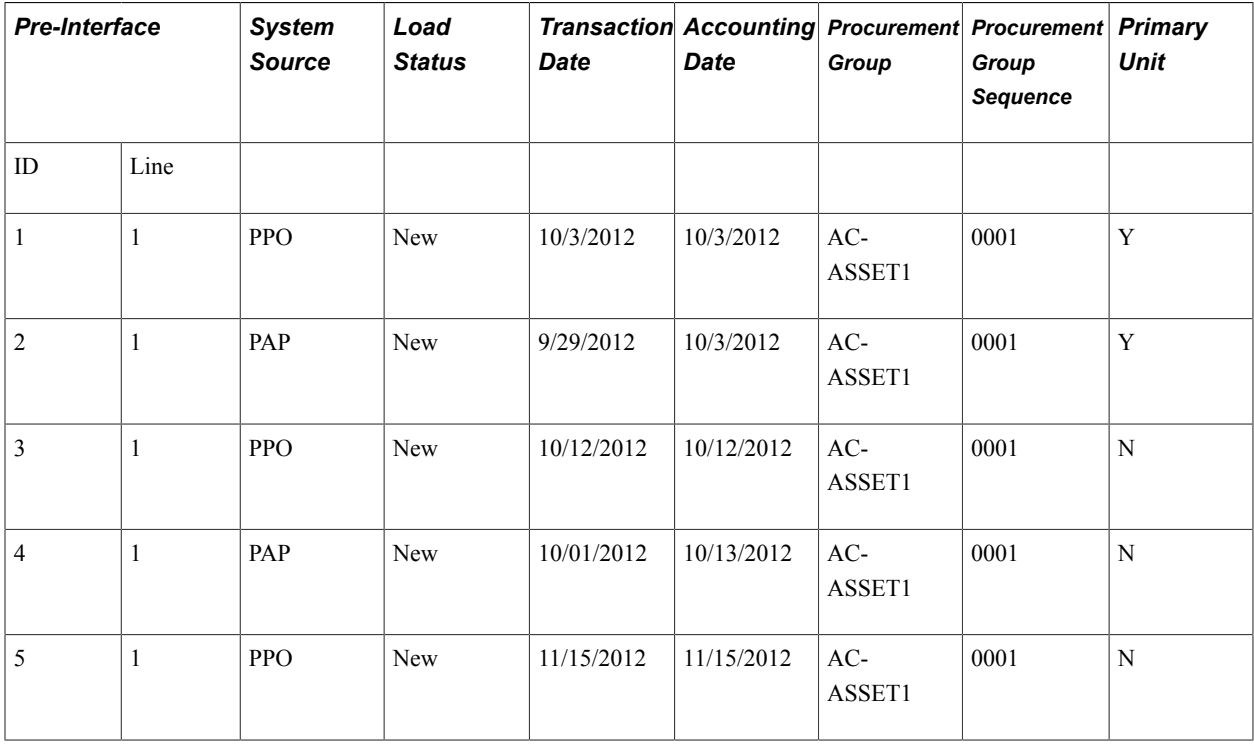

The PO/AP/AM Interface (AMPS1000) is then run to populate the INTFC\_FIN and INTFC\_PHY\_A tables.

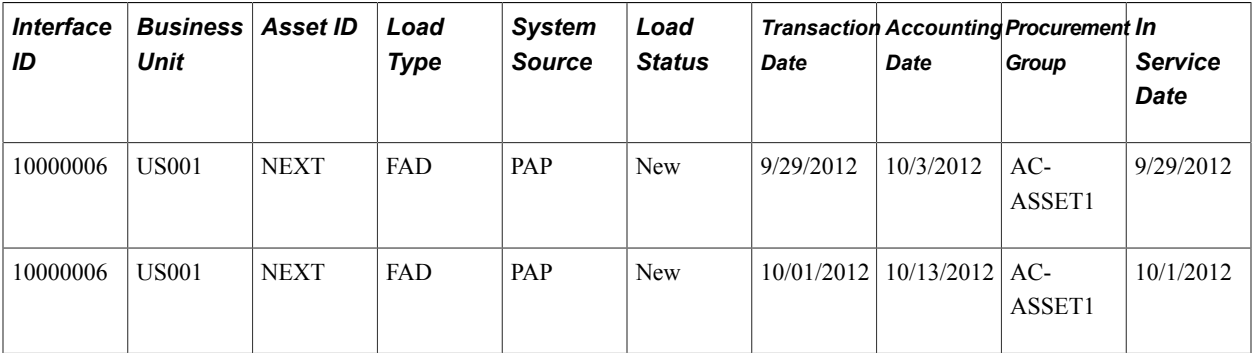

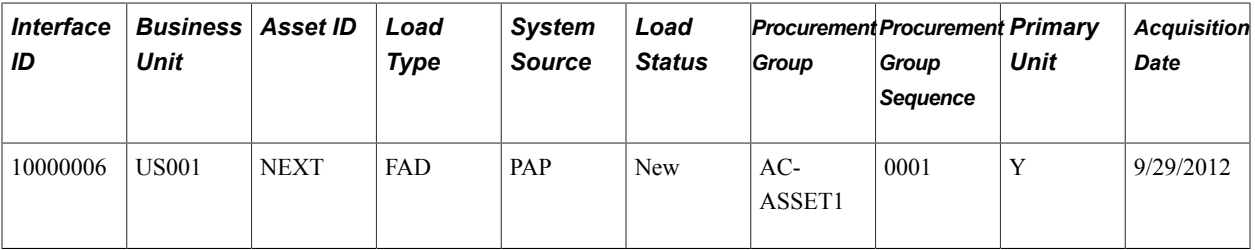

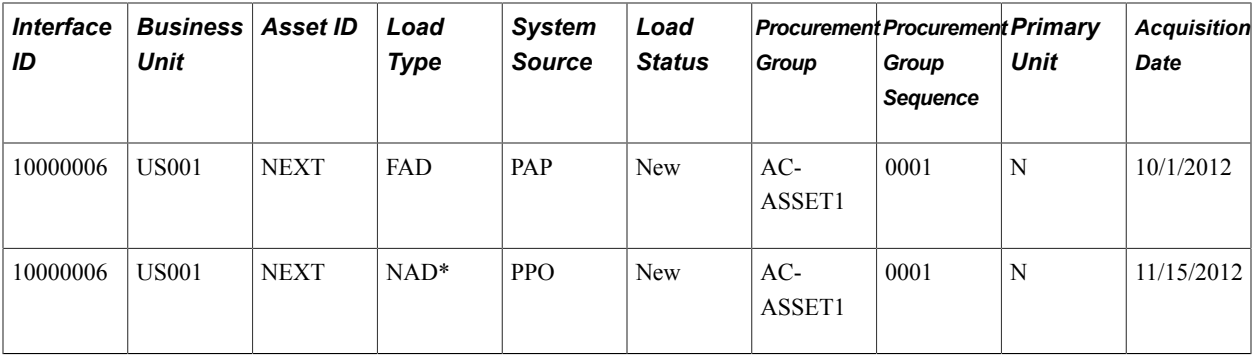

\* Procurement item was received to complete the Procurement Group AC-ASSET1 sequence 0001, but the invoice was not yet received.

Transaction Loader sets the Transaction, Accounting, In Service, Acquisition and Placement Dates assigned to the asset created for Procurement Group AC-ASSET1 sequence 0001 in this example to 11/15/2012. The asset profile assigned to a Procurement Group's Primary Unit becomes the default asset profile for the new asset that is created.

Each Procurement Group Sequence represents a unique row on the COST and ASSET\_ACQ\_DET tables.

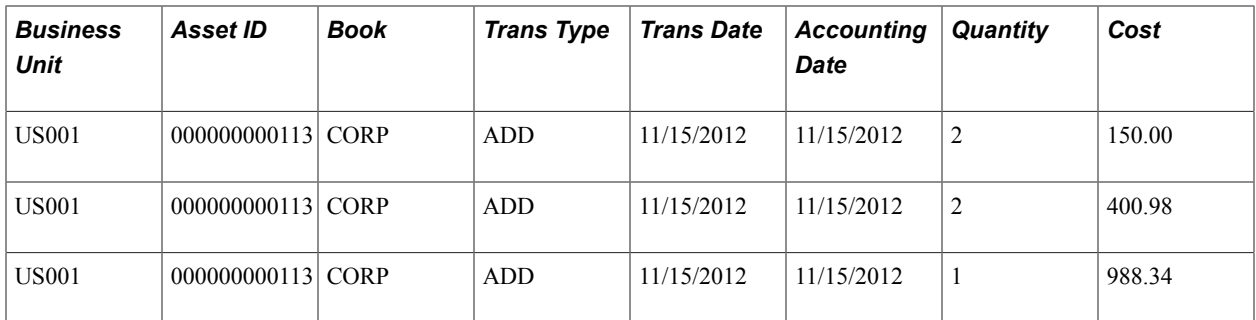

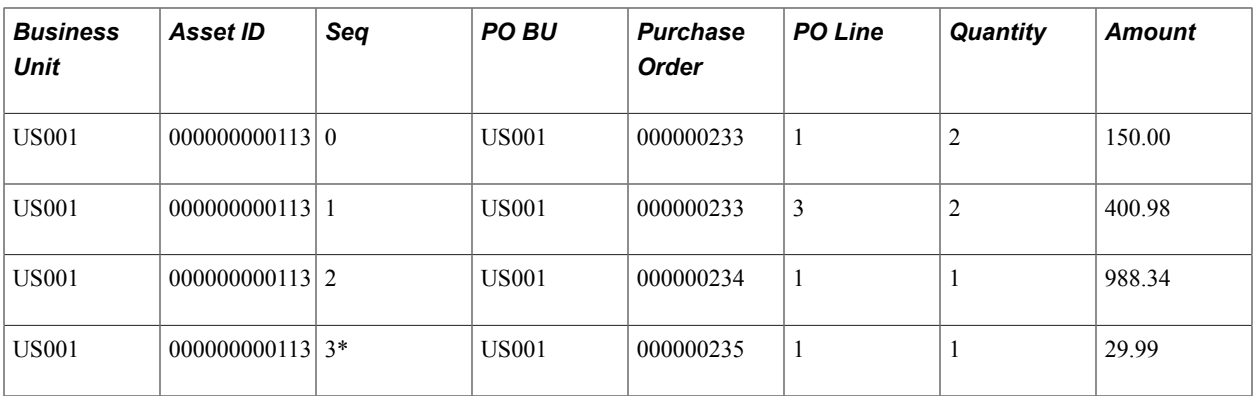

\**Procurement item received to complete the Procurement Group AC-ASSET1 sequence 0001, but invoice not yet received.*

Once the asset is created for the Procurement Group Sequence, any subsequent invoices processed by Payables will continue to be interfaced to Asset Management. Each invoice will represent a new cost row on COST.

**Note:** You can use the Purchasing, Payables, and Asset Management inquiries to review Procurement Groups and their statuses. Asset components that are not included in a Procurement Group should be associated with the corresponding asset(s) manually.

#### **Related Links**

[Consolidating and Unitizing Assets](#page-276-0)

### **Processing PeopleSoft Payables Transactions with Asset Management**

Asset Management enables you to add assets en masse directly from existing accounts payable vouchers. To do so, accounts payable voucher information is loaded into Asset Management by using the Payables/ Purchasing Interface.

**Note:** If you are using Project Costing to capture data on your asset-related POs and receipts, the system passes purchasing and receipts data through the Projects to Asset Management interface rather than the Payables/Purchasing Interface. In this way, the PeopleSoft system provides the navigation from the Asset Acquisition Detail page to POs and receipts, as well as the associated projects.

To send asset information from Payables to Asset Management:

1. Identify the voucher lines as asset-related in Payables.

This enables you to enter asset information on the Voucher Invoice Information page.

You do not need to enter the asset ID on the receiver or voucher pages unless you want to:

• Specify your own, unused asset ID on the receiver or voucher instead of using the NEXT asset ID available in PeopleSoft Asset Management.

If split-funding is enabled for the batch process, the asset ID is appended with a sequence number to identify multiple distribution lines to a single asset for cost and depreciation allocation.

• Add additional cost to an existing asset.

For example, suppose that the receiving clerk enters an unused asset ID on a receipt unbeknownst to the payables clerk entering the voucher. The payables clerk leaves the asset ID as *NEXT* on the voucher, and the asset ID entered in Receiving is carried through to PeopleSoft Asset Management.

In most cases, the most reliable practice is to leave the asset ID as *NEXT* on the receiver *and* voucher pages, and PeopleSoft Asset Management assigns the next asset ID when the Transaction Loader is run.

For example, suppose that you create a purchase order (PO) and receive 10 computers. The computer is a serialized item and the PO Business Unit option is set to *not* capitalize at the point of receipt. When you select Create Assets in Receiving, you see 10 lines on the receiver page; 10 interface lines are then sent to Asset Management. If these lines are fully processed into Asset Management, 10 nonfinancial assets would be created from Receiving, and the Transaction Loader would have assigned the next 10 unused asset IDs for the AM business unit. Generally, when you create a voucher for 10 computers, you commonly enter one line with a quantity equal to 10, unless the computers are going to different departments. Because the receiver or PO is copied onto the voucher, the PO and receiver entries are sent to Asset Management when the voucher data is sent. Sending these receiver and PO entries enables the single line from Payables to match and capitalize the 10 assets created earlier, because the PO and receiving keys are stored in acquisition detail. Oracle recommends that you copy the receiver onto the voucher for more information available to match the PO and AP data; doing so allows for a more detailed navigation from the Asset Acquisition Detail page. Oracle also recommends copying the receiver

onto the voucher when multiple receivers exist for a PO, and doing this is essential when you are matching multiple vouchers to a PO.

If, as in the preceding example, the receiving and voucher data is processed and transferred to AM at the same time, the 10 lines from Purchasing Receiving and the single line from Payables are grouped together for matching in AM processing to create 10 financial assets from Payables. Follow these steps:

- 2. Save and approve the voucher.
- 3. Run matching (depending on your setup options), and post the voucher to accounts payable.

*Warning!* If the voucher data being sent to Asset Management relates to previous assets that were created from Purchasing, the voucher *must* be matched to the PO and receiver. There can be no overrides with respect to receivers or receiver quantities exceptions. If encountered, Accounts Payable Receiver Match Exceptions RULE\_R500 or RULE\_R600 must not be overridden on asset-related vouchers; this interface cannot properly match up PO, receiver, voucher, and asset data with receiver match exceptions that have been overridden. Duplicate assets may result.

**Note:** If matching is not required for the supplier, you cannot use the Copy Receiver function when copying to a voucher. You can use only the Copy PO function to copy PO distribution lines. Oracle recommends that when creating vouchers for asset-related items, you copy the voucher information from the receiver, with the understanding that in some cases only the PO is available in Payables. If only the PO is copied onto the voucher, Payables must associate receivers with the vouchers.

4. Run the Load Assets Application Engine process (INTFAPAM) to populate the Asset Management Pre-Interface Loader table (INTFC\_PRE\_AM).

The Pre-Interface Loader determines the appropriate type of asset transactions to be loaded into the Asset Management Loader Tables, based on the voucher information and comparing it to the receiving information.

You can process adjustments by first unposting the vouchers, making changes to them, and then reposting and sending the adjustments to Asset Management. Rematching, if applicable, is also required.

When a voucher that was already sent to Asset Management is closed, the asset that was originally created by the voucher results as a negative addition, retirement, or no transaction. The appropriate action is defined during system setup on the Establish Business Units, Interface Options page.

If the initial posting and unposting are processed in the same run of AMPS1000, no asset is created because the two transactions cancel each other out. Load status for the first posting entry is set to *Consolidated;* load status for the unposting and closing entry is set to *Done.*

When a voucher that has previously been distributed to Asset Management is unposted and the ChartFields are changed, corresponding asset transfers are not handled. Asset transfers can be made only in the Asset Management system. In addition, once an asset has been capitalized from the PO, you cannot change the profile on the receiver or voucher pages, nor can you create a subsequent voucher to affect this asset with a new profile. Ensure that profiles are correct on the PO and in the item master catalog.

5. Preview the data in the Pre-Interface table, and make corrections as needed.

#### See [Pre-AM Financial Page and Pre-AM Physical Page](#page-256-0)

6. Run the Payables/Purchasing Interface process (AMPS1000\_RQST) from Asset Management, Send/ Receive Information, Retrieve Info from AP/PO.

This process loads the Transaction Loader tables (INTFC\_FIN and INTFC\_PHY\_A). Every voucher line becomes a *Pending Asset Load* transaction, with book and cost information entered automatically according to the asset profile ID, cost, and quantity on the voucher. If your profile ID uses multiple books, then multiple book and cost information is generated. If an existing asset ID is specified on a voucher, then the cost associated with that voucher is added to the existing asset as a cost adjustment transaction.

Asset Management assigns asset cost as:

*(Asset Cost)* = *(Sum of Item Costs)* + *(Use Tax)* + *(Sales Tax)* + *(Freight)* + *(Miscellaneous Charges)*+*(Nonrecoverable VAT)*

- 7. Preview data in the loader tables, and approve load lines.
- 8. Run the Transaction Loader (AMIF1000) to load these transactions into the Asset Management tables.

**Note:** Because the Payables Interface sets the default profile switch to *Yes* in the load tables, all books on the Transaction Loader asset profile automatically appear by default for each asset. In addition, all lines appear as automatically approved.

*Warning!* Ensure that if any of the assets that you are adding through the Payables/Purchasing interface include references to foreign currency, the exchange rate for that currency is defined in the currency exchange rate tables. If an exchange rate has not been defined, the assets will not populate the PS\_COST table.

See "Journal Source - Currency Options Page *(PeopleSoft FSCM 9.2: Application Fundamentals)*".

**Note:** 1. You can enable PeopleSoft Payables to provide automatic email notification of asset-applicable credit memos to the Property Office when an asset is returned.created in PeopleSoft Payables are not sent to PeopleSoft Asset Management by way of the Payables Application Engine. The asset manager should make these adjustments manually in the Cost Adjust/Transfer component This improves visibility to credit transactions that may require further review or action. See "Load Assets Request Page *(PeopleSoft FSCM 9.2: Payables)*". See also [Interface Options Page](#page-61-0)

2. AMPS1000 interprets asset sequence numbers when assigning NEXT asset ID. Asset IDs for splitfunded assets using the asset ID sequence number to associate multiple distribution lines to a single asset ID are assigned in this step of the interface process.

3. Each distribution line entered in Payables for a split-funded asset will become a different cost line in Asset Management. If the same ChartFields are used for the different lines, the integration process will not consolidate the Cost lines.

#### **Related Links**

"Journal Source - Currency Options Page *(PeopleSoft FSCM 9.2: Application Fundamentals)*" "Understanding Voucher Build Processing *(PeopleSoft FSCM 9.2: Payables)*" "Understanding Adding and Maintaining Assets *(PeopleSoft FSCM 9.2: Asset Management)*"

# **Processing PeopleSoft Asset Management Lease Payments in PeopleSoft Payables**

The integration between PeopleSoft Asset Management lease payments and PeopleSoft Payables automatically generates vouchers for lease payments that are calculated in Asset Management, including both capital and operating leases. In addition, the lease payment schedule segregates the principal and interest of each payment, which are used by the AMDPCLOS process to generate the payment accounting entries. The payments can be allocated on a monthly basis, depending upon your setup of payment schedules.

To configure Asset Management for the integration of lease payments with PeopleSoft Payables:

1. Set up the lease payment options for the Payables integration on the Interface Options page of the AM Business Unit Definition component (Set Up Financials/Supply Chain, Business Unit Related, Asset Management, Asset Management Definition, Interface Options).

The integration sends to Payables the information that is stored in the book that is defined as the Lease Book on the AM Business Unit Definition page.

- a. Select the Lease Interface Processing check box to enable the integration for the business unit.
- b. Select whether to auto approve vouchers.
- c. Enter the default Payables business unit.

See [Interface Options Page](#page-61-0).

2. Set up the Payables Integration page within the Leased Assets components when adding or updating a leased asset (Asset Management, Asset Transactions, Leased Assets).

The Payables Integration page is visible only after Lease Interface Processing is enabled for the business unit.

See "Integrating Lease Payments with PeopleSoft Payables *(PeopleSoft FSCM 9.2: Asset Management)*".

See "Lease Payment Integration with PeopleSoft Payables *(PeopleSoft FSCM 9.2: Asset Management)*".

3. Add the Lease Interest Contra and Lease Obligation Contra accounts as clearing accounts.

Both accounts are credited in AM and debited subsequently during the voucher posting process in Payables.

See [Accounting Entry Templates Page.](#page-137-0)

4. Select whether to prorate the lease expense on the lease payment schedule (Set Up Financials/Supply Chain, Product Related, Asset Management, Payment Schedules).

This determines whether the accounting entries that are generated for lease payments by the depreciation close process prorate the interest or payment expense on a monthly basis (in accordance with GAAP).

See [Payment Schedules page.](#page-78-0)
To process the lease payments through the Asset Management integration with Payables:

- Approve the lease payments before sending them to Payables using the Approve Payments page (if the auto approve vouchers option is not selected for the business unit).
- Once the lease payments are ready to be processed, upload them to the Payables staging tables using the Lease Payments to Payables run control page.

This process populates the voucher build integration tables. It also updates the status of the integration depending on the processing results. The status is displayed on the Lease Payment Schedule page [ASSET\_LEASE\_03] and editable from the Review Payments page.

• Review the status of the lease payments on the Review Payments page. You can update the status from this page if the payments have not yet been approved or processed.

See "AP/AM Payment Reconciliation Page *(PeopleSoft FSCM 9.2: Asset Management)*".

- Asset Management provides Payables with the AM business unit, asset ID, payment date, accounting date, interest and principal obligation amounts, transaction currency, market rate type, market rate index, Payables business unit, supplier ID, and voucher ID. Therefore, all the aforementioned fields are required before you save at the asset level when the integration to Payables option is selected.
- The integration extracts the payment data from the Lease Payment Schedule table. Payables continues the process from the voucher build staging tables to obtain the corresponding vouchers. When the vouchers are generated, Payables adds the voucher ID to the Asset Management records.
- PeopleSoft Payables assigns an origin source for vouchers coming from the lease payment integration with AM to avoid the potential risk of resending these lease payments to AM as adjustments to existing assets.
- The Lease ID displays on the Payables Invoice Information page (VCHR\_EXPRESS1). This field appears only when the voucher origin source for lease payments from Asset Management is invoked in update mode.
- Run the reconciliation process that compares the lease payment information that is sent from Asset Management to Payables with the voucher information that is stored in the Payables tables. This process creates the AM/AP Payment Reconciliation report (Asset Management, Financial Reports, Leased Assets, AP/AM Payment Reconciliation).

### **Processing PeopleSoft Purchasing Transactions with PeopleSoft Asset Management**

Asset Management enables you to add assets from existing POs and receipts.

**Note:** If you are using PeopleSoft Projects to capture data on asset-related POs and receipts, the system passes purchasing and receipts data through the Projects-to-Asset Management interface rather than directly from the Payables or Purchasing interface. In this way, the PeopleSoft system provides the navigation from the Asset Acquisition Detail page to POs and receipts, as well as the associated projects.

To send purchasing information to Asset Management:

1. Generate a PO for the asset in Purchasing.

The PO should include the relevant AM business unit, profile ID, CAP number, sequence number, tag number, employee ID, capitalization status, and cost type.

If the quantity on the requisition is one, enter an asset tag number on the requisition to enable the PO and the receiver to appear by default.

**Note:** You can specify a CAP number and sequence number on a requisition (or a PO, if you do not use a requisition) in Purchasing to tie an asset to a budget. The system then passes the CAP information from the requisition to the PO to the receiver, and then into Asset Management.

- 2. Send the PO to the supplier.
- 3. When you receive the asset, enter it as *Received* in Purchasing.

The asset information specified on the PO appears by default to the receiver; you can record additional asset information on the receiving pages of Purchasing.

4. Run the Receiver Interface Push Application Engine process (PO\_RECVPUSH) in Purchasing.

This process loads receiver lines into the Pre-Interface table (INTFC\_PRE\_AM).

**Note:** The Receiver Interface Push process can be run in multiple ways. If you are processing a receipt that has no inventory-related lines, the Receiver Interface Push process is used. If you are processing a receipt that has both inventory-related lines and asset-related lines, the Receiver Interface Push process runs as part of the Receipts Assets and Putaway process.

5. Run the Pre-Interface table (INTFC\_PRE\_AM) process.

Preview the data in the Pre-Interface table, and make corrections as needed.

**Note:** The Receiver Interface Push application engine process (PO\_RECVPUSH) must be run to send receiver information related to a purchase order to PeopleSoft Asset Management. Both the Receiver Interface Push process and the Payables to Assets Interface process must be run when the voucher is created from a PO.

6. Run the Payables/Purchasing Interface process (AMPS1000).

This process loads the Transaction Loader tables (INTFC\_FIN and INTFC\_PHY\_A).

7. Preview data in the loader tables, and adjust the approval status if necessary.

Interface IDs appear with a status of *Pre-approved.* Set them to *Unapproved* on the Financial and Physical A Approval pages as needed.

8. Run the Transaction Loader process (AMIF1000) to load these transactions into the Asset Management tables.

**Note:** Because the Purchasing Interface sets the default profile switch to *Yes* in the load tables, the Transaction Loader automatically retrieves by default all book information defined on the asset profile for each asset created. In addition, all lines received are automatically approved.

Although capitalizing at the point of receipt is not a recommended accounting practice, an asset entered through Purchasing may be either capitalized or uncapitalized. Two ways are available to do this. The

Capitalize check box on the PeopleSoft Purchasing Business Unit page enables you to specify that items are capitalized at the point of receipt. If an item is to be capitalized at the point of receipt, a financial asset is created when the receiver lines are loaded by the Transaction Loader. If an item is not capitalized at time of receipt, you can capitalize it later by either of the following methods:

• If your system is integrated with Payables, run the Payables Interface once a voucher has been entered for this asset, followed by the Pre-Interface and Transaction Loader to load the data.

The asset is capitalized automatically by means of the cost information entered on the voucher.

• You can capitalize the asset manually by using the Asset Basic Information component.

This method is not recommended if you have Payables and use the interface from Payables to Asset Management.

Assets are capitalized and depreciated based on actual cost and the date on which the asset is placed in service. This assumes that the asset has been received and invoiced by the supplier. Capitalization of an asset can include asset cost plus freight, taxes, and adjustments for installations. Each of these items may be treated differently for financial and tax purposes and can be determined only from the supplier's invoice.

Capitalizing an asset from PO cost may overstate or understate the asset account on the balance sheet because the final invoice cost has not been received. When the asset has been received and invoiced, it can then be capitalized correctly and depreciated by means of the actual invoiced costs. Additionally, if the asset has been capitalized upon receipt with differing ChartField information at the time of invoicing, it requires that the financial designation of the asset be finalized on the requisition.

If an asset has been received but not invoiced, it is included in the receipt accruals posted to the general ledger, but they are not yet capitalized. GAAP and FASB do not specifically support this accounting treatment; however, a standard recommendation is to maintain proper independent documentation that supports all recording of assets and expenses.

If an asset is created from PeopleSoft Purchasing, and it is serialized (or unitized later in Asset Management), and the corresponding voucher line's cost is different from the receiving amount, the difference is distributed to all assets created from the receipt.

The serialization attribute on the item is the easiest, most efficient, and most effective way to use the interface. The serialization attribute also streamlines the business process. Unitization or consolidation should be necessary only if you have not installed Purchasing, because PeopleSoft Purchasing serializes or leaves items and assets consolidated for the entire process.

Items used in this interface should be properly established in the item master catalog.

When an item is created, it can be classified as an asset by assigning an asset profile ID on the Purchasing Attributes page. An item can also be specified as serial-controlled on the Item Definition - Inventory: Tracking/Description page. Verify that the item ID is classified correctly prior to receiving assets. This saves you much time and eliminates such processes as Unitization and Consolidation. If, for example, you receive five items and the PO/AM interface should create five individual assets as opposed to one asset with a quantity of five, then the item ID should be serial-controlled, and it should also have an asset profile ID assigned in Purchasing Attributes.

However you choose to capitalize, understand that once an asset has been capitalized in Asset Management, you cannot subsequently change related asset or ChartField information in the subsystems. In other words, asset transfers are not performed from PeopleSoft Purchasing or Payables; transfers are handled only in PeopleSoft Asset Management.

If an asset is split-funded, the batch process generates the next asset ID based upon a subordinate sequence number identifying multiple distribution lines to a single asset allowing asset cost to be split across all identified accounting distributions.

**Note:** Nonfinancial assets that are created in Purchasing (not capitalized at the point of receipt) automatically display a status of *Received.* The asset remains in *Received* status until the asset is paid or the decision is made to capitalize the asset. When the asset is invoiced in Payables and that invoice information is processed by the PO/AP/AM interface, the status of the asset is updated to *In Service,* and the asset is capitalized (if the asset profile is that of a capitalized asset).

Asset Management does not make adjustments for existing assets from the PO interface. The process only adds new assets.

### **Related Links**

"Asset Management Information for Line Page *(PeopleSoft FSCM 9.2: Purchasing)*"

# **Processing Purchasing and Payables Transactions with Asset Management**

This topic discusses how to:

- Preview data in the Pre-Interface table.
- Run the Payables/Purchasing interface (AMPS1000).

### **Pages Used to Process Purchasing and Payables Transactions with Asset Management**

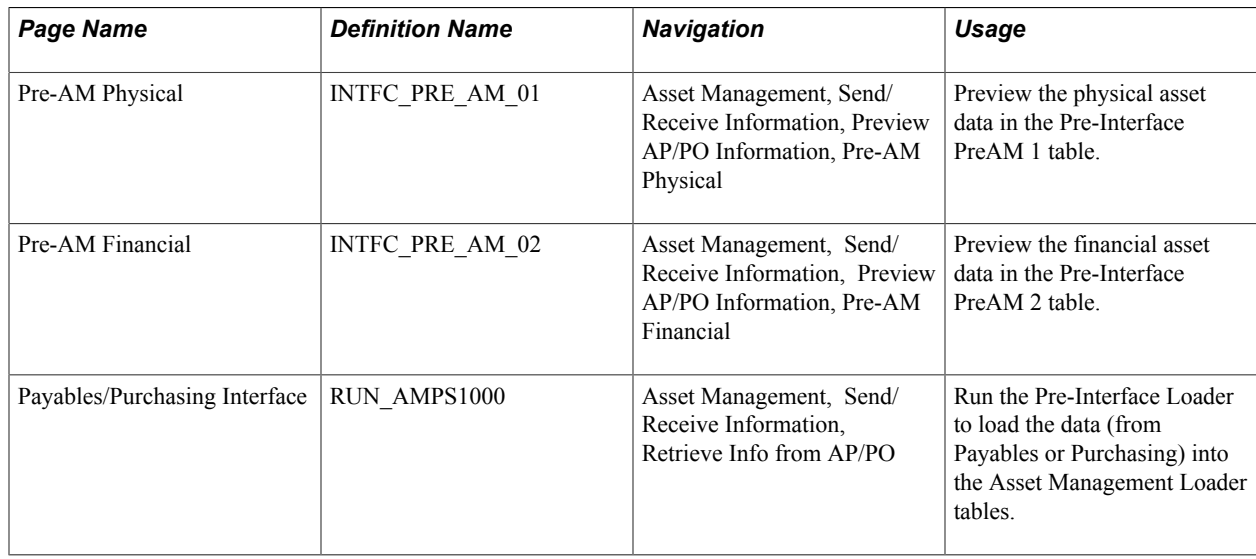

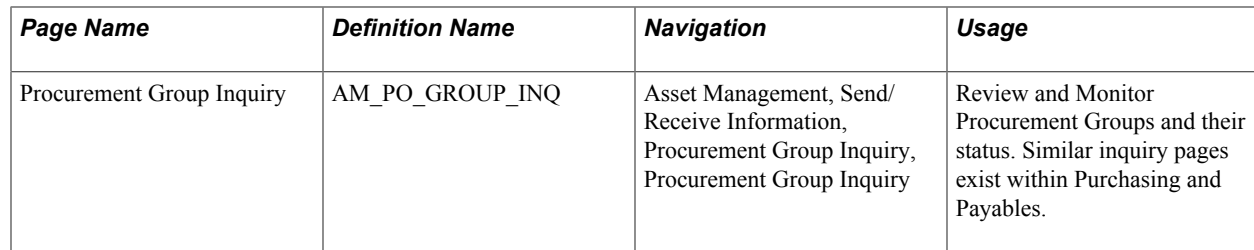

### **Pre-AM Financial Page and Pre-AM Physical Page**

Use the Pre-AM Financial page (INTFC\_PRE\_AM\_02) to review the asset financial data in the preinterface table.

#### **Navigation**

Asset Management, Send/Receive Information, Preview AP/PO Information, Pre-AM Financial.

#### **Image: Pre-AM Financial Page**

This example illustrates the fields and controls on the Pre-AM Financial Page. You can find definitions for the fields and controls later on this page.

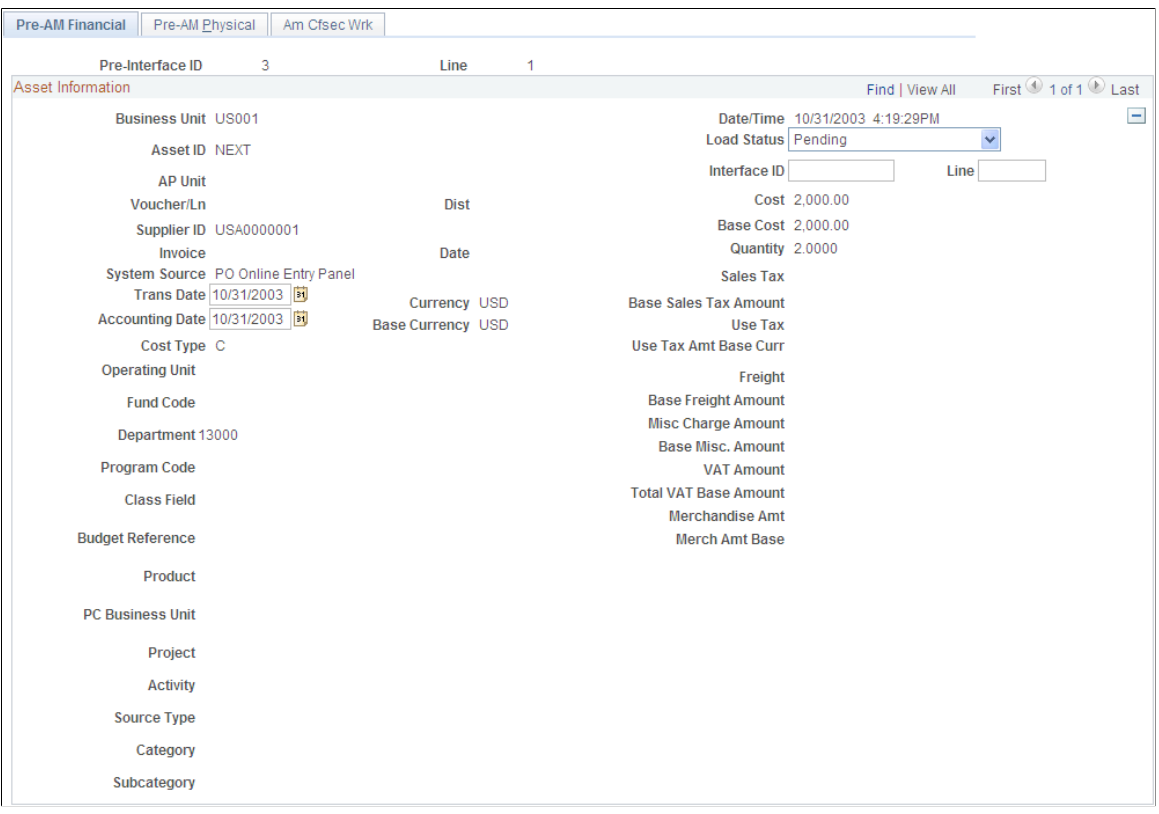

Load Status

Displays the current status of the pre-interface row for the asset ID. Values are:

• Pending: Transaction Pending.

- PO Group Incomplete: Procurement Group is incomplete. All items within a procurement group sequence have not yet been received. See [Consolidating Requisition and Purchase Order Lines for](#page-244-0) [Asset Components.](#page-244-0)
- *Consolidated:* Transaction consolidated.
- *Errored:* Transaction errors. See error message for details.
- *Excluded:* Transaction is being excluded from Asset Management due to the asset cost not meeting the corresponding capitalization threshold. A detailed message appears in the *Error Message* field. Additionally, the system inserts an entry in the audit table.
- *In Process:* Transaction in process.
- *Loaded:* Transaction loaded.
- *On Hold:* Transaction on hold. Set this status manually to prevent the processing of some rows if you are expecting another event to occur before running.
- *Replaced:* Transaction replaced by other interface records.
- *Unitized:* Transaction unitized (not loaded).

**Note:** The Load Status field is an editable field, except when the status is PO Group Incomplete.

**Note:** When all items in a Procurement Group Sequence are received, the Load Status field on the Pre-AM Financial page is updated from *PO Group Incomplete* to *Pending*.

Use the Pre-AM Physical page (INTFC\_PRE\_AM\_01 to review the physical asset data loaded in the preinterface (Pre-AM 1) table.

#### **Navigation**

Asset Managment, Send/Receive Information, Preview AP/PO Information, Pre-AM Physical.

#### **Image: Pre-AM Physical Page**

This example illustrates the fields and controls on the Pre-AM Physical Page. You can find definitions for the fields and controls later on this page.

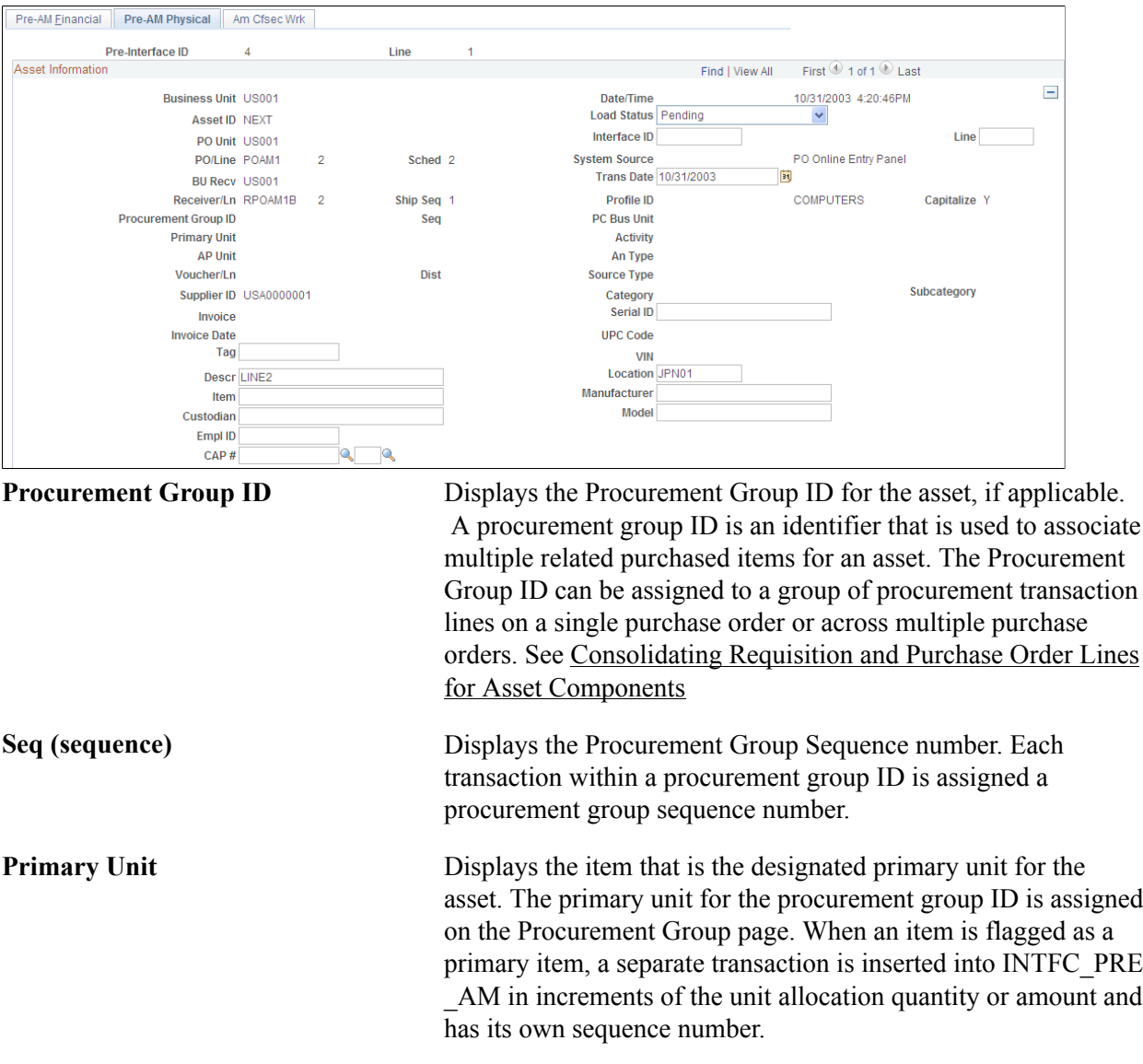

Asset Management enables you to add assets from existing POs and receipts or from existing accounts payable vouchers.

**Note:** If the fields on this page are changed, the voucher data may not match the PeopleSoft Asset Management data. In this case, the load status of the inconsistent rows should be set to *Errored.* You should then correct the voucher and resend it to PeopleSoft Asset Management. Physical information can be changed here because it does not affect capitalization or depreciation. In case AMPS1000 sets the status to *Errored,* you need to check the message log on the process monitor for the error message. Care should be taken to keep these changes in sync with purchasing and receiving data.

This table provides a step-by-step example of how a typical transaction flows from Purchasing to Asset Management:

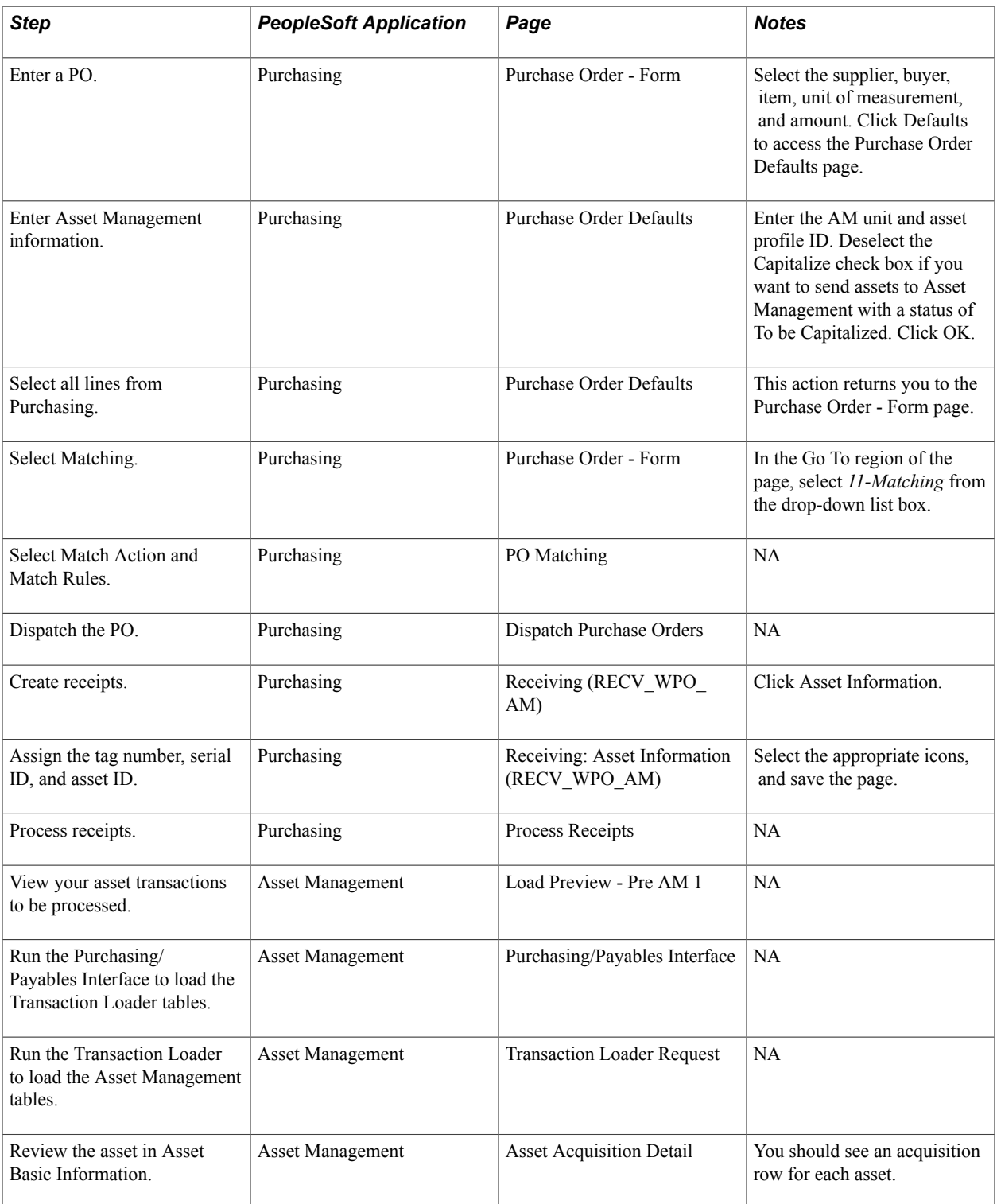

### **Related Links**

"Understanding Adding and Maintaining Assets *(PeopleSoft FSCM 9.2: Asset Management)*"

### **Procurement Group Inquiry Page**

Use the Procurement Group Inquiry page (AM\_PO\_GROUP\_INQ) to review procurement group details and statuses.

#### **Navigation**

Asset Management, Send/Receive Information, Procurement Group Inquiry, Procurement Group Inquiry.

#### **Image: Procurement Group Inquiry Page**

This example illustrates the fields and controls on the Procurement Group Inquiry Page. You can find definitions for the fields and controls later on this page.

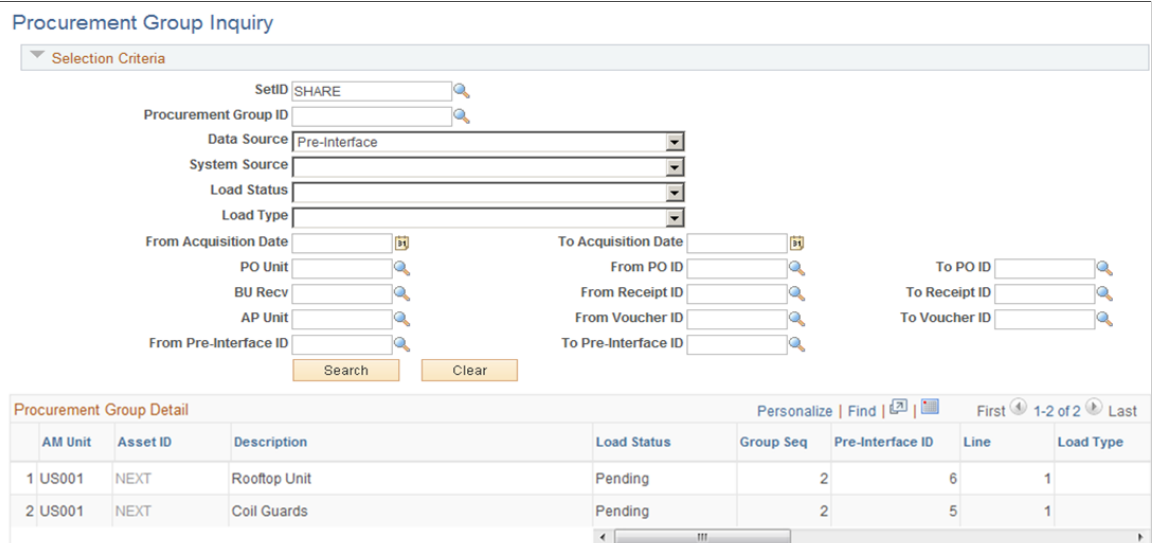

### **Selection Criteria**

Enter any criteria for the procurement group for which you want to review details.

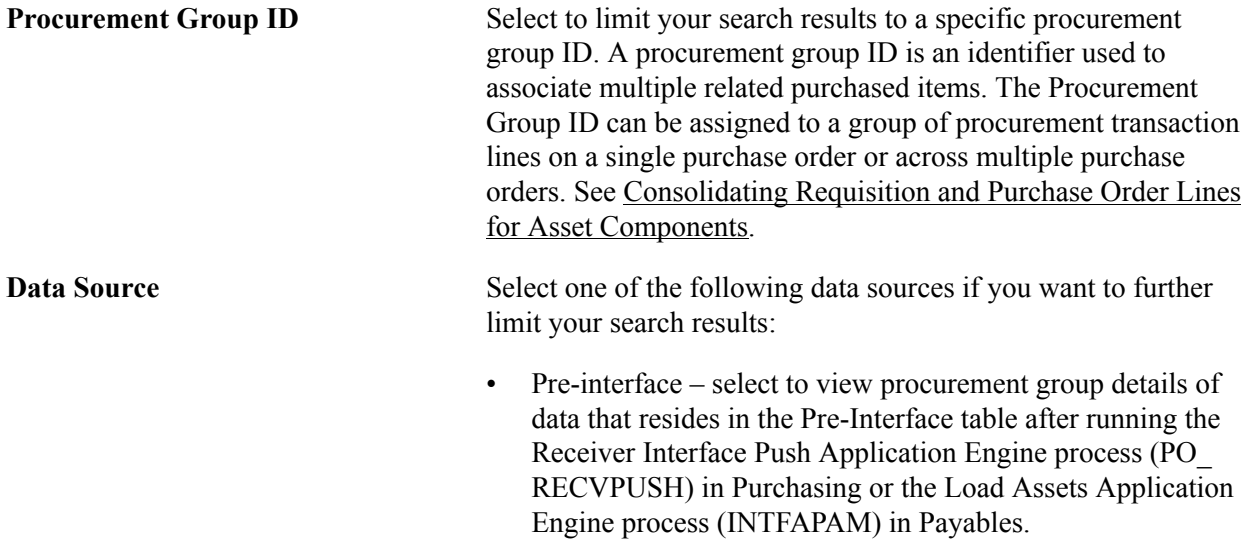

- Interface select to view procurement group details of data that resides in the Transaction Loader tables after running the Payables/Purchasing Interface process (AMPS1000). • Asset Acquisition Detail – select to view procurement group details of data that resides in the Asset Management tables after running the Transaction Loader process (AMIF1000). **Procurement Group Detail Group Seq (group sequence)** Displays the Procurement Group Sequence number. Unit **Unit** Displays the Asset Management Business Unit. **PO** Click this link to drill into the PO\_LINE\_INQ page. See "Purchase Order Inquiry Page *(PeopleSoft FSCM 9.2: Payables)*"
- **Voucher Drill to AP\_VOUCHER\_INQUIRY.** See "Voucher Inquiry Page *(PeopleSoft FSCM 9.2: Payables)*"

### **Payables/Purchasing Interface Page**

Use the Payables/Purchasing Interface page (RUN\_AMPS1000) to run the Pre-Interface Loader to load the data (from Payables or Purchasing) into the Asset Management Loader tables.

#### **Navigation**

Asset Management, Send/Receive Information, Retrieve Info from AP/PO

When running this process, be aware of how the Pre-Interface Loader and the Transaction Loader each handles multisource transactions:

• In a three-way match between a PO, a receipt, and a voucher, where they are all asset-related, the receipt must be processed into the Asset Management Pre-Interface Loader table earlier than, or at the same time as, the voucher record.

The receipt can be processed by the Pre-Interface Loader at the same time, but the voucher cannot be processed by the Pre-Interface Loader before the receipt. This ensures that you are not paying for assets before they are received.

• Ensure that the Pre-Interface Loader and the Transaction Loader have fully processed any previous runs before you run the Pre-Interface Loader again.

If you haven't fully processed the Transaction Loader after running the Pre-Interface Loader, you can create duplicate assets. The Pre-Interface Loader checks for assets that have been added from Receiving when a voucher is processed through the interface in order to avoid creating duplicate assets. The system does not look in the interface tables, therefore, if the Transaction Loader has not yet processed any previous runs of the Pre-Interface Loader. The result is that these unprocessed assets will not be available in the acquisition detail tables to perform matching.

This table provides a more detailed step-by-step example of how a typical transaction flows from Payables to Asset Management. In this example, Payables receives data from Purchasing:

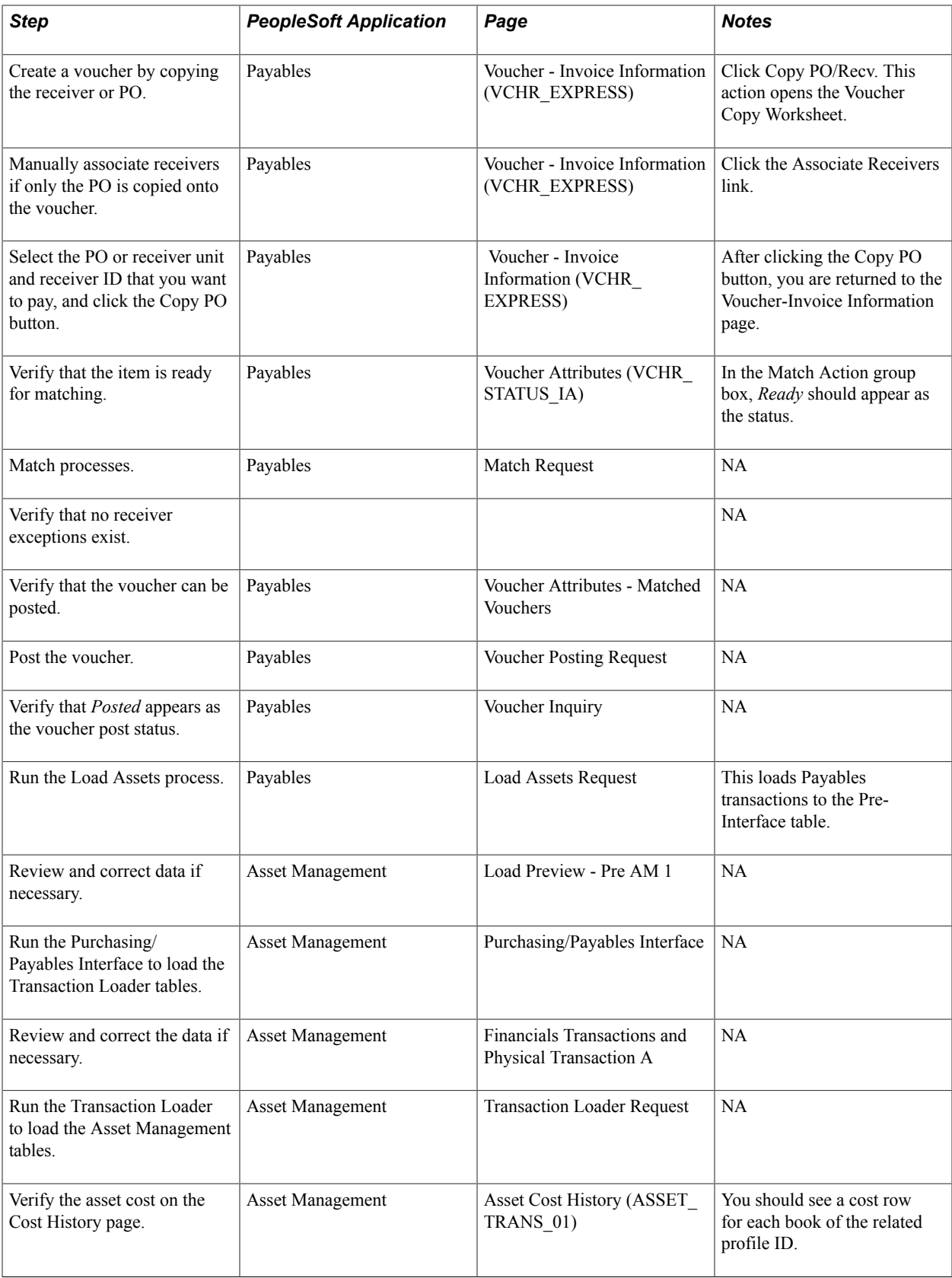

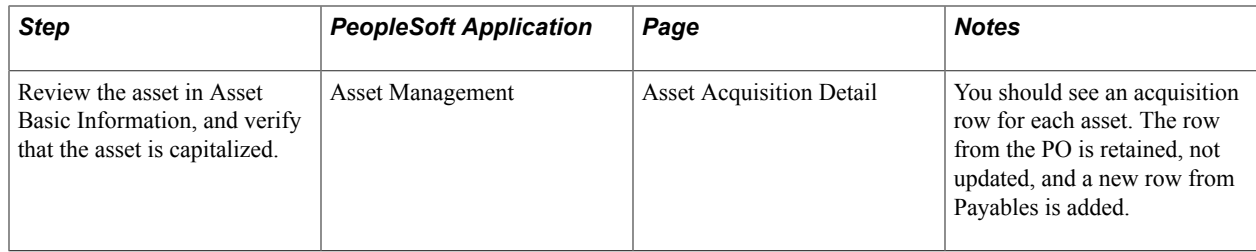

**Note:** The Purchasing interface process does not check for non-PO received assets when processing vouchers for PeopleSoft Asset Management.

### **Related Links**

"Setting Up Procurement Groups *(PeopleSoft FSCM 9.2: Purchasing)*" "Creating Purchase Order Lines *(PeopleSoft FSCM 9.2: Purchasing)*" "Creating Requisition Lines *(PeopleSoft FSCM 9.2: Purchasing)*" "Receive Page *(PeopleSoft FSCM 9.2: eProcurement)*"

# **Integrating with PeopleSoft Project Costing**

This topic provides an overview of integrating PeopleSoft Asset Management with PeopleSoft Project Costing.

### **Understanding PeopleSoft Project Costing Integration**

Assets that originate in Project Costing are usually the outcome of construction projects. They can accumulate cost information associated with salvage and removal costs, proceeds from sales, and the like.

When you establish integration between PeopleSoft Asset Management and PeopleSoft Project Costing, you can perform the following processes from PeopleSoft Project Costing:

- Set up express capitalization.
- Set up manual capitalization.
- Define express assets and relate them to projects.
- Capitalize assets by using express capitalization.
- Capitalize assets by using manual capitalization.
- Review and approve assets.
- Retire assets.

PeopleSoft Project Costing can also send cost information to PeopleSoft Asset Management for group assets that have not yet been consolidated. The cost for unrealized assets is accumulated as a pseudo group member asset, and depreciated at the group asset level.

Project Costing sends asset information directly to the Asset Management Loader Tables (INTFC\_FIN and INTFC\_PHY\_A) by means of the Project Costing-Asset Management Integration Application Engine process (RUN\_PC\_AM). This enables you to depreciate costs with a project before its completion.

**Note:** PeopleSoft Asset Management creates transactions in Asset Management tables from other feeder systems by using the Transaction Loader (AMIF1000) application engine. Transactions for existing assets that have a status of *Retired* or *Transferred* are not passed through the Transaction Loader; they are processed within their respective components.

Once you have transferred data from Project Costing, you can preview data in the loader tables, approve the load lines, approve the interface ID, and run the Transaction Loader process to transfer the data into Asset Management tables.

- The Transaction Loader tables load using the express automated process.
- The approval of the data in the Transaction Loader tables can be set to automatically approve or to require manual review and approval.
- The Transaction Loader Approval interface enables you to review and cancel the process.

You can then go back to the source systems to correct data that may not be loading as anticipated.

The Transaction Loader process can run automatically when:

- Asset profiles have been defined.
- Unitization and consolidation rules have been defined for the project.
- Items have been defined as serialized or nonserialized.
- Asset Capitalization triggering rules have been established for the project.
	- One or more assets have been created from the project costs and put in service.
	- Depreciation schedules have been activated so that depreciation expenses are generated.
	- The assets have been updated in the Asset Repository.
	- Parent-child and component relationships have been established among the assets if needed.
	- Adjustments to assets have been recorded so that an existing asset's values reflect accurately.

**Note:** If you are sending parent-child assets from Project Costing, the Transaction Loader relies on information that you have defined on the Asset Definition page of the Capitalize Project Assets component to accurately create the asset definition in Asset Management. If you have identified an existing parent asset for the asset that you are capitalizing from Project Costing, the Transaction Loader automatically creates a child asset. If you enter an asset ID in Project Costing, and also enter that same asset ID in the Parent ID field and it does not exist in the Asset Management PARENT\_ASSET table, Transaction Loader creates a parent asset.

### **Related Links**

"Understanding Asset Capitalization Processes *(PeopleSoft FSCM 9.2: Project Costing)*"

# **Integrating with Strategic Sourcing**

This topic provides an overview of integrating Asset Management with Strategic Sourcing.

### **Understanding Integrating with Strategic Sourcing**

When a sale is initiated by Strategic Sourcing, information required to bill for the auctioned asset is made available to Asset Management and sent to Billing (if applicable). Processing transactions in multiple currencies is also available.

If you integrate with Billing, you can generate billing invoices for assets sold at auction. This link provides a conduit for accessing customer information when you are generating billing invoices.

This process map shows the typical data flow between these products:

#### **Image: Asset Management integration to Strategic Sourcing data flow**

Data flow between Asset Management and Strategic Sourcing:

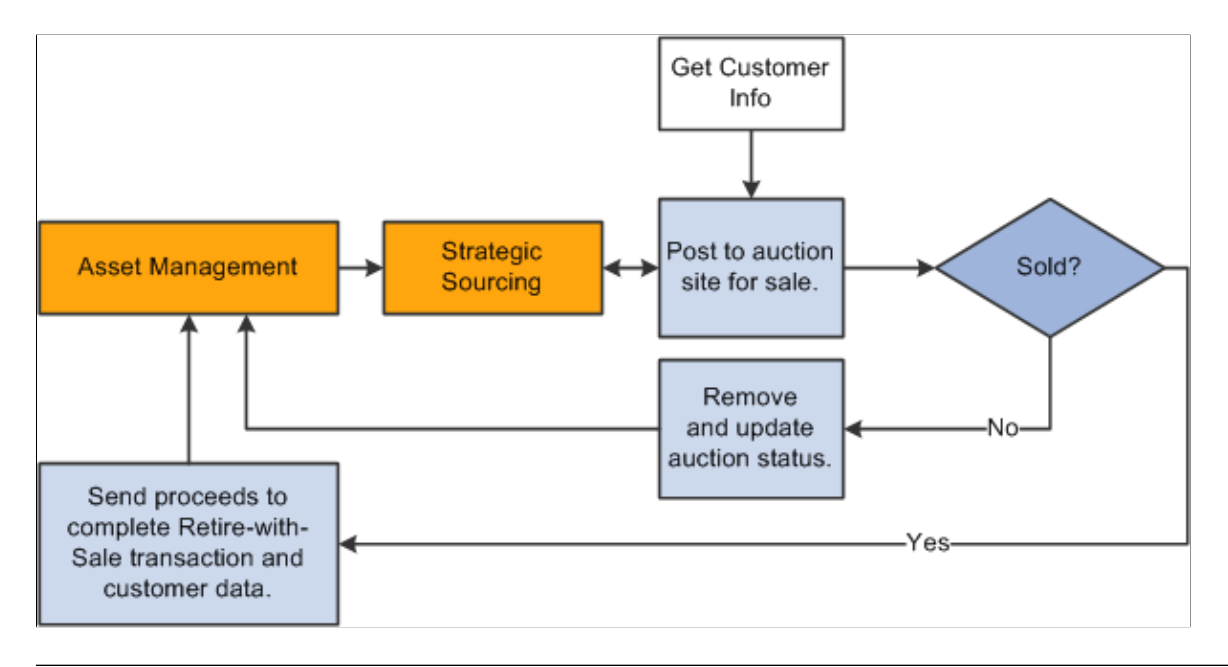

**Note:** Strategic Sourcing does not process all types of assets. Any assets tagged as hazardous material or that have been retired, transferred, or subjected to reinstatement, or that are subject to VAT are not processed by Strategic Sourcing. The Strategic Sourcing statuses are available within the Asset Basic Add page. These are *Sold in Auction, Sent to Auction, Not Allowed to be Auctioned,* and *Allowed to be Auctioned.*

#### **Related Links**

"Putting Assets up for Auction *(PeopleSoft FSCM 9.2: Asset Management)*"

# **Previewing Data in the Loader Tables**

This topic provides an overview of previewing data in the loader tables and discusses how to:

- Preview the financial loader tables.
- Preview physical data in the loader tables.

### **Pages Used to Preview Data in the Loader Tables**

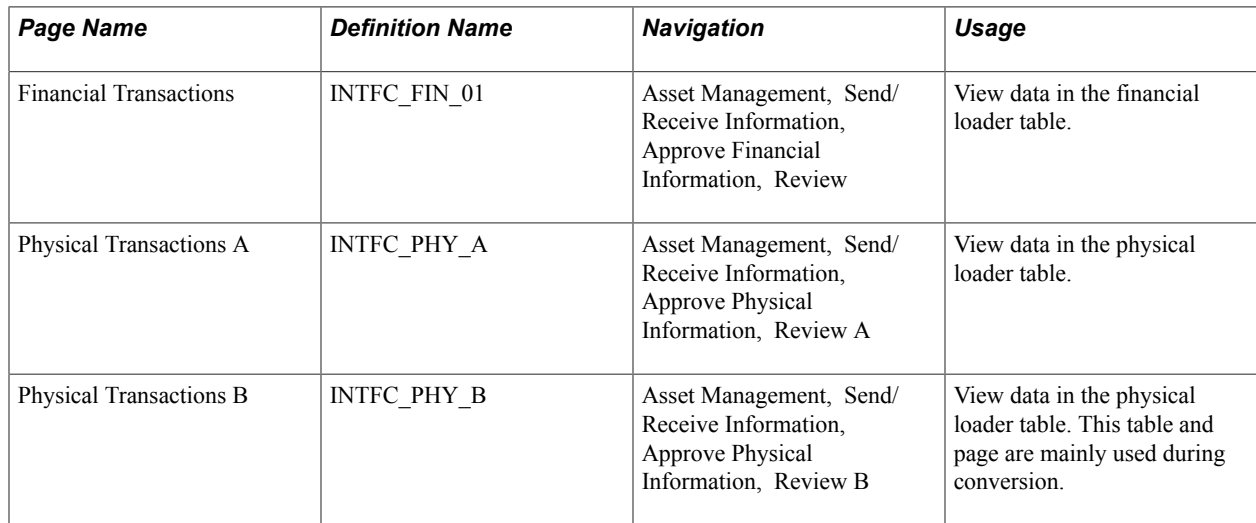

### **Understanding Previewing Data in the Loader Tables**

The most common way to transfer data to Asset Management is to populate two loader tables, Financial (INTFC\_FIN) and Physical A (INTFC\_PHY\_A). These tables are typically populated when you:

- Run the Payables/Purchasing interface to upload data from Purchasing or Payables.
- Run the Asset Management integration process from Projects.
- Run mass changes in Asset Management.
- Convert data from a previous fixed asset system to Asset Management.
- Dispose of assets using the disposal worksheet.
- Make impairments and revaluations through worksheet pages.
- Receive financial transactions from Maintenance Management business processes.
- Upload assets using the Excel to CI feature.

You can view data loaded into these tables, giving you the opportunity to preview the data to be loaded into Asset Management when you run the Transaction Loader.

# **Financial Transactions Page**

Use the Financial Transactions page (INTFC\_FIN\_01) to view data in the financial loader table.

#### **Navigation**

Asset Management, Send/Receive Information, Approve Financial Information, Review

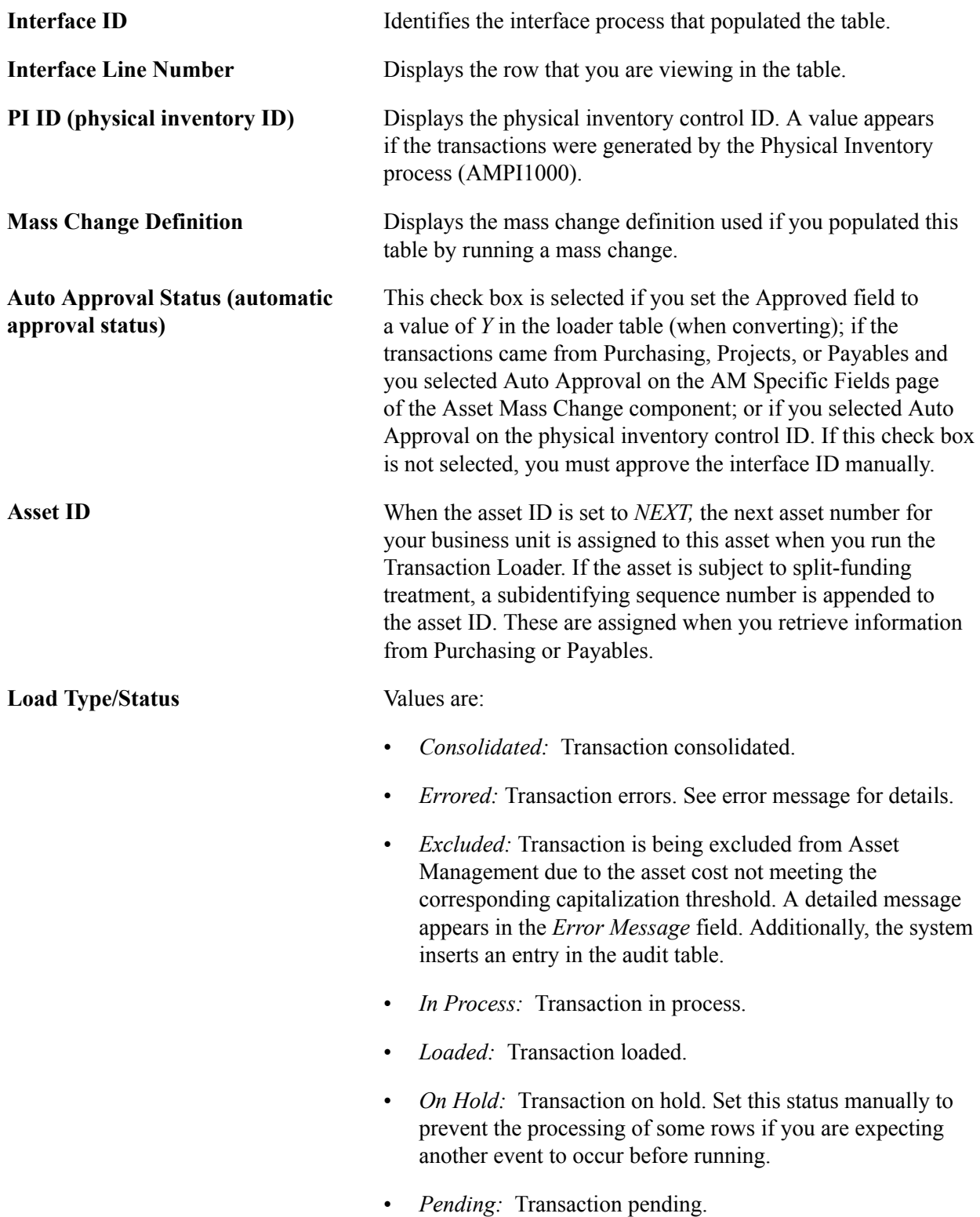

- *Replaced:* Transaction replaced by other interface records.
- *Unitized:* Transaction unitized (not loaded).

#### See [Running the Transaction Loader.](#page-273-0)

The Financial Transactions page (INTFC\_FIN) displays financial information and associated ChartFields one row at a time. This is the data that the Transaction Loader uses to populate the Asset Management tables; after you review it, you can make changes as needed depending on your editing permissions established at the user preferences level.

**Note:** The Transaction, Accounting, In Service, Acquisition and Placement Dates assigned to an asset component reflect the date that the Procurement Group Sequence is completely received. This date is expected to fall in the current open accounting period.

*Warning!* You can update conversion data (by using SQL) or other financial data that has not been calculated by a program. However, when data has been calculated by a mass change, you should not change the Payables/Purchasing interface or the Capitalize Project Assets interface without careful consideration of the implications of such changes. Any information that you manually update could cause integrity problems and you must be certain that you understand the changes you are making before you make them.

### **Physical Transactions A Page and Physical Transactions B Page**

Use the Physical Transactions A page (INTFC\_PHY\_A) and the Physical Transactions B page (INTFC\_PHY\_B) to view data in the physical loader table.

#### **Navigation**

Asset Management, Send/Receive Information, Approve Physical Information, Review A or Review B

#### **Image: Review-A Page**

This example illustrates the fields and controls on the Review-A Page. You can find definitions for the fields and controls later on this page.

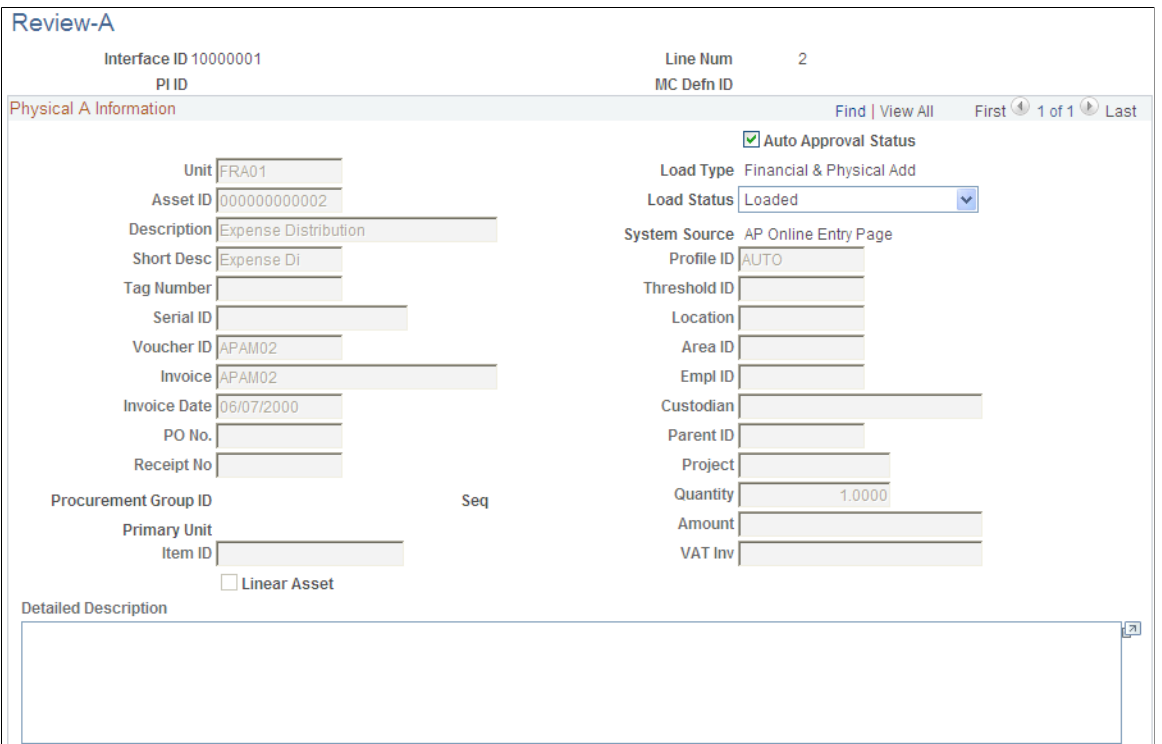

Preview the data and complete the appropriate fields.

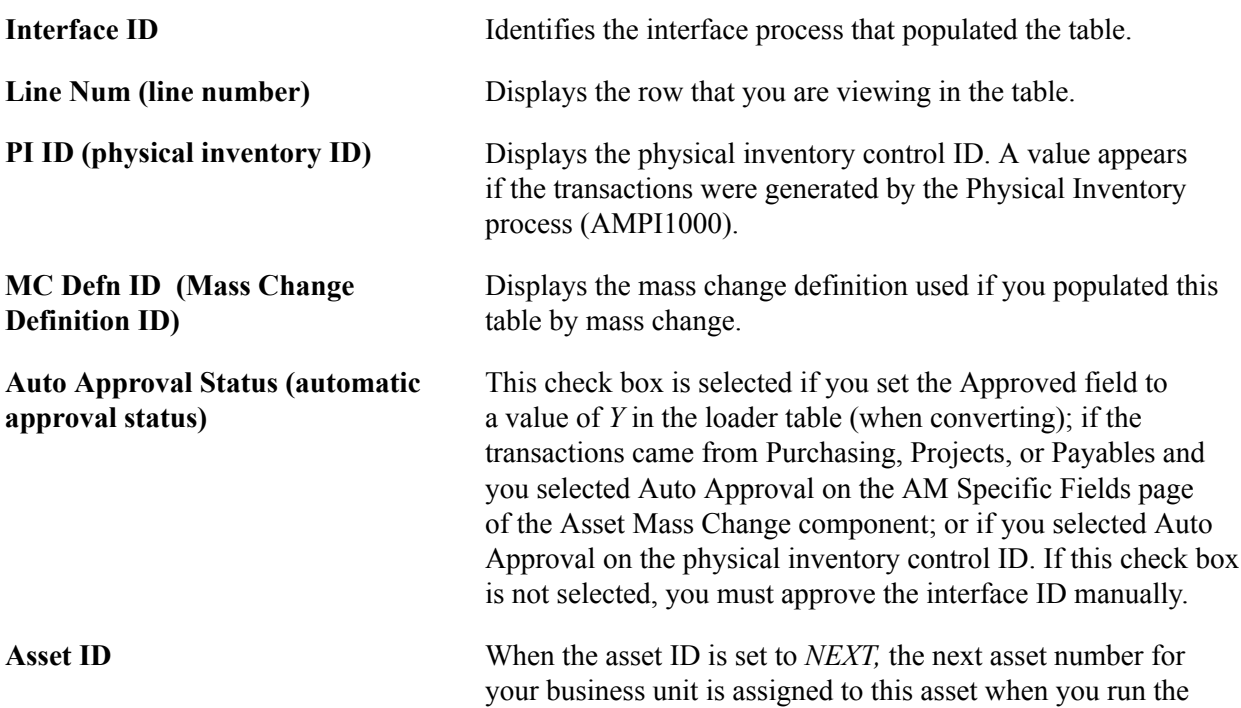

Transaction Loader. If the asset is subject to split-funding treatment, a subidentifying sequence number is appended to the asset ID. These are assigned when you retrieve information from Purchasing or Payables. **Load Type/Status** Values are: • *Consolidated:* Transaction consolidated. • *Errored:* Transaction errors. See error message for details. • *Excluded:* Transaction is being excluded from Asset Management due to the asset cost not meeting the corresponding capitalization threshold. A detailed message appears in the Error Message field. Additionally, the system inserts an entry in the audit table. • *In Process:* Transaction in process. • *Loaded:* Transaction loaded. • *On Hold:* Transaction on hold. Set this status manually to prevent the processing of some rows if you are expecting another event to occur before running. • *Pending:* Transaction pending. *Replaced:* Transaction replaced by other interface records. *Unitized:* Transaction unitized (not loaded). See [Load Transactions into AM Page](#page-274-0) **Procurement Group ID** Displays the Procurement Group ID for the asset. A procurement group ID is an identifier that is used to associate multiple related purchased items for an asset. The Procurement Group ID can be assigned to a group of procurement transaction lines on a single purchase order or across multiple purchase orders. See [Consolidating Requisition and Purchase Order Lines](#page-244-0) [for Asset Components](#page-244-0) **Seq (sequence)** Displays the Procurement Group Sequence number. Each transaction within a procurement group ID is assigned a procurement group sequence number. **Primary Unit** Displays the item that is the designated primary unit for the asset. The primary unit for the procurement group ID is assigned on the Procurement Group page. When an item is flagged as a primary item, a separate transaction is inserted into INTFC\_PRE AM in increments of the unit allocation quantity or amount and has its own sequence number.

### **Approving Load Lines**

This topic discusses how to:

- Approve financial load line interface IDs.
- Approve physical interface IDs.

Although most records appear preapproved, you may need to approve all pending interface IDs before loading them into the Asset Management tables. The Interface Asset Information component includes pages on which you can approve pending interface IDs.

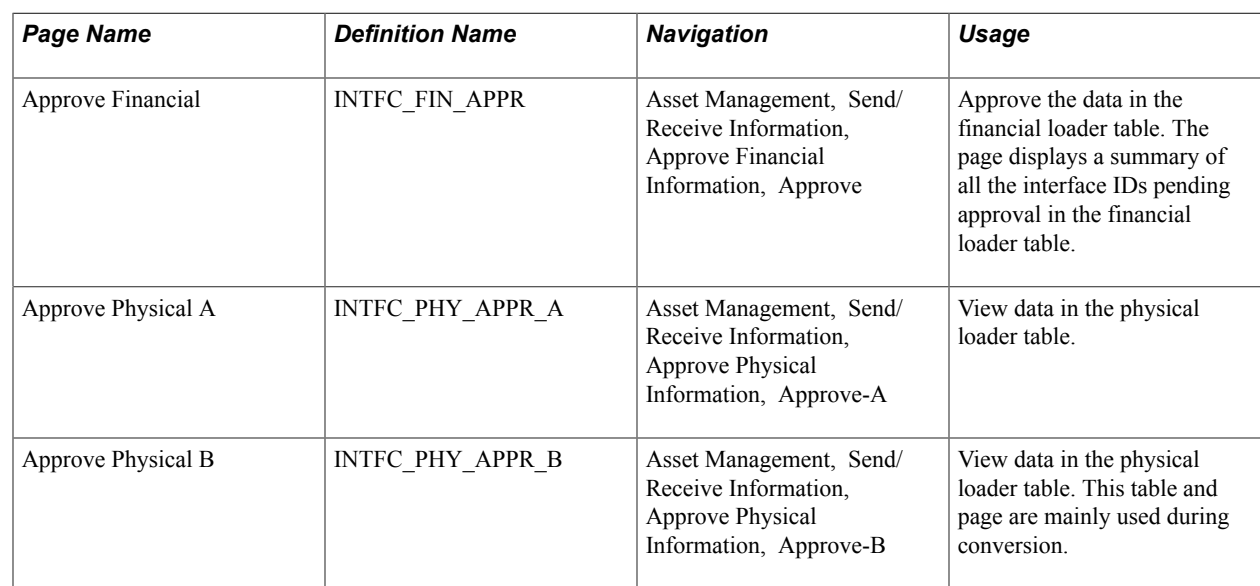

# **Pages Used to Approve Load Lines**

### **Approve Financial Page**

Use the Approve Financial page (INTFC\_FIN\_APPR) to approve the data in the financial loader table.

The page displays a summary of all the interface IDs pending approval in the financial loader table.

#### **Navigation**

Asset Management, Send/Receive Information, Approve Financial Information, Approve

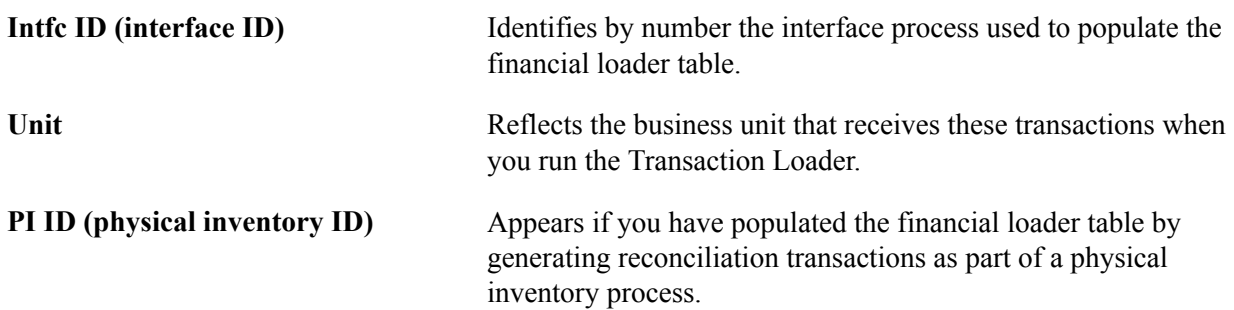

### **Transaction/Interface Load ID and Load Type**

Load lines are summarized by these fields. The load type is much like the trans type, but provides a greater level of detail. Each trans type in PeopleSoft Asset Management can generate several different load types.

This table displays some load types (those marked with an asterisk are uncommon):

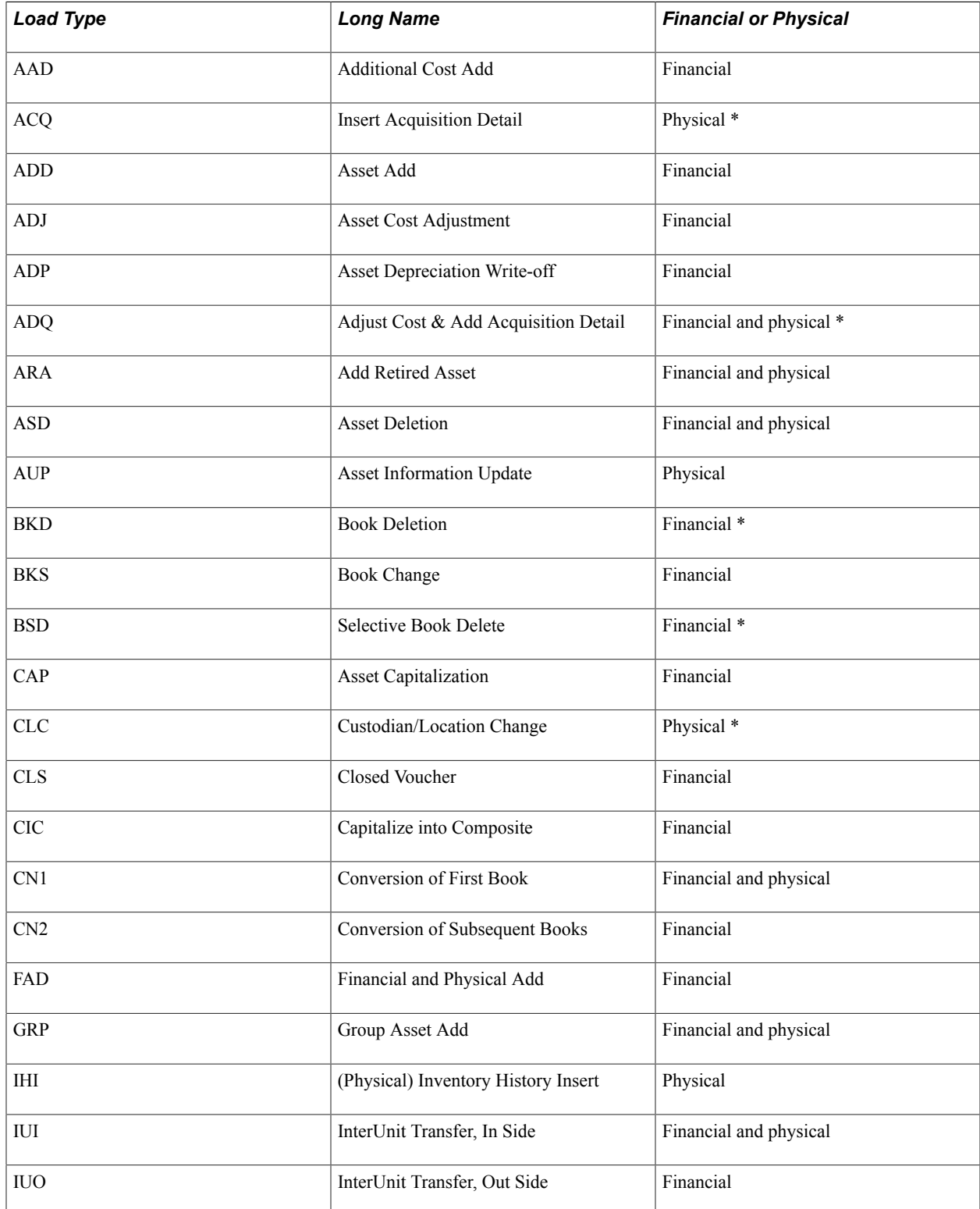

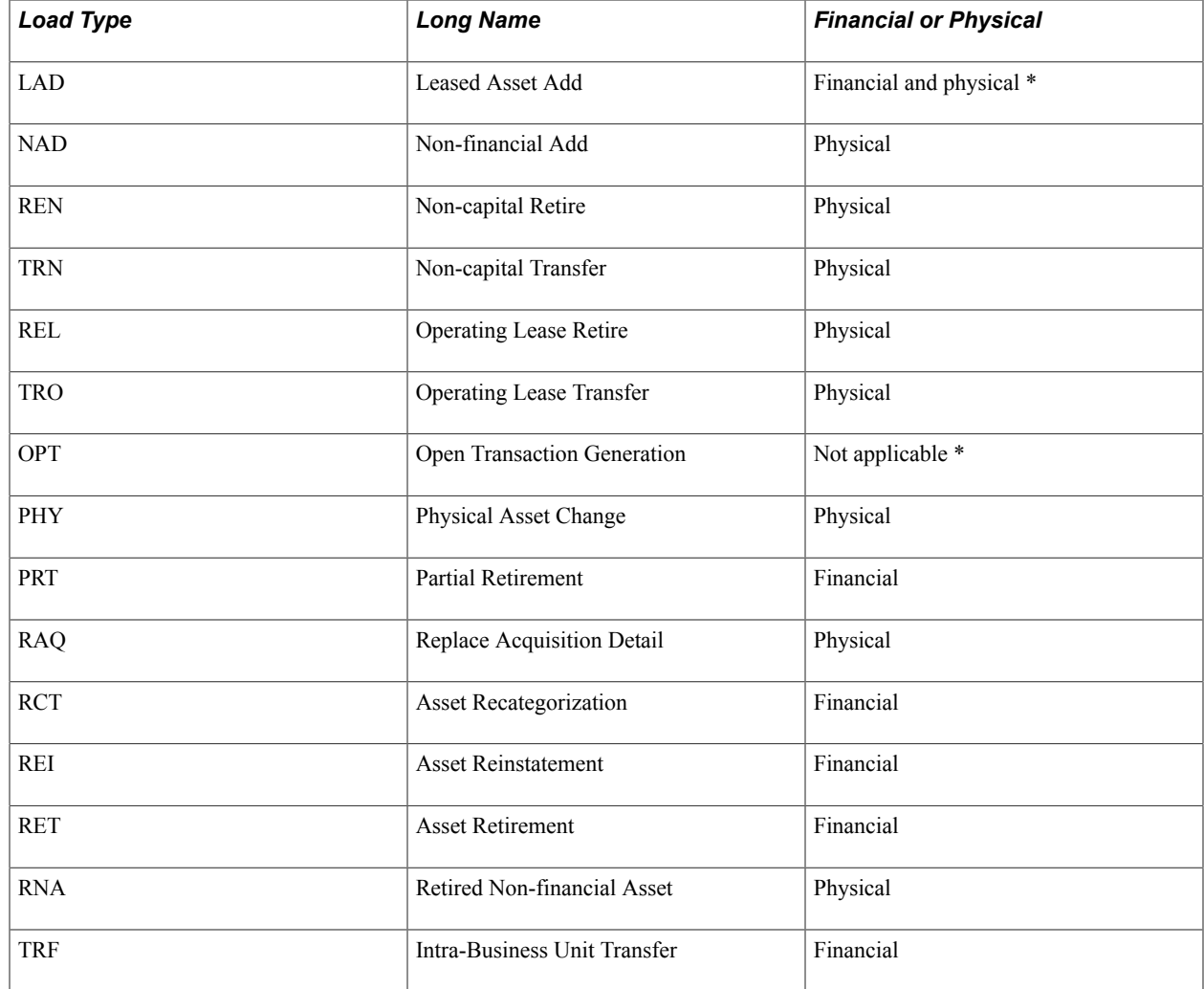

### **Approve Physical A Page and Approve Physical B Page**

Use the Approve Physical A page (INTFC\_PHY\_APPR\_A) to view data in the physical loader table.

Use the Approve Physical B page (INTFC\_PHY\_APPR\_B) to view data in the physical loader table.

Thess tables and pages are mainly used during conversion.

#### **Navigation**

Asset Management, Send/Receive Information, Approve Physical Information, Approve-A or Approve B.

Review and complete the applicable fields.

### <span id="page-273-0"></span>**Running the Transaction Loader**

This topic provides an overview of the Transaction Loader run process and discusses how to run the Transaction Loader (AMIF1000).

### **Page Used to Run the Transaction Loader**

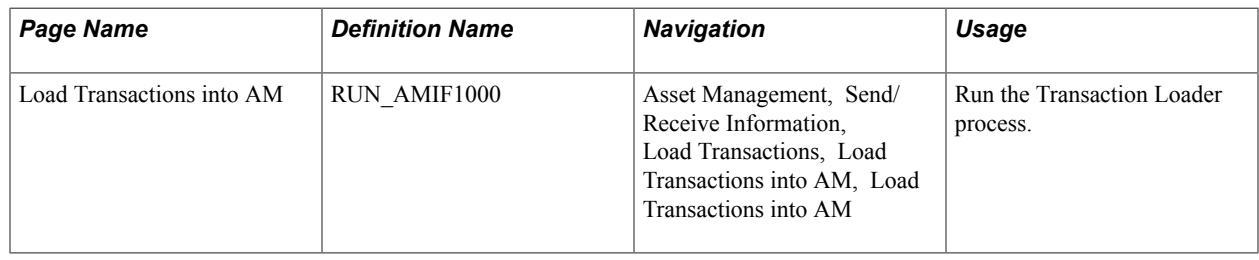

### **Understanding the Transaction Loader Run Process**

The Transaction Loader reads data staged in the loader tables and populates Asset Management tables with the data. Use the Transaction Loader whenever the loader tables have been populated as a result of integration with other applications or conversion from a previous fixed-asset system, or to complete data updates processed by a mass change or physical inventory.

**Note:** If you are converting from a previous fixed-asset system, you must run the Transaction Edit program (AMIFEDIT) before running the Transaction Loader. The Transaction Edit program performs edit checks on the data fields that you specify to help ensure that the information that you load into Asset Management is correct. Review the data loaded into INTFC\_FIN, INTFC\_PHY\_A, and INTFC\_PHY\_B, and view the Transaction Loader (AMIF1000) carefully before you run it. You may need to change some of the data defaults that it contains.

If you are using the Transaction Loader to integrate information from Purchasing or Payables, you may want to consolidate or unitize load lines. This is necessary only if you are unable to use the serialization characteristics in the item master catalog. If you choose to do so, consolidation or unitization must be completed before you run the Transaction Loader.

**Note:** Serialization is not supported in Asset Management from PeopleSoft Payables for quantities greater than one (as it is from PeopleSoft Purchasing.)

For converted assets and assets loaded through the Transaction Loader, the default is to book accumulated depreciation to the *previous* period. However, if you complete the START\_PD, END\_PD, and FISCAL YEAR fields on the Financial Loader table (INTFC FIN) with the values for the current period, and the amount in the DEPR field is not *0,* any accumulated depreciation is booked to the *current* period.

## <span id="page-274-0"></span>**Load Transactions into AM Page**

Use the Load Transactions into AM page (RUN\_AMIF1000) to run the Transaction Loader process.

#### **Navigation**

Asset Management, Send/Receive Information, Load Transactions, Load Transactions into AM, Load Transactions into AM

#### **Image: Load Transactions into AM page**

This example illustrates the fields and controls on the Load Transactions into AM page. You can find definitions for the fields and controls later on this page.

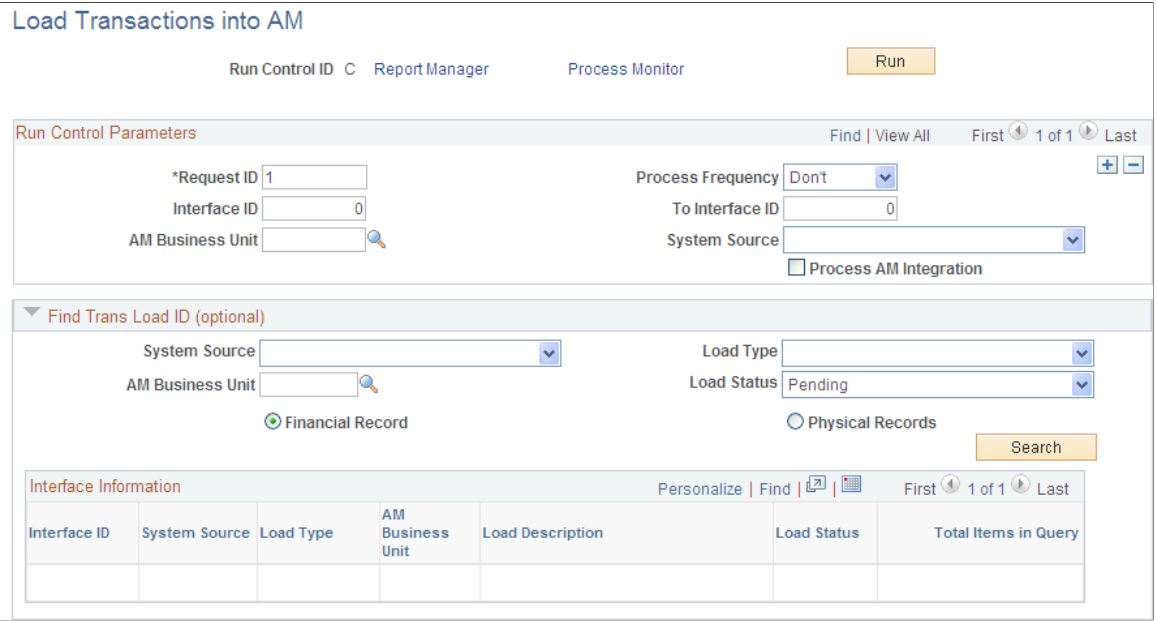

### **Run Control Parameters**

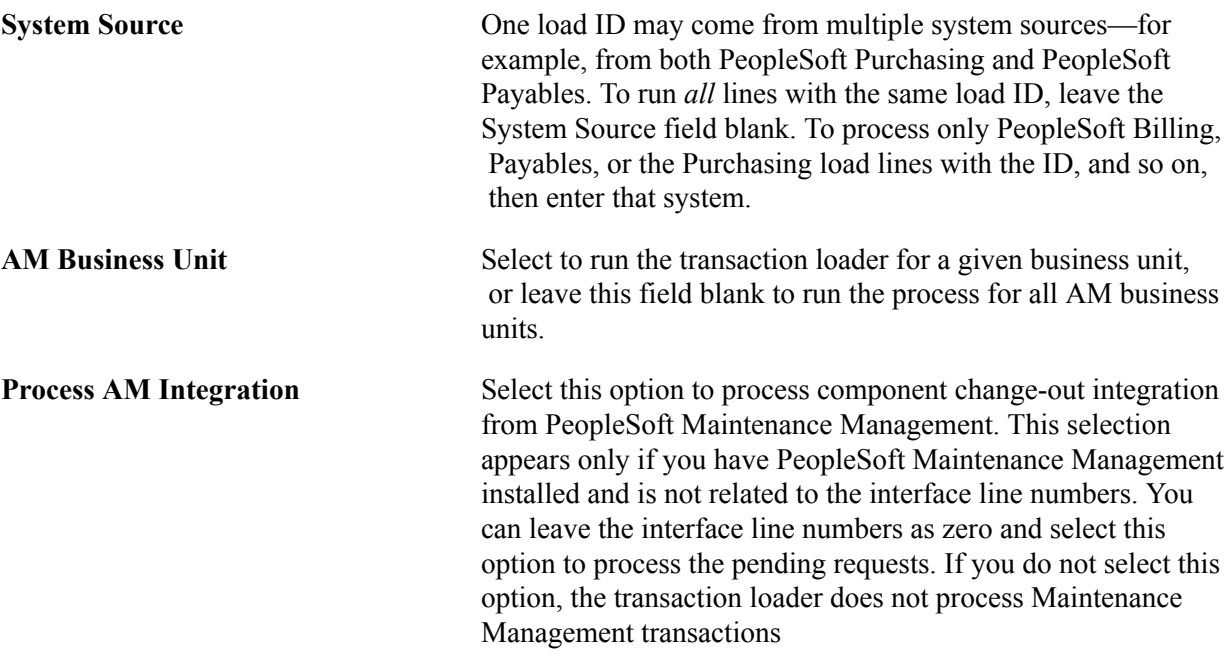

### **Find Trans Load ID (optional)**

If you do not already know the interface ID that you want to process, the Transaction Loader enables you to search for transactions based on system source, load type, AM business unit, load status, and whether they consist of physical or financial records. You can use as many or as few of these criteria as you want. The more you use, the narrower your search is.

The load status can be one of the following values. Enter the appropriate value:

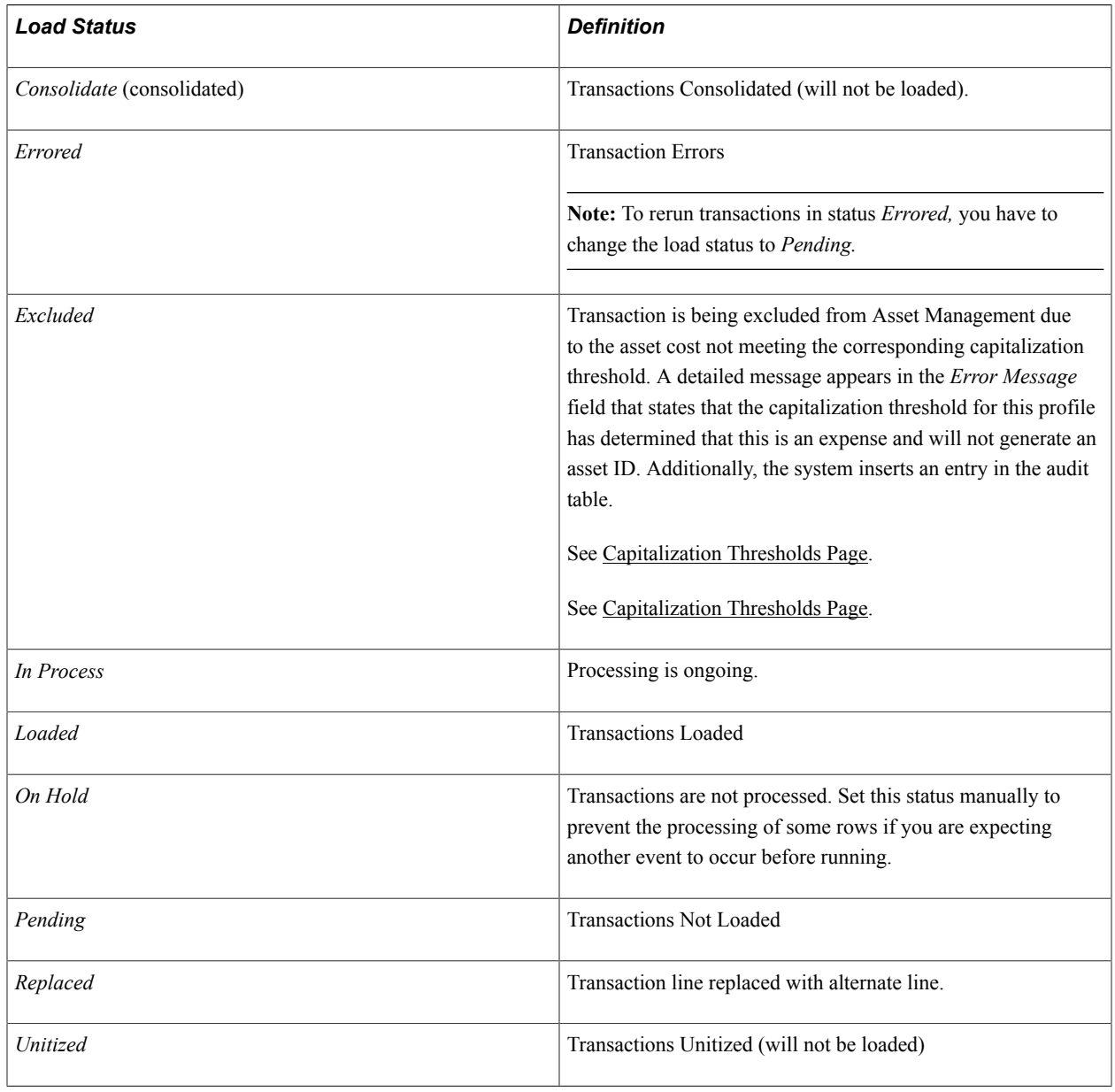

# **Consolidating and Unitizing Assets**

This topic provides an overview of consolidating and unitizing assets and discusses how to:

• Consolidate assets using the Procurement Group ID.

- Consolidate assets from the Consolidate Assets FROM Assets page.
- Consolidate and save your new asset as a load line from the Consolidate Assets TO Assets page.
- View detailed information on the load line that you selected from the Unitizing Assets FROM Assets page.
- Specify any details for proportional unitization from the Proportional Unitization Defaults page.
- Define the individual assets into which you want this load line unitized, and view totals and balances.

### **Pages Used to Consolidate and Unitize Assets**

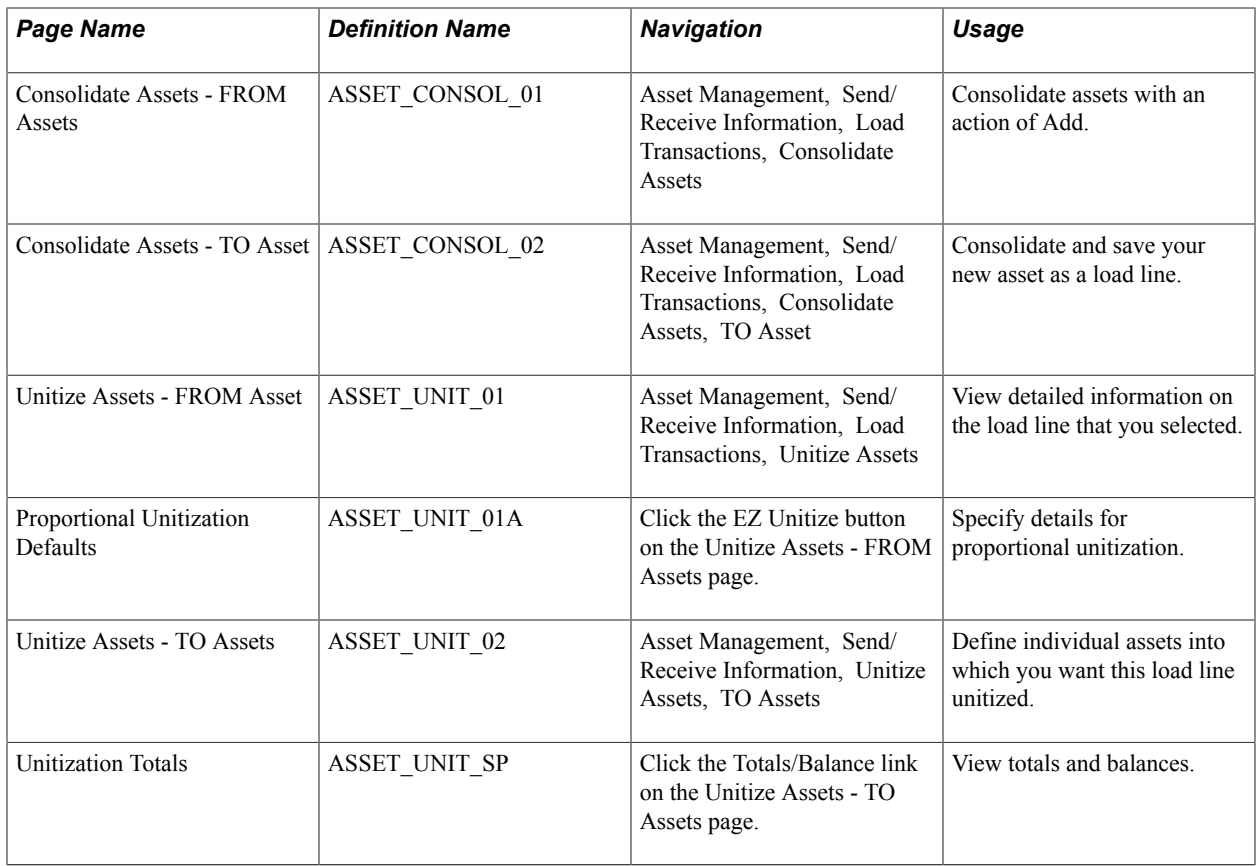

### **Understanding the Consolidation and Unitization of Assets**

When you run the Transaction Loader, each pending load line generates a unique asset in PeopleSoft Asset Management. If you want to consolidate many load lines into a single asset, or split a load line into many assets (unitize) manually, you must do so *before* running the Transaction Loader.

You can, however, enable the system and set up Procurement Groups to automate the asset consolidation process. If you enable and implement procurement groups, the Transaction Loader processes the Procurement Groups by sequence number to identify which interface lines correspond to an individual asset.

See [Consolidating Requisition and Purchase Order Lines for Asset Components](#page-244-0)

The system enables you to unitize or consolidate financial or physical asset load lines. You may have one line that actually represents several different assets; for example, you may pay for 10 computers with one voucher line. If you run the PeopleSoft Payables Interface without unitizing, this voucher line becomes one pending load line for one asset, and the quantity is equal to 10. To generate *several* assets, you must first unitize the single load line into 10 separate lines. Then when you run the Transaction Loader, each load line generates one asset; that is, 10 assets are created, each having a quantity equal to one.

See "Allocating Asset-Applicable Voucher Adjustments" in "Understanding Asset-Applicable Vouchers *(PeopleSoft FSCM 9.2: Payables)*"

**Note:** Establishing items in the master catalog with serialization attributes can save you much time by making the unitization and consolidation step unnecessary. If you want unitized assets when receiving or generating the voucher for items with multiple quantities (receiver and voucher lines have a quantity greater than one), establish those items as serialized. If your items should not be considered an asset unless their quantity is greater than one—for example, a dozen—then establish those items as nonserialized. Even if you do not use the item master catalog for other business processes, you may want to set up your asset items in the catalog as a one-time setup activity.

This documentation discusses consolidating and unitizing assets rather than load lines. However, you should remember that the assets don't actually exist until you run the Transaction Loader.

### **Consolidate Assets - FROM Assets Page**

Use the Consolidate Assets - FROM Assets page (ASSET CONSOL 01) to consolidate assets with an action of Add.

#### **Navigation**

Asset Management, Send/Receive Information, Load Transactions, Consolidate Assets

This page enables you to add and search for consolidation-from assets with a particular value by using these search fields:

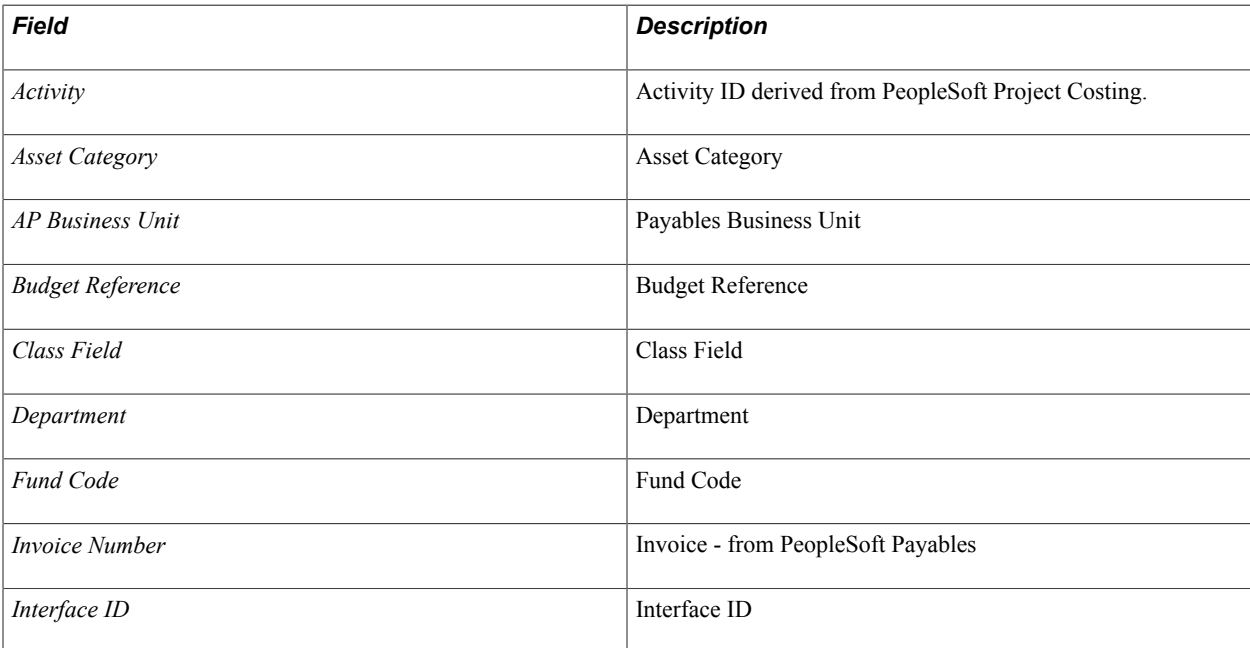

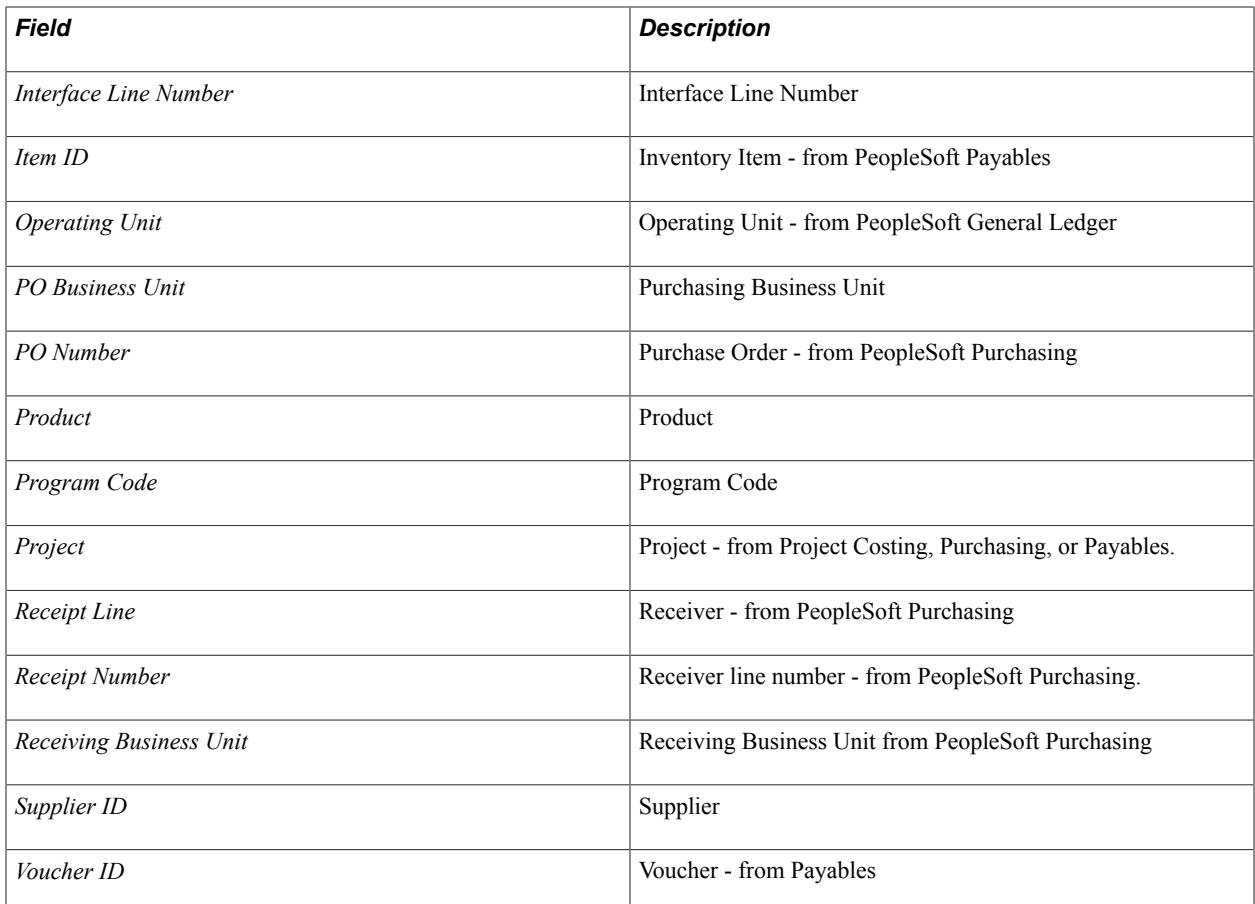

You use different search fields when consolidating lines from different systems. For example, when consolidating lines from PeopleSoft Payables, you can use Voucher ID. When consolidating lines from Purchasing, you can use PO Number. If you enter *Invoice Number,* the system prompts you to select from a list of invoice numbers; if you enter *PO Numbers,* you receive a list of PO numbers.

Enter the search field that you want to use, and then enter the value to search for. Data retrieval is based on combined keys; therefore, you are prompted to supply a business unit.

**Note:** You can define row-level security for the selection fields to limit searches by role or permission list.

**Note:** Rows continue to be added to the scroll area on page 1, based on the field and value combination actions. Delete unwanted rows.

#### **Image: Consolidate Assets - FROM Assets page**

This example illustrates the fields and controls on the Consolidate Assets - FROM Assets page. You can find definitions for the fields and controls later on this page.

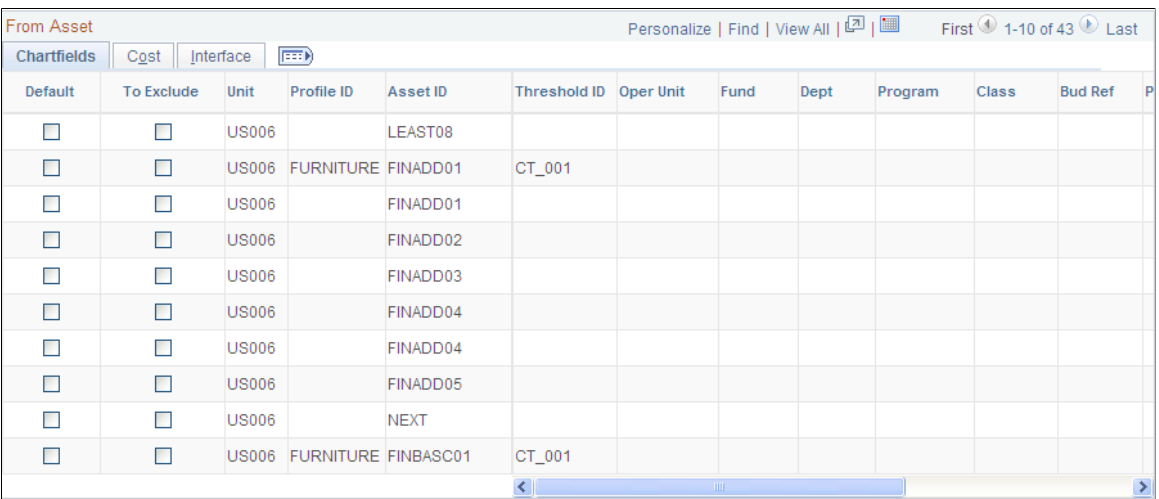

### **FROM Asset Tabs**

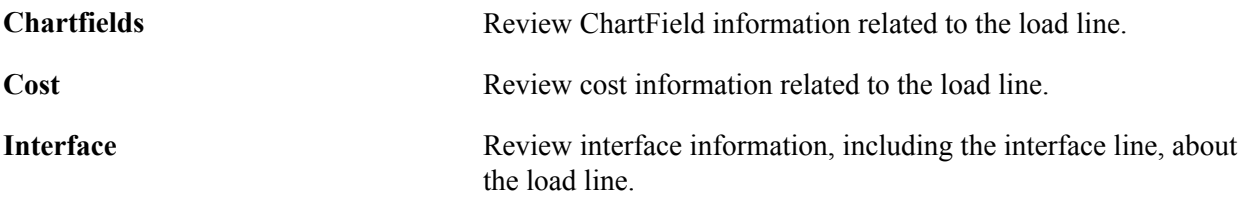

Select the Default check box to designate the default row. The default row is the one from which values are copied when you access the TO Asset page.

Select the To Exclude check box for each asset that you want to exclude from consolidation. Then click the Exclude button. The assets that remain are the ones that are transferred to the TO Asset page for consolidation. Upon accessing the TO Asset page, all the rows in the grid at the time are consolidated using the information from the row that is designated as the default row to generate the new asset.

**Note:** Oracle recommends that you not change the value of the profile ID so that you can delete rows from the search grid on each tab in the component.

### **Consolidate Assets – TO Asset Page**

Use the Consolidate Assets - TO Asset page (ASSET\_CONSOL\_02) to consolidate and save your new asset as a load line.

#### **Navigation**

Asset Management, Send/Receive Information, Load Transactions, Consolidate Assets, TO Asset

Enter information about your asset if appropriate. Most of the fields on this page are optional fields.

The values displayed in the Cost, Sales Tax, Freight, and Use Tax fields equal the sum of the value for all of the consolidated from assets.

To complete the consolidation process, load the resulting load transaction by using the Transaction Loader.

### **Unitize Assets – FROM Asset Page**

Use the Unitize Assets - FROM Asset page (ASSET UNIT 01) to view detailed information on the load line that you selected.

#### **Navigation**

Asset Management, Send/Receive Information, Load Transactions, Unitize Assets

Verify that this is the line that you want to unitize, then click EZ Unitize to access the Proportional Unitization Defaults page, where you can proportionally unitize.

**Note:** Unitizing interface rows that contain a default PROFILE\_ID equal to N (multibook assets) prompts unitization of all books. The cost of the other books for each new asset is based on the percent cost of the unitized book.

### **Proportional Unitization Defaults Page**

Use the Proportional Unitization Defaults page (ASSET\_UNIT\_01A) to specify details for proportional unitization.

#### **Navigation**

Click the EZ Unitize button on the Unitize Assets - FROM Assets page.

**Note:** If you enter a quantity but no description or profile at the prompt, these values appear by default from the Unitize From page.

The Unitize Assets - TO Assets page appears, and the system automatically inserts new load lines in the scroll region based on the prompt information that you entered. You do not have to separate out the assets manually. All of the amounts are prorated.

### **Unitize Assets – TO Assets Page**

Use the Unitize Assets - TO Assets page (ASSET UNIT 02) to define individual assets into which you want this load line unitized.

#### **Navigation**

Asset Management, Send/Receive Information, Unitize Assets, TO Assets

Certain information on this page appears by default from the originating system.

Information for assets that originated in PeopleSoft Payables appears by default for these fields:

Business Unit

- Voucher
- Voucher Line
- Invoice
- Cost
- Base Cost
- Sales Tax
- Base Sales Tax Amount
- Use Tax
- Base Use Tax Amount
- Freight
- Base Freight Amount
- Base Merchandise Amount
- VAT Non Recoverable (nonrecoverable value-added tax)
- Non-Recoverable Base Amount
- Recoverable VAT (recoverable value-added tax)
- VAT Recovery Base Amount

**Note:** These fields appear only after you have entered a profile ID and have moved the cursor out of that field or used the EZ Unitize function.

Information for assets that originated in Purchasing appears by default for these fields:

- Profile ID
- Business Unit
- PO No. (purchase order number)
- Cost
- Quantity

Information for assets that originated in Projects appears by default for these fields:

- Profile ID
- Business Unit
- Project
- Activity

Click the Totals/Balance link to access the Unitization Totals page, where you can view totals and balances.

To complete the unitization process, load the resulting load lines by using the Transaction Loader.

# **Exporting Property Tax Data to Third-Party Tax Systems**

Companies are required to submit property tax in each jurisdiction where they operate and own property. When organizations have multiple locations in different taxing jurisdictions, this requirement is increasingly burdensome to the tax department. Many corporations have purchased third-party property tax software to manage and calculate their property tax and to file their returns. PeopleSoft Asset Management enables you to export property-related asset information to third-party property tax systems such as Vertex, Taxware, and Property Tax Management Systems. An SQR program populates a property tax table for export to third-party property tax systems. Which data fields are selected for export is based upon the import file requirements of Vertex, but you can easily modify this to suit those of other property tax suppliers.

Export property tax information from the Load Property Tax Table page to export property tax data to third-party tax systems.

You can also build your own export table definition and export by using the PeopleTools Query utility.

### **Page Used to Export Property Tax Data to Third-Party Tax Systems**

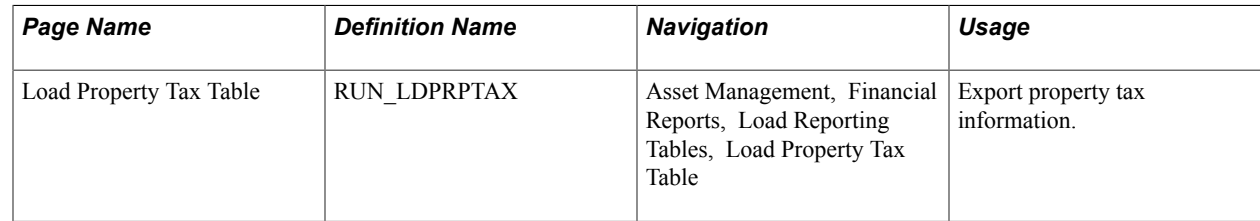

### **Load Property Tax Table Page**

Use the Load Property Tax Table page (RUN\_LDPRPTAX) to export property tax information.

#### **Navigation**

Asset Management, Financial Reports, Load Reporting Tables, Load Property Tax Table

**Note:** While viewing and exporting data from the PS\_PROPERTY\_TAX table, note that the RETIREMENT DT field in this table is used for both transfers out and retirements. When the asset is retired, a retirement date appears. For the assets that have been transferred out, a transfer transaction date appears, with the TRANS\_IN\_OUT switch set to *O.*

# **Importing Asset Data by Using the Excel to Component Interface Utility**

PeopleSoft Asset Management provides the option to use a utility program that employs a delivered PeopleSoft Asset Management template and Microsoft Excel spreadsheets to upload asset information in batches. You can use the interface to upload asset information from a spreadsheet template when adding multiple assets to your database and to add setup data into the system.

The following component interfaces (CI) are provided by PeopleSoft Asset Management:

- Asset class (ASSET\_CLASS\_CI)
- Hazardous asset definition (ASSET\_FSC\_DEFN\_CI)
- Category (CATEGORY DEFN\_CI)
- Depreciation schedule (DEPR\_SCHEDULE\_DEFN\_CI)
- Depreciation terms (DEPR\_TERMS\_DEFN\_CI)
- InterUnit Definition ( IU\_TRF\_DEFN\_TBL\_CI)
- Operator Defaults for AM (OPR\_DEFAULT\_AM\_CI)
- Asset Profile (PROFILE CI)
- Non Financial Retirement (RETIRE\_NF\_CI)
- Non Financial Retirement Backup (RETIRE\_NF\_CI\_BKUP)
- User Defined Depreciation Rates (UD\_DEPR\_RATE\_CI)
- Add transaction to asset financial and physical tables (INTFC\_FINPHY\_SS\_A)
- Fair Value addition (AM\_FV\_CI)

When you are using the INTFC\_FINPHY\_SS\_A component interface, the data is loaded to INTFC\_FIN and INTFC\_PHY\_A tables. Three interface types are allowed: CN1, CN2, and FAD. The default profile switch can be on or off. A preview page for the asset data enables you to preview the imported information from the spreadsheet. Finally, a PeopleTools component interface is delivered, enabling you to upload asset *Add* transactions into the PeopleSoft Asset Management database.

To import asset information to the database by using the Excel to Component Interface spreadsheets:

- 1. Connect to the PeopleTools Excel spreadsheet utility interface.
- 2. Define the Microsoft Excel template that you are importing.
- 3. Complete the Microsoft Excel spreadsheet template with the data to be imported for new assets.
- 4. Preview the data to be imported from the asset import preview page.
- 5. Select the component interface, and submit the data for addition to the database.

Detailed information about using the Excel to Component Interface utility appears in the PeopleTools product documentation.

#### **Related Links**

"Understanding Adding and Maintaining Assets *(PeopleSoft FSCM 9.2: Asset Management)*" "PeopleSoft Asset Management Overview *(PeopleSoft FSCM 9.2: Asset Management)*"

### **Chapter 10**

# **Configuring PeopleSoft Asset Lifecycle Management Background Processes**

# **Configuring PeopleSoft Asset Lifecycle Management Background Processes**

This topic discusses how to configure temporary tables for batch processing.

# **Configuring Temporary Tables for Background Processing**

When you run background batch processes in parallel, you risk data contention and deadlocks on temporary tables. To avoid this, PeopleTools enables you to dedicate specific instances of temporary tables for each process. When PeopleSoft Application Engine manages a dedicated temporary table instance, it controls the locking of the table before use and the unlocking of the table after use.

When you decide how many temporary table instances to dedicate for a process, consider the number of temporary tables that the process uses. More instances result in more copies of the temporary tables on the system. For example, if a process uses 25 temporary tables and you have 10 instances for a process, you will have 250 temporary tables on the system.

If you run processes in parallel and all of the dedicated temporary table instances are in use, the performance of the process decreases. You need to find a balance that works for your organization.

**Note:** When number of instances is specified, PeopleSoft Application Designer displays a list of the temporary tables for the process. Use the list to determine how many temporary tables each process uses.

Specify how many temporary table instances to dedicate for each of the following batch processes that can run in parallel in PeopleSoft Asset Management:

- Load Transactions (AMIF1000).
- Calculate Depreciation (AM\_DEPR\_CALC).
- Group Asset Consolidation (AMGRPCON)
- Create Accounting Entries (AM\_AMAEDIST).
- Asset IU Processor (AM\_IU\_PRCS)
- Close Depreciation (AM\_DPCLOSE).
- Depreciation Reporting (AMDPREPT).
- Payables/Purchasing Interface (AMPS1000).
- Cost Summarization (AM\_COST\_SUM).
- CGU Impairment (AM\_CGU\_IMP).
- What-if Depreciation (AM\_DEPR\_COMP).
- Revaluation in Mass (AMREVAL and AMDEPRWRTOFF)
- Capitalization Threshold Validation (AM\_CAPVAL)

The PeopleTools documentation discusses the usage of temporary tables in detail and describes how to specify the number of instances.

If you run any of the General Ledger COBOL processes, also configure the temporary tables for those processes. The *PeopleSoft General Ledger* product documentation discusses how to do this in detail.

See also *PeopleTools: Application Engine* product documentation.

#### **Related Links**

"Understanding Optimal General Ledger Performance *(PeopleSoft FSCM 9.2: General Ledger)*"
# **Chapter 11**

# **Setting Up and Using Approval Framework in Asset Management**

# <span id="page-288-0"></span>**Understanding Approval Framework in Asset Management**

This topic provides an overview of Approval Framework for PeopleSoft Asset Management based on PeopleSoft Enterprise Components Approval Framework (AF) and discusses how to:

- • [Complete the Approval Transaction Registry and Configuration.](#page-290-0)
- • [Create or modify notification template definitions.](#page-294-0)
- • [Define user lists for approval framework.](#page-297-0)
- Set up approval process definitions (rules).
- • [Examples: Setup and Approval of Asset Transactions Using Approval Framework](#page-307-0).

PeopleSoft Approval Framework is a feature that provides a configurable framework and page interface with which to implement the workflow approval process. PeopleSoft Asset Management uses the Approval Framework for its approval of:

- Asset disposal.
- Self service processes.

**Note:** PeopleSoft Asset Management does not upgrade approval history data from prior functionality to the current Approval Framework approval data.

PeopleSoft Financials delivers much of the Approval Framework setup, either as system data or demo data. However, some changes are necessary to tailor your workflow requirements to your organization through using the components described in this topic. You need to activate the workflow and adjust the approval setup to identify your individual users, templates, and servers. After an asset disposal is initiated from the Disposal Worksheet, for example, the system routes the transaction to an approver. The approver can view and take action in two ways: using their Worklist page or navigating directly to the Asset Disposal Worksheet page.

During the approval process these actions take place:

- The system notifies approvers that a pending action needs their attention.
- Approvers access the transaction details, provide comments, and take action (approve or deny asset disposal, for example).
- The system checks for additional routings in the same routing path. If all steps have been completed for the stage, then the next step is started in the next stage. If multiple routing paths exist, the system routes them in parallel.

• Once all approvers of a disposal have approved it, the Approval Framework notifies the PeopleSoft Asset Management application and the disposal is processed.

For more information, see *PeopleSoft: Approval Framework.*

### **Approval Framework Process Flow in Asset Management**

This diagram outlines the steps in the inspection and assessment of the delivered setup and the required considerations to set up and implement workflow using the Approval Framework in your environment.

### **Image: High Level Approval Framework Process Flow for Asset Management**

High Level Approval Framework Process Flow for Asset Management

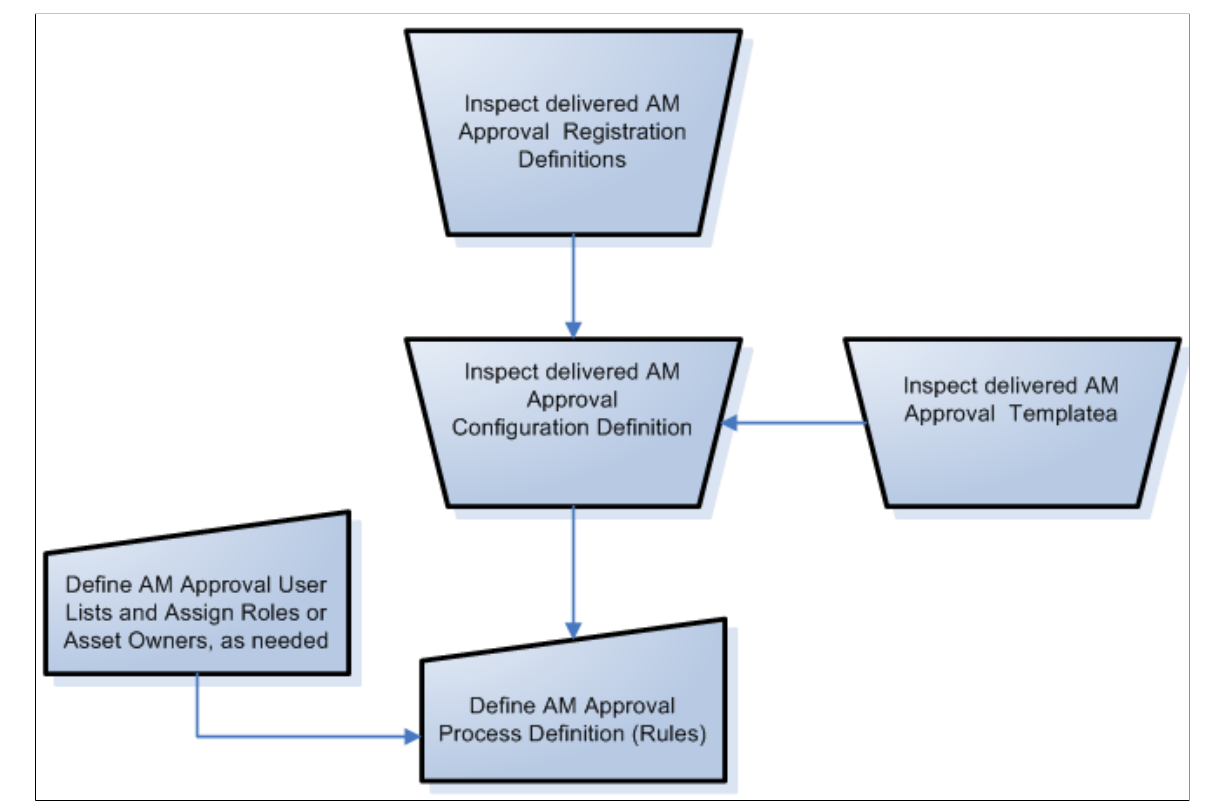

Use of the Approval Framework requires the inspection of the delivered registration definitions, the approval configuration definitions, and the approval templates for changes that are necessary for your particular installation. Although sample business processes, activities, and business events are delivered with the product, you may need to modify and tailor them to your specific implementation requirements.

In addition to enabling the Approval Framework, you define the Asset Management approval user lists and Asset Management approval process rules.

**Note:** For Asset Disposal, you must also properly set up asset ownership for requestors and approvers using the Asset Owner User page. See [Defining User Lists for Approval Framework.](#page-297-0)

# <span id="page-290-0"></span>**Completing the Approval Transaction Registry and Configuration**

This section discusses how to:

- Complete the AM approval transaction registry.
- Complete the AM approval transaction configuration.

### **Pages Used to Complete the Approval Transaction Registry and Configuration**

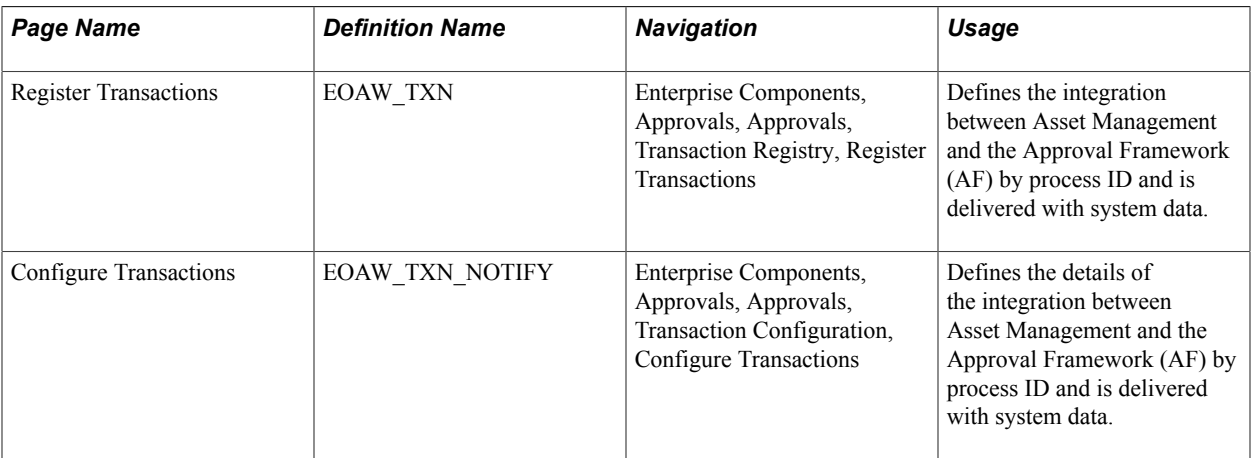

### **Register Transactions Page**

Use the Register Transactions page (EOAW\_TXN) to define the integration between Asset Management and the Approval Framework (AF) by process ID. Values are delivered with system data.

Enterprise Components, Approvals, Approvals, Transaction Registry, Register Transactions

#### **Image: Register Transactions page (1 of 2)**

This example illustrates the fields and controls on the Register Transactions page (1 of 2). You can find definitions for the fields and controls later on this page.

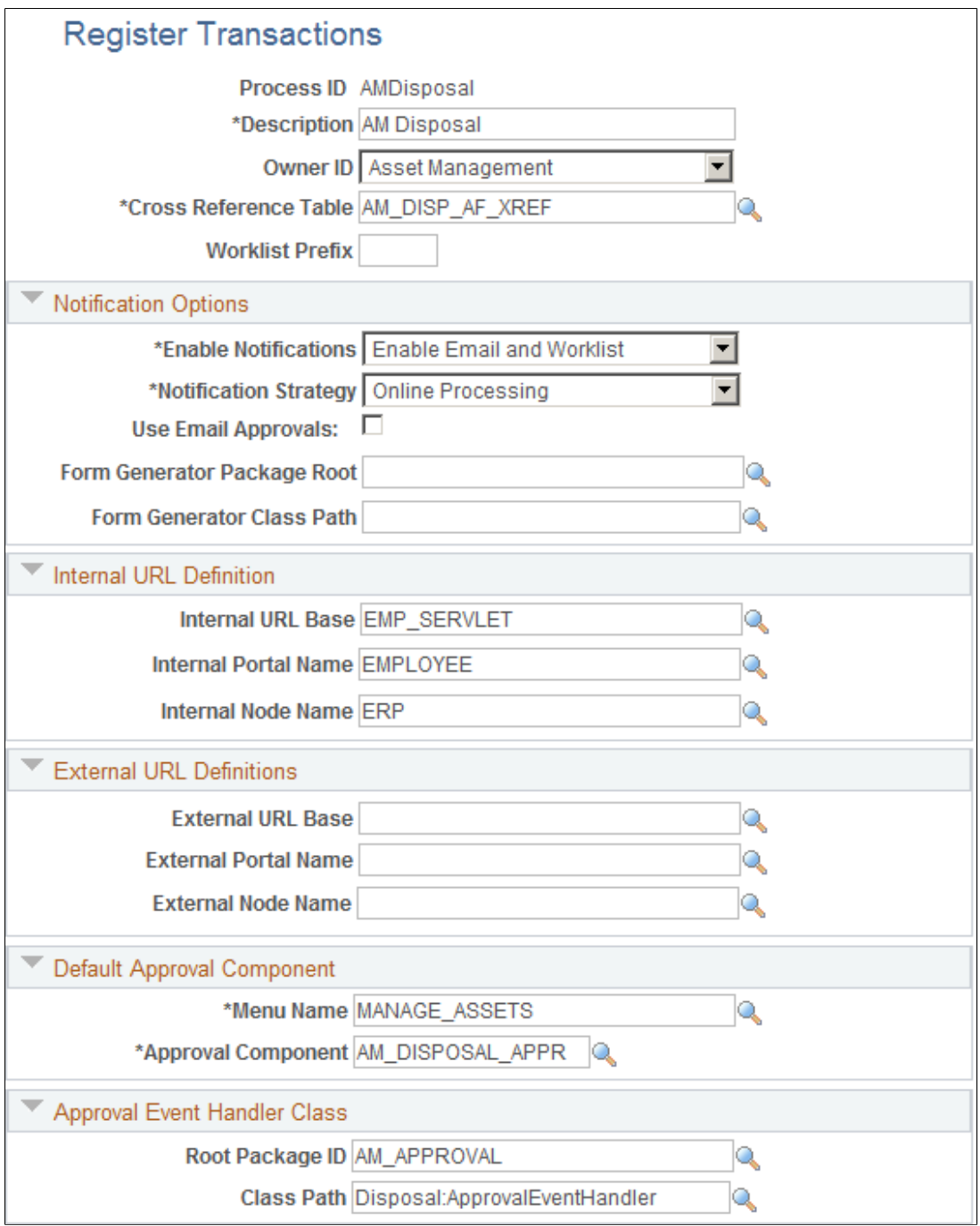

#### **Image: Register Transactions page (2 of 2)**

This example illustrates the fields and controls on the Register Transactions page (2 of 2). You can find definitions for the fields and controls later on this page.

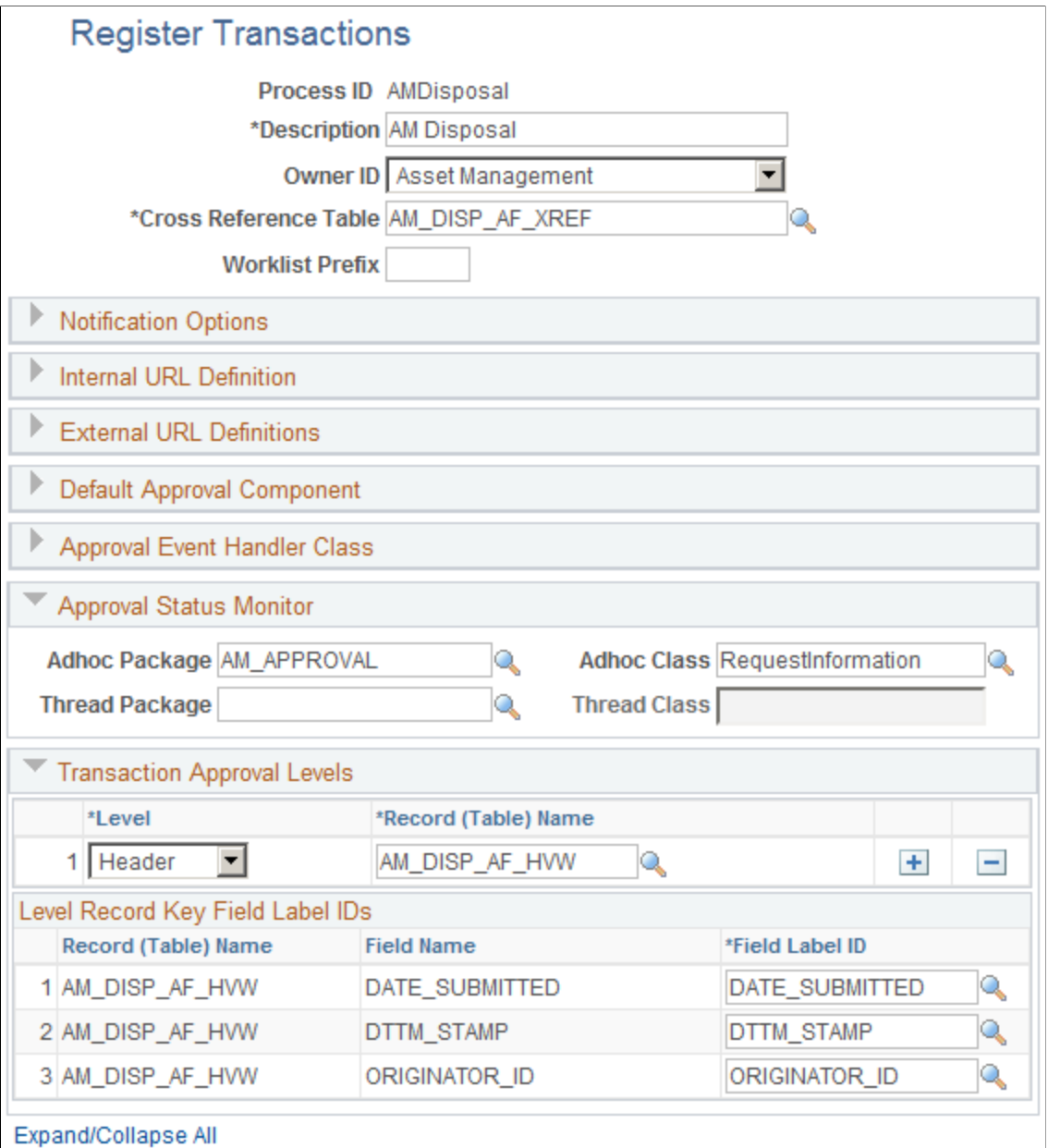

The Register Transactions page provides the integration between Asset Management and AF. The following Process IDs are delivered with system data:

- AMDisposal Asset Disposal using the Approval Component, AM\_DISPOSAL\_APPR
- AMSelfService AM Self Service using the Approval Component AM\_MY\_APPROVE\_PNL

See "Setting Up the Transaction Registry *(PeopleSoft 9.2: Approval Framework)*"

# <span id="page-293-0"></span>**Configure Transactions Page**

Use the Configure Transactions page (EOAW\_TXN\_NOTIFY) to define the details of the integration between Asset Management and the Approval Framework (AF) by process ID.

### **Navigation**

Enterprise Components, Approvals, Approvals, Transaction Configuration, Configure Transactions

### **Image: Configure Transactions page - (Event for final approval)**

This example illustrates the fields and controls on the Configure Transactions page - (Event for final approval). You can find definitions for the fields and controls later on this page.

### **Configure Transactions**

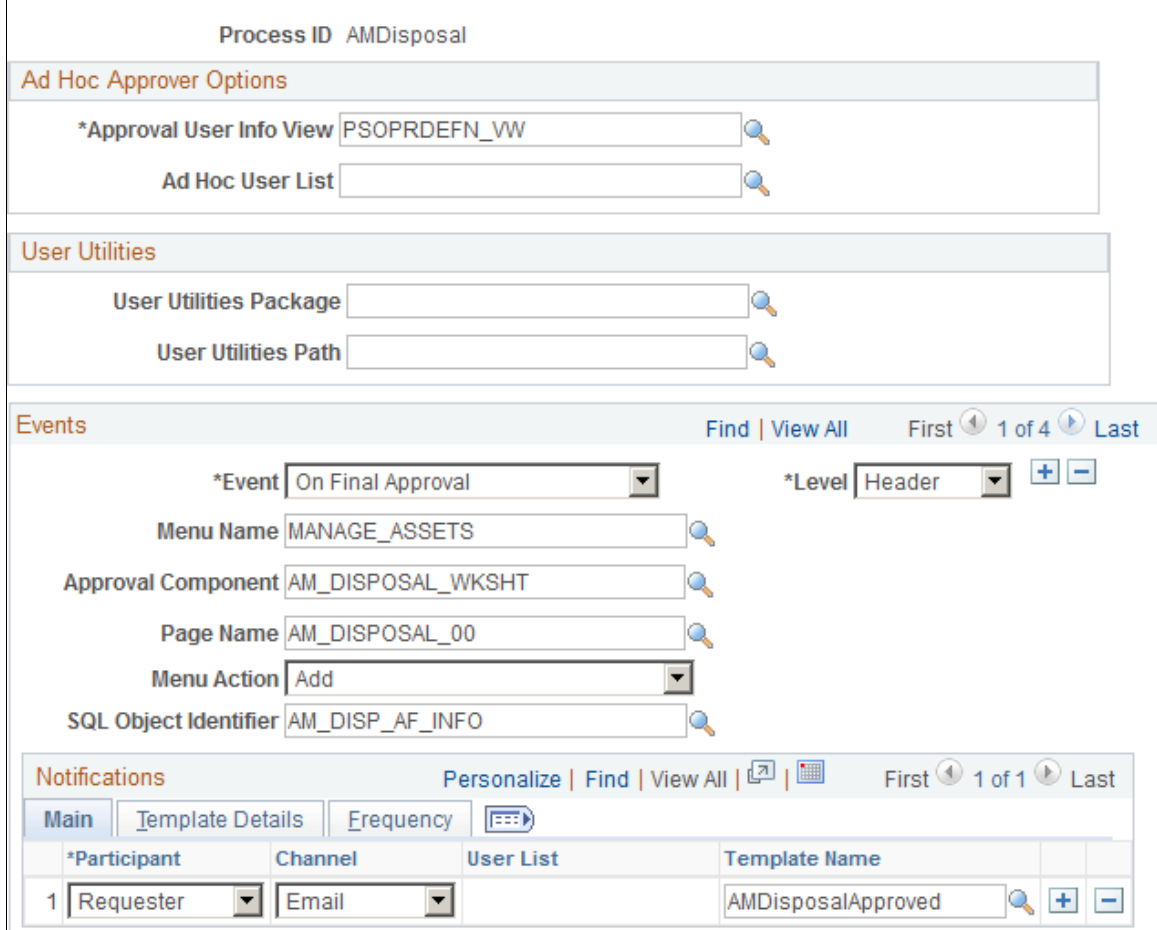

Notice in the example that the Approval Component is the Disposal Worksheet.

Scroll horizontally or click View All to see all the delivered events:

- On Final Approval
- On Final Denial
- Route For Approval

This definition is delivered as system data.

See "Configuring Approval Transactions *(PeopleSoft 9.2: Approval Framework)*"

# <span id="page-294-0"></span>**Creating or Modifying Notification Template Definitions**

Template definitions provide the email content for approval notifications and are delivered in PeopleSoft Asset Management.

You can modify the verbiage or create your own template definitions. However, you must keep the delivered template variables, unless you create your own SQL objects that are referenced on the configuration definition. Using AF for Asset Management enables you to:

- Create or modify the AM Disposal Request, AM Disposal Approved, and AM Disposal Denied routing template definitions for asset disposal.
- Create or modify the AM Self Service Request, AM Self Service Approved, and AM Self Service Denied routing template definitions for AM Self Service.

### <span id="page-294-1"></span>**Pages Used to Create or Modify Notification Templates**

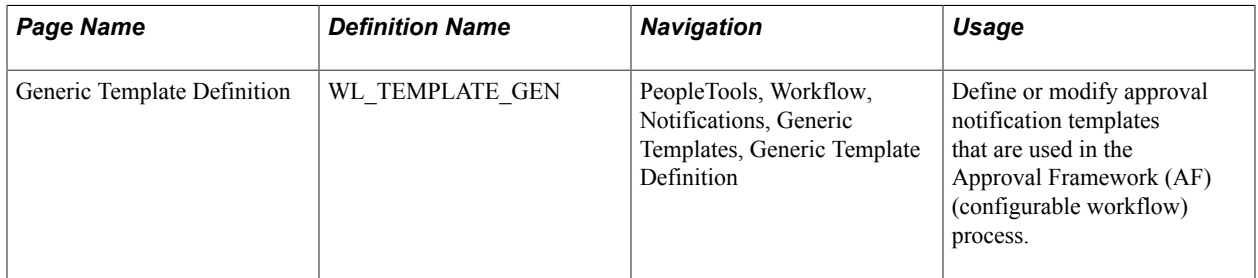

### **Creating or Modifying the Approval Routing Template Definition**

PeopleSoft delivers generic notification templates for Asset Disposal and Self Service transactions:

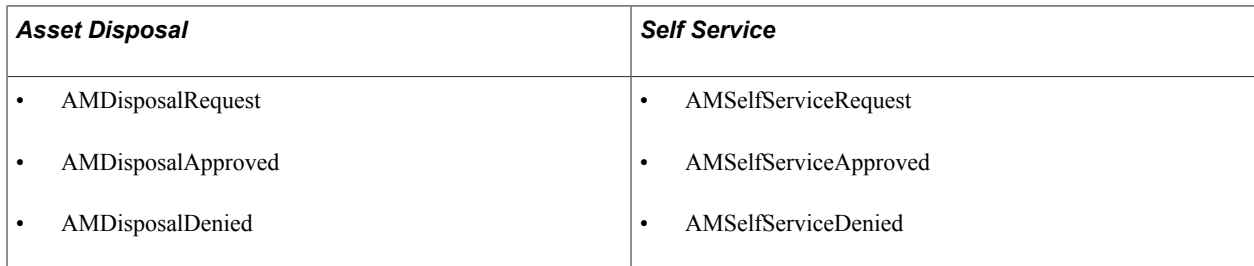

# **Generic Template Definition Page - AM Disposal Request Template**

Use the Generic Template Definition page - AM Disposal Request template to define or modify approval notification templates that are used in the Approval Framework (AF) (configurable workflow) process.

PeopleTools, Workflow, Notifications, Generic Templates, Generic Template Definition

### **Image: Generic Template Definition page – AM Disposal Request template**

This example illustrates the fields and controls on the Generic Template Definition page – AM Disposal Request template. You can find definitions for the fields and controls later on this page.

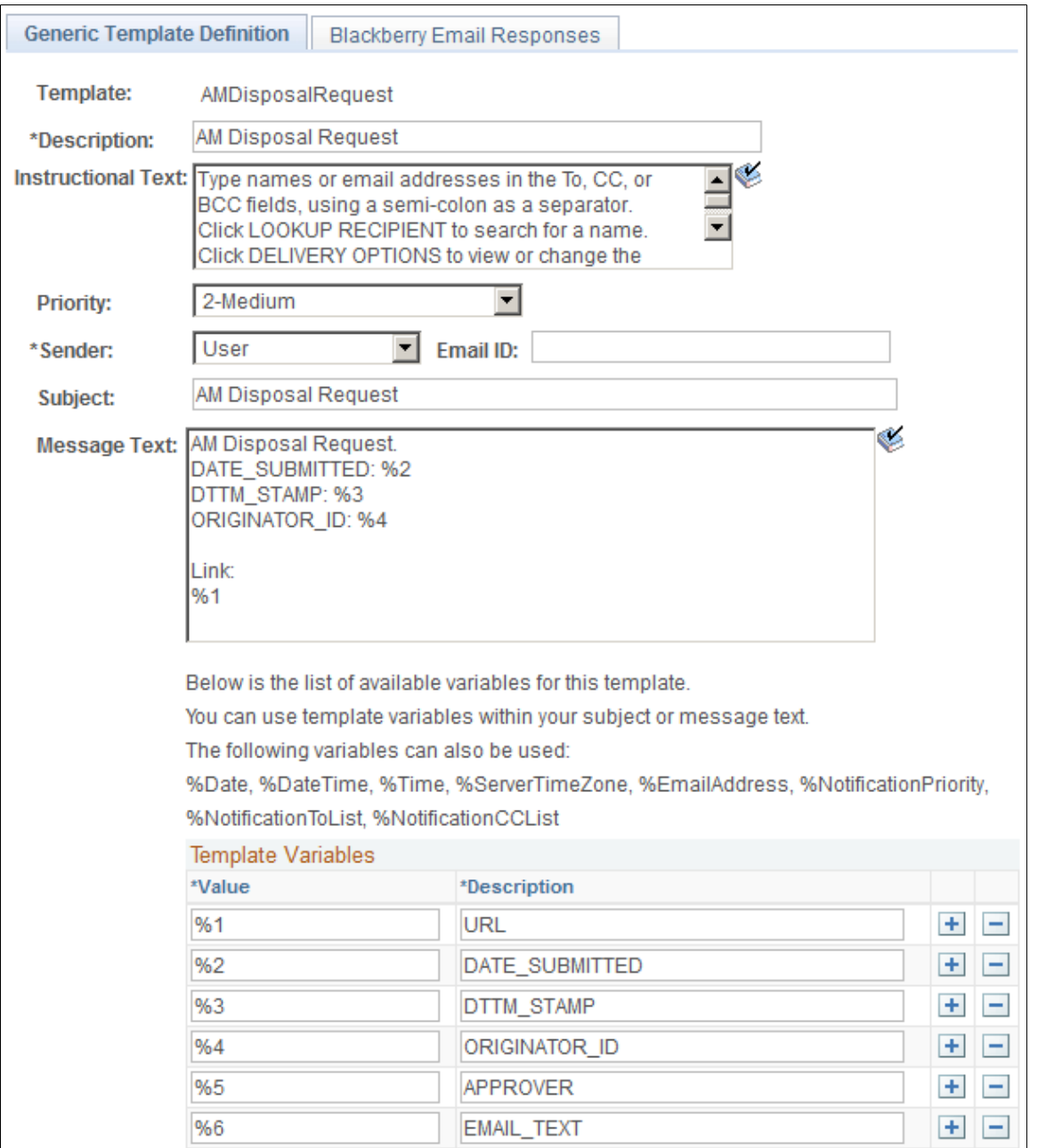

# **Generic Template Definition Page - AM Disposal Approved Template**

Use the Generic Template Definition page - AM Disposal Approved template to define or modify approval notification templates that are used in the Approval Framework (AF) (configurable workflow) process.

PeopleTools, Workflow, Notifications, Generic Templates, Generic Template Definition

### **Image: Generic Template Definition page – AM Disposal Approved Template**

This example illustrates the fields and controls on the Generic Template Definition page – AM Disposal Approved Template. You can find definitions for the fields and controls later on this page.

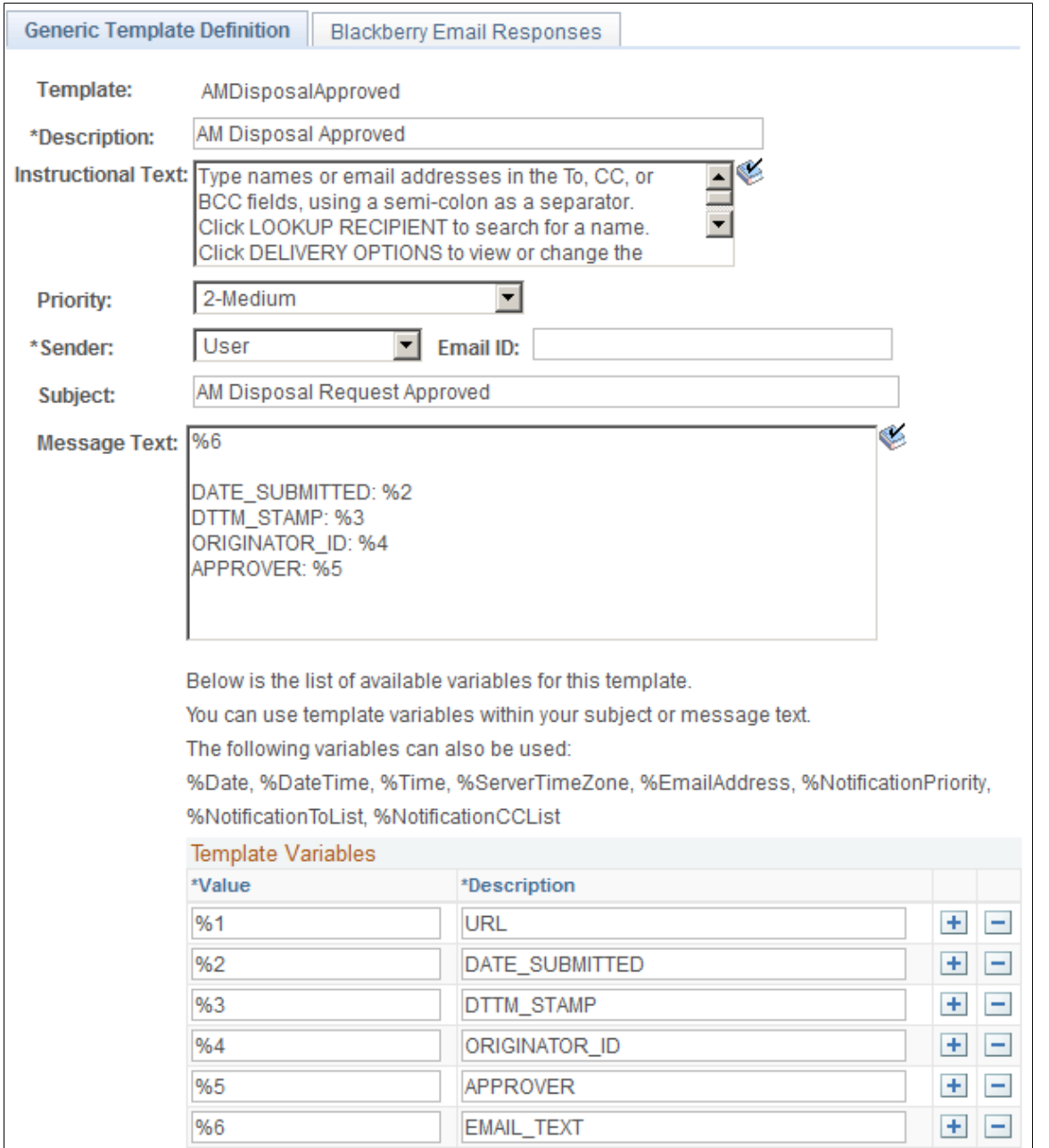

### **Generic Template Definition Page – AM Disposal Denied Template**

Use the Generic Template Definition page - AM Disposal Denied template to define or modify approval notification templates that are used in the Approval Framework (AF) (configurable workflow) process.

PeopleTools, Workflow, Notifications, Generic Templates, Generic Template Definition

### **Image: Generic Template Definition page – AM Disposal Denied Template**

This example illustrates the fields and controls on the Generic Template Definition page – AM Disposal Denied Template. You can find definitions for the fields and controls later on this page.

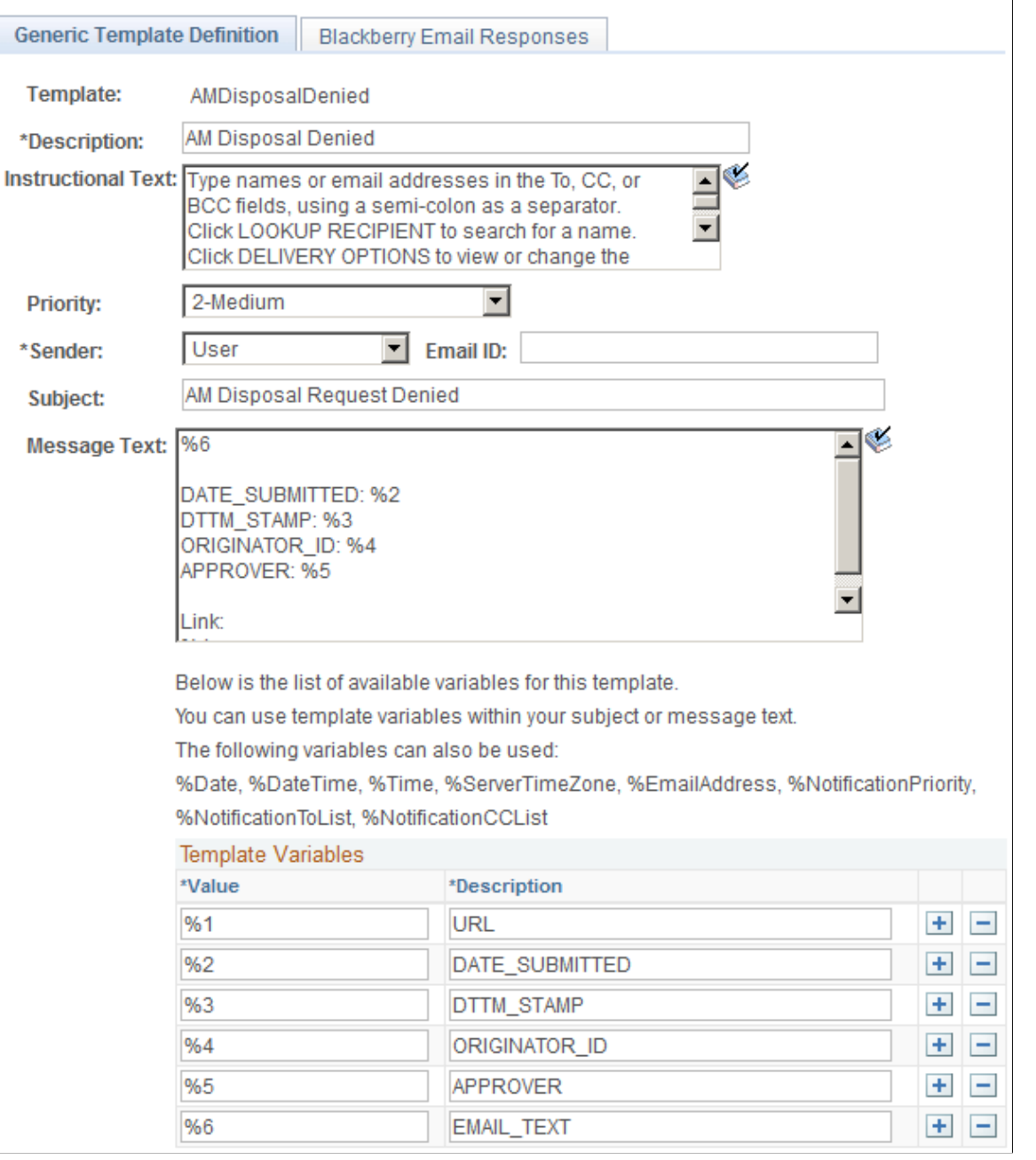

# <span id="page-297-0"></span>**Defining User Lists for Approval Framework**

This section discusses how to define user lists and asset owners.

# <span id="page-298-0"></span>**Pages Used to Define User Lists or Asset Owners**

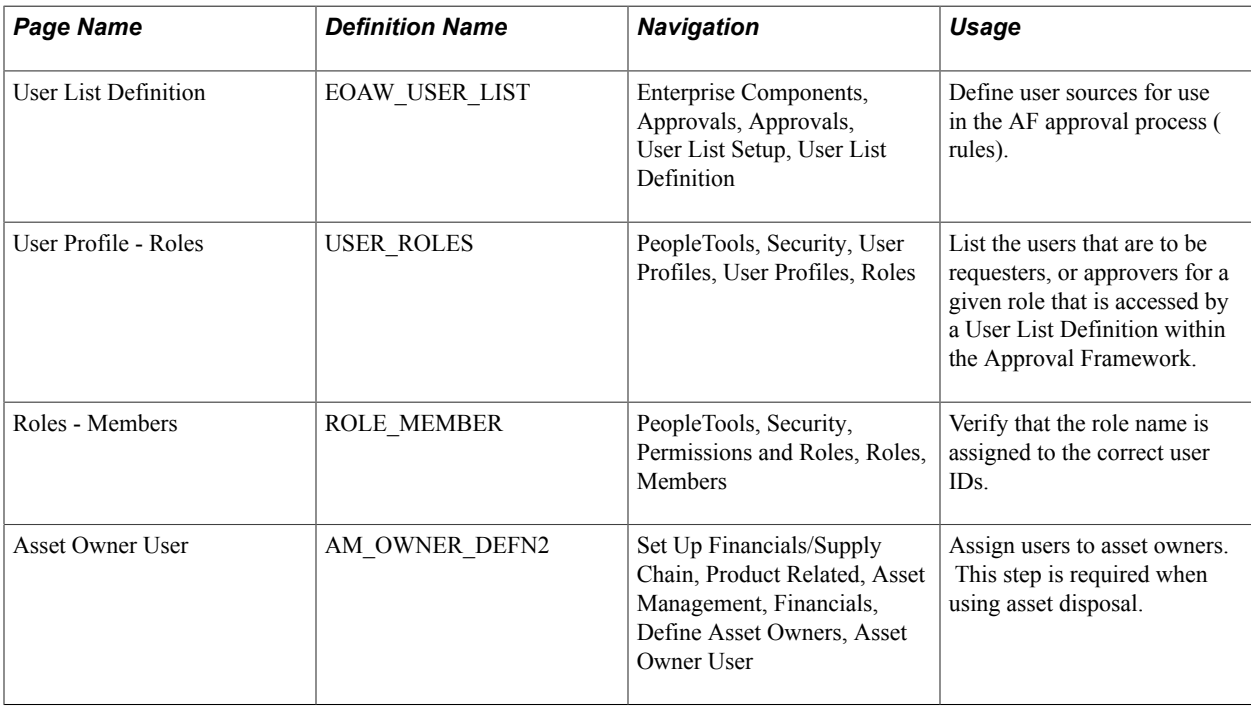

# **User List Definition Page**

Use the User List Definition page to define user sources for use in the AF approval process (rules).

Enterprise Components, Approvals, Approvals, User List Setup, User List Definition

#### **Image: User List Definition page**

This example illustrates the fields and controls on the User List Definition page. You can find definitions for the fields and controls later on this page.

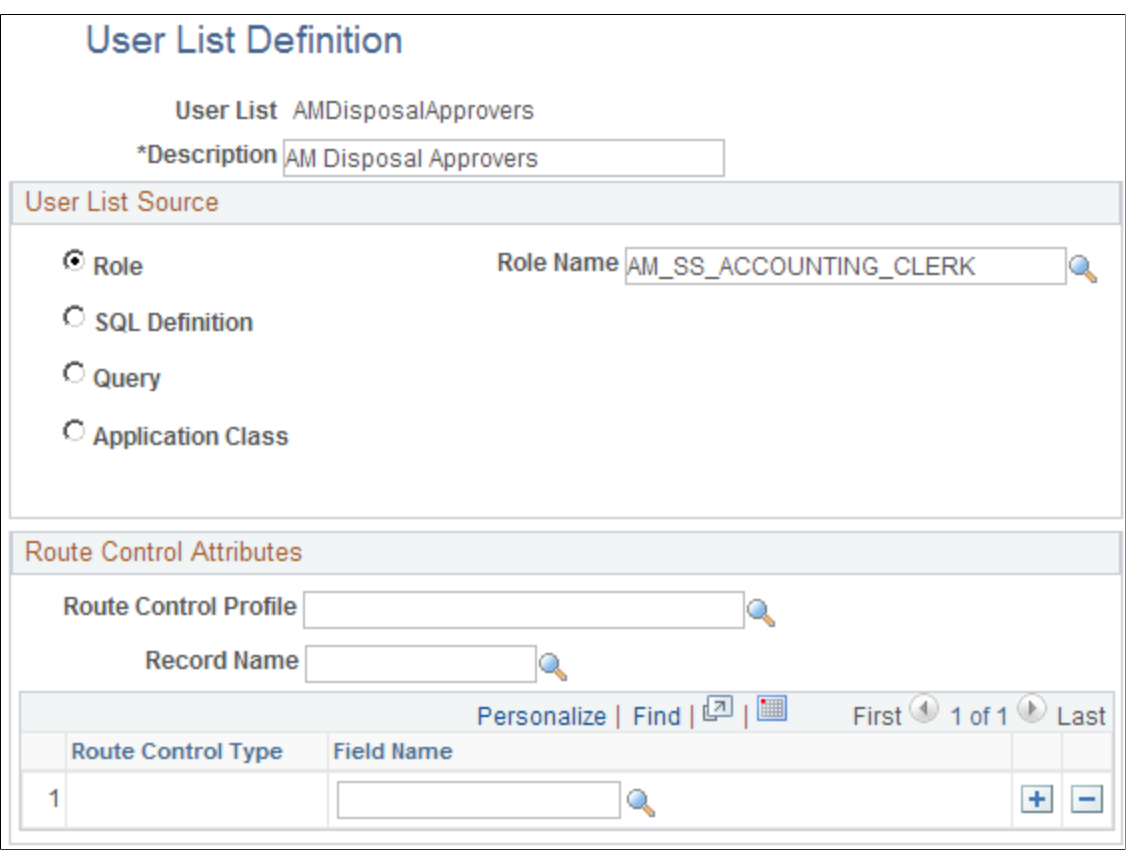

The approval user list defines user sources for use with steps in the approval processes (rules).

**Note:** The AMDisposalApprovers User List pictured is based on the Disposal Worksheet business process and its activities. You can revise this to use a SQL Definition referring to the asset owner tables.

You can modify and use the delivered user list definitions or set up your own approver user list definition to accommodate your organizational needs.

PeopleSoft delivers the following User Lists for Asset Disposal and Self Service transactions:

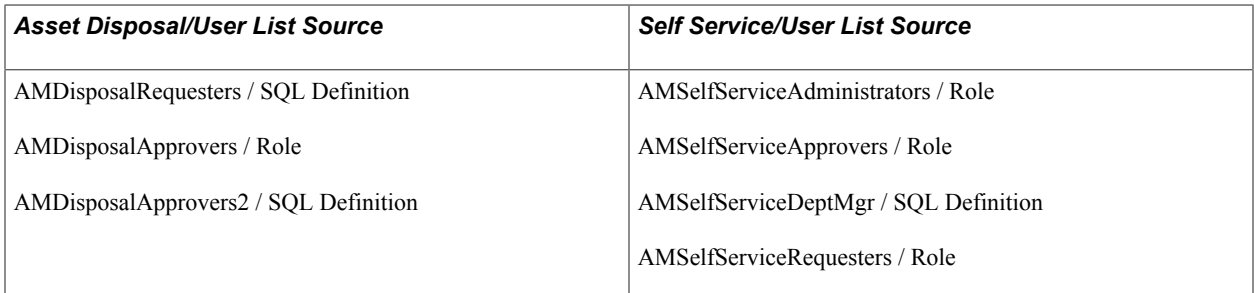

The delivered user lists are either role-based (such as AMDisposalApprovers) or have a SQL Definition source (such as AMDisposalApprovers2). You associate the User List that you want to use in your approval process within the Setup Process Definitions component. See [Setup Process Definitions Page.](#page-303-0)

When using a SQL Definition-based user list for asset disposal (AMDisposalApprovers2), you limit the approvers to asset owners only. If you are using a role-based user list (AMDisposalApprovers), the list of approvers in the associated role may include users who are not defined as owners. Make sure in this case that your approvers are defined as asset owners. See [Asset Owner User Page.](#page-301-0)

In the example pictured, notice the User List Source is Role and the Role Name is AM\_SS\_ACCOUNTING\_CLERK, which lists the users who can approve AM Disposal transactions. This role is pictured in the following example:

### **User Profile - Roles Page**

Use the User Profile - Roles page to list the users that are to be requesters, or approvers for a given role that is accessed by a User List Definition within the Approval Framework.

Add the Role Name to the User IDs User Profile if it is not there. To do this, access the User ID's User Profiles – Roles page:

#### **Navigation**

PeopleTools, Security, User Profiles, User Profiles, Roles

#### **Image: User Profile - Roles Page**

This example illustrates the fields and controls on the User Profile - Roles Page. You can find definitions for the fields and controls later on this page.

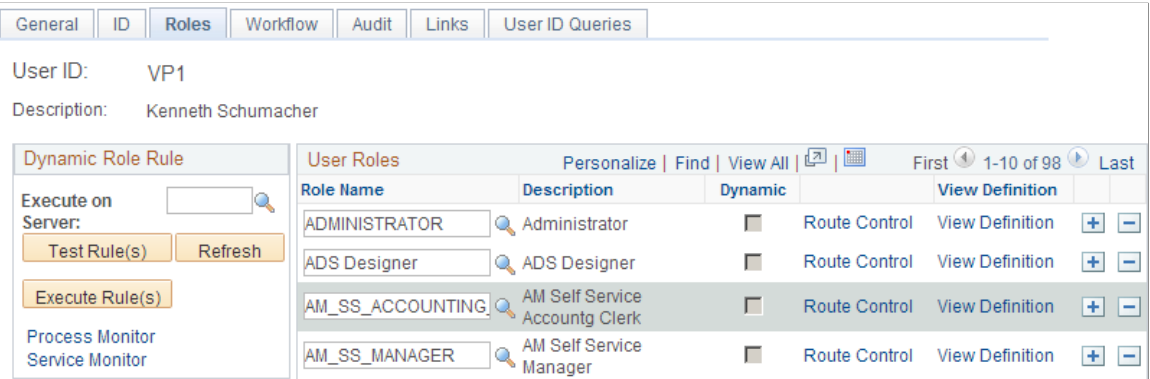

### **Roles - Members Page**

Use the Roles - Members page to verify that the role name is assigned to the correct user IDs to be used by the User List for Approval Framework.

PeopleTools, Security, Permissions and Roles, Roles, Members

#### **Image: Roles - Members Page**

This example illustrates the fields and controls on the Roles - Members Page. You can find definitions for the fields and controls later on this page.

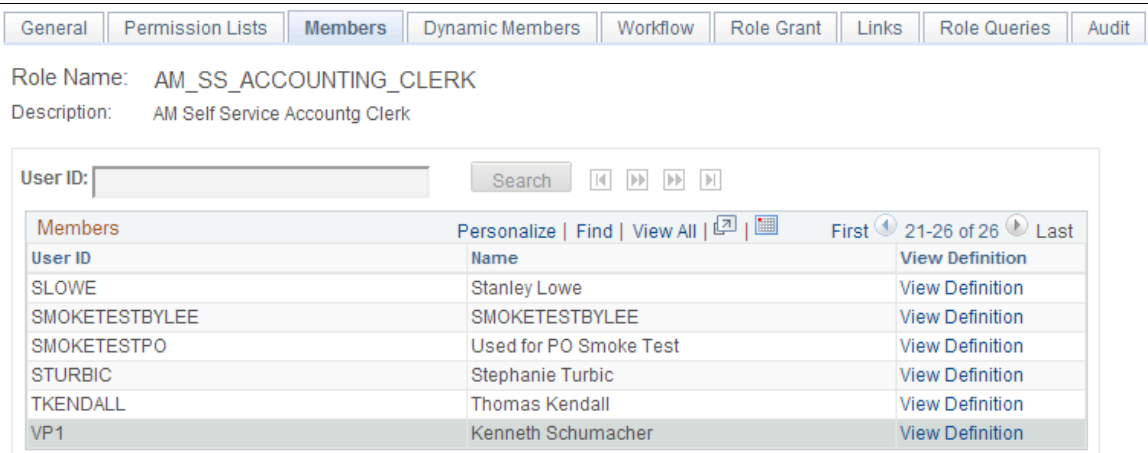

The example pictured is for the AM\_SS\_ACCOUNTING\_CLERK. Verify that the proper approval roles are assigned to the approvers' user profile. User VP1 is assigned the Role Name for AM\_SS\_ACCOUNTING\_CLERK as pictured here. Assigning the role in the User Profile may not be necessary if User List Setup is modified to refer to asset-owner tables. For more information, see *PeopleTools: Security Administration*.

### <span id="page-301-0"></span>**Asset Owner User Page**

Use the Asset Owner User page to assign users to asset owners. This step is required when using asset disposal.

Set Up Financials/Supply Chain, Product Related, Asset Management, Financials, Define Asset Owners, Asset Owner User

#### **Image: Asset Owner User Page**

This example illustrates the fields and controls on the Asset Owner User Page. You can find definitions for the fields and controls later on this page.

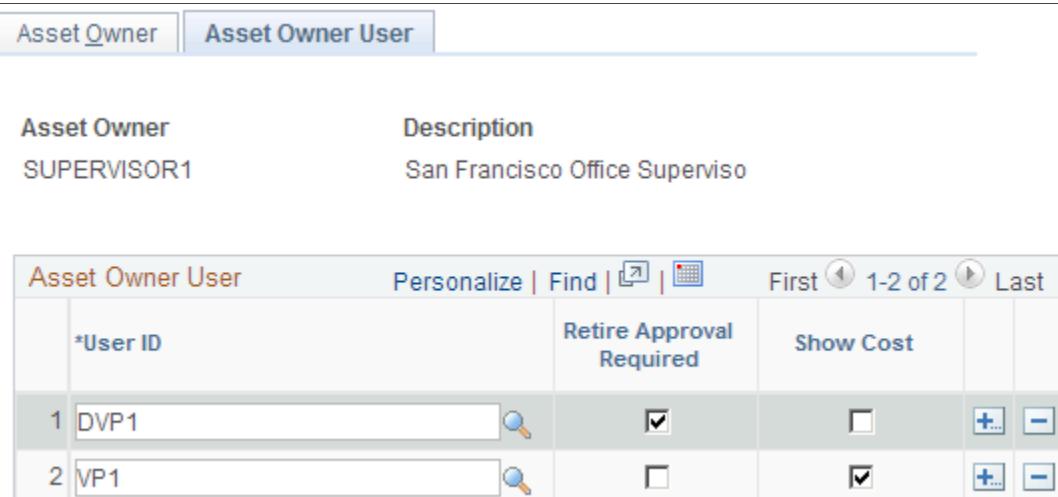

The asset owner definition is required for asset disposal approval framework. When defining an asset owner user that will be used in the Approval Framework process, be sure to use an asset owner that is not considered a super user (such as MANAGER); otherwise, the disposal will be auto-approved.

See: [Example of Approval Framework Setup for Asset Disposal](#page-307-0).

For more information, see Asset Lifecycle Management, [Establishing](#page-118-0) Asset Processing, Establishing [Asset Ownership](#page-118-0).

# <span id="page-302-0"></span>**Setting Up Approval Process Definitions**

To set up approval processes, use the Approval Process Setup component.

This section discusses how to:

- Define approval processes.
- Define approval criteria.
- Define paths for approval processes.
- Define steps for approval processes.

# **Pages Used to Define Approval Process Rules**

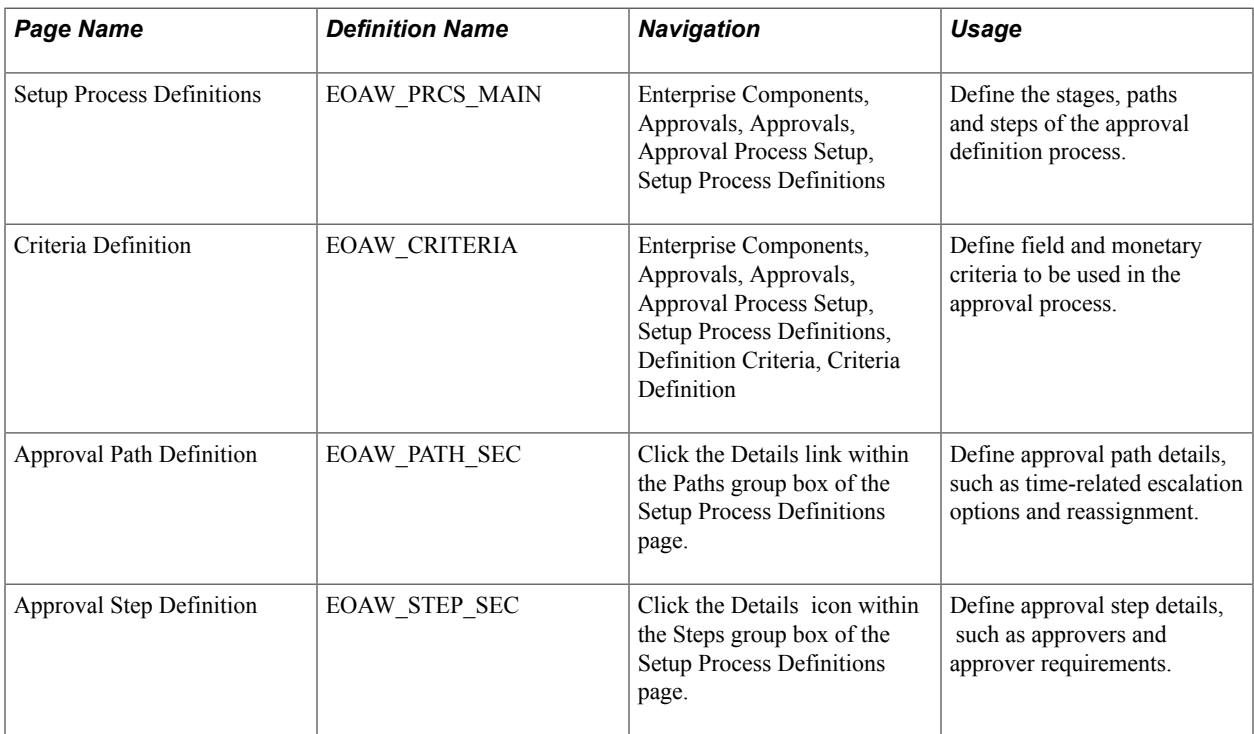

# <span id="page-303-0"></span>**Setup Process Definitions Page**

Use the Setup Process Definitions page to define the stages, paths and steps of the approval definition process.

Enterprise Components, Approvals, Approvals, Approval Process Setup, Setup Process Definitions

#### **Image: Setup Process Definitions Page**

This example illustrates the fields and controls on the Setup Process Definitions Page. You can find definitions for the fields and controls later on this page.

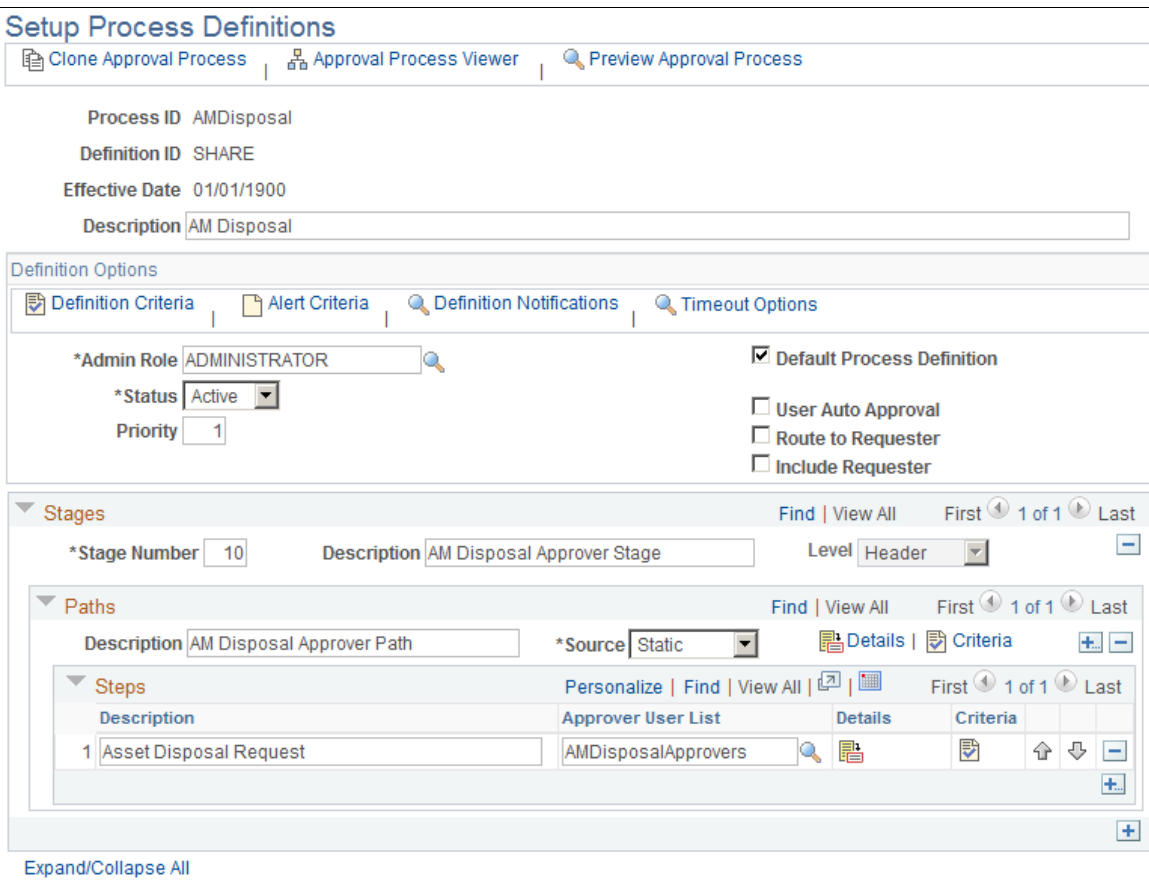

Business analysts use this page to define approval definition processes. The process is made up of stages and their paths and steps. The approval steps that you place on the approval path represent the approval levels that are required for a transaction. The approval process definition provides the details of application approval rules. Asset management delivers the following Setup Process Definitions:

- AMSelfService
- AMDisposal

Click the Details icon to view or modify the User List selection and other approver details:

#### **Image: Approval Step Definition Page**

This example illustrates the fields and controls on the Approval Step Definition Page. You can find definitions for the fields and controls later on this page.

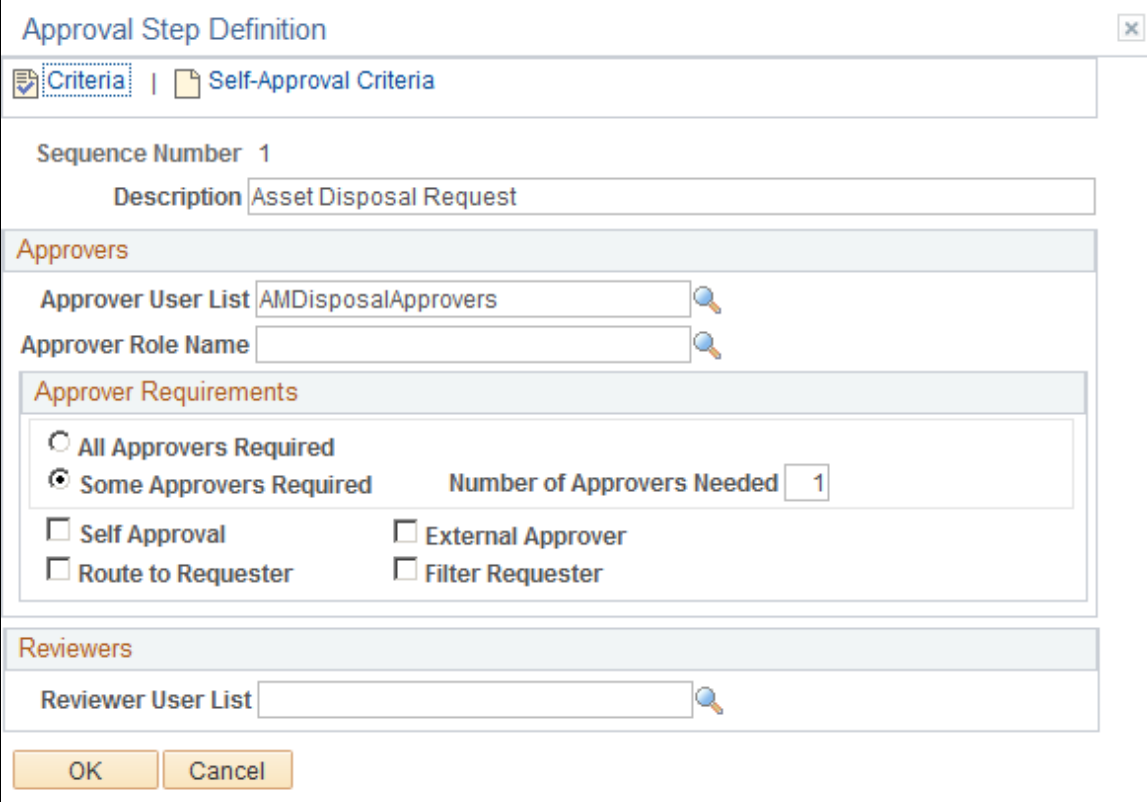

For Asset Disposal, the requester requests approval of asset disposal. The rules are built in the process/ components, referring to the asset owner relationship. See [Assign Asset Owner Permissions.](#page-308-0)

As such, the AMDisposal process definition is simply a one-step process. You can modify the delivered demo definitions, or create your own process definitions.

**Note:** If a disposal meets the definition criteria of more than one approval process, only the first definition selected by AF is used to process this disposal. The selection is done using an AF SQL object, EOAWDEFN\_SEARCH\_SQL, which is ordered by priority, definition ID, and effective date.

### **Criteria Definition Page**

Use the Criteria Definition page to define field and monetary criteria to be used in the approval process, if needed.

#### **Navigation**

Enterprise Components, Approvals, Approvals, Approval Process Setup, Setup Process Definitions, Definition Criteria, Criteria Definition

Criteria entered on this page determines which definition ID is to be used to process the approval. For Asset Management, you can use the default value, Always True. For more information, see Enterprise Components, PeopleSoft Approval Framework documentation, "Understanding the Approval Framework Feature *(PeopleSoft 9.2: Approval Framework)*".

# **Approval Path Definition Page**

Use the Approval Path Definition page to define approval path details, such as time-related escalation options and reassignment.

### **Navigation**

Click the Details link within the Paths group box of the Setup Process Definitions page.

After adding a path (or paths) on the Setup Process Definitions page, use this page to set up additional parameters that determine how the system processes this approval path. Use the Escalate Options to define time elements to be used when an approver requires too much time to approve or deny a pending request.

For more information, see Enterprise Components, PeopleSoft Approval Framework documentation, "Understanding the Approval Framework Feature *(PeopleSoft 9.2: Approval Framework)*".

### **Approval Step Definition Page**

Use the Approval Step Definition page to define approval step details, such as approvers and approver requirements.

Click the Details icon within the Steps group box of the Setup Process Definitions page.

#### **Image: Approval Step Definition Page**

This example illustrates the fields and controls on the Approval Step Definition Page. You can find definitions for the fields and controls later on this page.

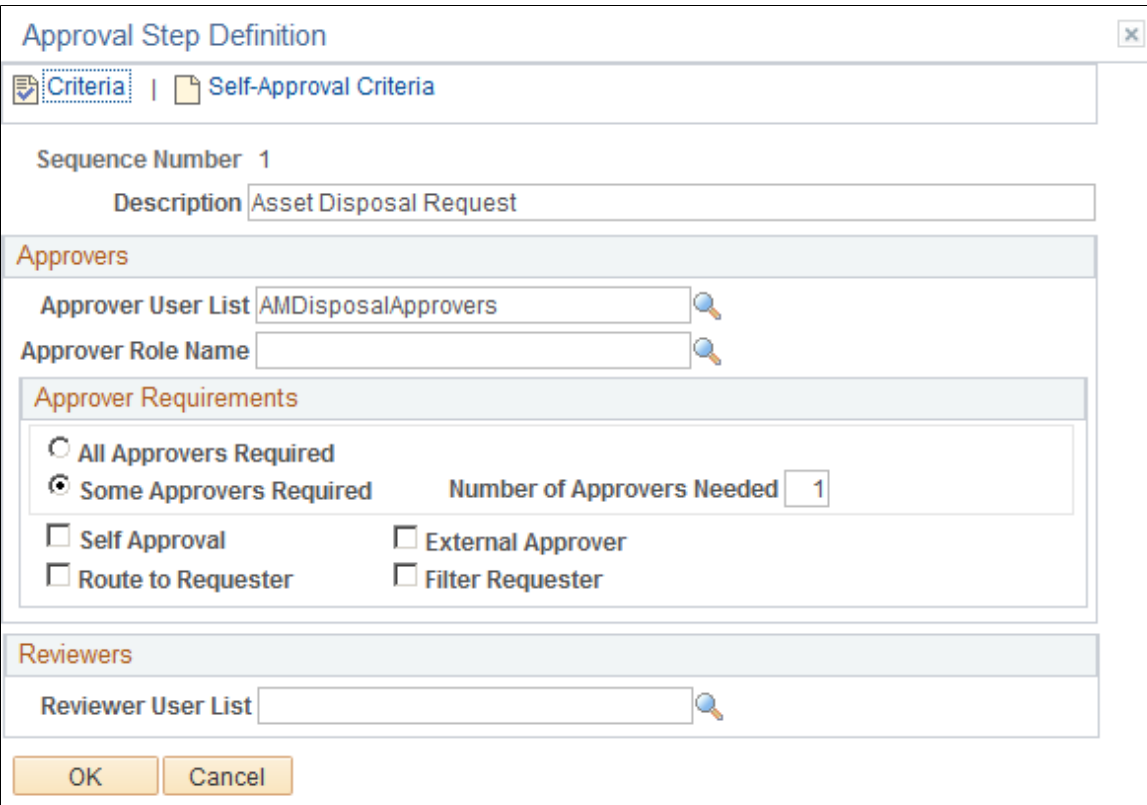

After adding a step (or steps) on the Setup Process Definitions page, use this page to set up additional parameters that determine how the system processes this approval step. The example pictured uses the AMDisposalApprovers Approver User List and requires only one approver for the asset disposal.

See [Understanding Approval Framework in Asset Management](#page-288-0)

See also, *PeopleSoft Enterprise Components: Approval Framework.*

# <span id="page-307-0"></span>**Example of Approval Framework Setup for Asset Disposal**

This section discusses the following steps involved in setting up the Approval Framework in Asset Management:

- Review or update user list definition.
- Verify or create requester, approver, and administrator profiles.
- Assign asset owner permissions.
- Review or update generic templates.
- Review or update transaction configuration.
- Review or update approval process setup.

### **Review or Update Requestor and Approver User Lists**

Review delivered user lists for AMDisposalRequesters and AMDisposalApprovers. You want to assign user VP1 as the approver and user DVP1 as the requester. See [Defining User Lists for Approval](#page-297-0) [Framework.](#page-297-0)

In this example, the values are as follows:

- 1. AMDisposalApprovers User List is assigned by Role. The Role Name is AM\_SS\_ACCOUNTING\_CLERK.
- 2. AMDIsposalRequesters is assigned by Role. The Role Name is PLANT\_ENGINEER.

### **Verify or Create Requester and Approver Profiles**

- 1. Verify that the VP1 User Profile Roles page includes the AM\_SS\_ACCOUNTING\_CLERK role.
- 2. Verify that the DVP1 User Profile Roles page includes the PLANT\_ENGINEER role.

### <span id="page-308-0"></span>**Assign Asset Owner Permissions**

Define the requestor and approver appropriately on the Define Asset Owners – Asset Owner User page.

See [Asset Owner User Page](#page-301-0).

For this example, select the Retire Approval Required check box for the requester (DVP1), and deselect the check box for the approver (VP1).

See [Pages Used to Define User Lists or Asset Owners](#page-298-0).

See Asset Lifecycle Management: Establishing Asset Processing, [Establishing Asset Ownership](#page-118-0).

See also, Approval Framework documentation: Defining Users for Approval Framework.

### **Review or Update Generic Templates**

See [Pages Used to Create or Modify Notification Templates.](#page-294-1)

Check the following generic templates for notification settings:

- AMDisposalRequest
- AMDisposalApproved
- AMDisposalDenied

# **Review or Update Transaction Configuration**

See [Configure Transactions Page.](#page-293-0)

Select the notification method for each event and make sure that the SQL Identifier is consistent with selection from the User List page. For our example, this field should be blank because the user lists are defined by role.

Review or update notifications for the AMDisposal process ID. Use Worklist.

### **Review or Update Approval Process Setup**

See [Setting Up Approval Process Definitions.](#page-302-0)

# **Example: Request and Approval of Asset Disposal**

The following example shows the sequence of an asset disposal routed to the Worklist.

User DVP1 submits the following asset (EX 000000150) for disposal:

### **Image: Example of the Disposal Worksheet page**

This example illustrates the fields and controls on the Disposal Worksheet page. You can find definitions for the fields and controls later on this page.

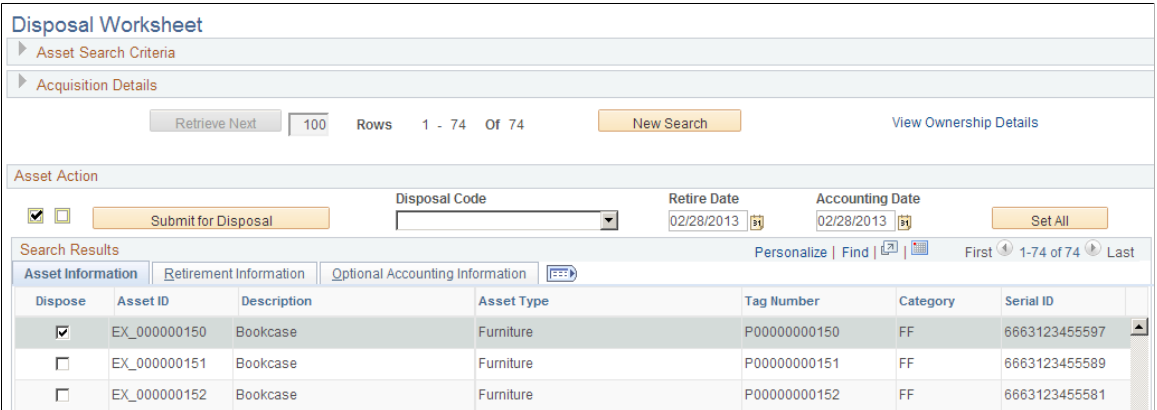

For more information, see "Initiating Asset Retirement Using the Disposal Worksheet *(PeopleSoft FSCM 9.2: Asset Management)*"

Once the requester, DVP1, submits the selected asset for disposal, the AMDisposal link appears on the approver's worklist (VP1) as a worklist item from DVP1:

### **Image: Example of the Worklist Page**

This example illustrates the fields and controls on the Example of the Worklist Page. You can find definitions for the fields and controls later on this page.

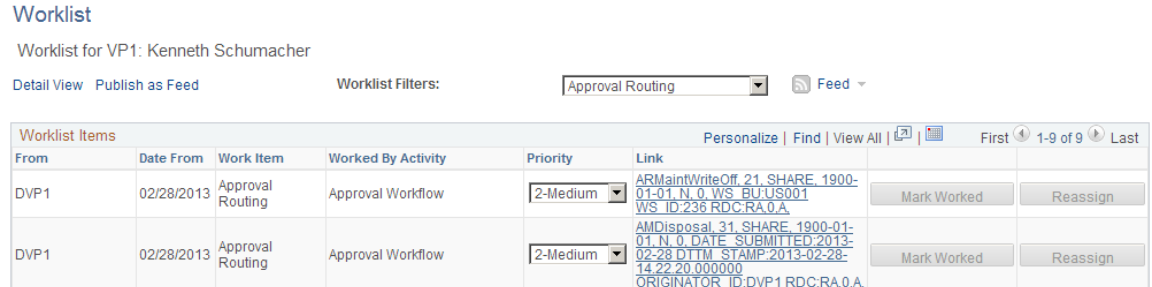

Clicking the link from the Worklist page, the approver is routed to the Approve Disposals page for approval action:

#### **Image: Example of the Approve Disposals Page**

This example illustrates the fields and controls on the Example of the Approve Disposals Page. You can find definitions for the fields and controls later on this page.

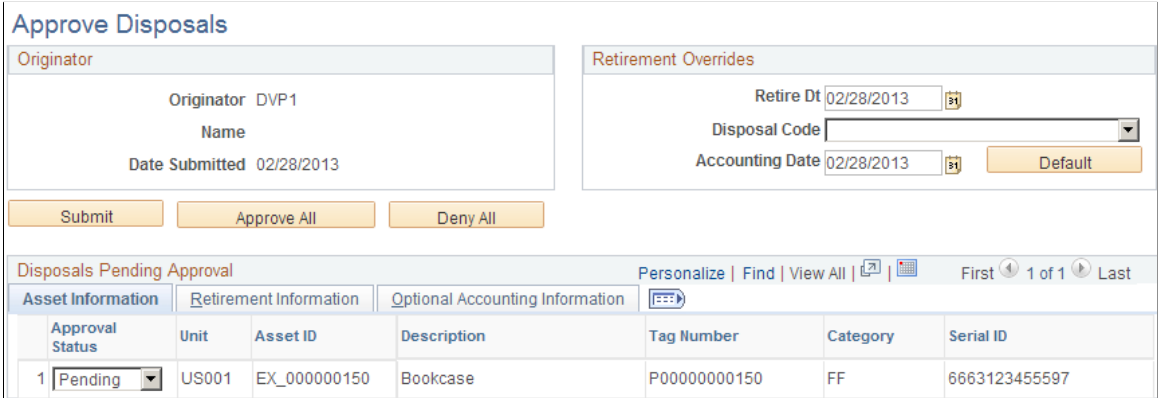

For more information, see Approve Disposals page, "Initiating Asset Retirement Using the Disposal Worksheet *(PeopleSoft FSCM 9.2: Asset Management)*"